# もくじ

# 写真を印刷しよう

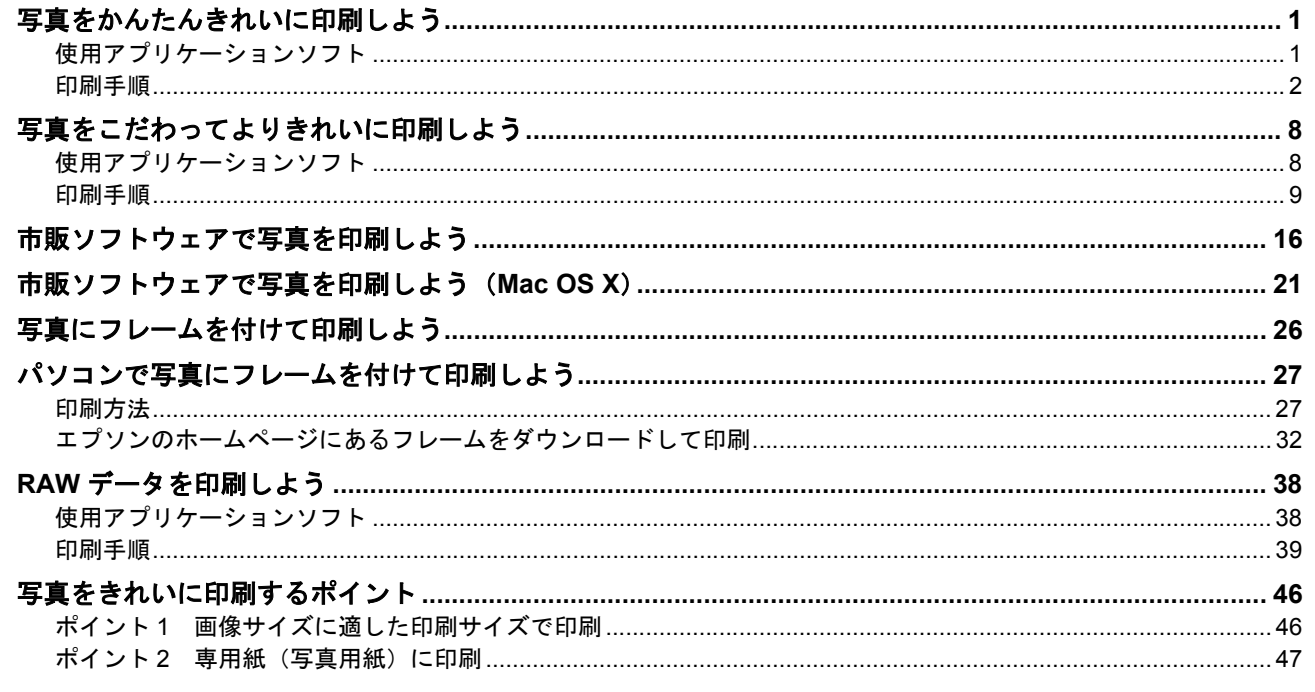

# 年賀状/ハガキを印刷しよう

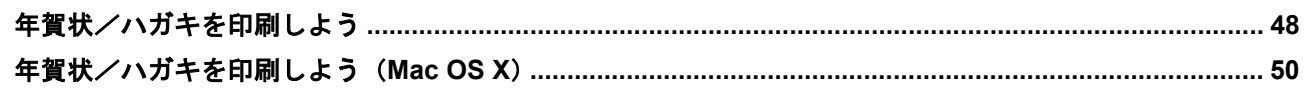

# 文書/ホームページ/封筒を印刷しよう

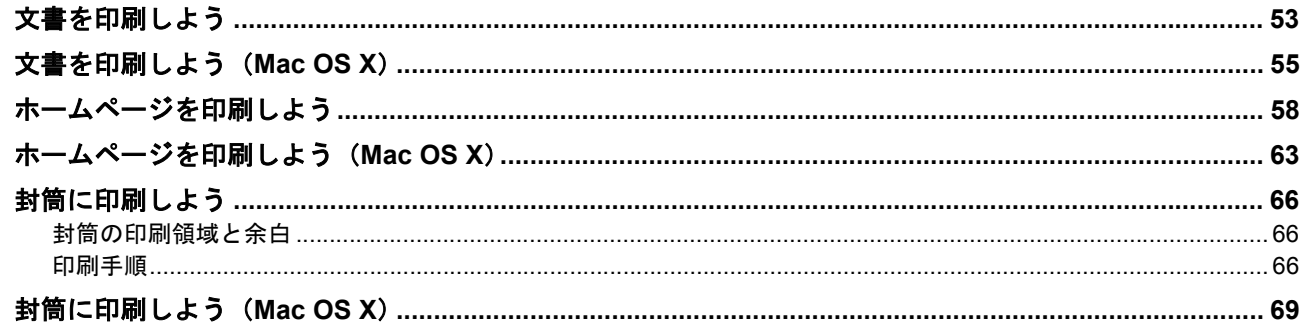

# プリンタドライバについて知ろう

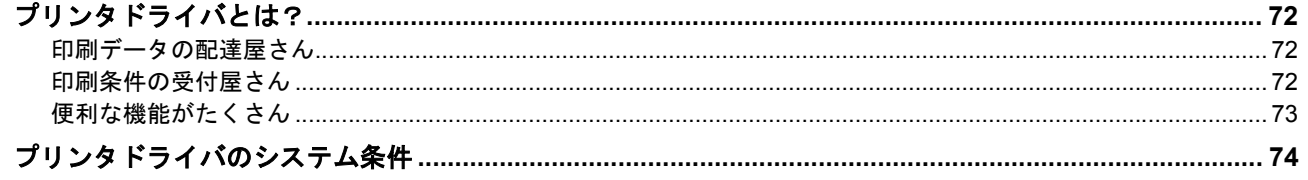

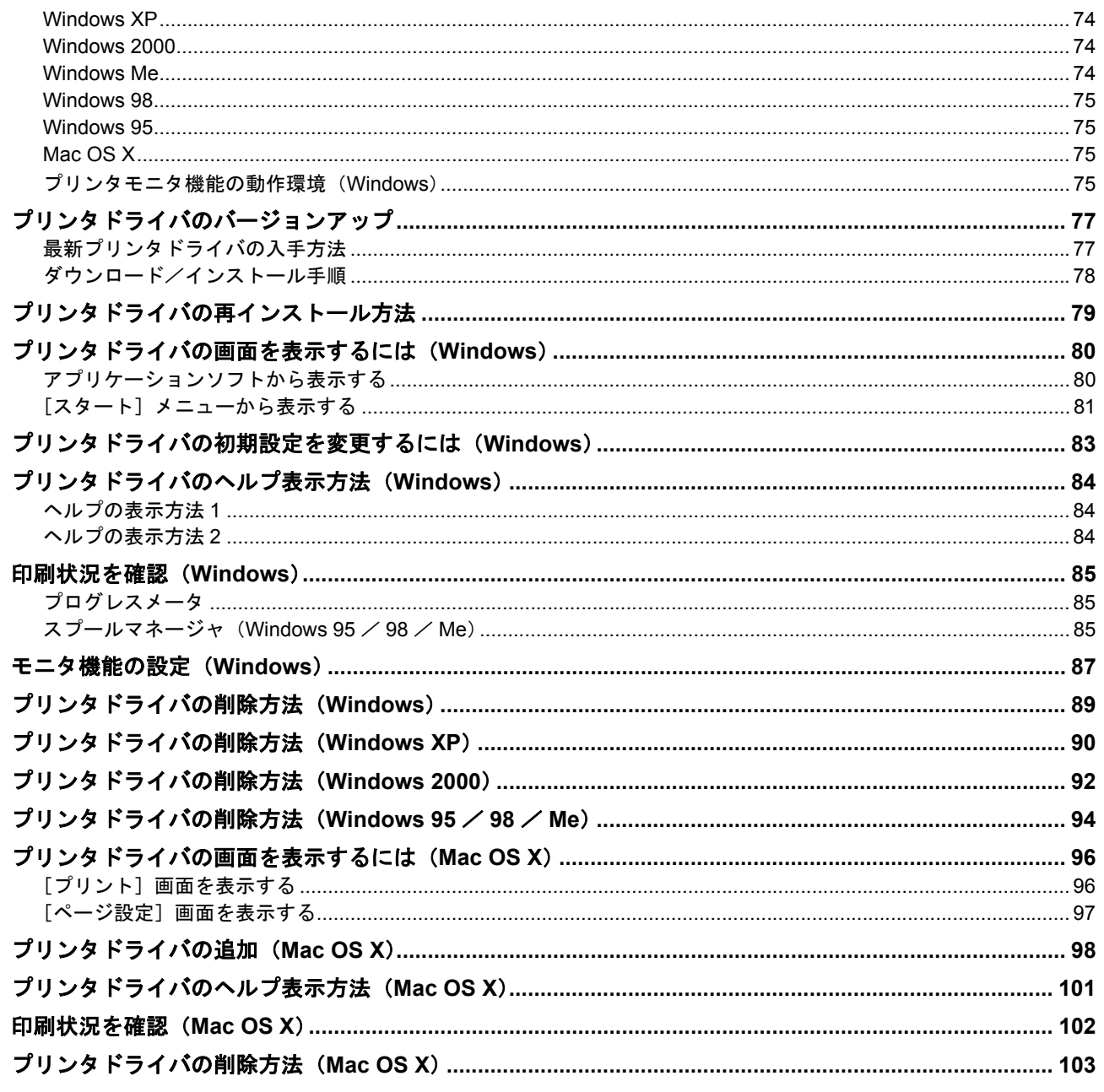

# ドライバ機能を使って印刷しよう

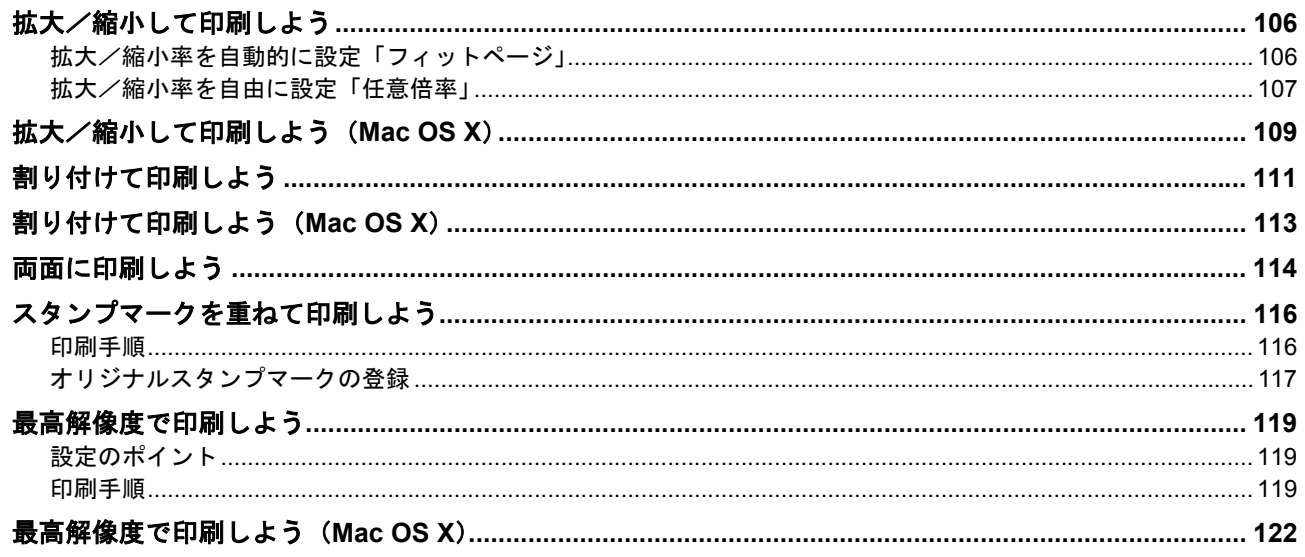

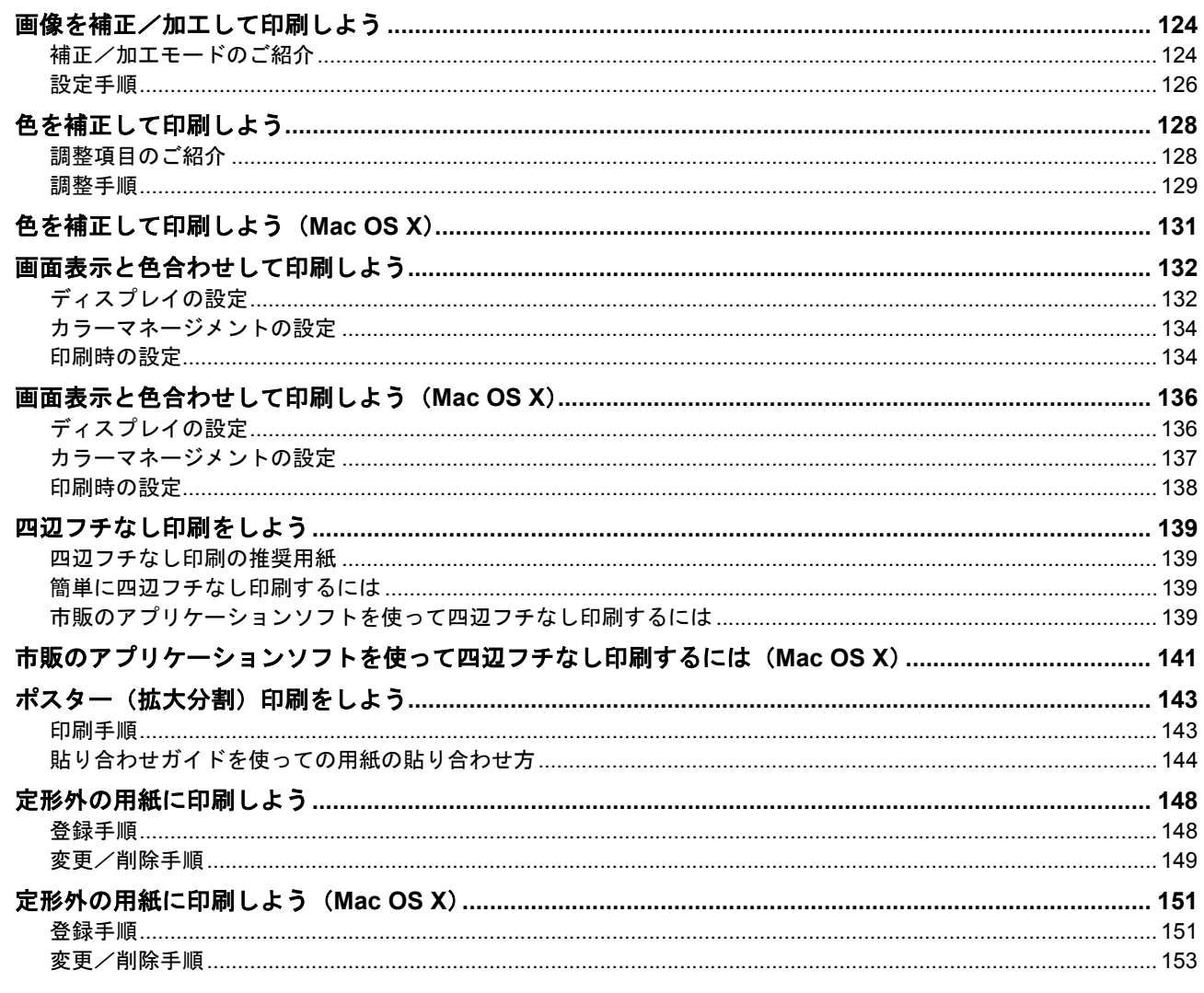

# トラブル対処

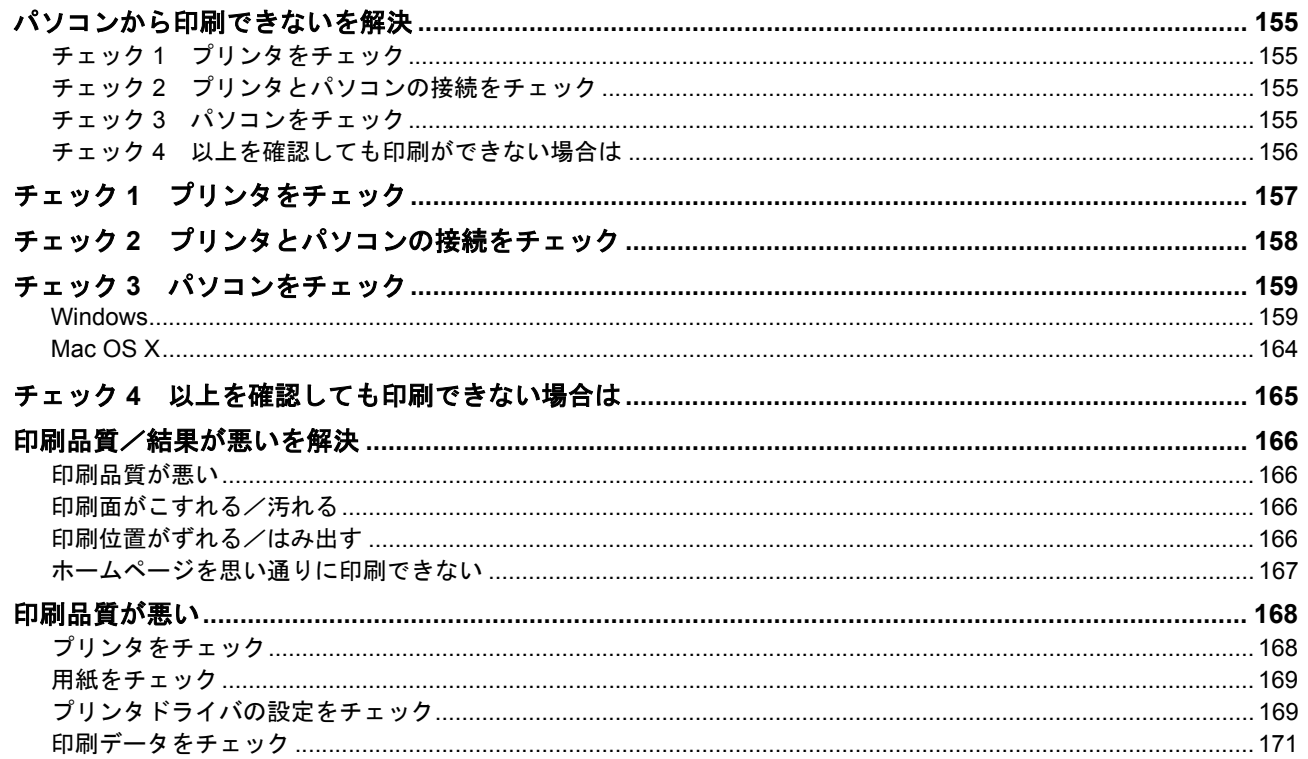

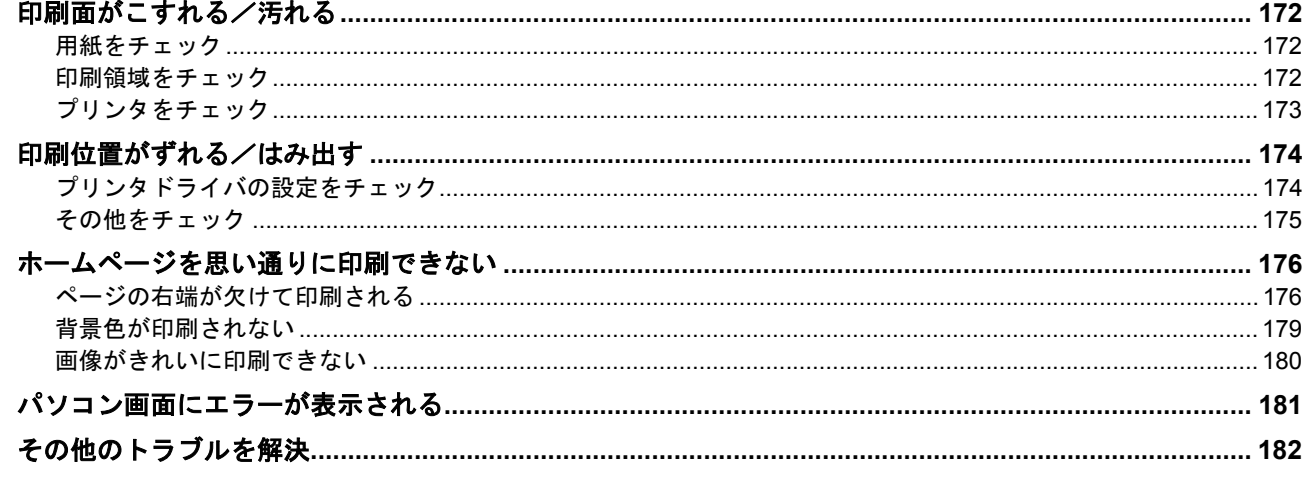

# 付録とマメ知識

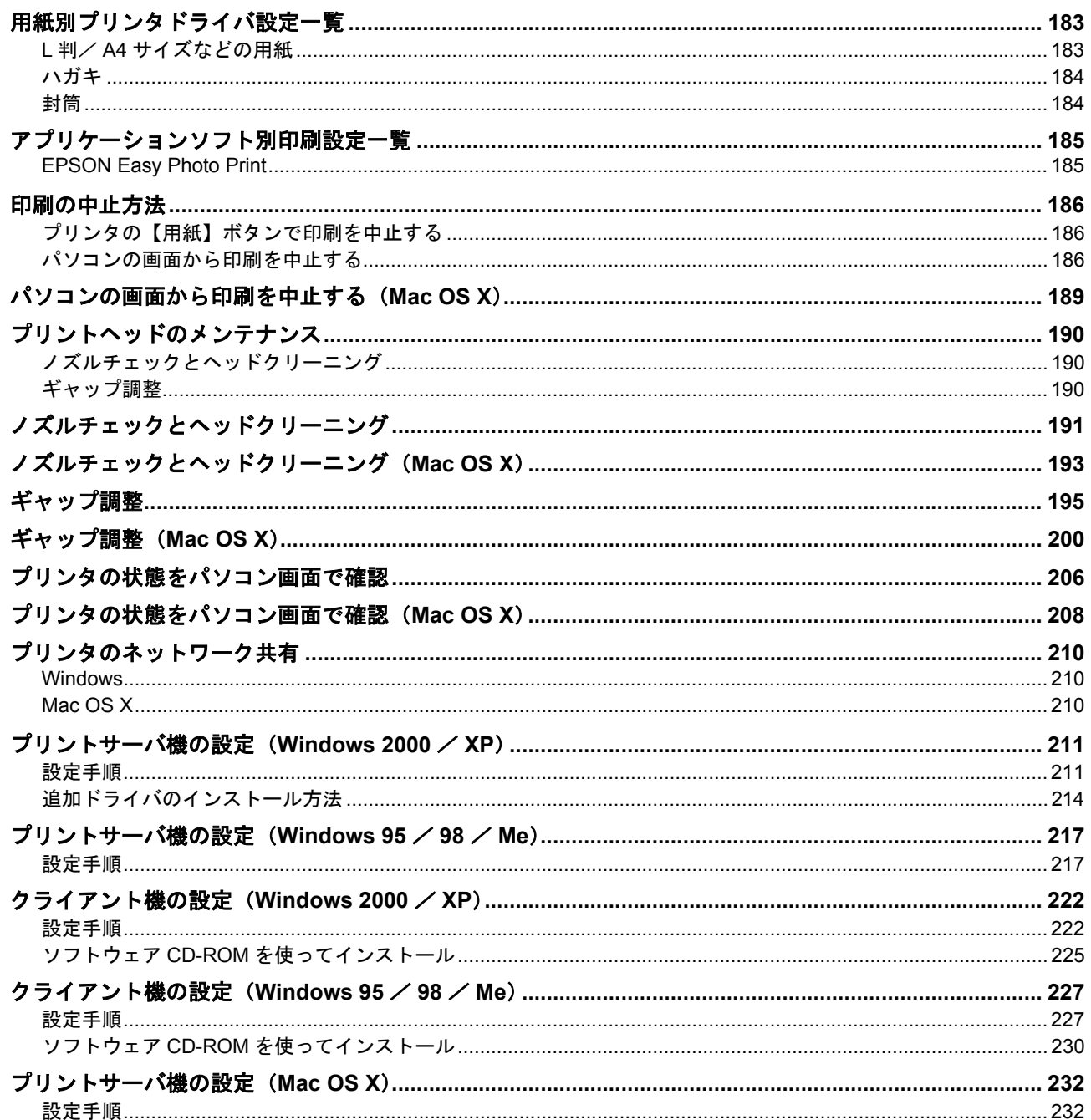

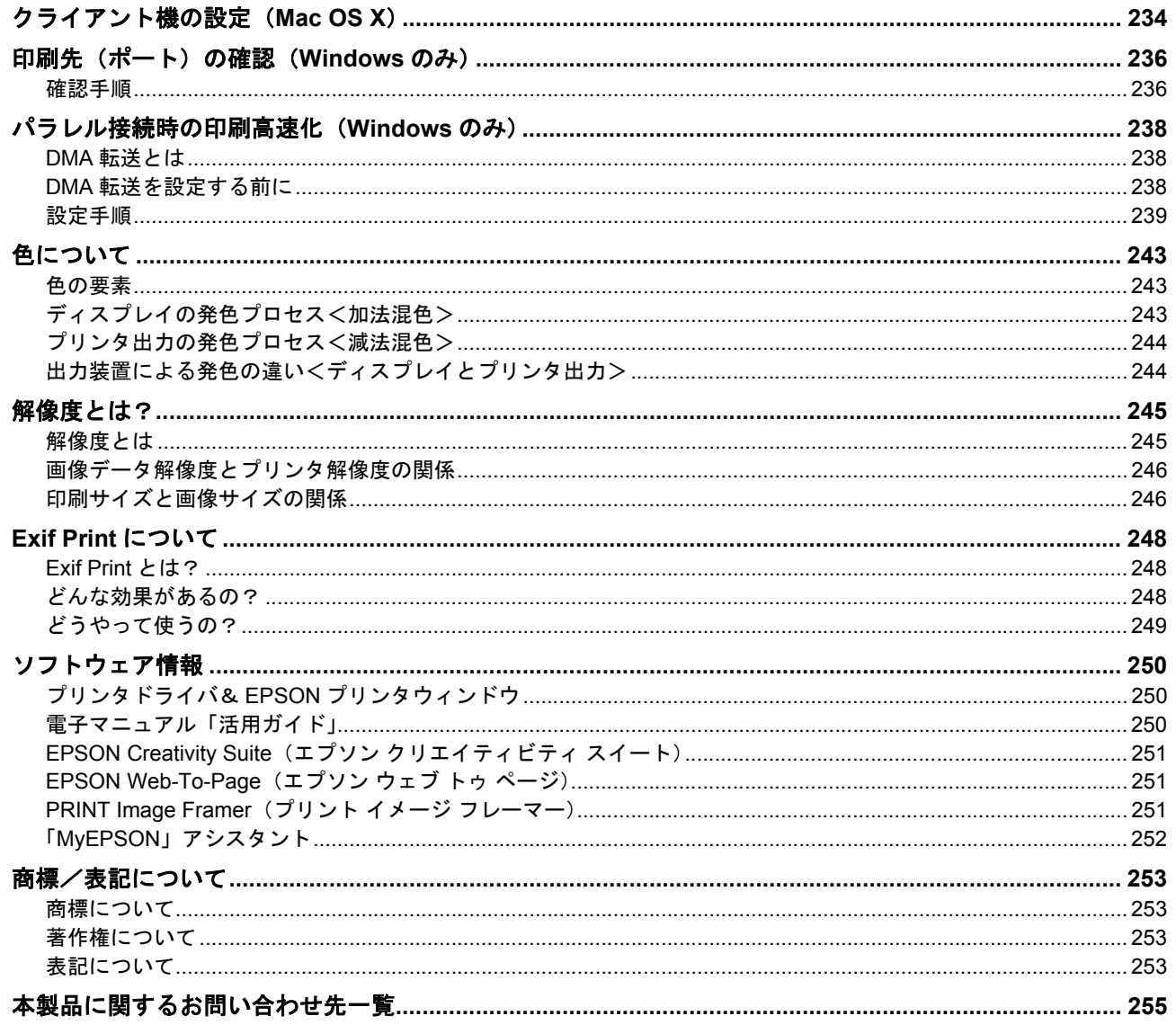

# <span id="page-5-0"></span>写真を印刷しよう

# <span id="page-5-1"></span>写真をかんたんきれいに印刷しよう

赤ちゃんや子供の写真を、おじいちゃん、おばあちゃんに。 パーティや旅行の写真を、知り合いや友達などに。 デジタルカメラで撮影した写真をいろんな人にあげたいと思うことは、よくありますよね。 そんなとき・・・写真印刷ソフトウェア「EPSON Easy Photo Print(エプソン イージー フォト プリント)」を使って、 かんたんきれいに写真を印刷しましょう。

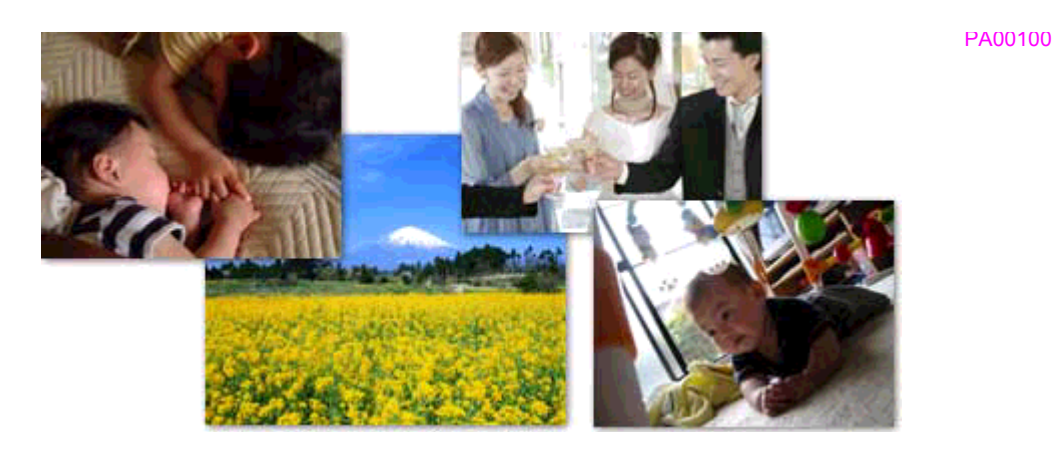

このページのもくじ ●[「使用アプリケーションソフト」](#page-5-2)1 [「印刷手順」](#page-6-0)2

# <span id="page-5-2"></span>使用アプリケーションソフト

本製品には「EPSON Easy Photo Print(エプソン イージー フォト プリント)」が添付されています。このソフトウェア を使うと、かんたんきれいに写真を印刷することができます。

<span id="page-6-0"></span>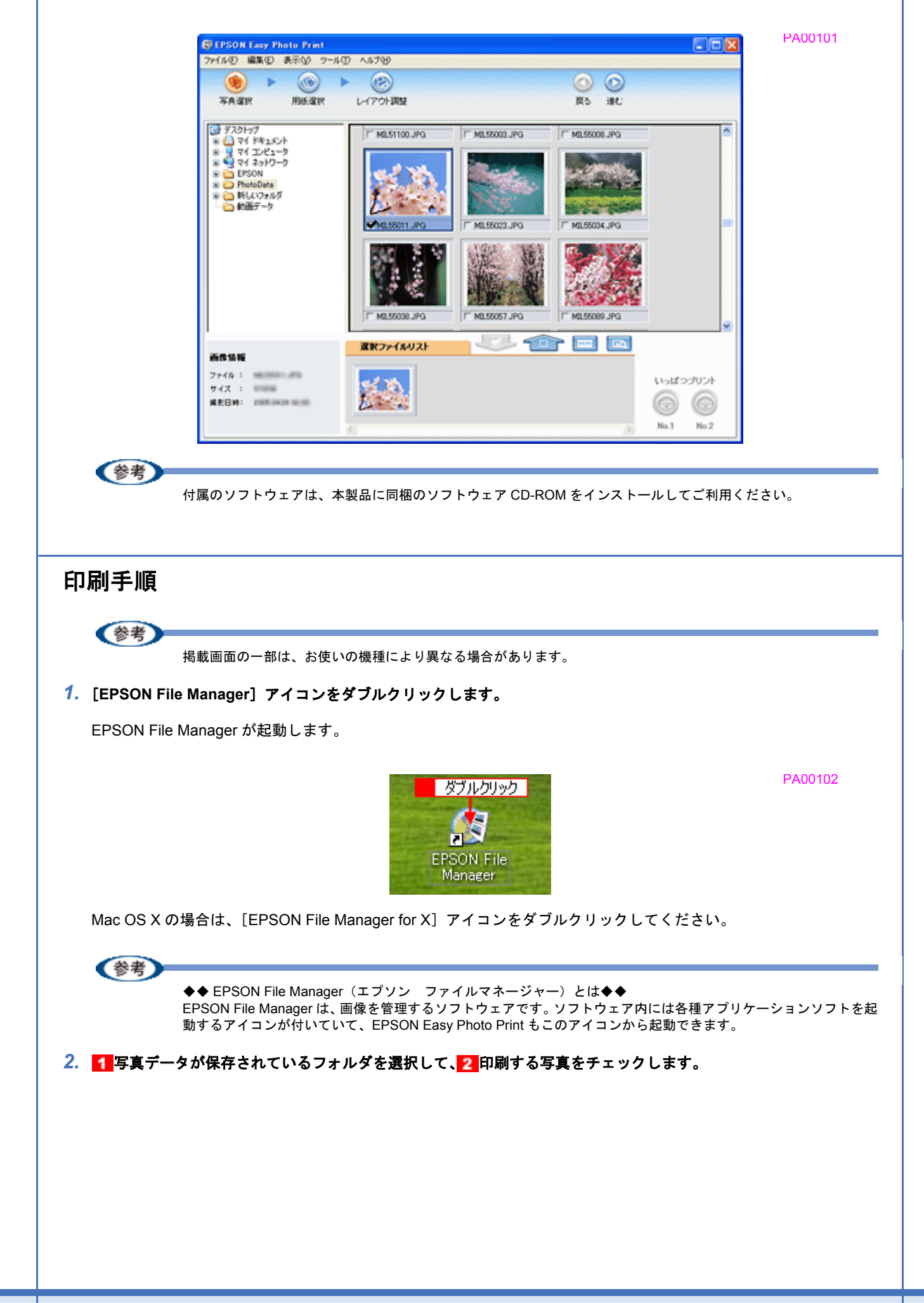

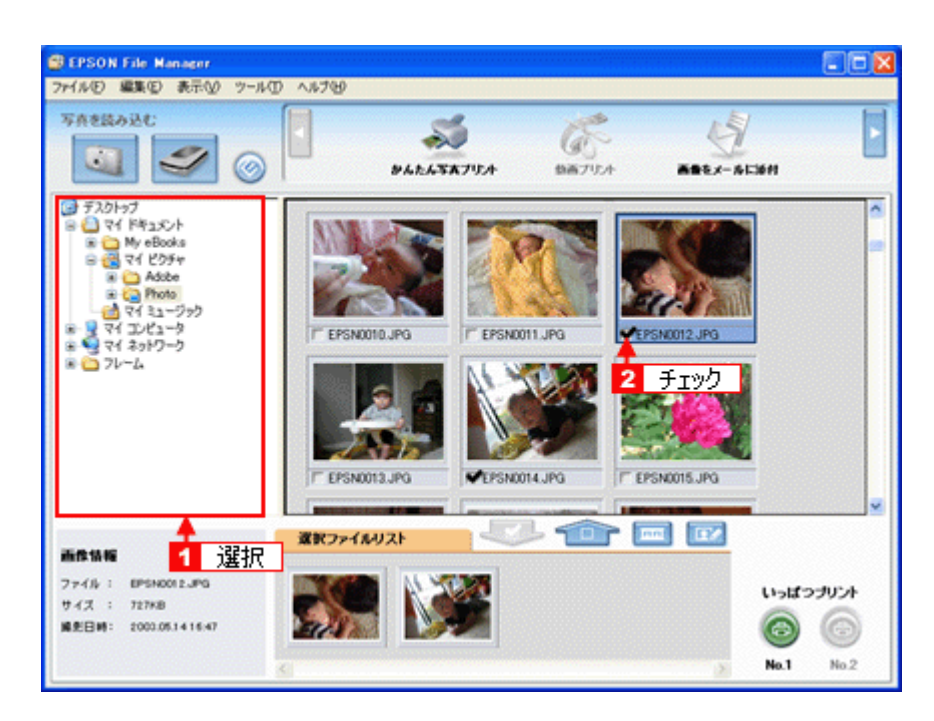

### *3.* [かんたん写真プリント]をクリックします。

画面上に表示されていない場合は、 / | をクリックして [かんたん写真プリント]を表示させ、クリックします。 EPSON Easy Photo Print が起動します。

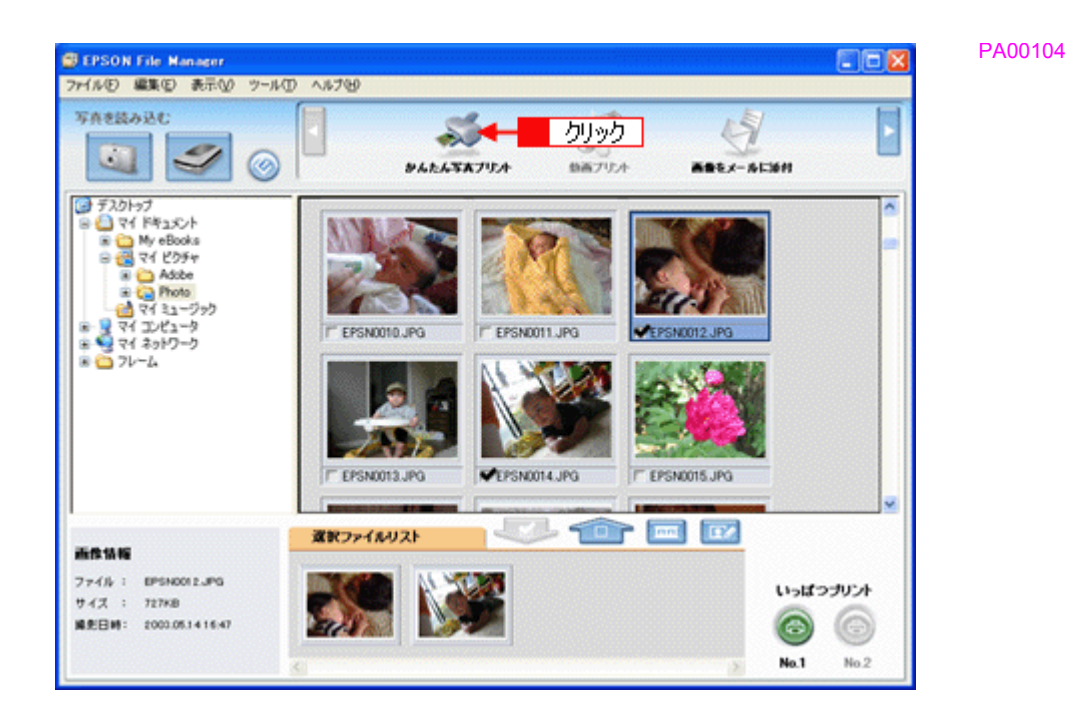

### *4.* [プリンタ]**/**[給紙方法]**/**[用紙サイズ]**/**[用紙種類]を設定します。 フチなし印刷をする場合は、[フチなし]をチェックします。

設定の詳細については、以下のページをご覧ください。 →[「アプリケーションソフト別印刷設定一覧」](#page-189-2)185 選択できる用紙サイズや用紙種類は、ご利用の用紙やプリンタによって異なります。

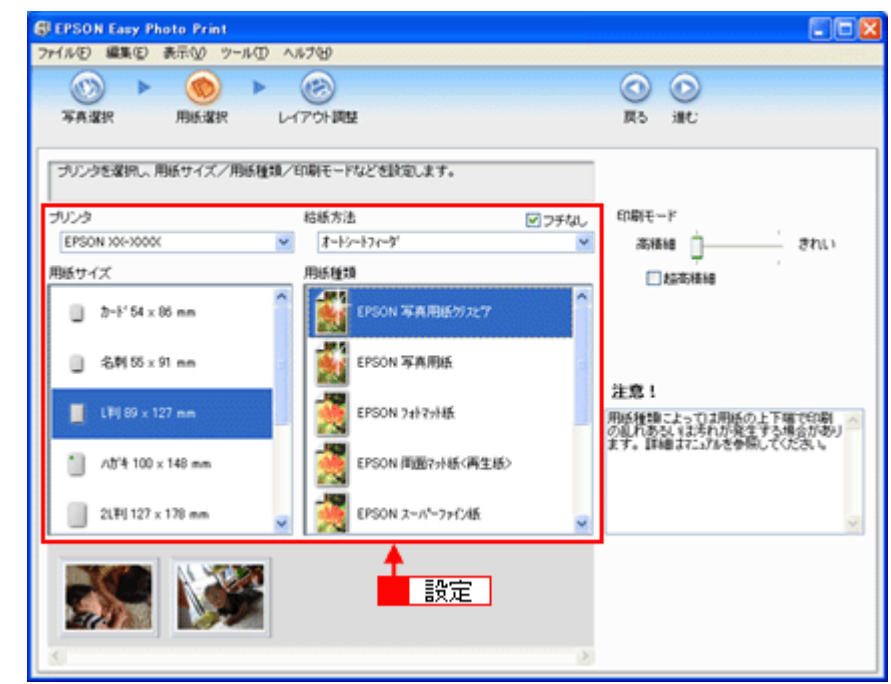

# *5.* [印刷モード]を設定します。

印刷モードは、ご利用の用紙やプリンタによって異なります。

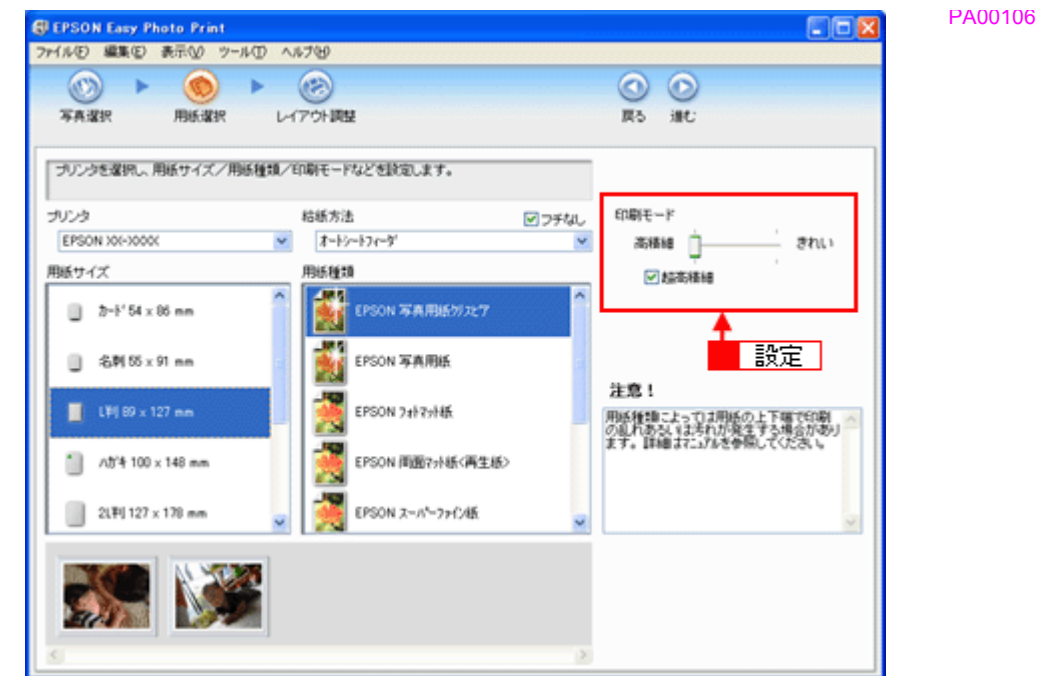

**6.** [レイアウト調整] をクリックします。

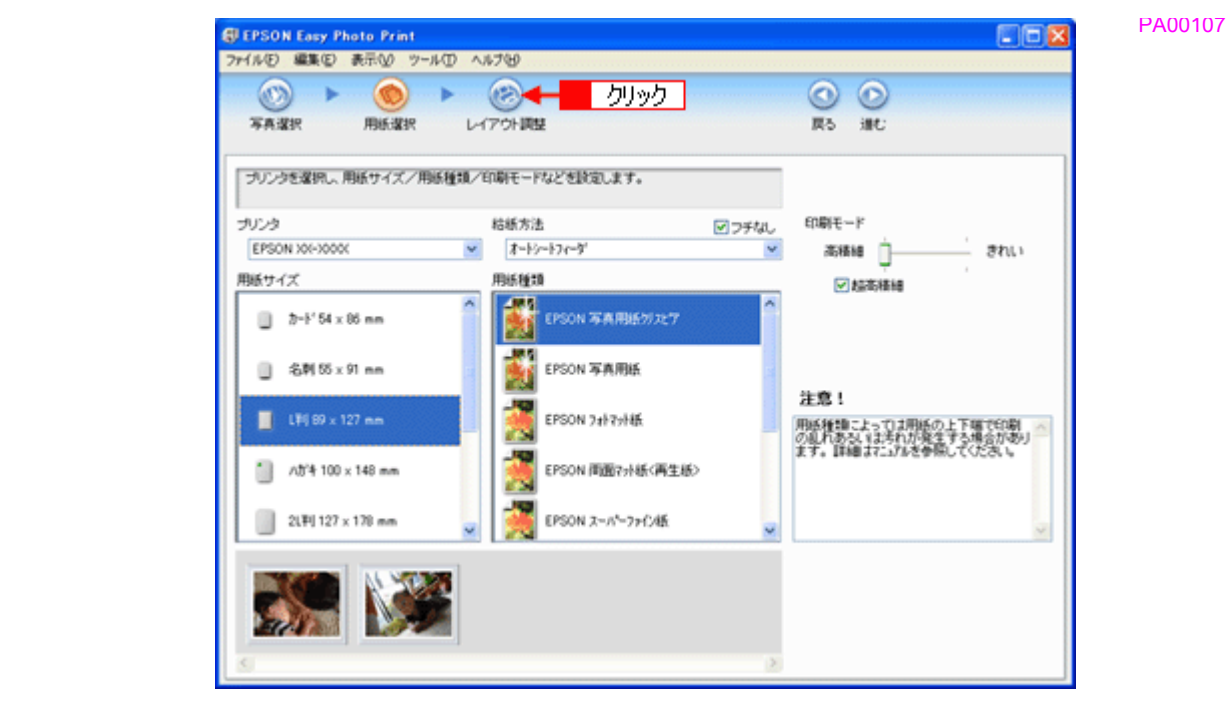

7. 1レイアウト選択で [標準] をクリックして、2 一覧から [レイアウト] を選択します。

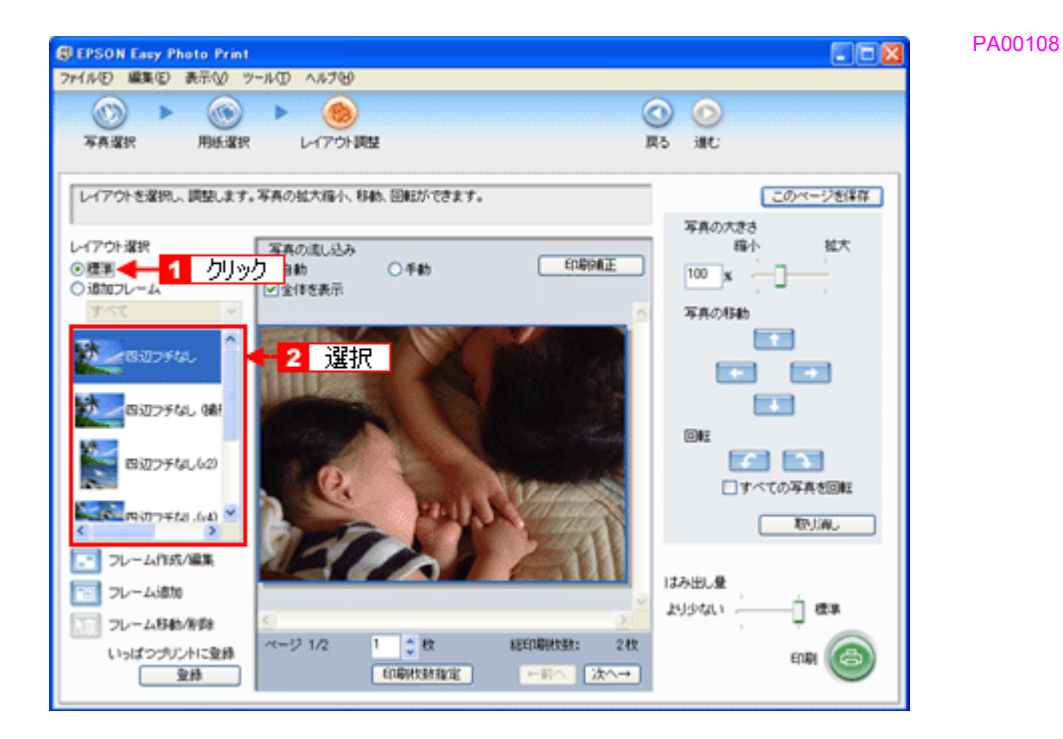

*8.* [印刷枚数指定]をクリックします。

各写真を 1 枚だけ印刷する場合は、[印刷枚数指定]をクリックせずに、[印刷]をクリックして印刷を実行すること もできます。

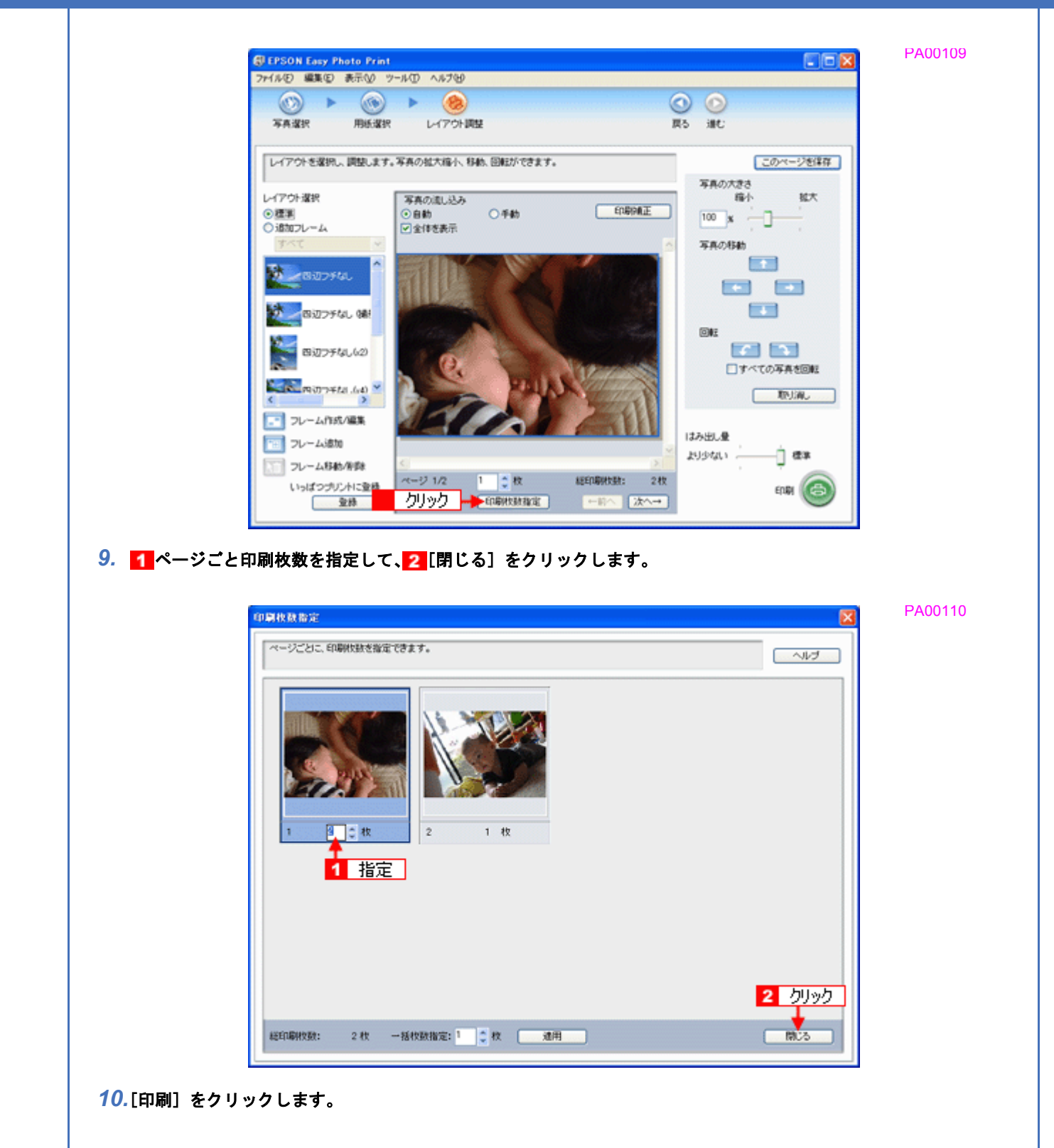

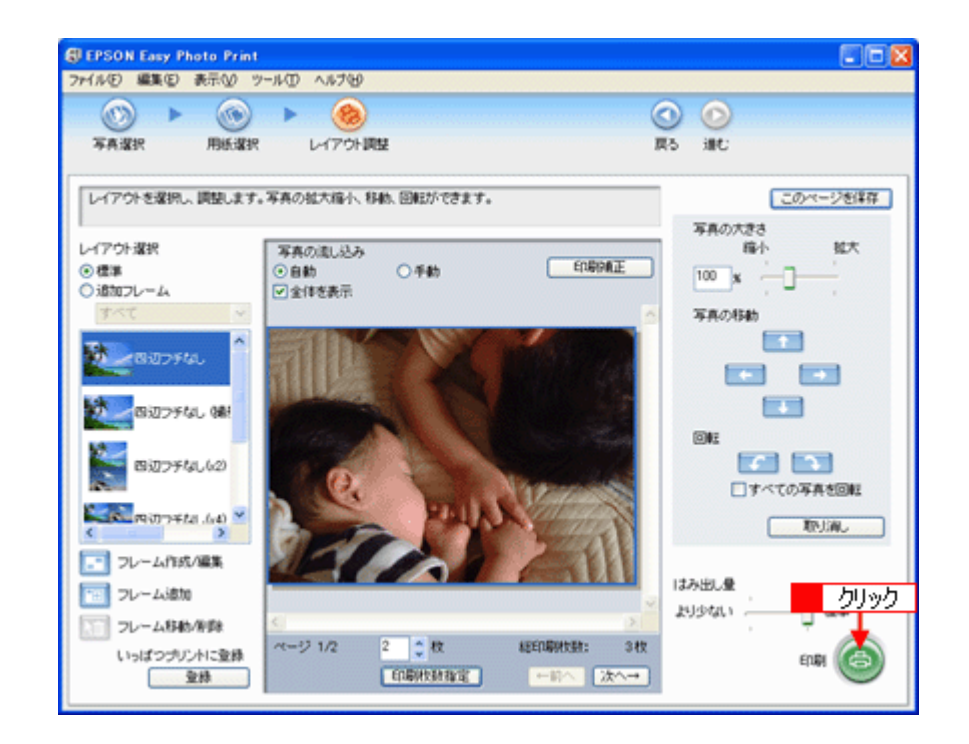

印刷が始まります。

以上で、EPSON Easy Photo Print で写真をかんたんきれいに印刷する方法の説明は終了です。

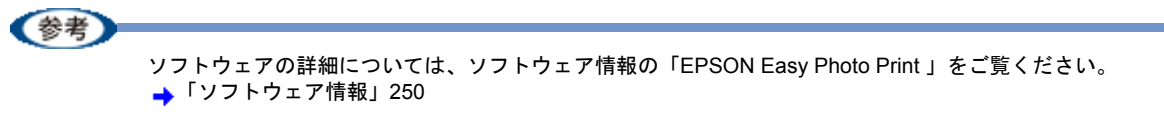

# <span id="page-12-0"></span>写真をこだわってよりきれいに印刷しよう

結婚式での幸せに満ちた笑顔の写真。 撮影会で撮ったプロにも負けない風景や植物の写真。 そんな決定的な1枚、ベストショットは、よりきれいに印刷して大事に保存しておきたいですよね。 そんなとき・・・写真印刷ソフトウェア「EPSON Easy Photo Print(エプソン イージー フォト プリント)」の写真補正 機能を使って、よりきれいに写真を印刷しましょう。

PA00200

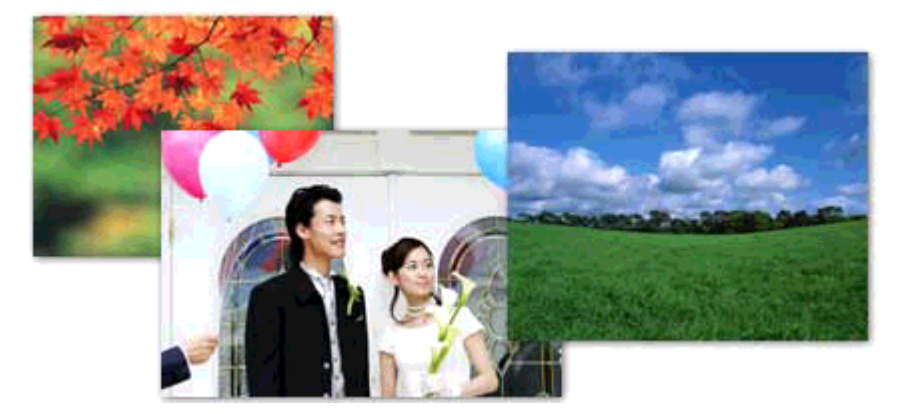

このページのもくじ

■[「使用アプリケーションソフト」](#page-12-1)8

[「印刷手順」](#page-13-0)9

# <span id="page-12-1"></span>使用アプリケーションソフト

本製品には「EPSON Easy Photo Print(エプソン イージー フォト プリント)」が添付されています。このソフトウェア を使うと、写真をよりきれいに印刷することができます。

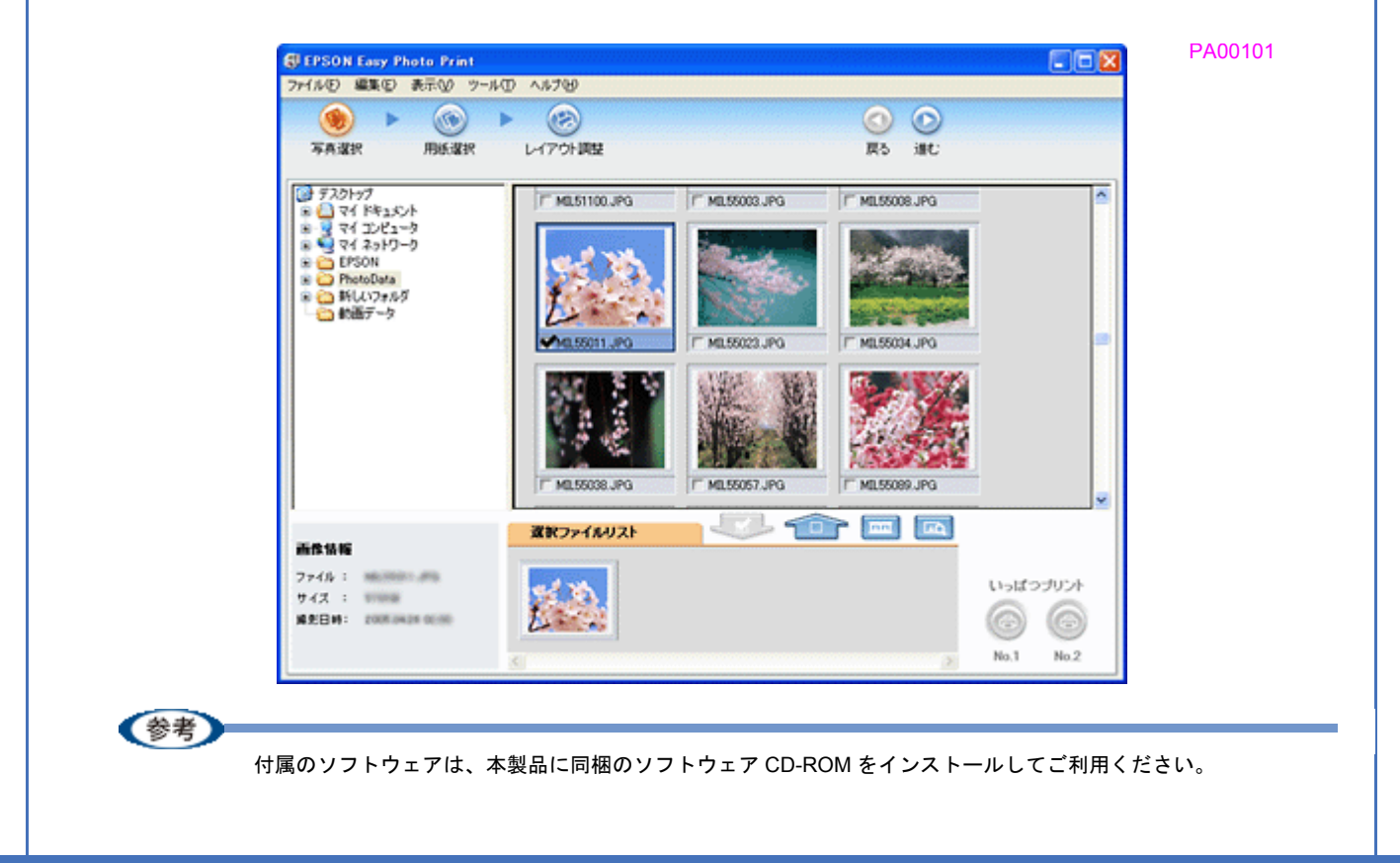

<span id="page-13-0"></span>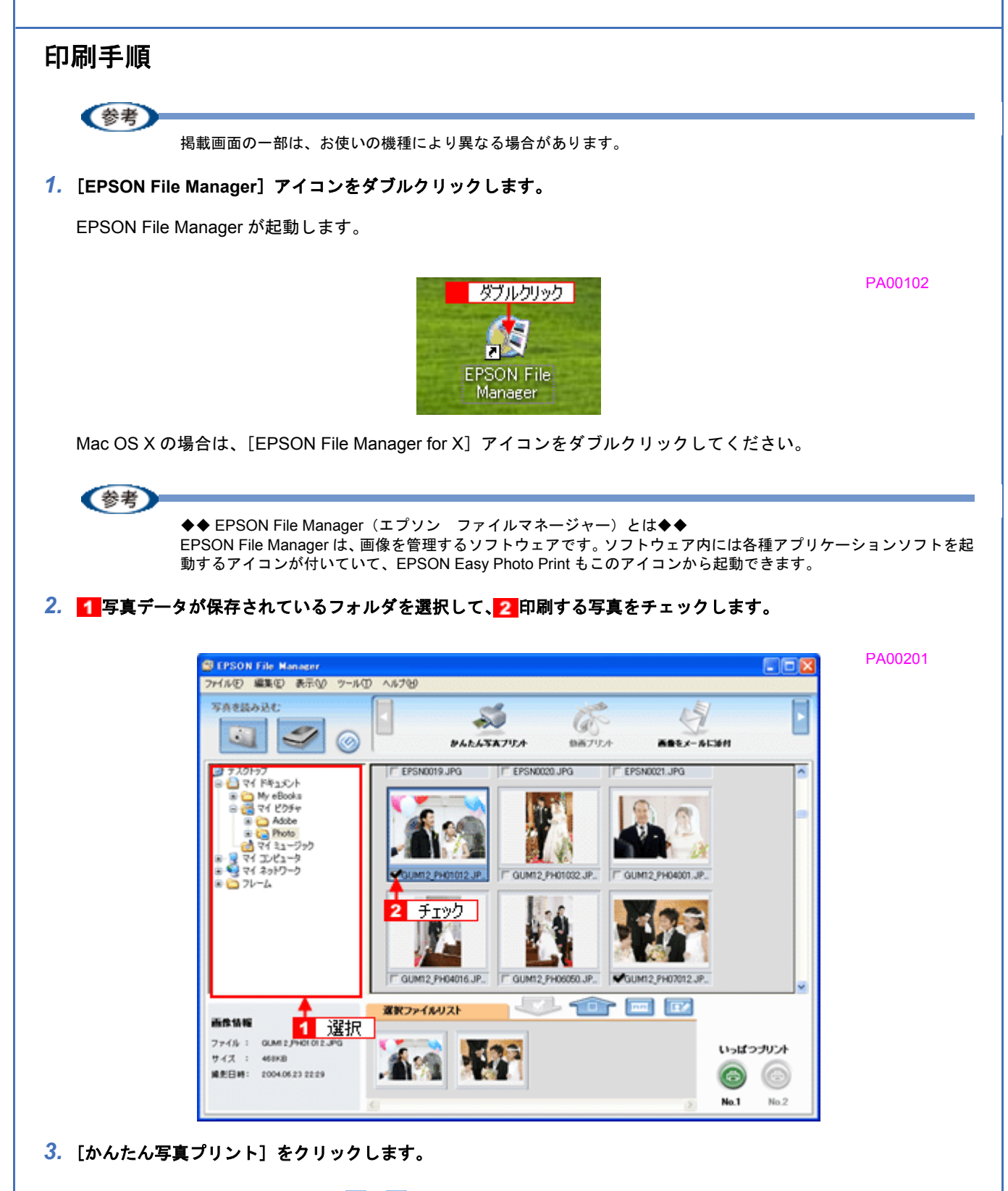

画面上に表示されていない場合は、■ / をクリックして [かんたん写真プリント]を表示させ、クリックします。 EPSON Easy Photo Print が起動します。

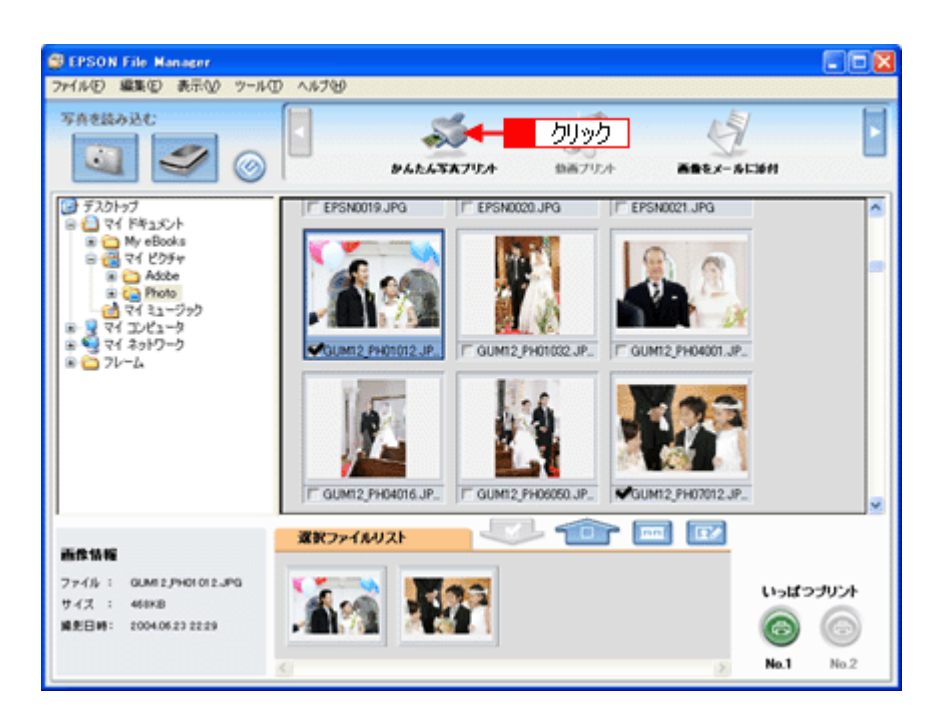

### *4.* [プリンタ]**/**[給紙方法]**/**[用紙サイズ]**/**[用紙種類]を設定します。 フチなし印刷をする場合は、[フチなし]をチェックします。

設定の詳細については、以下のページをご覧ください。 →[「アプリケーションソフト別印刷設定一覧」](#page-189-2)185 選択できる用紙サイズや用紙種類は、ご利用の用紙やプリンタによって異なります。

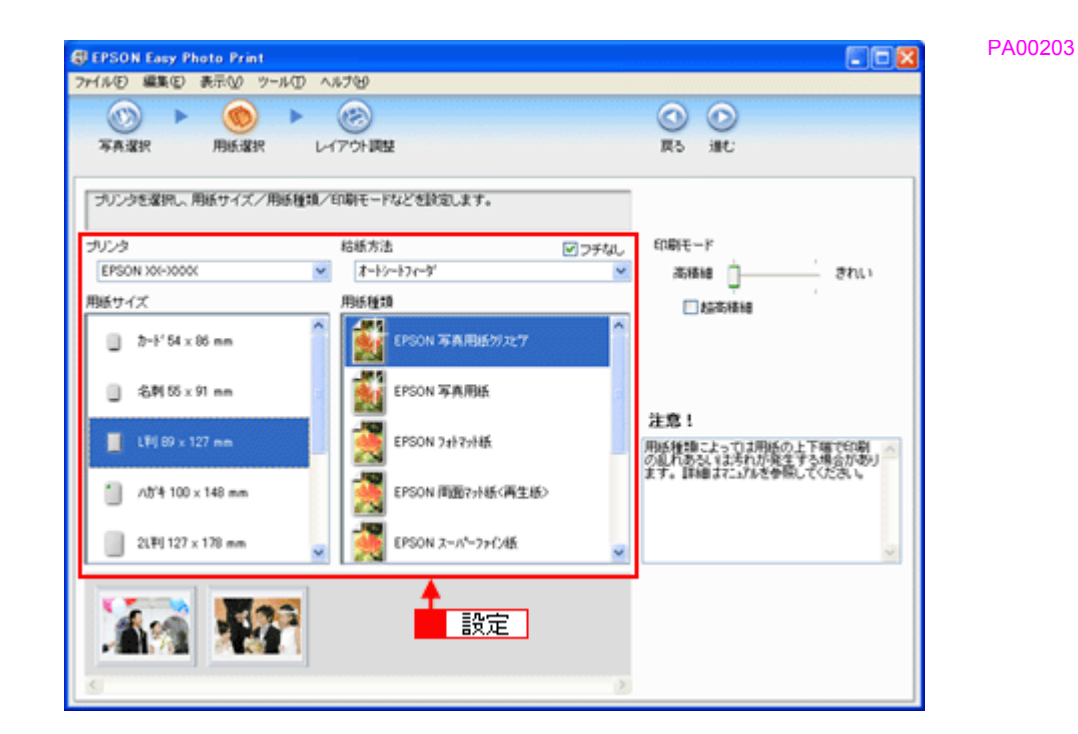

### *5.* [印刷モード]を設定します。

印刷モードは、ご利用の用紙やプリンタによって異なります。

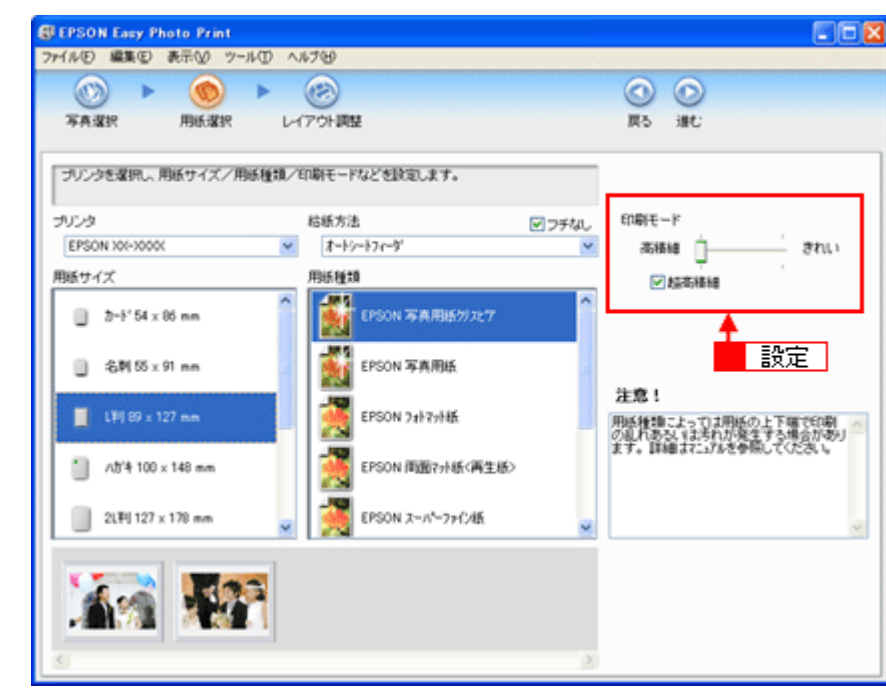

*6.* [レイアウト調整]をクリックします。

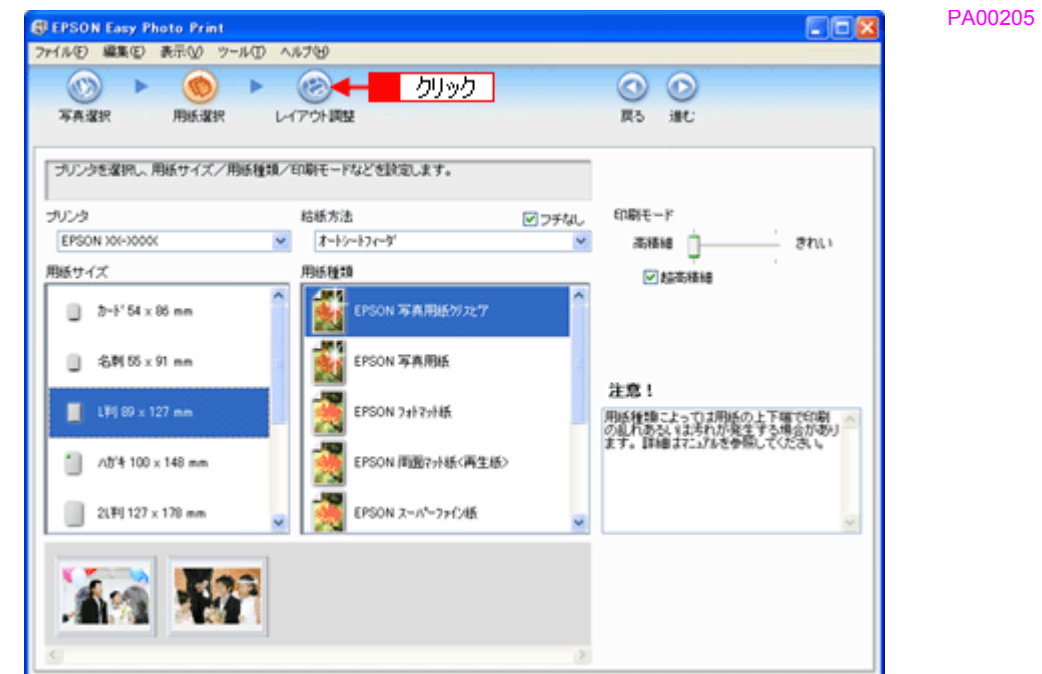

7. 1 レイアウト選択で [標準] をクリックして、2 一覧から [レイアウト] を選択します。

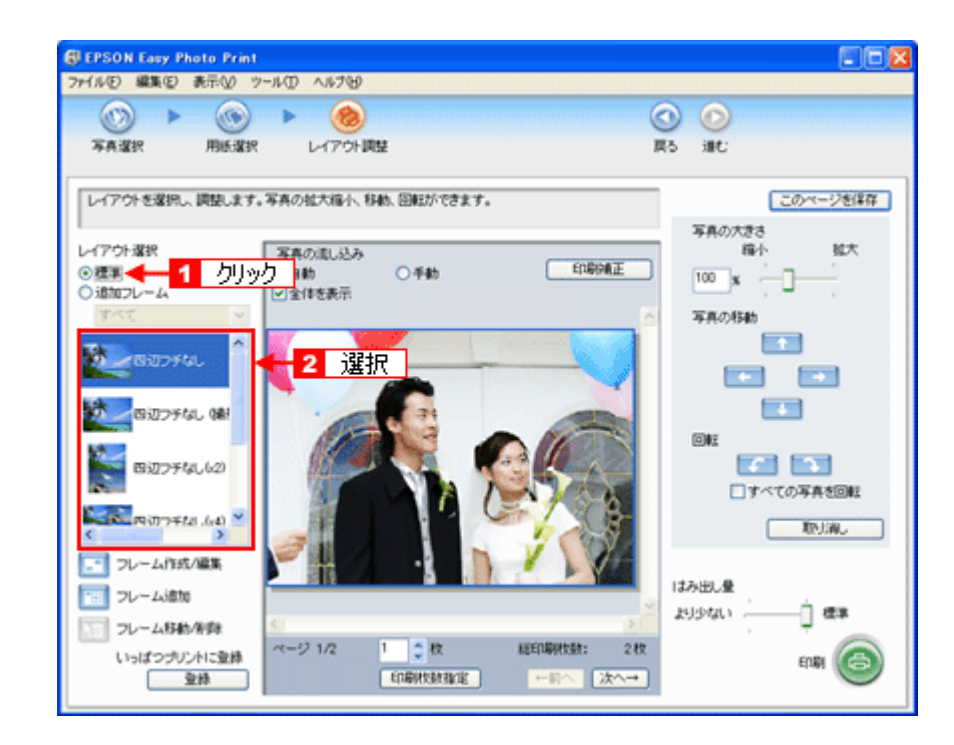

**8.** [印刷補正] をクリックします。

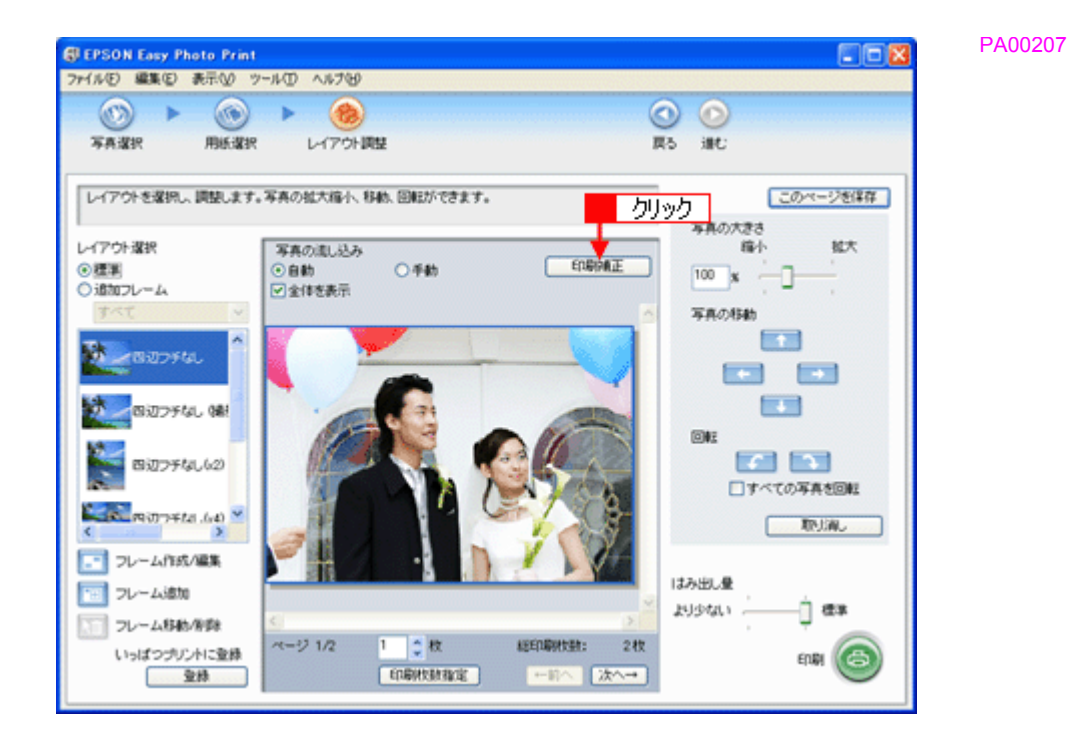

9. 1各補正項目を設定して、2[閉じる]をクリックします。

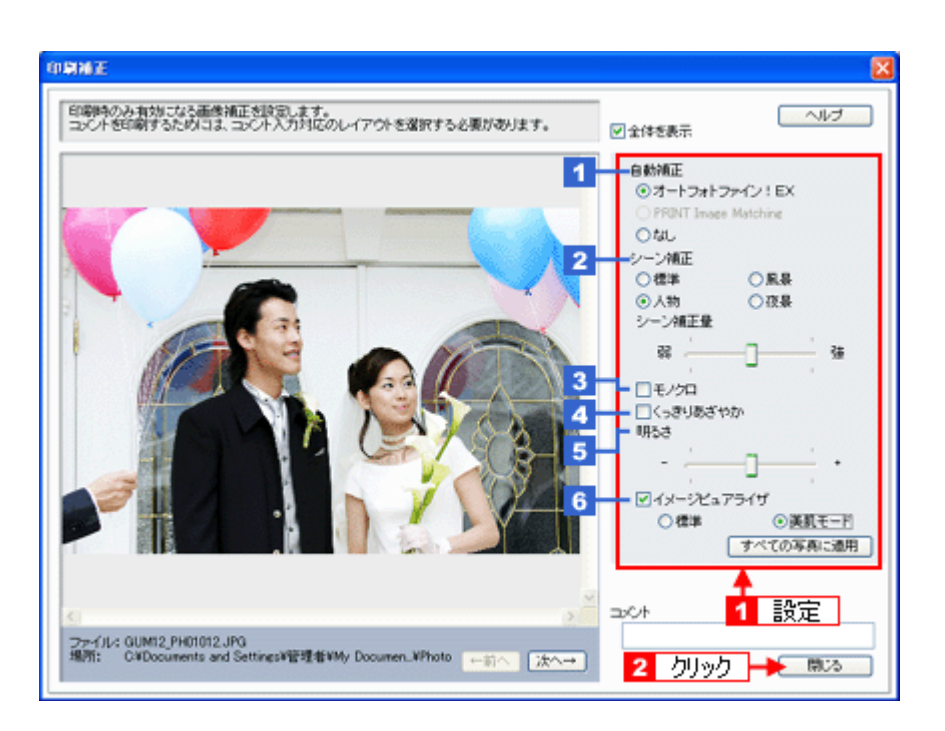

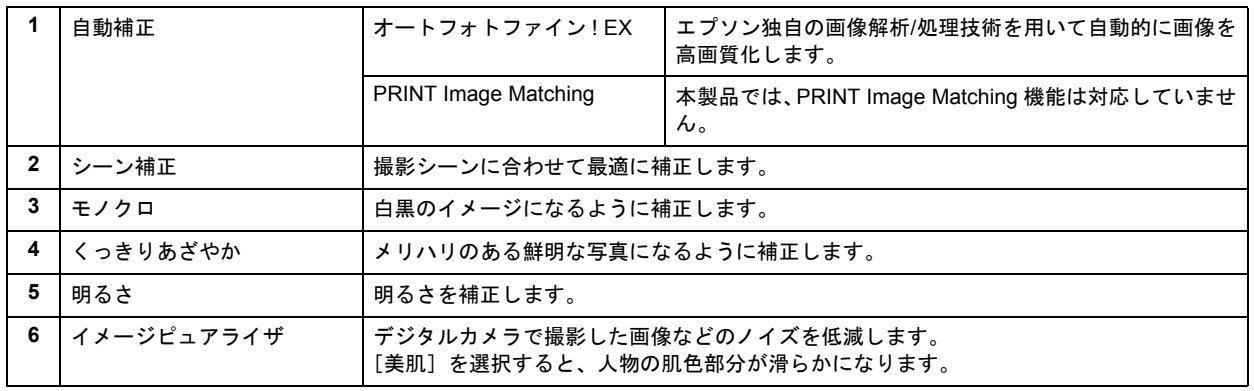

# (参考)

[印刷補正]画面で設定された補正は、[閉じる]をクリックして表示される[レイアウト調整]画面のプレビュー には反映されません。印刷して補正結果をご確認ください。

### *10.*[印刷枚数指定]をクリックします。

各写真を 1 枚だけ印刷する場合は、[印刷枚数指定] をクリックせずに、[印刷]をクリックして印刷を実行すること もできます。

PA00210

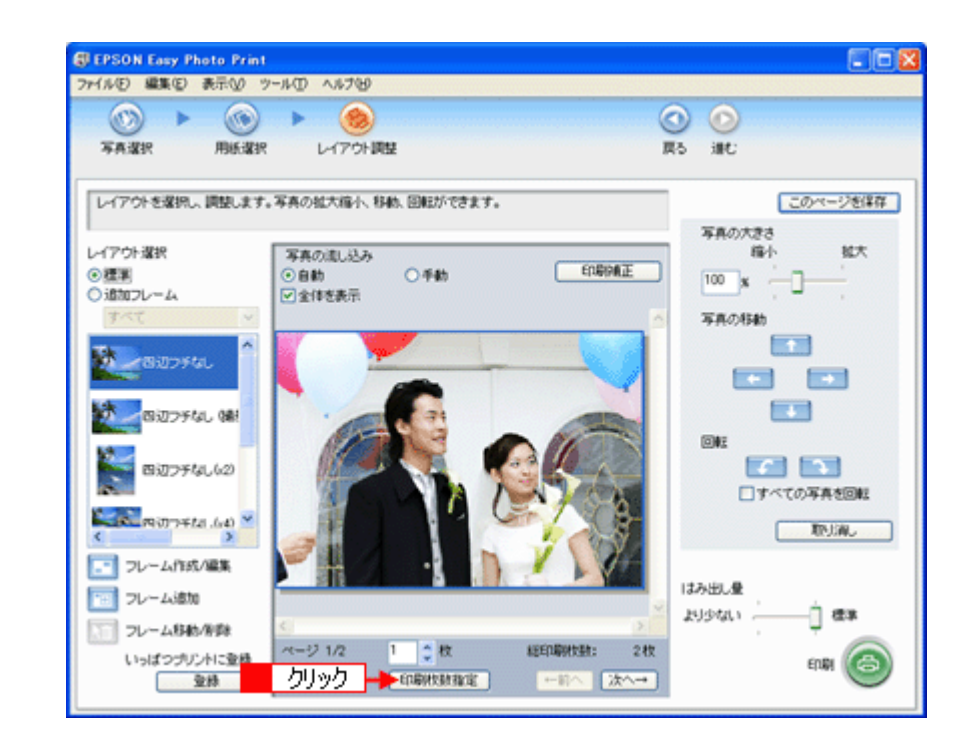

11. 1 ページごと印刷枚数を指定して、2 [閉じる]をクリックします。

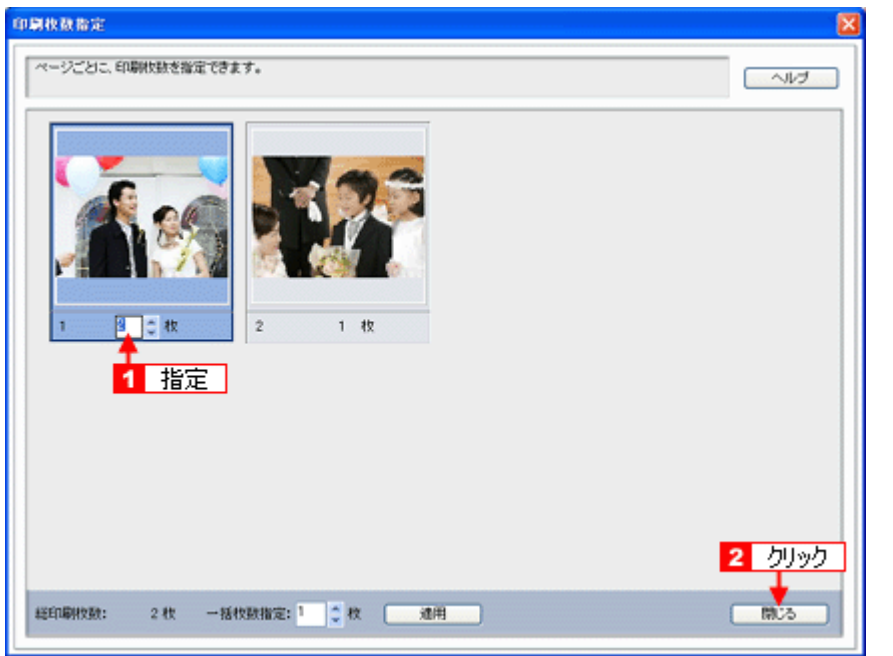

### *12.*[印刷]をクリックします。

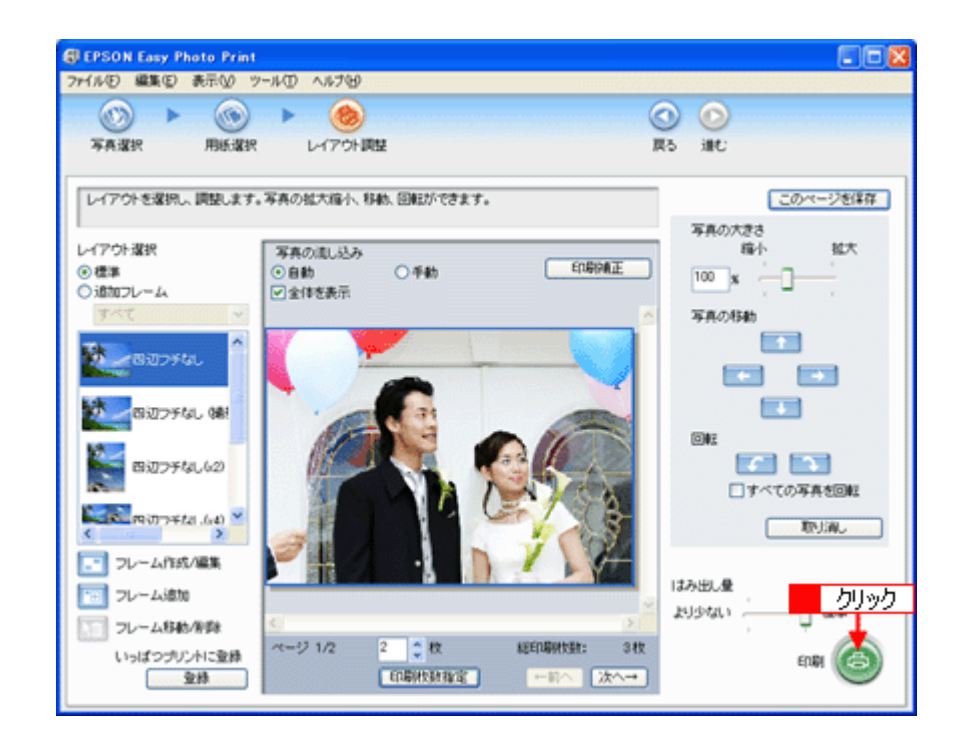

印刷が始まります。

以上で、EPSON Easy Photo Print で写真をよりこだわってきれいに印刷する方法の説明は終了です。

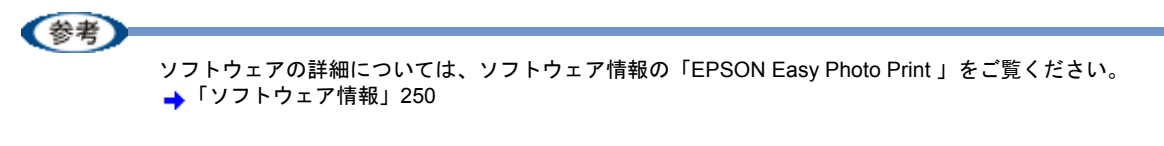

<span id="page-20-0"></span>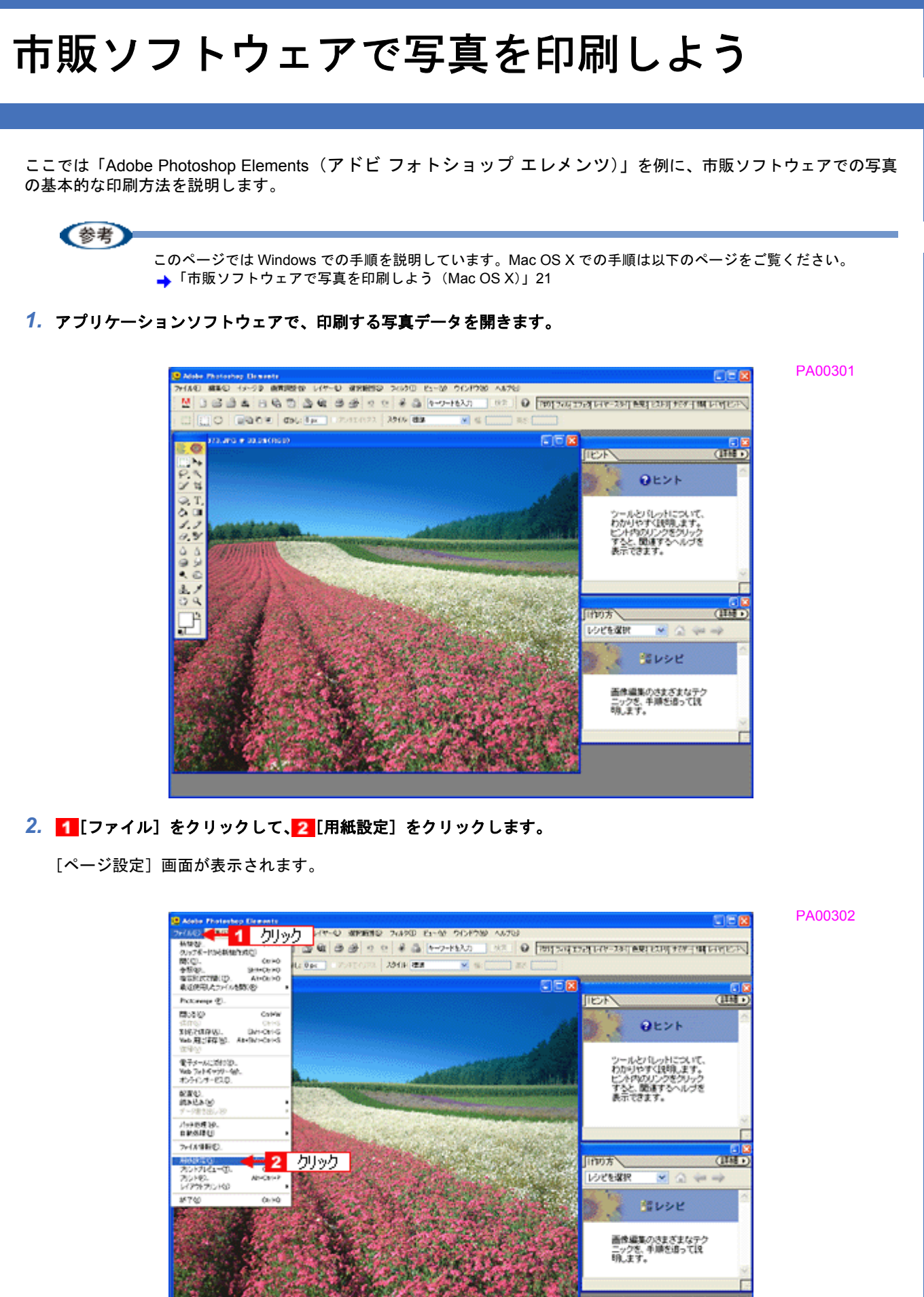

3. 1 [ページ設定]画面の各項目を設定して、2 [OK]をクリックします。

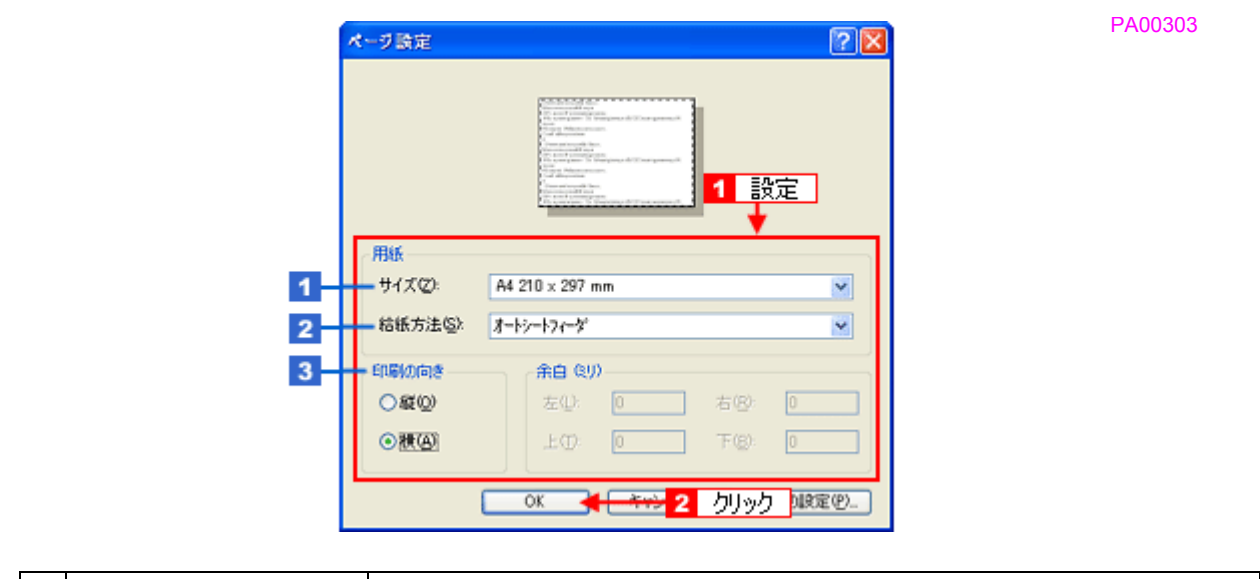

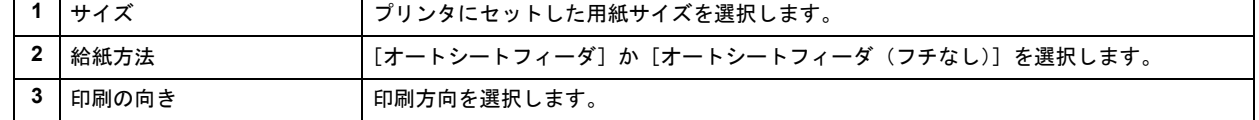

## 4. 1 [ファイル]をクリックして、2 [プリントプレビュー]をクリックします。

[プリントプレビュー]画面が表示されます。

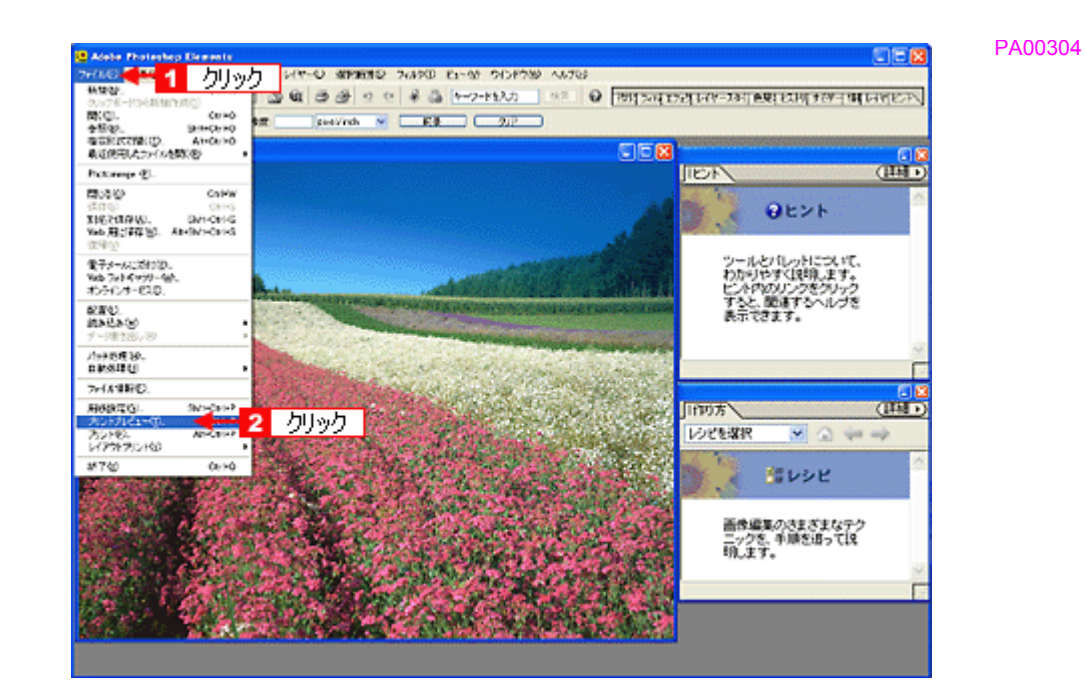

5. 1 [メディアサイズに合わせて拡大・縮小]をチェックして、2 [OK]をクリックします。

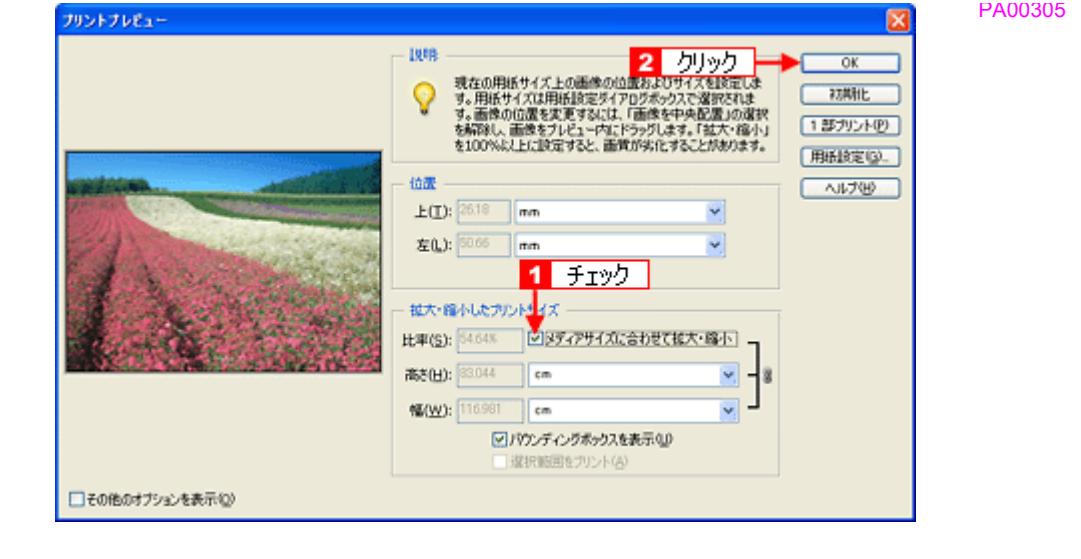

# (参考)

◆◆四辺フチなしで印刷する場合は◆◆

。<br>デジタルカメラで撮影した写真データの縦横比と用紙の縦横比は若干異なるため、印刷後余白ができます。そのた め、四辺フチなしで印刷する場合は、用紙の縦横比に合うように写真データをトリミング(画像の一部を切り取る) などして調整する必要があります。

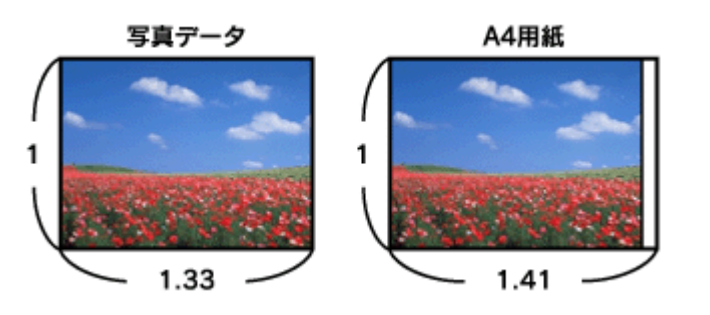

PA00306

四辺フチなしで印刷するには、[メディアサイズに合わせて拡大・縮小]をチェックせずに、[高さ]または [幅]の どちらかにプリンタにセットした用紙のサイズを入力してください。 例えば、L 判横 (89 × 127mm) に印刷する場合は、[幅]に [12.7cm] と入力してください。 [高さ]か[幅]のどちらに入力するかは、数値を入力したときに余白ができない方にしてください。

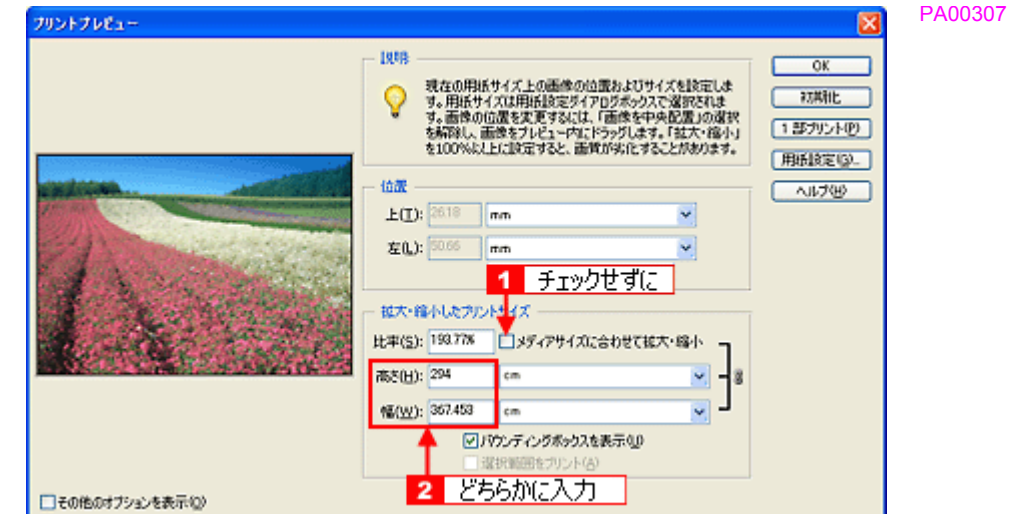

## *6.* プリンタドライバの設定画面を表示します。

**→**[「プリンタドライバの画面を表示するには\(](#page-84-2)Windows)」80

# *7.* [基本設定]画面の各項目を設定します。

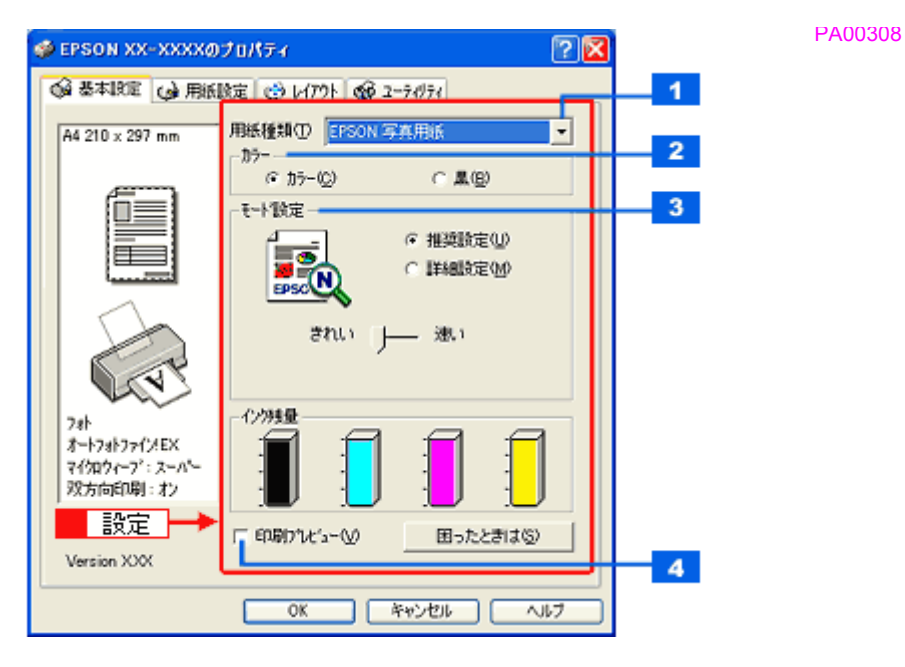

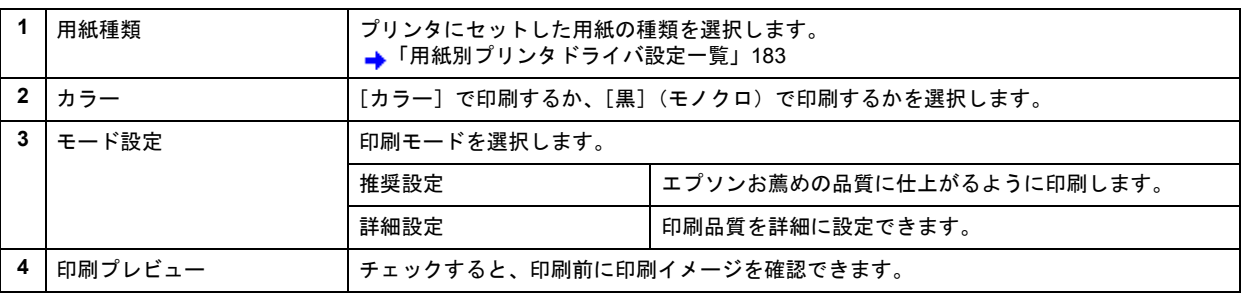

## 8. 1 [用紙設定] タブをクリックして、2 [用紙設定]画面の各項目を設定します。

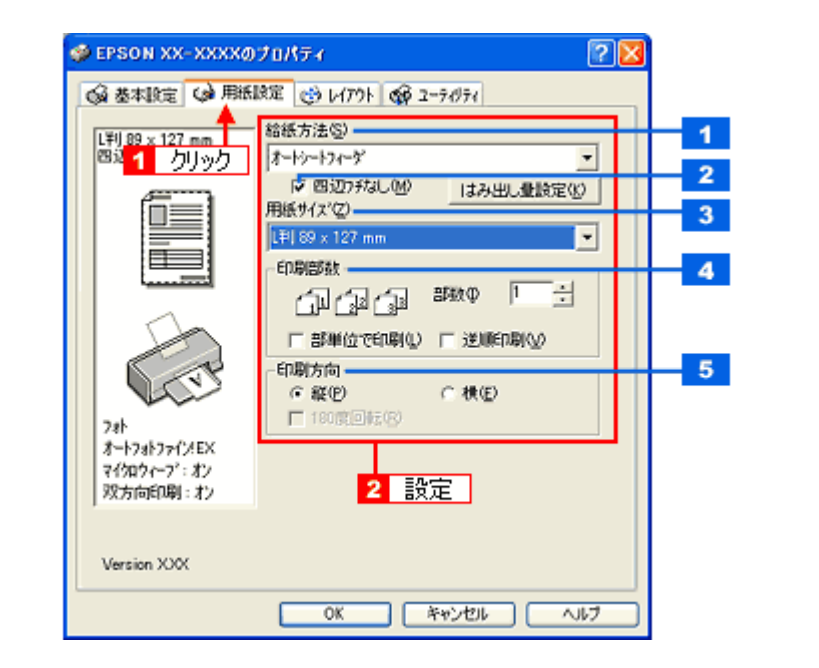

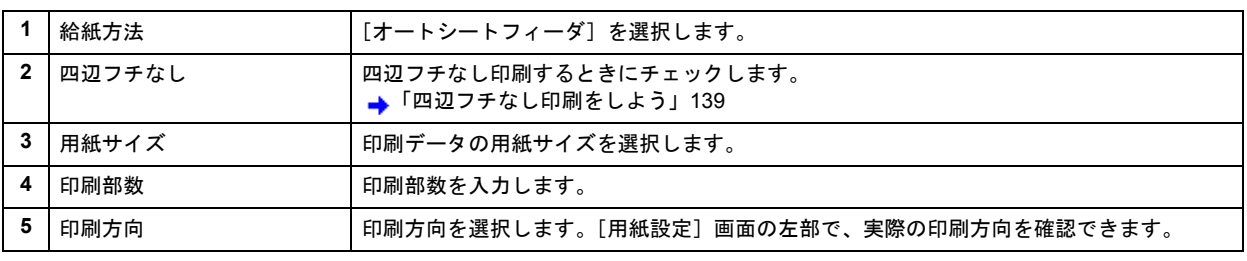

PA00309

# *9.* [**OK**]をクリックして、プリンタドライバの設定画面を閉じ、印刷を実行します。

以上で、市販ソフトウェアでの写真の基本的な印刷方法の説明は終了です。

<span id="page-25-1"></span><span id="page-25-0"></span>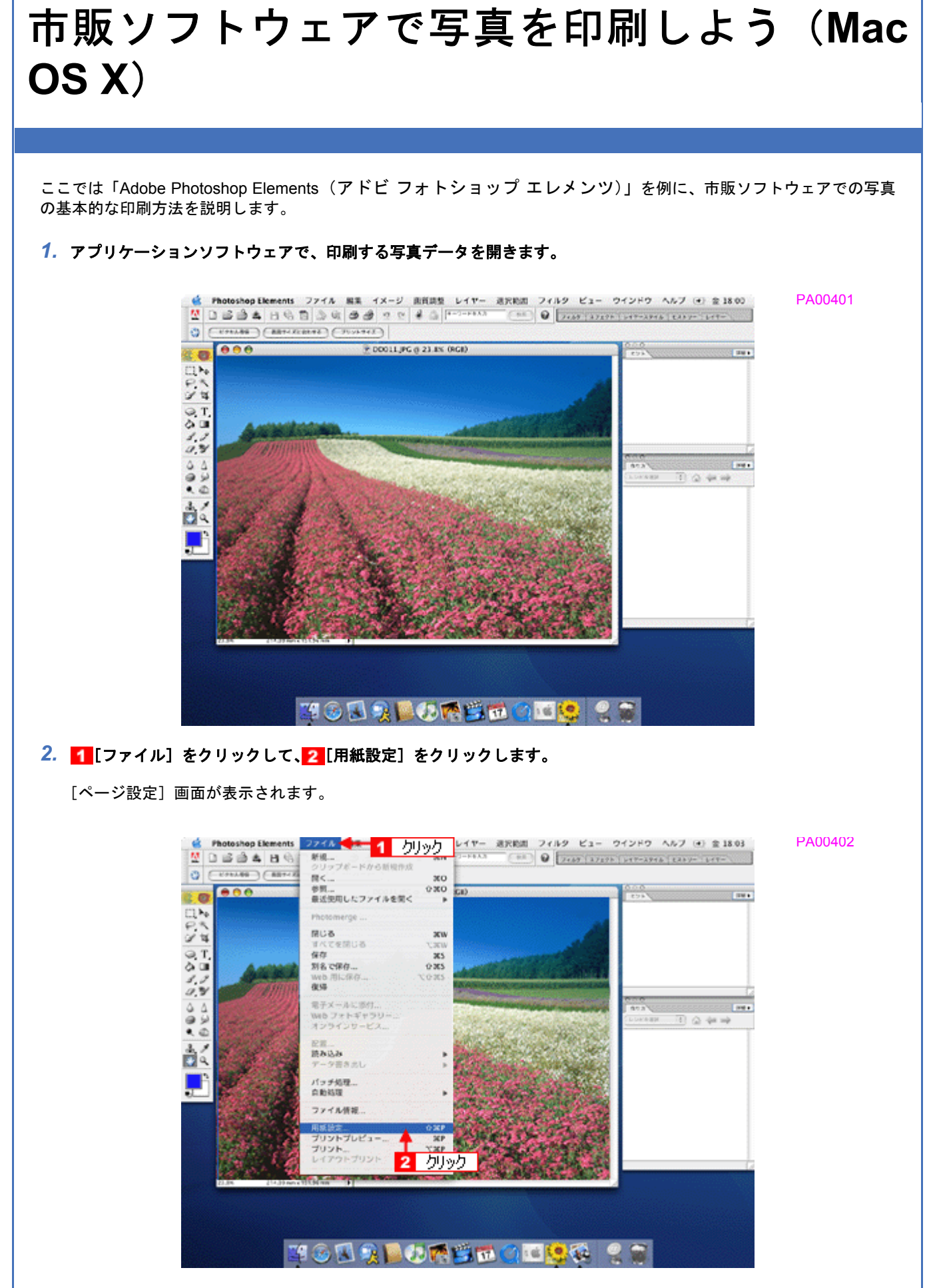

*3.* [ページ設定]画面の各項目を設定して、 [**OK**]をクリックします。

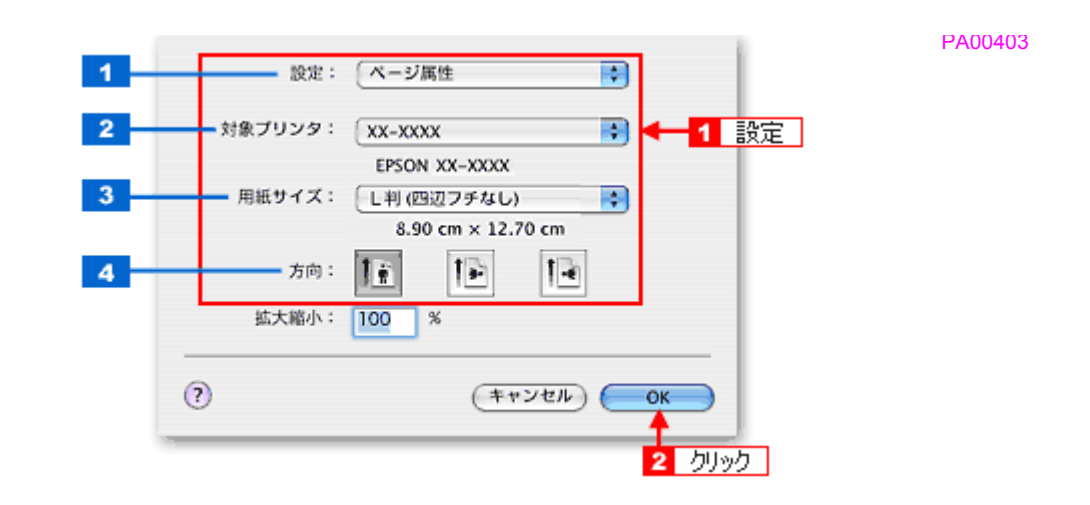

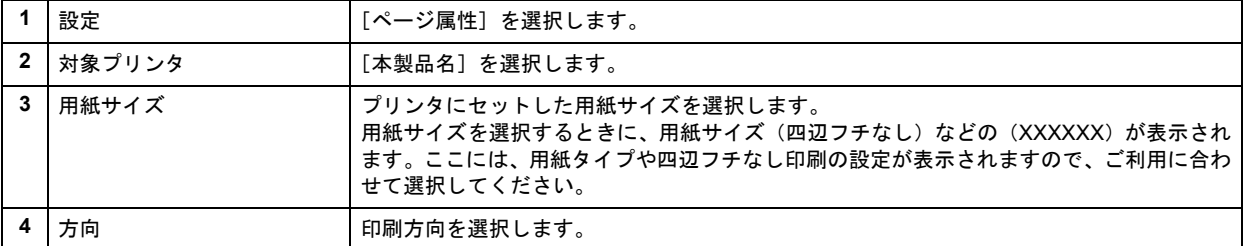

## 4. 1 [ファイル]をクリックして、2 [プリントプレビュー]をクリックします。

[プリントプレビュー]画面が表示されます。

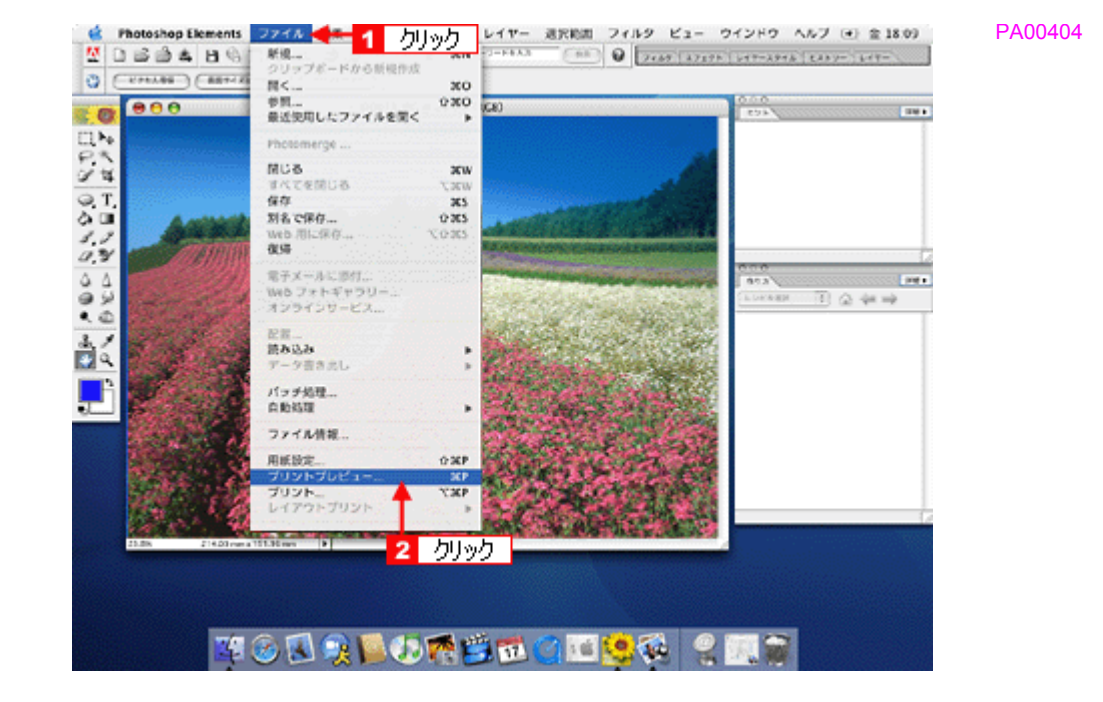

5. 1 [メディアサイズに合わせて拡大・縮小]をチェックして、2 [OK]をクリックします。

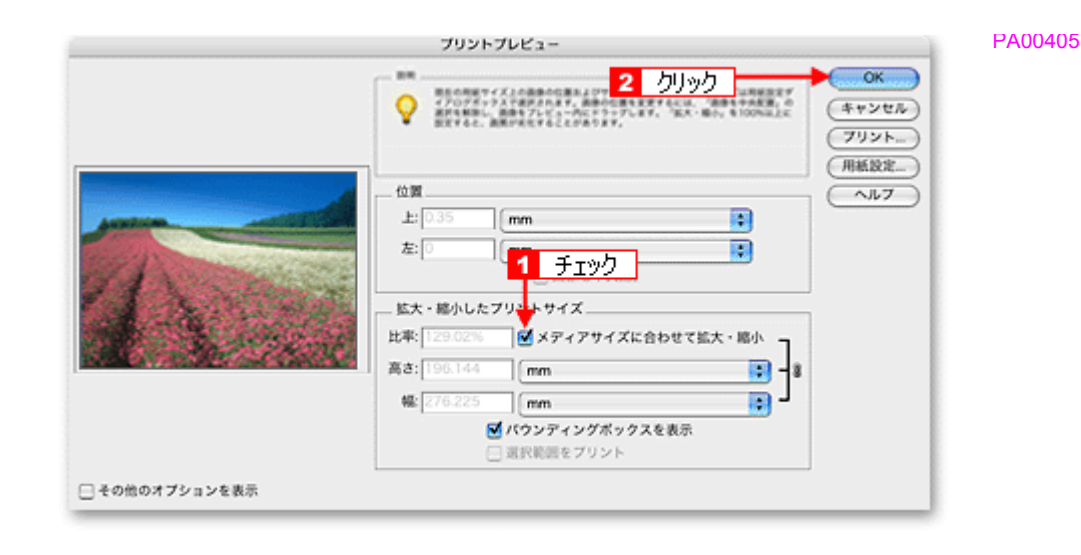

# 《参考》

◆◆四辺フチなしで印刷する場合は◆◆

デジタルカメラで撮影した写真データの縦横比と用紙の縦横比は若干異なるため、印刷後余白ができます。そのた め、四辺フチなしで印刷する場合は、用紙の縦横比に合うように写真データをトリミング(画像の一部を切り取る) などして調整する必要があります。

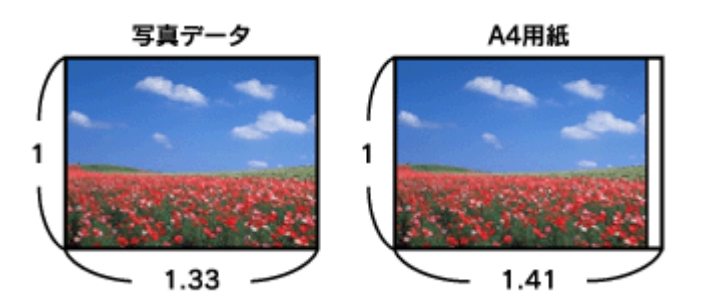

四辺フチなしで印刷するには、[メディアサイズに合わせて拡大・縮小]をチェックせずに、[高さ]または [幅]の どちらかにプリンタにセットした用紙のサイズを入力してください。 例えば、L 判横 (89 × 127mm) に印刷する場合は、[幅]に [12.7cm] と入力してください。 [高さ]か[幅]のどちらに入力するかは、数値を入力したときに余白ができない方にしてください。

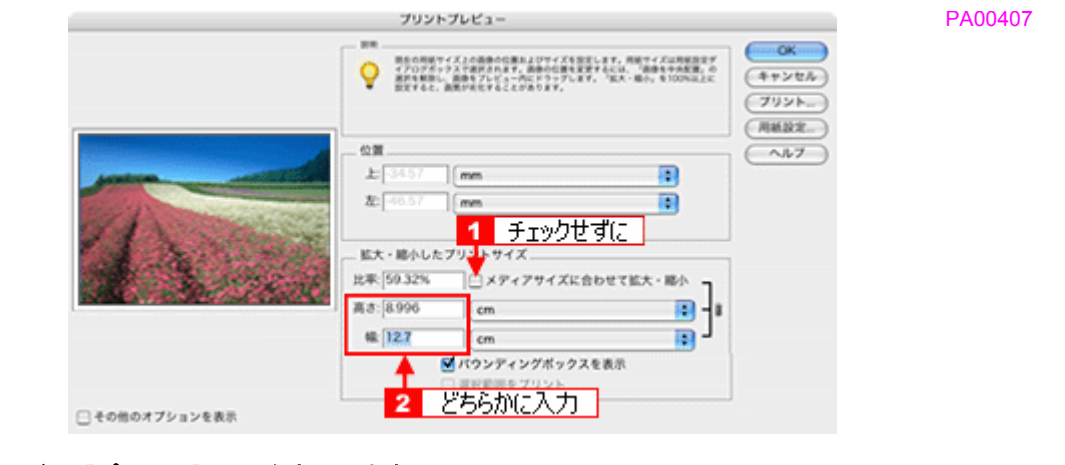

### **6. プリンタドライバの[プリント]画面を表示します。**

→[「\[プリント\]画面を表示する」](#page-100-2)96

7. 1 [プリンタ]の項目で [本製品名] が表示されていることを確認して、2 印刷部数と印刷ページを設定します。

PA00409

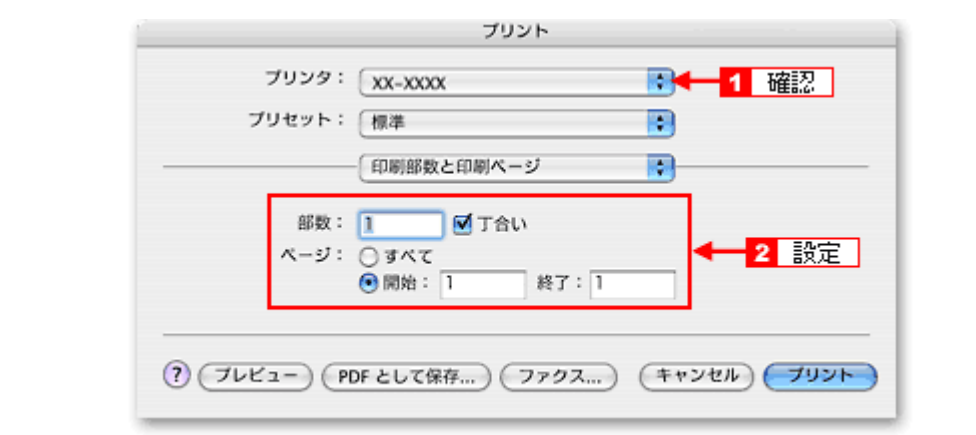

# *8.* [印刷設定]を選択します。

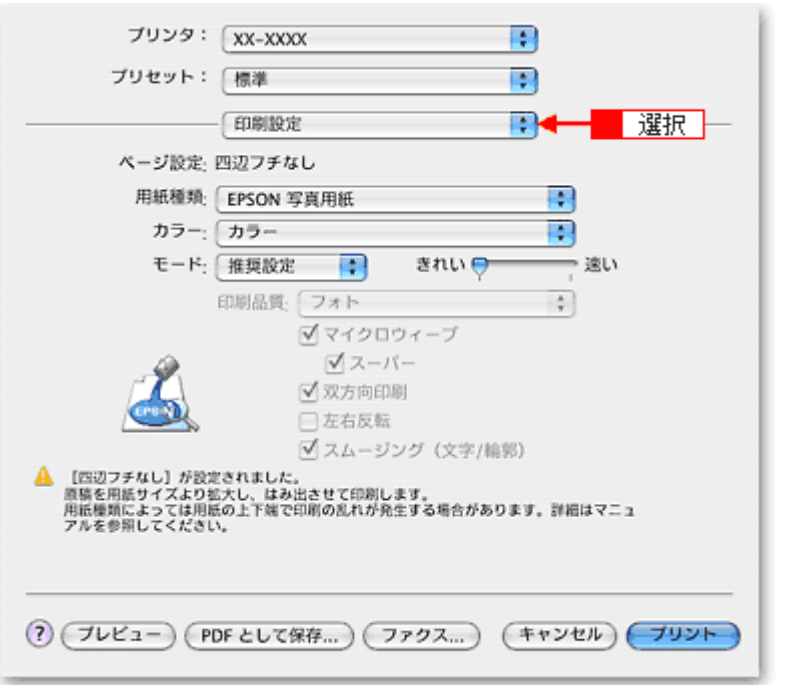

*9.* [印刷設定]画面の各項目を設定します。

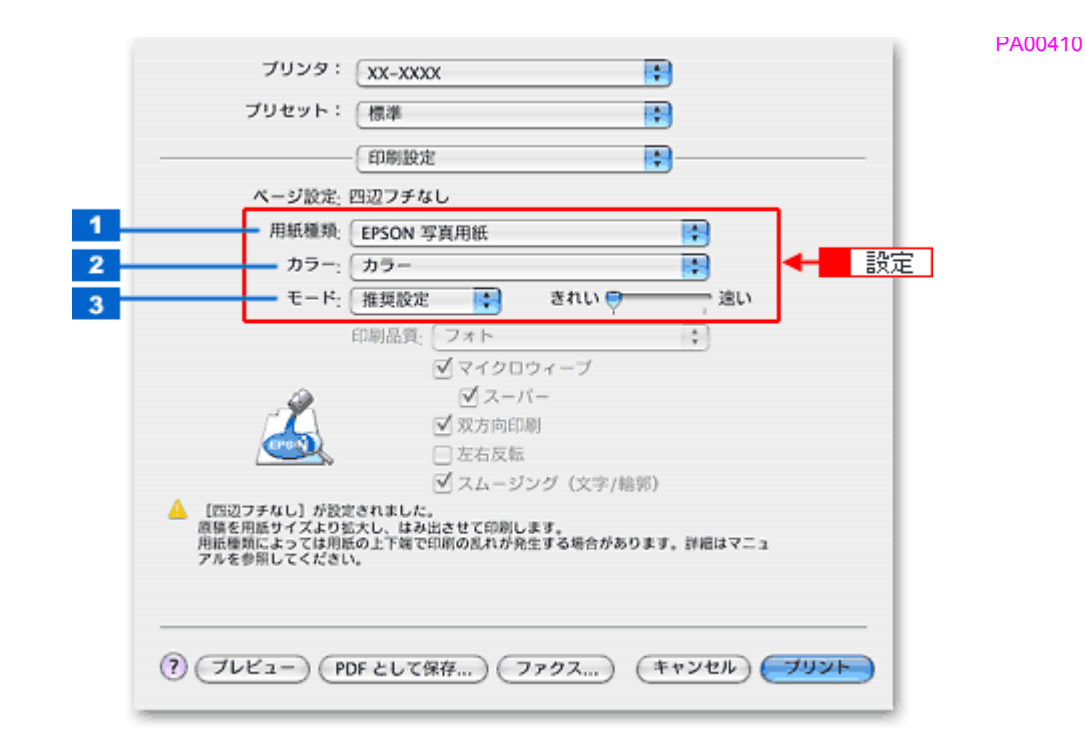

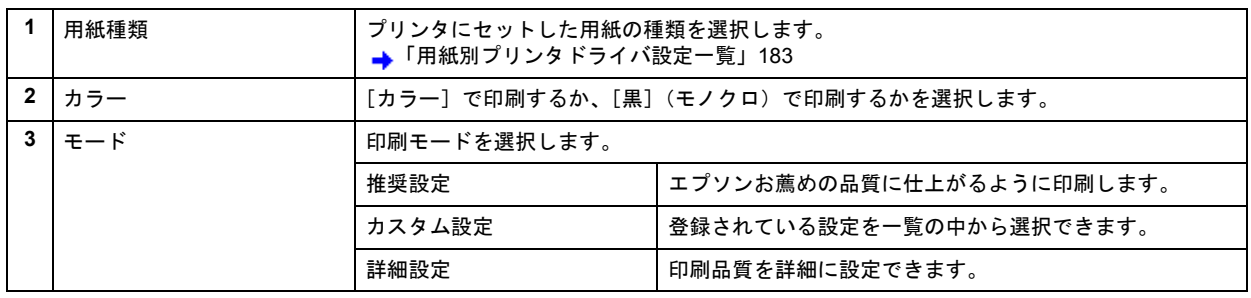

# $10$ .[プリント]をクリックして、印刷を実行します。

(参考)

[プリセット] - [別名で保存](または [保存])でここでの設定内容を保存することができます。 なお、保存したプリセットには給紙装置、フチあり / なしの設定も含まれるため、保存時と異なる給紙装置、フチあ り / なしの設定を選択した場合は、プリセットの内容が有効になりません。

以上で、市販ソフトウェアでの写真の基本的な印刷方法の説明は終了です。

# <span id="page-30-0"></span>写真にフレームを付けて印刷しよう

お好きな写真とフレームを組み合わせて印刷すると、オリジナルカードやカレンダーなど写真の用途が広がります。

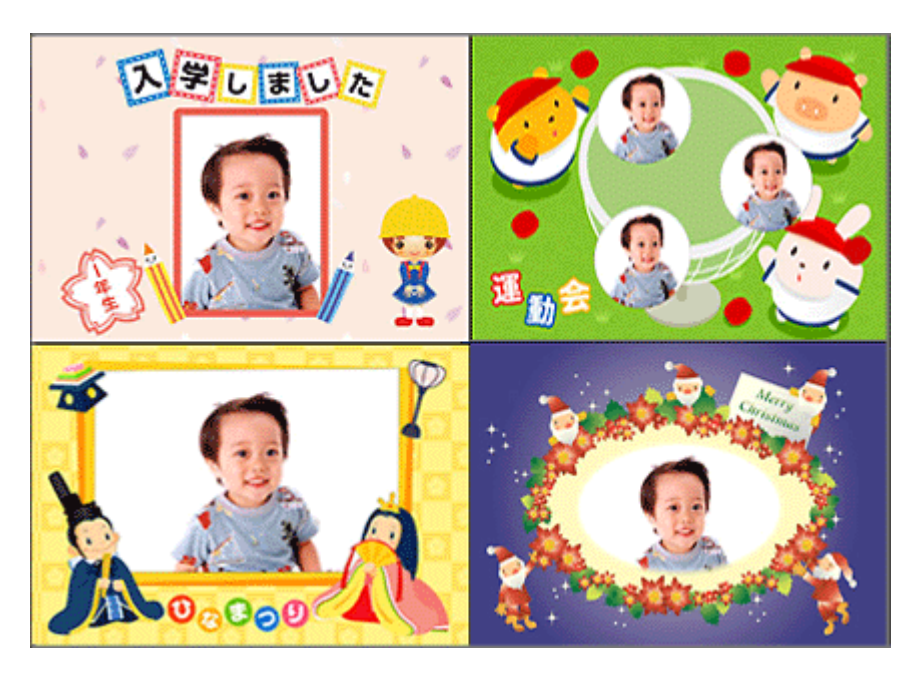

以下のリンクをクリックしてご覧ください。

PA00502

PA00501

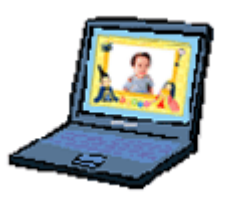

→[「パソコンで写真にフレームを付けて印刷しよう」](#page-31-2)27

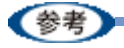

### ◆◆用語を知っておこう◆◆

- P.I.F. (ピフ) フレームとは... 写真と重ね合わせて印刷のできる飾り枠のことを意味しています。
- PRINT Image Framer(プリント イメージ フレーマー)とは... フレームを追加したり、フレームと写真を重ね合わせたりと、編集のできるソフトウェアを含む総称のことを意 味しています。

<span id="page-31-2"></span><span id="page-31-1"></span><span id="page-31-0"></span>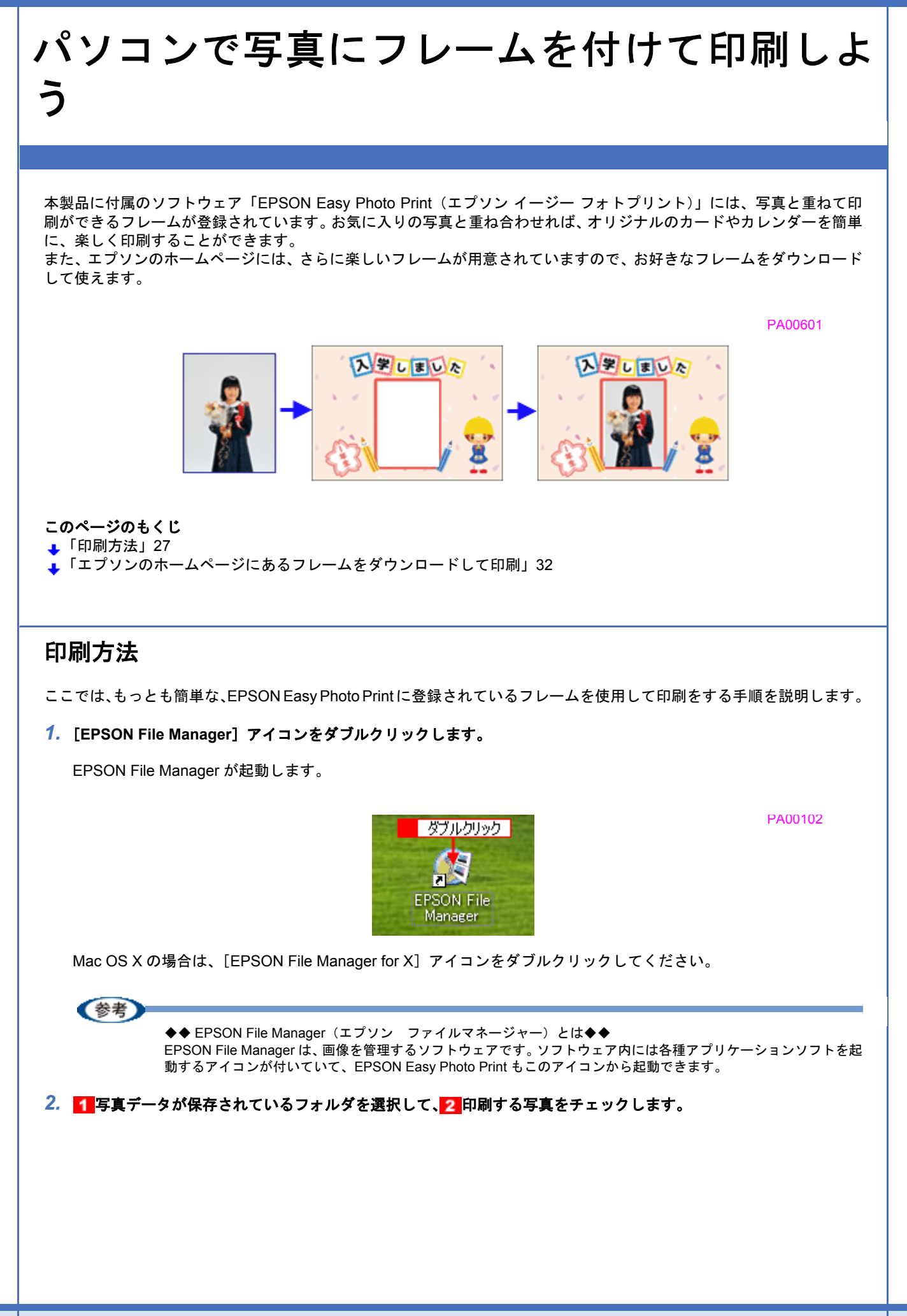

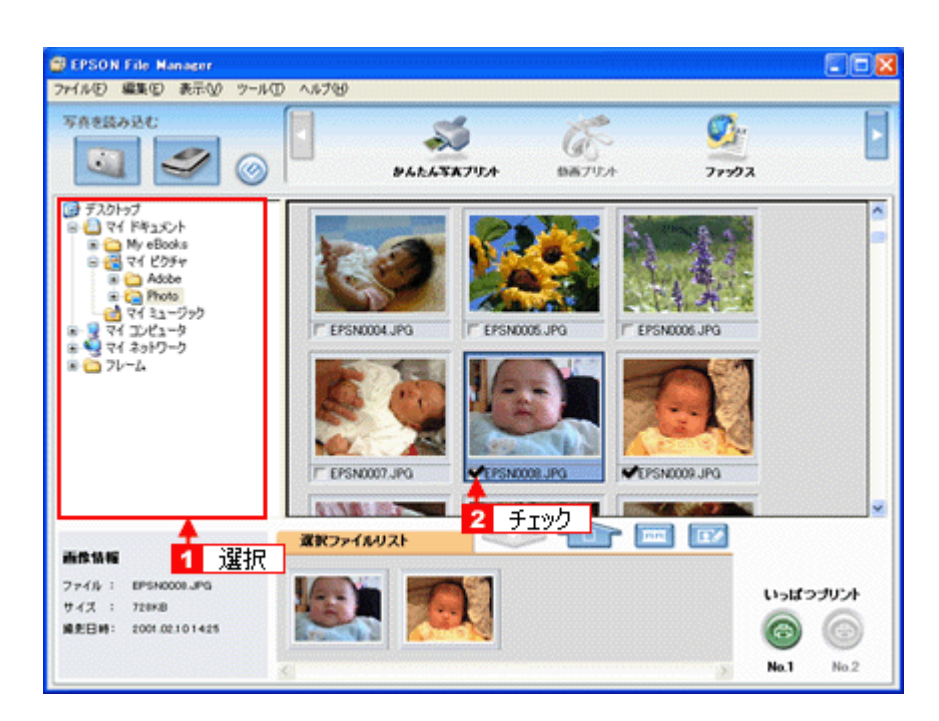

## **3.** [かんたん写真プリント]をクリックします。

画面上に表示されていない場合は、■ / をクリックして [かんたん写真プリント]を表示させ、クリックします。 EPSON Easy Photo Print が起動します。

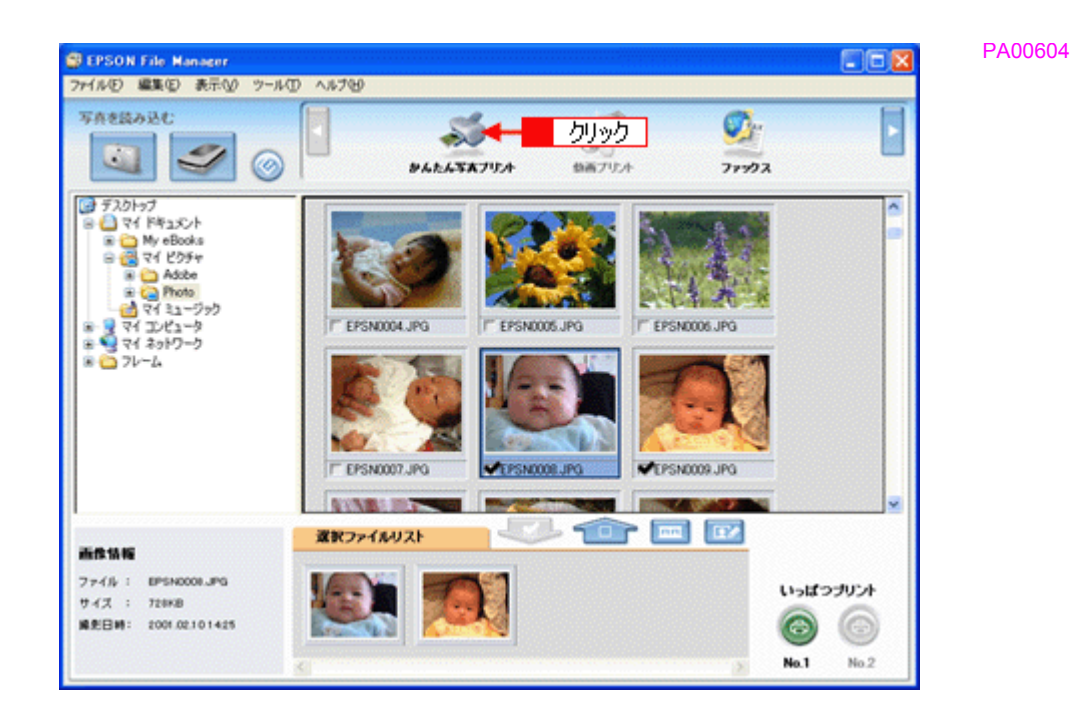

### *4.* [プリンタ]**/**[給紙方法]**/**[用紙サイズ]**/**[用紙種類]を設定します。 フチなし印刷をする場合は、[フチなし]をチェックします。

設定の詳細については、以下のページをご覧ください。 ▲[「アプリケーションソフト別印刷設定一覧」](#page-189-2)185 選択できる用紙サイズや用紙種類は、ご利用の用紙やプリンタによって異なります。

PA00605A

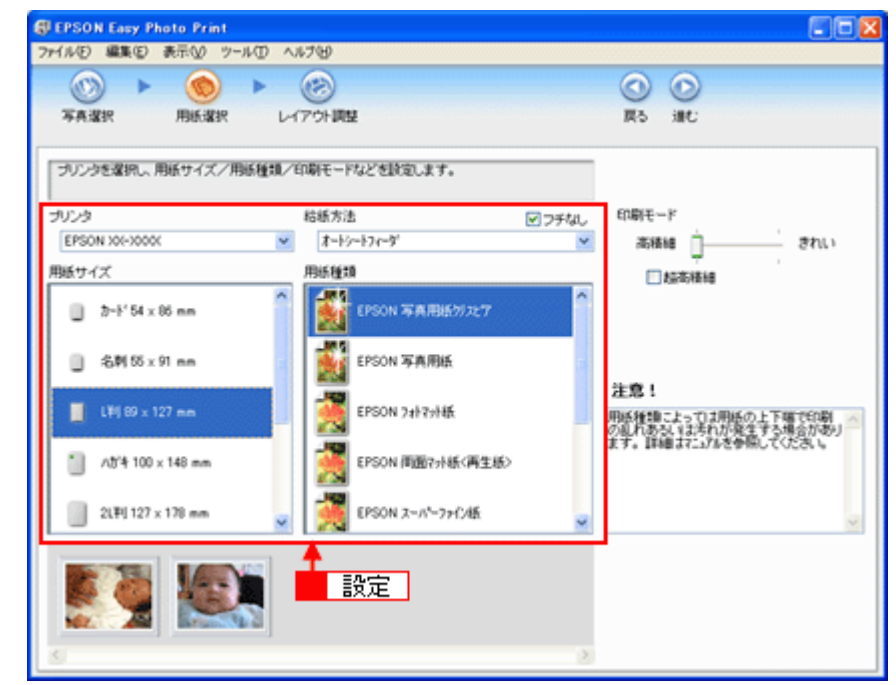

# 5. [レイアウト調整]をクリックします。

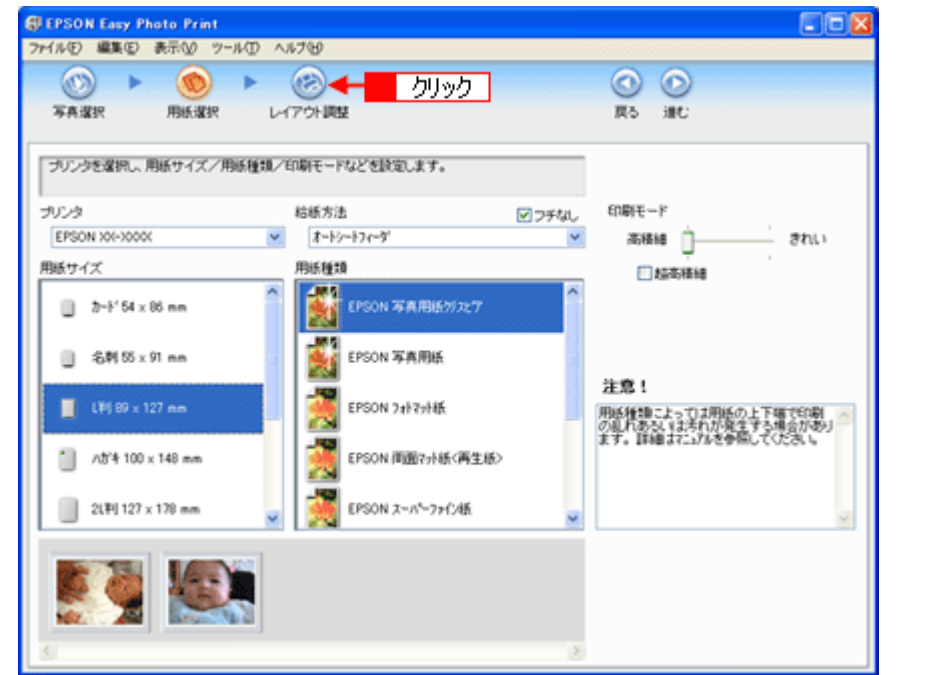

# **6. レイアウト選択で[追加フレーム]をクリックします。**

登録されているフレームが表示されます。

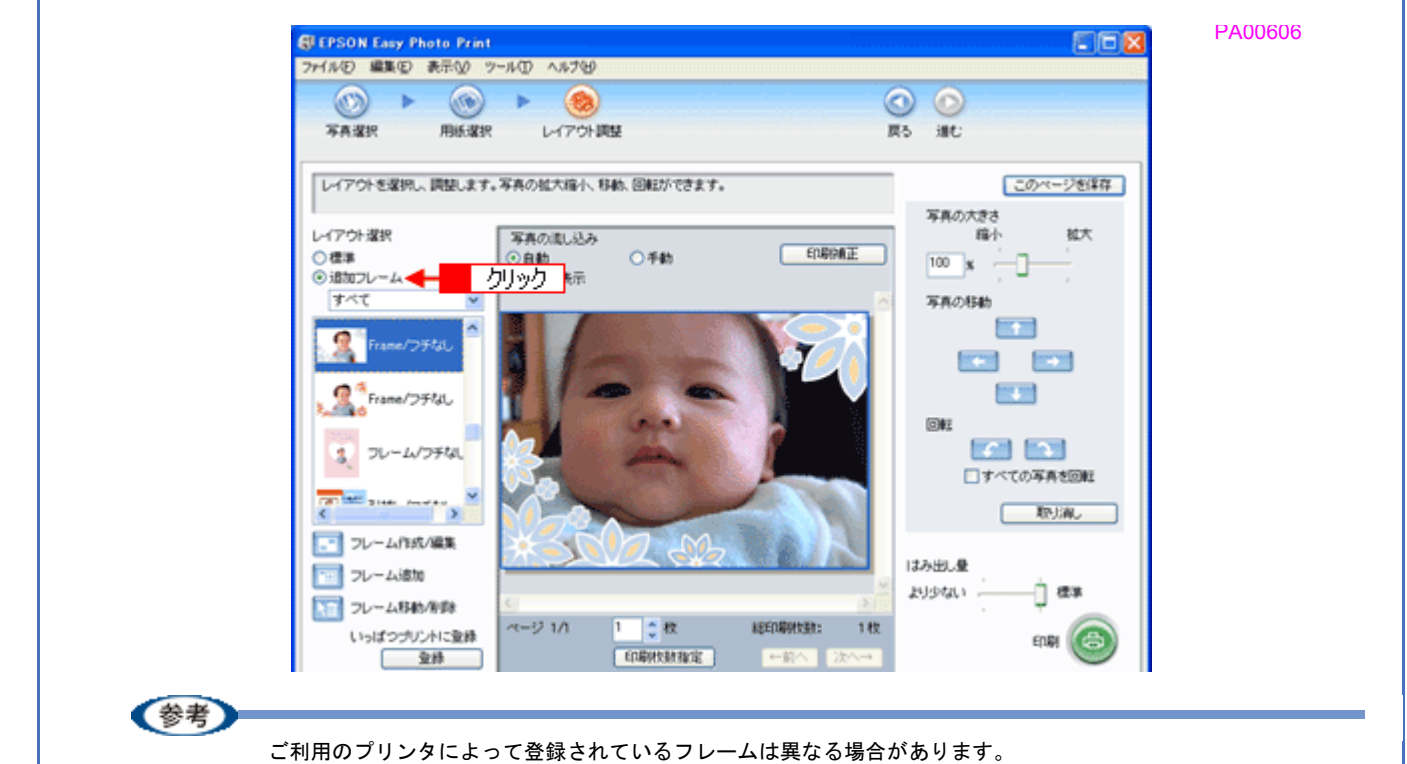

## *7.* 写真と組み合わせたいフレームを選択します。

画面中央の写真とフレームを組み合わせた印刷イメージを確認してください。

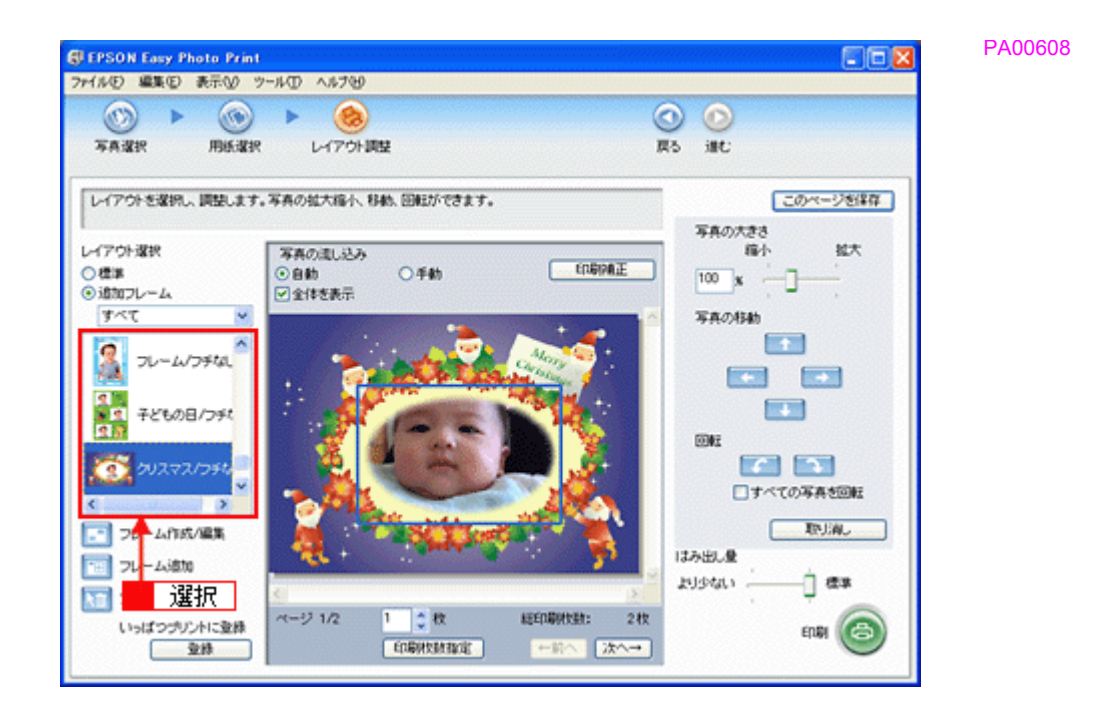

*8.* 必要に応じて、写真の大きさ調整、写真の移動、回転などの設定をします。

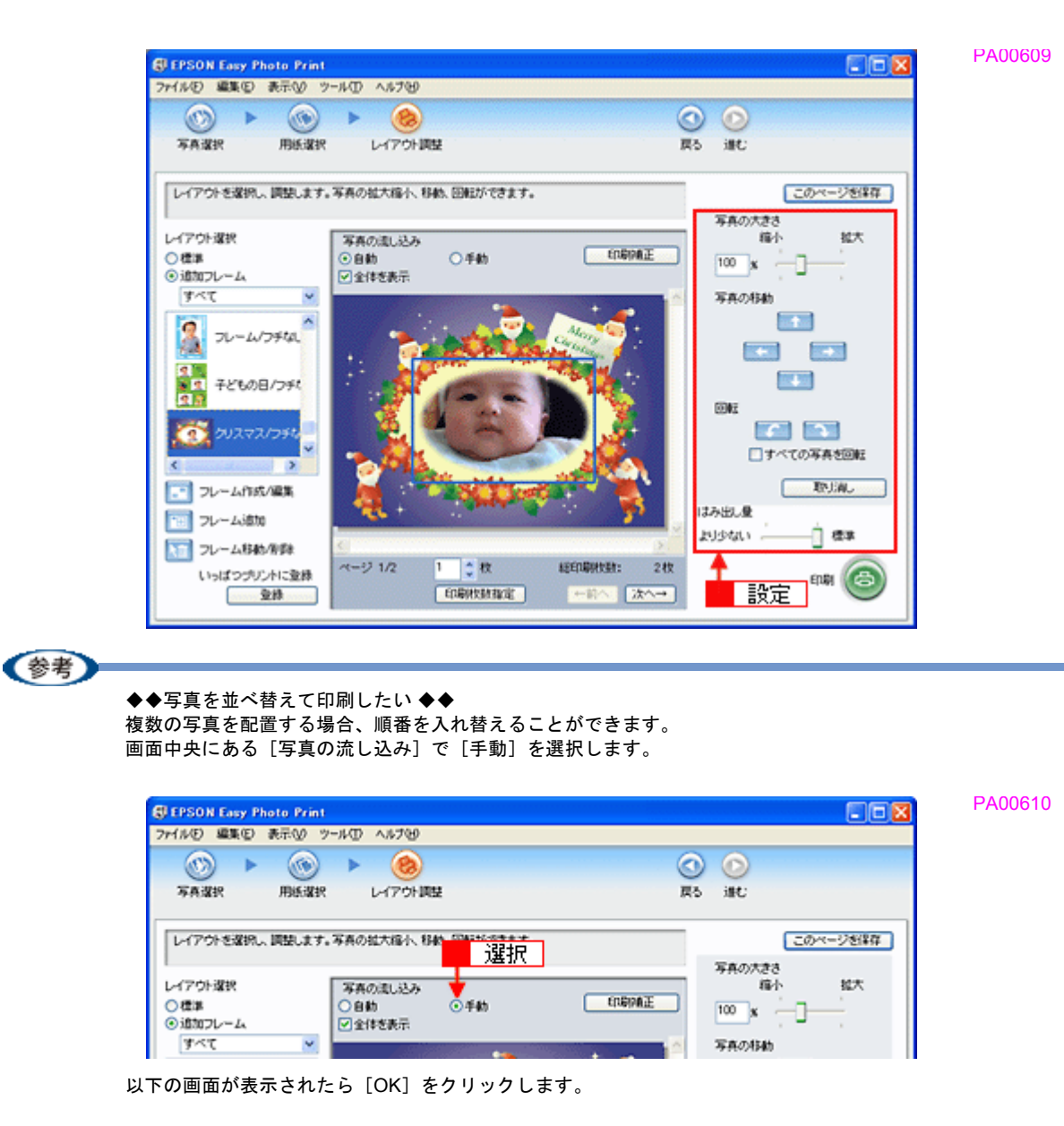

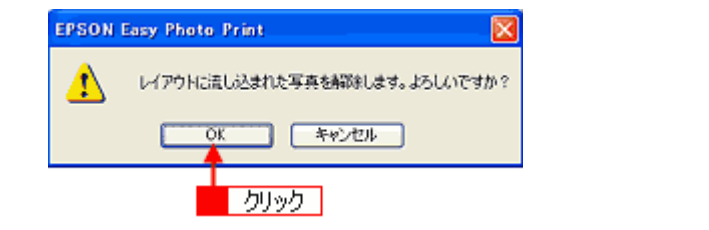

表示される画面から写真をドラッグ&ドロップして並べ替えてください。また、配置した写真はドラッグして移動 させることもできます。

PA00611
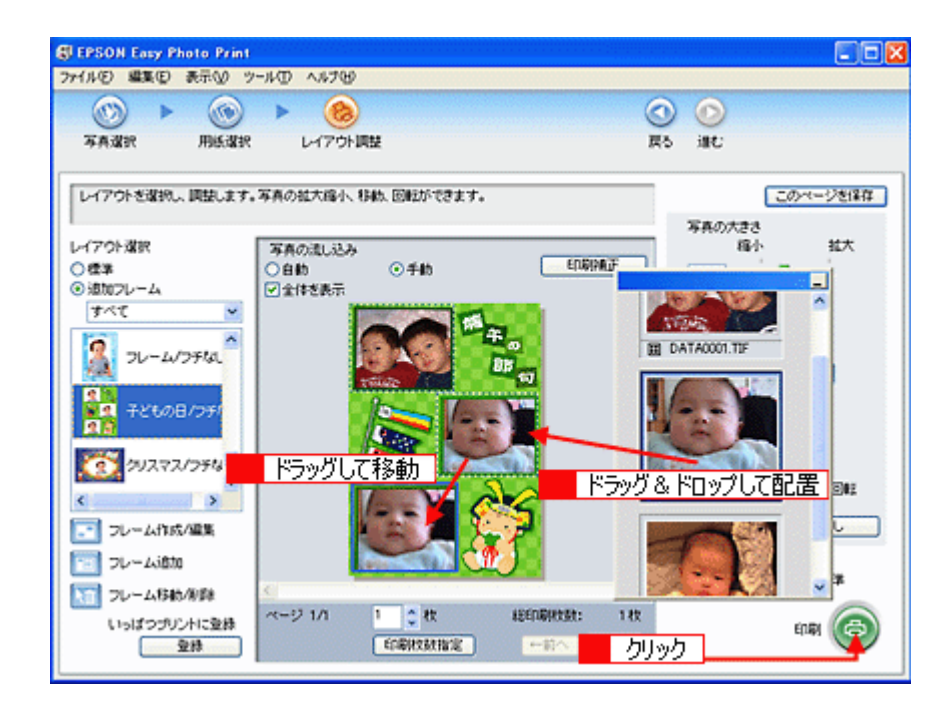

この他にもフレームに合わせて写真の位置や角度を調整したり、写真の大きさを変えることもできます。 詳しくは、EPSON Easy Photo Print のオンラインヘルプをご覧ください。

#### *9.* [印刷]をクリックします。

印刷が始まります。

以上で EPSON Easy Photo Print に登録されているフレームを使用して印刷する説明は終了です。

# エプソンのホームページにあるフレームをダウンロードして印刷

エプソンの PRINT Image Framer のホームページには、カレンダーや季節に合ったフレームなど、バラエティに富んだ たくさんのフレームが用意されています。 ここでは、エプソンのホームページからお好きなフレームをダウンロードして印刷する手順を説明します。

#### 作業の流れ

- *1.* エプソンのホームページにアクセス
- *2.* フレームデータをダウンロード
- *3.* **EPSON Easy Photo Print** にフレームを登録
- *4.* 印刷
- **1**)エプソンのホームページにアクセス

エプソンのホームページにアクセスして、「PRINT Image Framer(プリント イメージ フレーマー)」のページを開き ます。

http://www.i-love-epson.co.jp/framer/

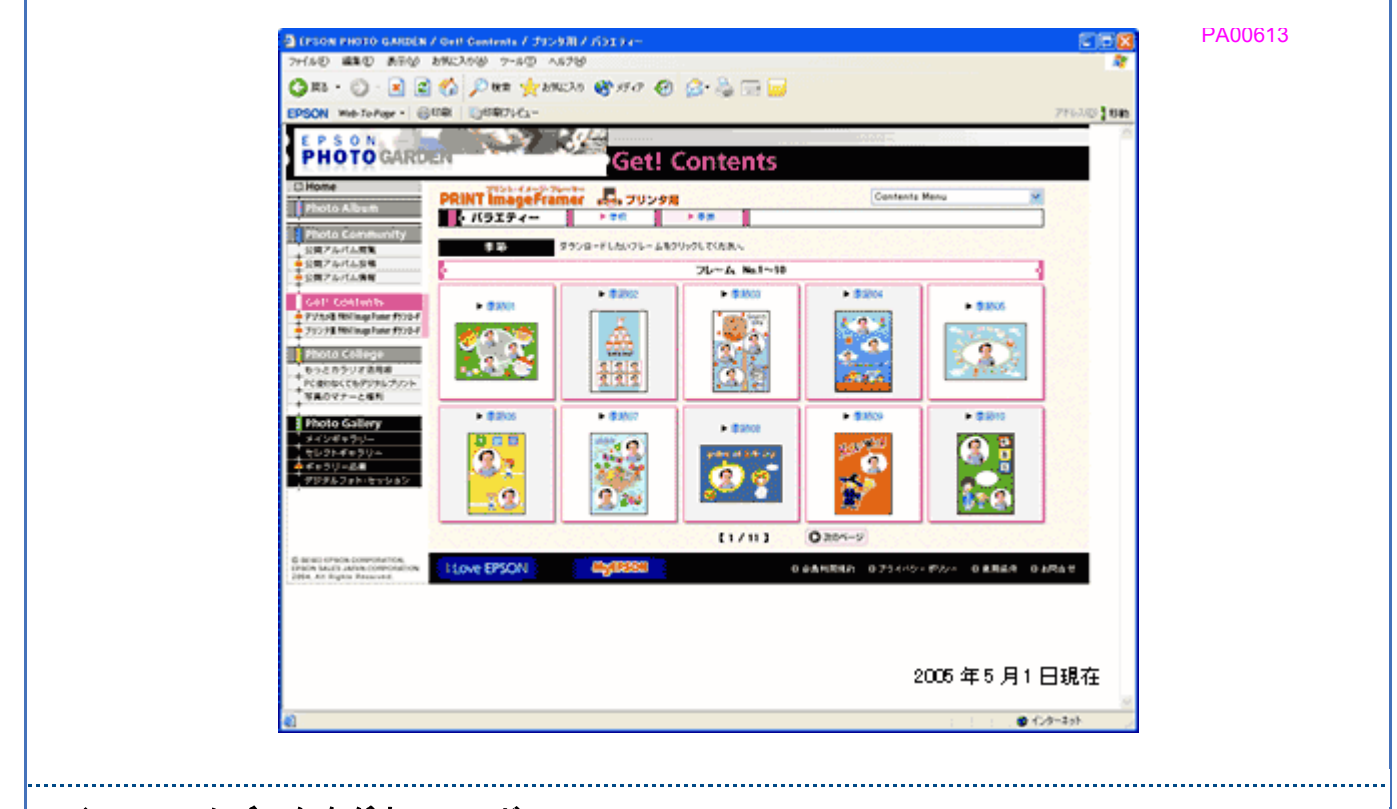

## **2**)フレームデータをダウンロード

ホームページ内の[プリンタ用 PRINT Image Framer ダウンロード]の中からフレームを選択して、ご希望の用紙サ イズのフレームをダウンロードします。 データは、一旦パソコンに保存してください。

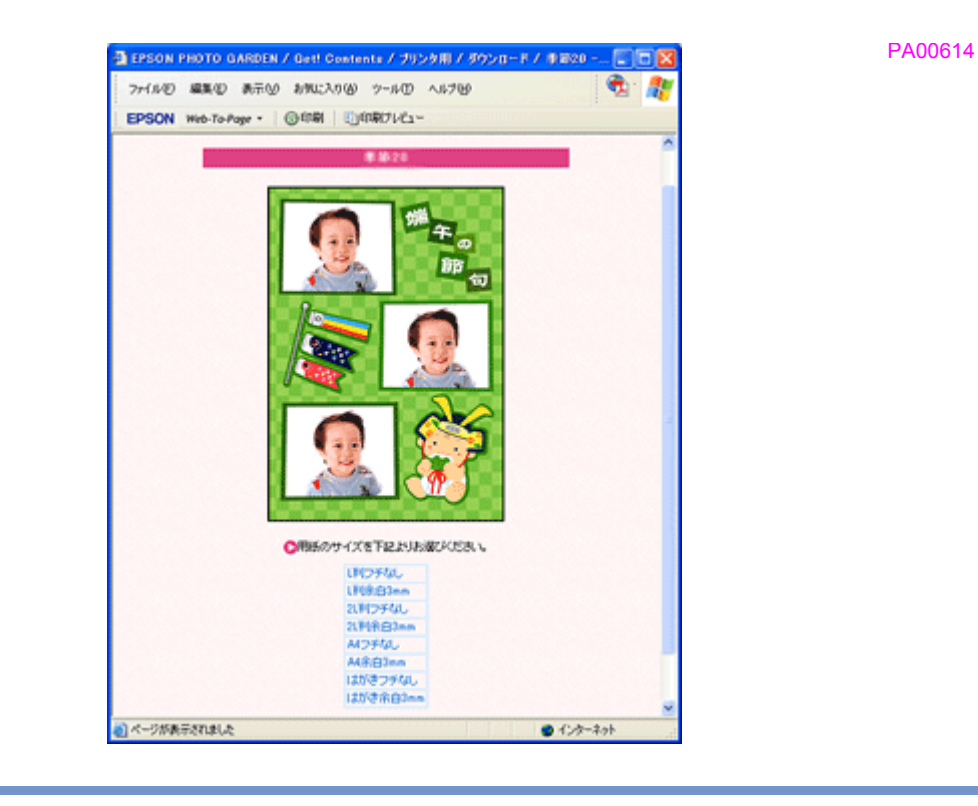

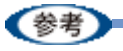

PRINT Image Framer をご利用いただくには、「MyEPSON」への会員登録(無料)が必要です。会員登録は、ダウ ンロードページで簡単に登録することができます。

## **3**)**EPSON Easy Photo Print** にフレームを登録

以下の手順で、パソコンに保存したフレームを EPSON Easy Photo Print に登録します。

#### *1.* [用紙選択]画面で、[プリンタ]**/**[給紙方法]**/**[用紙サイズ]**/**[用紙種類]を設定します。 フチなし印刷用のフレームを登録する場合は、[フチなし]をチェックします。

[用紙サイズ]と [フチなし]は、ダウンロードした P.I.F. フレームの用紙サイズに合わせて選択してください。 なお、選択できる用紙サイズや用紙種類は、ご利用の用紙やプリンタによって異なります。

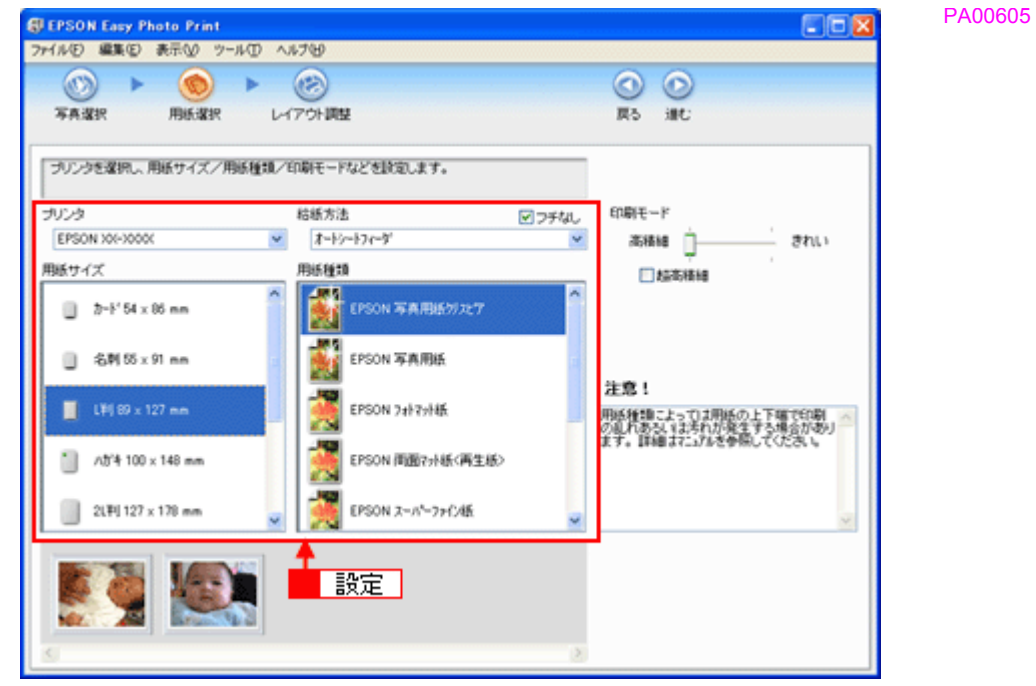

2. [レイアウト調整]をクリックします。

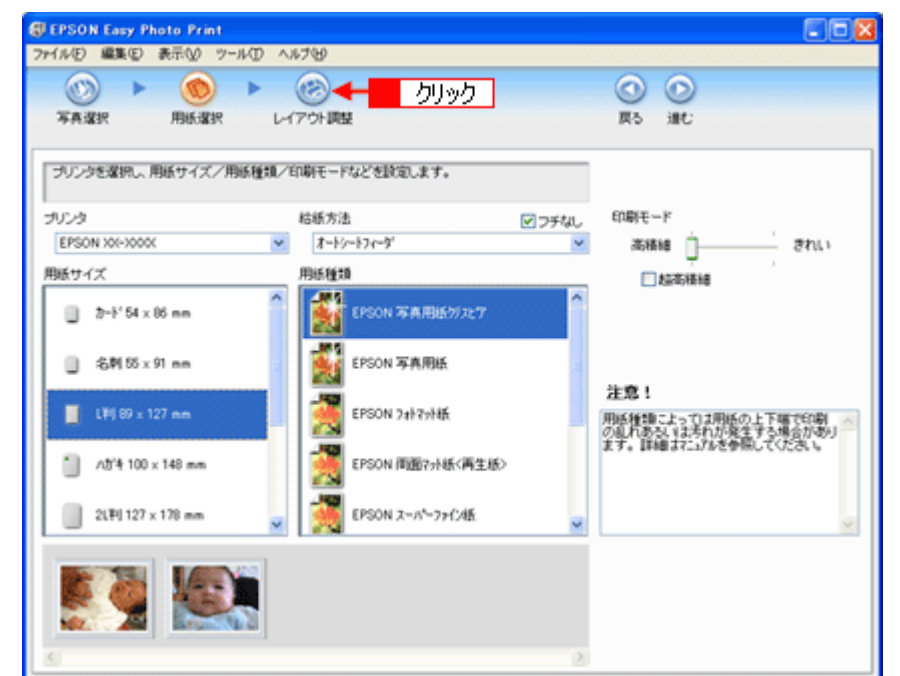

3. [フレーム追加]をクリックします。

[フレーム追加]画面が表示されます。

PA00605A

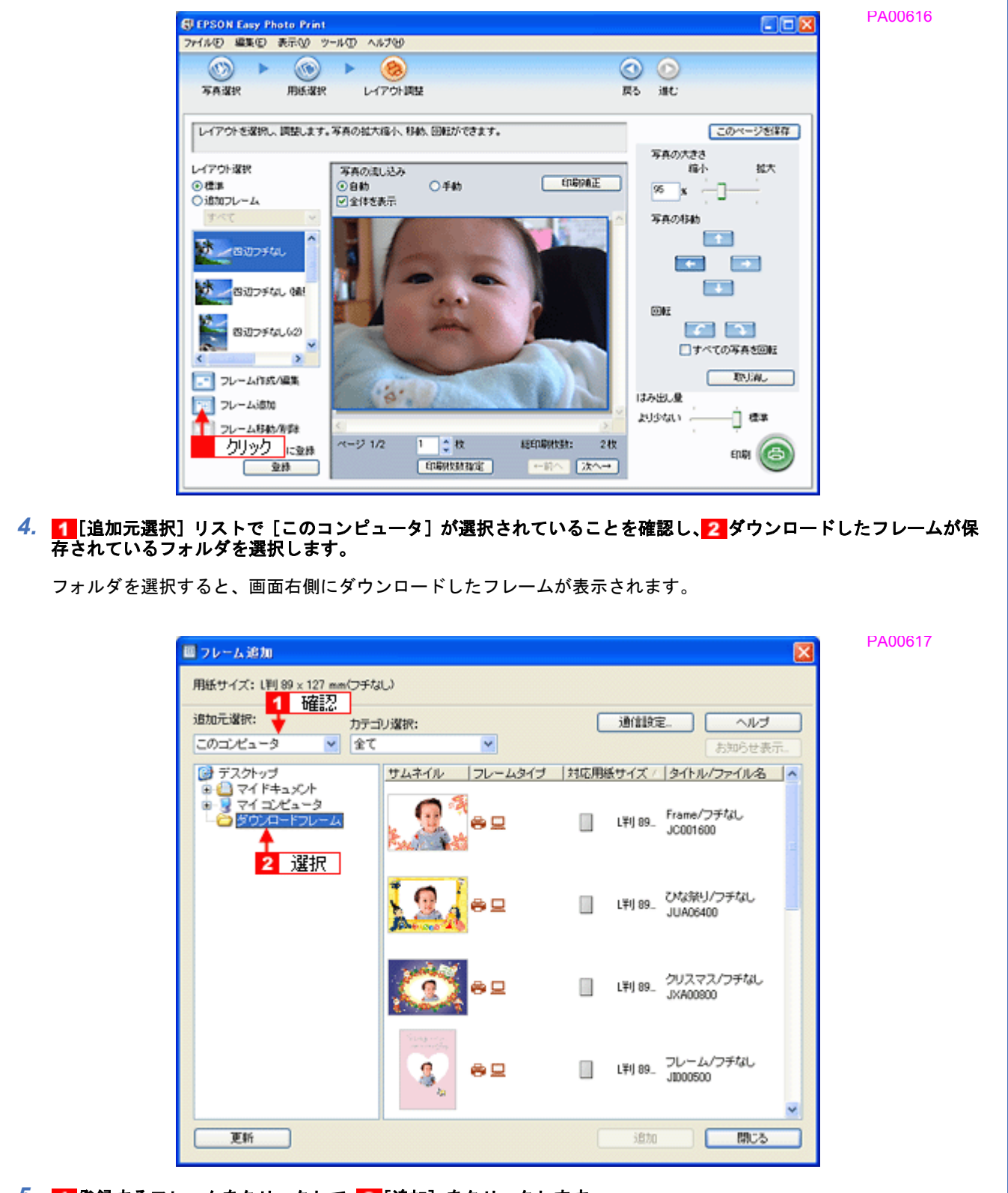

5. 1 登録するフレームをクリックして、2 [追加]をクリックします。

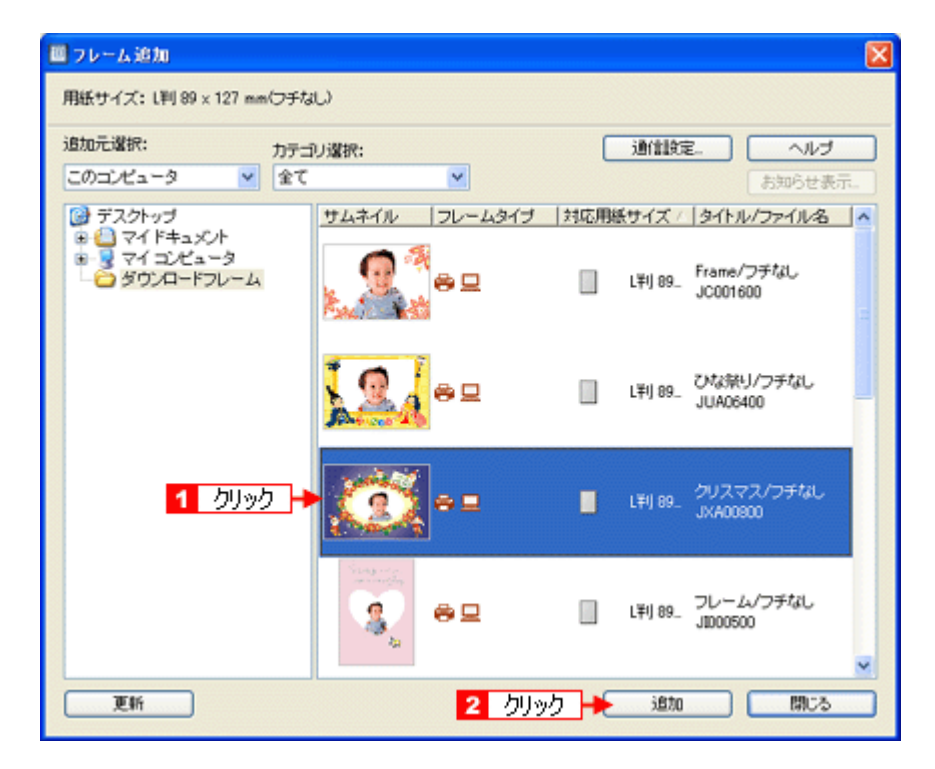

#### *6.* フレームの追加が終了したら、[閉じる]をクリックします。

[レイアウト]画面に戻ります。

#### **4**)印刷

(参考)

EPSON Easy Photo Print に追加したフレームと、写真を重ね合わせて印刷してみましょう。 印刷方法については、以下のページをご覧ください。 [「印刷方法」](#page-31-0)27

以上でエプソンのホームページにあるフレームをダウンロードして印刷する手順の説明は終了です。

フレームを登録する画面の[追加元選択]で 1 [インターネット]を選択すると、EPSON Easy Photo Print からイ ンターネット上にあるフレームが収録されたフォルダに直接アクセスすることができます。以下の画面が表示され たら、<mark>2</mark>MyEPSON の[ユーザー ID]と[接続パスワード]を入力してください。 詳しくは、EPSON Easy Photo Print のオンラインヘルプをご覧ください。

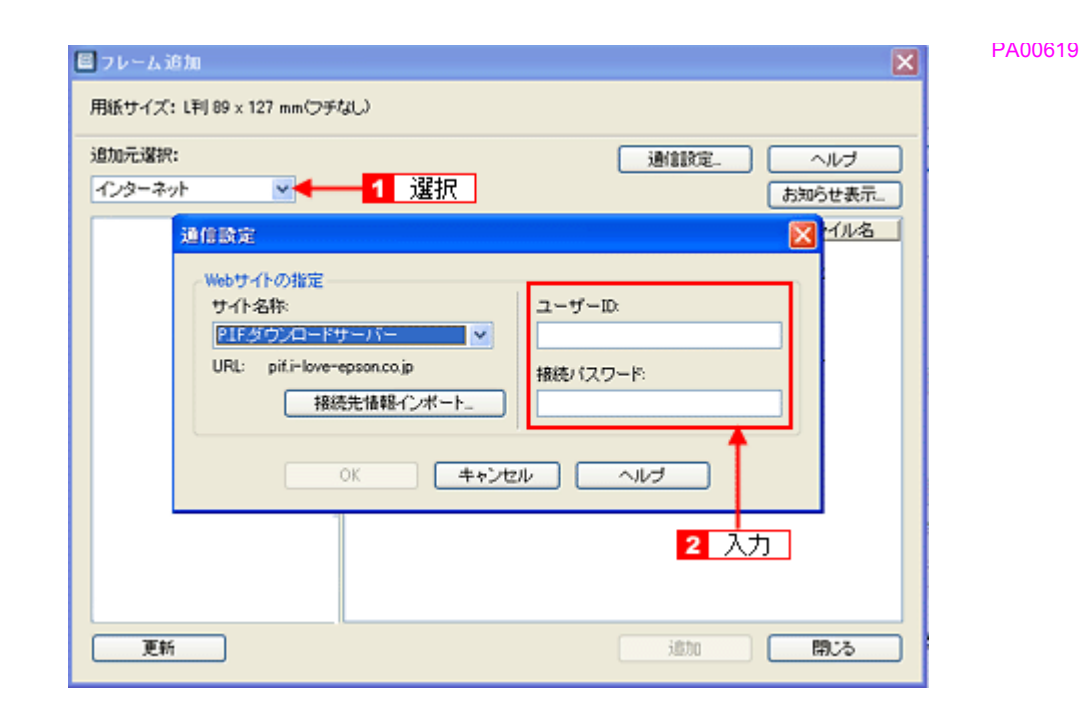

# **RAW** データを印刷しよう

RAW データとは、デジタルカメラ内部で何の処理もしていない画像データのことで、ハイエンド向けデジタルカメラで 撮影し生成することができます。デジタルカメラ内部で画像処理を行い生成される JPEG データと比較すると、撮影時 の情報がそのまま保存されますので、圧縮ノイズなどのない、クリアで高画質な画像が得られ、思い通りに画像を補正す ることができます。

RAW データは、多くの一般的な画像処理アプリケーションでは扱えない画像フォーマットですが、本製品に添付の写真 印刷ソフトウェア「EPSON Easy Photo Print(エプソン イージー フォト プリント)」では、RAW データをかんたんに 印刷することができます。

PA00800

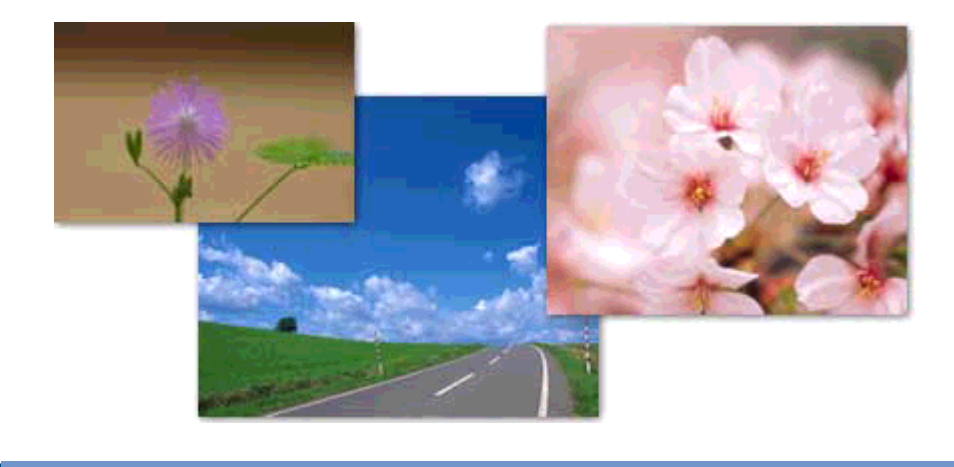

(参考)

EPSON Easy Photo Print で使用できる RAW データについては、EPSON Easy Photo Print のオンラインヘルプをご 覧ください。

このページのもくじ

■[「使用アプリケーションソフト」](#page-42-0)38 [「印刷手順」](#page-43-0)39

# <span id="page-42-0"></span>使用アプリケーションソフト

本製品には、「EPSON Easy Photo Print(エプソン イージー フォト プリント)」が添付されています。このソフトウェ アを使うと、かんたんに RAW データを印刷することができます。

<span id="page-43-0"></span>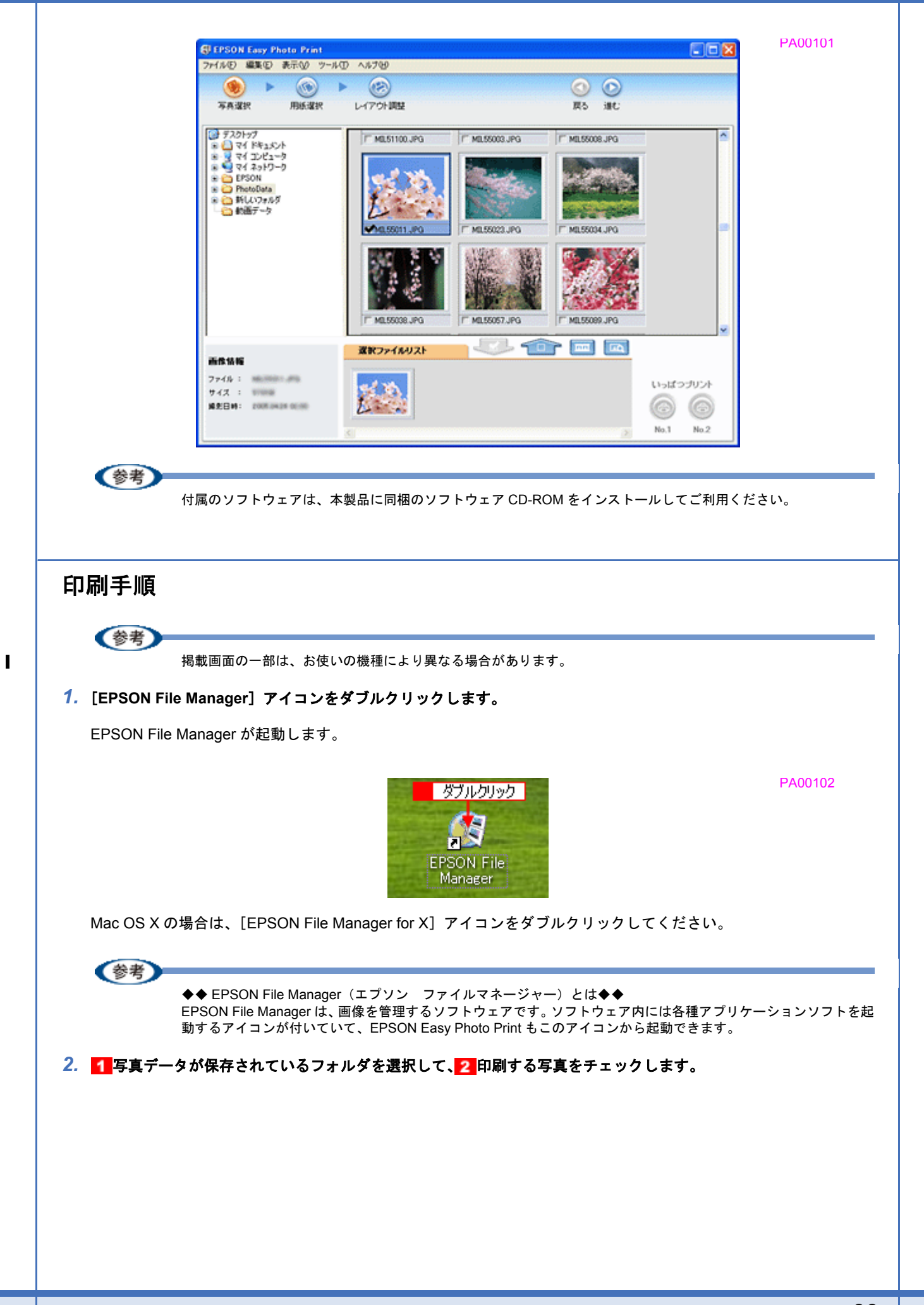

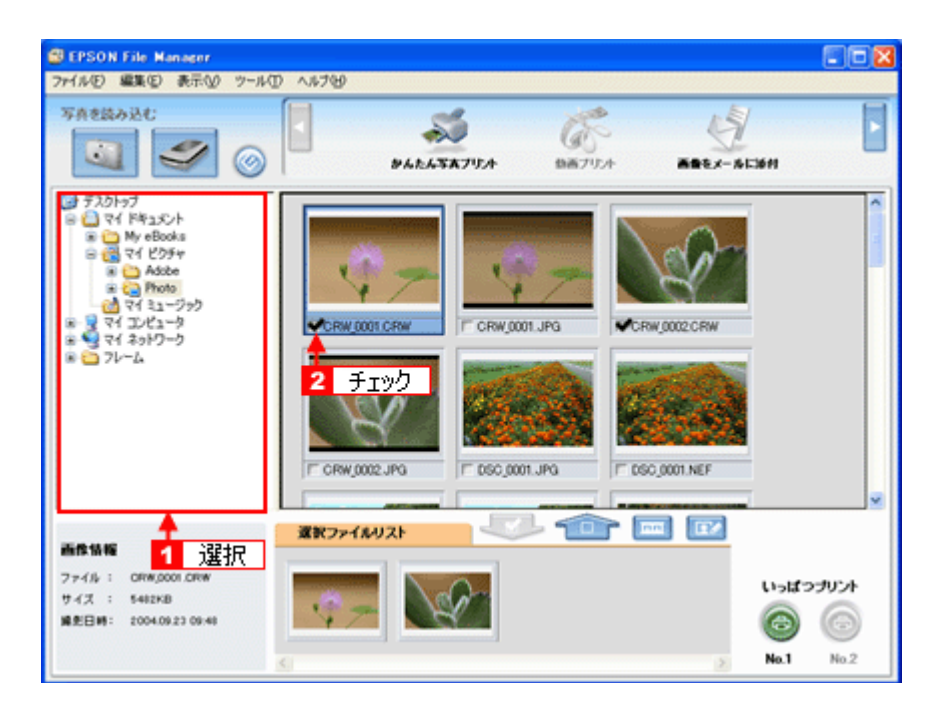

### **3.** [かんたん写真プリント]をクリックします。

画面上に表示されていない場合は、■ / をクリックして [かんたん写真プリント]を表示させ、クリックします。 EPSON Easy Photo Print が起動します。

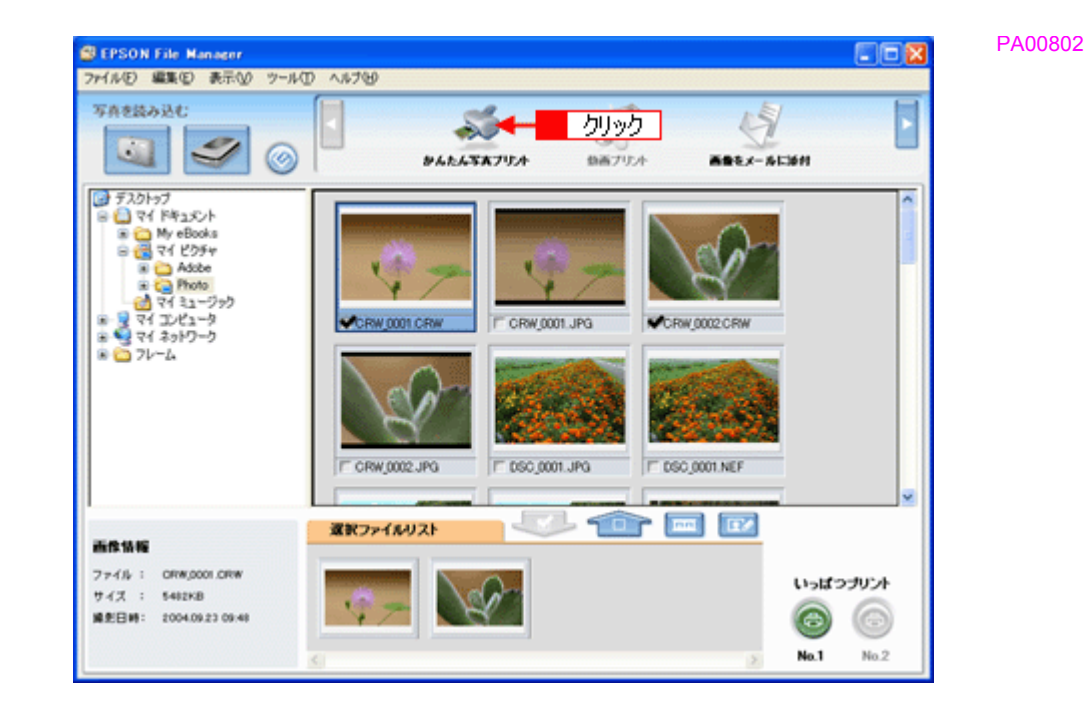

#### *4.* [プリンタ]**/**[給紙方法]**/**[用紙サイズ]**/**[用紙種類]を設定します。 -<br>フチなし印刷をする場合は、[フチなし] をチェックします。

設定の詳細については、以下のページをご覧ください。 →[「アプリケーションソフト別印刷設定一覧」](#page-189-0)185 選択できる用紙サイズや用紙種類は、ご利用の用紙やプリンタによって異なります。

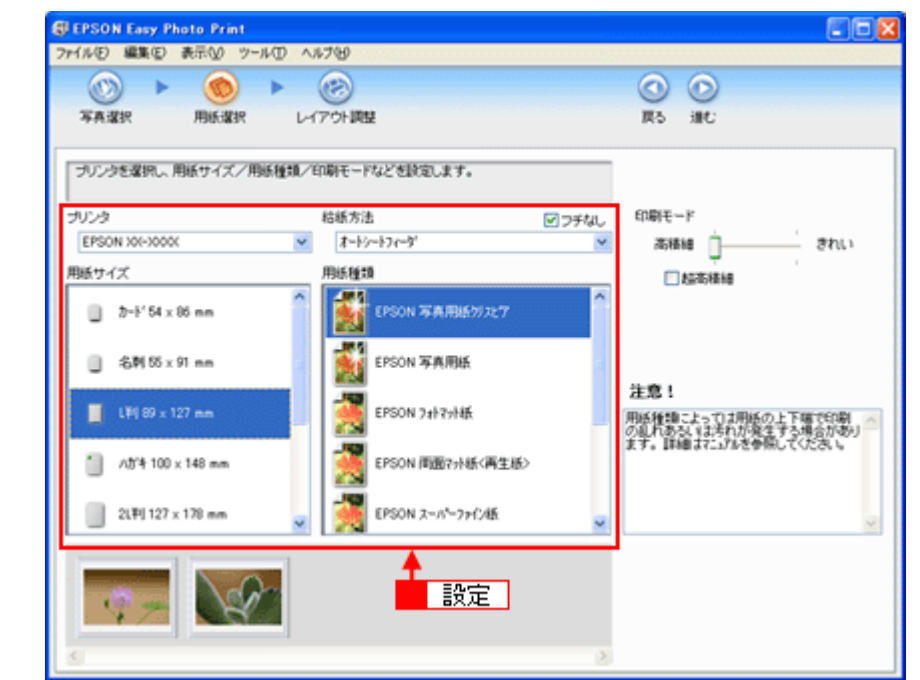

## *5.* [印刷モード]を設定します。

印刷モードは、ご利用の用紙やプリンタによって異なります。

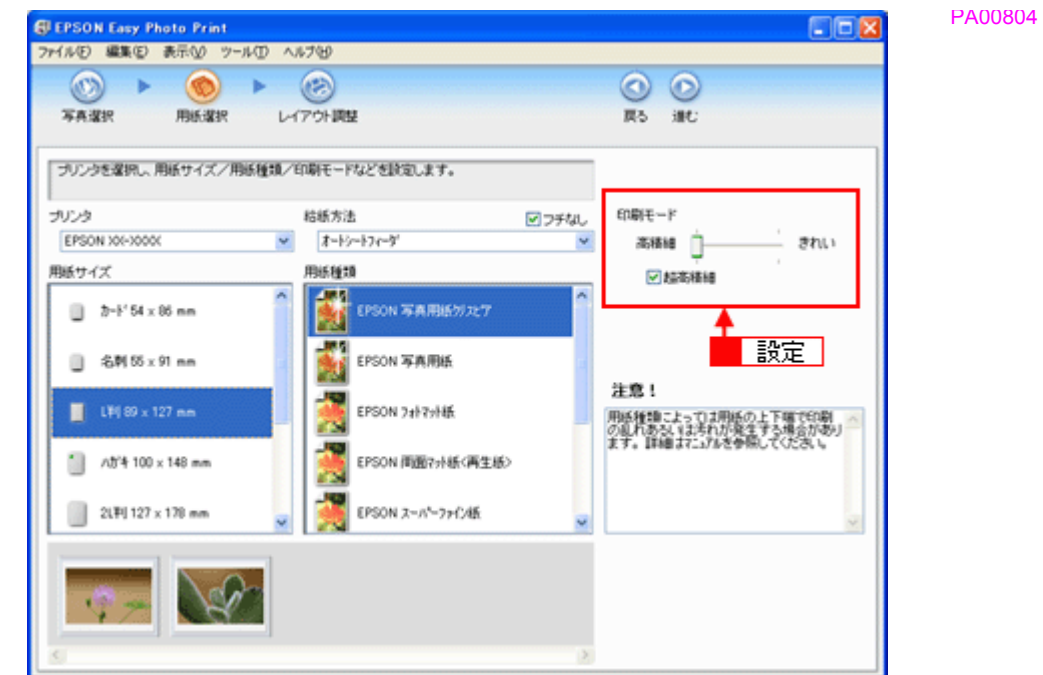

**6.** [レイアウト調整] をクリックします。

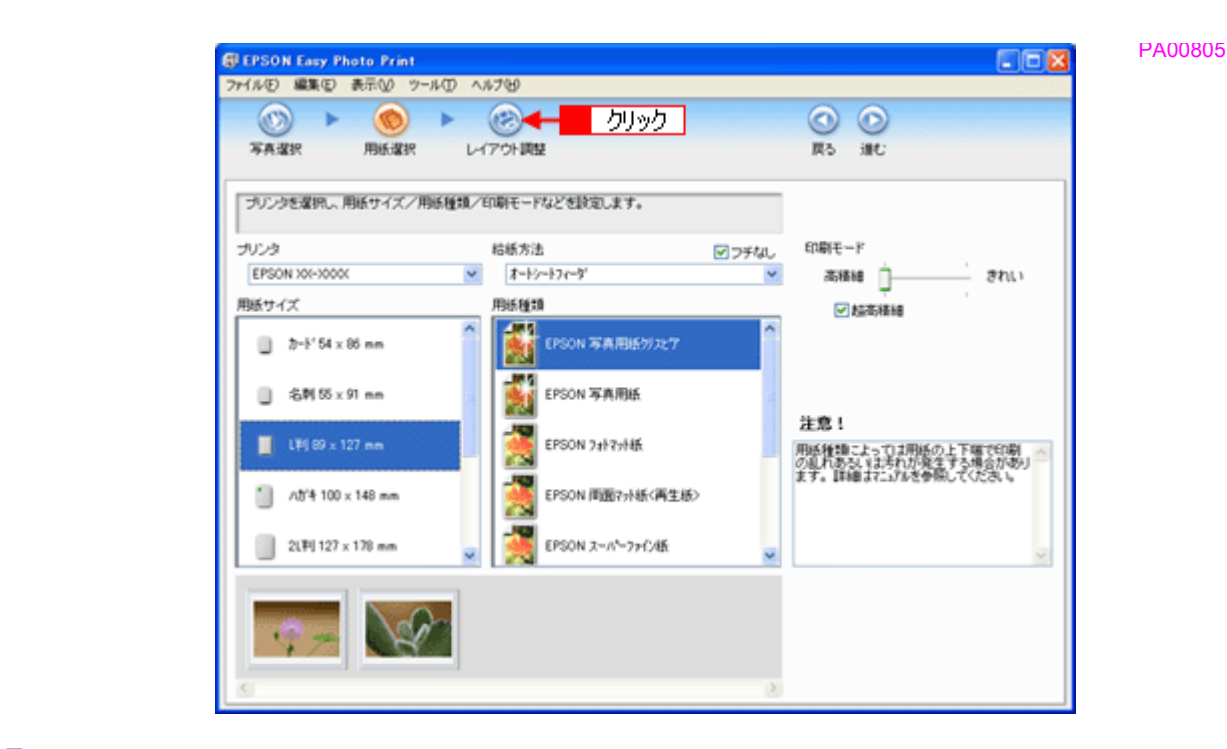

7. 1 レイアウト選択で [標準] をクリックして、2 一覧から [レイアウト] を選択します。

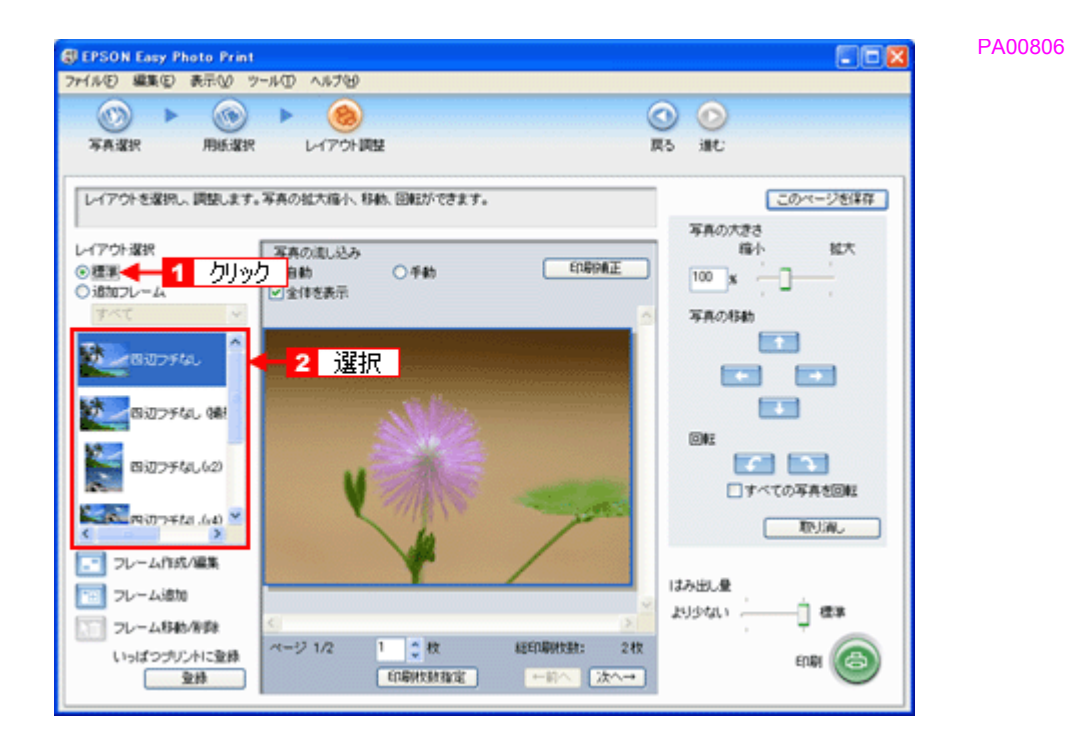

**8.** [印刷補正] をクリックします。

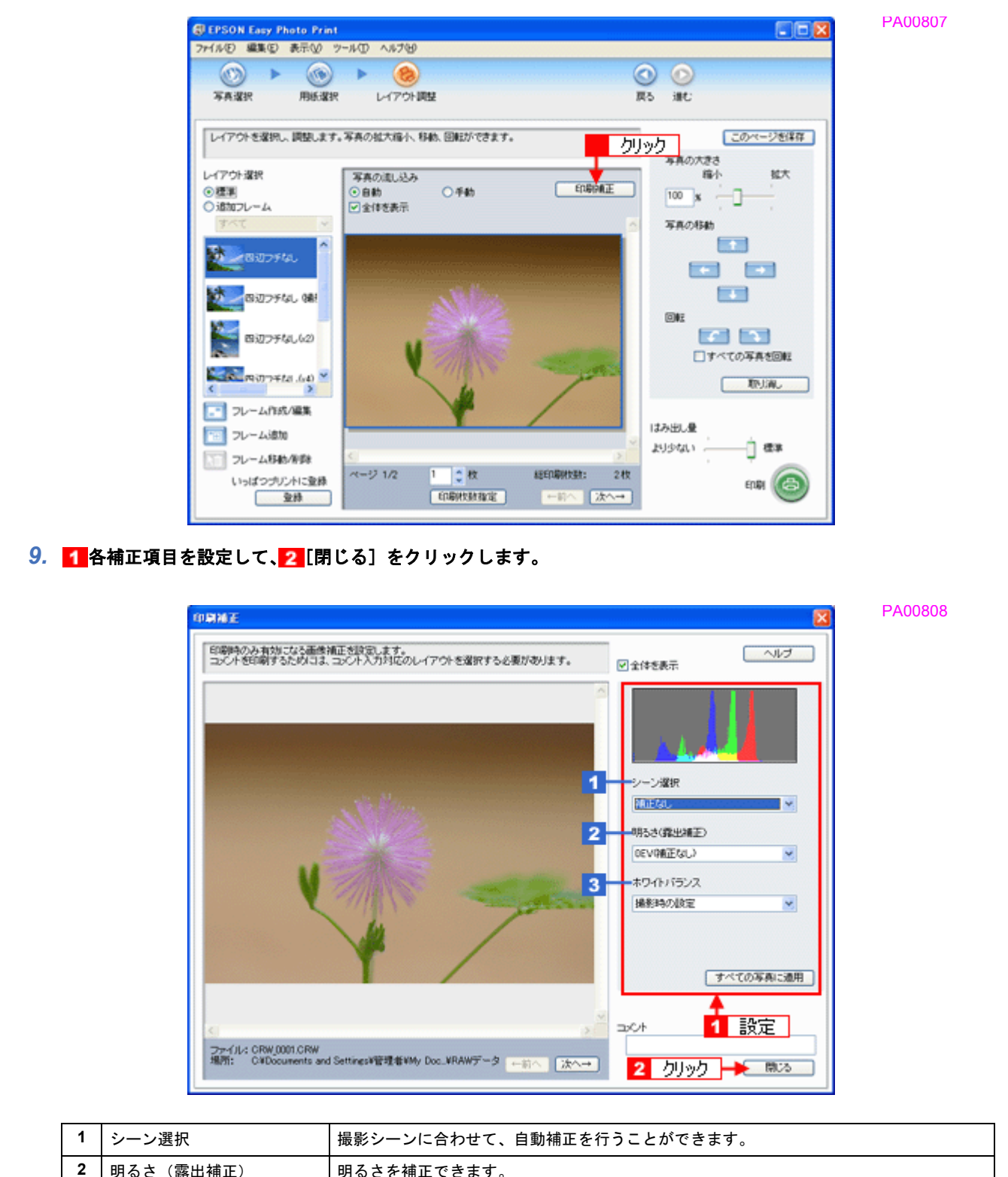

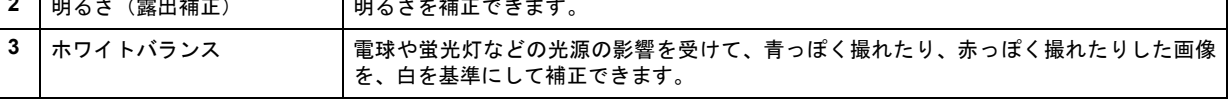

## 《参考

[印刷補正]画面で設定された補正は、[閉じる]をクリックして表示される [レイアウト調整]画面のプレビュー には反映されません。印刷して補正結果をご確認ください。

# *10.*[印刷枚数指定]をクリックします。

PA00810

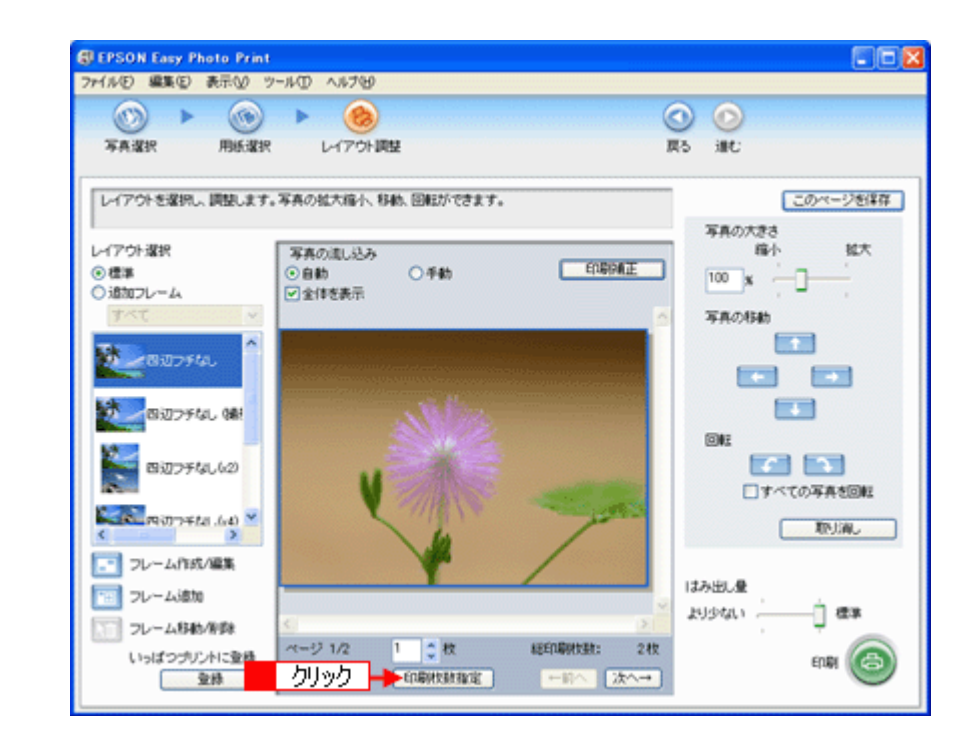

11. 1 ページごと印刷枚数を指定して、2 [閉じる]をクリックします。

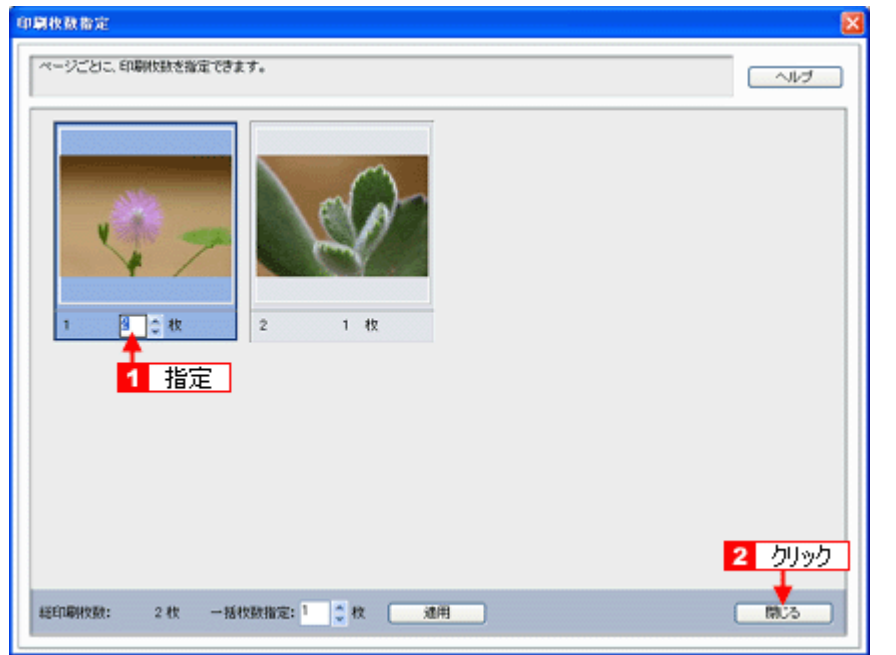

### *12.*[印刷]をクリックします。

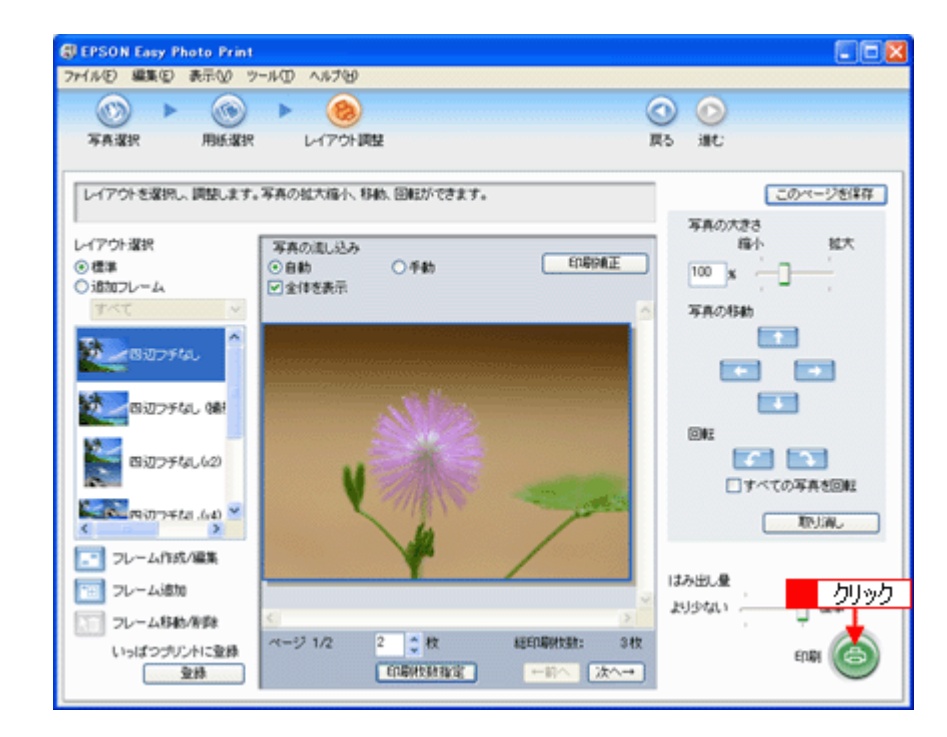

印刷が始まります。

以上で、EPSON Easy Photo Print で RAW データを印刷する方法の説明は終了です。

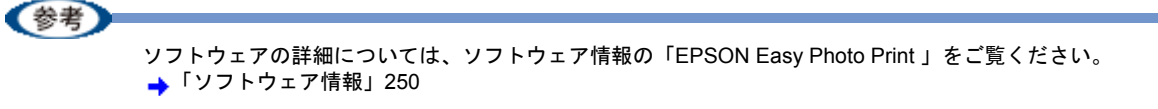

# 写真をきれいに印刷するポイント

デジタルカメラで撮影した写真データをよりきれいに印刷するためには、以下の 2 つのポイントを押さえておきましょ う。

このページのもくじ

- ●「ポイント1 [画像サイズに適した印刷サイズで印刷」](#page-50-0)46
- ■「ポイント2 専用紙 (写真用紙)に印刷」47

# <span id="page-50-0"></span>ポイント **1** 画像サイズに適した印刷サイズで印刷

デジタルカメラや携帯電話で撮影した写真データは、細かい点(画素)の集まりで構成されています。同じサイズの用紙 に印刷する場合には、この画素数が多いほど、なめらかで高画質な印刷ができます。また、印刷サイズが大きくなればな るほど画素数の多い画像データが必要になります。

PA00901

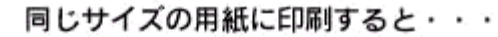

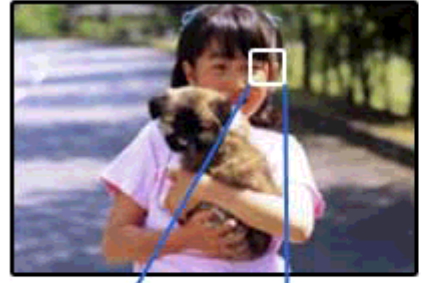

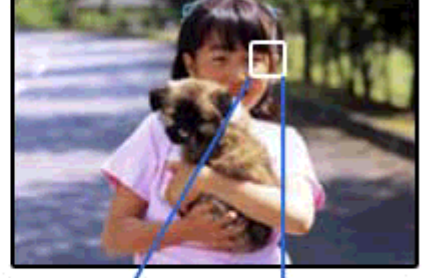

低画素数で撮影して印刷

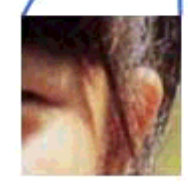

高画素数で撮影して印刷

画像サイズに適した印刷サイズは以下の通りです。

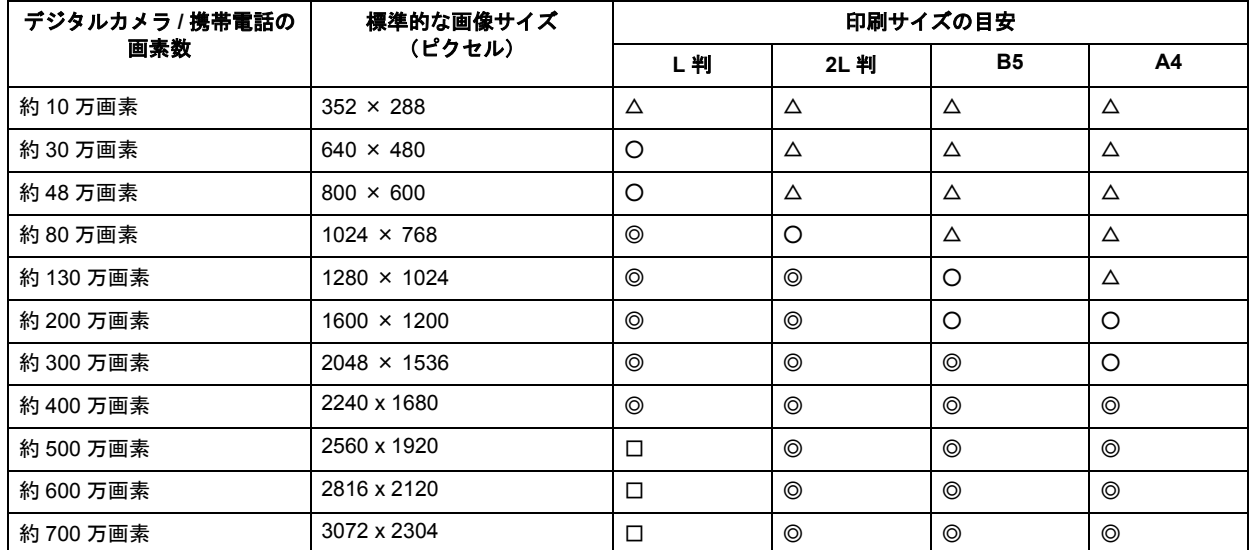

△画素数が少なく、良好な印刷結果が得られない。 ○やや画素数が少ないが、良好な印刷結果が得られる。 ◎必要十分な画素数があり、高い印刷結果が得られる。 □やや画素数が多いが、高い印刷結果が得られる。

# <span id="page-51-0"></span>ポイント **2** 専用紙(写真用紙)に印刷

写真など高い印刷品質を得るためには、普通紙ではなく写真用紙などの専用紙に印刷してください。 また、プリンタドライバの[用紙種類]設定は、使用する用紙に対応した用紙種類を選択してください。

PA00902

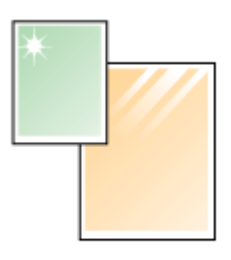

写真用紙

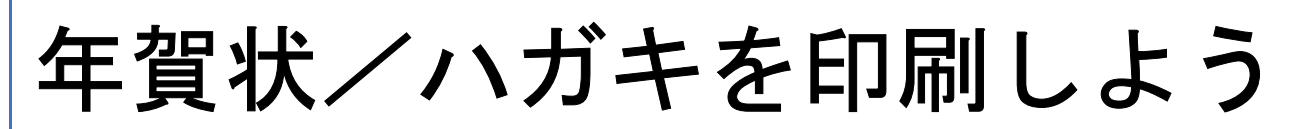

# 年賀状/ハガキを印刷しよう

ここでは、市販ソフトウェアでプリンタドライバを表示させ、印刷の設定をする方法を説明します。 市販ソフトウェアによっては、かんたんに印刷の設定ができるソフトウェア独自の設定画面が用意されている場合があり ます。ソフトウェア独自の設定画面については、ソフトウェアの取扱説明書をご覧ください。

(参考)

このページでは Windows での手順を説明しています。Mac OS X での手順は以下のページをご覧ください。 ■「年賀状/ハガキを印刷しよう (Mac OS X)」50

#### *1.* プリンタドライバの設定画面を表示します。

**▲[「プリンタドライバの画面を表示するには\(](#page-84-0)Windows)」80** 

#### *2.* [基本設定]画面の各項目を設定します。

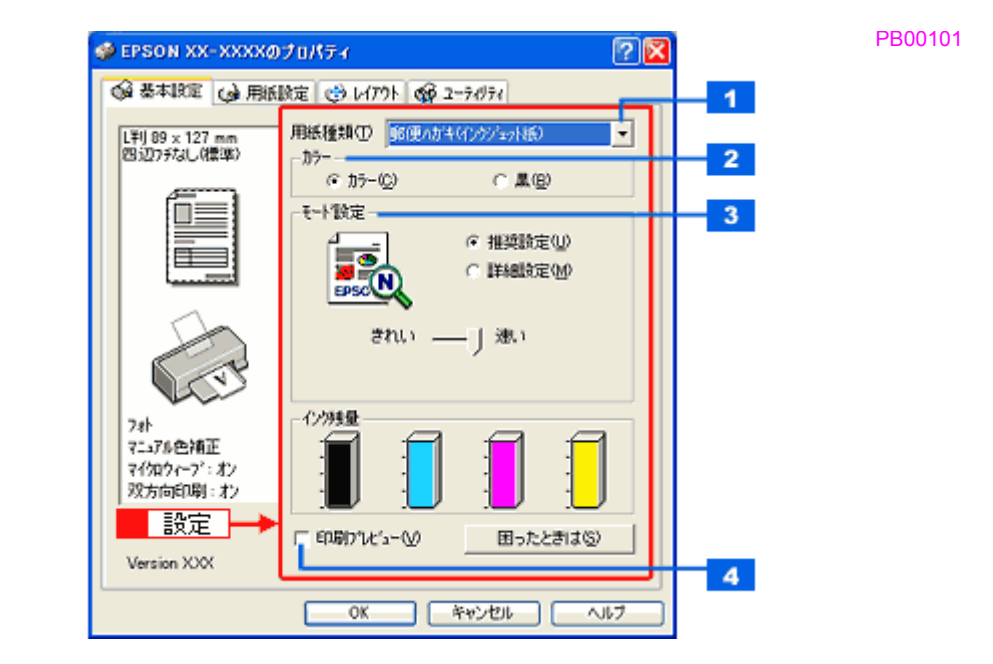

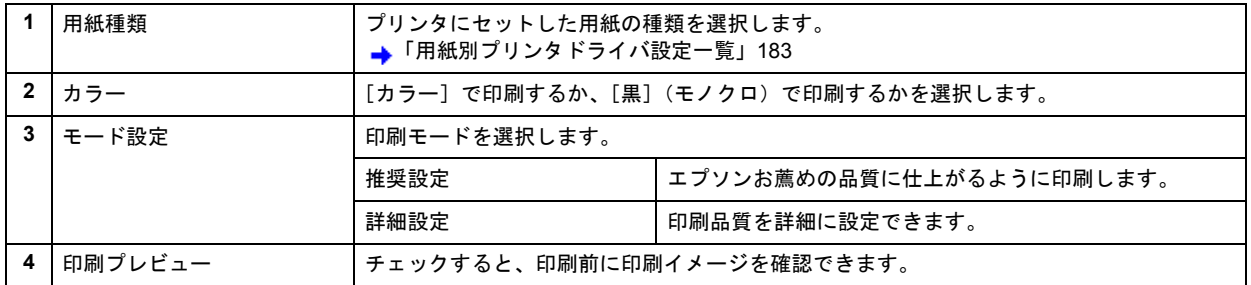

#### 3. 1 [用紙設定] タブをクリックして、2 [用紙設定]画面の各項目を設定します。

PB00102

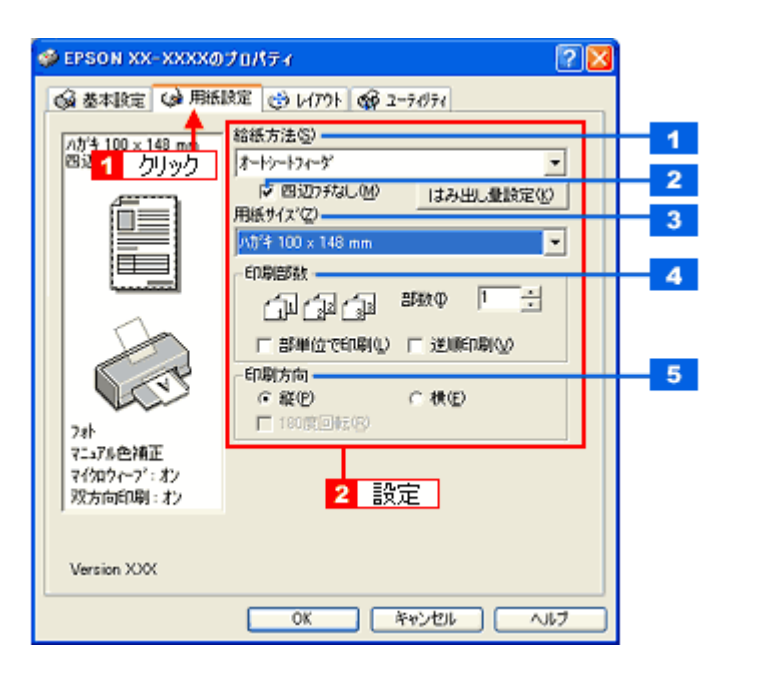

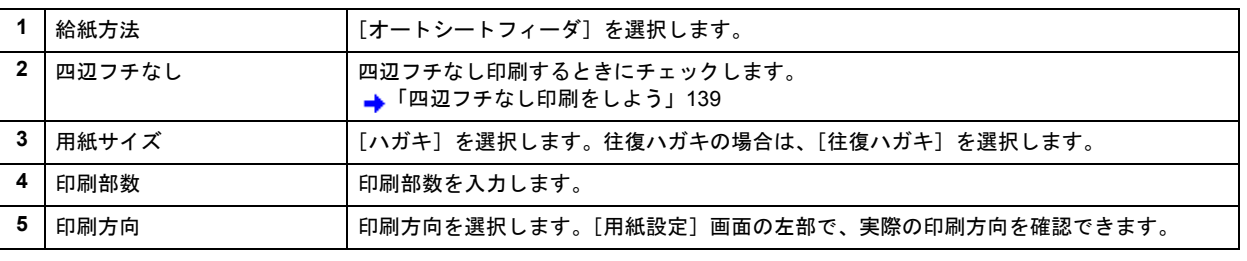

#### !注意

 $\blacksquare$ 

#### ◆◆四辺フチなし印刷をする場合は◆◆

四辺フチなし印刷機能では、原稿を少し拡大して印刷することによってフチのない印刷を実現しています。そのた め、拡大されて用紙からはみ出した部分は印刷されません。文字を用紙の端ぎりぎりに配置すると、切れてしまう 可能性がありますのでご注意ください。なお、はみ出し量は 3 段階 [標準][少ない][より少ない]で調整するこ とができます。本番の印刷前に試し印刷することをお勧めします。

また、宛名面に印刷する場合は郵便番号がずれてしまうため、四辺フチなし印刷機能は使用しないでください。

#### *4.* [**OK**]をクリックしてプリンタドライバの設定画面を閉じ、印刷を実行します。

以上で、ハガキに印刷する方法の説明は終了です。

PB00201

# <span id="page-54-0"></span>年賀状/ハガキを印刷しよう(**Mac OS X**)

ここでは、市販ソフトウェアでプリンタドライバを表示させ、印刷の設定をする方法を説明します。 市販ソフトウェアによっては、かんたんに印刷の設定ができるソフトウェア独自の設定画面が用意されている場合があり ます。ソフトウェア独自の設定画面については、ソフトウェアの取扱説明書をご覧ください。

#### *1.* プリンタドライバの[ページ設定]画面を表示します。

→[「\[ページ設定\]画面を表示する」](#page-101-0)97

#### 2. <sup>1</sup> [ページ設定]画面の各項目を設定して、2 [OK]をクリックします。

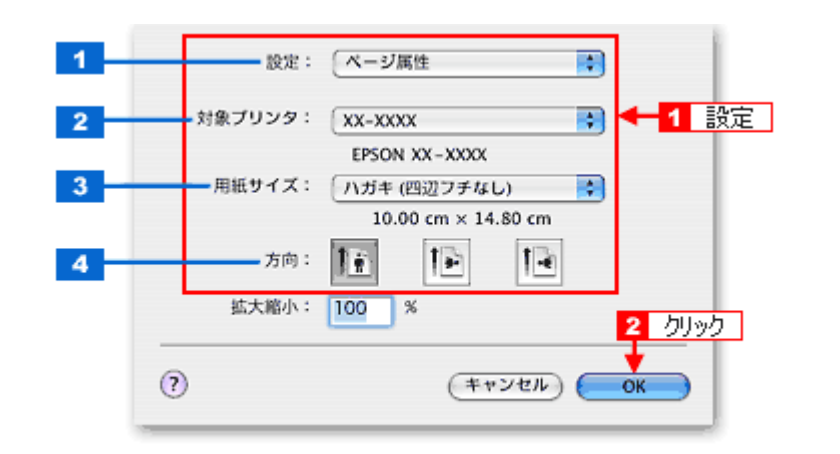

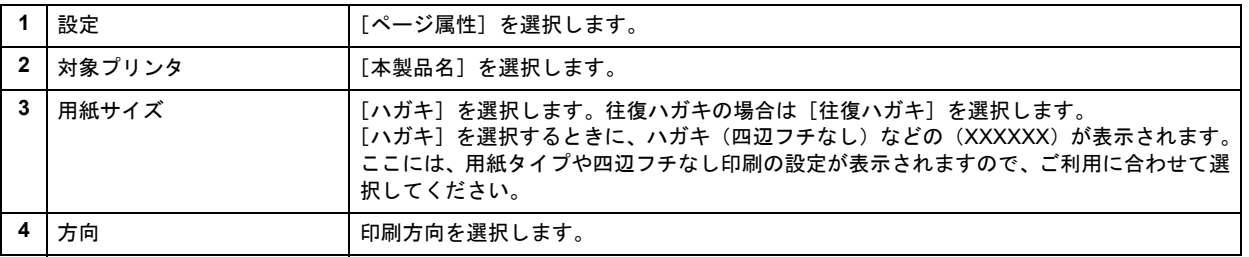

#### !注意

#### ◆◆四辺フチなし印刷をする場合は◆◆

四辺フチなし印刷機能では、原稿を少し拡大して印刷することによってフチのない印刷を実現しています。そのた め、拡大されて用紙からはみ出した部分は印刷されません。文字を用紙の端ぎりぎりに配置すると、切れてしまう 可能性がありますのでご注意ください。なお、はみ出し量は 3 段階 [標準][少ない][より少ない]で調整するこ とができます。本番の印刷前に試し印刷することをお勧めします。 また、宛名面に印刷する場合は郵便番号がずれてしまうため、四辺フチなし印刷機能は使用しないでください。

#### *3.* プリンタドライバの[プリント]画面を表示します。

→[「\[プリント\]画面を表示する」](#page-100-0)96

#### 4. 11[プリンタ]の項目で[本製品名]が表示されていることを確認して、2. 印刷部数と印刷ページを設定します。

PA00409

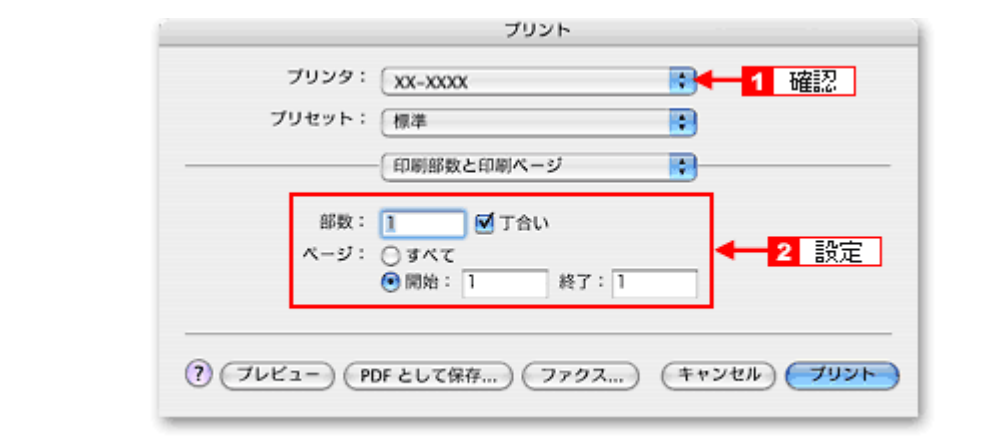

## *5.* [印刷設定]を選択します。

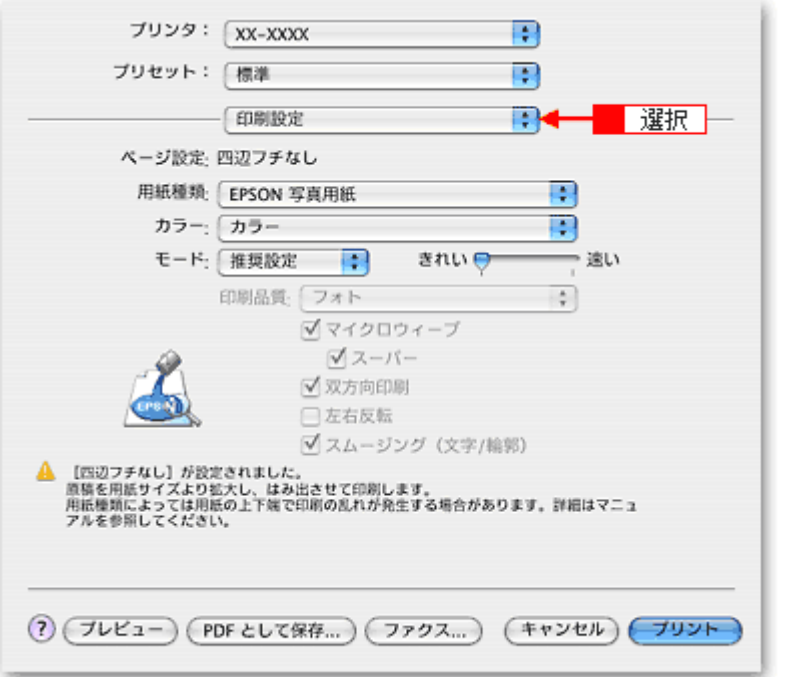

*6.* [印刷設定]画面の各項目を設定します。

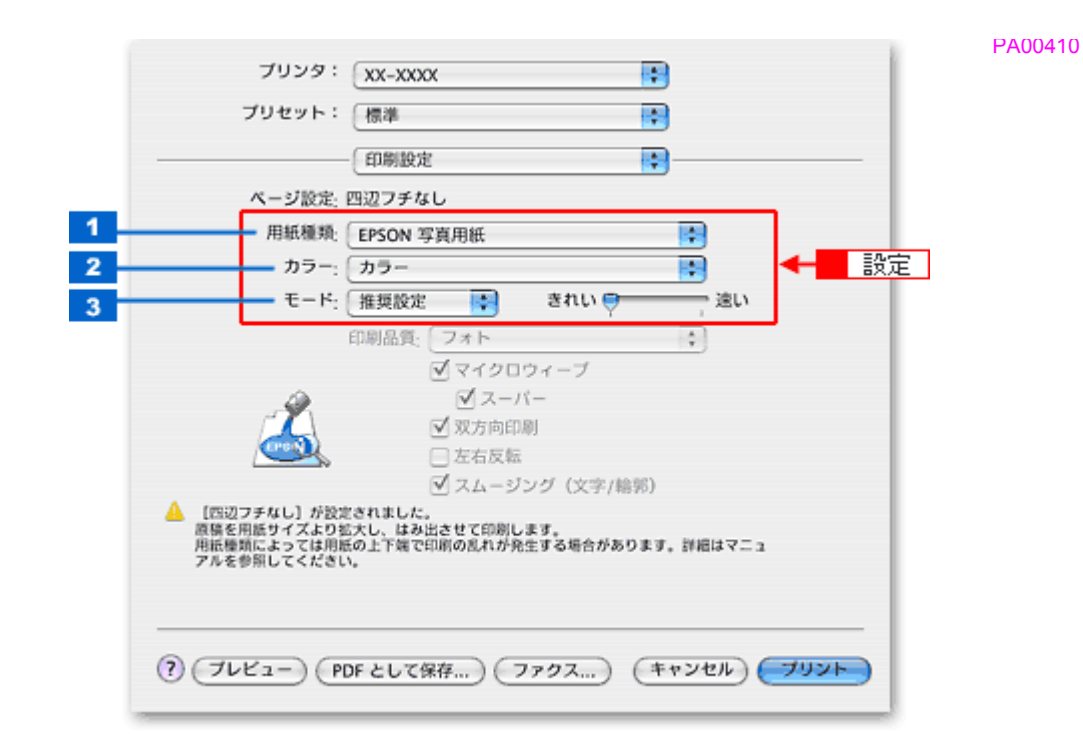

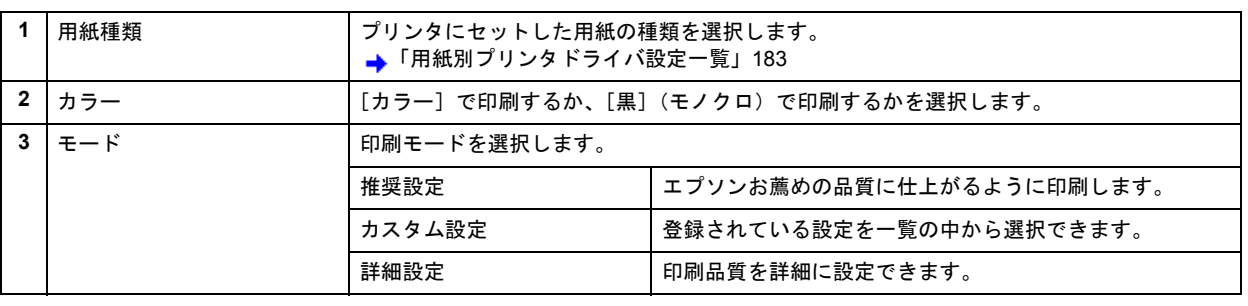

# *7.* [プリント]をクリックして、印刷を実行します。

《参考》

[プリセット]-[別名で保存](または [保存])でここでの設定内容を保存することができます。 -<br>なお、保存したプリセットには給紙装置、フチあり / なしの設定も含まれるため、保存時と異なる給紙装置、フチあ り / なしの設定を選択した場合は、プリセットの内容が有効になりません。

以上で、ハガキに印刷する方法の説明は終了です。

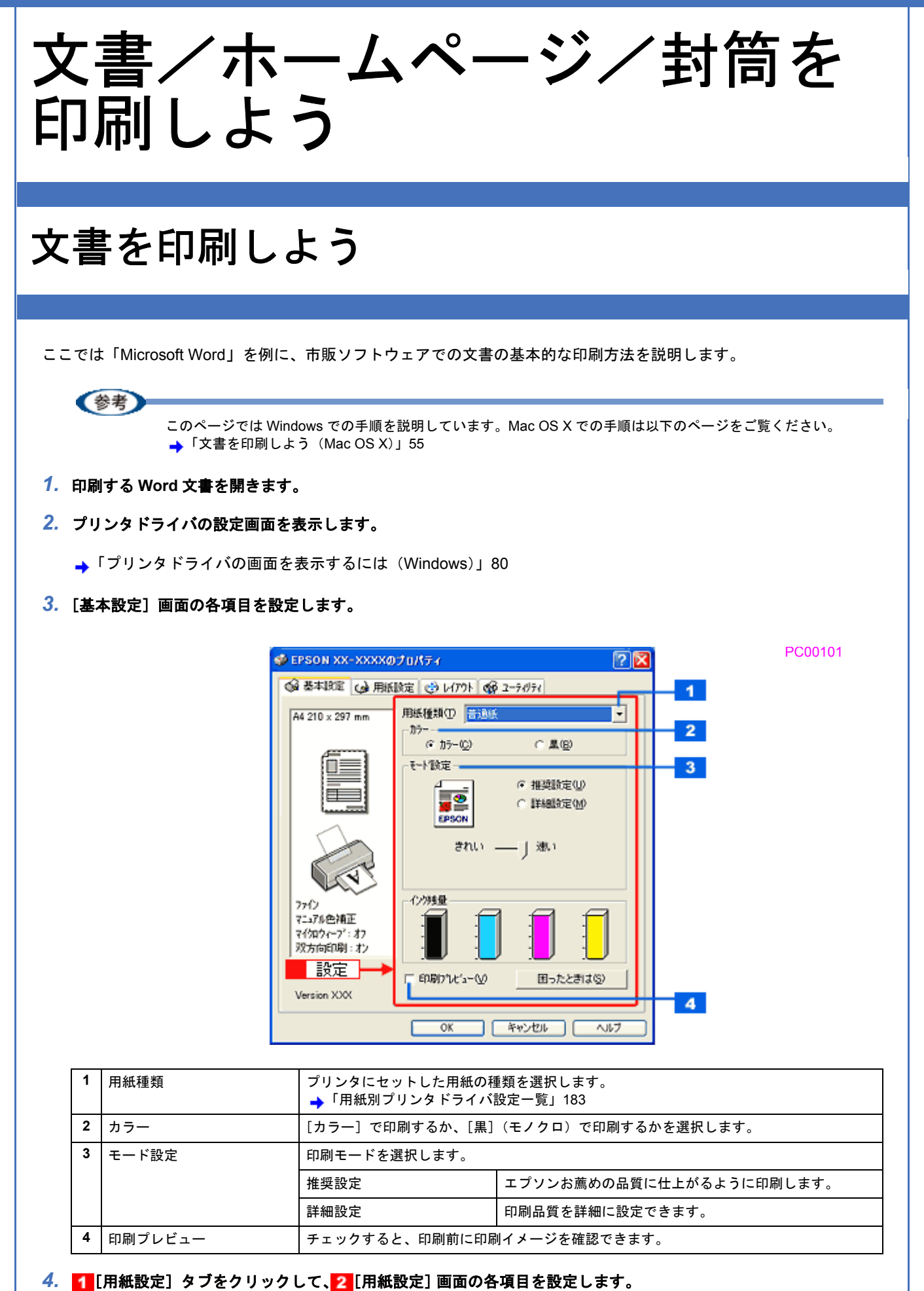

PC00102

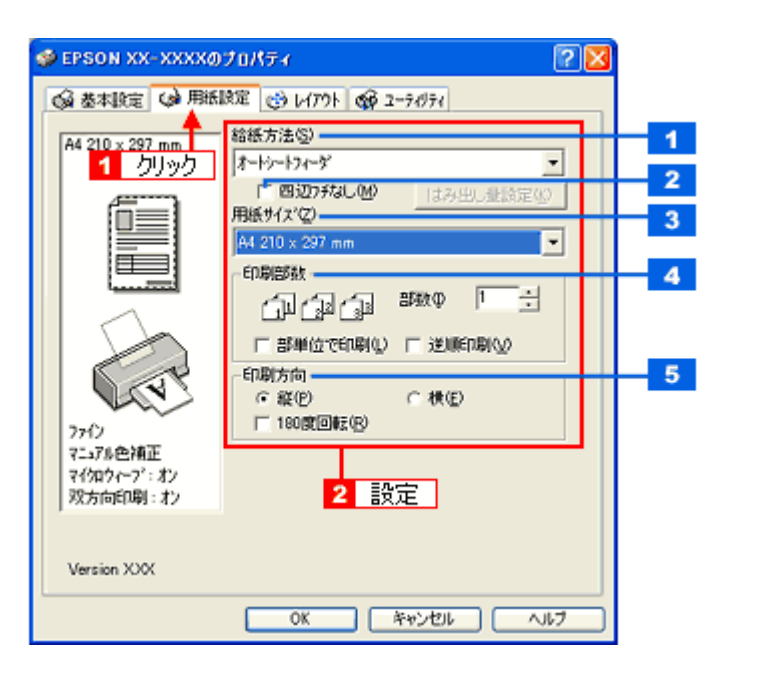

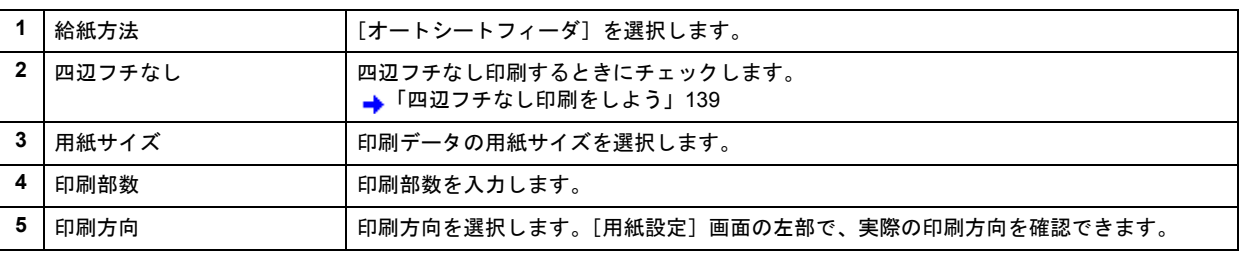

!注意

#### ◆◆四辺フチなし印刷をする場合は◆◆

四辺フチなし印刷機能では、原稿を少し拡大して印刷することによってフチのない印刷を実現しています。そのた め、拡大されて用紙からはみ出した部分は印刷されません。文字を用紙の端ぎりぎりに配置すると、切れてしまう 可能性がありますのでご注意ください。なお、はみ出し量は 3 段階 [標準][少ない][より少ない]で調整するこ とができます。本番の印刷前に試し印刷することをお勧めします。

#### *5.* [**OK**]をクリックして、プリンタドライバの設定画面を閉じ、印刷を実行します。

以上で、Microsoft Word 文書の基本的な印刷方法の説明は終了です。

# <span id="page-59-0"></span>文書を印刷しよう(**Mac OS X**)

ここでは文書の基本的な印刷方法を説明します。

*1.* プリンタドライバの[ページ設定]画面を表示します。

→[「\[ページ設定\]画面を表示する」](#page-101-0)97

2. 1 [ページ設定]画面の各項目を設定して、2 [OK]をクリックします。

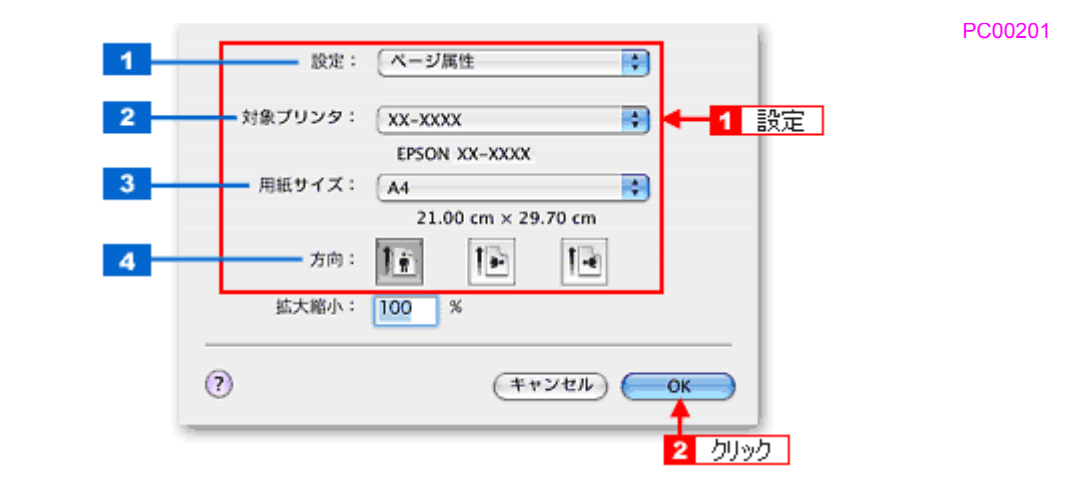

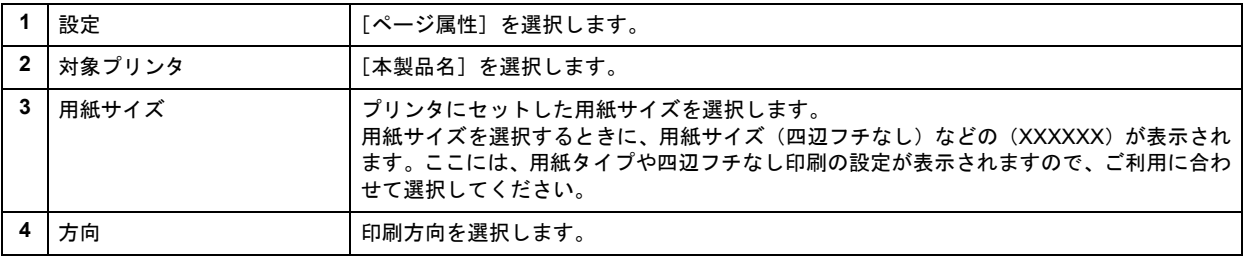

#### !注意

#### ◆◆四辺フチなし印刷をする場合は◆◆

四辺フチなし印刷機能では、原稿を少し拡大して印刷することによってフチのない印刷を実現しています。そのた め、拡大されて用紙からはみ出した部分は印刷されません。文字を用紙の端ぎりぎりに配置すると、切れてしまう 可能性がありますのでご注意ください。なお、はみ出し量は 3 段階[標準][少ない][より少ない]で調整するこ とができます。本番の印刷前に試し印刷することをお勧めします。

#### *3.* プリンタドライバの[プリント]画面を表示します。

- →[「\[プリント\]画面を表示する」](#page-100-0)96
- 4. 1 [プリンタ]の項目で [本製品名] が表示されていることを確認して、2 印刷部数と印刷ページを設定します。

PC00203

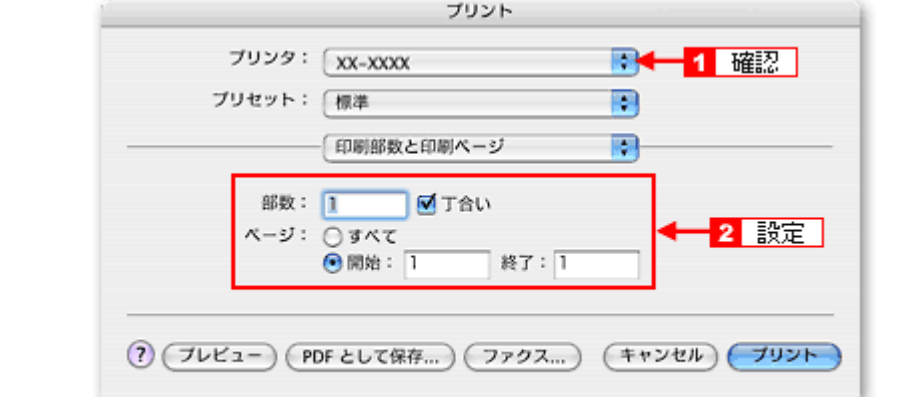

# *5.* [印刷設定]を選択します。

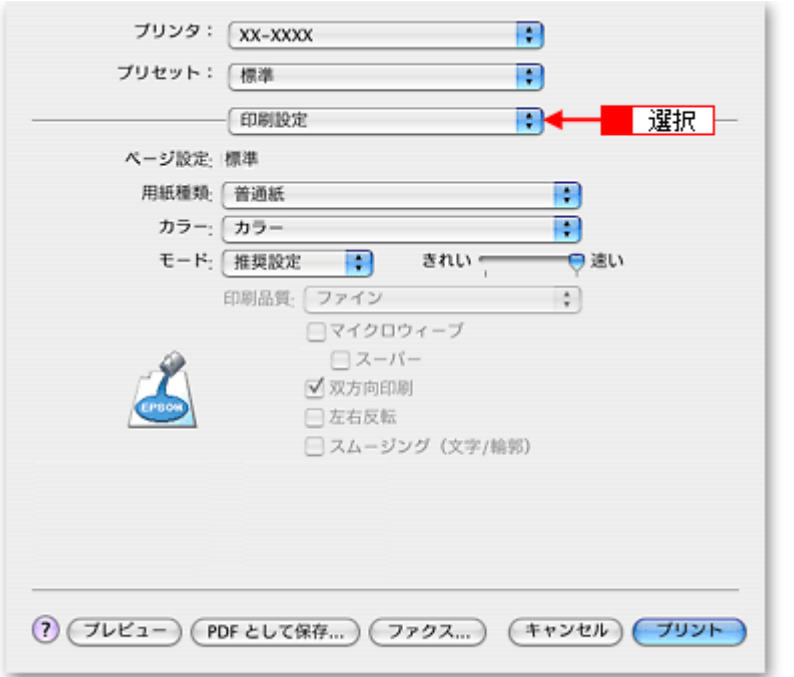

*6.* [印刷設定]画面の各項目を設定します。

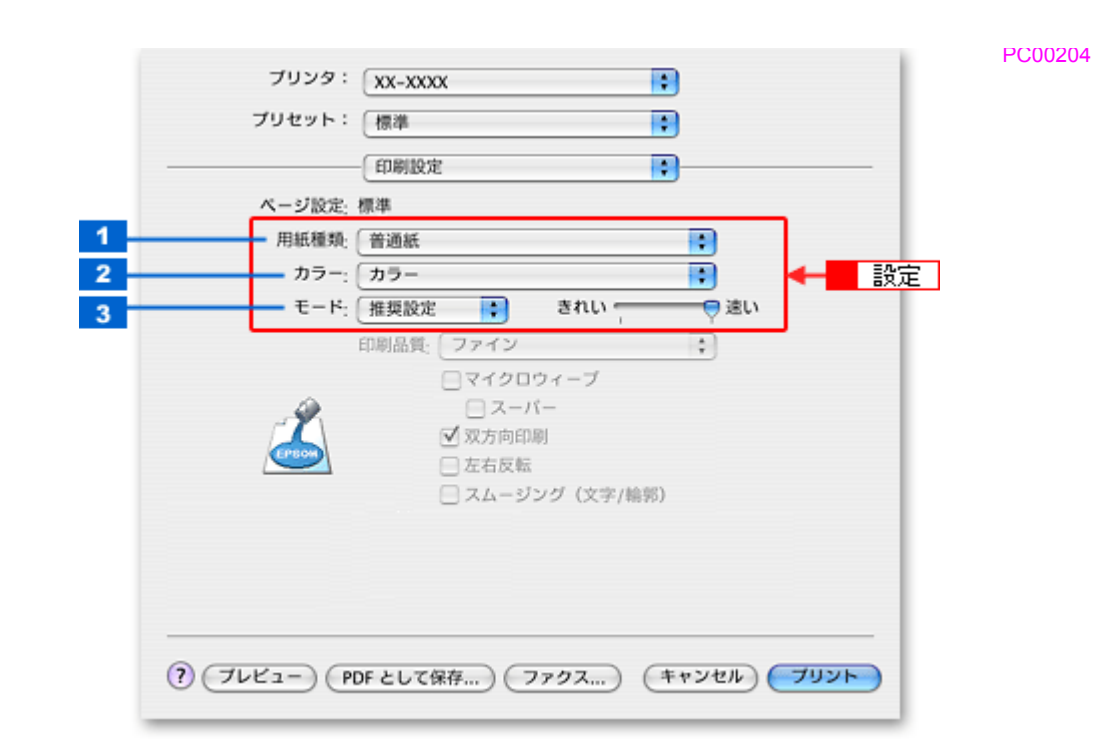

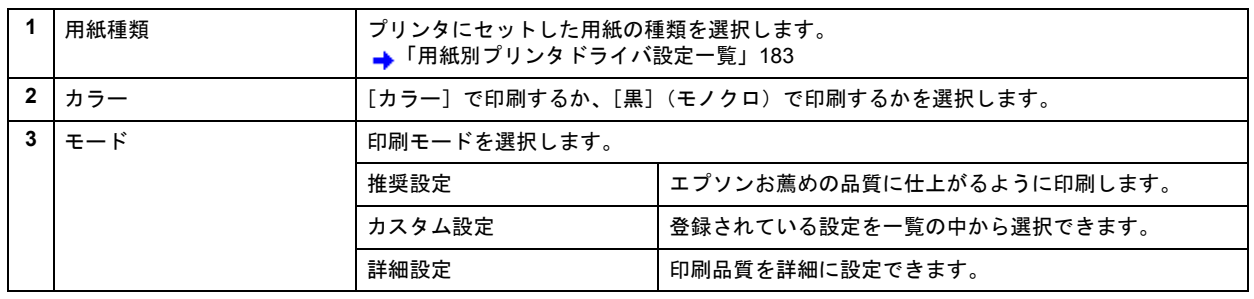

## *7.* [プリント]をクリックして、印刷を実行します。

## (参考)

[プリセット]-[別名で保存](または[保存])でここでの設定内容を保存することができます。 なお、保存したプリセットには給紙装置、フチあり / なしの設定も含まれるため、保存時と異なる給紙装置、フチあ り / なしの設定を選択した場合は、プリセットの内容が有効になりません。

以上で、文書の基本的な印刷方法の説明は終了です。

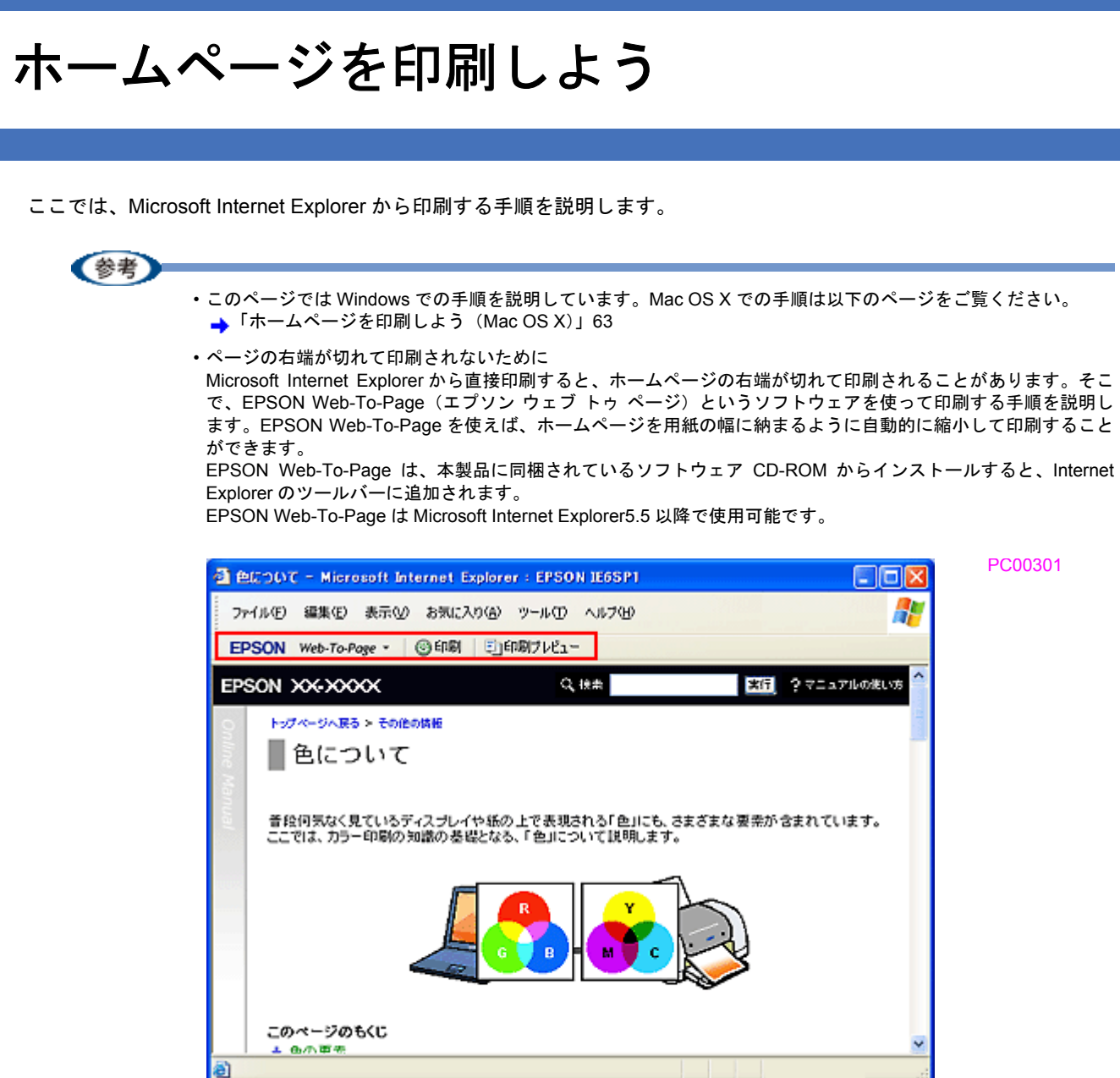

# *1.* [印刷プレビュー]をクリックします。

[印刷プレビュー]画面が表示されます。

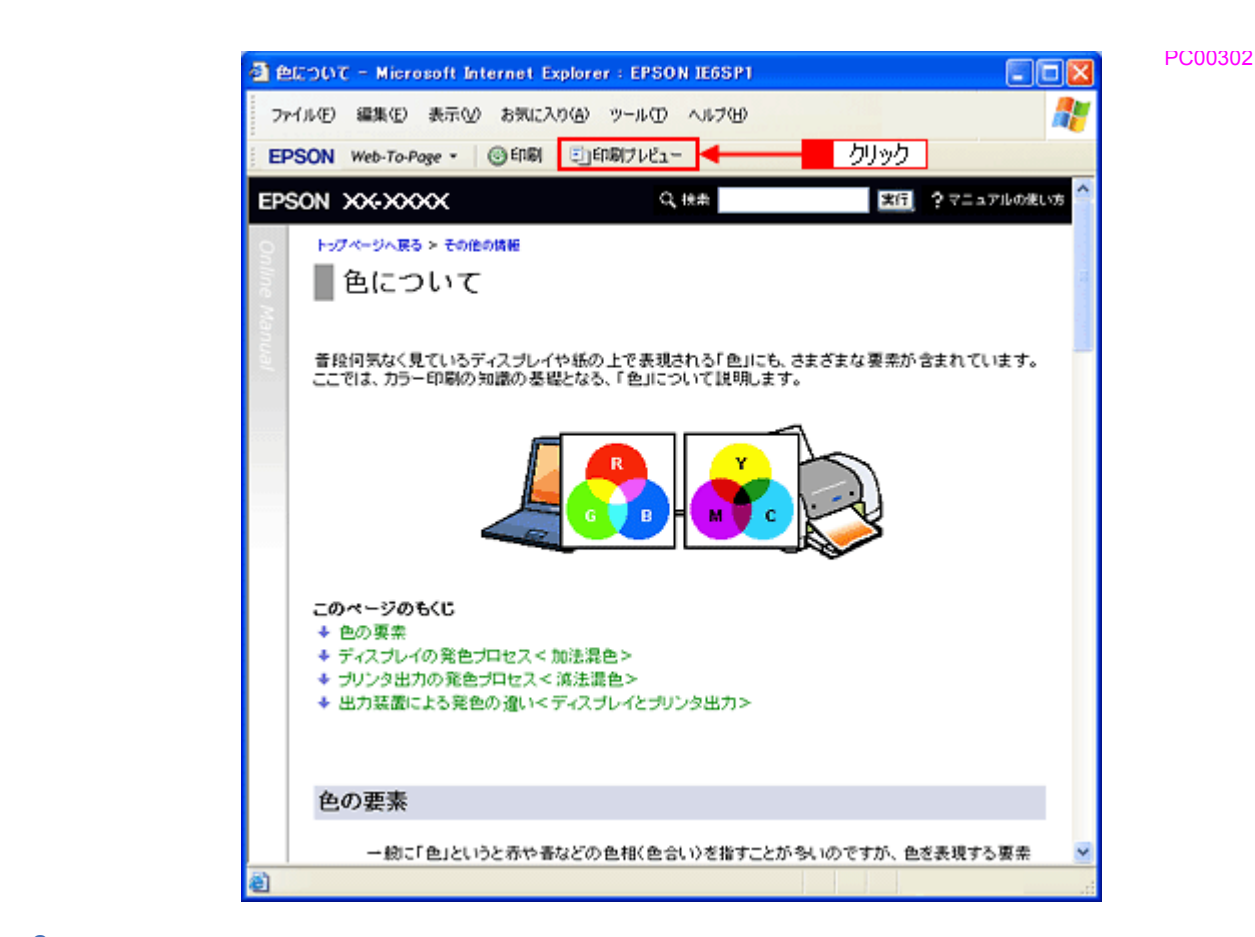

*2.* 印刷しないページがある場合は、チェックを外します。

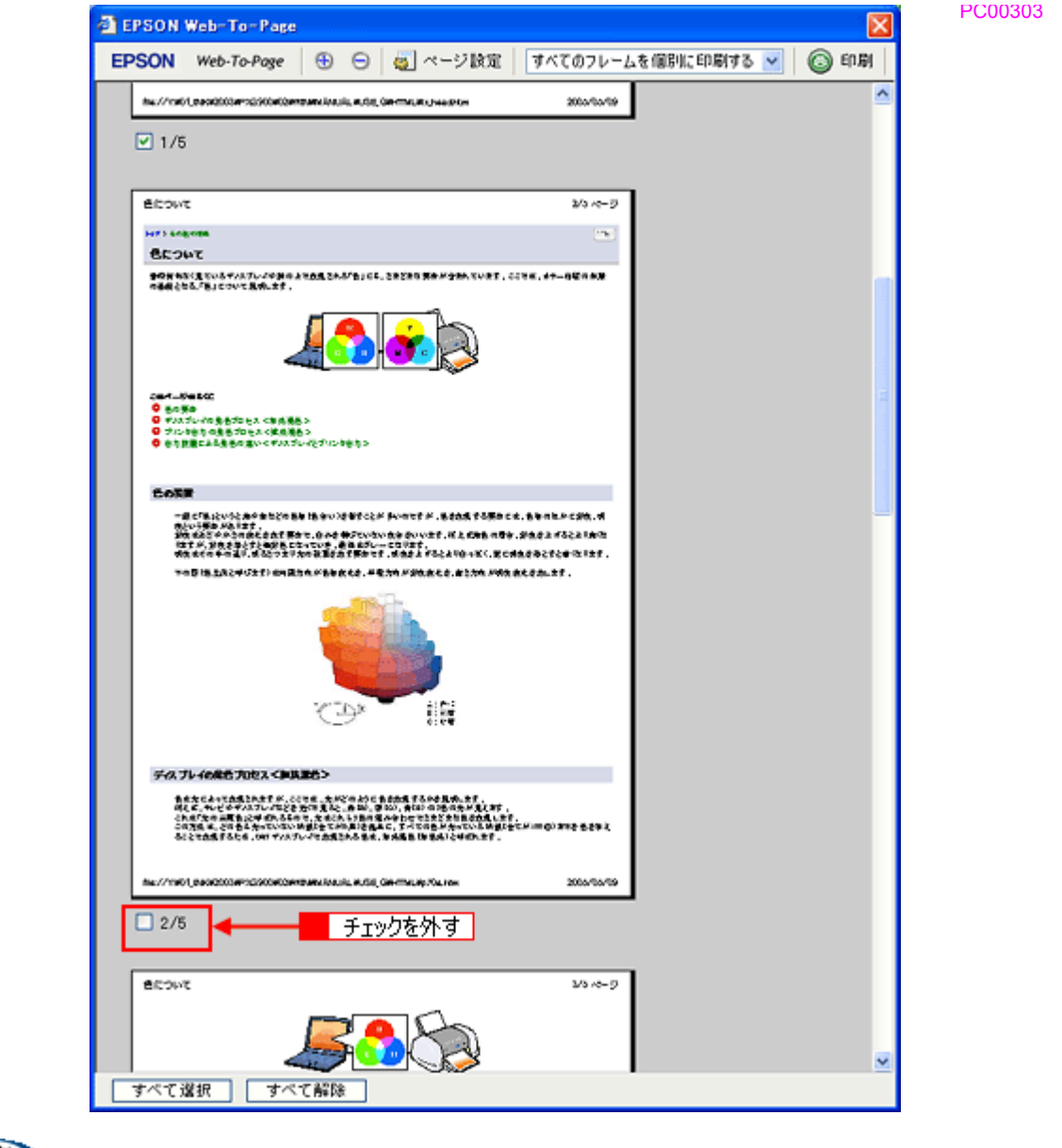

(参考)

#### ◆◆ページが切れて表示される場合は◆◆

[印刷プレビュー]画面のメニューから[すべてのフレームを個別に印刷する]を選択してください。 ページの全体が表示されます。

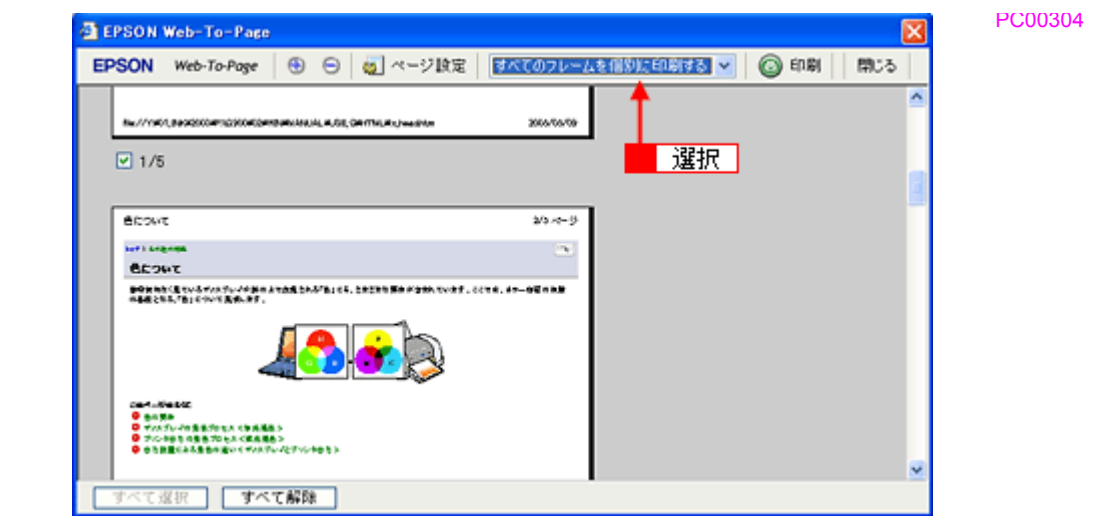

*3.* [印刷]をクリックします。

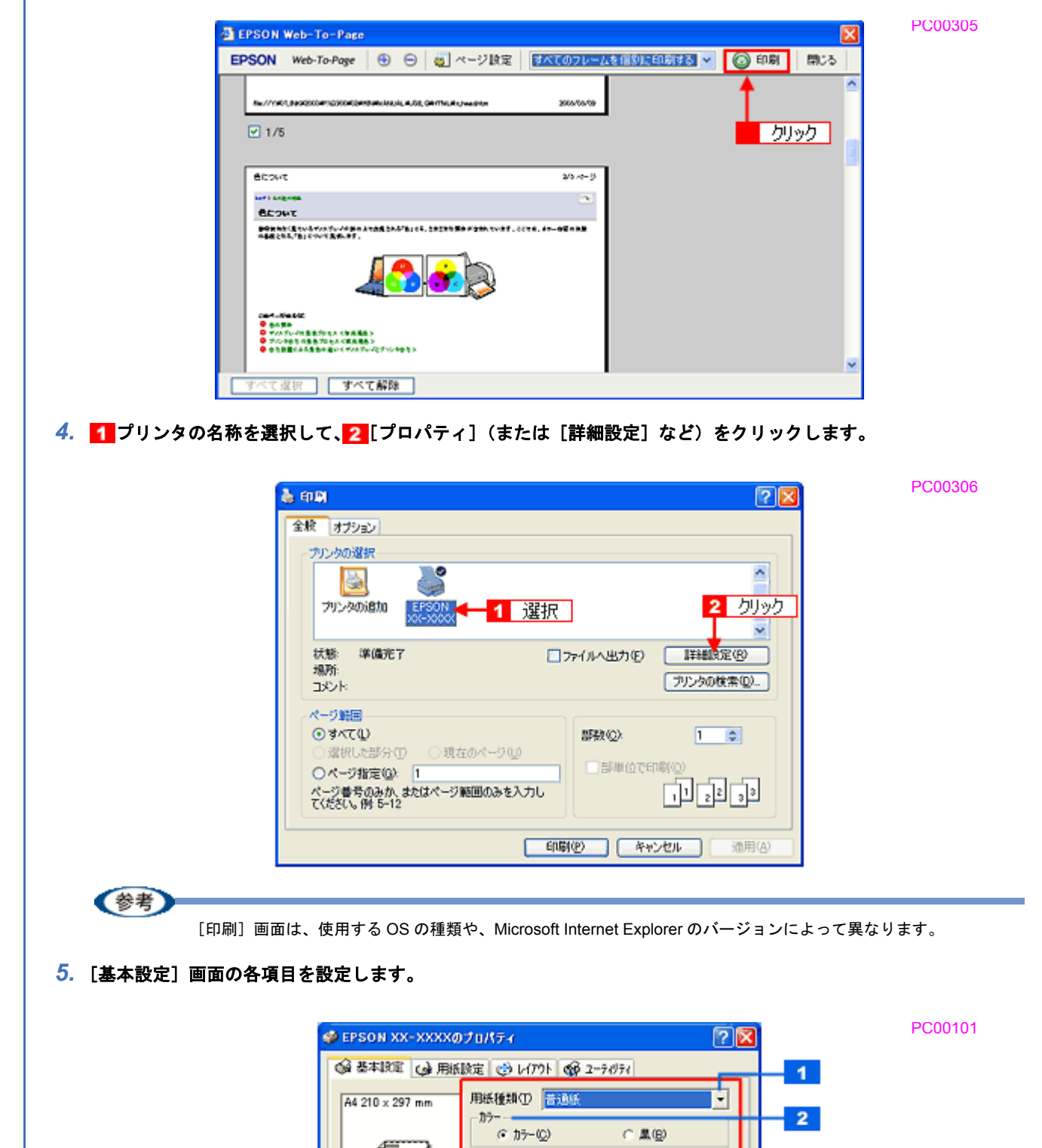

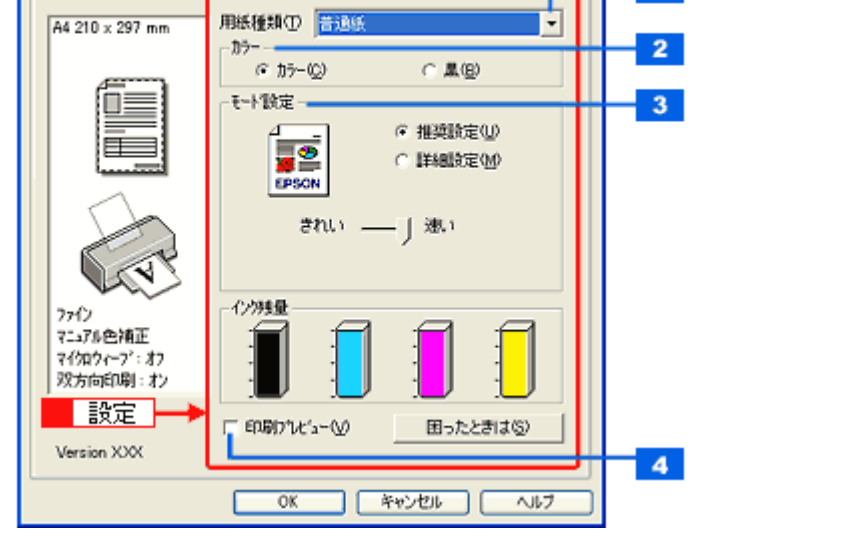

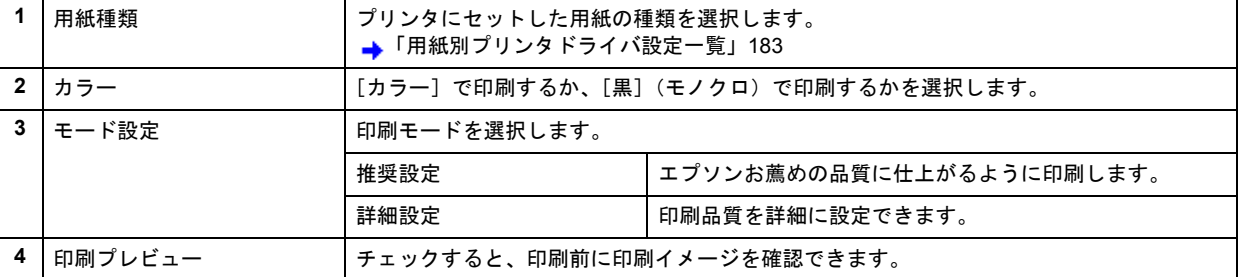

#### 6. 1 [用紙設定] タブをクリックして、2 [用紙設定] 画面の各項目を設定します。

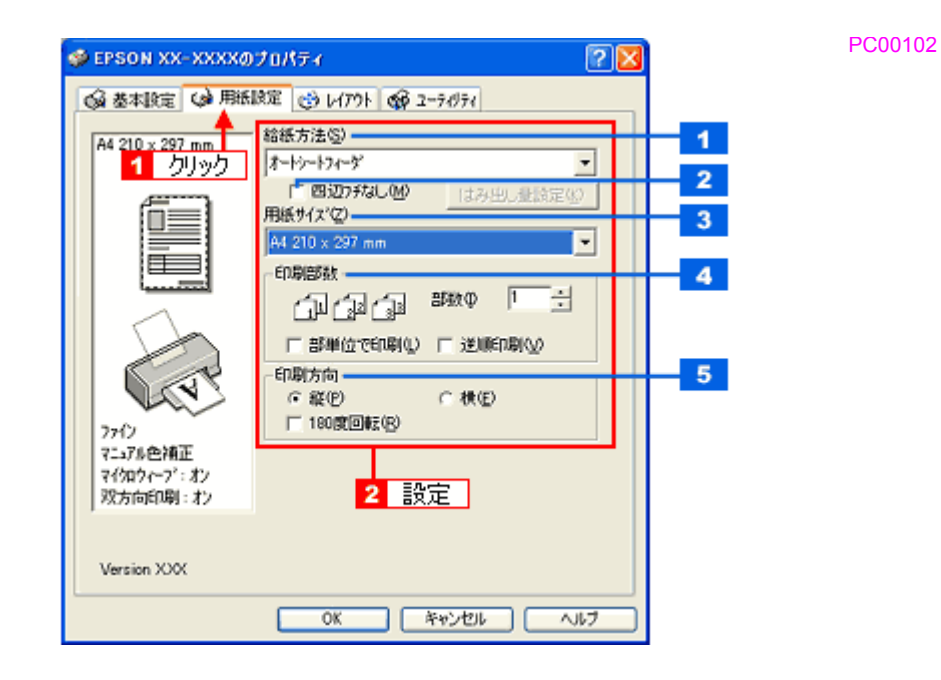

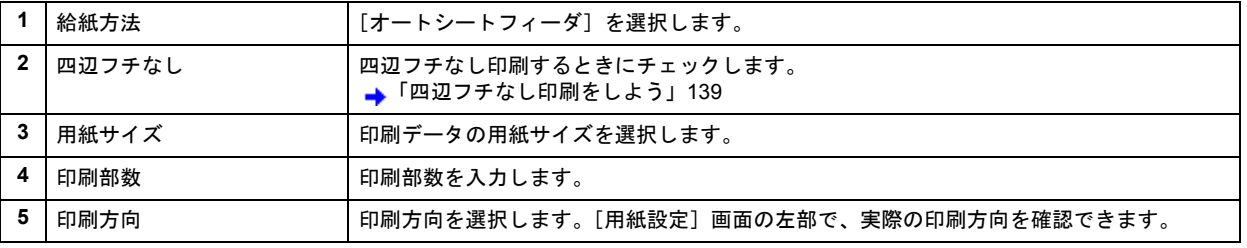

### !注意

#### ◆◆四辺フチなし印刷をする場合は◆◆

四辺フチなし印刷機能では、原稿を少し拡大して印刷することによってフチのない印刷を実現しています。そのた め、拡大されて用紙からはみ出した部分は印刷されません。文字を用紙の端ぎりぎりに配置すると、切れてしまう 可能性がありますのでご注意ください。なお、はみ出し量は 3段階[標準][少ない][より少ない]で調整するこ とができます。本番の印刷前に試し印刷することをお勧めします。

#### *7.* [**OK**]をクリックして、プリンタドライバの設定画面を閉じ、印刷を実行します。

以上で、ホームページの印刷方法の説明は終了です。

**EPSON PX-V630** 活用ガイド **NPD1489 -01 All Rev.GM**

# <span id="page-67-0"></span>ホームページを印刷しよう(**Mac OS X**)

ここでは、Safari から印刷する手順を説明します。

#### *1.* プリンタドライバの[ページ設定]画面を表示します。

→[「\[ページ設定\]画面を表示する」](#page-101-0)97

2. 1 [ページ設定]画面の各項目を設定して、2 [OK]をクリックします。

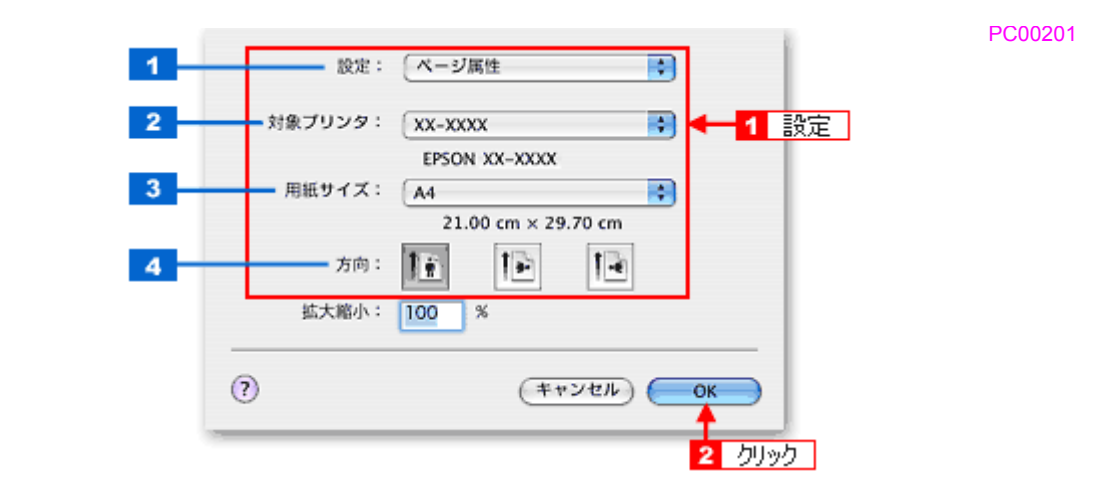

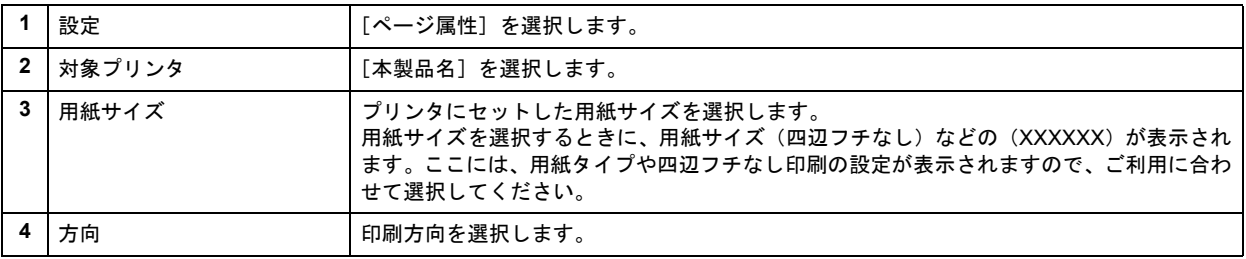

#### !注意

◆◆四辺フチなし印刷をする場合は◆◆

四辺フチなし印刷機能では、原稿を少し拡大して印刷することによってフチのない印刷を実現しています。そのた め、拡大されて用紙からはみ出した部分は印刷されません。文字を用紙の端ぎりぎりに配置すると、切れてしまう 可能性がありますのでご注意ください。なお、はみ出し量は 3 段階「標準]「少ない]「より少ない]で調整するこ とができます。本番の印刷前に試し印刷することをお勧めします。

#### *3.* プリンタドライバの[プリント]画面を表示します。

→[「\[プリント\]画面を表示する」](#page-100-0)96

4. 1 [プリンタ] の項目で [本製品名] が表示されていることを確認して、2 印刷部数と印刷ページを設定します。

PC00203

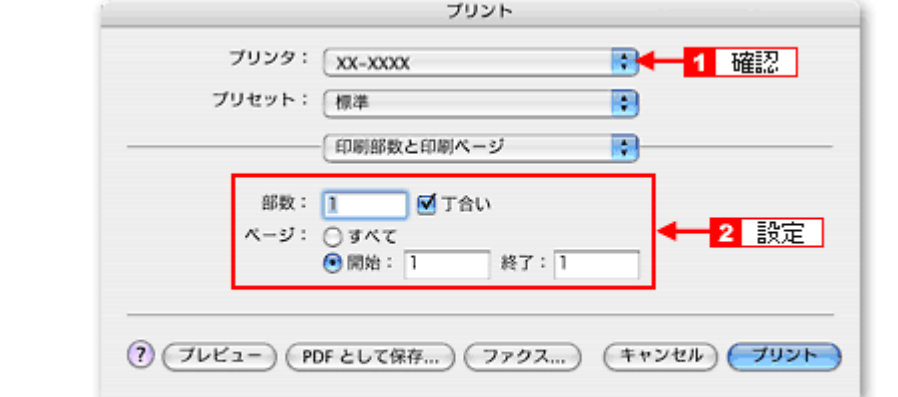

# *5.* [印刷設定]を選択します。

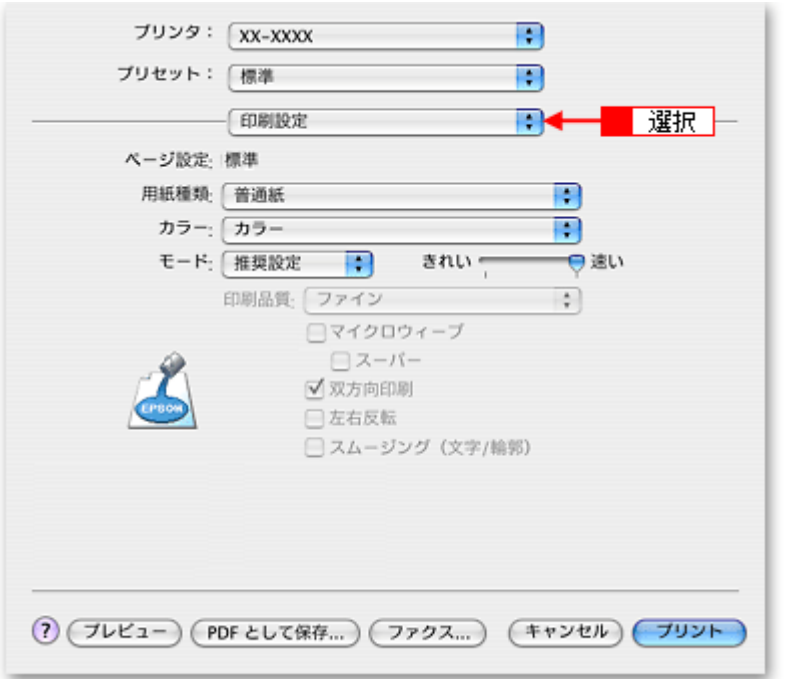

*6.* [印刷設定]画面の各項目を設定します。

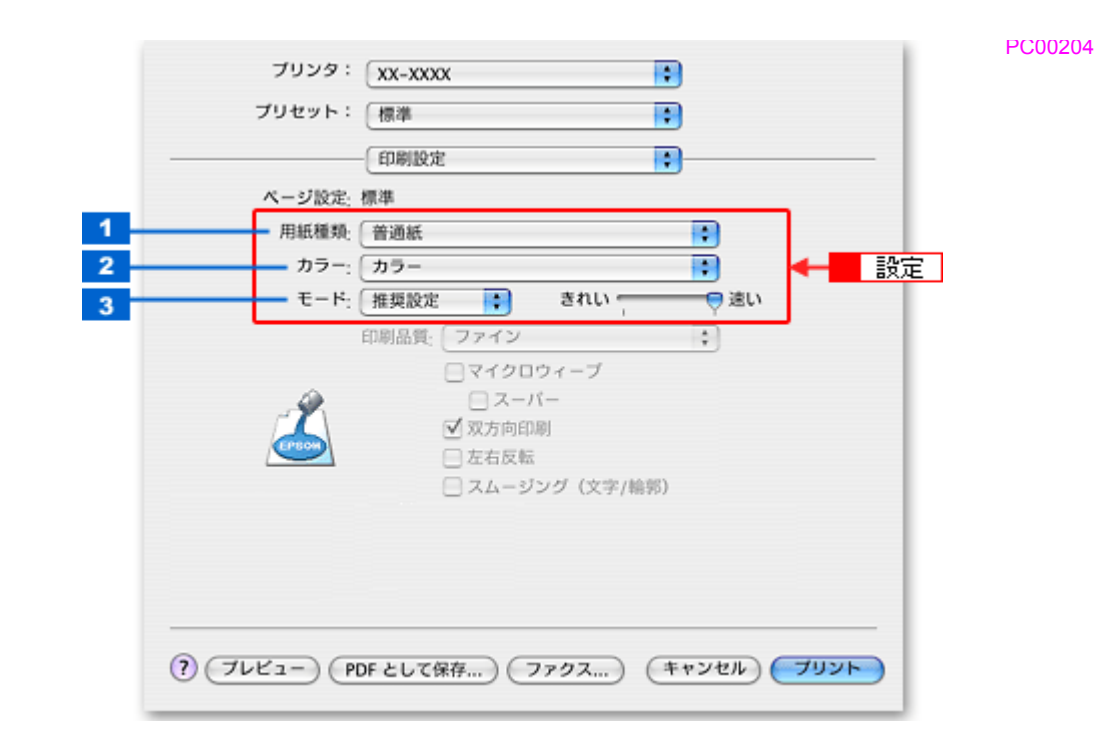

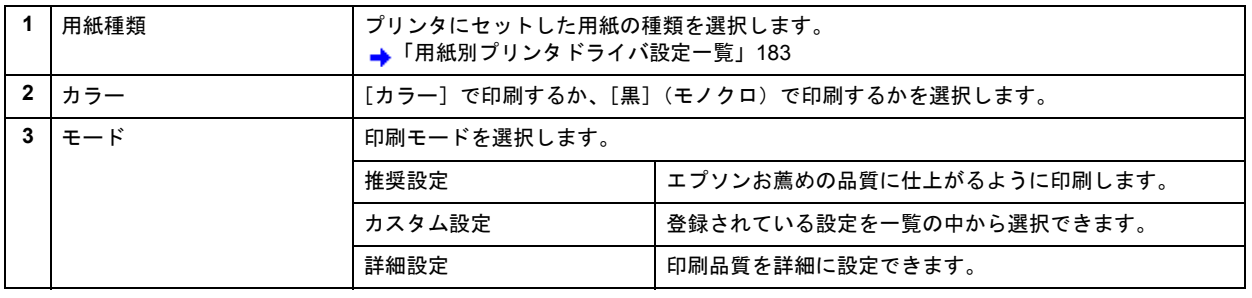

### 《参考》

[プリセット]-[別名で保存](または[保存])でここでの設定内容を保存することができます。 なお、保存したプリセットには給紙装置、フチあり / なしの設定も含まれるため、保存時と異なる給紙装置、フチあ り / なしの設定を選択した場合は、プリセットの内容が有効になりません。

7. <mark>1</mark> [Safari] を選択して、2 各項目を設定します。

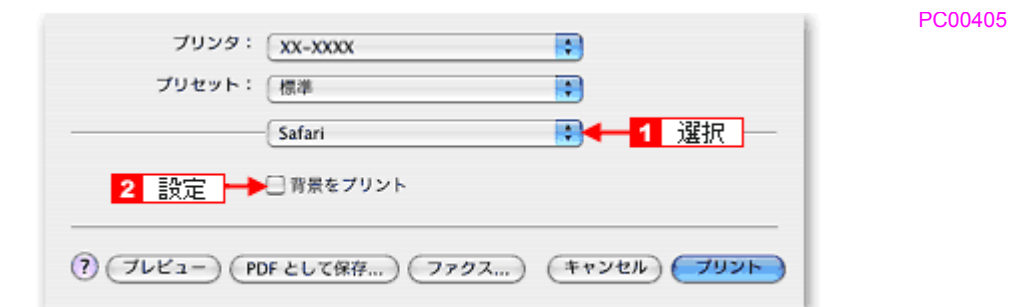

### **8.** [プリント] をクリックして、印刷を実行します。

以上で、ホームページの基本的な印刷方法の説明は終了です。

# 封筒に印刷しよう

このページのもくじ ■[「封筒の印刷領域と余白」](#page-70-0)66

[「印刷手順」](#page-70-1)66

# <span id="page-70-0"></span>封筒の印刷領域と余白

封筒に印刷するとき以下の赤い部分には印刷できませんので、印刷データ上は文字や画像などを配置せずに余白にしてく ださい。また、青い部分は、本製品の機構上、印刷品質が低下する場合があります。

<span id="page-70-1"></span>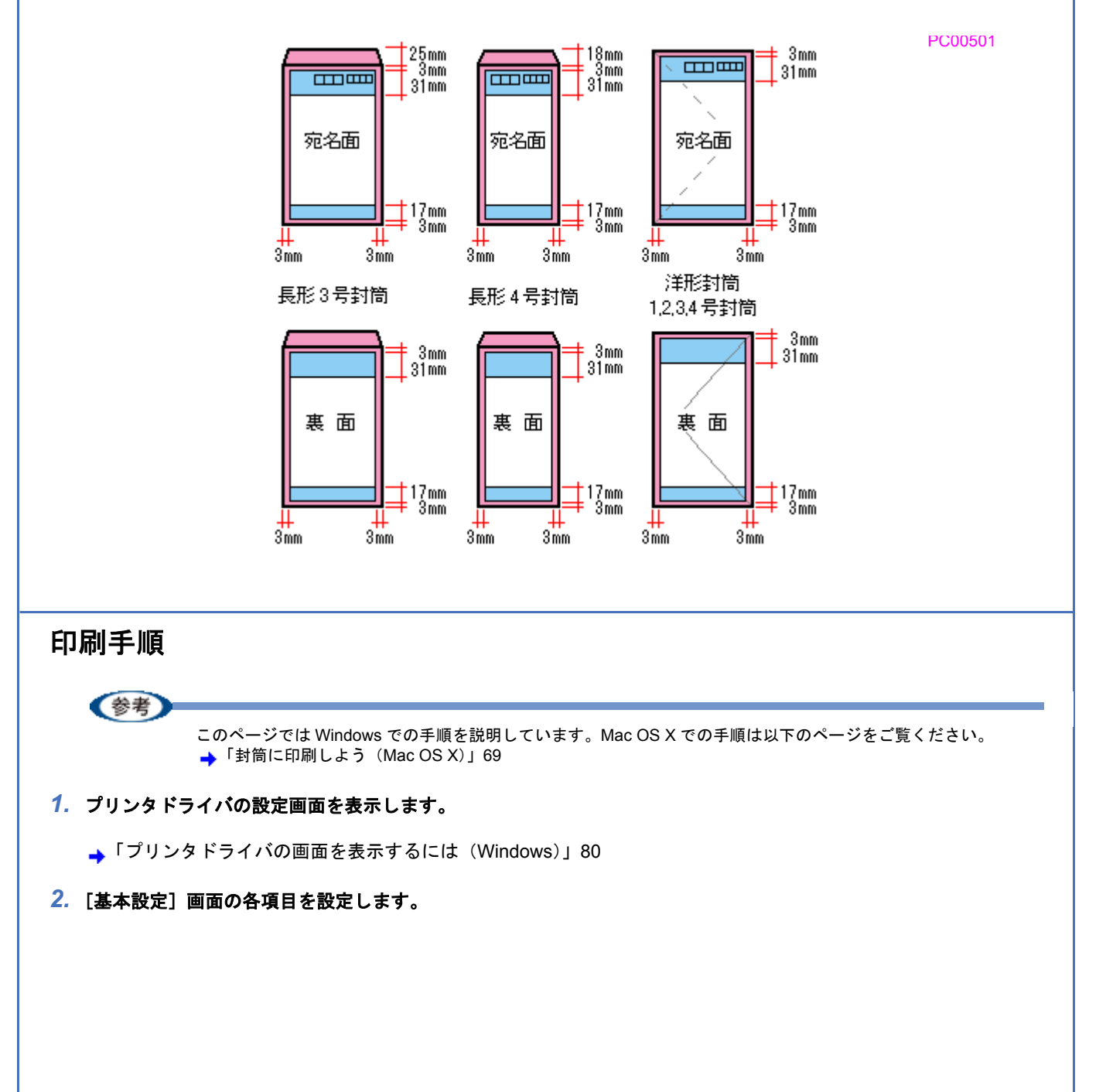

PC00502

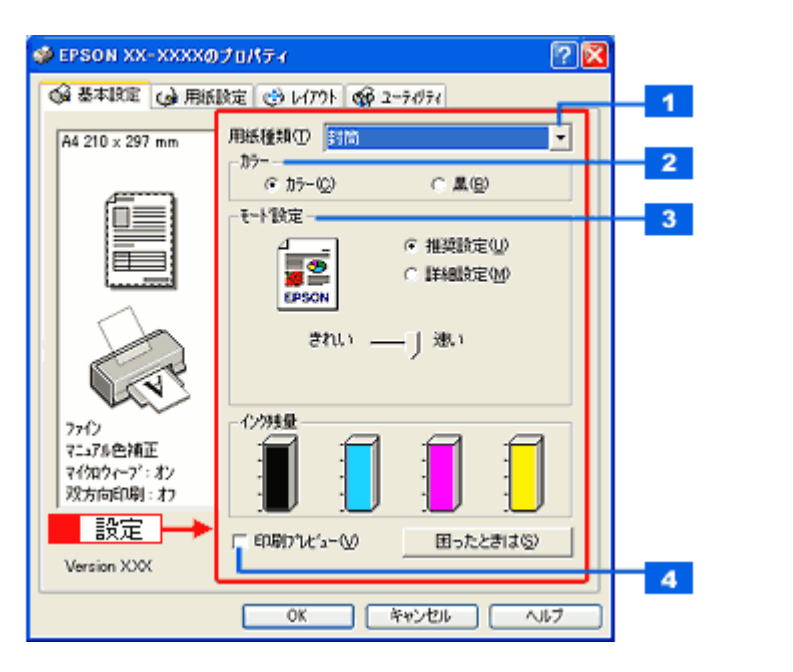

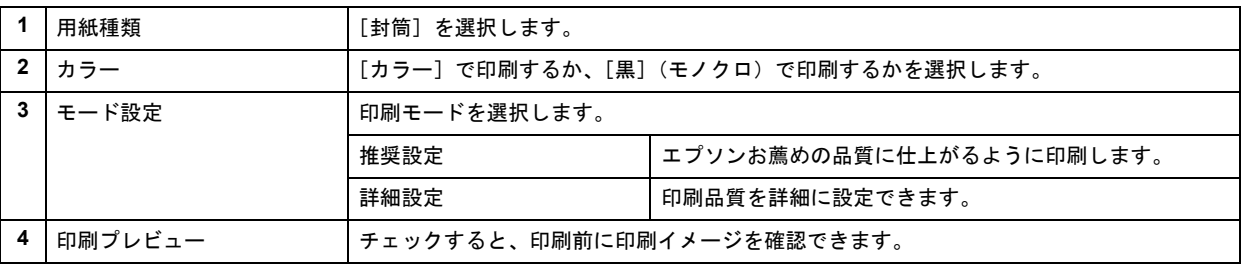

## 3. 1 [用紙設定] タブをクリックして、2 [用紙設定]画面の各項目を設定します。

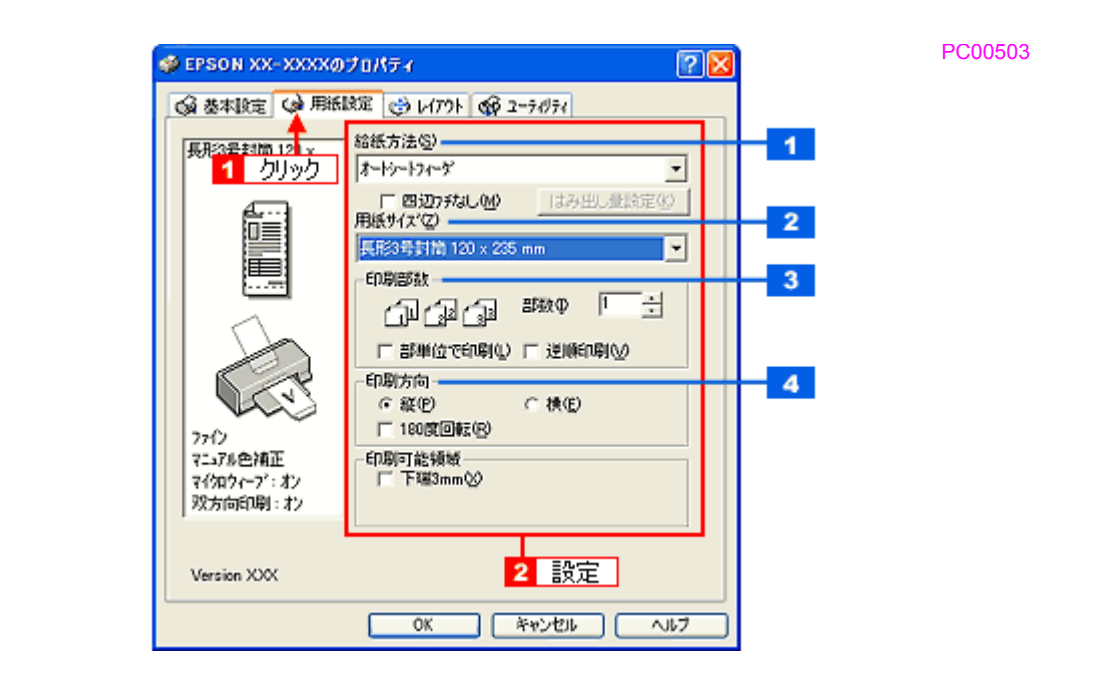

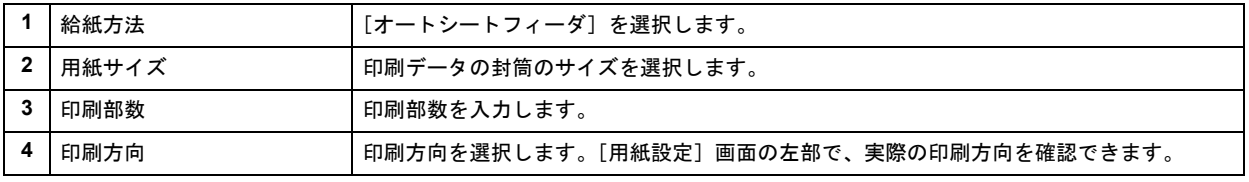

※封筒には、四辺フチなしで印刷できません。

#### *4.* [**OK**]をクリックしてプリンタドライバの設定画面を閉じ、印刷を実行します。
以上で、封筒への印刷方法の説明は終了です。

**EPSON PX-V630** 活用ガイド **NPD1489 -01 All Rev.GM**

PC00601

# 封筒に印刷しよう(**Mac OS X**)

- *1.* プリンタドライバの[ページ設定]画面を表示します。
	- →[「\[ページ設定\]画面を表示する」](#page-101-0)97
- 2. <sup>1</sup> [ページ設定]画面の各項目を設定して、2 [OK]をクリックします。

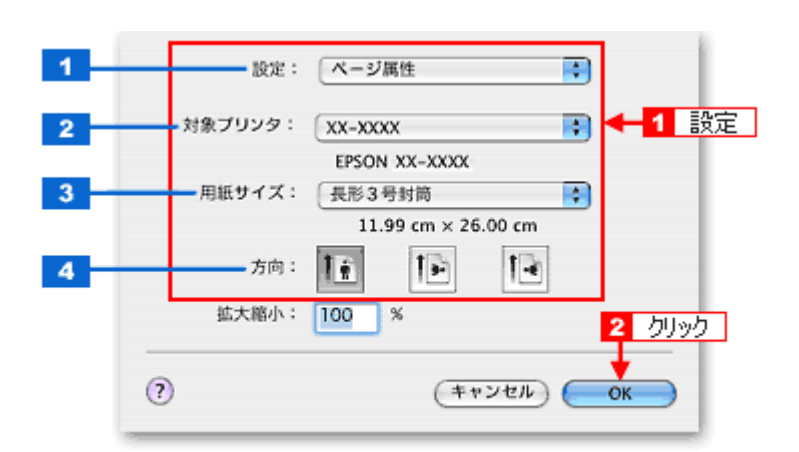

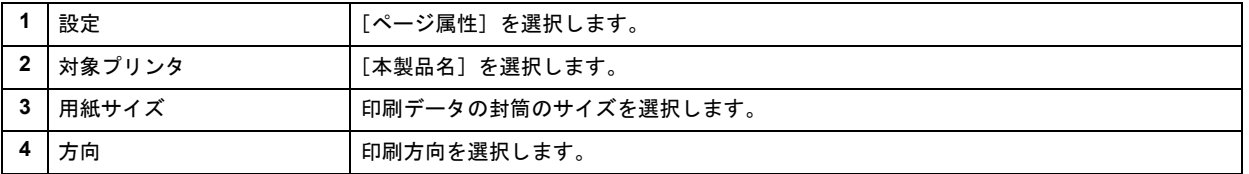

※封筒には、四辺フチなし印刷はできません。

### *3.* プリンタドライバの[プリント]画面を表示します。

→[「\[プリント\]画面を表示する」](#page-100-0)96

### 4. 1 [プリンタ]の項目で [本製品名] が表示されていることを確認して、2 印刷部数と印刷ページを設定します。

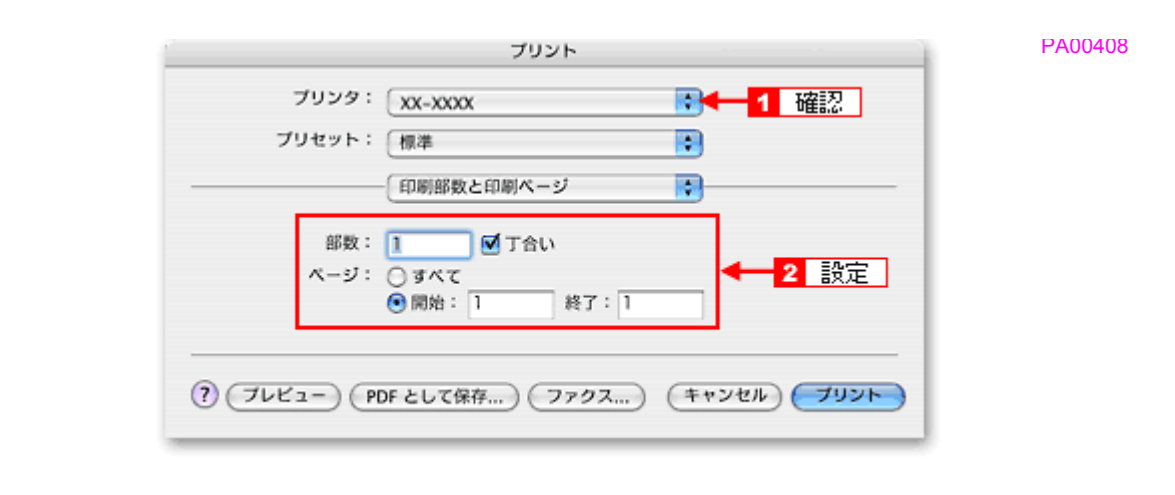

### *5.* [印刷設定]を選択します。

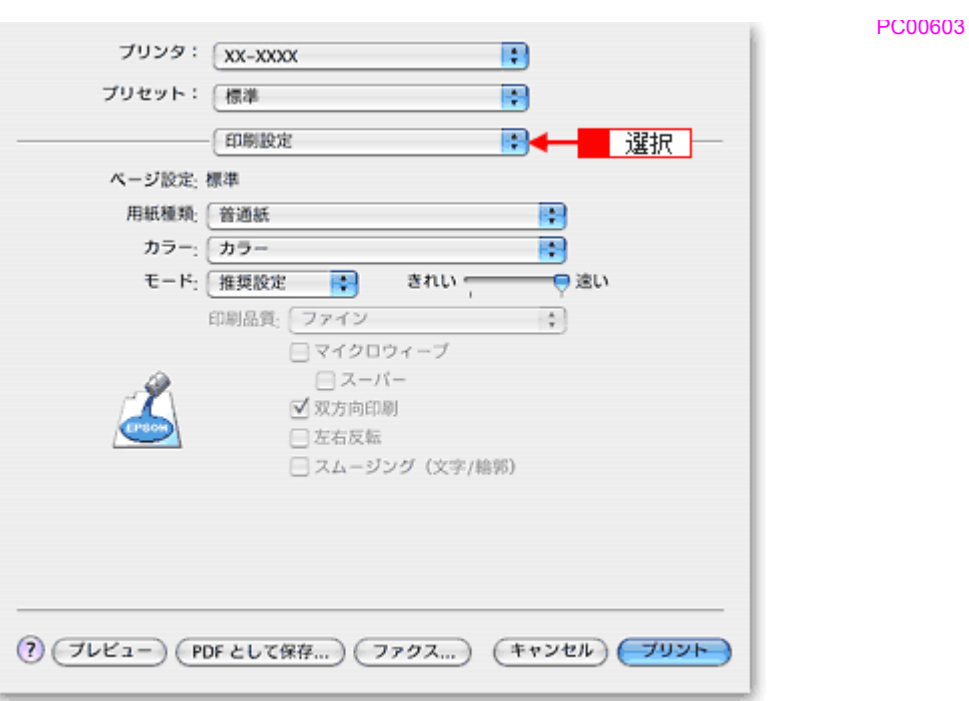

### *6.* [印刷設定]画面の各項目を設定します。

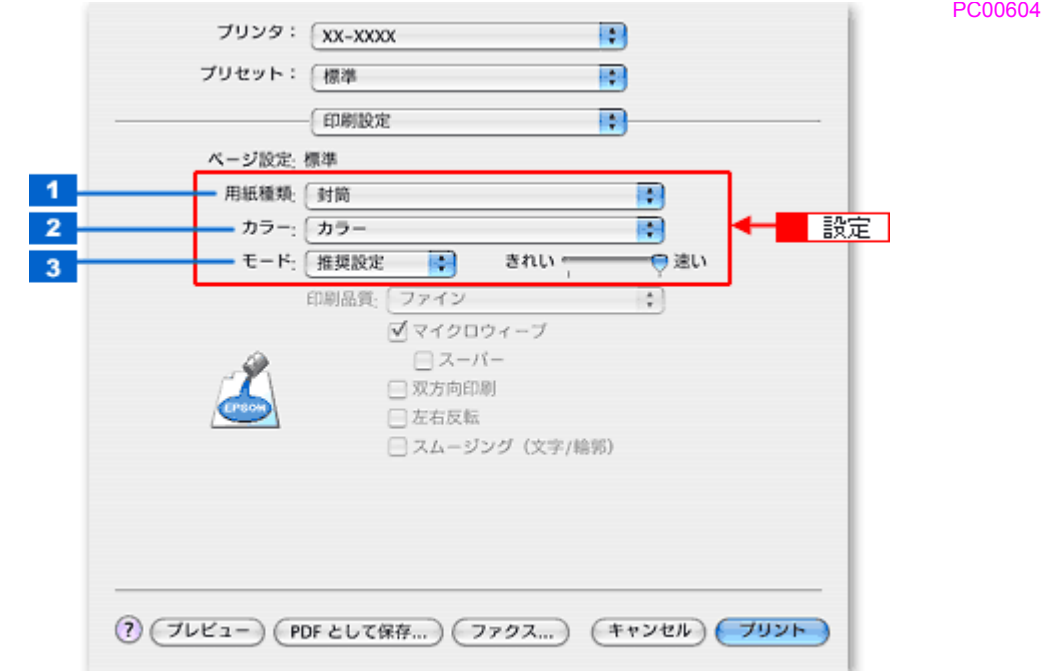

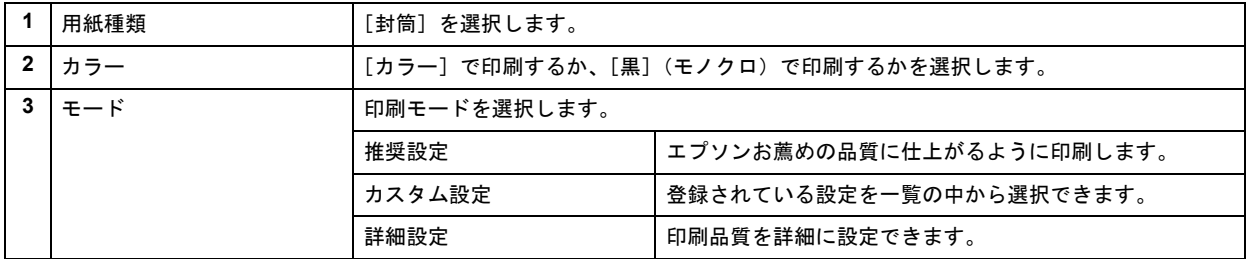

## *7.* [プリント]をクリックして、印刷を実行します。

(参考)

 $\mathbf I$ 

[プリセット]-[別名で保存](または[保存])でここでの設定内容を保存することができます。 なお、保存したプリセットには給紙装置、フチあり / なしの設定も含まれるため、保存時と異なる給紙装置、フチあ り / なしの設定を選択した場合は、プリセットの内容が有効になりません。

以上で、封筒への印刷方法の説明は終了です。

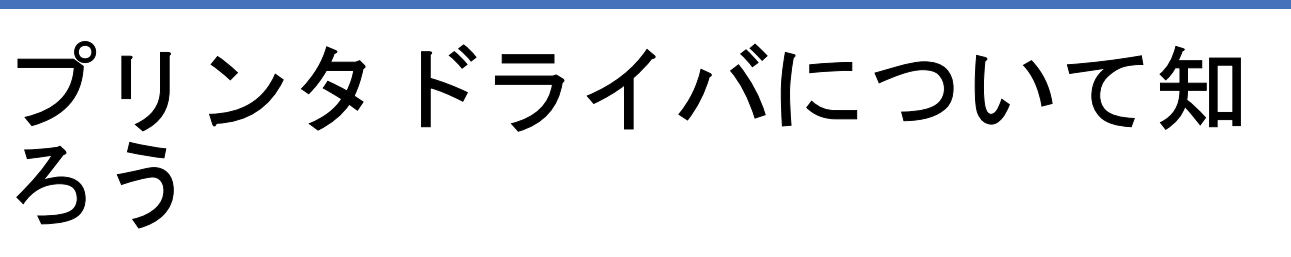

# プリンタドライバとは?

プリンタを使うためには、プリンタドライバというソフトウェアをパソコンにインストールする(組み込む)必要があり ます。

プリンタドライバの主な働きは以下の通りです。

- ■[「印刷データの配達屋さん」](#page-76-0)72
- ■[「印刷条件の受付屋さん」](#page-76-1)72
- ■[「便利な機能がたくさん」](#page-77-0)73

# <span id="page-76-0"></span>印刷データの配達屋さん

プリンタドライバは、印刷の際にパソコンから受け取った印刷データをプリンタに送る役割をします。プリンタドライバ がインストールされていないと、配達屋が不在になり印刷できません。プリンタドライバは必ずインストールしてくださ い。

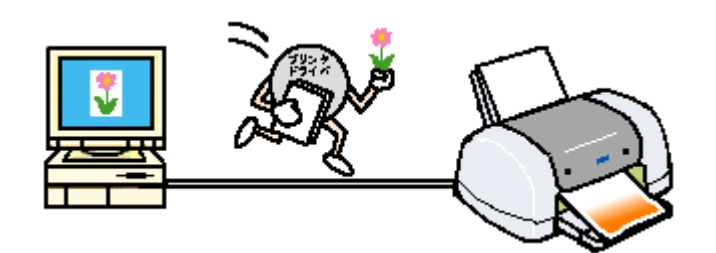

# <span id="page-76-1"></span>印刷条件の受付屋さん

プリンタドライバの設定画面では、印刷方向や用紙サイズなどの印刷条件を設定できます。 **→**[「プリンタドライバの画面を表示するには\(](#page-84-0)Windows)」80

PHA0101

<span id="page-77-0"></span>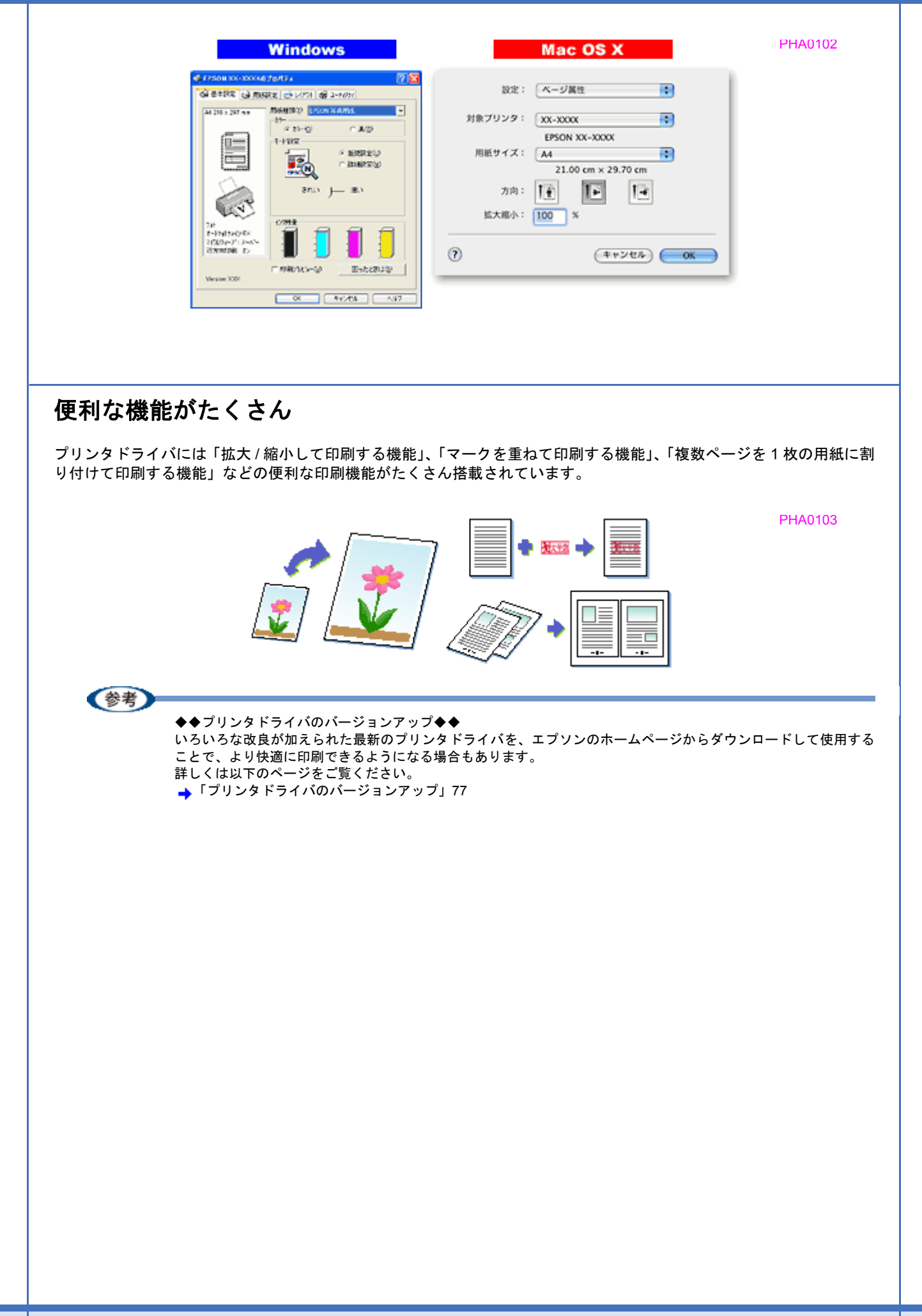

# プリンタドライバのシステム条件

付属のプリンタドライバを使用するために最小限必要なハードウェアおよびシステム条件は以下の通りです。

#### このページのもくじ

- 「[Windows XP](#page-78-0)」74
- **【[Windows 2000](#page-78-1)」74**
- 「[Windows Me](#page-78-2)」74
- 「[Windows 98](#page-79-0)」75
- 「[Windows 95](#page-79-1)」75
- 「[Mac OS X](#page-79-2)」75
- [「プリンタモニタ機能の動作環境\(](#page-79-3)Windows)」75

### <span id="page-78-0"></span>**Windows XP**

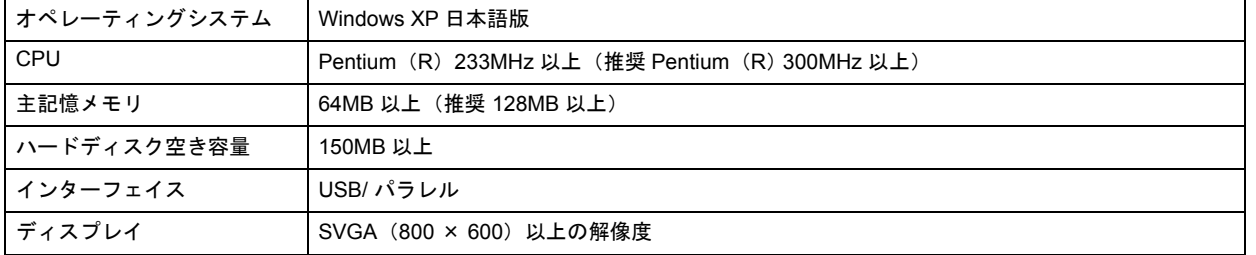

#### !注意

Windows XP でインストールする場合は、「コンピュータの管理者」アカウントのユーザーでログオンしてください。 「制限」アカウントのユーザーではインストールできません。

## <span id="page-78-1"></span>**Windows 2000**

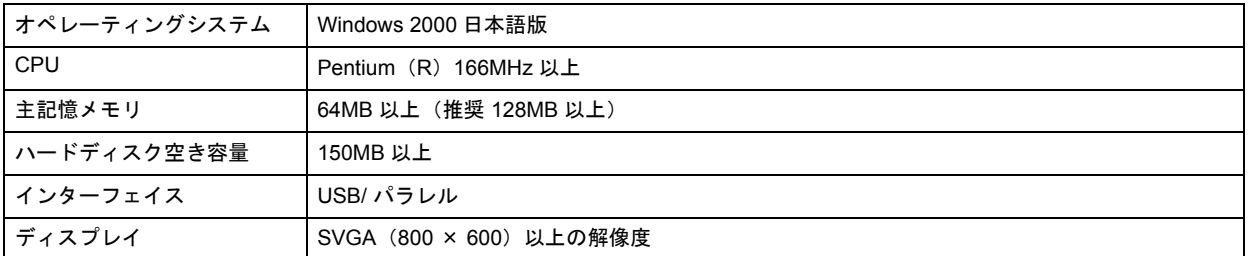

### !注意

Windows 2000 でインストールする場合は、管理者権限のあるユーザー(Administrators グループに属するユーザー) でログオンしてください。

# <span id="page-78-2"></span>**Windows Me**

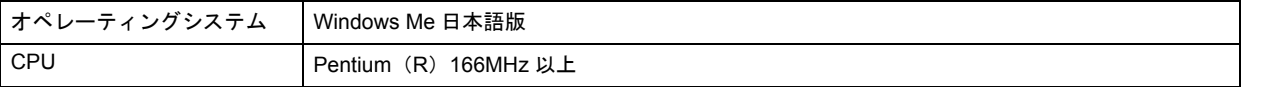

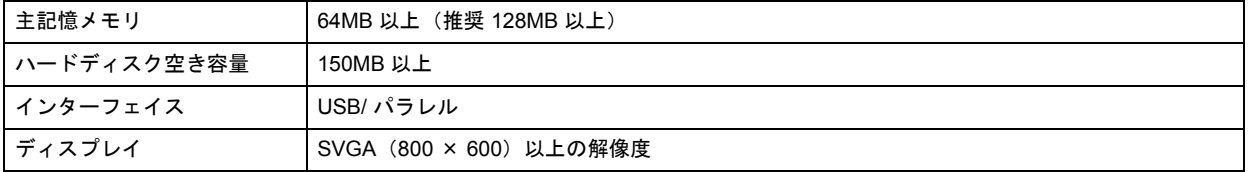

## <span id="page-79-0"></span>**Windows 98**

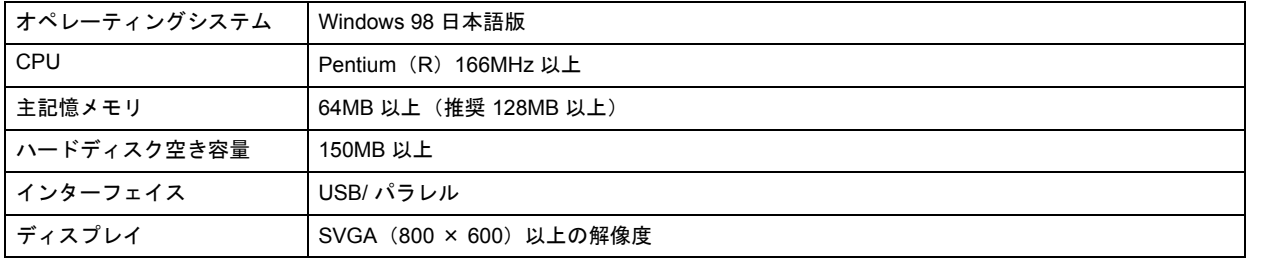

## <span id="page-79-1"></span>**Windows 95**

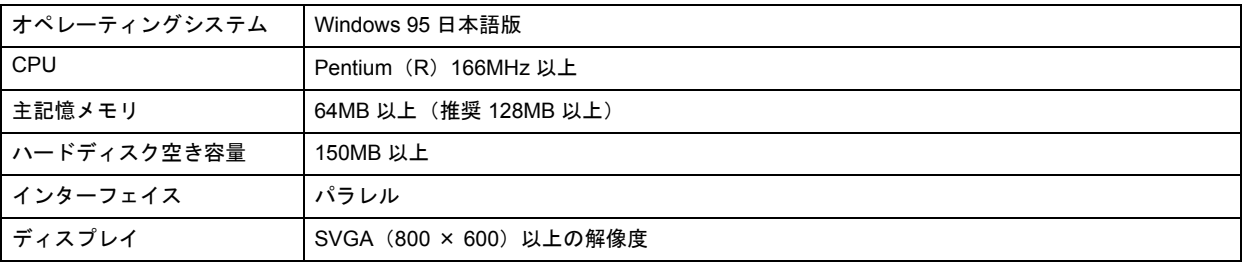

# <span id="page-79-2"></span>**Mac OS X**

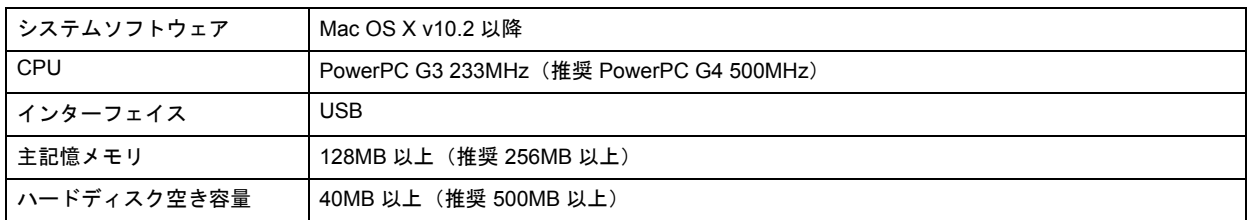

# <span id="page-79-3"></span>プリンタモニタ機能の動作環境(**Windows**)

プリンタモニタ機能の動作環境は以下の通りです。

- IBM PC-AT 互換機(双方向通信機能のある機種)※ 2
- NEC PC-9821 シリーズ(双方向通信機能※ 1 のある機種)※ 3
	- ※1 お使いのコンピュータのパラレルインターフェイスが、双方向通信機能に対応しているかは、各コンピュータメーカー にお問い合わせください。
	- ※ 2 パラレル接続をご利用の場合、インターフェイスケーブルは「PRCB4N」をご使用ください。

※ 3 パラレル接続をご利用の場合、インターフェイスケーブルは「PRCB5N」をご使用ください。

### (参考)

- お使いのコンピュータの機種によって、プリンタを接続するために使用するケーブルが異なりますのでご注意く ださい。
- NEC PC-9821 シリーズをお使いの場合、Windows 2000/XP でのローカルプリンタの監視はできません。
- 推奨以外のケーブルを使用したり、プリンタ切換機、ソフトウェアのコピー防止のためのプロテクタ(ハードウェ アキー)などをパソコンとプリンタの間に装着すると、双方向通信やデータ転送が正常にできない場合がありま す。

<span id="page-81-0"></span>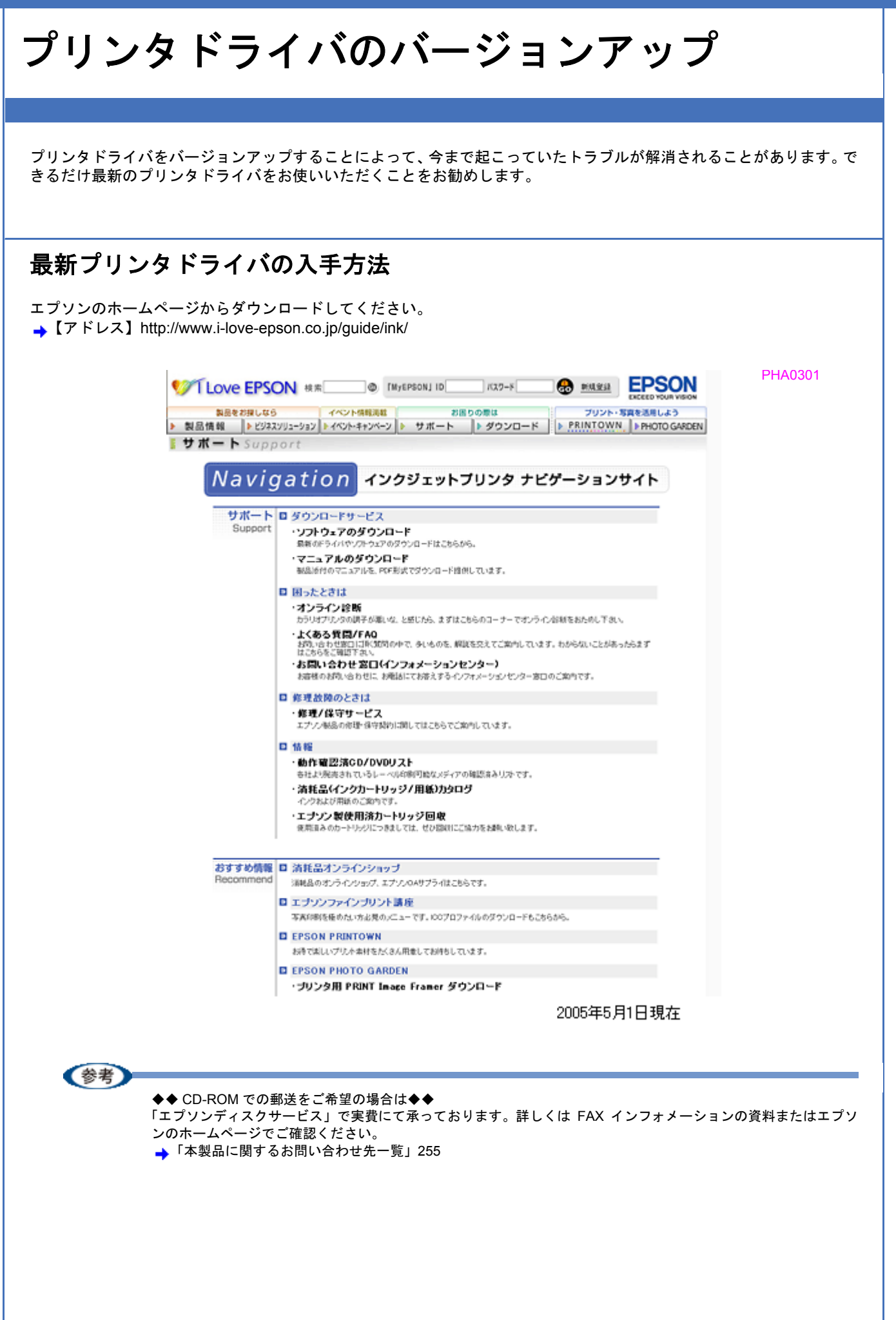

# ダウンロード/インストール手順

ホームページに掲載されているソフトウェアは圧縮(※1)ファイルになっていますので、以下の手順でファイルをダウ ンロードし、解凍(※ 2)してからインストールしてください。

※ 1 圧縮:1 つ、または複数のデータをまとめて、データ容量を小さくすること。 ※ 2 解凍:圧縮されたデータを展開して、元のファイルに復元すること。

#### *1.* ホームページのダウンロードサービスから本製品名を選択します。

### *2.* ソフトウェアをハードディスク内の任意のディレクトリへダウンロードし、解凍してからインストールを実行しま す。

詳しくは、ホームページ上の[ダウンロード方法・インストール方法]をご参照ください。

PHA0302VILOVE EPSON # R | 0 | TAY-PSONJ ID | HX2-F | @ MARSI EPSON 製品をお探しなら | イベント情報満載 | お願うの意味 プリント・写真を活用しよう > 製品情報 | 2222011-032 240/http://-> | > サポート | > グウンロード | > PRINTOWN | > PHOTOGARDEN 1 ダウンロードサービス Download ダウンロード方法・インストール方法 <mark>#indows2000でー括ダウンロードをご利用の方はこ**ちら**<br>#indows2000で分割ダウンロードをご利用の方はこ**ちら**</mark> FindowsXPで一括ダウンロードをご利用の方はこちら<br>FindowsXPで分割ダウンロードをご利用の方はこちら **<<お知らせ>>**<br>ブリンタ添付のアプリケーション及びカラリオかんたんブリント対応の<br>アプリケーションをご使用になる場合は、ブリンタドライバのほかに、<br>「カラリオかんたんブリントモジュール」が必要です。<br>本ダウのソフトウェアCD-ROMからインストールするか、こ**ちら**よリダウン<br>海付のソフトウェアCD-ROMからインストールするか、こ**ちら**よリダウン<br>ロードしてインストールを行ってください。 A. 一括ダウンロードの方はこちら Desmload<br>**Album** ー括ダウンロード d7755b.EXE (8573560パイト) B. 分割ダウンロードの方はこちら 下記のすべてのファイルをダウンロードしてください。 Desvrload<br>Album - <br>分割ダウンロード d7755b1.EXE(1453663パイト) Download ■ 分割ダウンロード d7755b2.CAB(1373840パイト) Desmioad<br>**Album** ■ 分割ダウンロード d7755b3.CAB(1379840パイト) Download ▲ 分割ダウンロード d7755b4.CAB(1379840パイト) 2005年5月1日現在

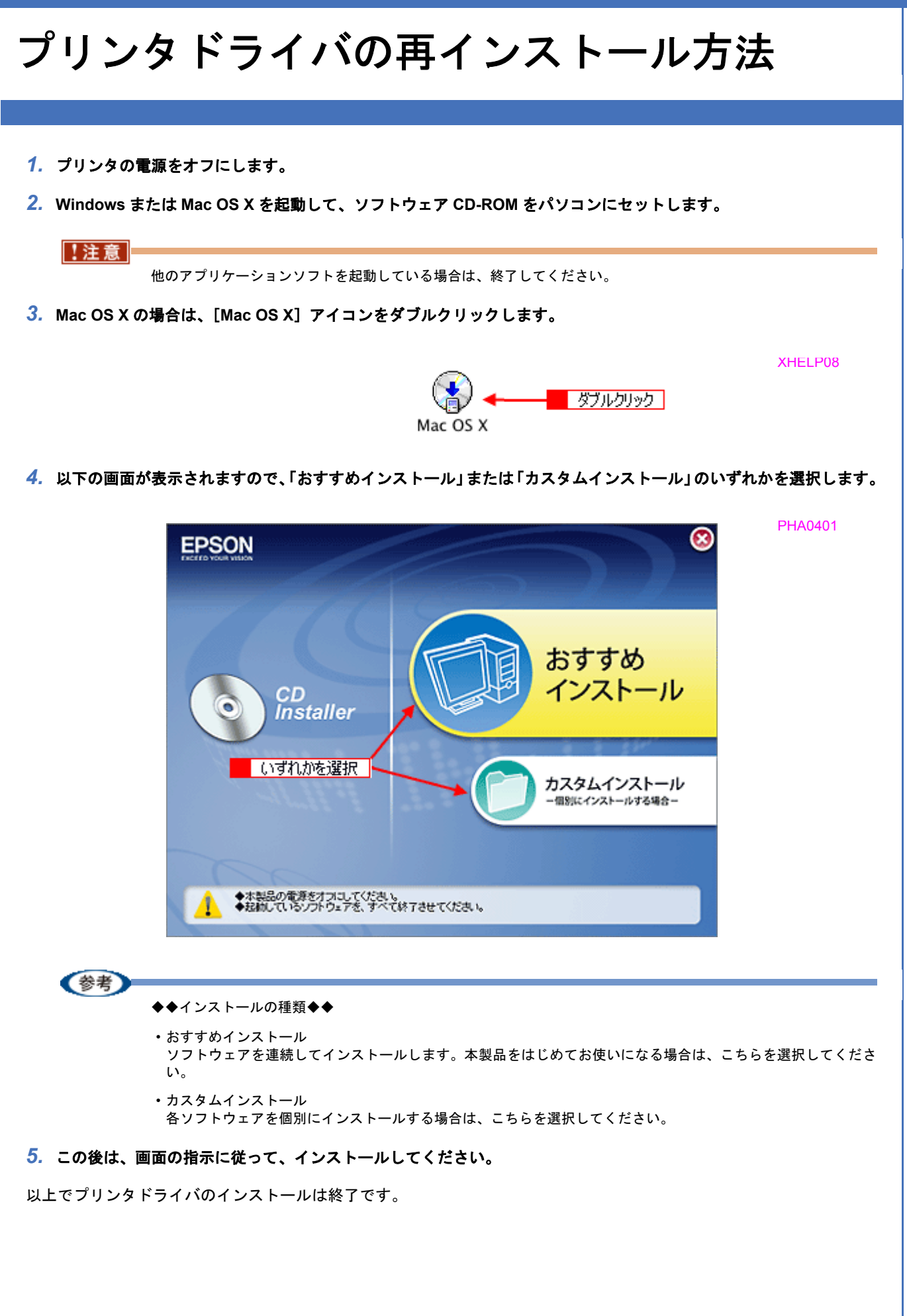

**EPSON PX-V630** 活用ガイド **NPD1489 -01 All Rev.GM**

<span id="page-84-1"></span><span id="page-84-0"></span>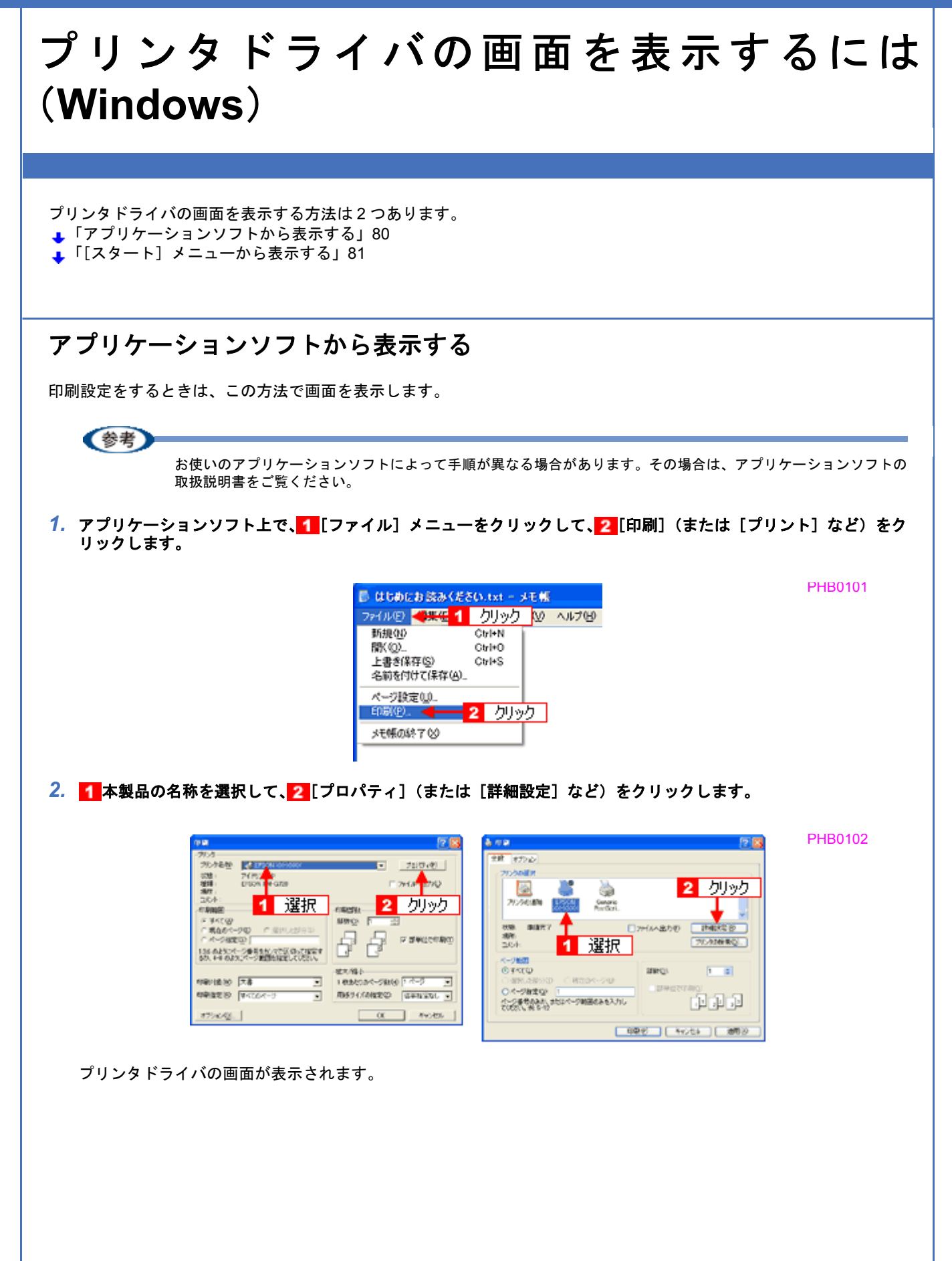

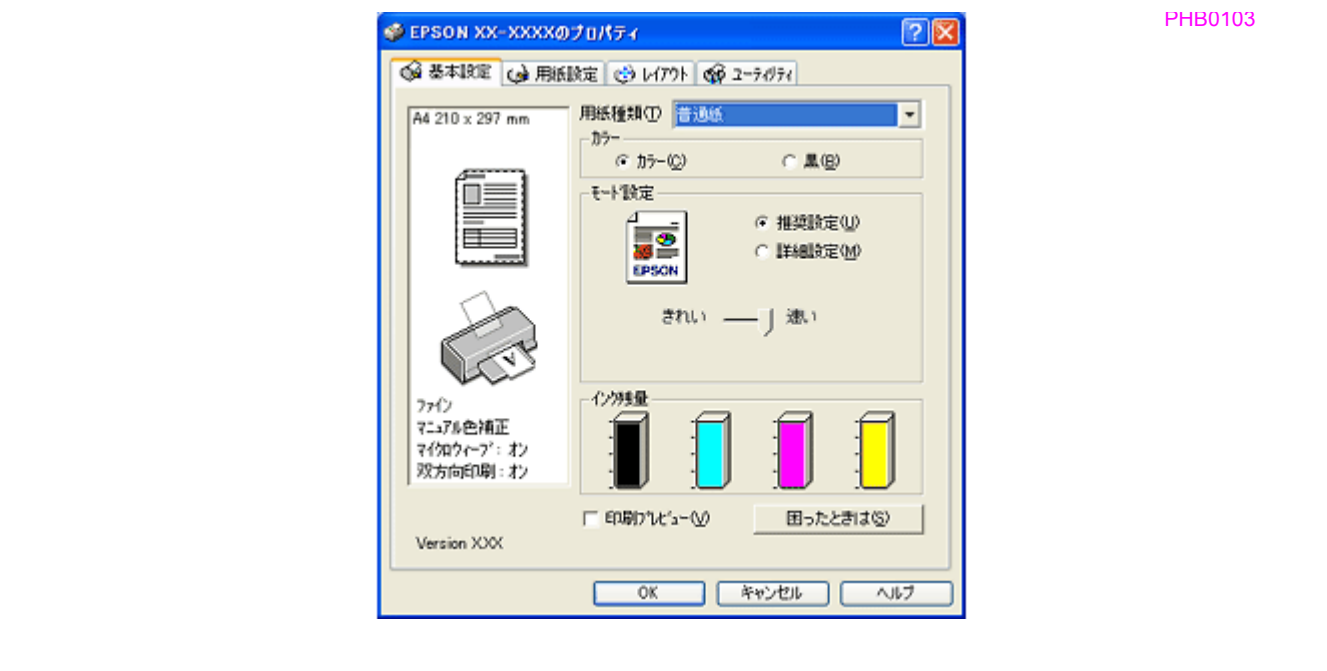

# <span id="page-85-1"></span><span id="page-85-0"></span>「スタート〕メニューから表示する

ノズルチェックやヘッドクリーニングなどのメンテナンスを行うときや、アプリケーションソフトに共通する印刷設定を するときなどは、この方法で画面を表示します。

### *1.* [プリンタと **FAX**]または[プリンタ]フォルダを開きます。

### • **Windows XP** の場合

<mark>1</mark>[スタート]をクリックして、2[コントロールパネル]をクリックして、3[プリンタとその他のハードウェア] をクリックして、 [プリンタと FAX]をクリックします。

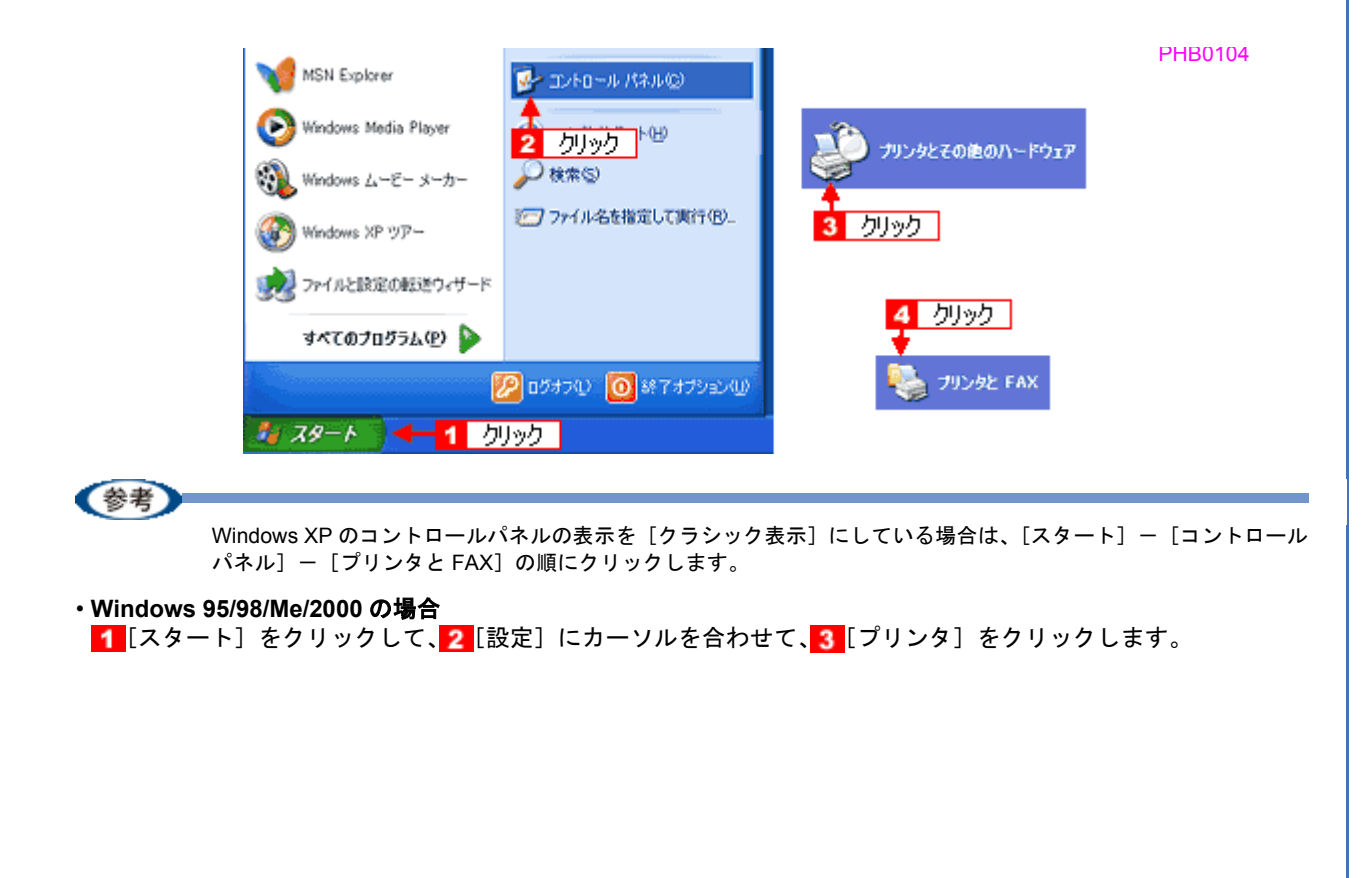

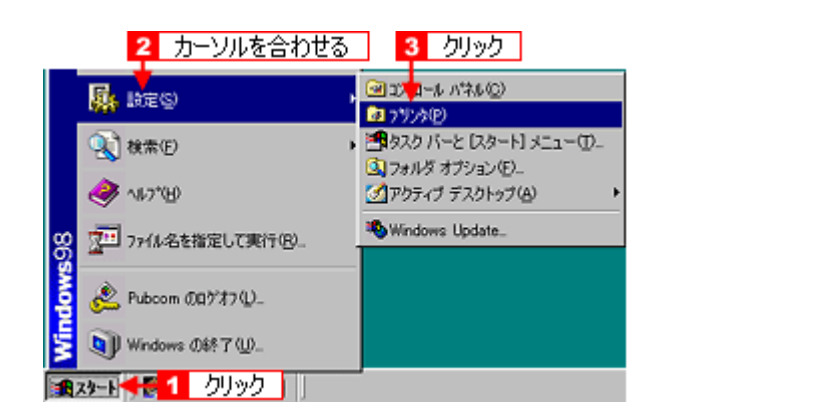

2. Windows 2000/XP の場合は、1本製品のアイコンを右クリックして、2 [印刷設定]をクリックします。 Windows 95/98/Me の場合は、1本製品のアイコンを右クリックして、2 [プロパティ]をクリックします。

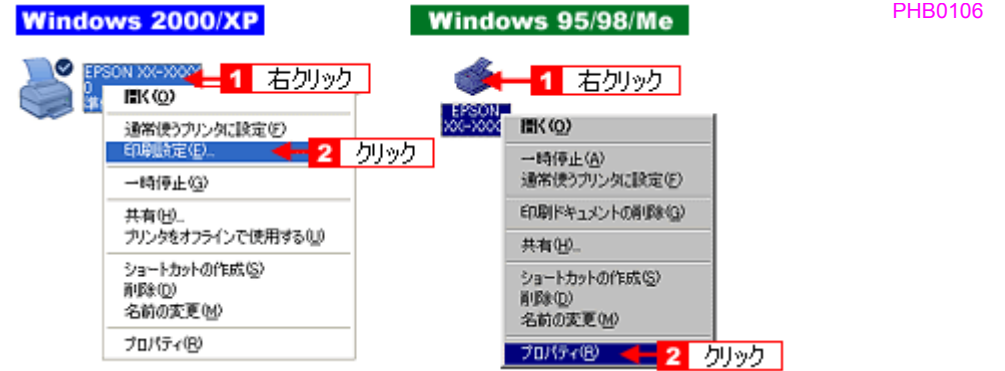

プリンタドライバの画面が表示されます。

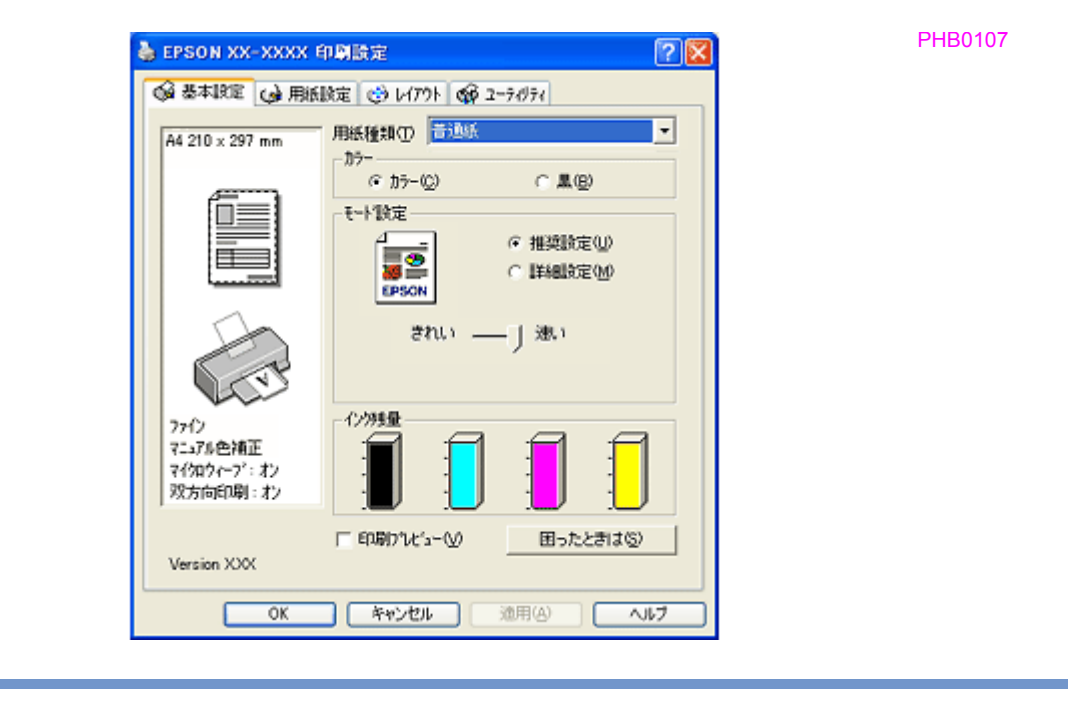

《参考

ここで設定した内容は、アプリケーションソフトからプリンタドライバを表示したときの初期設定値になります。普 段よく使う設定にしておくと、印刷時に設定する項目が少なくなって便利です。

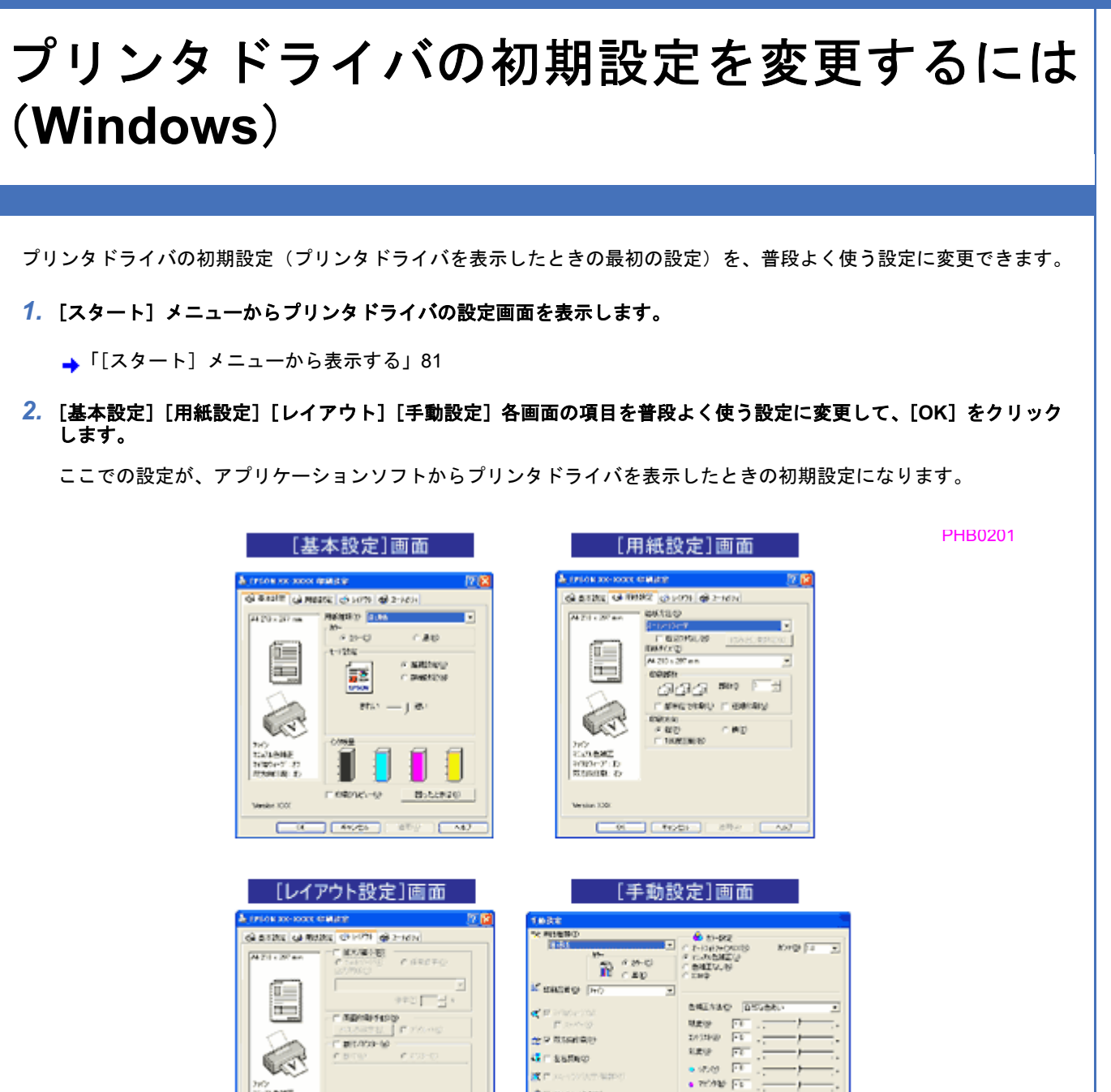

**BROWNING** 

8079-900 fu.

**SEARCH** 200  τ

 $n$  co-so  $F_{2}$ 

sous |

 $uv -$ 

WEBSTERN COMPANY

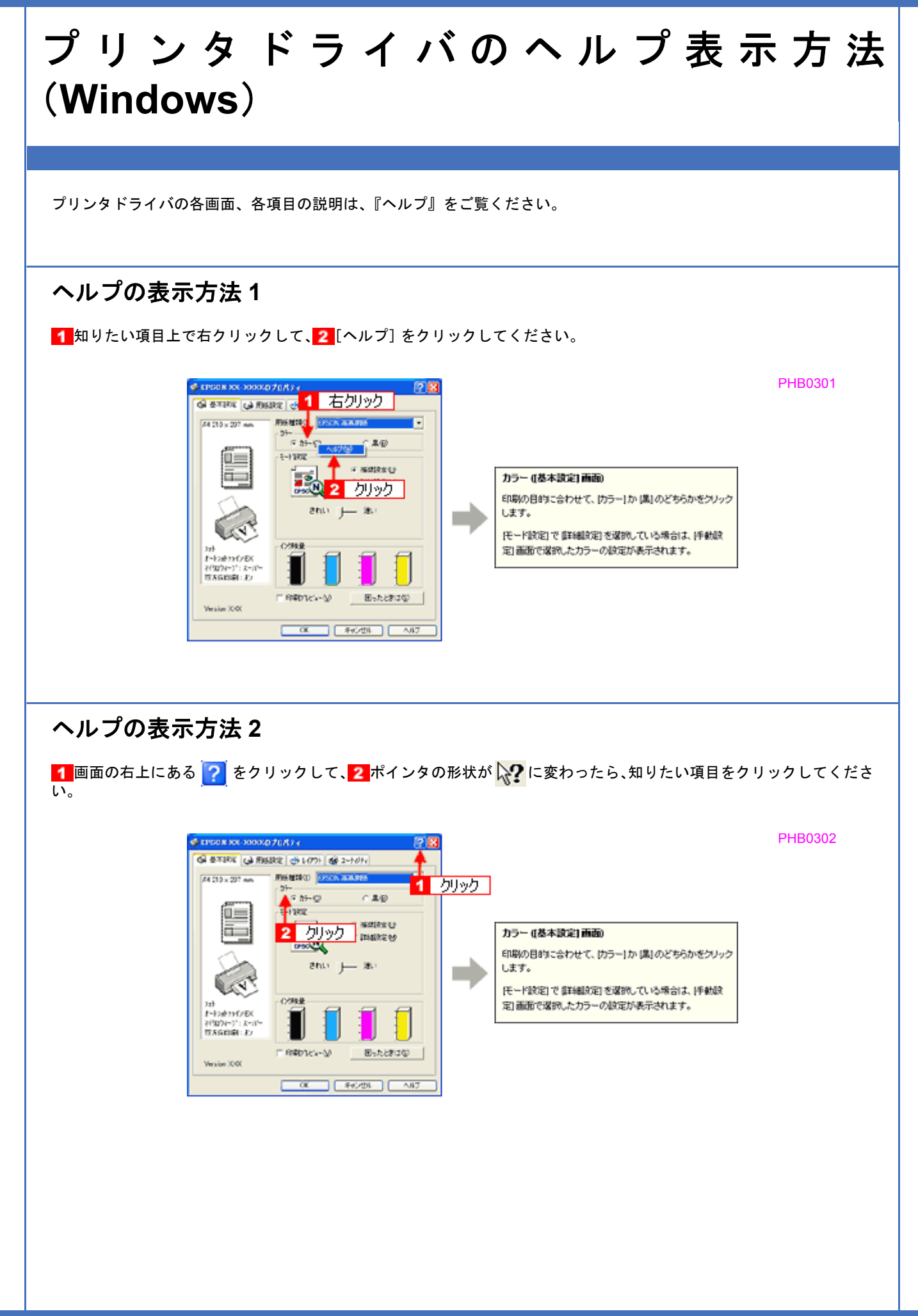

<span id="page-89-0"></span>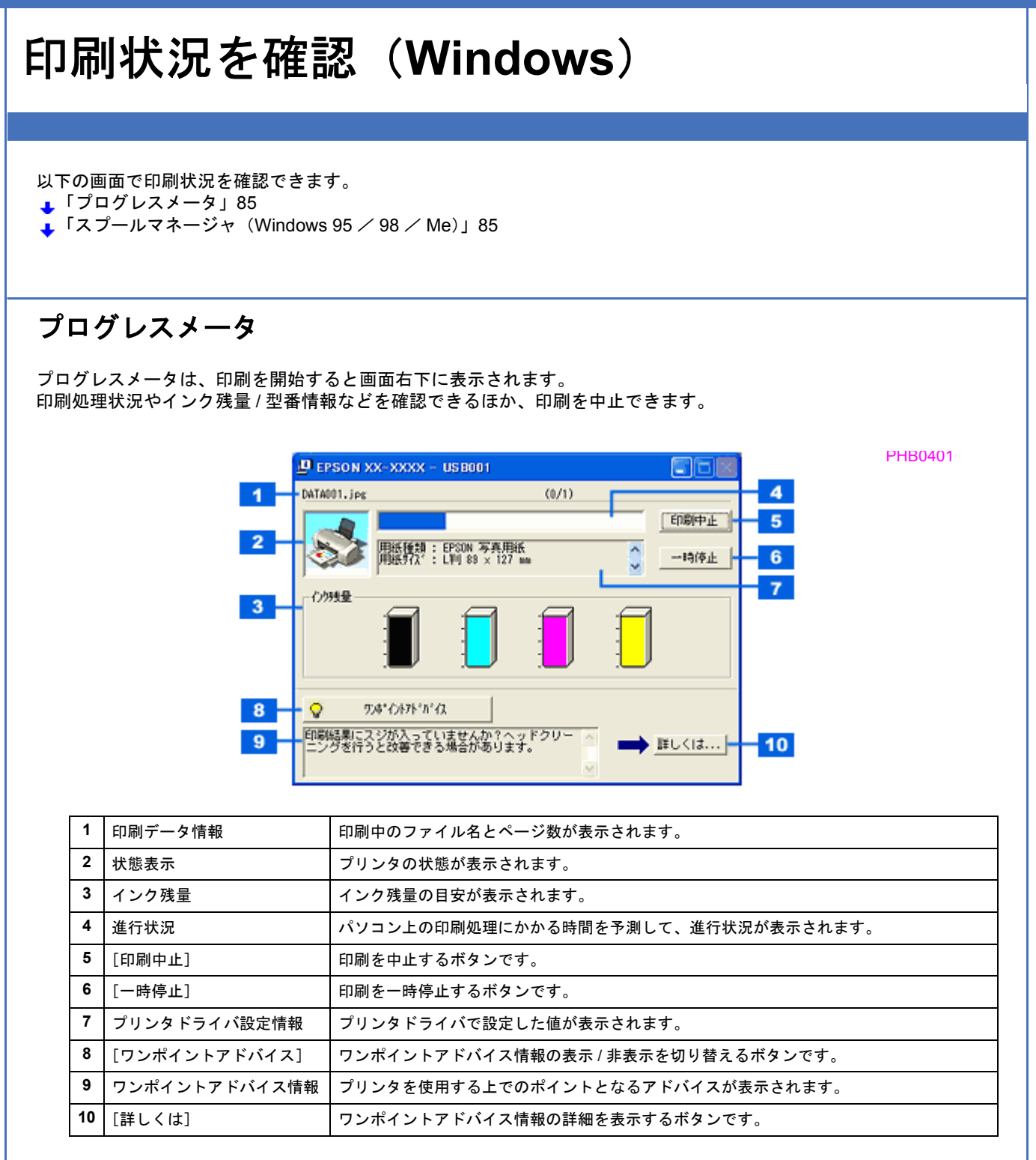

《参考》

- EPSON プリンタウィンドウ !3 が無効になっていると、プログレスメータは表示されません。 **▲[「モニタ機能の設定\(](#page-91-0)Windows)」87**
- 画面右上に印刷終了までの目安となる時間が表示される場合があります。

# <span id="page-89-1"></span>スプールマネージャ(**Windows 95** / **98** / **Me**)

スプールマネージャは、印刷中に別の作業をすることができるように、一時的に印刷データをハードディスクに蓄え、プ リンタに出力する機能を持っています。 スプールマネージャは、印刷を開始すると画面下のタスクバー上に表示され、クリックすると画面が開きます。 印刷データの情報や印刷待ちのデータなどを確認できるほか、印刷を中止 / 削除できます。

印刷状況を確認(Windows) しょうこうしょう こうしょうしょう しょうしょうしょう しょうしょうしょう しょうしょうしょう

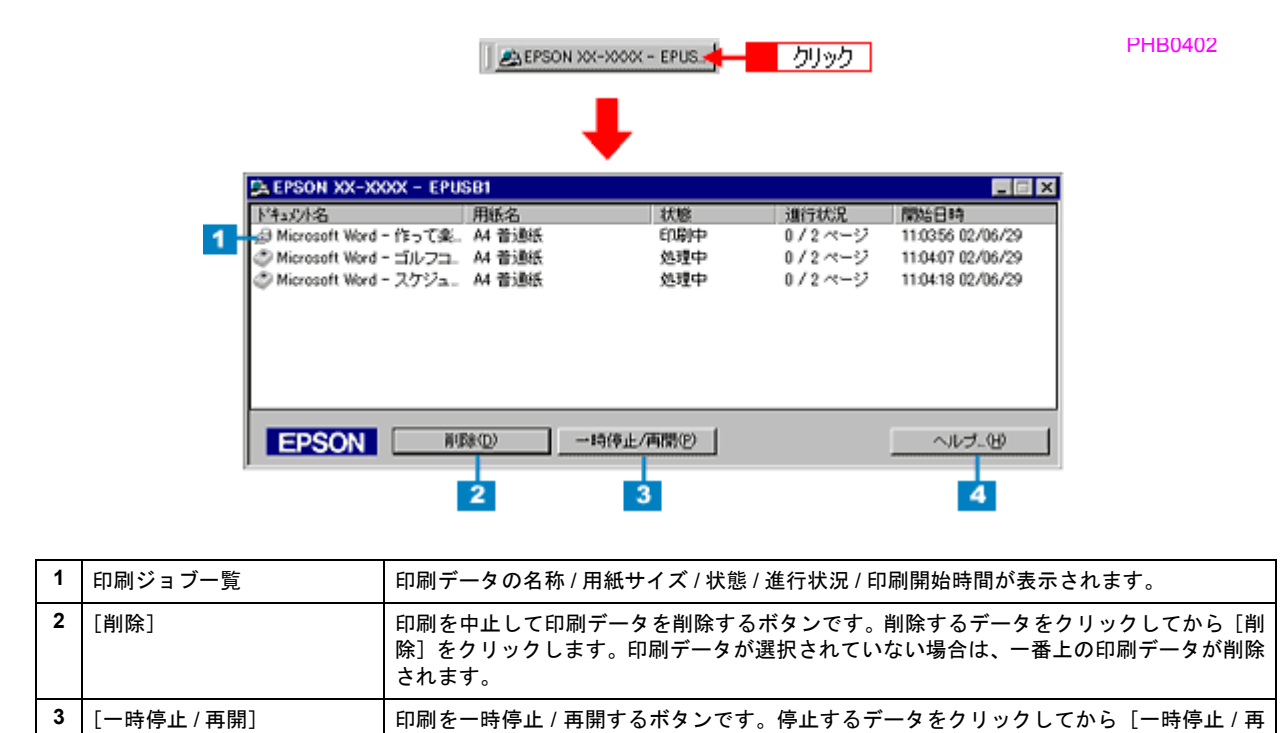

開] をクリックします。

**4** | [ヘルプ] スルプ情報を表示するボタンです。

PHB0502

# <span id="page-91-0"></span>モニタ機能の設定(**Windows**)

プリンタの状態を画面で確認(モニタ)することができますが、そのモニタ機能を設定する方法を説明します。 どのような場合にエラー表示するか、音声通知するかなどを設定できます。 ▲[「プリンタの状態をパソコン画面で確認」](#page-210-0)206

### *1.* プリンタドライバの設定画面を表示します。

**→**[「プリンタドライバの画面を表示するには\(](#page-84-0)Windows)」80

### 2. 1 [ユーティリティ] タブをクリックして、2 [環境設定] をクリックします。

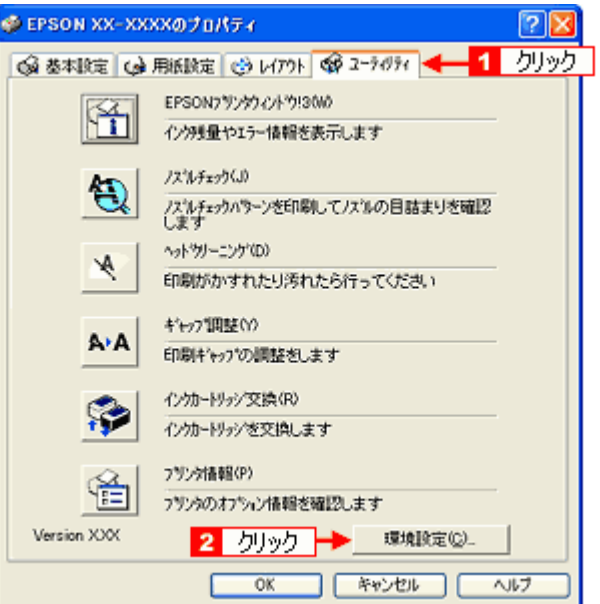

*3.* [モニタの設定]をクリックします。

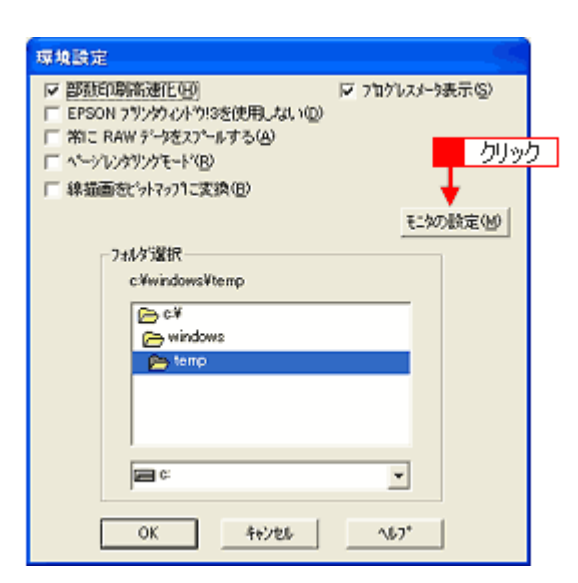

### 4. 1各項目を設定して、2 [OK]をクリックします。

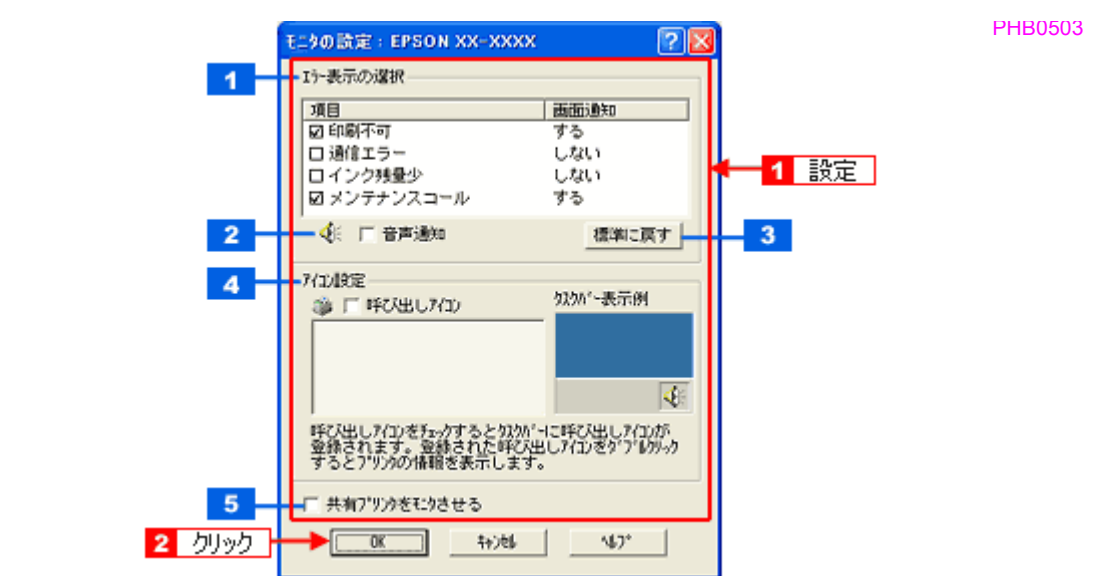

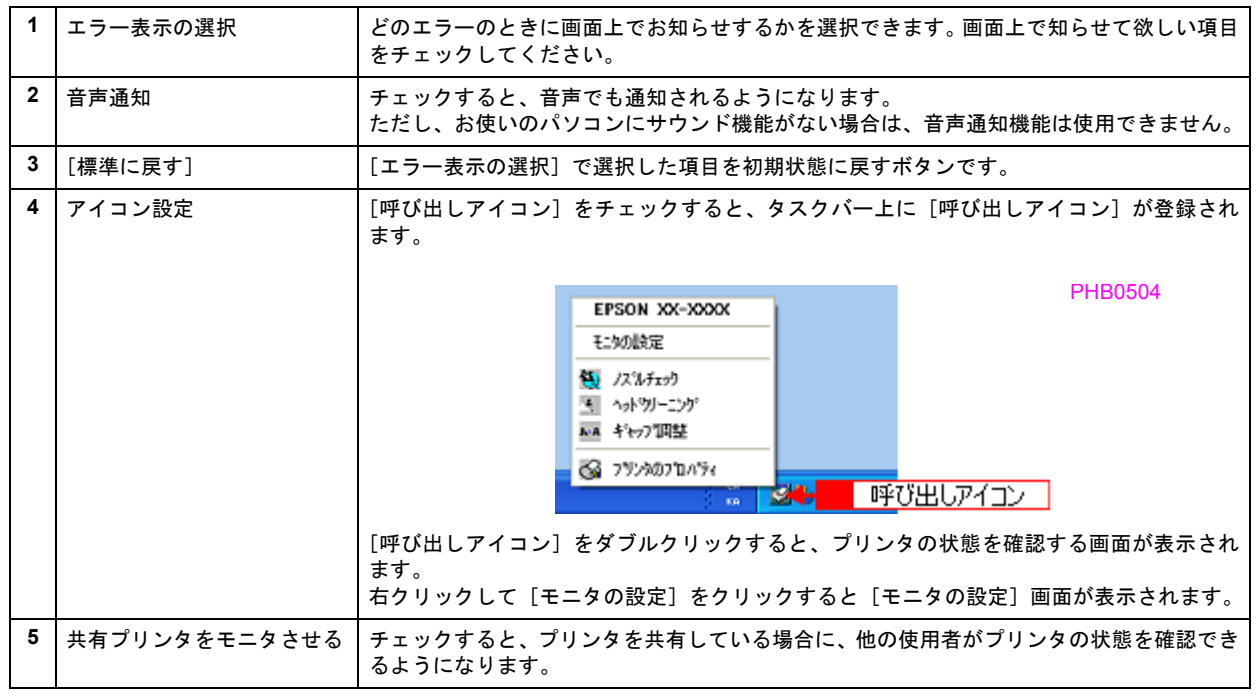

以上で設定は終了です。

# プリンタドライバの削除方法(**Windows**)

ご利用の OS を選択してください。

**→「プリンタドライバの削除方法 (Windows XP)」90** 

- <u>→</u>[「プリンタドライバの削除方法\(](#page-96-0)Windows 2000)」92
- →「プリンタドライバの削除方法 (Windows 95 / 98 / Me)」94

**EPSON PX-V630** 活用ガイド **NPD1489 -01 All Rev.GM**

<span id="page-94-0"></span>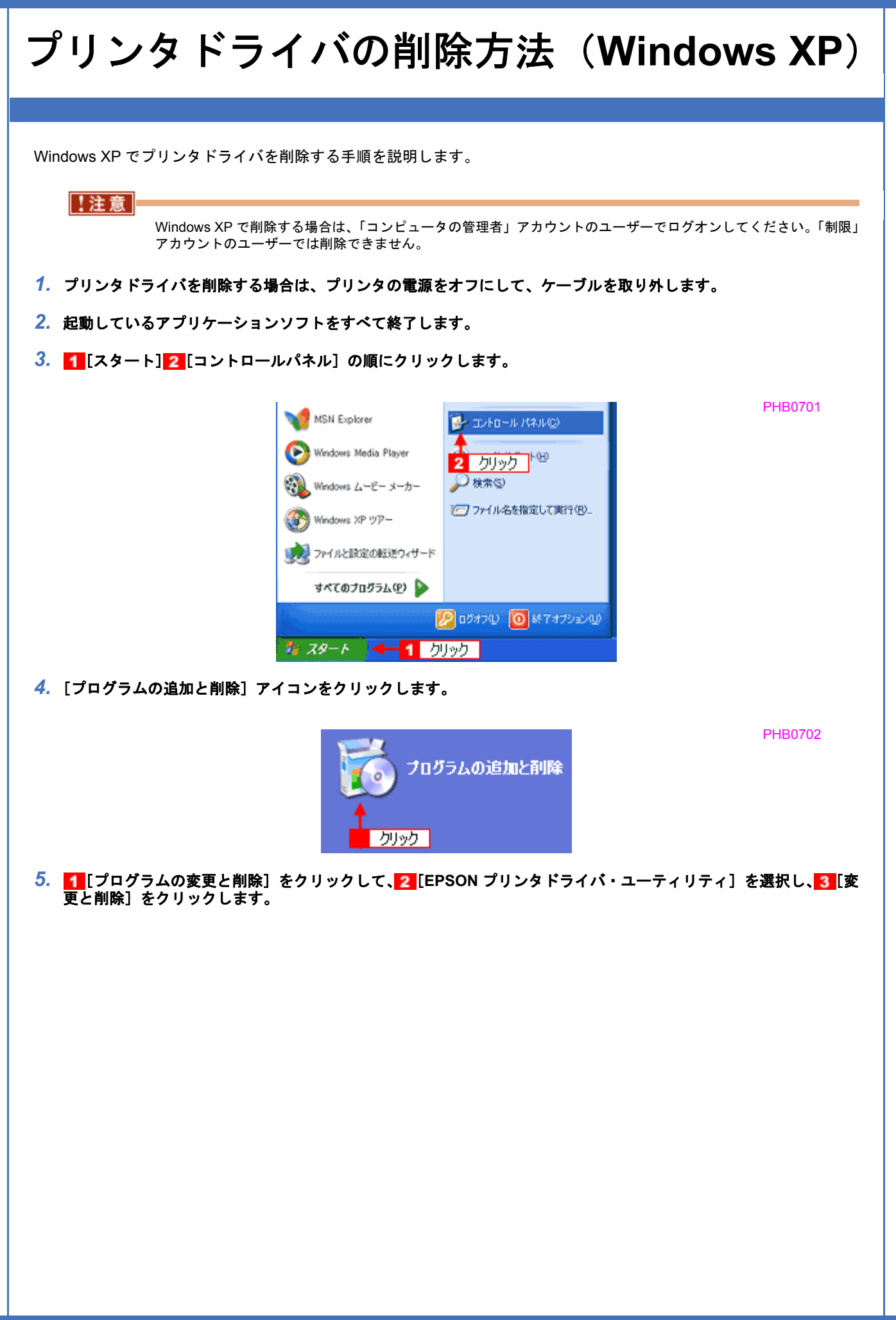

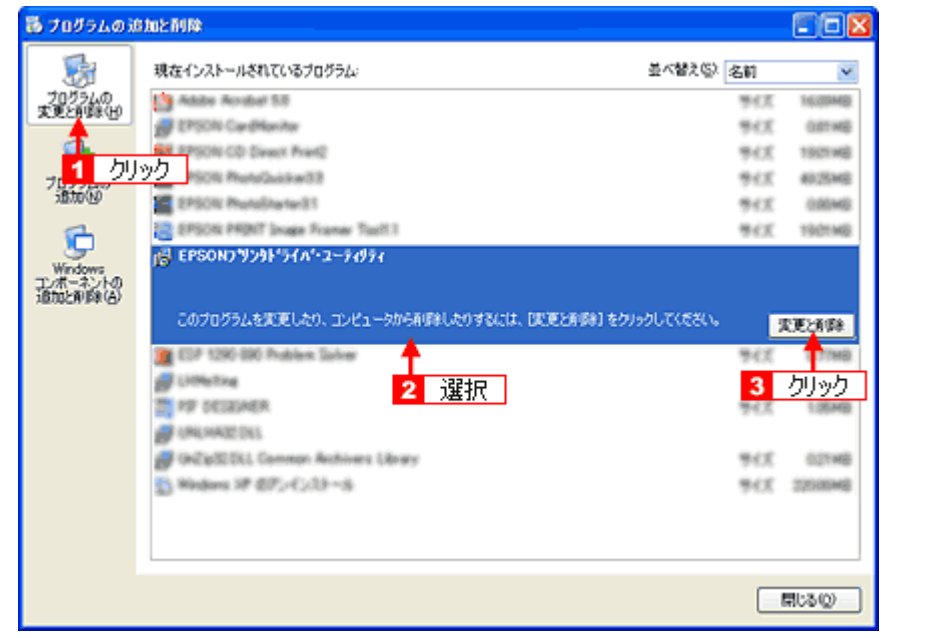

<mark>6. [EPSON プリンタ ユーティリティ アンインストール]画面が表示されたら、<mark>1</mark> プリンタドライバを削除する製品名</mark> を選択して、<mark>2</mark> [OK] をクリックします。

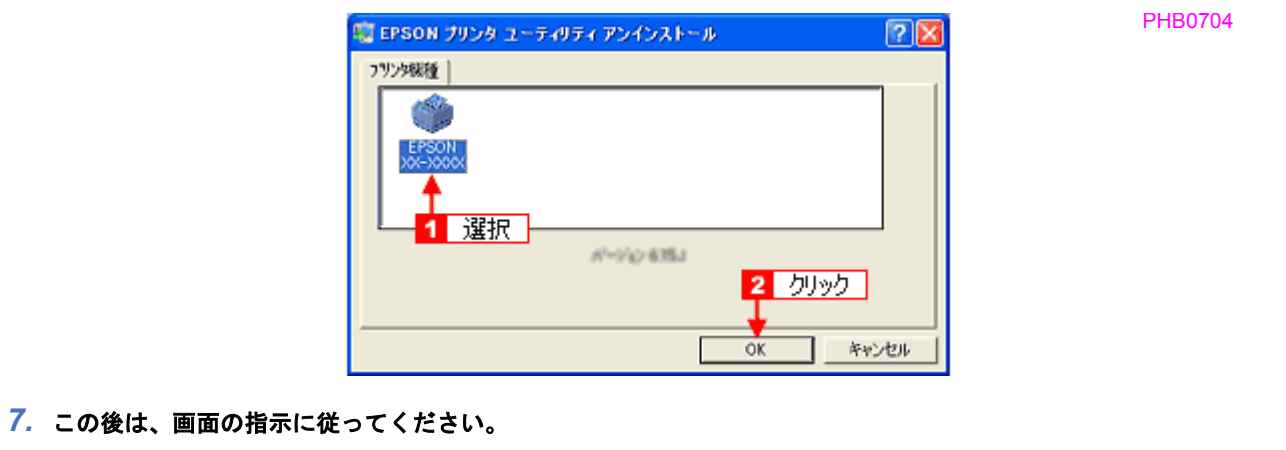

削除を確認するメッセージが表示されたら、[はい]をクリックしてください。

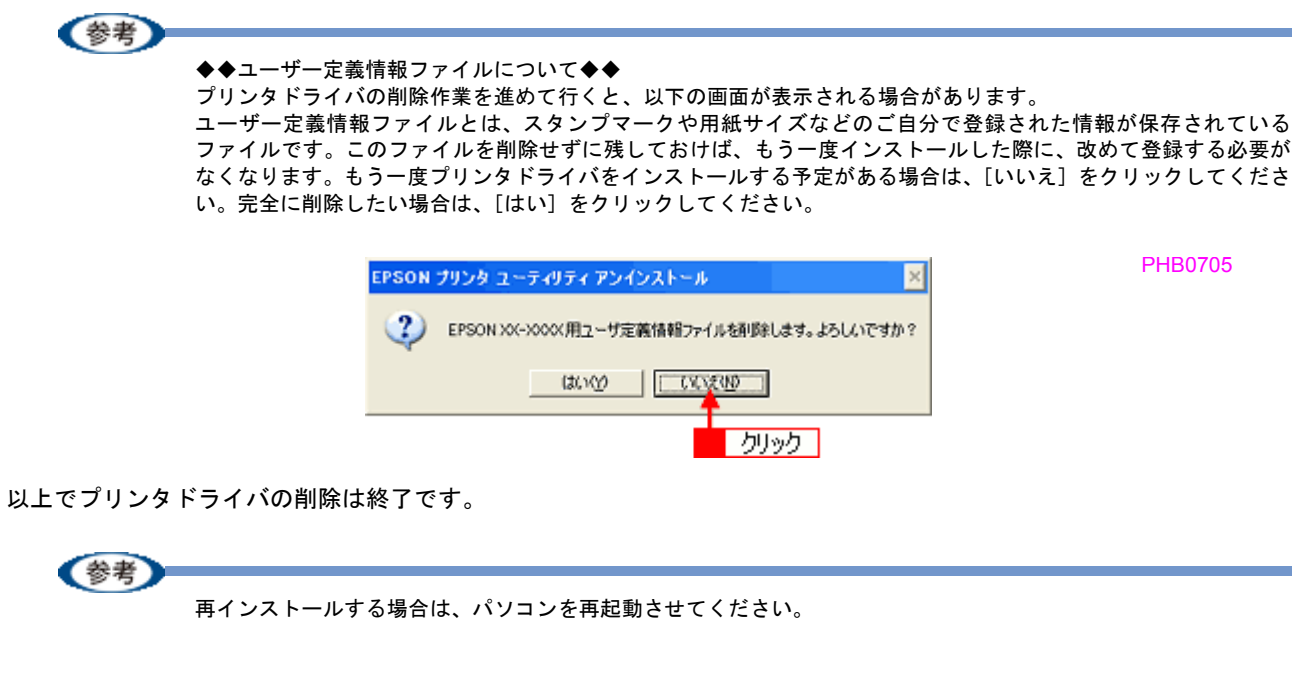

<span id="page-96-0"></span>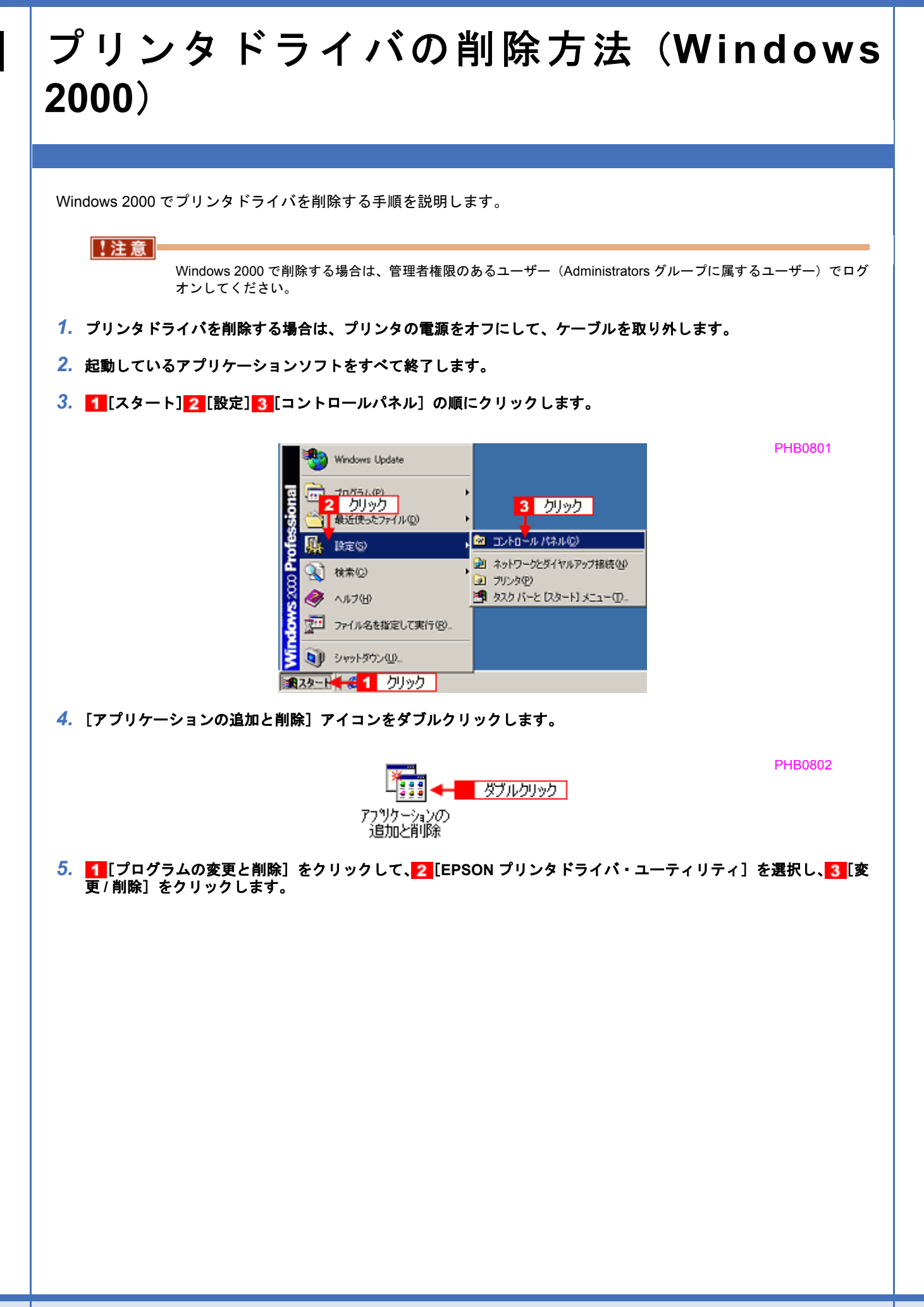

PHB0804

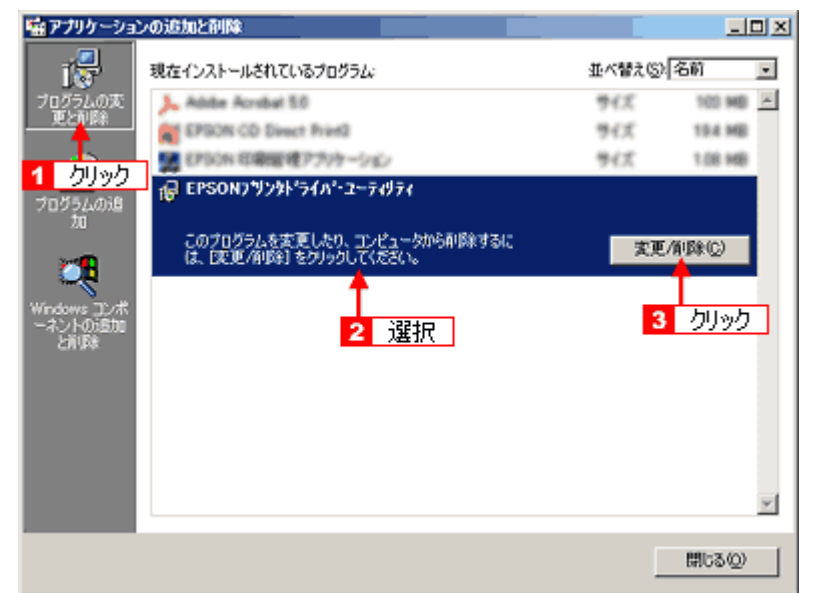

<mark>6.</mark> [EPSON プリンタ ユーティリティ アンインストール]画面が表示されたら、<mark>1</mark> プリンタドライバを削除する製品名 を選択して、<mark>2</mark> [OK] をクリックします。

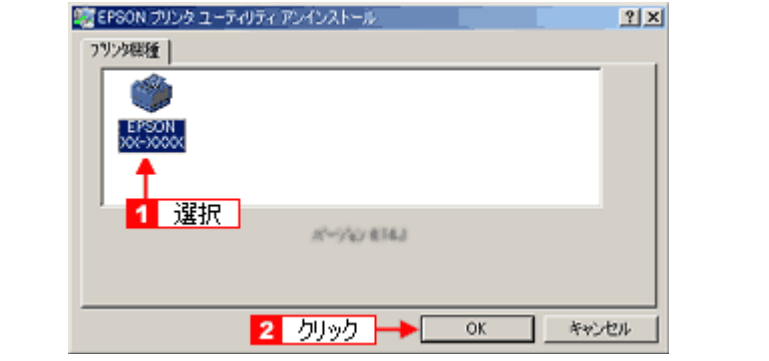

*7.* この後は、画面の指示に従ってください。

削除を確認するメッセージが表示されたら、[はい]をクリックしてください。

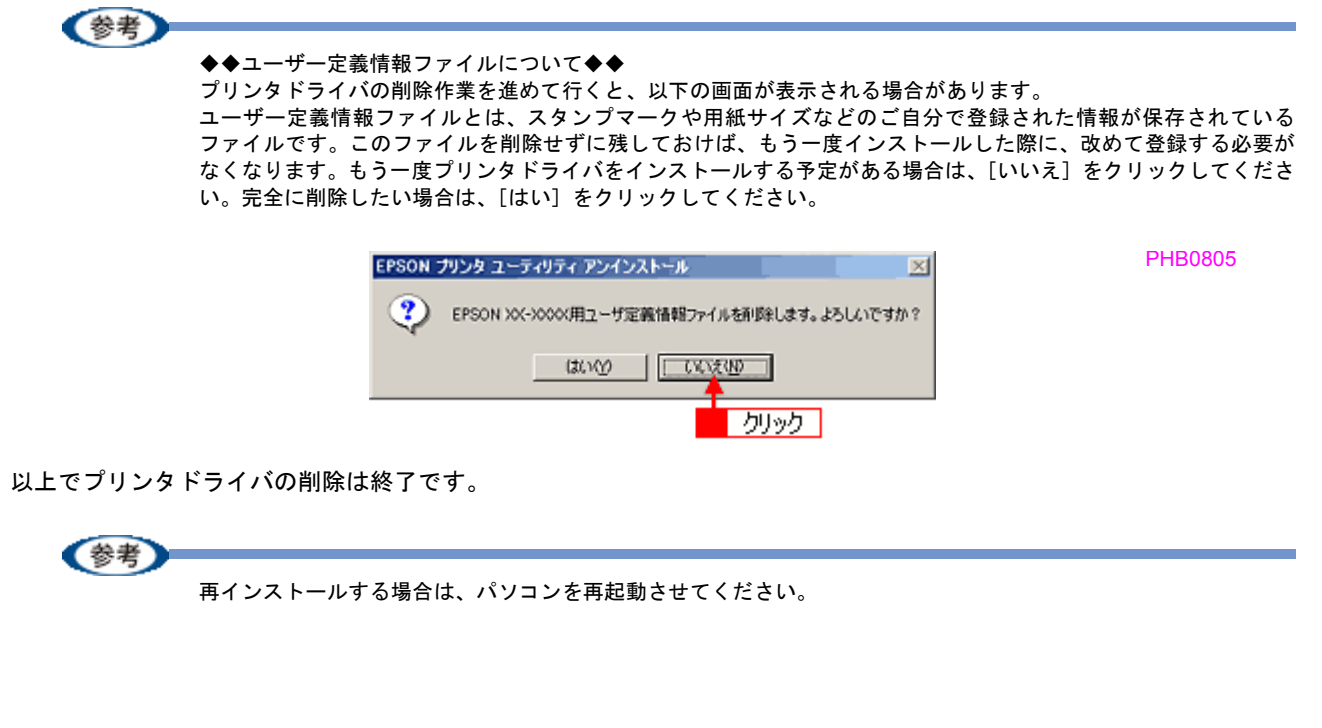

 $\blacksquare$ 

<span id="page-98-0"></span>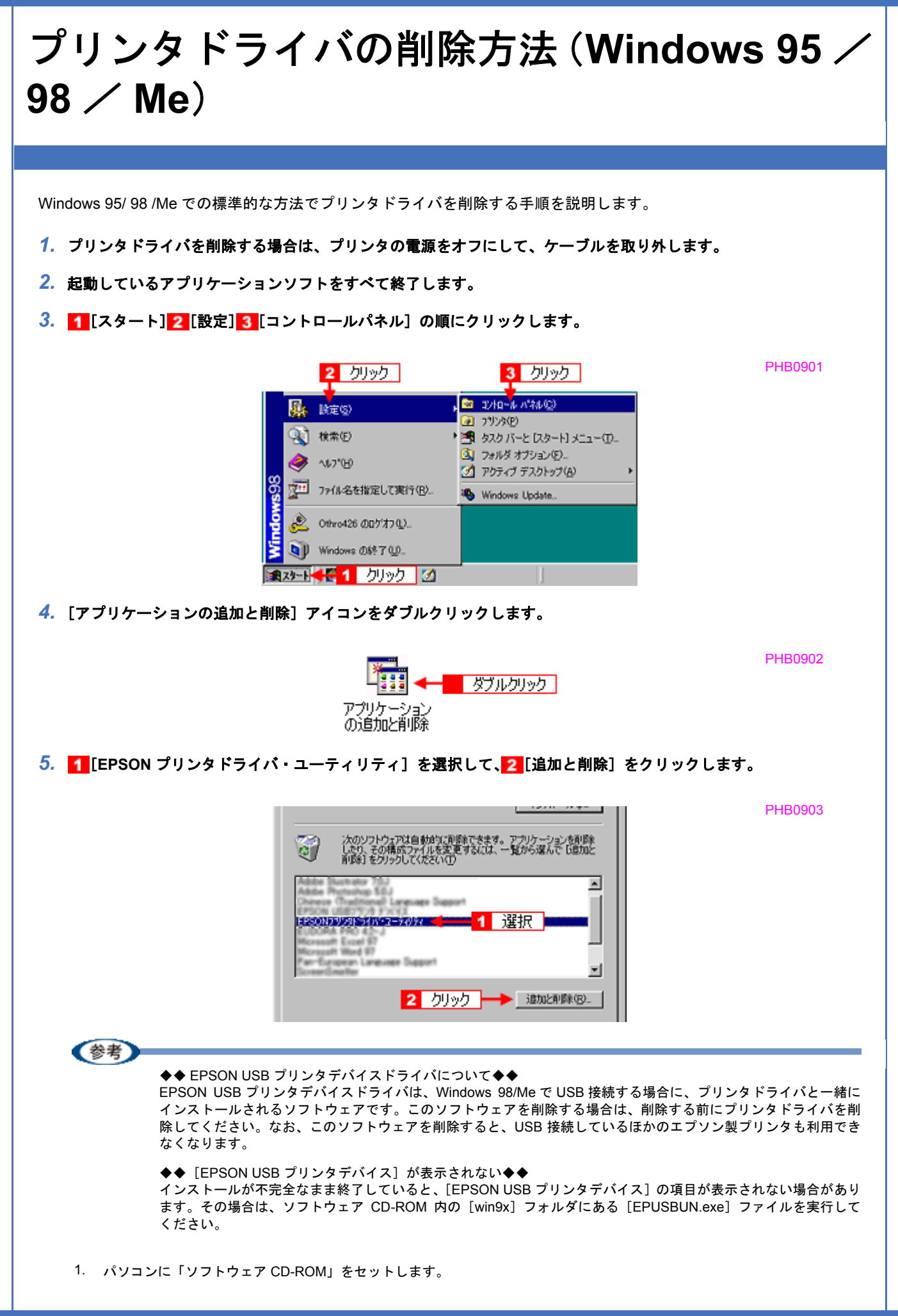

- 2. [エクスプローラ]などで CD-ROM に収録されたファイルを表示させます。
- 3. [WIN9X]フォルダをダブルクリックして開きます。
- 4. [epusbun.exe]アイコンをダブルクリックします。

### 6. [EPSON プリンタ ユーティリティ アンインストール]画面が表示されたら、<mark>1</mark> プリンタドライバを削除する製品名 を選択して、2 [OK] をクリックします。

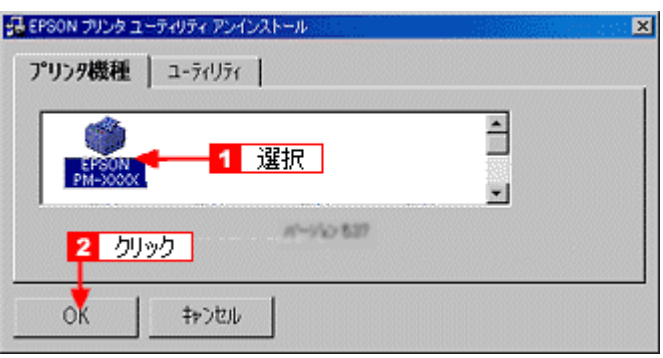

### *7.* この後は、画面の指示に従ってください。

削除を確認するメッセージが表示されたら、[はい]をクリックしてください。

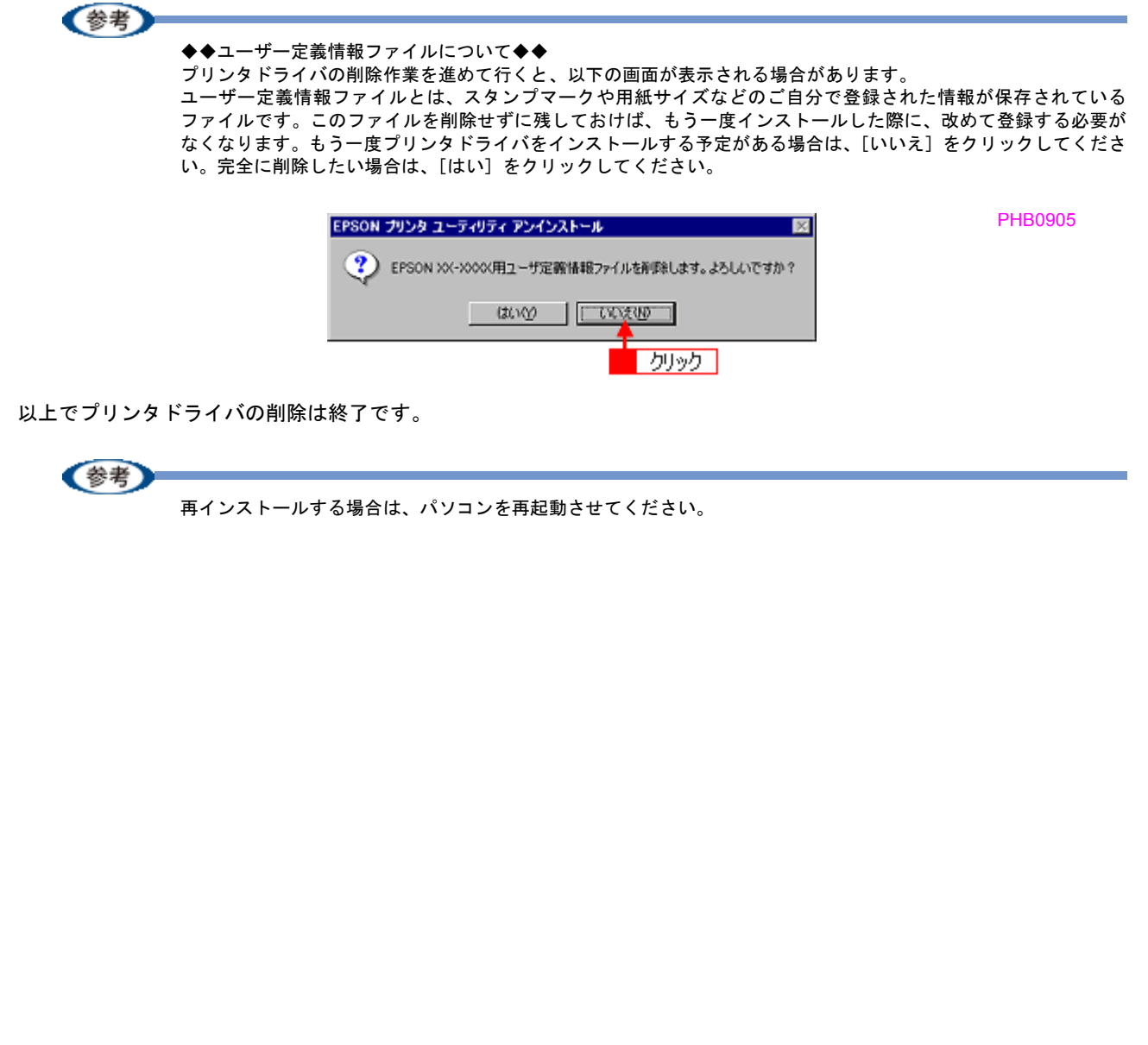

<span id="page-100-1"></span><span id="page-100-0"></span>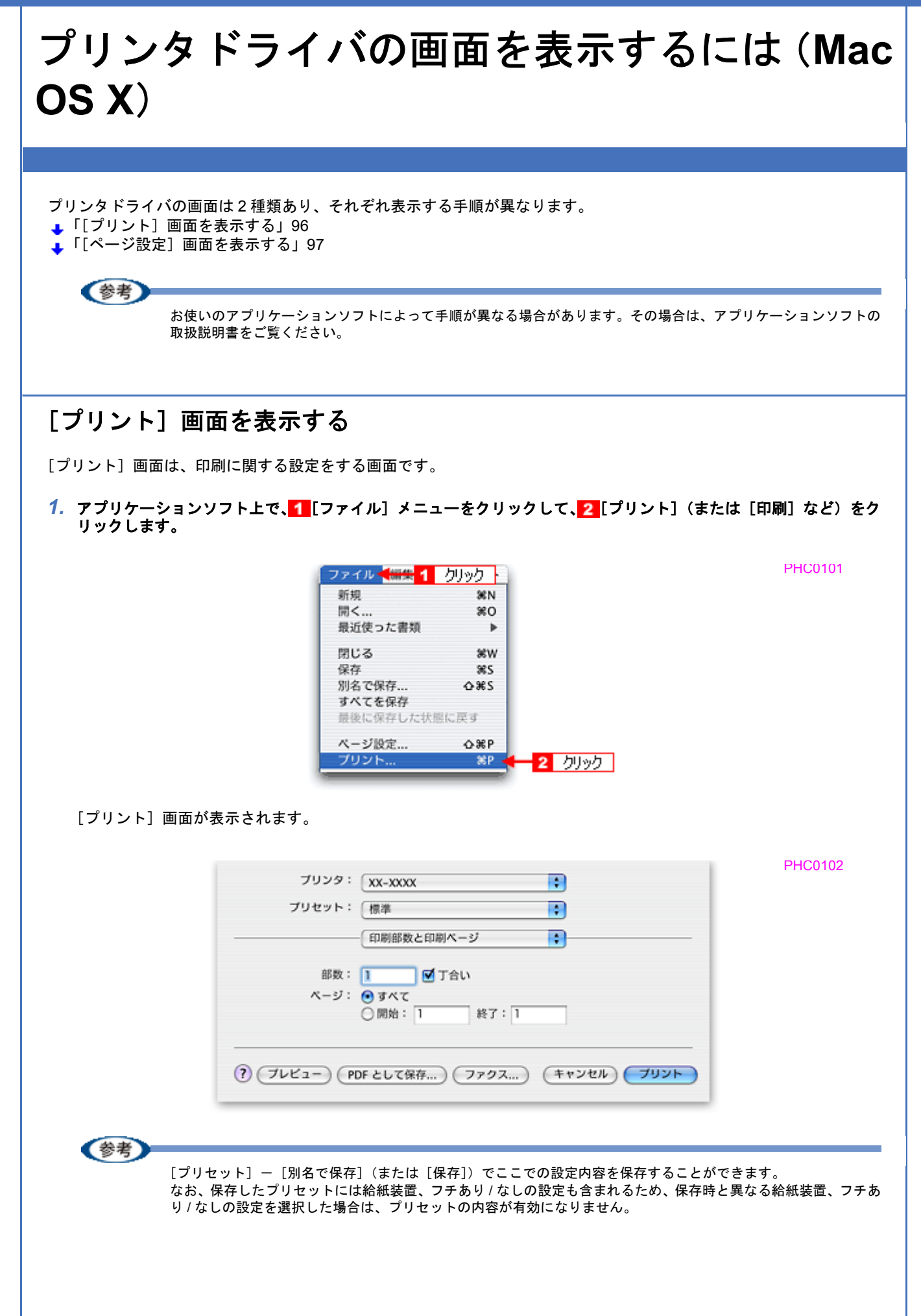

PHC0103

PHC0104

<span id="page-101-1"></span><span id="page-101-0"></span>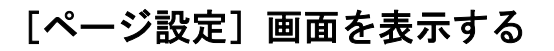

[ページ設定]画面は、ページ(用紙)に関する設定をする画面です。

<mark>1. アプリケーションソフト上で、1</mark>[ファイル]メニューをクリックして、<mark>2</mark>[ページ設定](または[用紙設定]など) をクリックします。

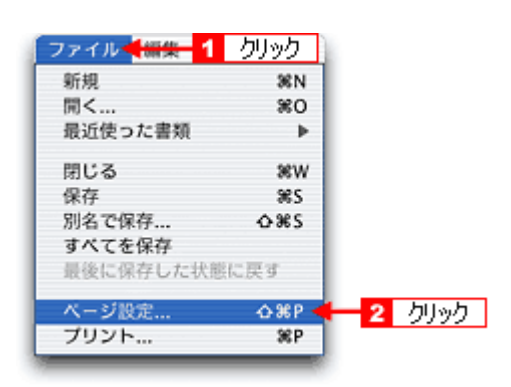

[ページ設定]画面が表示されます。

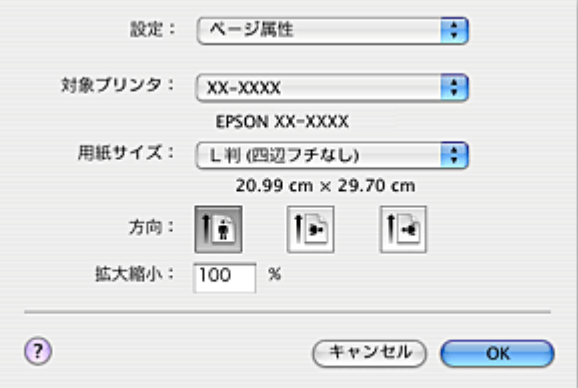

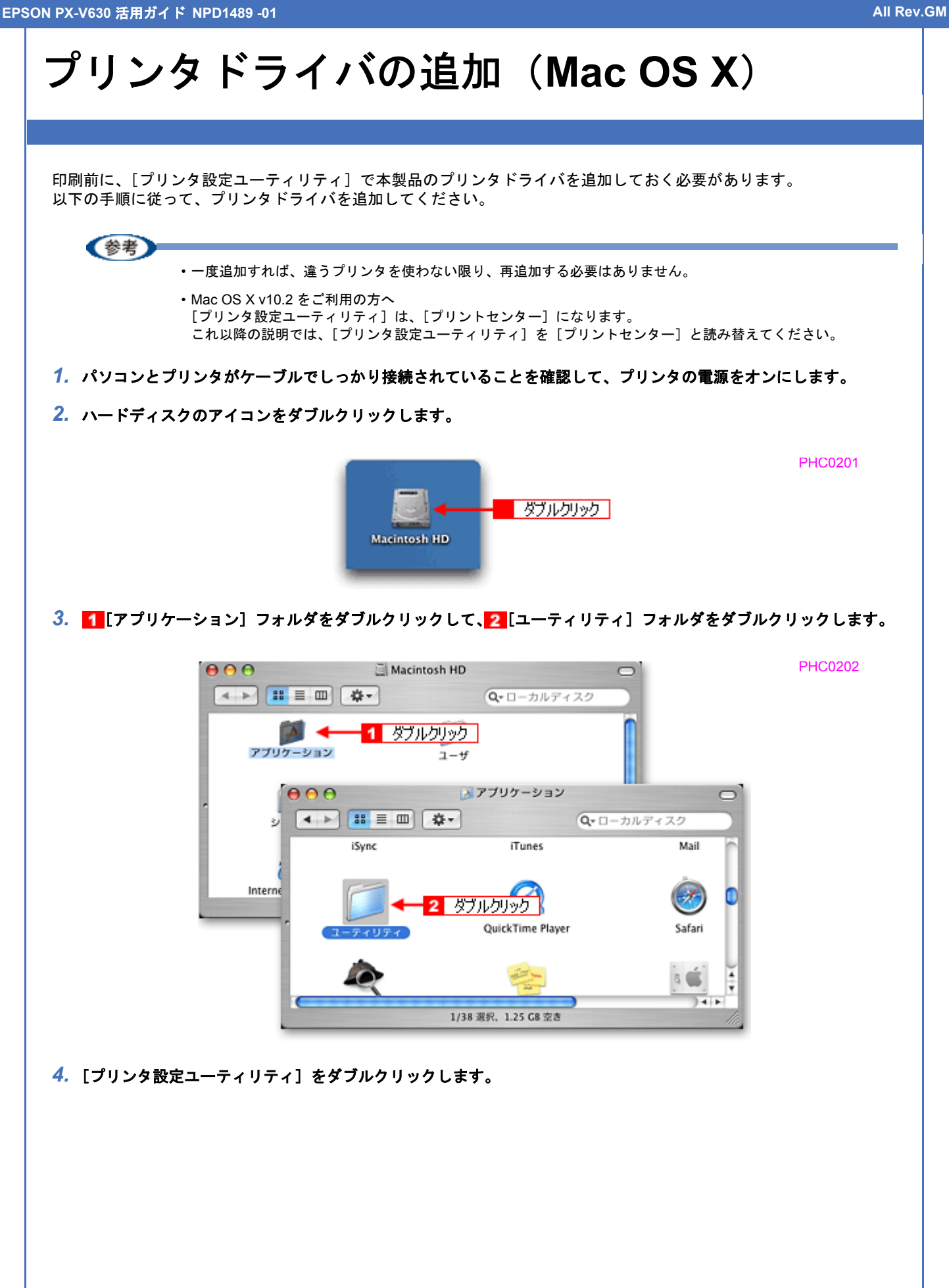

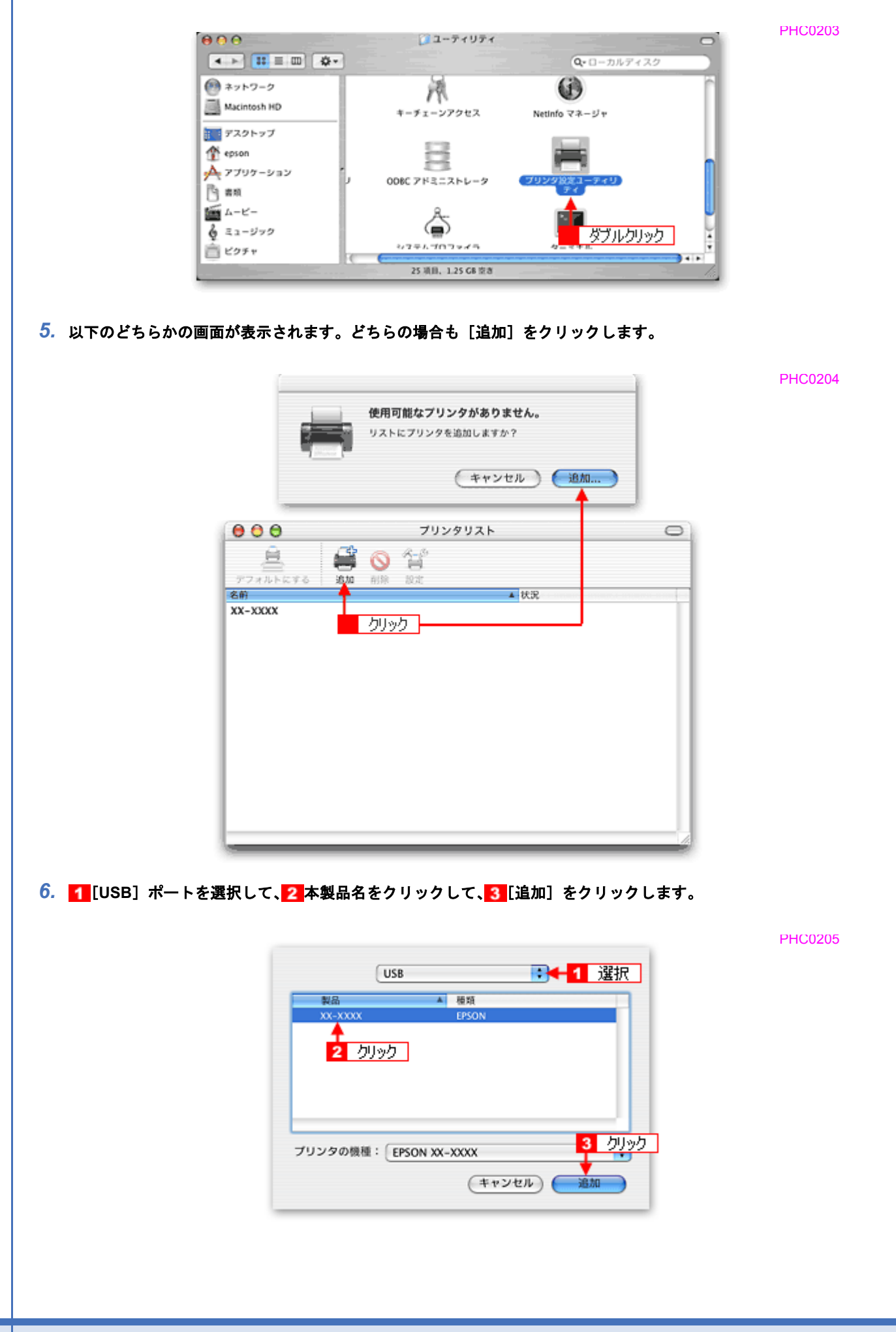

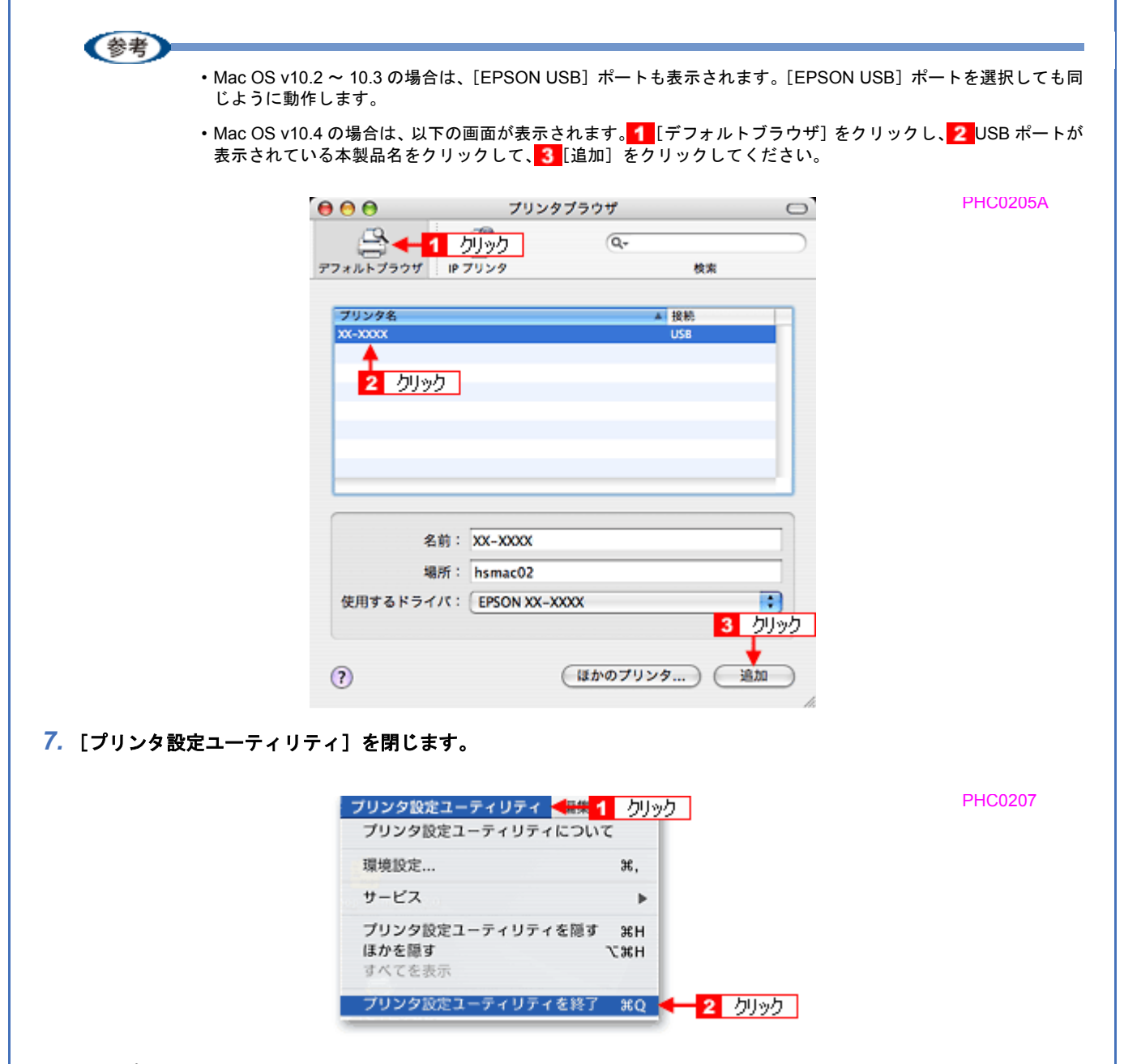

以上で、プリンタドライバの追加は終了です。

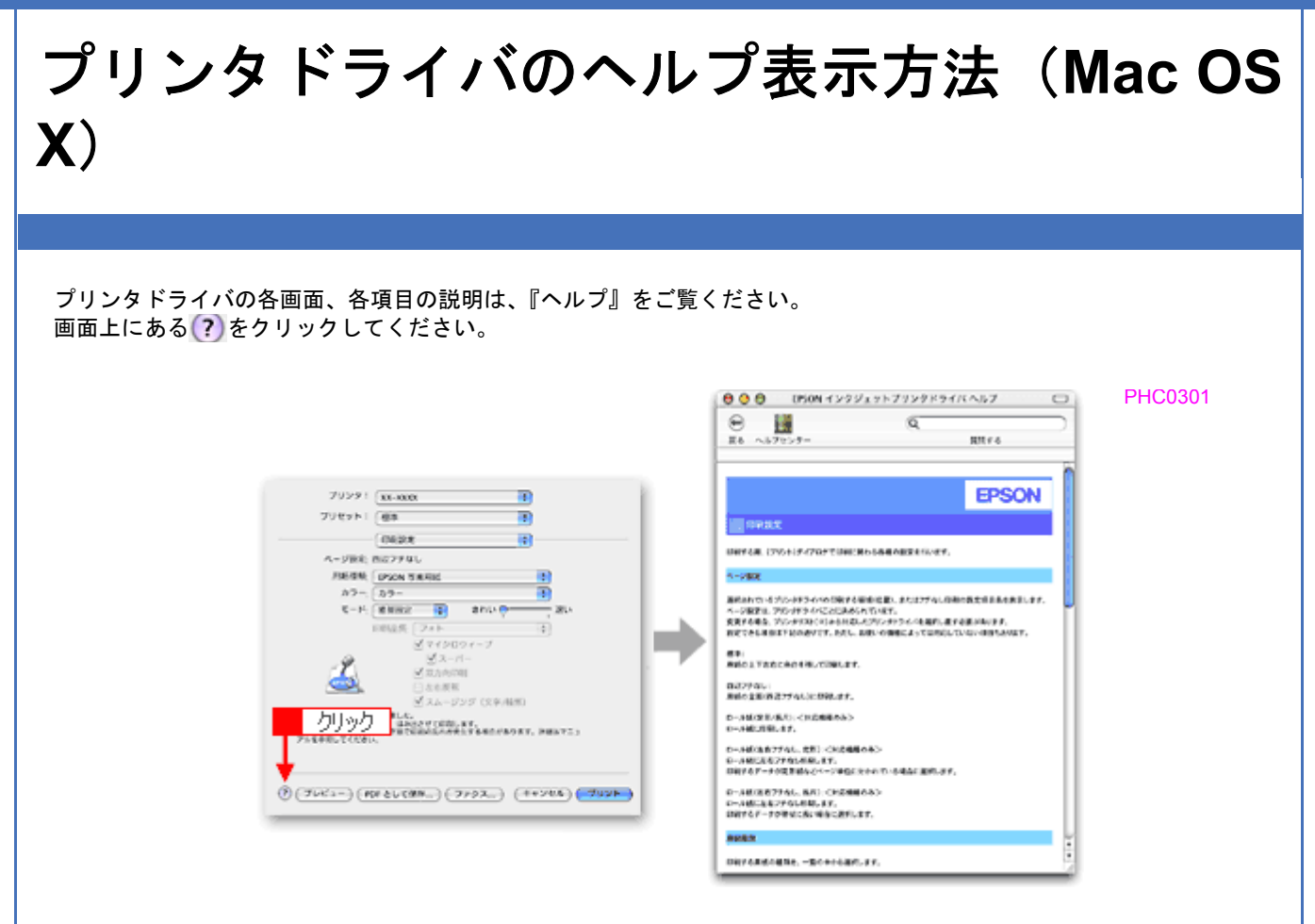

**EPSON PX-V630** 活用ガイド **NPD1489 -01 All Rev.GM**

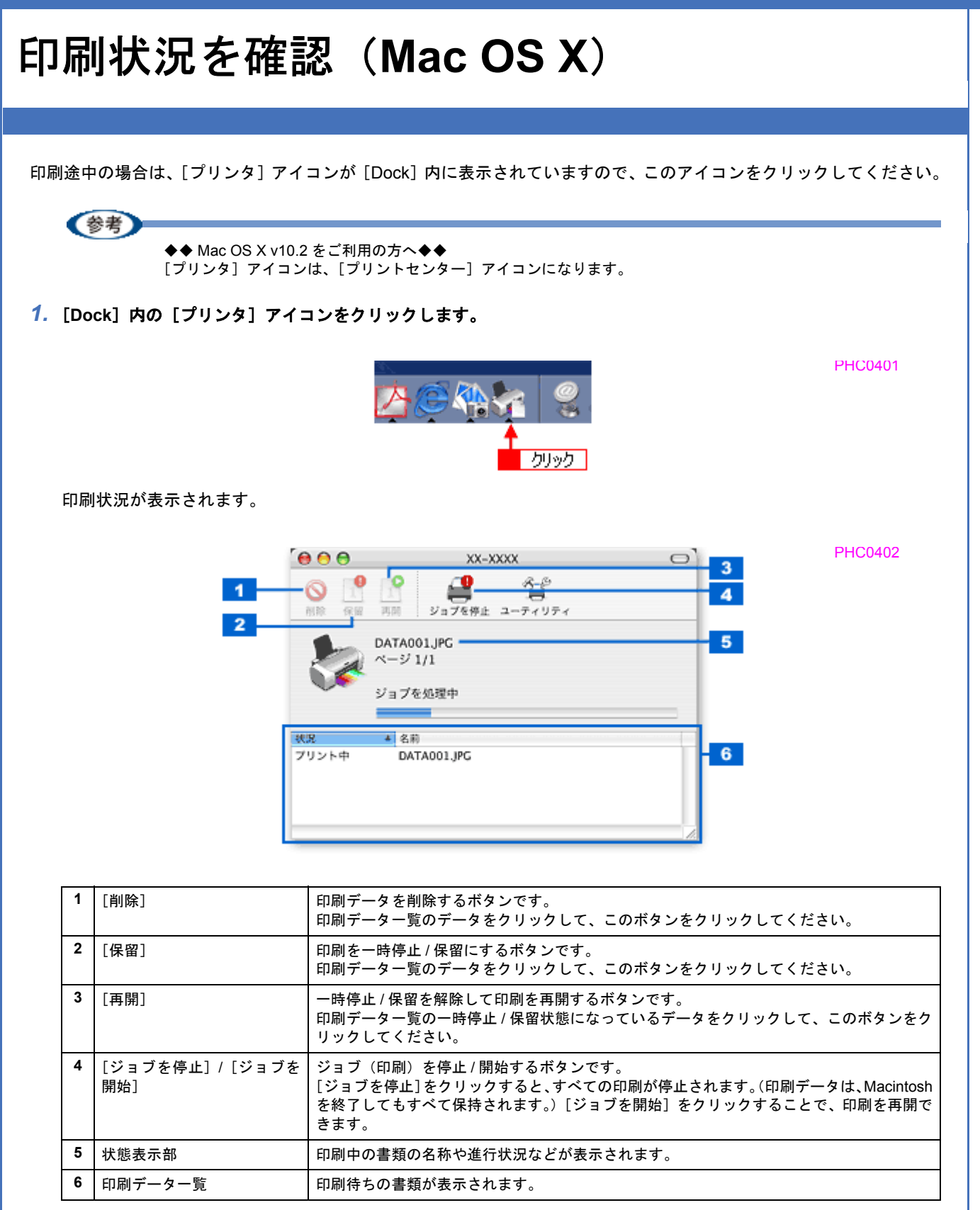

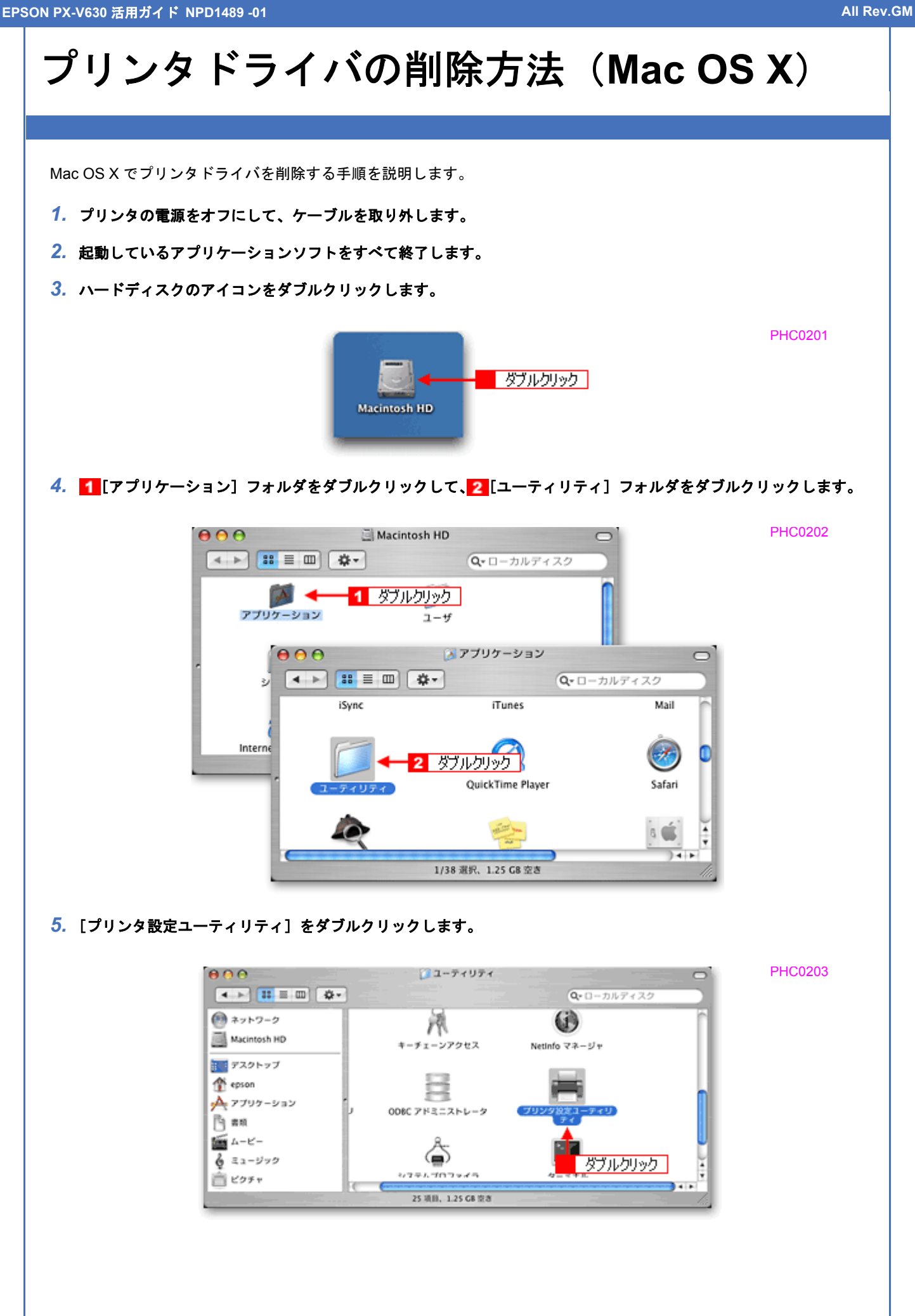
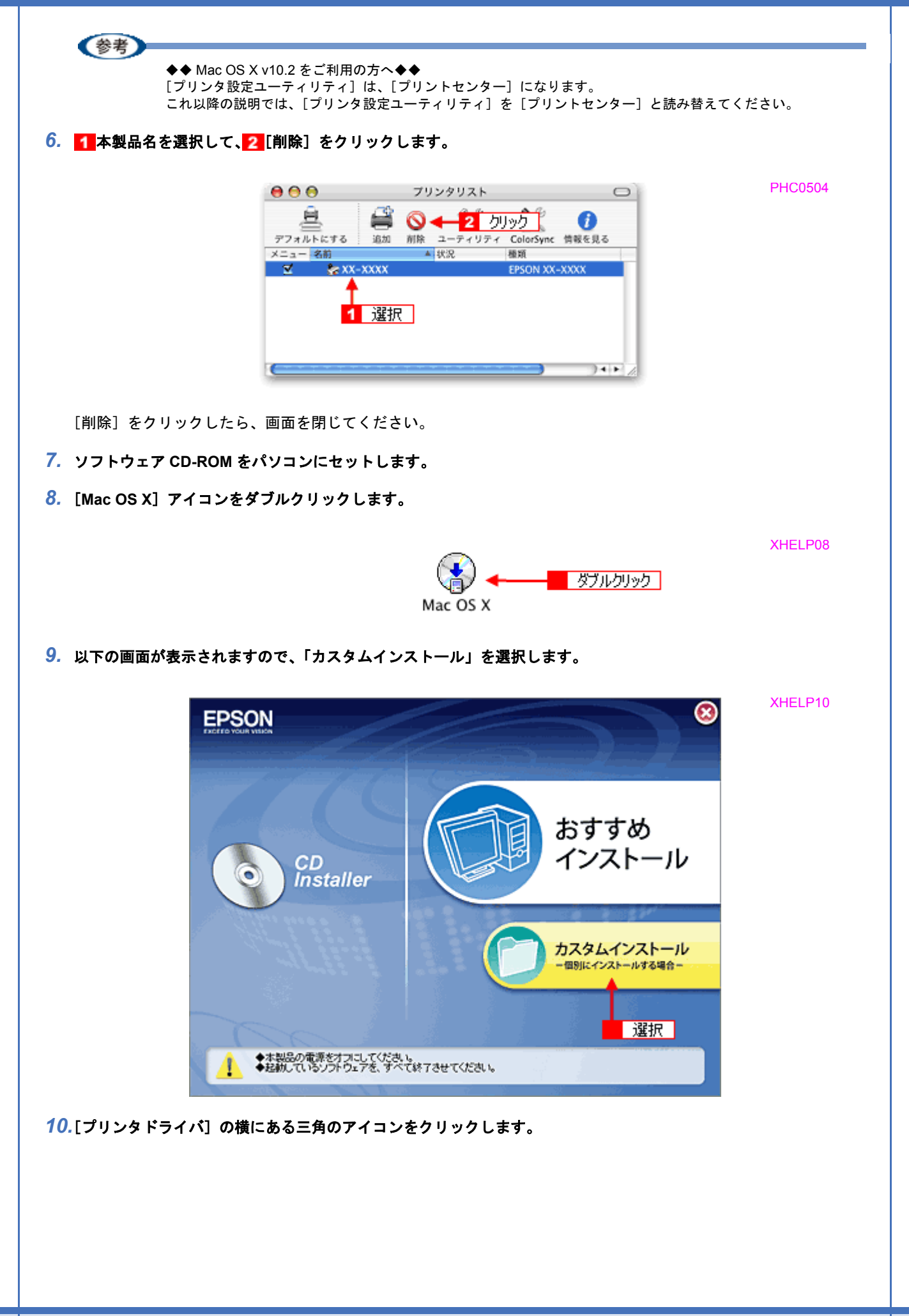

XHELP11

PHC0508

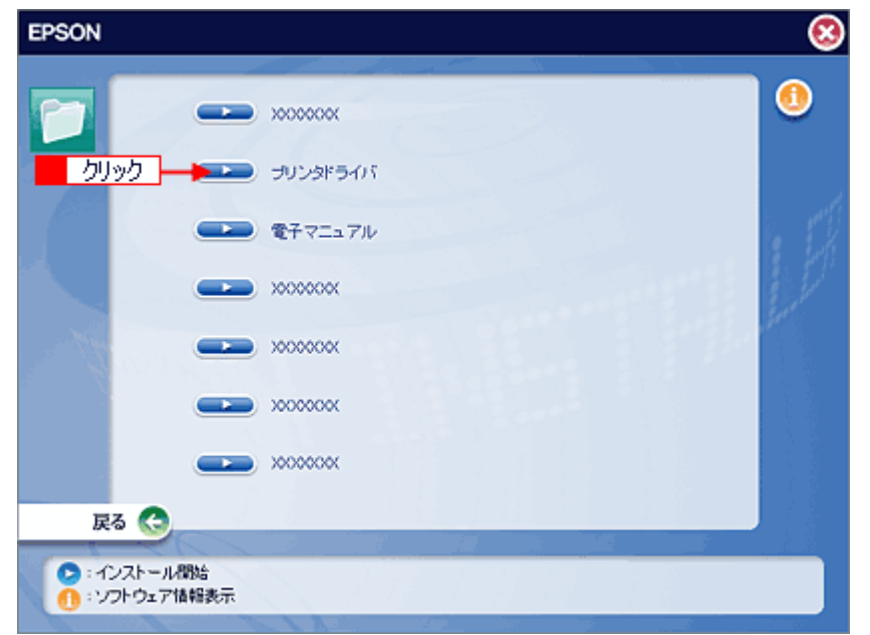

11. 1 [アンインストール]を選択して、2 [アンインストール]をクリックします。

削除が実行されます。

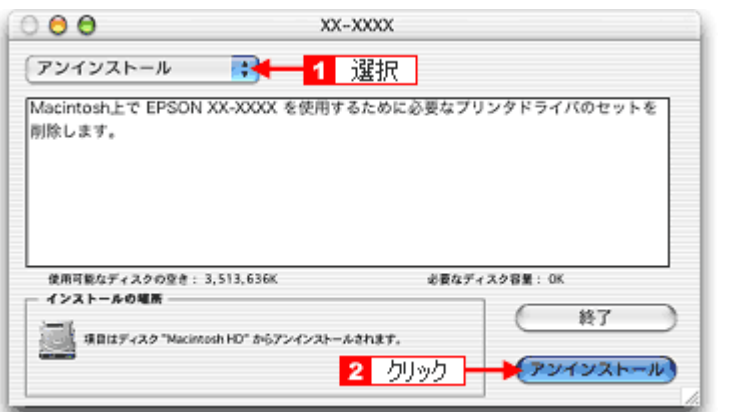

以上でプリンタドライバの削除は終了です。

# イバ機能を使って印刷し よう

# 拡大/縮小して印刷しよう

## (参考)

- このページでは Windows での手順を説明しています。Mac OS X での手順は以下のページをご覧ください。 **■ 「拡大/縮小して印刷しよう (Mac OS X)」109**
- 拡大 / 縮小印刷機能は、四辺フチなし、CD/DVD(※)、フォトスタンド紙(※)印刷時には設定できません。(※ 機種によっては対応していません。)

設定方法には以下の 2 種類があります。

■[「拡大/縮小率を自動的に設定「フィットページ」」](#page-110-0)106

[「拡大/縮小率を自由に設定「任意倍率」」](#page-111-0)107

## <span id="page-110-1"></span><span id="page-110-0"></span>拡大/縮小率を自動的に設定「フィットページ」

プリンタにセットした用紙サイズを選択するだけで、自動的に拡大 / 縮小されて印刷されます。 例えば、A4 サイズで作った原稿をハガキサイズの用紙に印刷したいときに、プリンタにセットした用紙サイズ(ハガキ) を選択すると、自動的に縮小印刷されます。

- *1.* プリンタドライバの設定画面を表示します。
	- **→[「プリンタドライバの画面を表示するには\(](#page-84-0)Windows)」80**
- 2. 1 [用紙設定] タブをクリックして、2 [用紙サイズ] で印刷データの用紙サイズを選択します。

PIA0100

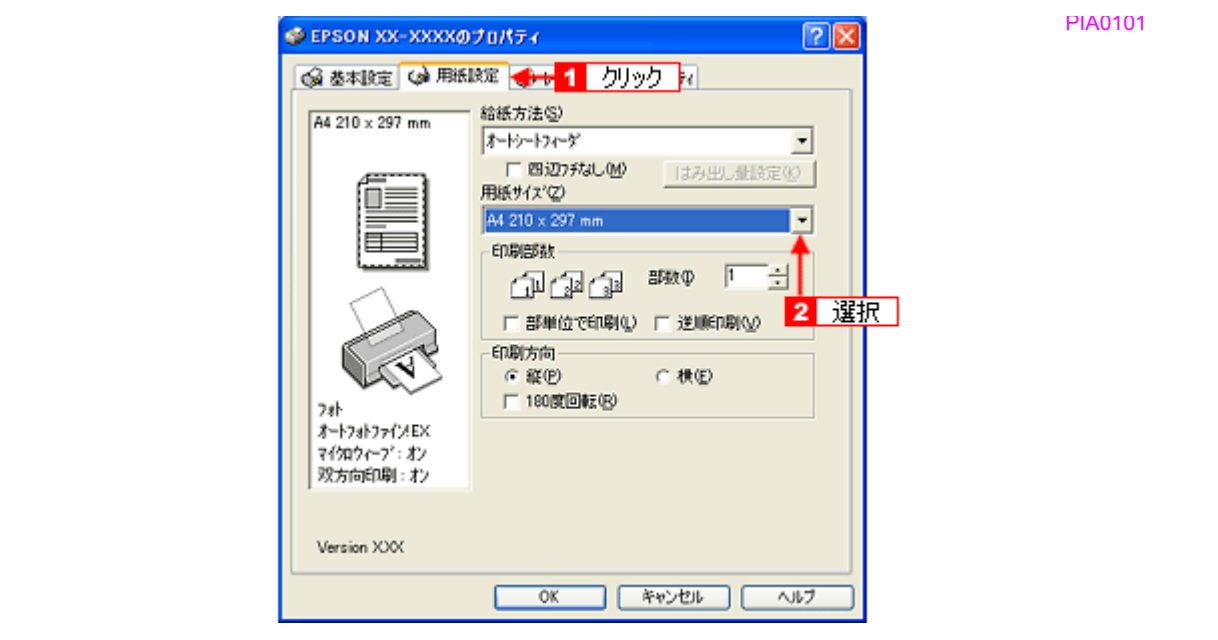

<mark>3. [1</mark>[レイアウト]タブをクリックして、<mark>2</mark> [拡大 / 縮小] をチェックし、<mark>3</mark>[フィットページ]をクリックして、<mark>4</mark> 出 力用紙サイズ(プリンタにセットした用紙サイズ)を選択します。

[用紙設定]画面の[用紙サイズ(=原稿のサイズ)]に対して、拡大 / 縮小率が自動的に設定されます。

<span id="page-111-0"></span>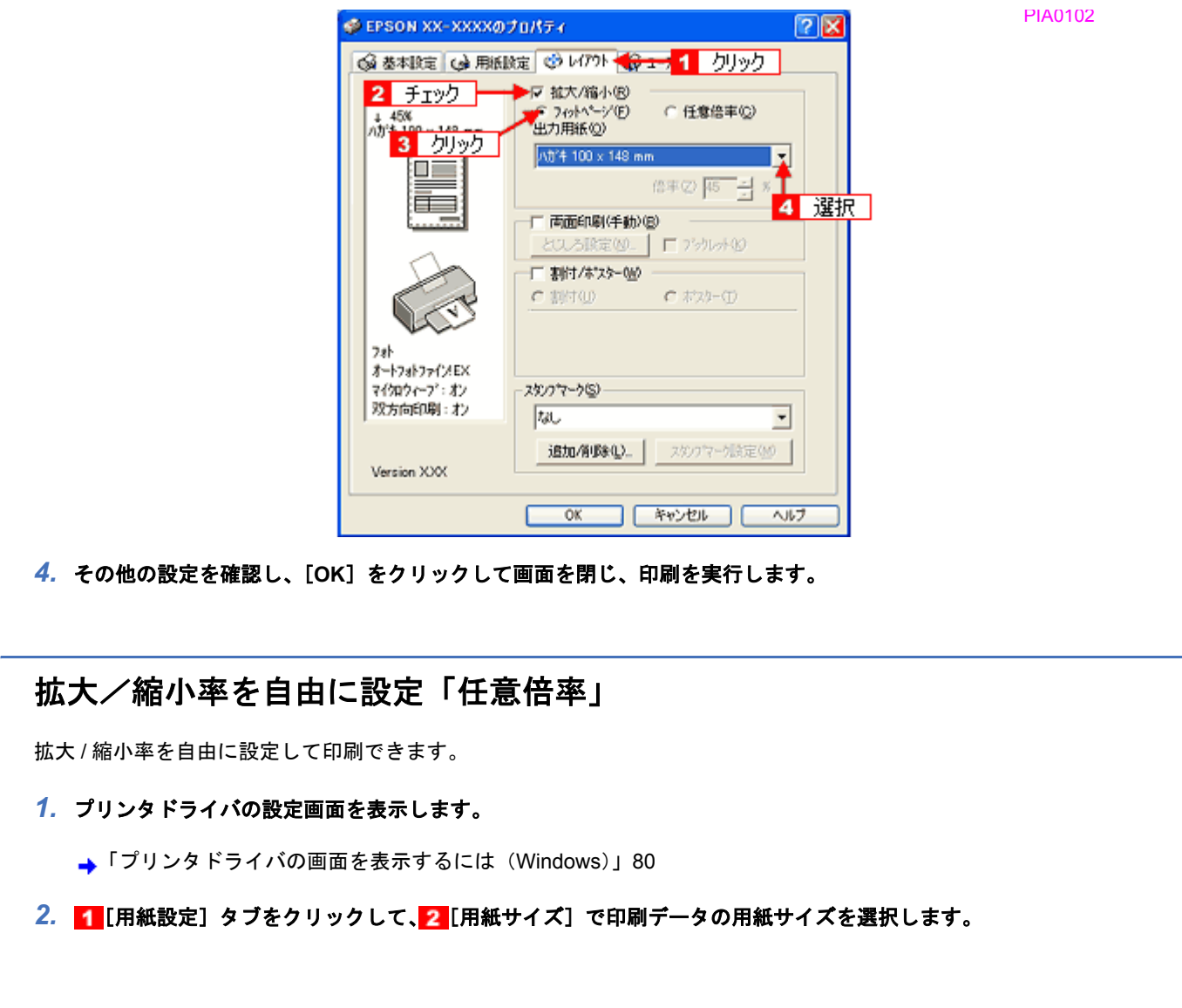

PIA0104

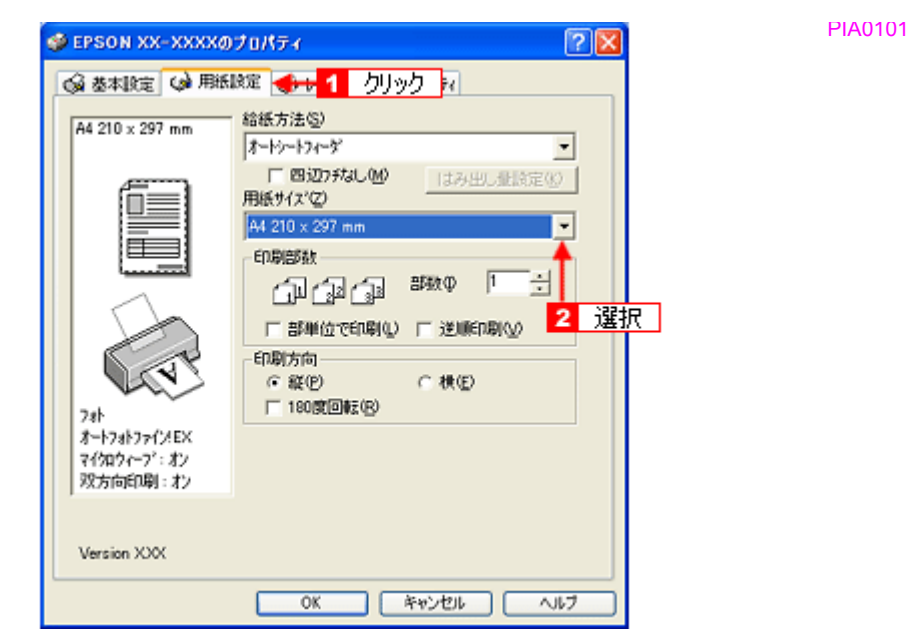

<mark>3. [1</mark> [レイアウト] タブをクリックして、<mark>2 </mark>[拡大 / 縮小] をチェックし、<mark>3</mark> [任意倍率] をクリックして、<mark>4</mark> [倍率] を 入力します。

倍率は、10 ~ 400% の間で入力できます。 ここで設定する拡大 / 縮小率は、[用紙サイズ(=原稿のサイズ)]に対しての倍率です。

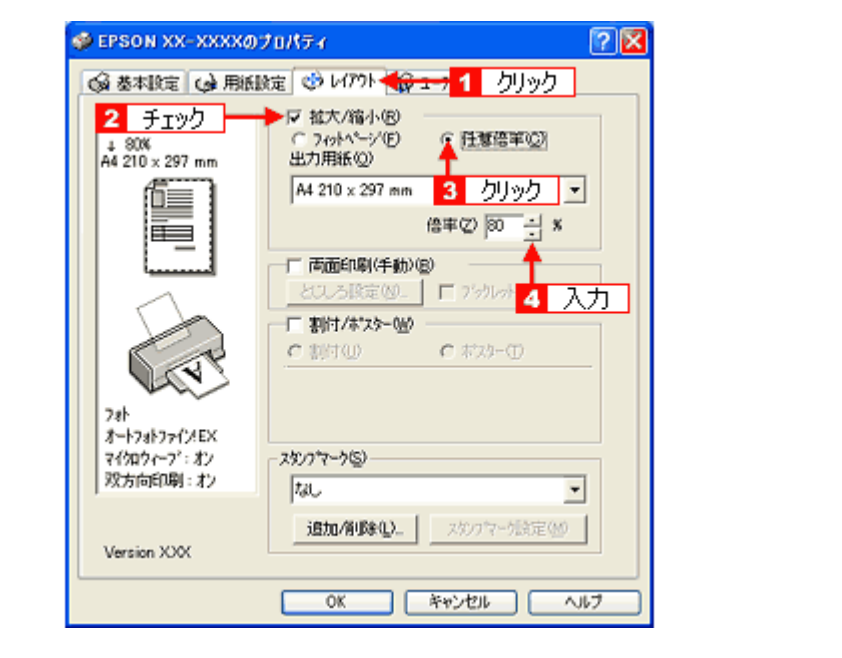

*4.* その他の設定を確認し、[**OK**]をクリックして画面を閉じ、印刷を実行します。

<span id="page-113-0"></span>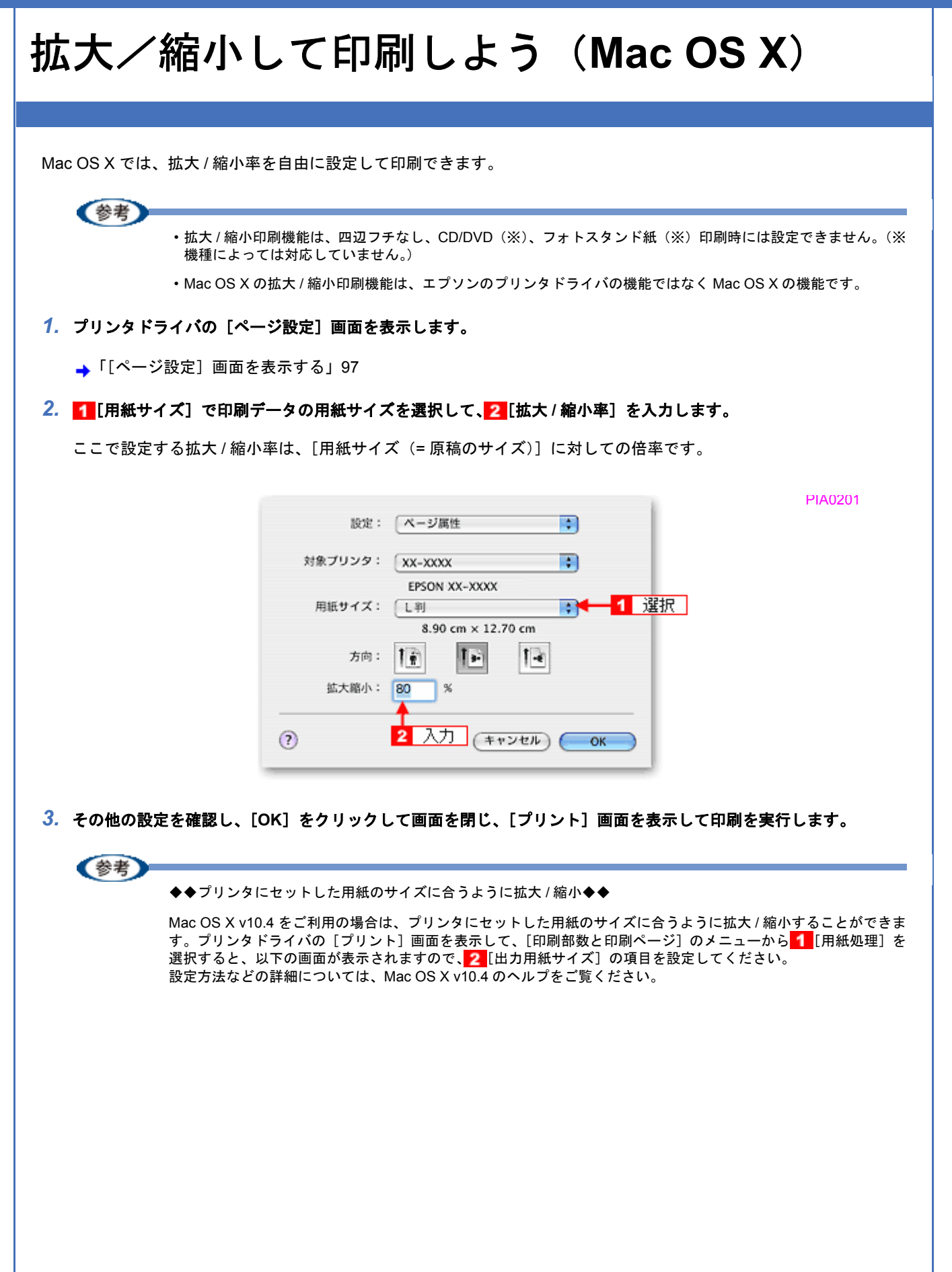

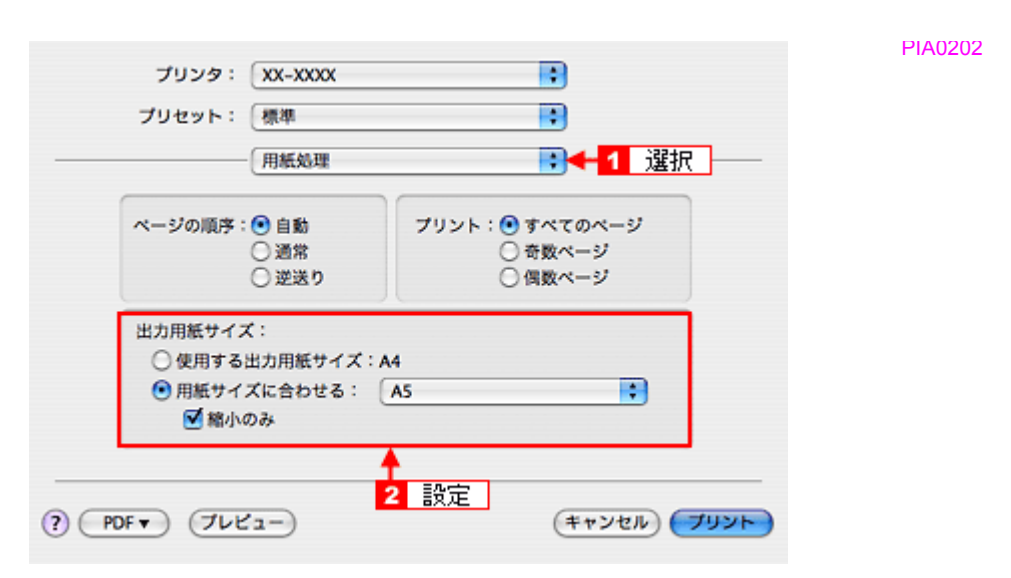

なお、用紙サイズは、必ず [A4] や [B5] などの標準の用紙サイズを選択して、[A4 (四辺フチなし)] など [XXXX (四辺フチなし)]と表示されている用紙サイズは選択しないでください。また、[ページ設定]画面の[用紙サイズ] でも、標準の用紙サイズを選択してください。[XXXX(四辺フチなし)]と表示されている用紙サイズを選択する と、正しく印刷できない場合があります。

# <span id="page-115-0"></span>割り付けて印刷しよう

1 枚の用紙に 2 ページまたは 4 ページ分の連続したデータを割り付けて印刷できます。

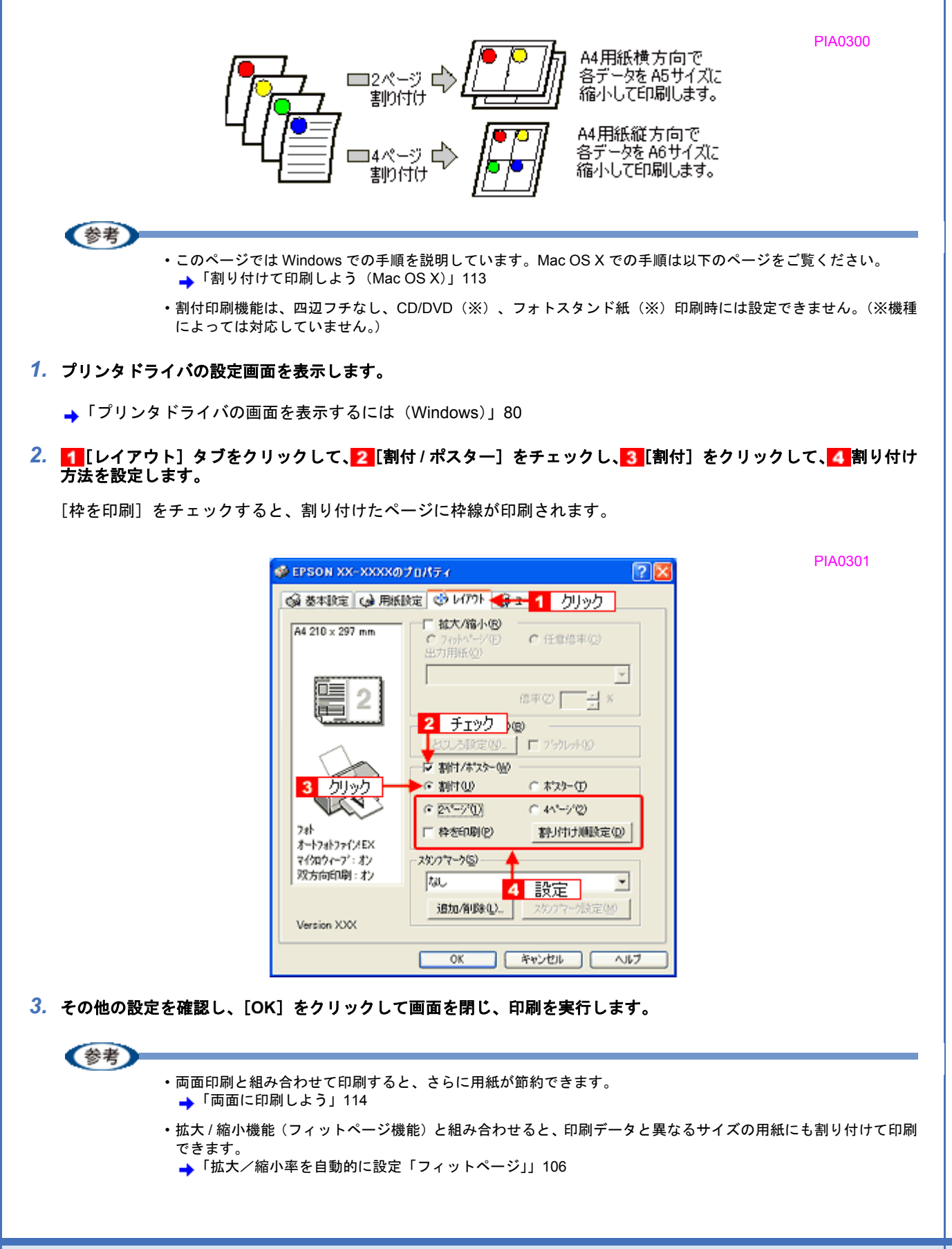

PIA0302

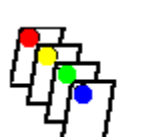

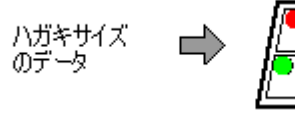

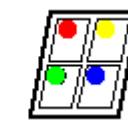

A4サイズ<br>の用紙

<span id="page-117-0"></span>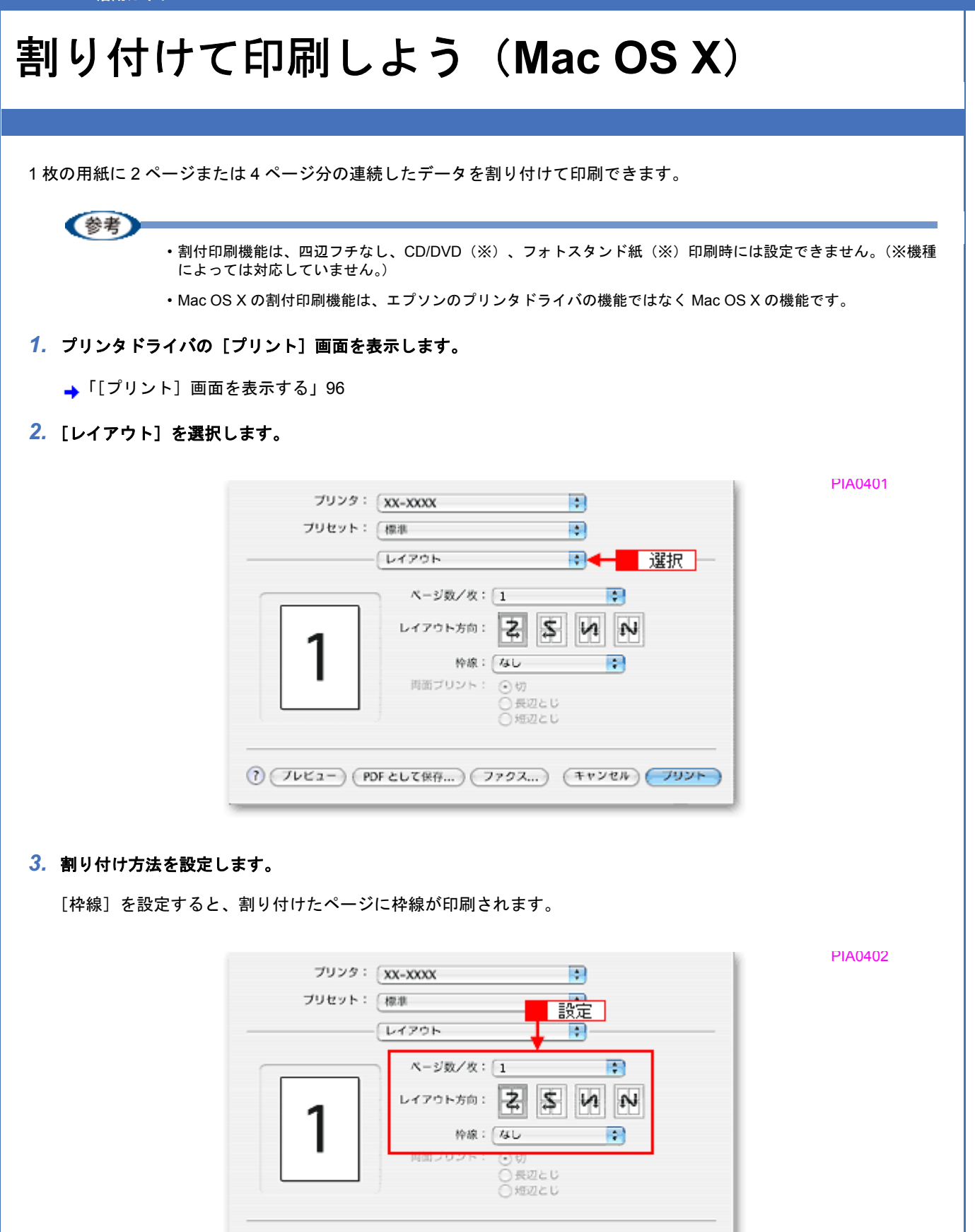

(?) (プレビュー) (PDF として保存...) (ファクス...) (キャンセル) (プリント)

 $\blacksquare$ 

# <span id="page-118-0"></span>両面に印刷しよう

奇数ページ印刷終了後、用紙を裏返してセットし直し偶数ページを印刷することによって、両面に印刷できます。

PIA0500

PIA0501

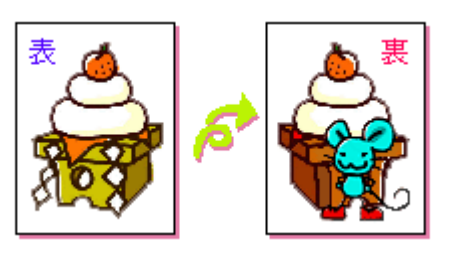

### 《参考

- 両面印刷に非対応の用紙は使用しないでください。表裏の印刷品質に差の出ないエプソン製の両面上質普通紙の ご使用をお勧めします。
- 用紙の種類や印刷するデータによっては、用紙の裏面にインクがにじむ場合があります。
- 両面印刷機能は、四辺フチなし、CD/DVD(※)、フォトスタンド紙(※)印刷時には設定できません。(※機種 によっては対応していません。)
- ネットワーク接続しているプリンタに印刷する場合は、両面印刷の機能は使用できません。
- Mac OS X には、両面印刷機能はありません。

### *1.* プリンタドライバの設定画面を表示します。

<u>→</u>「プリンタドライバの画面を表示するには (Windows)」80

### <mark>2. 1</mark>【レイアウト】タブをクリックして、<mark>2</mark>【両面印刷(手動)】をチェックします。

[とじしろ設定]をクリックすると、[とじしろ位置]と[とじしろ幅]を設定できます。なお、お使いのアプリケー ションソフトによっては、設定したとじしろ幅と実際の印刷結果が異なることがありますので、試し印刷をしてくだ さい。

[ブックレット]にチェックすると、冊子に仕上がるように印刷できます。

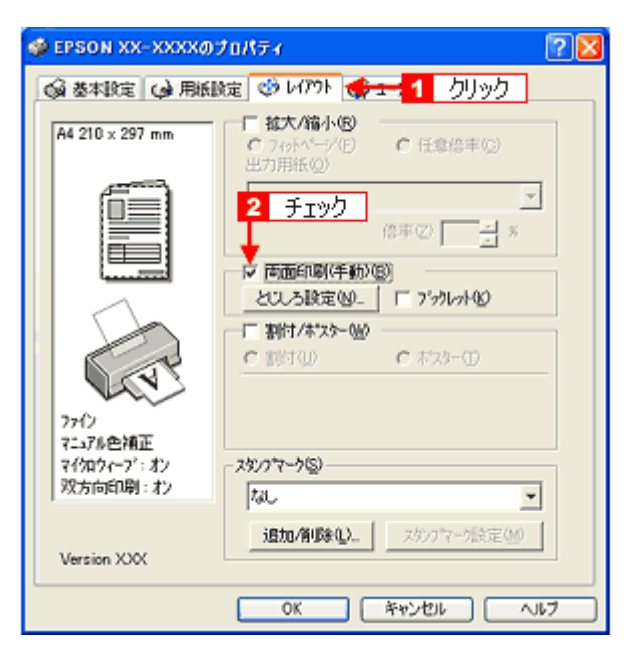

*3.* その他の設定を確認し、[**OK**]をクリックして画面を閉じ、印刷を実行します。

先に奇数ページから印刷されます。

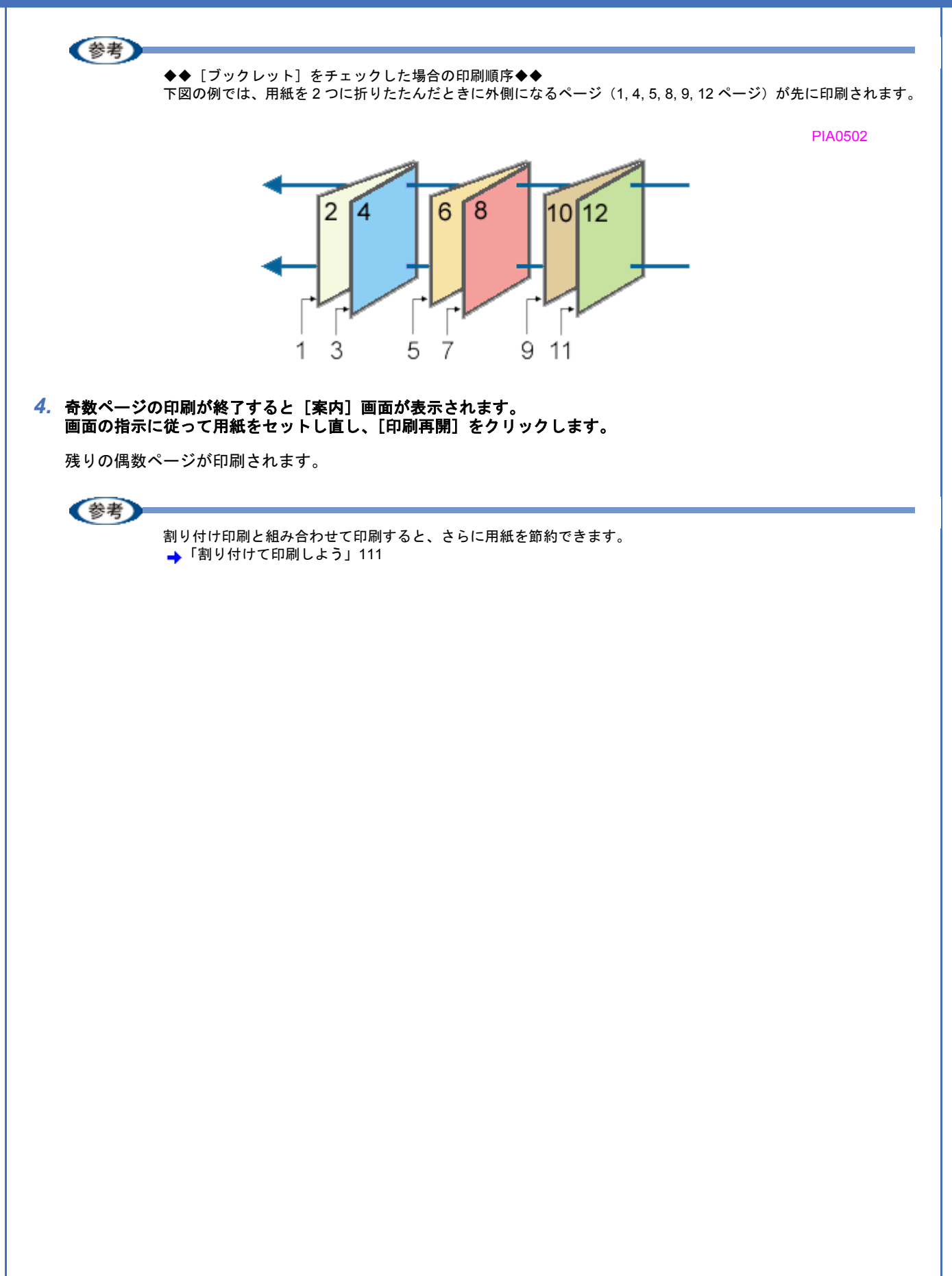

<span id="page-120-0"></span>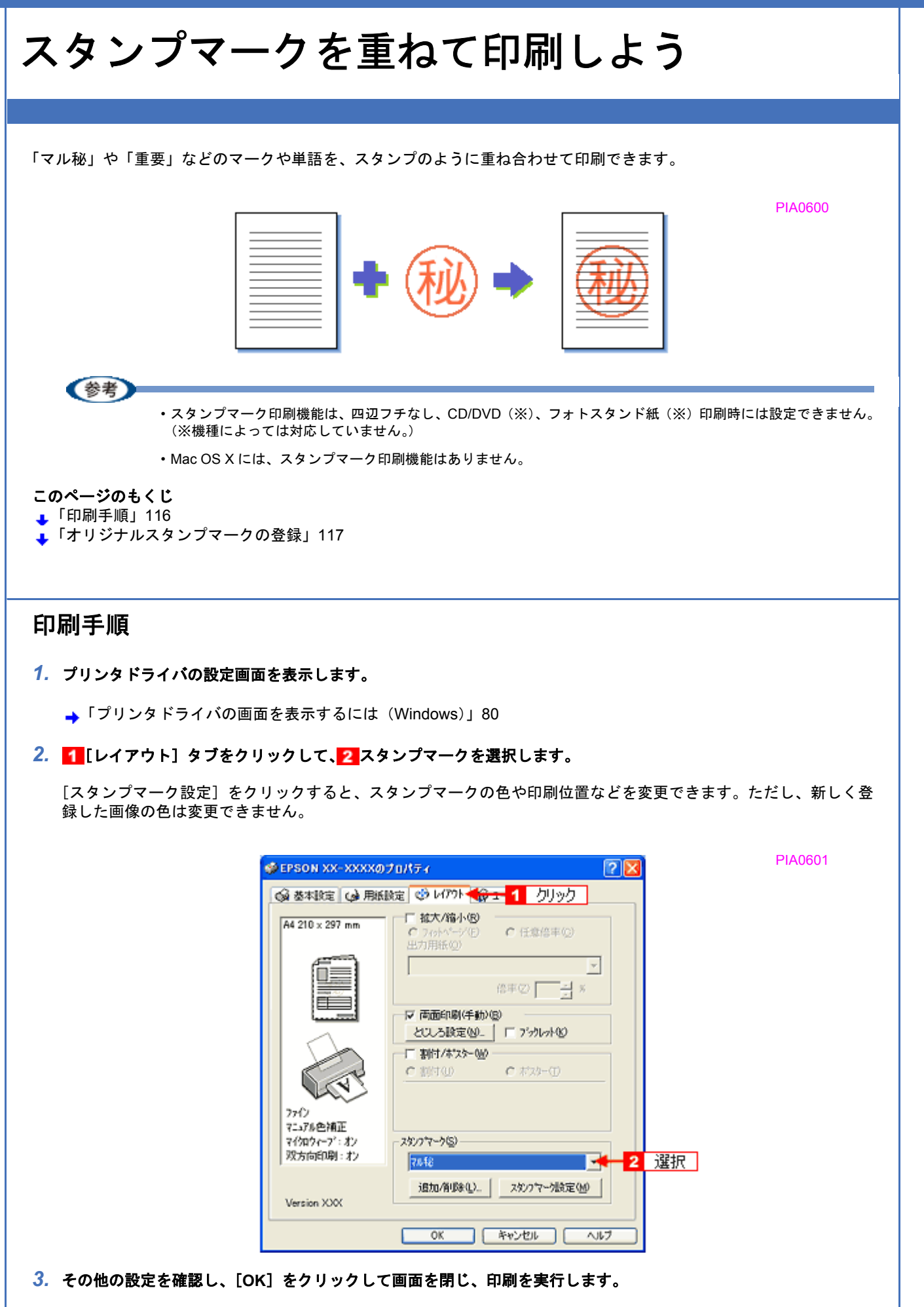

<span id="page-121-0"></span>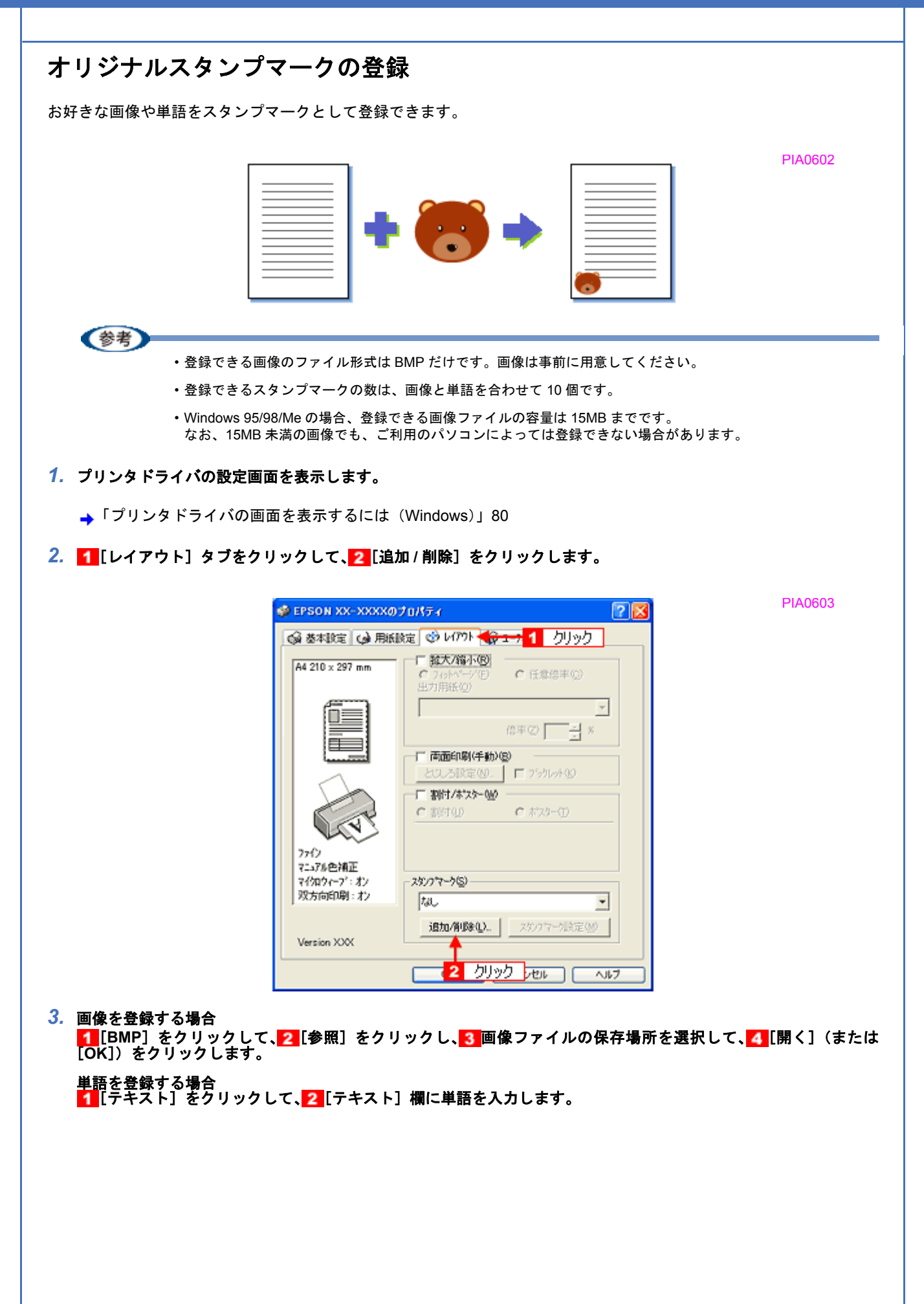

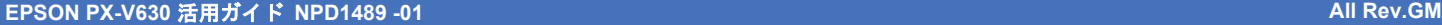

 $\overline{\mathbf{I}}$ 

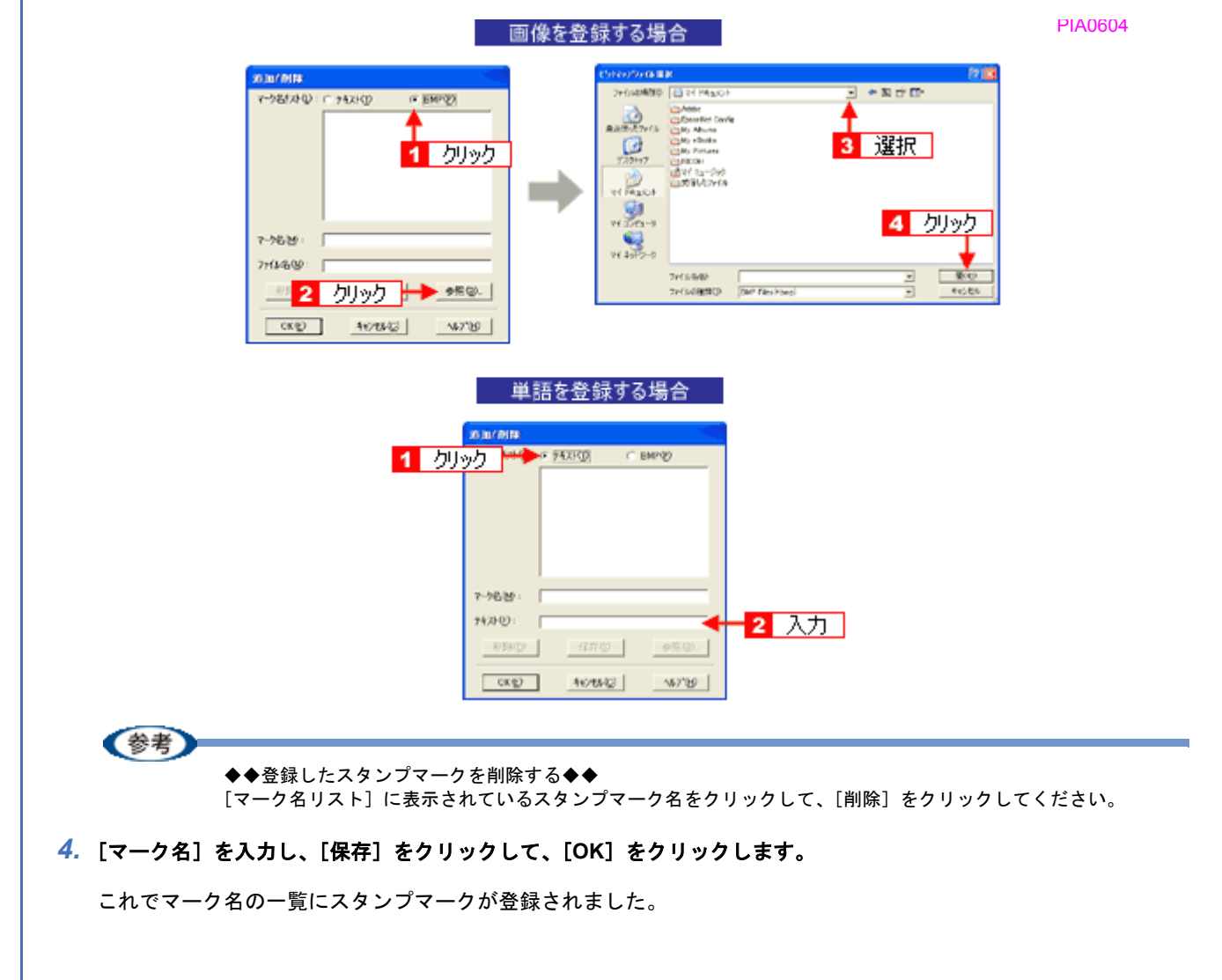

## 最高解像度で印刷しよう

ここでは、最高画質の設定で印刷する方法を説明します。

#### このページのもくじ

■[「設定のポイント」](#page-123-1)119

[「印刷手順」](#page-123-0)119

## <span id="page-123-1"></span>設定のポイント

#### ポイント **1** 最高画質で印刷できる用紙

以下の用紙をご使用ください。

- 写真用紙クリスピア<高光沢>
- 写真用紙<光沢>
- 写真用紙<絹目調>

## **ポイント2 プリンタドライバの設定**

### 用紙種類

セットした用紙に対応した用紙種類を選択してください。

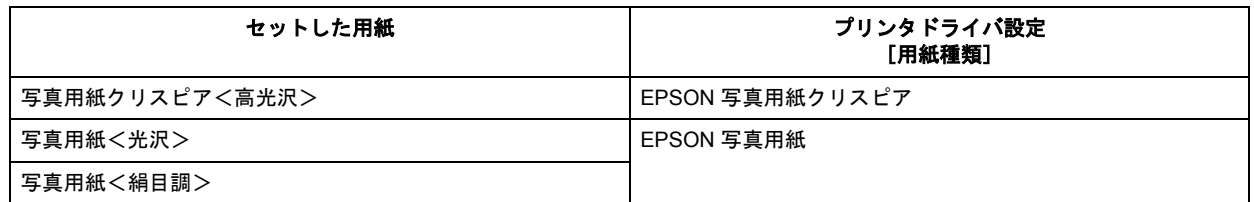

### 印刷品質

[手動設定]画面で、[スーパーフォト]を選択してください。 Mac OS X の場合は、[詳細設定]をクリックして [スーパーフォト]を選択してください。

#### !注意

最高画質の設定時では四辺フチなし印刷はできません。

## <span id="page-123-0"></span>印刷手順

### 《参考

このページでは Windows での手順を説明しています。Mac OS X での手順は以下のページをご覧ください。 **▲「最高解像度で印刷しよう (Mac OS X)」122** 

## *1.* プリンタドライバの設定画面を表示します。

**→[「プリンタドライバの画面を表示するには\(](#page-84-0)Windows)」80** 

● EPSON XX-XXXXのブロパティ  $\sqrt{2|X|}$ ◎ 基本設定 | ◎ 用纸胶定 | ③ レ(アクト | ◎ 2-テイティ | 用紙種類① EPSON 写真用纸 L半リ89 x 127 mm<br>四辺7チなし(標準)  $\overline{\phantom{a}}$  $\begin{array}{c|c}\n\hline\n\frac{\hbar\ddot{\theta}}{2} & \text{if } \theta \neq 0 \\
\hline\n\text{if } \theta \neq 0\n\end{array}$  $\subset \mathbb{R}(\underline{\mathbb{B}})$ 1 列沙 -6-1数定-Πi · 推奨試定(U)<br>C 詳細設定(M) x EPSON<sup>C</sup> 2 列沙 現在の設定 ≖ **【設定定定(W)。** 心残量 7sh オートフォトファイン!EX マイクロウィーフ': スーパー<br>双方向印刷: オン  $\Box$  EDBID'Ut'a-(V) 困ったときは(S) Version XXX **| OK | キャンセル | ヘルプ** 

## *3.* 以下の設定をします。

[用紙種類]: 1 セットした用紙に対応した用紙種類を選択 [印刷品質]: 2[スーパーフォト]を選択

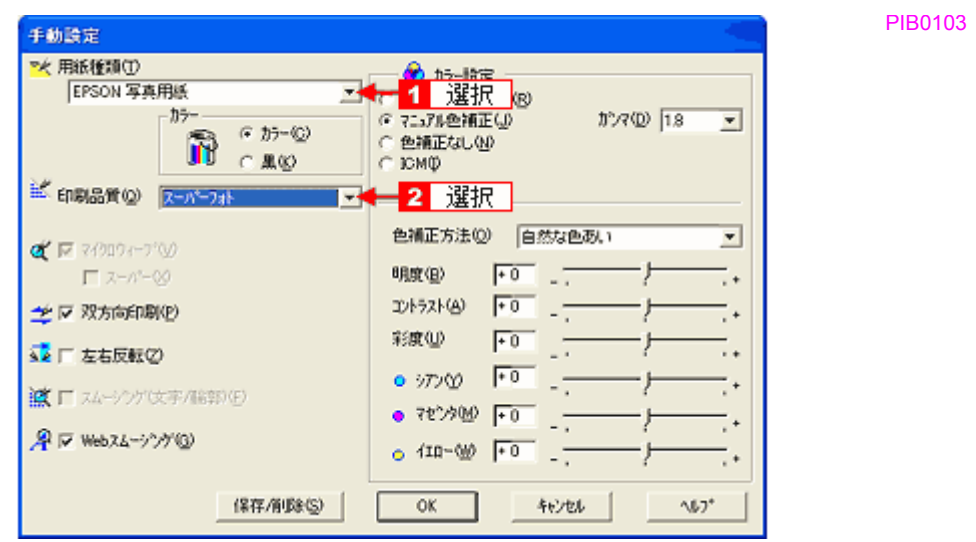

*4.* その他の設定を確認し、[**OK**]をクリックして画面を閉じ、印刷を実行します。

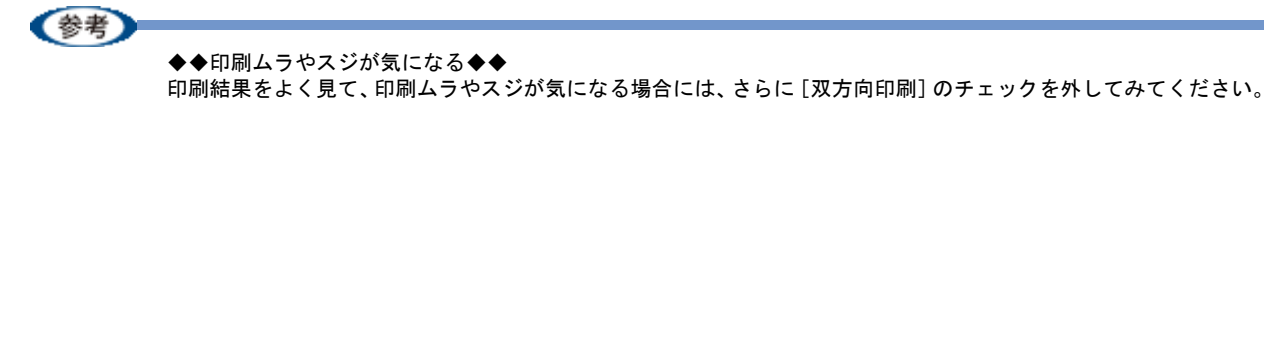

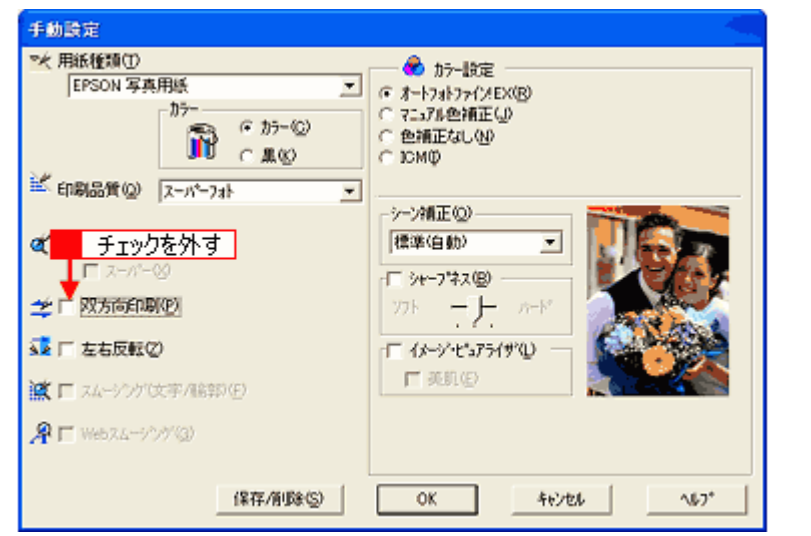

なお、画像データによっては、上記の設定をしても印刷時間が長くなるだけで見た目上の印刷品質は変わらない場 合があります。

# <span id="page-126-0"></span>最高解像度で印刷しよう(**Mac OS X**)

最高画質の設定で印刷する方法を説明します。

*1.* プリンタドライバの[プリント]画面を表示します。

→[「\[プリント\]画面を表示する」](#page-100-0)96

*2.* [印刷設定]を選択します。

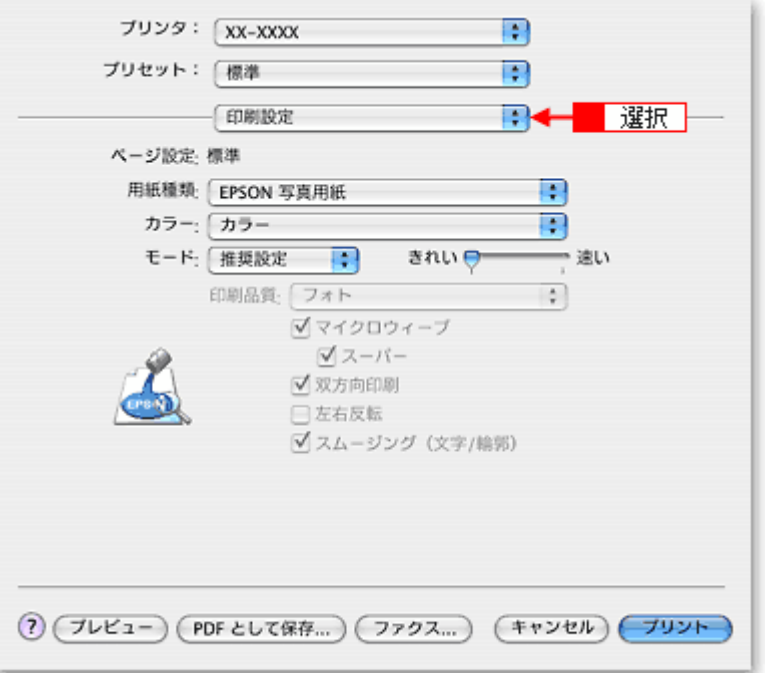

*3.* 以下の設定をします。

[用紙種類]: 1 セットした用紙に対応した用紙種類を選択 [モード設定]: 2[詳細設定]を選択して、3[スーパーフォト]を選択します。

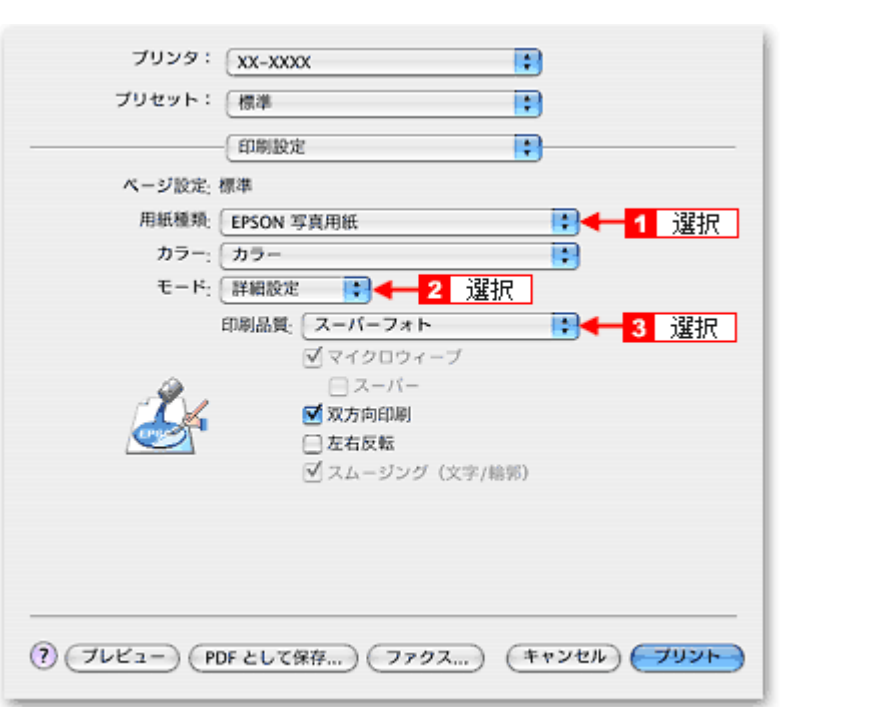

*4.* その他の設定を確認して、印刷を実行します。

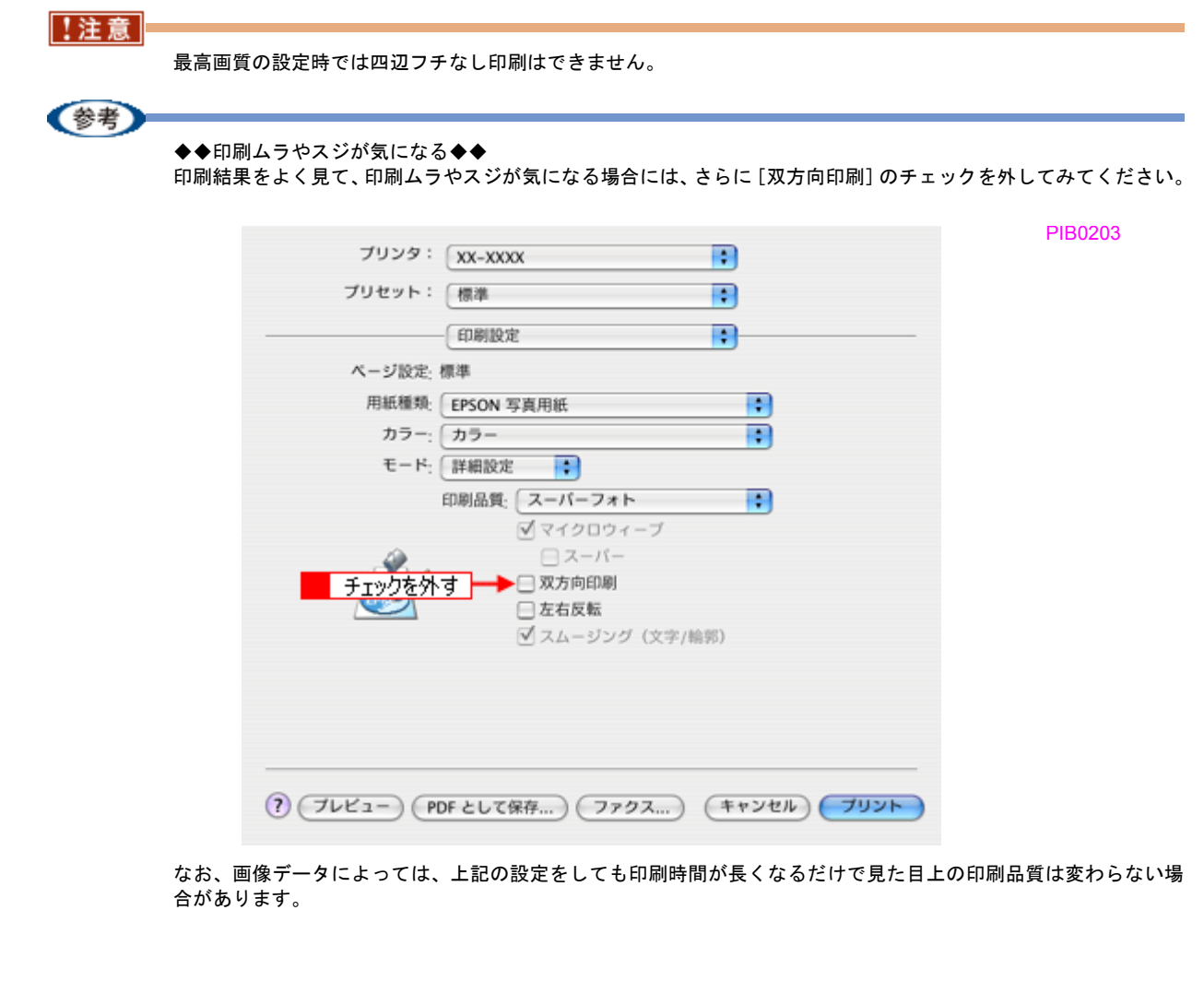

# 画像を補正/加工して印刷しよう

オートフォトファイン !EX 機能を使うと、写真の画像補正や加工を自動的に行って印刷することができます。

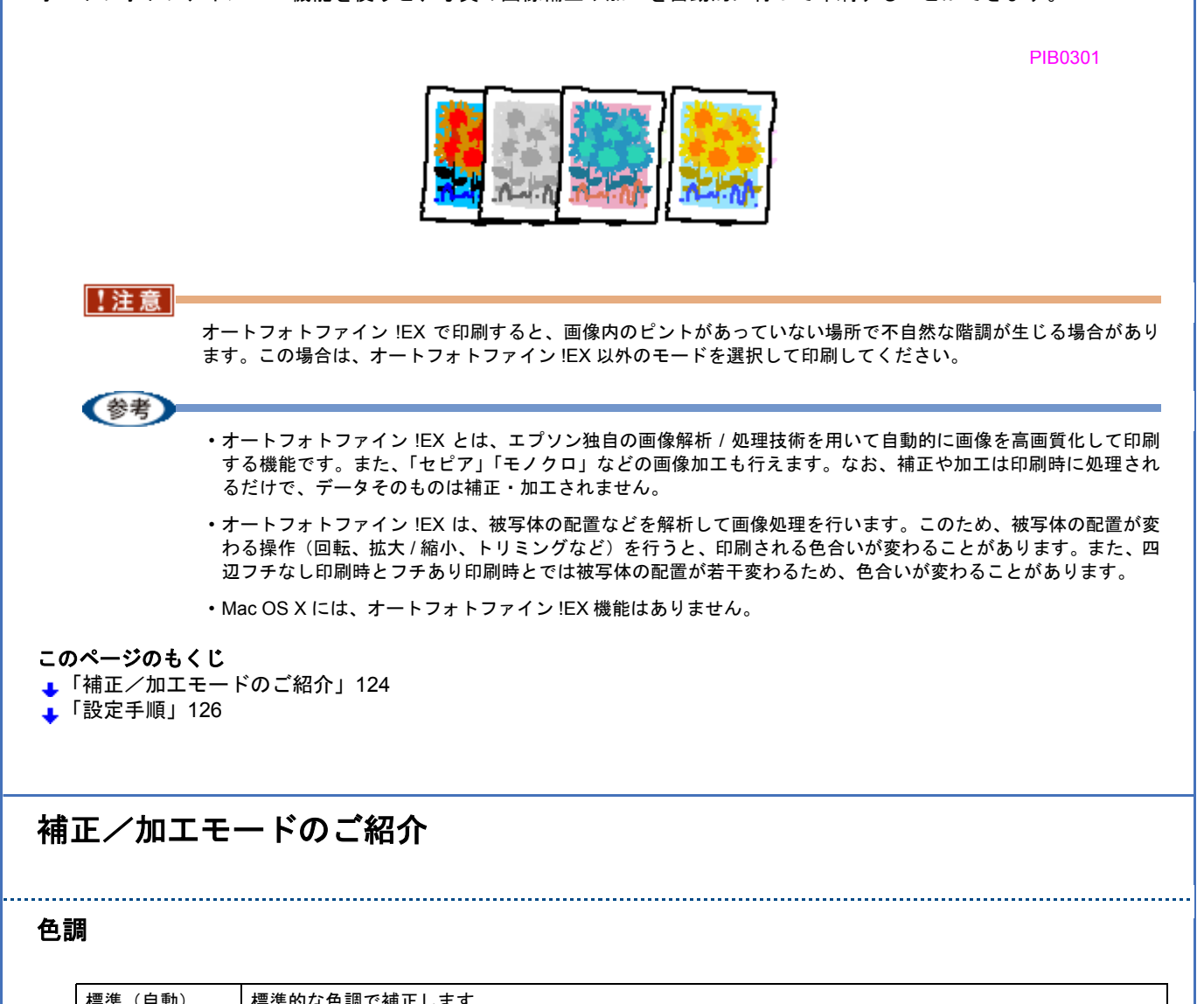

<span id="page-128-0"></span>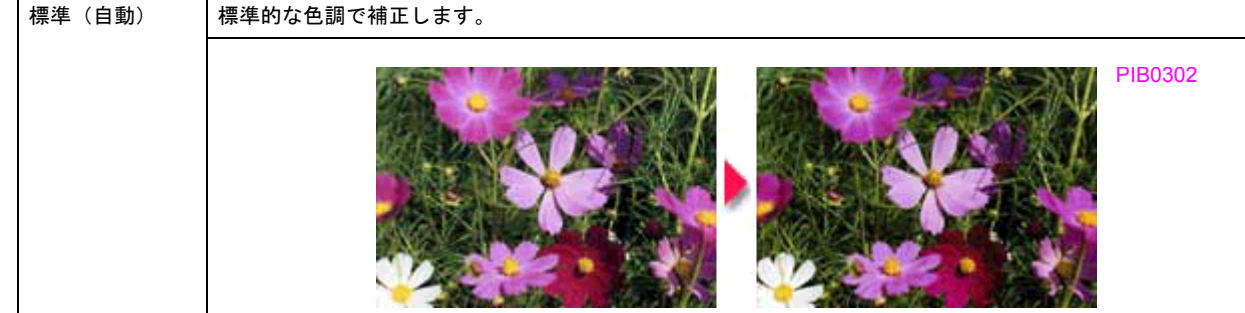

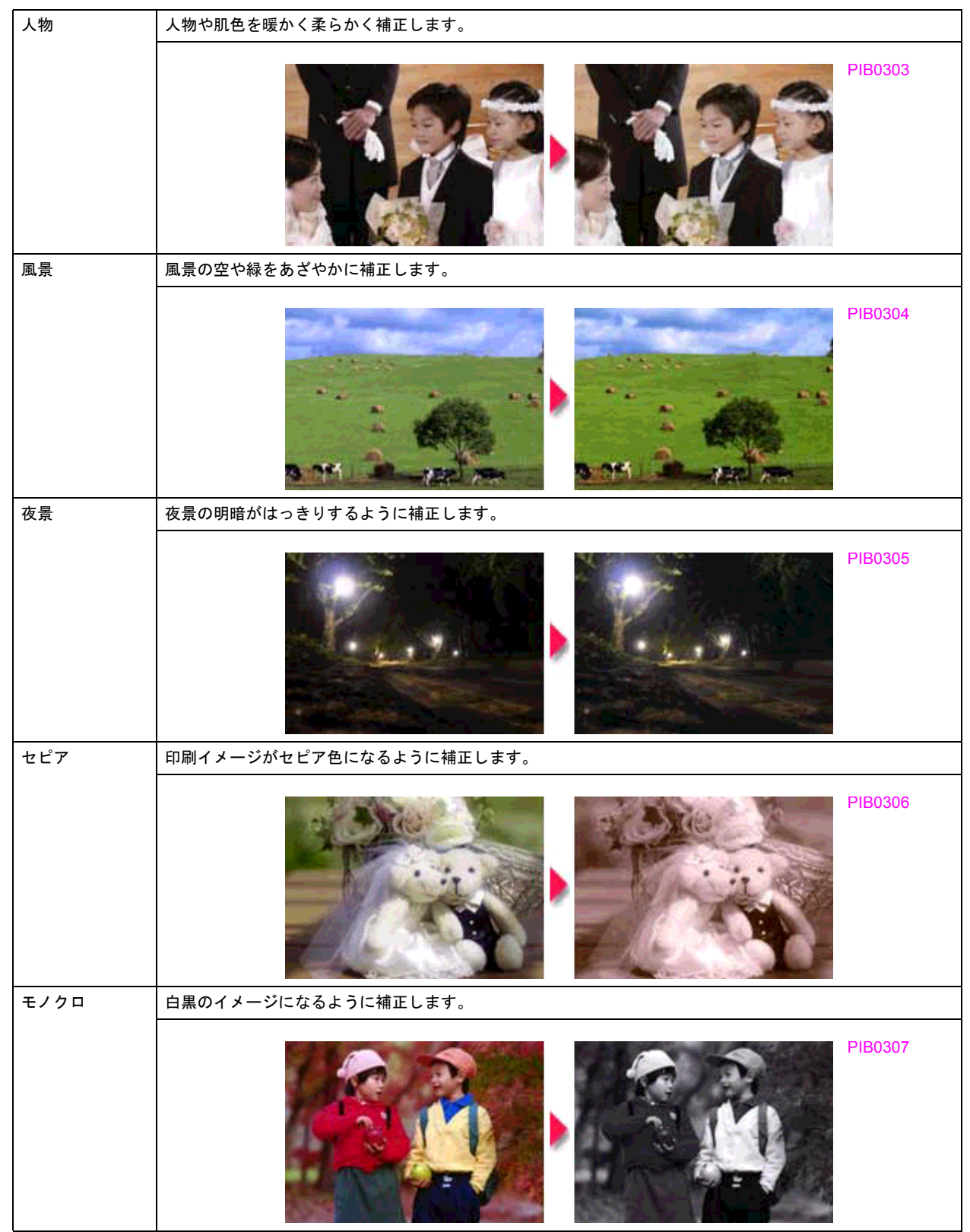

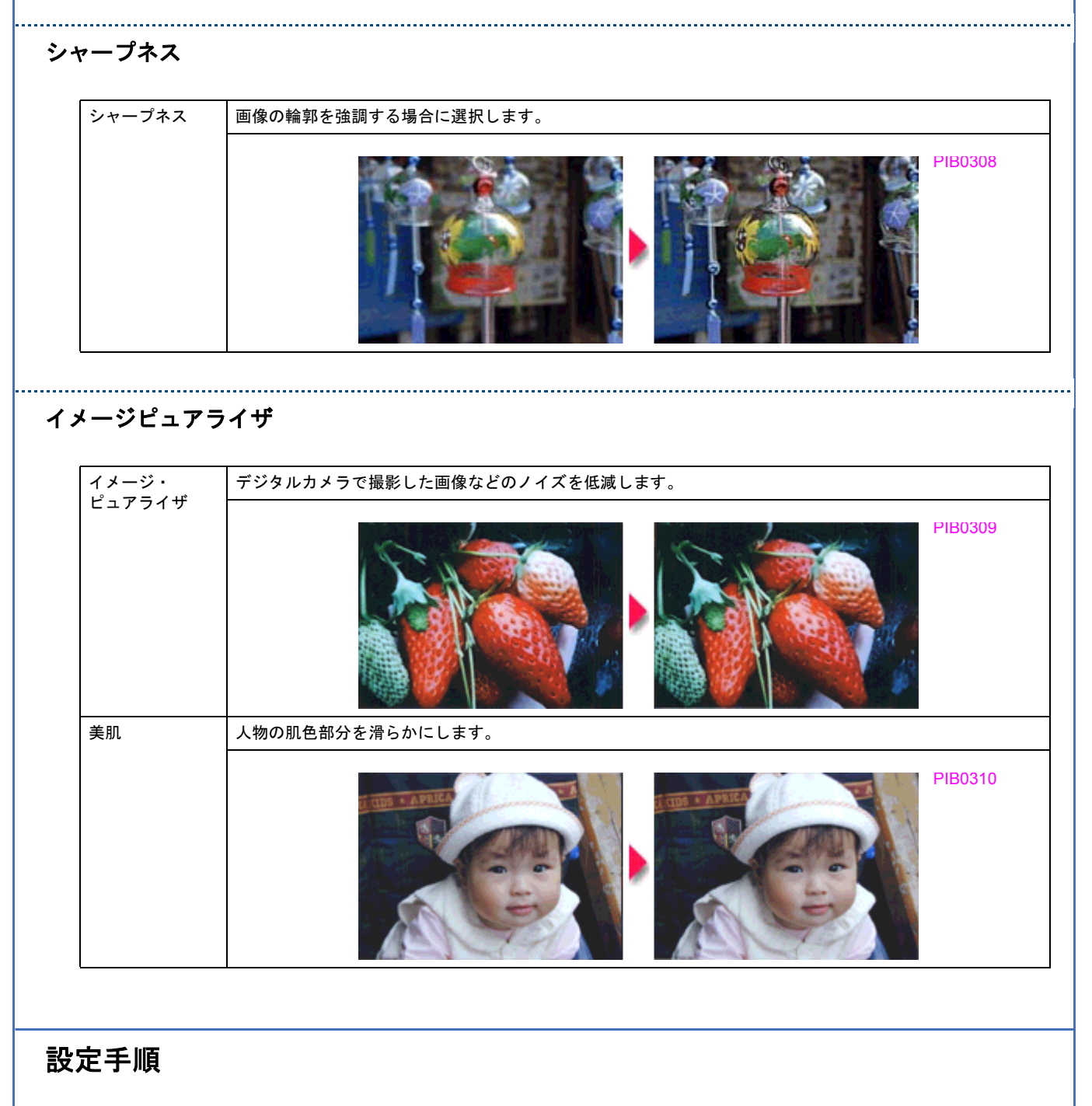

<span id="page-130-0"></span>*1.* プリンタドライバの設定画面を表示します。

**→**[「プリンタドライバの画面を表示するには\(](#page-84-0)Windows)」80

2. [基本設定]画面で、1 [詳細設定]をクリックして、2 [設定変更]をクリックします。

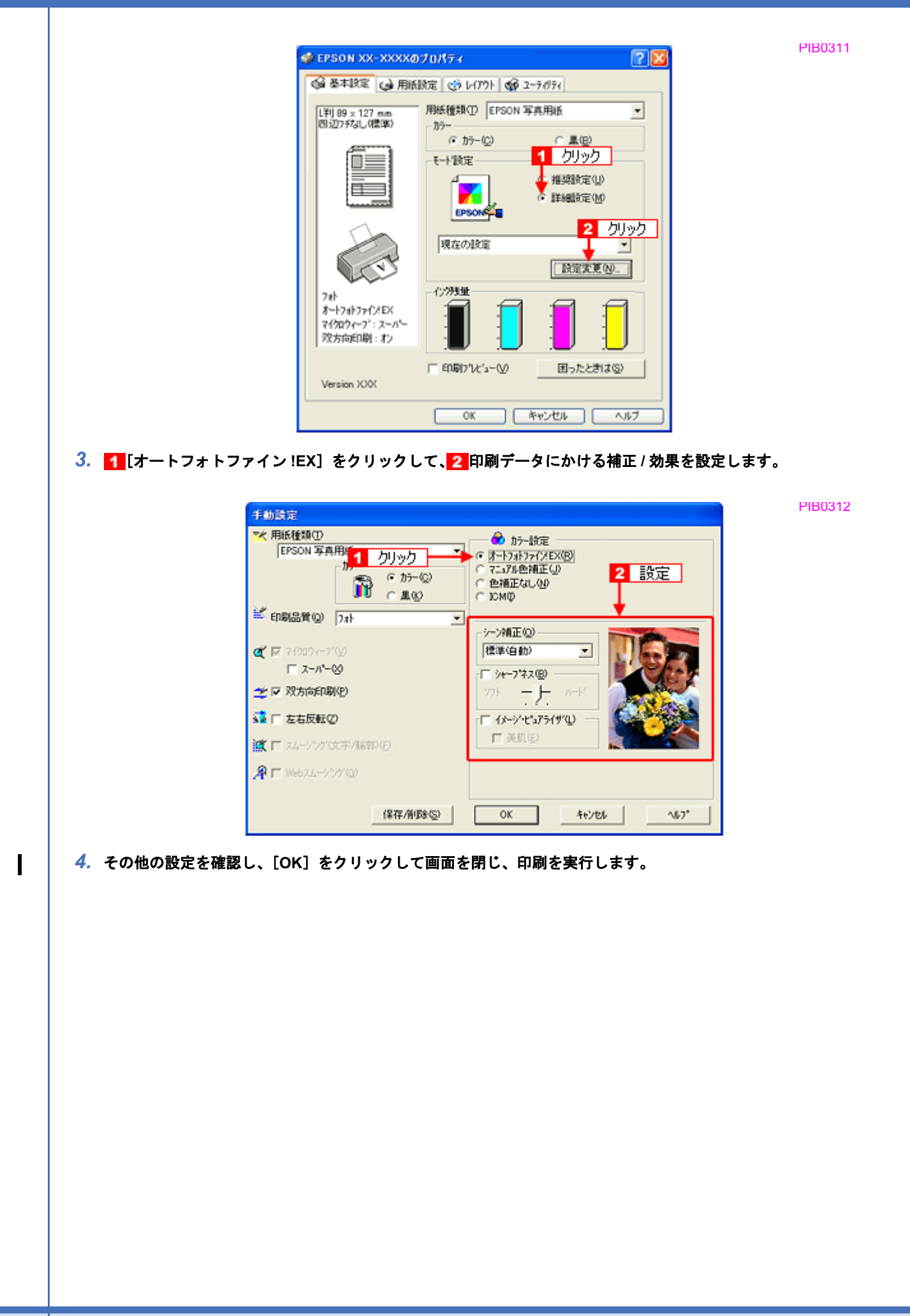

# 色を補正して印刷しよう

色合いや明度などを微調整して印刷できます。

PIB0301

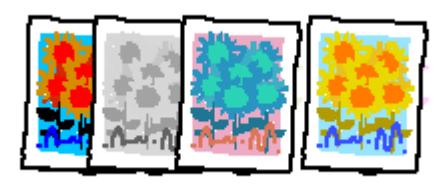

(参考)

印刷時に補正を加えるだけで、データそのものは補正しません。

### このページのもくじ

- ●[「調整項目のご紹介」](#page-132-0)128
- [「調整手順」](#page-133-0)129

## <span id="page-132-0"></span>調整項目のご紹介

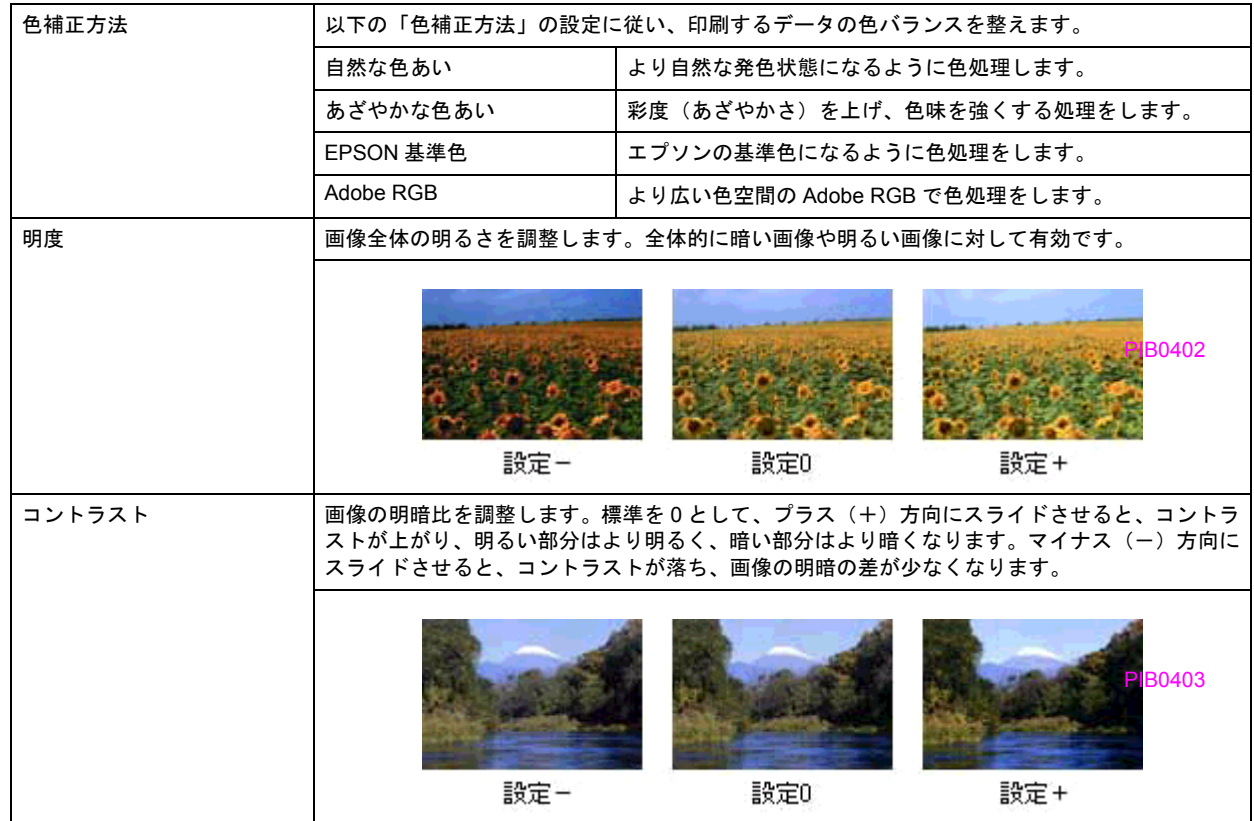

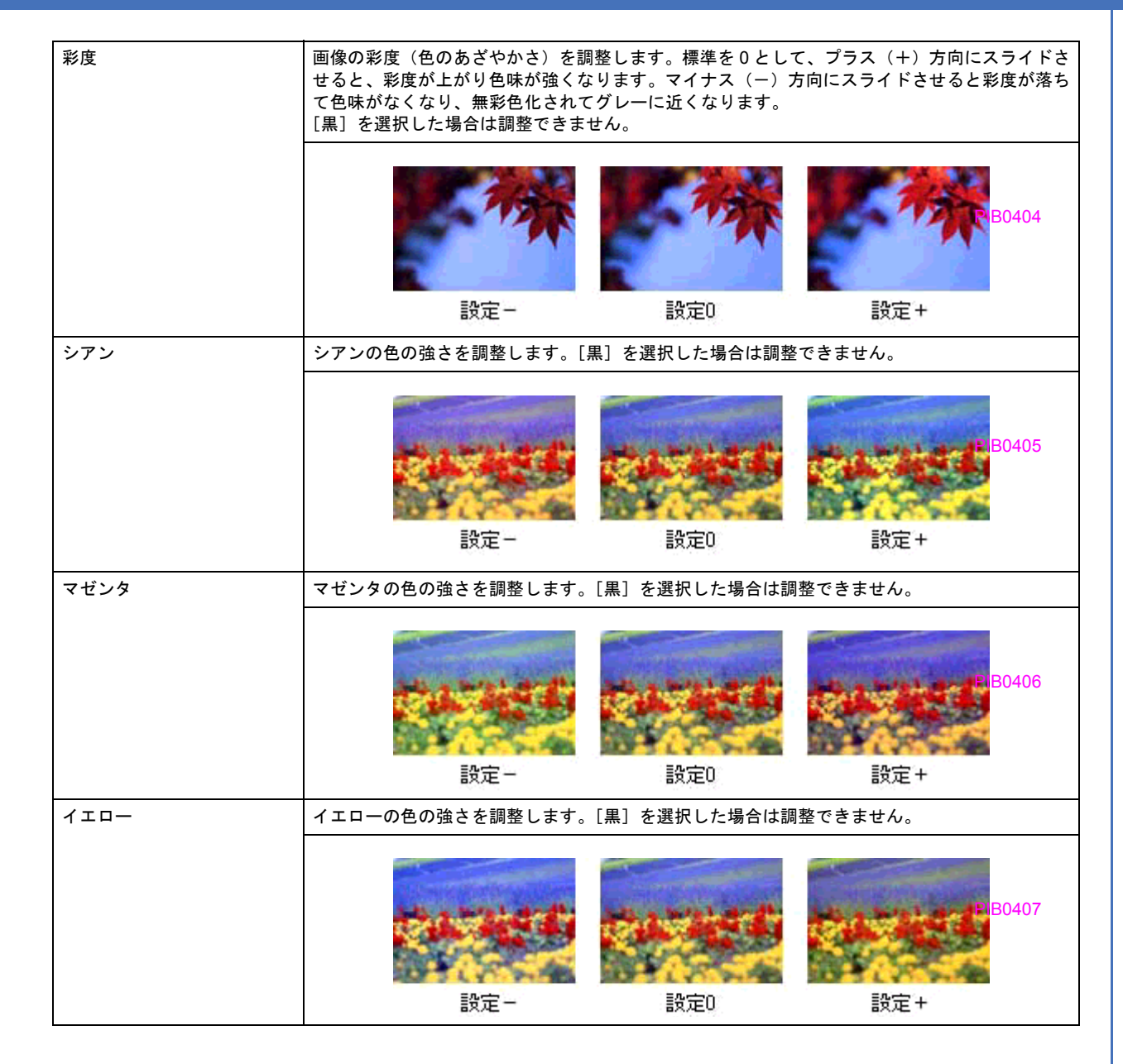

## <span id="page-133-0"></span>調整手順

### 《参考

このページでは Windows での手順を説明しています。Mac OS X での手順は以下のページをご覧ください。 **→「色を補正して印刷しよう (Mac OS X)」131** 

## *1.* プリンタドライバの設定画面を表示します。

**▲[「プリンタドライバの画面を表示するには\(](#page-84-0)Windows)」80** 

2. [基本設定]画面で、1 [詳細設定]をクリックして、2 [設定変更]をクリックします。

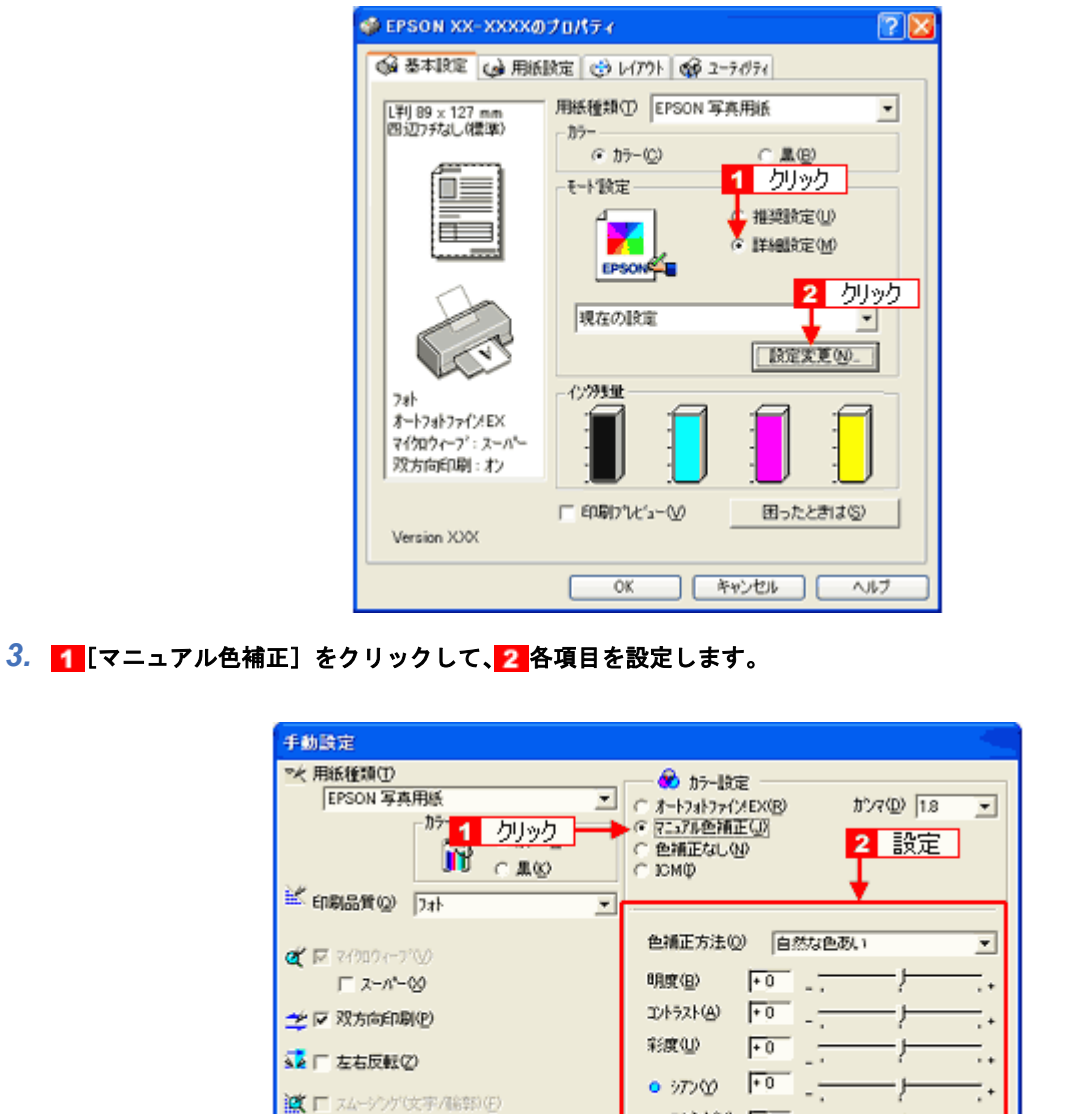

PIB0409

《参考

#### ◆◆設定を保存◆◆

A Γ Webスムージング(Q)

[手動設定]画面の [保存 / 削除] をクリックすると、ここでの設定を保存できます。 保存した設定は、[基本設定]画面の詳細設定一覧から選択してください。

保存/削除(S)

 $\bullet$  72%%  $\boxed{+0}$ 

 $\circ$  410-40  $\overline{10}$ 

 $0K$ 

г,

-7

キャンセル

×

 $\sqrt{3}$ 

*4.* その他の設定を確認し、[**OK**]をクリックして画面を閉じ、印刷を実行します。

**EPSON PX-V630** 活用ガイド **NPD1489 -01 All Rev.GM**

<span id="page-135-0"></span>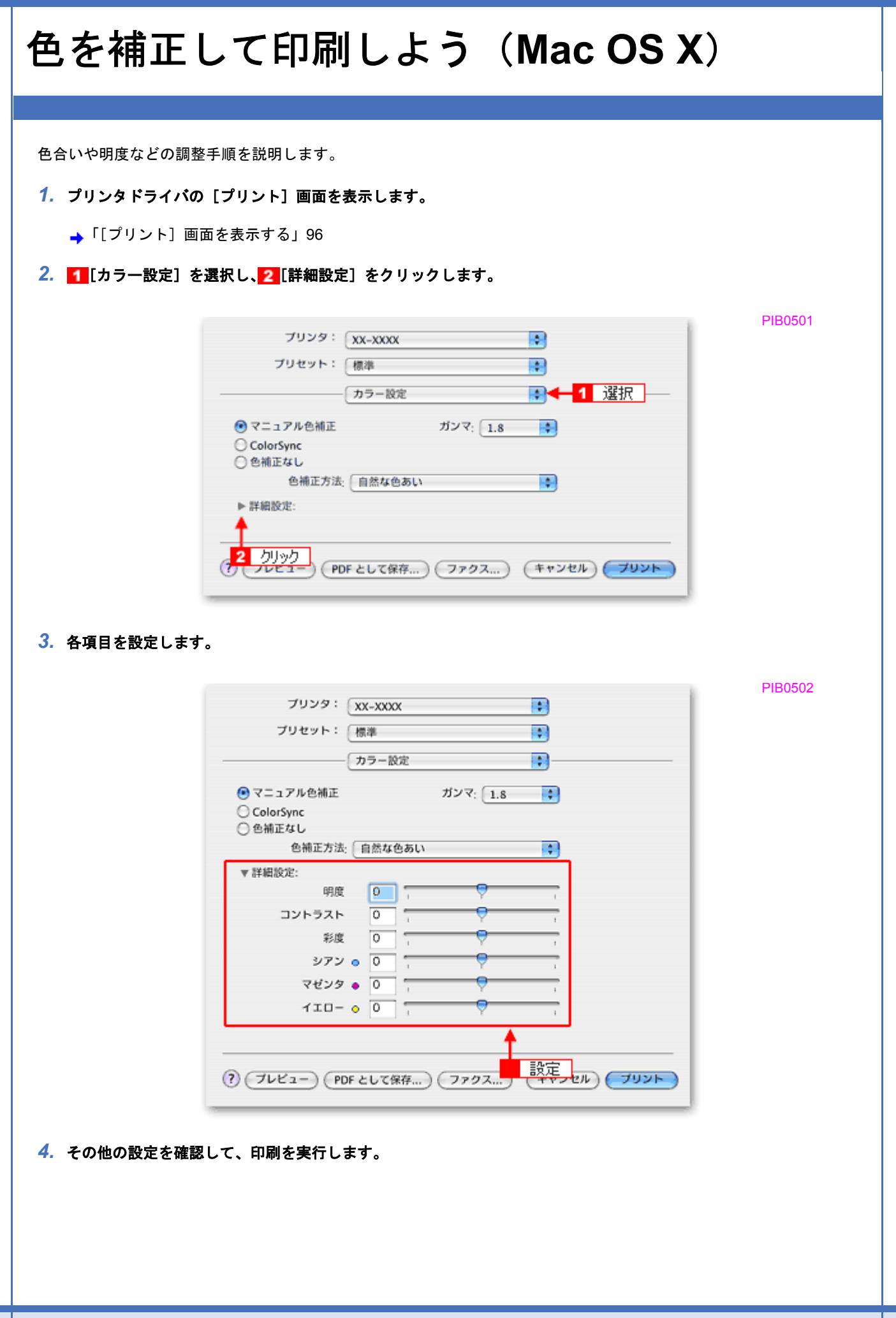

## 画面表示と色合わせして印刷しよう

画像などをプリンタで印刷すると、画面で見た色と実際にプリンタで印刷したものの色が異なる場合があります。その原 因は、ディスプレイが出力している色とプリンタが出力する色の表現方法が異なっているからです。同様に、スキャナか ら取り込んだ画像やデジタルカメラで撮影した画像も、プリンタとは色の表現方法が異なります。 →[「色について」](#page-247-0)243

この問題を解決するために、「カラーマネージメントシステム」が標準的に使われています。このカラーマネージメント システムは、Windows では「ICM」、Mac OS X では「ColorSync」として OS に標準搭載されています。カラーマネージ メントシステムでは、ディスプレイとプリンタの色空間が登録されている ICC(International color Consortium)プロファ イルを利用して、ディスプレイとプリンタの色の差を補正し、同じ色を再現するようにします。

ここでは、カラーマネージメントシステム「ICM」と「ColorSync」を利用して、ディスプレイとプリンタの色を合わせ る方法を説明します。

<span id="page-136-0"></span>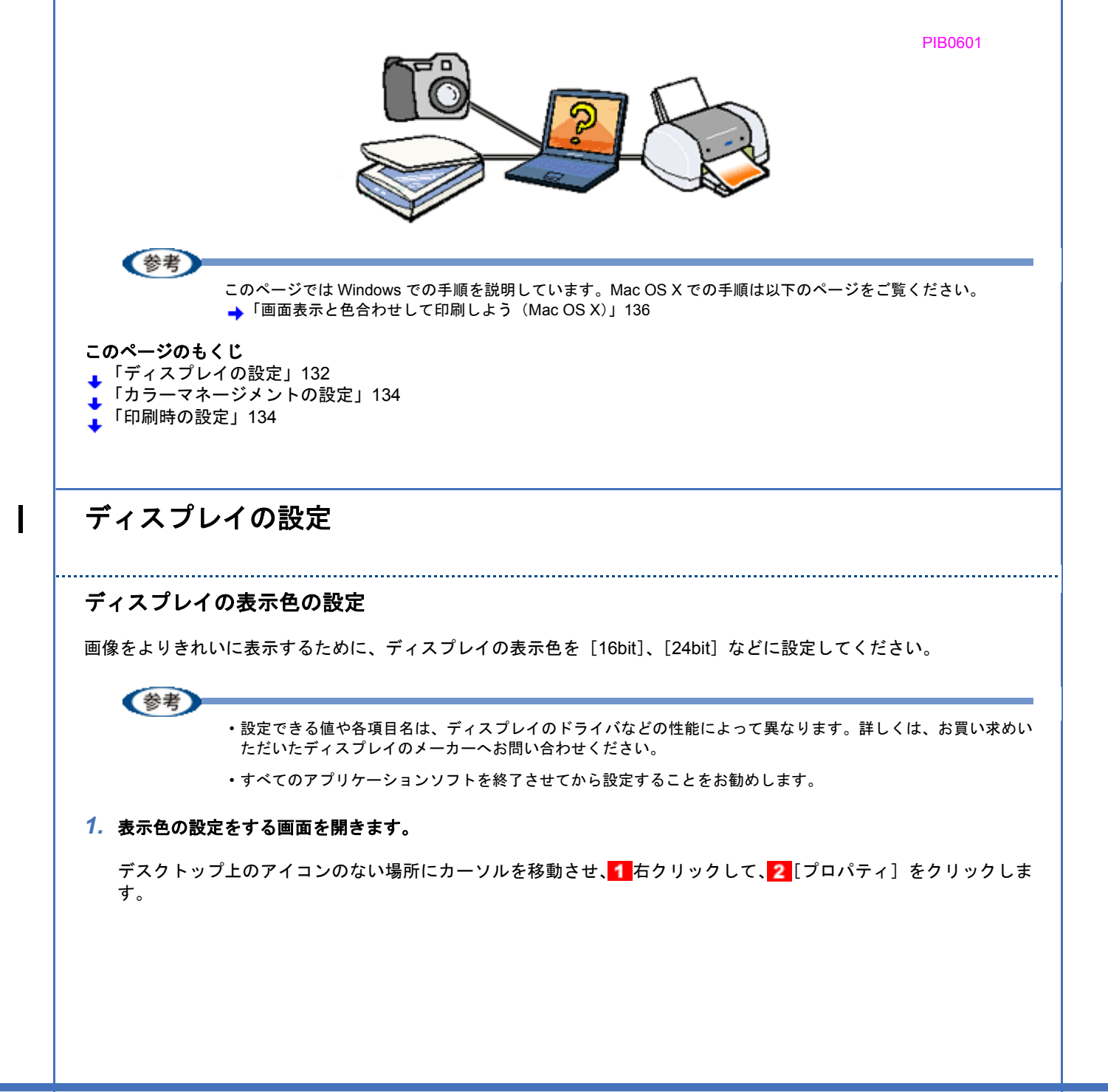

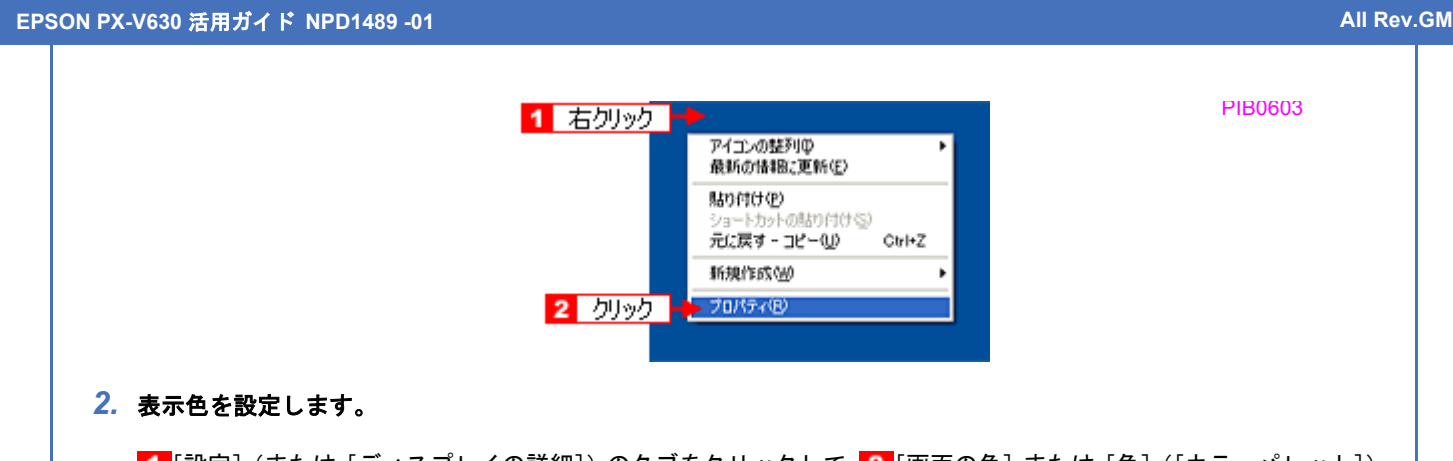

<mark>[設定](または [ディスプレイの詳細])のタブをクリックして、2[画面の色]または [色]([カラーパレット])</mark> で[High Color(16bit)]または[True Color(24bit)]などを選択します。 なお、設定値は、ディスプレイのドライバなどによって異なります。

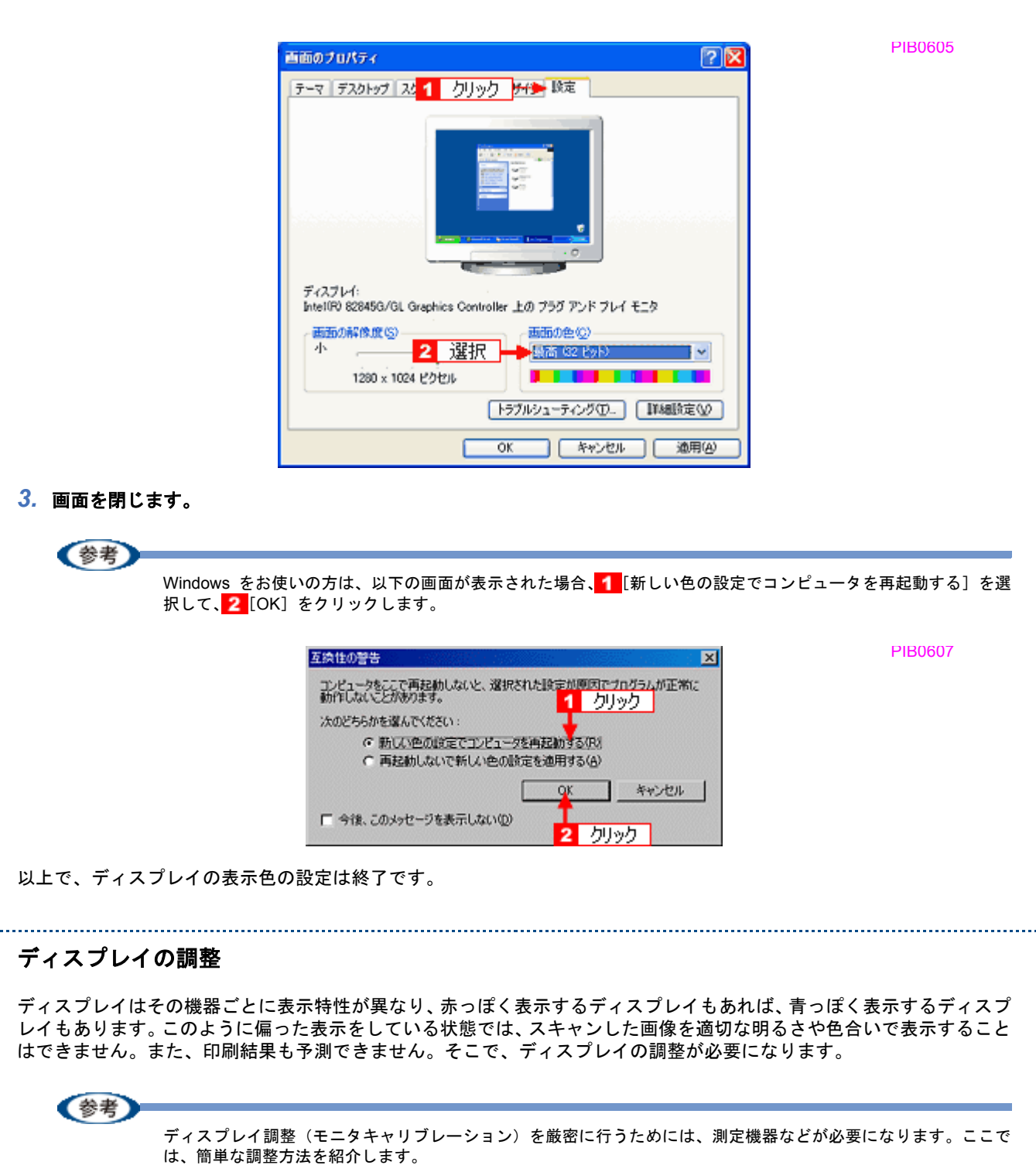

 $\blacksquare$ 

#### *1.* 室内の照明環境を一定にします。

自然光は避けて、一定の照明条件になるようにしてください。フードを装着すると効果的です。

*2.* ディスプレイの電源をオンにして、**30** 分以上放置します。

30 分以上放置することによって、ディスプレイの表示が安定します。 これ以降の手順は、お使いのディスプレイの取扱説明書をご覧になりながら、調整してください。

- *3.* ディスプレイのカラーバランス(色温度)を調整できる場合は、**6500K** に調整します。
- *4.* ディスプレイのブライトネス調整を行います。
- *5.* ディスプレイでコントラスト調整ができる場合は、スキャンした画像の色が原稿または印刷結果に近くなるように調 整を行います。
- *6.* 調整が終了したら、ディスプレイのダイヤルなどが動かないように固定します。

以上で、ディスプレイの調整は終了です。

《参考

上記の調整を行っても、明るさや色合いが合わない部分もあります。最も気になる部分(肌色など)を重点的に調 整することをお勧めします。

## <span id="page-138-0"></span>カラーマネージメントの設定

同じ画像データを扱っても、お使いのディスプレイやプリンタによって、色が異なって見えることがあります。この装置 間の色のずれを補正する方法として、カラーマネージメントシステムがあります。お使いのディスプレイが ICM に対応 している場合は、以下の設定を行ってみてください。

*1.* デスクトップ上でマウスを右クリックし、[プロパティ]を選びます。

*2.* [設定]タブをクリックし、[詳細設定]をクリックします。

*3.* [色の管理]タブをクリックし、お使いのディスプレイ用のカラープロファイルを追加します。

以上で、カラーマネージメントの設定は終了です。

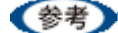

• Adobe ガンマユーティリティなどを使って独自のディスプレイプロファイルを作成している場合は、そのプロ ファイルを選択することをお勧めします。

• ディスプレイ用のカラープロファイルは、ディスプレイのメーカーから提供されるものです。そのため、お使い のディスプレイ用のカラープロファイルが提供されているかどうか(提供されていない場合、ディスプレイ表示 の色を原稿や印刷物に近付けることはできません)、またプロファイル名については、ディスプレイのメーカーに お問い合わせください。

## <span id="page-138-1"></span>印刷時の設定

プリンタドライバを表示して、1「詳細設定]をクリックして、2「ICM]を選択してください。

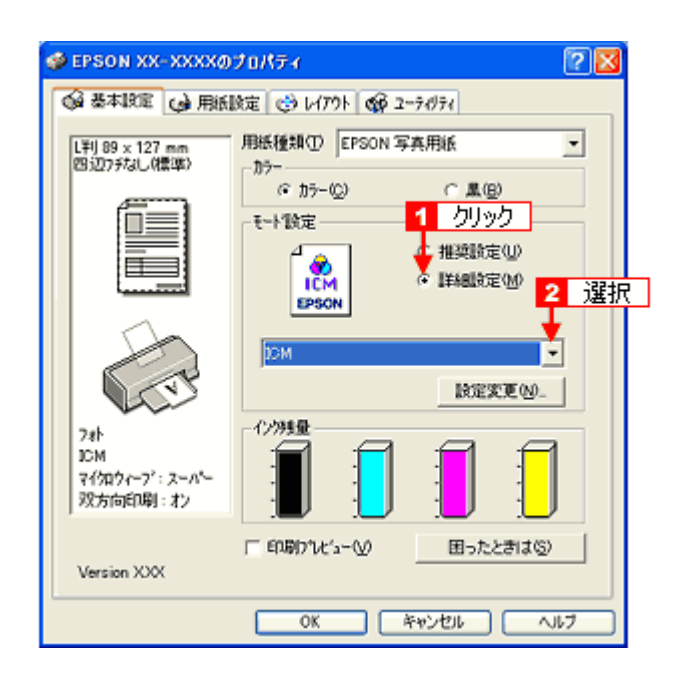

<span id="page-140-1"></span><span id="page-140-0"></span>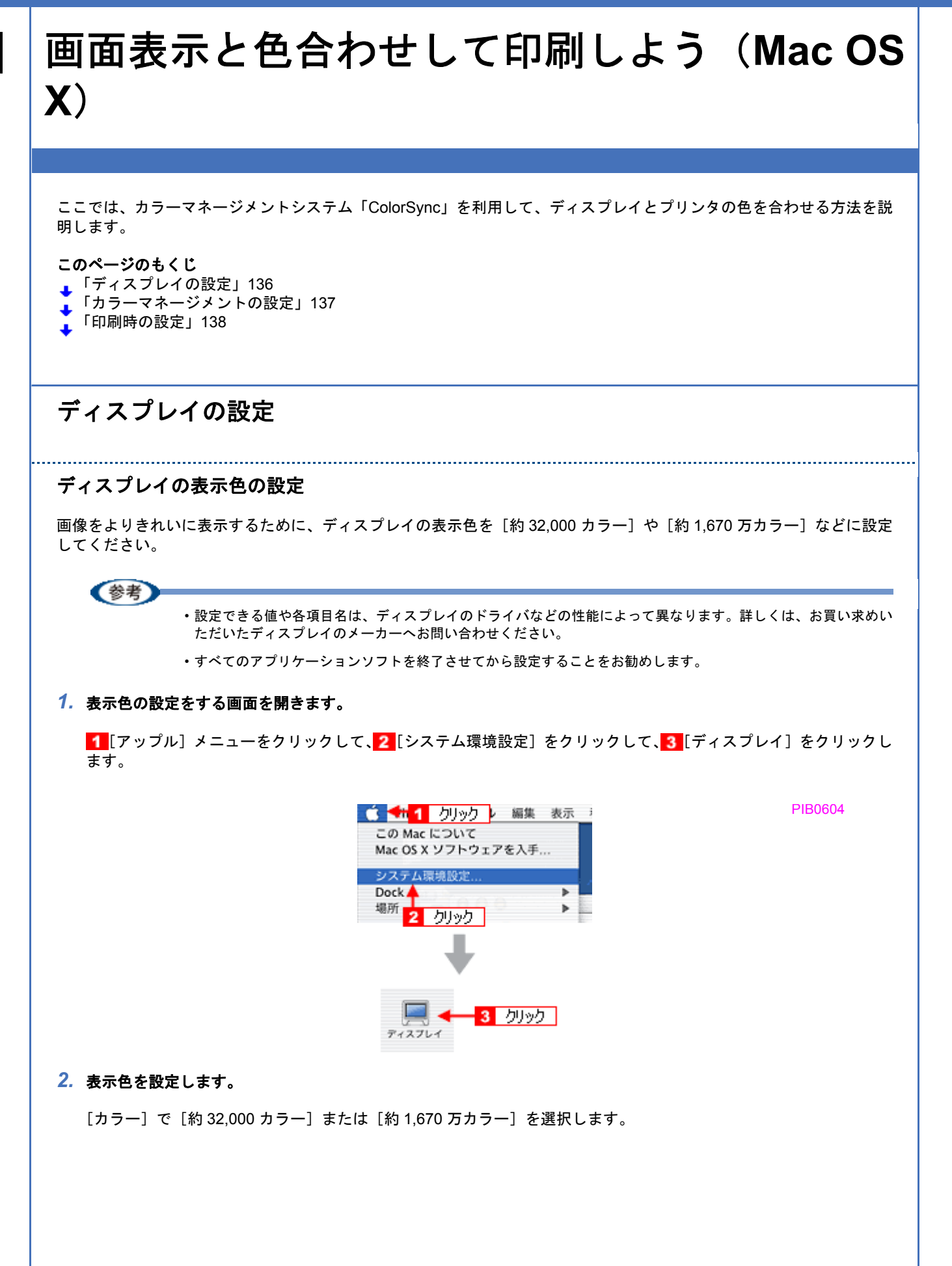

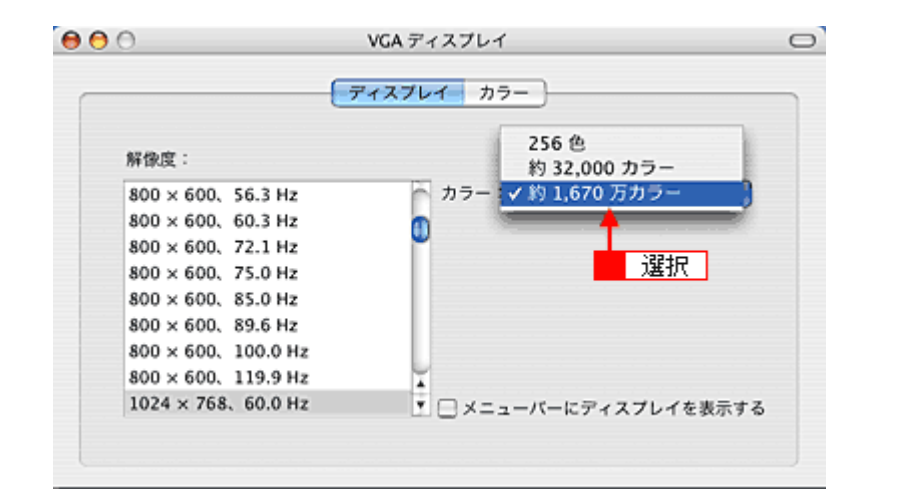

### *3.* 画面を閉じます。

以上で、ディスプレイの表示色の設定は終了です。

### ディスプレイの調整

ディスプレイはその機器ごとに表示特性が異なり、赤っぽく表示するディスプレイもあれば、青っぽく表示するディスプ レイもあります。このように偏った表示をしている状態では、スキャンした画像を適切な明るさや色合いで表示すること はできません。また、印刷結果も予測できません。そこで、ディスプレイの調整が必要になります。

## (参考)

ディスプレイ調整(モニタキャリブレーション)を厳密に行うためには、測定機器などが必要になります。ここで は、簡単な調整方法を紹介します。

### *1.* 室内の照明環境を一定にします。

自然光は避けて、一定の照明条件になるようにしてください。フードを装着すると効果的です。

#### *2.* ディスプレイの電源をオンにして、**30** 分以上放置します。

30 分以上放置することによって、ディスプレイの表示が安定します。 これ以降の手順は、お使いのディスプレイの取扱説明書をご覧になりながら、調整してください。

- *3.* ディスプレイのカラーバランス(色温度)を調整できる場合は、**6500K** に調整します。
- *4.* ディスプレイのブライトネス調整を行います。
- *5.* ディスプレイでコントラスト調整ができる場合は、スキャンした画像の色が原稿または印刷結果に近くなるように調 整を行います。
- *6.* 調整が終了したら、ディスプレイのダイヤルなどが動かないように固定します。

以上で、ディスプレイの調整は終了です。

(参考)

上記の調整を行っても、明るさや色合いが合わない部分もあります。最も気になる部分(肌色など)を重点的に調 整することをお勧めします。

## <span id="page-141-0"></span>カラーマネージメントの設定

同じ画像データを扱っても、お使いのディスプレイやプリンタによって、色が異なって見えることがあります。この装置 間の色のずれを補正する方法として、カラーマネージメントシステムがあります。お使いのディスプレイが ColorSync に 対応している場合は、以下の設定を行ってみてください。

- **1. [アップル] メニューをクリックし、[システム環境設定]をクリックして、[ディスプレイ]をクリックします。**
- *2.* [カラー]タブをクリックし、リストからプロファイルを選択します。

以上で、カラーマネージメントの設定は終了です。

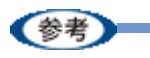

- Adobe ガンマユーティリティなどを使って独自のディスプレイプロファイルを作成している場合は、そのプロ ファイルを選択することをお勧めします。
- ディスプレイ用のカラープロファイルは、ディスプレイのメーカーから提供されるものです。そのため、お使い のディスプレイ用のカラープロファイルが提供されているかどうか(提供されていない場合、ディスプレイ表示 の色を原稿や印刷物に近付けることはできません)、またプロファイル名については、ディスプレイのメーカーに お問い合わせください。

## <span id="page-142-0"></span>印刷時の設定

[プリント]画面で、1[印刷設定]を選択し、2[カスタム設定]を選択して、3[ColorSync]を選択してください。

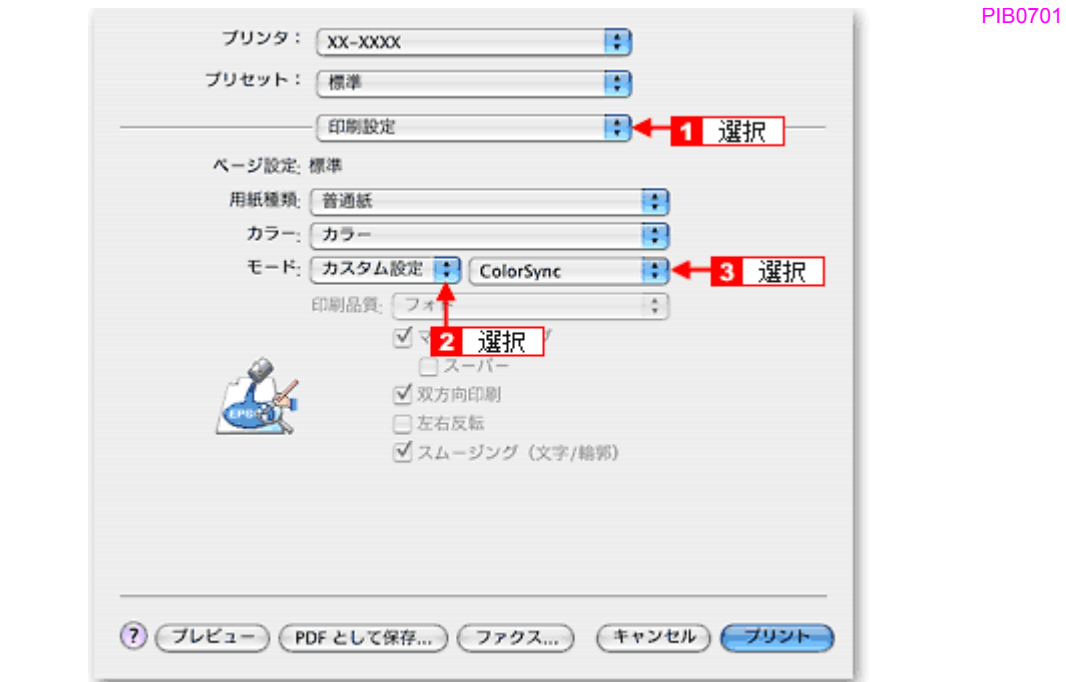

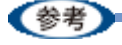

ColorSync を使用して色合わせを行う場合は、RGB の画像データを使用してください。CMYK、Lab などのデータ では、正しく色合わせすることができません。

PIC0101

## 四辺フチなし印刷をしよう

四辺フチなし印刷機能を使用すると、余白のない印刷ができます。

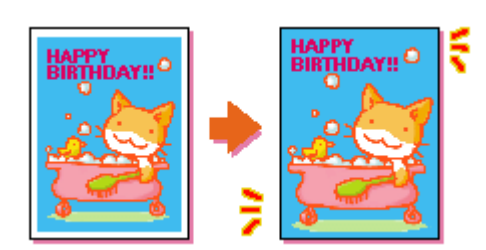

## 四辺フチなし印刷の推奨用紙

四辺フチなし印刷を行う場合は、以下の用紙をお使いになることをお勧めします。 以下の用紙以外では、プリントヘッドがこすれて印刷結果が汚れるおそれがあります。

- 写真用紙クリスピア<高光沢>
- 写真用紙<光沢>
- 写真用紙<絹目調>
- フォトマット紙
- フォトマット紙 / 顔料専用
- 郵便ハガキ (再生紙)
- •郵便ハガキ (インクジェット紙)
- スーパーファイン専用ハガキ

### !注意

◆◆規格サイズ<sup>(\*)</sup>よりも長さが短い用紙を使うと◆◆ 規格サイズよりも長さが約 3mm 以上短い用紙をお使いになると、用紙下端に 3mm 程度の余白を残して印刷を終了 します。四辺フチなし印刷する場合は、規格サイズの用紙をお使いください。 \* A4 : 210 × 297mm/ ハガキ : 100 × 148mm/ L 判 : 89 × 127mm/ 2L 判 : 127 × 178mm/ 六切 : 203 × 254mm

## 簡単に四辺フチなし印刷するには

本製品に付属のソフトウェア「EPSON Easy Photo Print (エプソン イージー フォトプリント)」から印刷すると、面倒 な設定をせずに簡単に四辺フチなし印刷ができます。 ▲[「ソフトウェア情報」](#page-254-0)250

## 市販のアプリケーションソフトを使って四辺フチなし印刷するには

《参考》

このページでは Windows での手順を説明しています。Mac OS X での手順は以下のページをご覧ください。 **▲[「市販のアプリケーションソフトを使って四辺フチなし印刷するには\(](#page-145-0)Mac OS X)」141**
#### *1.* アプリケーションソフトで印刷データの画像サイズを調整します。

画像データのサイズは、用紙サイズいっぱいに作成してください。 余白設定のできるアプリケーションソフトをご使用の場合は、余白を「0mm」に設定してください。

#### *2.* プリンタドライバの設定画面を表示します。

**→**[「プリンタドライバの画面を表示するには\(](#page-84-0)Windows)」80

#### 3. 1 [用紙設定] タブをクリックして、2 [オートシートフィーダ] を選択し、3 [四辺フチなし] をチェックします。

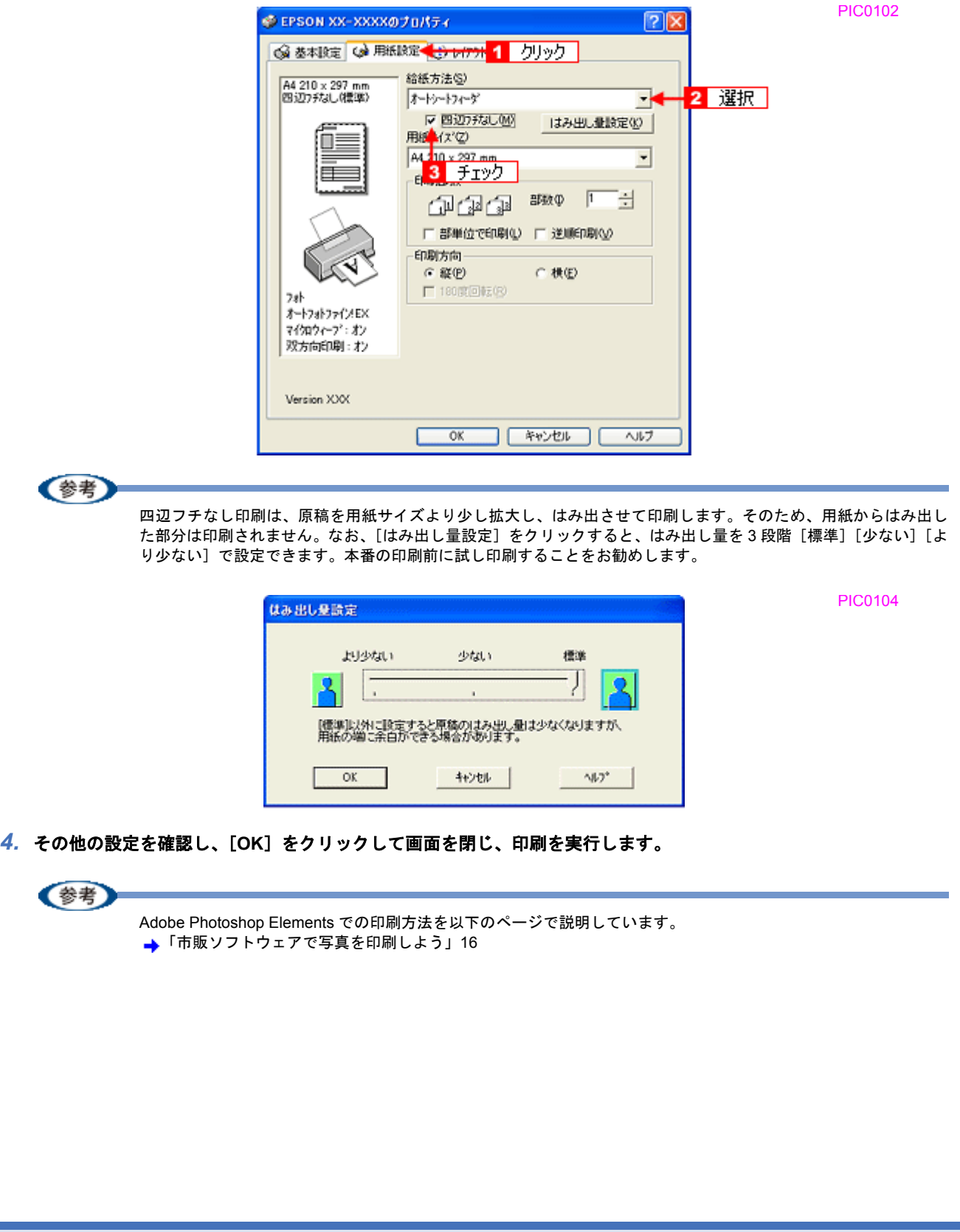

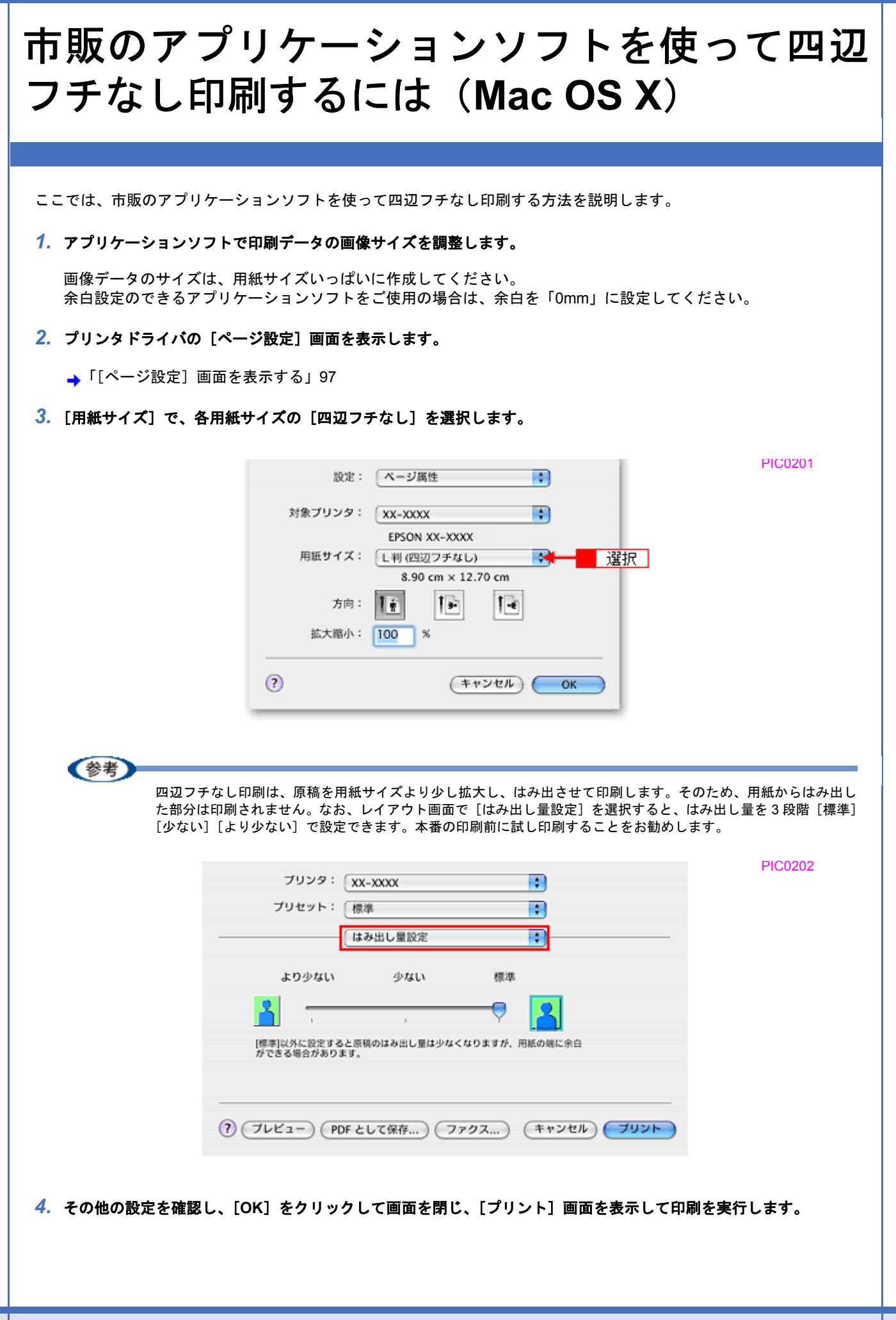

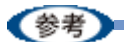

Adobe Photoshop Elements での印刷方法を以下のページで説明しています。 **→**「市販ソフトウェアで写真を印刷しよう (Mac OS X)」21

**EPSON PX-V630** 活用ガイド **NPD1489 -01 All Rev.GM**

<span id="page-147-0"></span>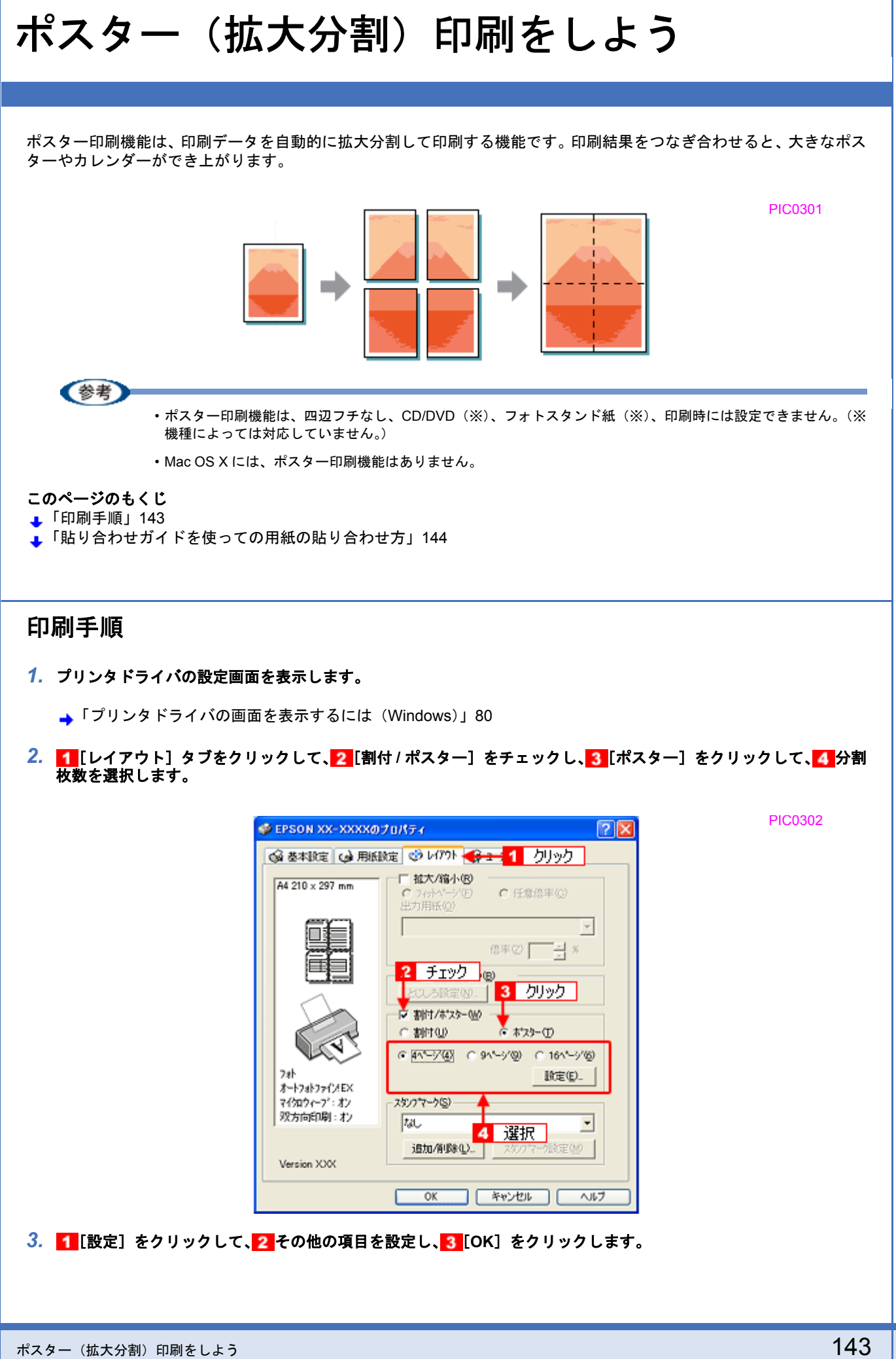

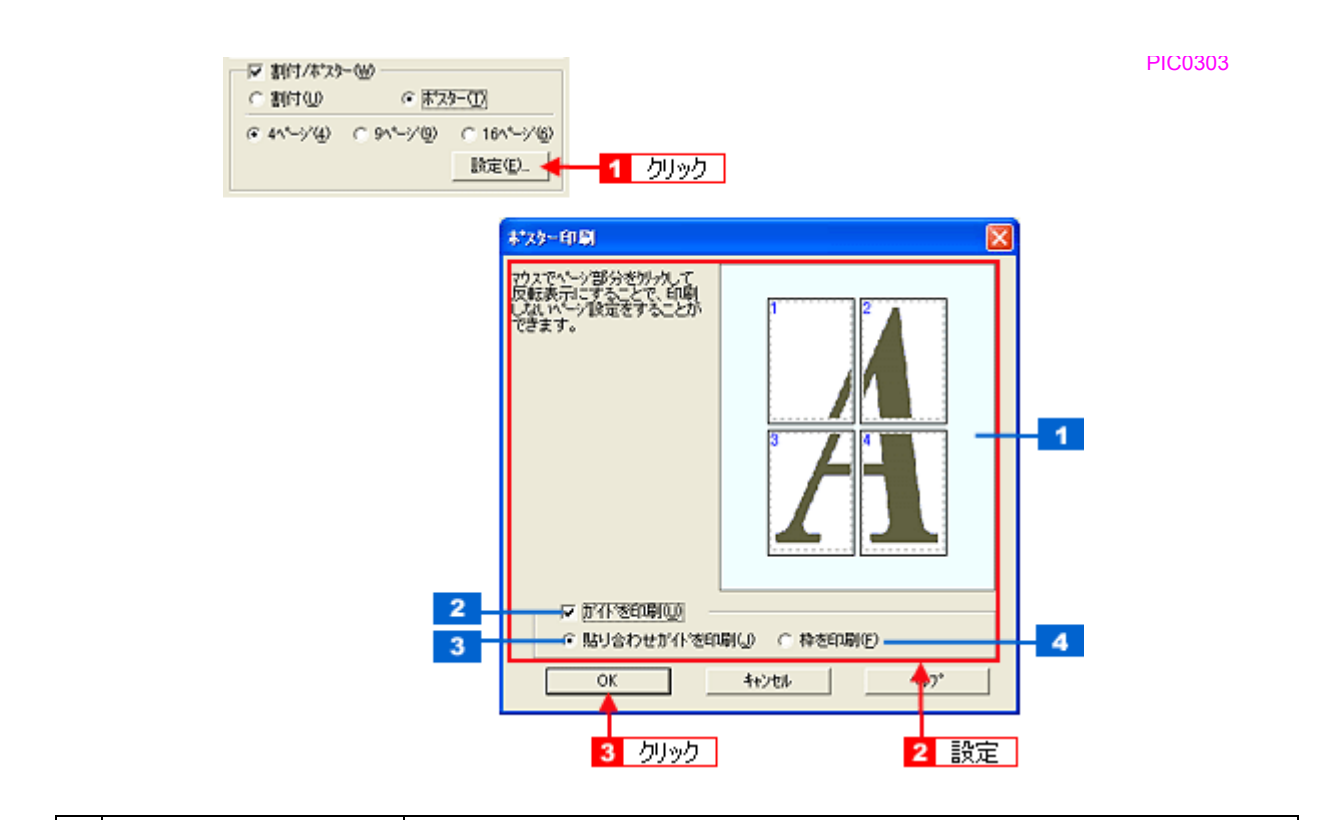

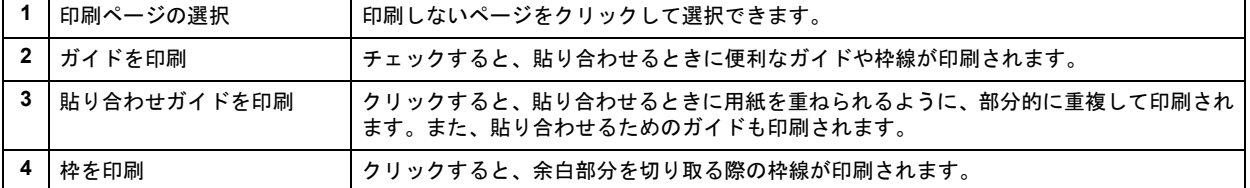

#### *4.* その他の設定を確認し、[**OK**]をクリックして画面を閉じ、印刷を実行します。

#### !注意

選択した分割ページ数と同じ枚数をプリンタにセットしてから、印刷を実行してください。

## <span id="page-148-0"></span>貼り合わせガイドを使っての用紙の貼り合わせ方

[貼り合わせガイド印刷]をチェックして印刷すると、貼り合わせガイドが印刷されます。

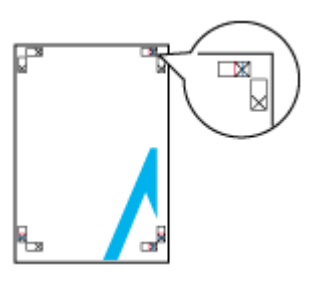

PIC0304

ここでは、上図の貼り合わせガイドを使って、4 枚を例に貼り合わせ方を説明します。下図の順番で貼り合わせていきま す。

PIC0305

PIC0306

PIC0307

PIC0308

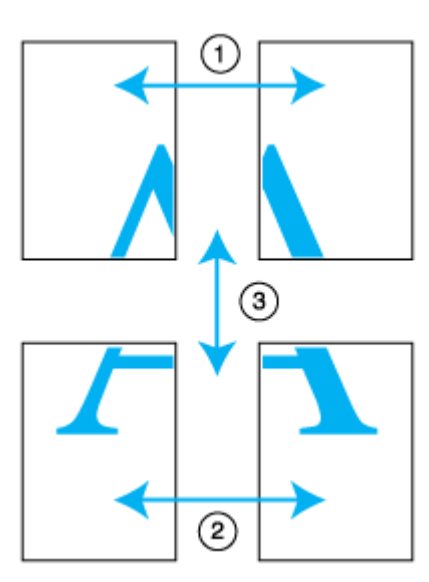

#### *1.* 上段 **2** 枚を用意して、左側の用紙の貼り合わせガイド(縦方向の青線)を結ぶ線で切ります。

モノクロ印刷の場合、貼り合わせガイドは黒線になります。

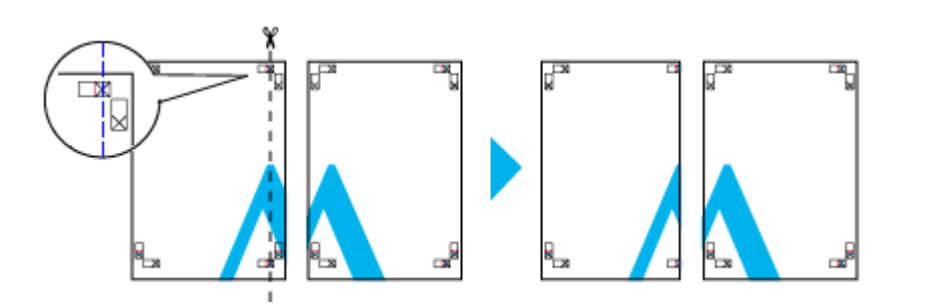

*2.* 切った左側の用紙を、右側の用紙の上に重ねます。このとき、貼り合わせガイドの×印を図のように重ね、裏面に テープを貼って仮止めします。

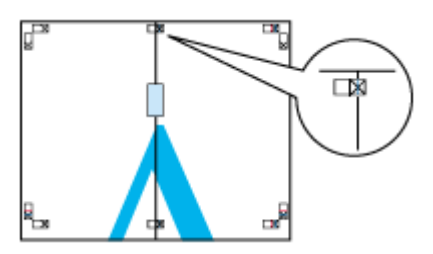

*3.* 貼り合わせガイド(縦方向の赤線)を結ぶ線で切ります。

モノクロ印刷の場合、貼り合わせガイドは黒線になります。

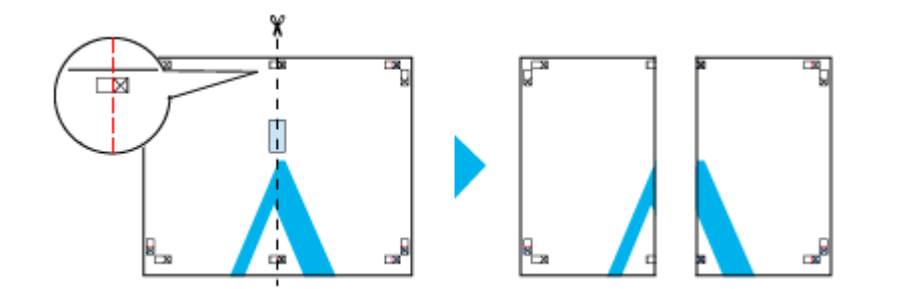

#### *4.* **2** 枚の切った辺を貼り合わせます。

裏面にテープなどを貼り、つなぎ合わせてください。

PIC0309

PIC0310

PIC0311

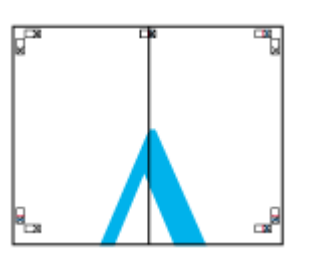

*5.* 下段の **2** 枚も、手順 **1** ~ **4** に従って貼り合わせます。

#### *6.* 上段の用紙の貼り合わせガイド(横方向の青線)を結ぶ線で切ります。

モノクロ印刷の場合、貼り合わせガイドは黒線になります。

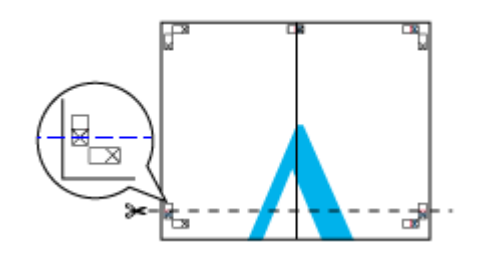

*7.* 切った上段の用紙を、下段の用紙の上に重ねます。このとき、貼り合わせガイドの×印を図のように重ね、裏面に テープを貼って仮止めします。

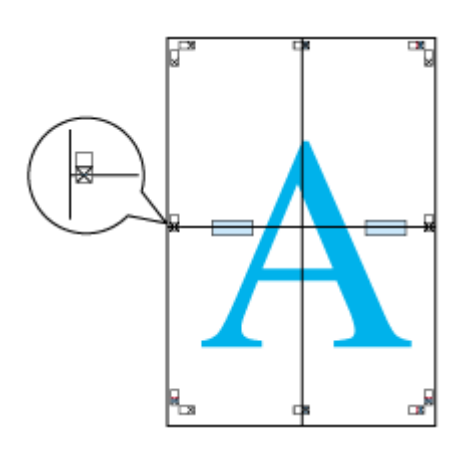

#### *8.* 貼り合わせガイド(横方向の赤線)を結ぶ線で切ります。

モノクロ印刷の場合、貼り合わせガイドは黒線になります。

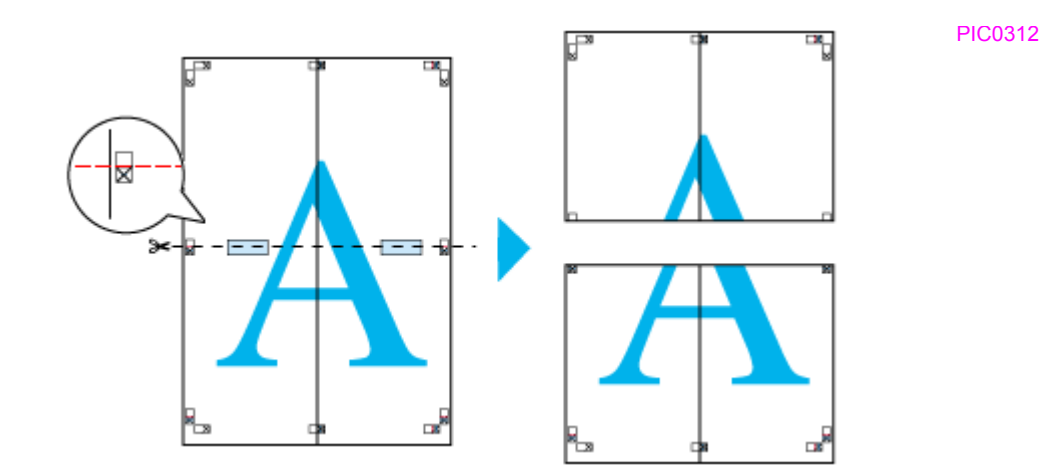

*9.* **2** 枚の切った辺を貼り合わせます。

裏面にテープなどを貼り、つなぎ合わせてください。

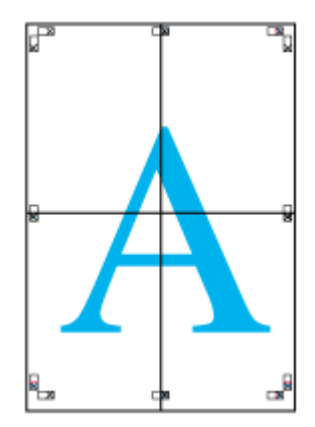

## *10.*すべての用紙を貼り合わせたら、外側の切り取りガイドに合わせて余白を切り取ります。

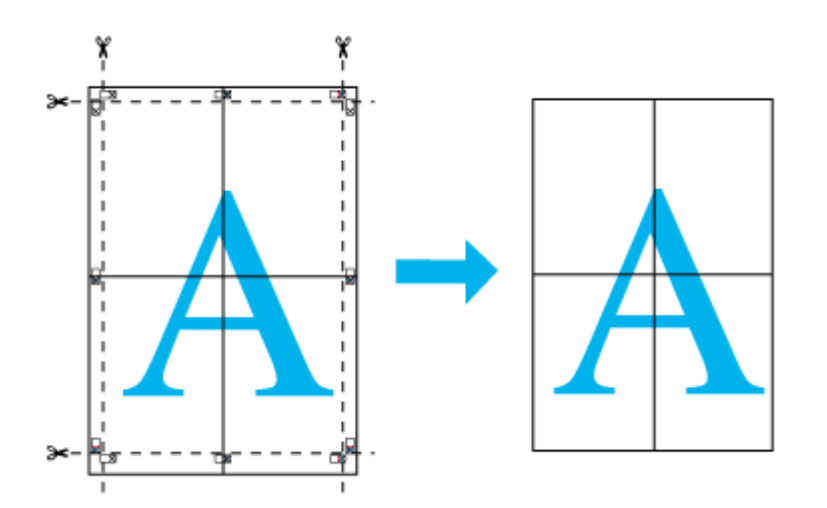

以上で、貼り合わせは終了です。

PIC0313

PIC0314

<span id="page-152-0"></span>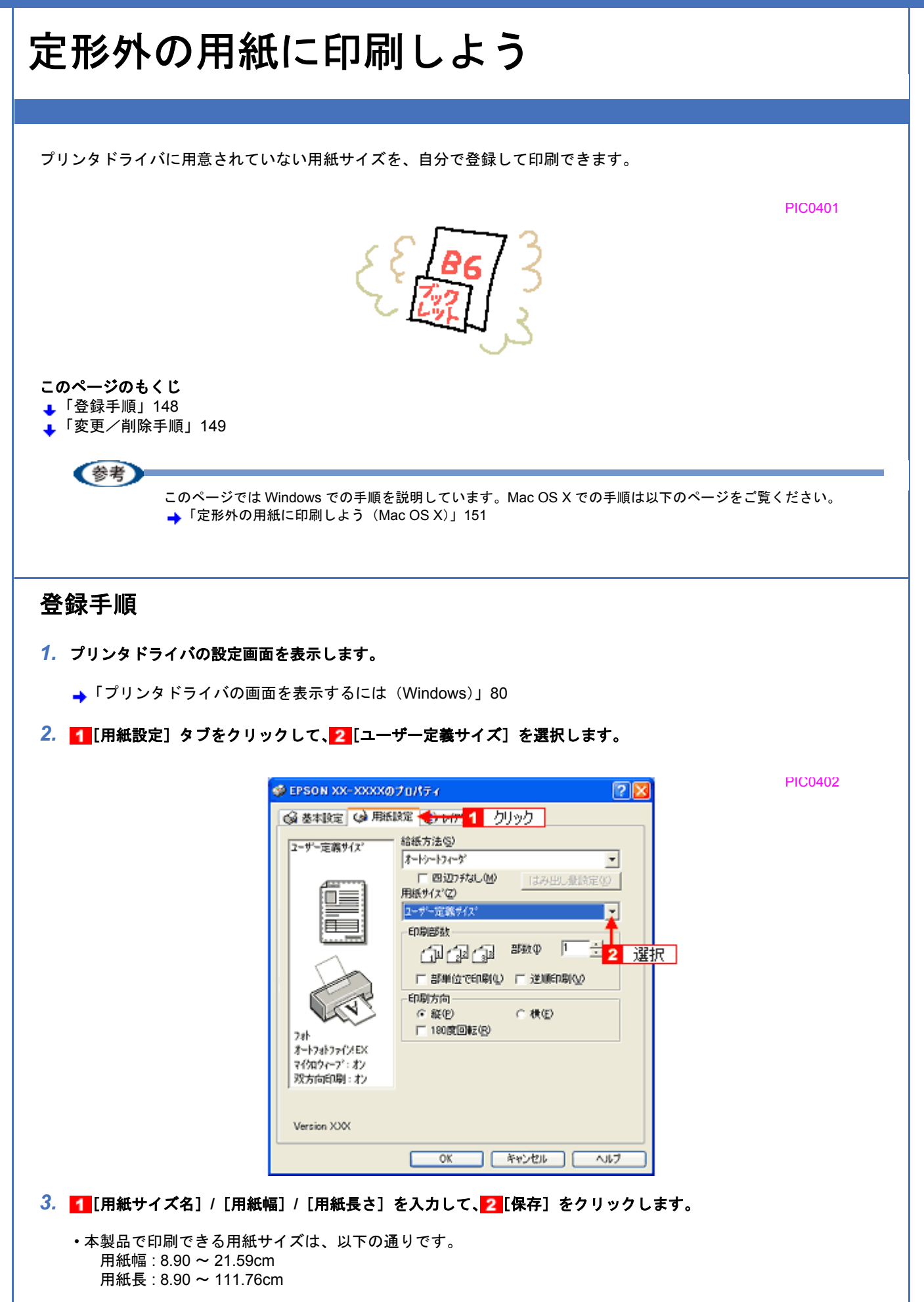

- •[用紙サイズ名]の入力可能文字数は、全角 12 文字 / 半角 24 文字です。
- •[保存]をクリックすると、画面左の一覧に用紙サイズ名が表示されます。
- 登録できる用紙サイズの数は、10 個までです。
- 本製品で印刷できる用紙幅を超える場合は、縮小印刷してください。 ▲[「拡大/縮小して印刷しよう」](#page-110-0)106

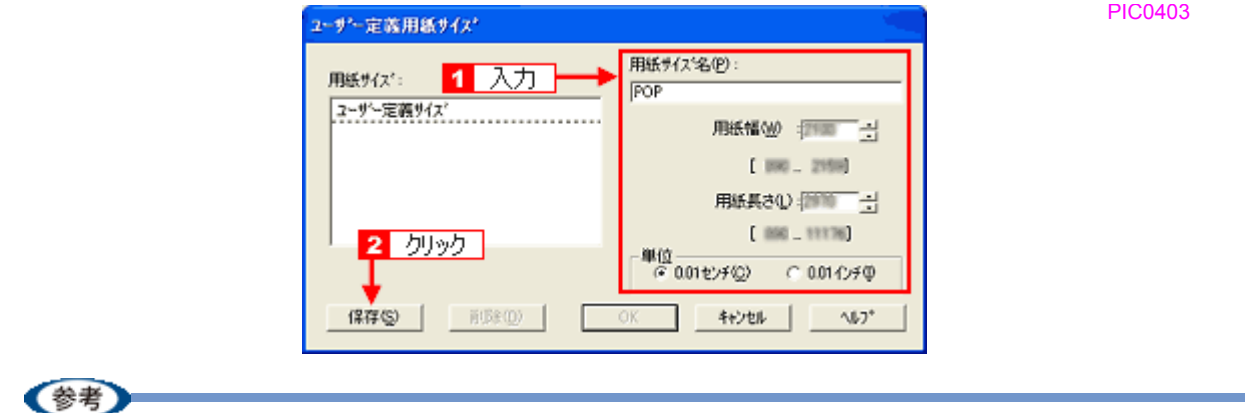

ユーザー定義サイズは、四辺フチなし印刷に対応していません。

*4.* [**OK**]をクリックします。

これで [用紙設定]画面の [用紙サイズ]に、新しい用紙サイズが登録されました。 この後は、通常印刷する手順と同様に印刷してください。

### <span id="page-153-0"></span>変更/削除手順

*1.* プリンタドライバの設定画面を表示します。

**▲[「プリンタドライバの画面を表示するには\(](#page-84-0)Windows)」80** 

2. 1 [用紙設定] タブをクリックして、2 [ユーザー定義サイズ] を選択します。

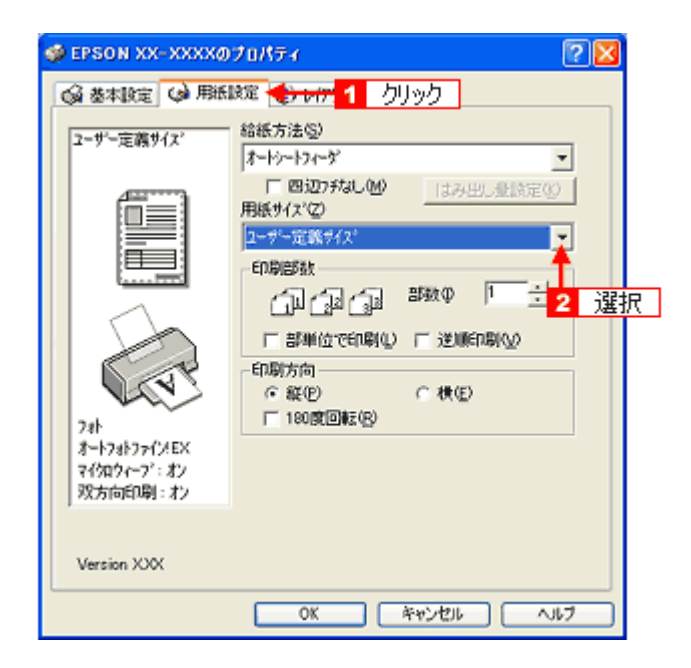

*3.* 画面左の一覧から、変更 **/** 削除する用紙サイズ名をクリックします。

PIC0402

PIC0405

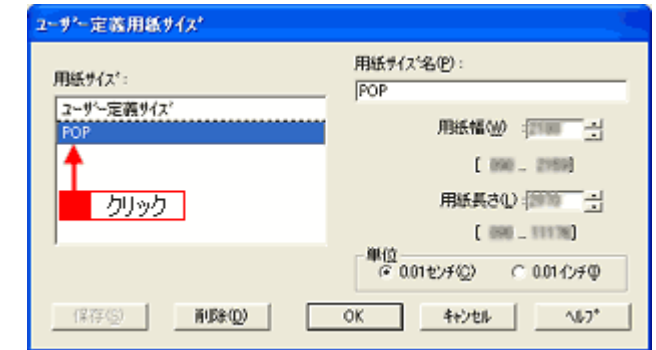

#### *4.* 登録内容を変更する場合は、入力し直して[保存]をクリックします。 削除する場合は、[削除] をクリックします。

#### *5.* [**OK**]をクリックします。

[用紙設定]画面に戻ります。

以上で、変更 / 削除手順の説明は終了です。

<span id="page-155-1"></span><span id="page-155-0"></span>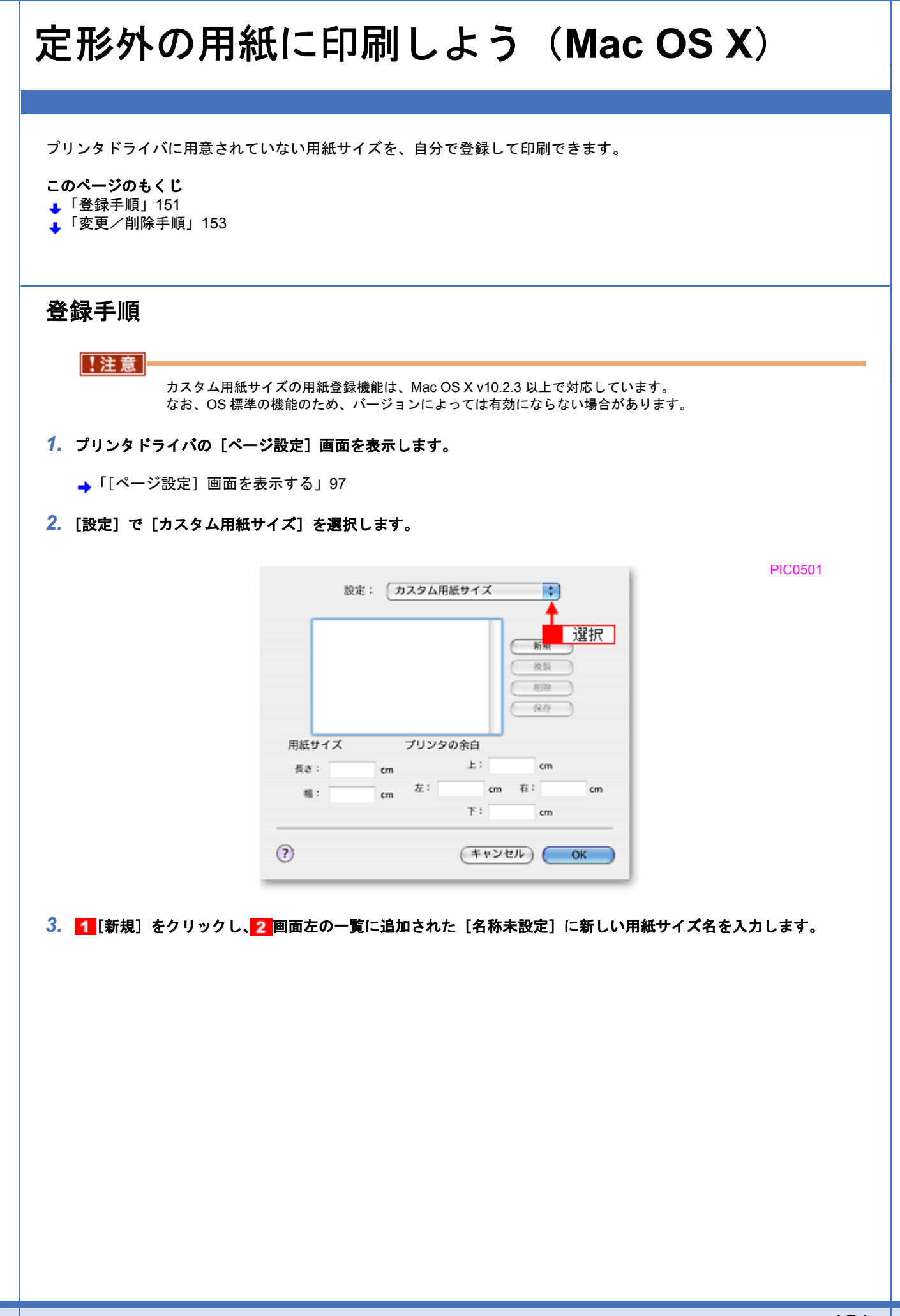

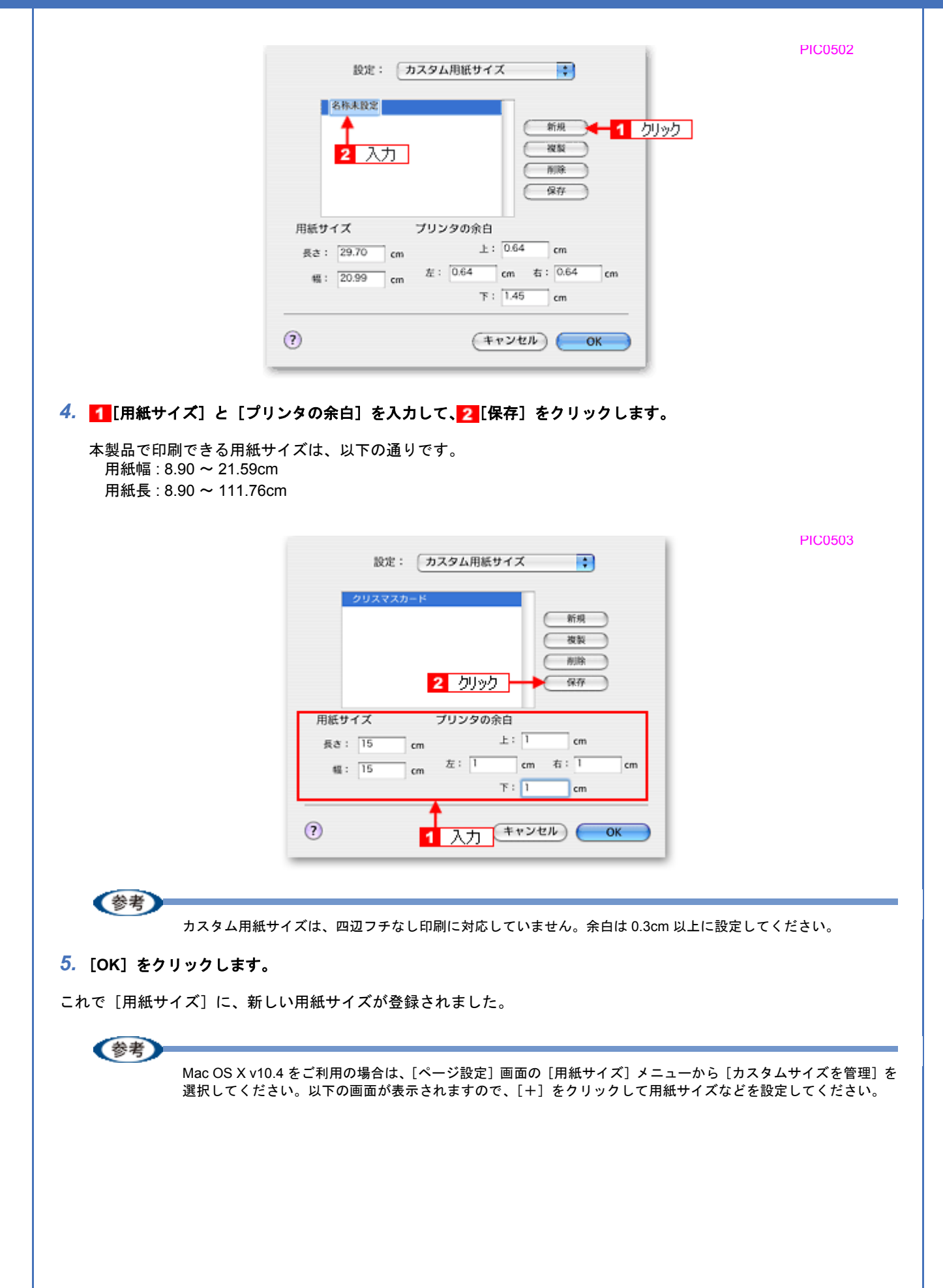

PIC0503A

PIC0505

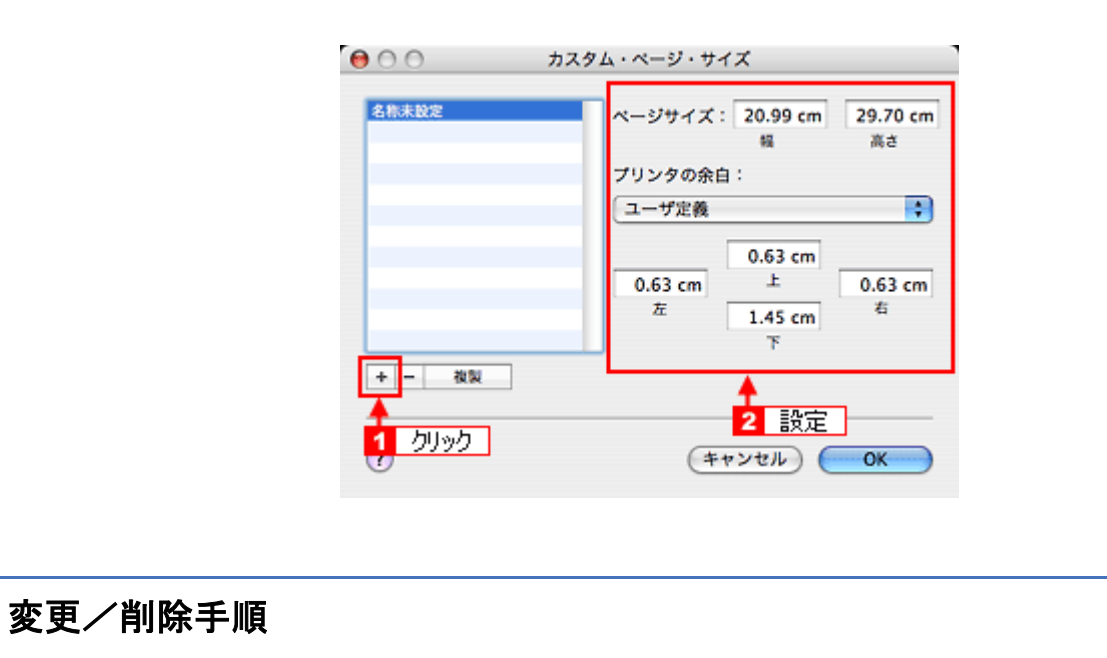

<span id="page-157-0"></span>*1.* プリンタドライバの[ページ設定]画面を表示します。

→[「\[ページ設定\]画面を表示する」](#page-101-0)97

2. [設定] で [カスタム用紙サイズ] を選択します。

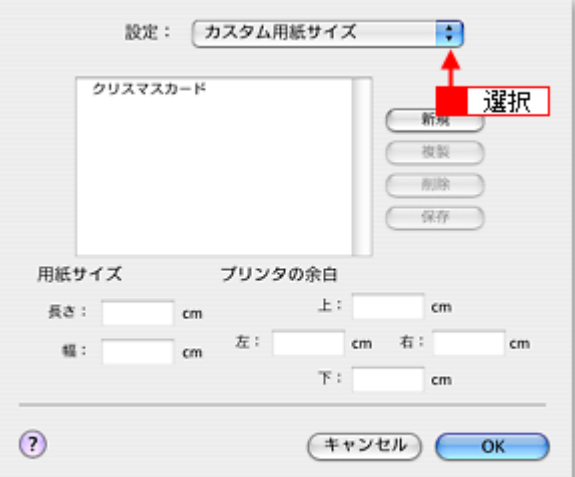

*3.* 画面左の一覧から、変更 **/** 削除する用紙サイズ名をクリックします。

PIC0504

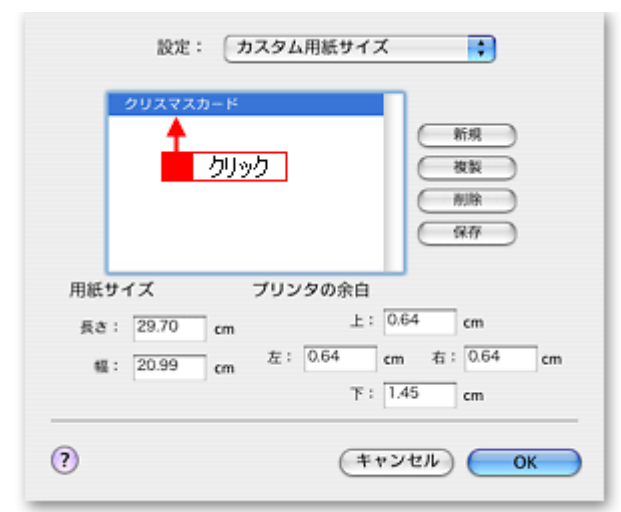

- *4.* 登録内容を変更する場合は、入力し直して、[保存]をクリックします。 削除する場合は、[削除] をクリックします。
- *5.* [**OK**]をクリックします。

 $\blacksquare$ 

以上で、変更 / 削除手順の説明は終了です。

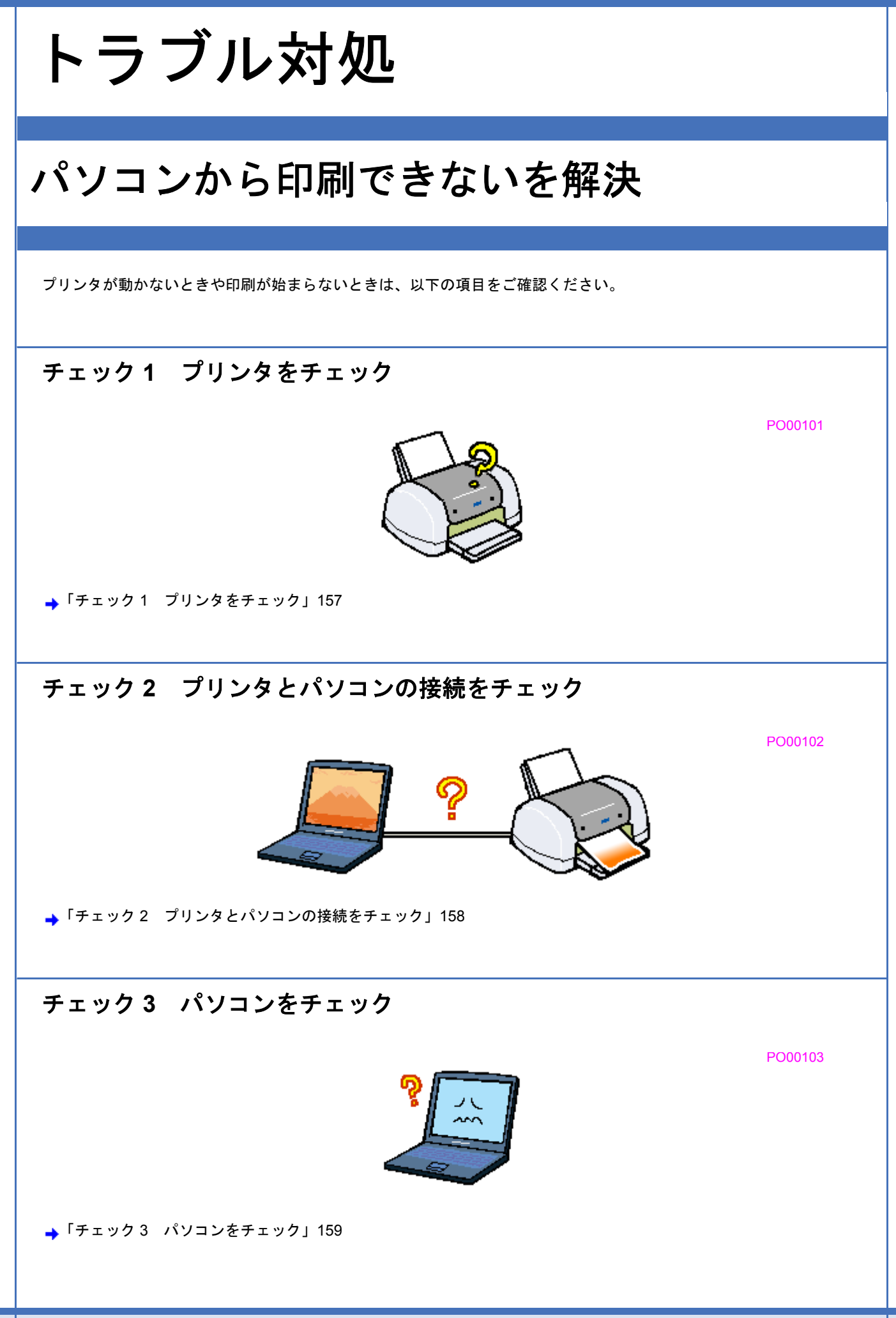

## チェック **4** 以上を確認しても印刷ができない場合は

→「チェック4 [以上を確認しても印刷できない場合は」](#page-169-0)165

<span id="page-161-0"></span>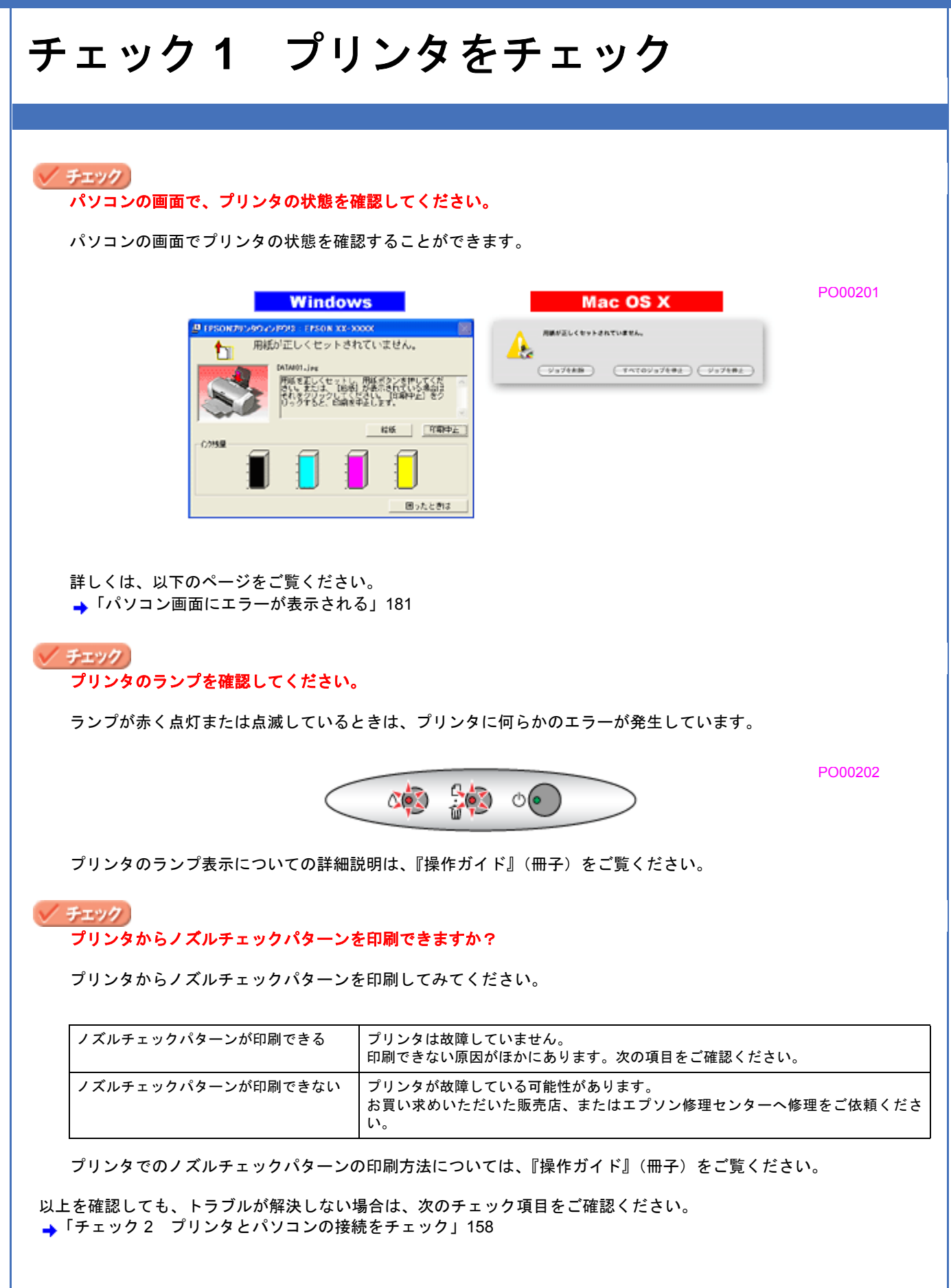

# <span id="page-162-0"></span>チェック **2** プリンタとパソコンの接続を チェック

#### ✓ チェック

#### ケーブルは外れていませんか **?**

ケーブルがしっかり接続されているかをご確認ください。また、ケーブルが断線していないか、変に曲がっていない かもご確認ください。

## √ チェック

ケーブルがパソコンや本製品の仕様に合っていますか?

ケーブルが仕様に合っているかをご確認ください。 詳しくは『操作ガイド』(冊子)をご覧ください。

✓ チェック)

プリンタとパソコンの間に、プリンタ切替機やプリンタバッファなどを使っていませんか?

プリンタ切替機やプリンタバッファなどを使っていると、プリンタとパソコンの情報データのやり取りがうまくいか ず、印刷できない場合があります。

プリンタ切替機やバッファを取り外しプリンタとパソコンを直結して、正常に印刷できるかをご確認ください。

#### √ チェック

#### **USB** ハブをお使いの場合に、使い方は正しいですか?

USB ハブは仕様上 5 段まで縦列接続できますが、プリンタと接続する場合は、パソコンに直接接続された 1 段目の ハブに接続してください。それでも印刷が始まらない場合は、USB ハブを外して、プリンタとパソコンを直結して ください。

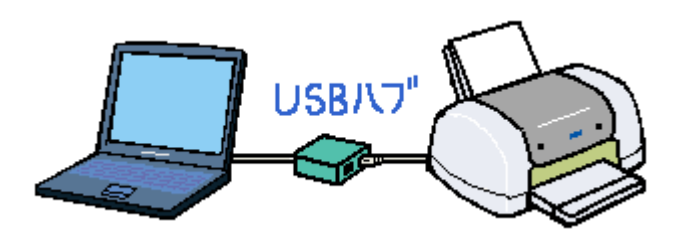

PO00301

#### / チェック **USB** ハブをお使いの場合に、**USB** ハブはパソコンに正しく認識されていますか?

パソコンで USB ハブが正しく認識されているかをご確認ください。

以上を確認しても、トラブルが解決しない場合は、次のチェック項目をご確認ください。 →「チェック 3 [パソコンをチェック」](#page-163-0)159

<span id="page-163-1"></span><span id="page-163-0"></span>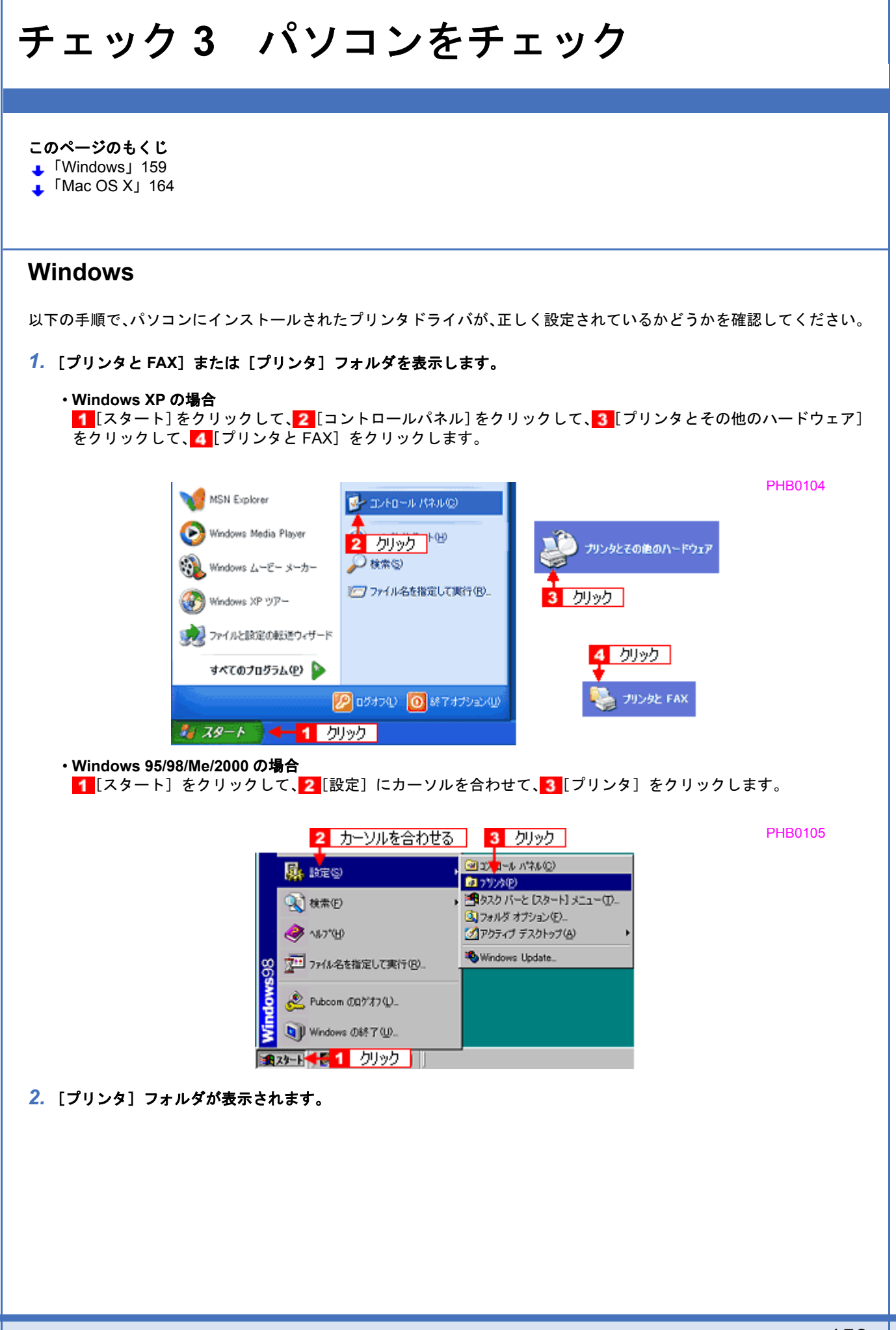

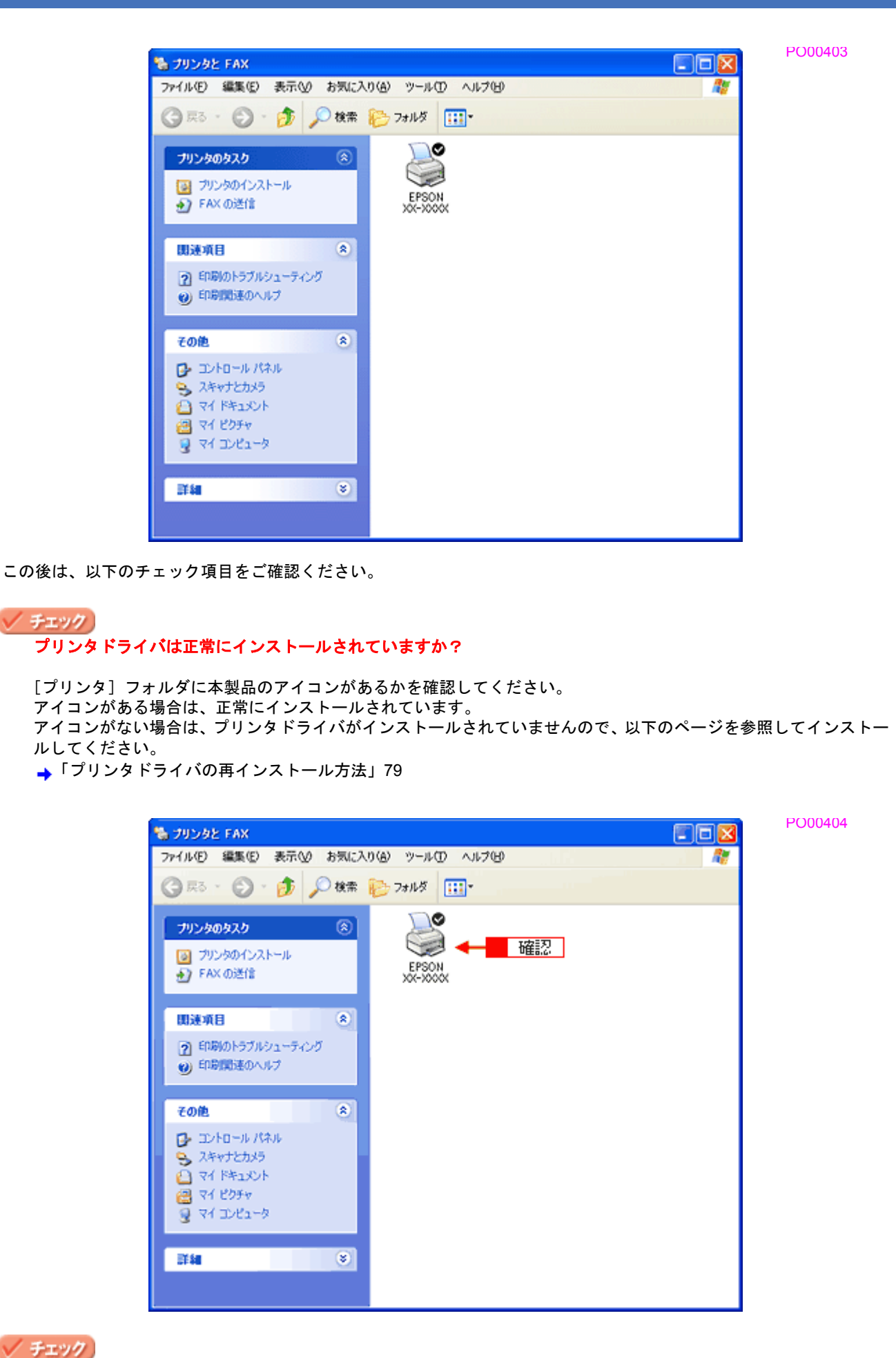

プリントマネージャのステータスが [一時停止]になっていませんか?

■1 [プリンタ] フォルダの本製品のアイコンを右クリックして、2 [一時停止]でないことを確認してください。

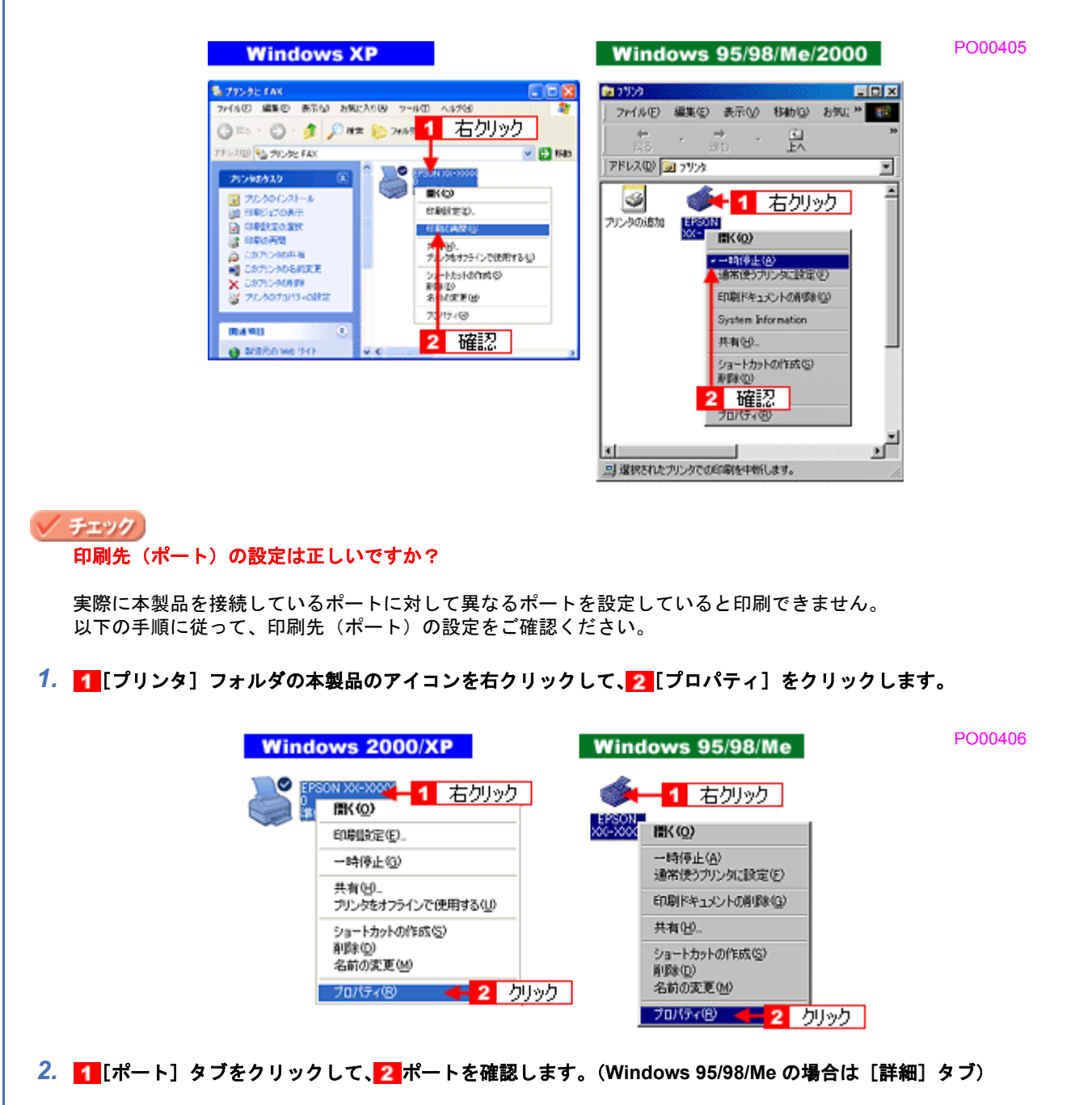

お使いのプリンタ名が表示されているポート(下表の「印刷先のポート」)を選択してください。

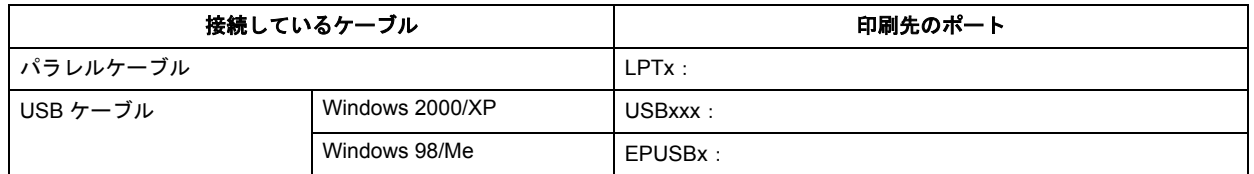

「x」には、数字が入ります。

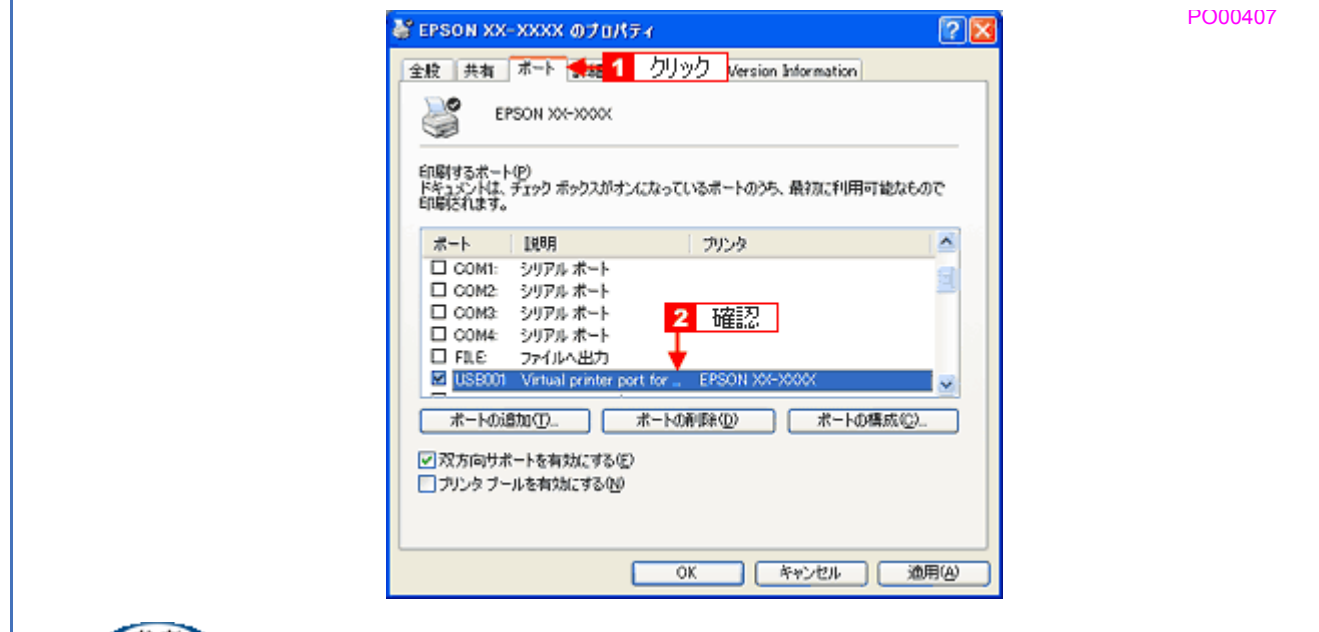

#### (参考)

[ポートの追加]を押して、手動で新しいポートを作成しても、印刷はできません。お使いのプリンタ名が表示され ているポートを選択してください。

#### √ チェック

#### パソコン(印刷キュー)に印刷待ちのデータがありませんか?

パソコン(印刷キュー)に印刷待ちのデータが残っていると、印刷が始まらない場合があります。印刷キューを表示 して印刷待ちデータを確認し、印刷を再開するか取り消してください。 以下の手順に従って、印刷キューをご確認ください。

*1.* [プリンタ]フォルダの本製品のアイコンをダブルクリックします。

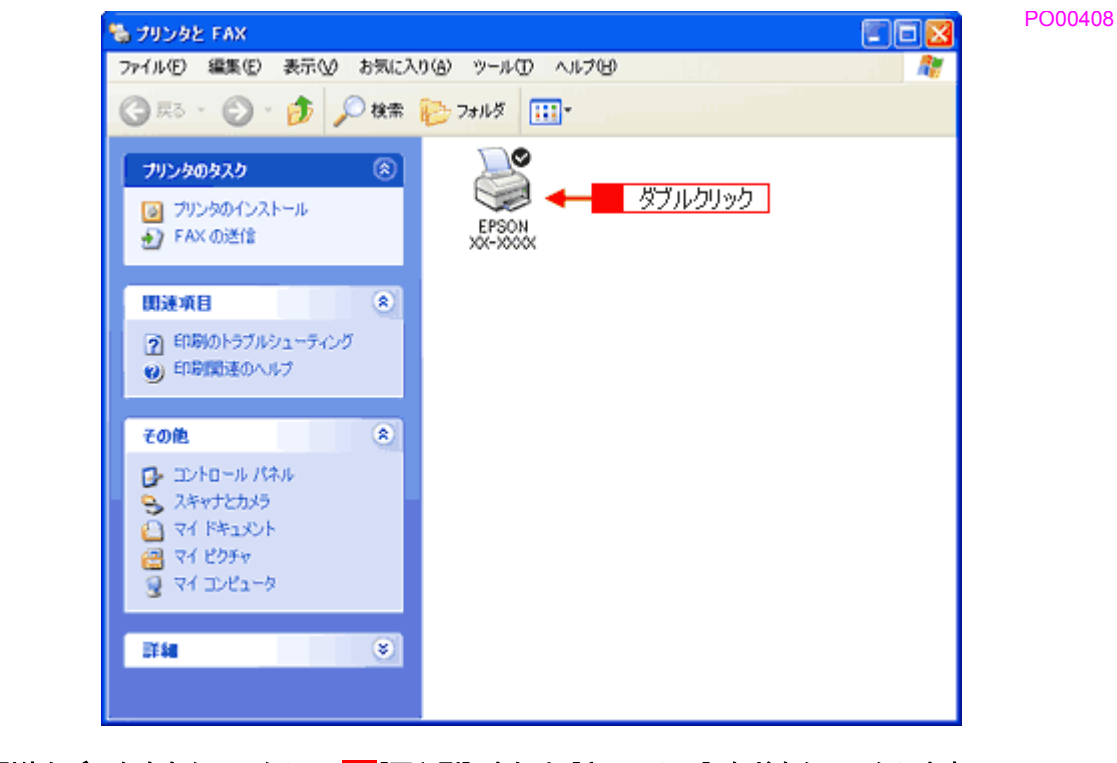

2. 1 印刷待ちデータを右クリックして、2 [再印刷]または [キャンセル]などをクリックします。

PO00409

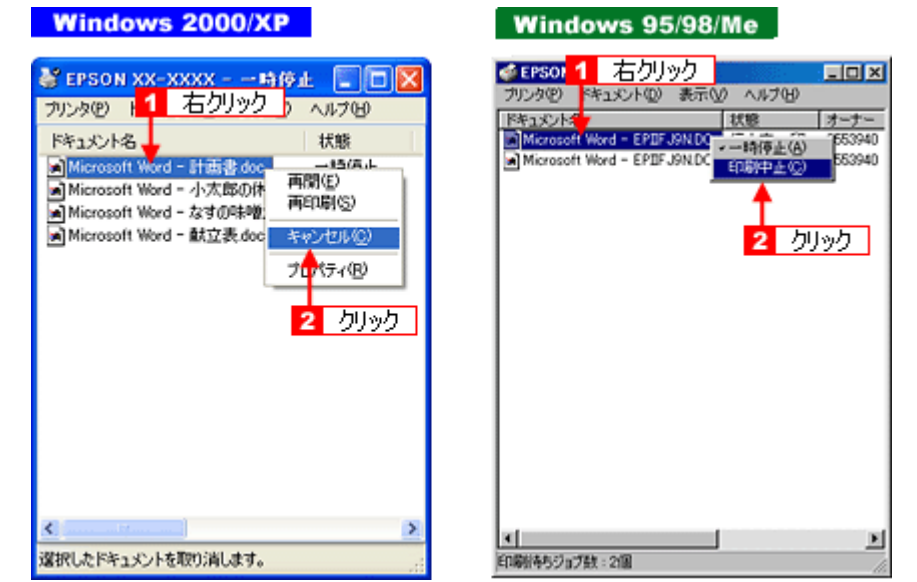

#### ✓ チェック

#### ツールバーの[印刷]アイコンをクリックして印刷する場合、「通常使うプリンタ」の設定になっていますか?

「プリンタ」フォルダの本製品のアイコンにチェックマークが付いていることを確認してください。チェックマーク が付いていない場合は 1 アイコンを右クリックし、2 [通常使うプリンタに設定] をクリックしてチェックを付けて ください。

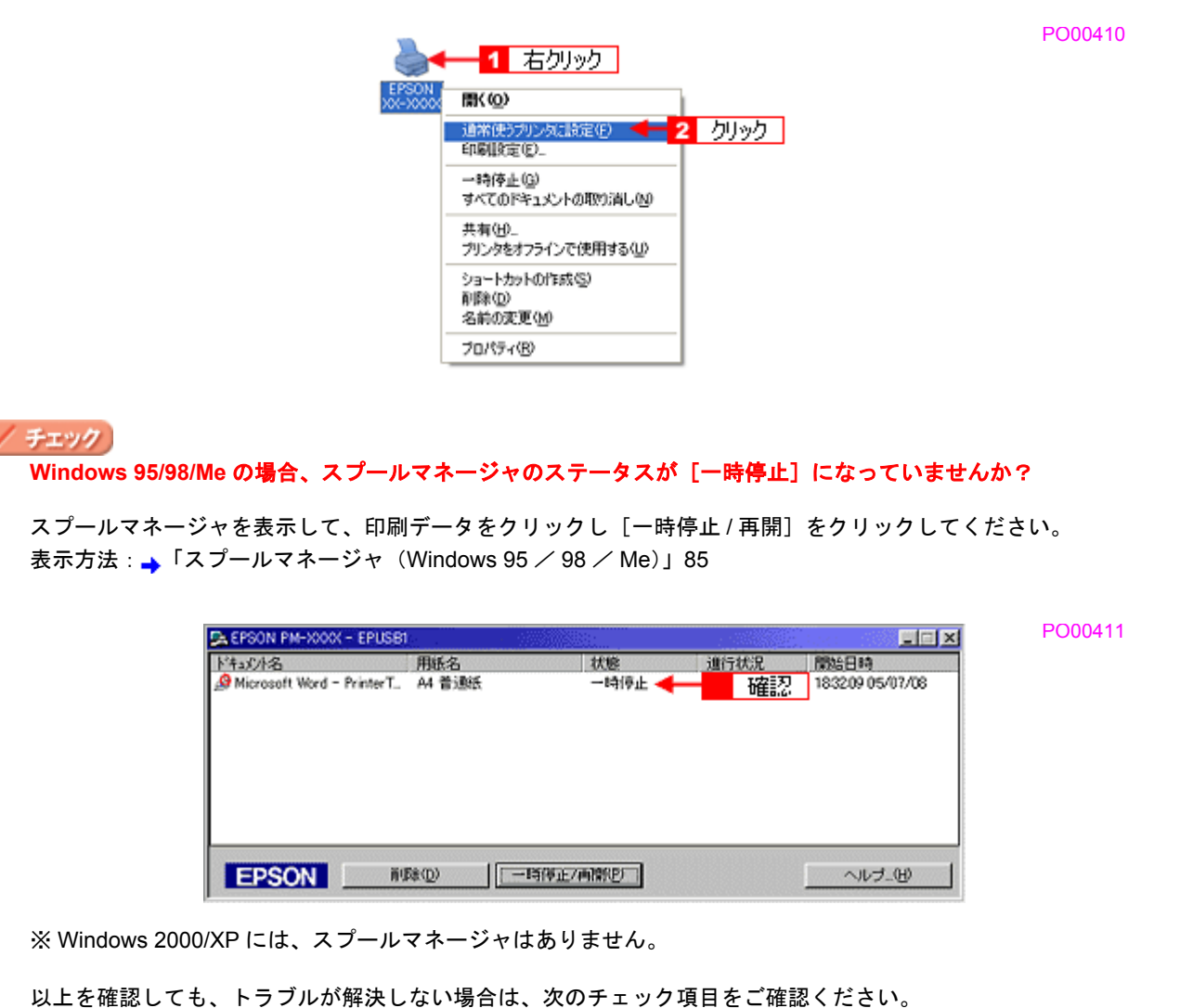

▲「チェック4 [以上を確認しても印刷できない場合は」](#page-169-0)165

<span id="page-168-0"></span>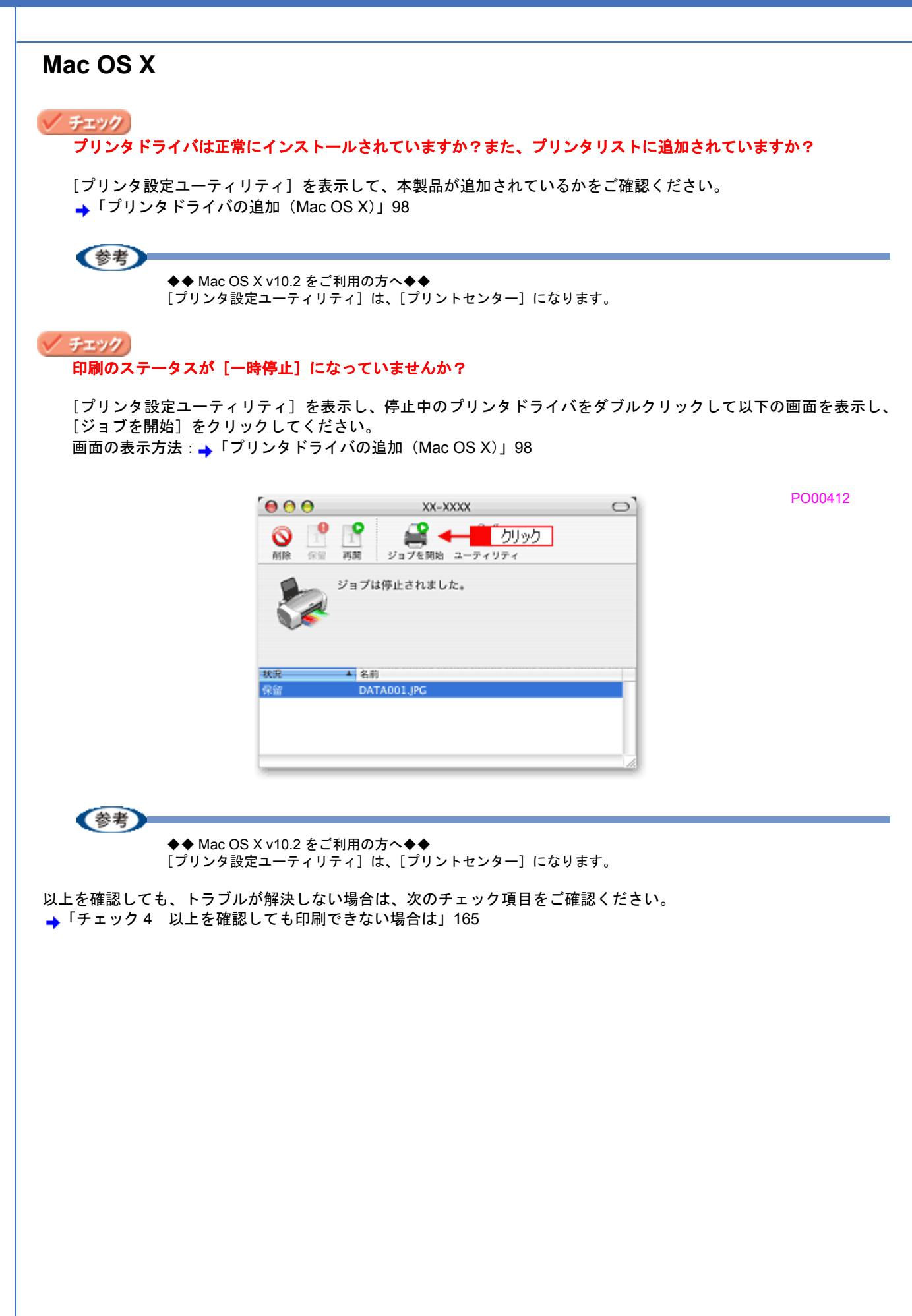

# <span id="page-169-0"></span>チェック**4** 以上を確認しても印刷できない場 合は

### / チェック

#### プリンタドライバを削除(アンインストール)して、もう一度インストールしてみましょう。

プリンタドライバが正常にインストールされていない可能性があります。

- 一旦、プリンタドライバを削除(アンインストール)して、もう一度インストールしてみてください。
- **→[「プリンタドライバの削除方法\(](#page-93-0)Windows)」89**
- **→[「プリンタドライバの削除方法\(](#page-107-0)Mac OS X)」103**
- ▲[「プリンタドライバの再インストール方法」](#page-83-0)79

## 印刷品質/結果が悪いを解決

印刷結果と以下のサンプル(現象)を比べて、症状が近い項目のリンク→をクリックしてください。

## 印刷品質が悪い

→[「印刷品質が悪い」](#page-172-0)168

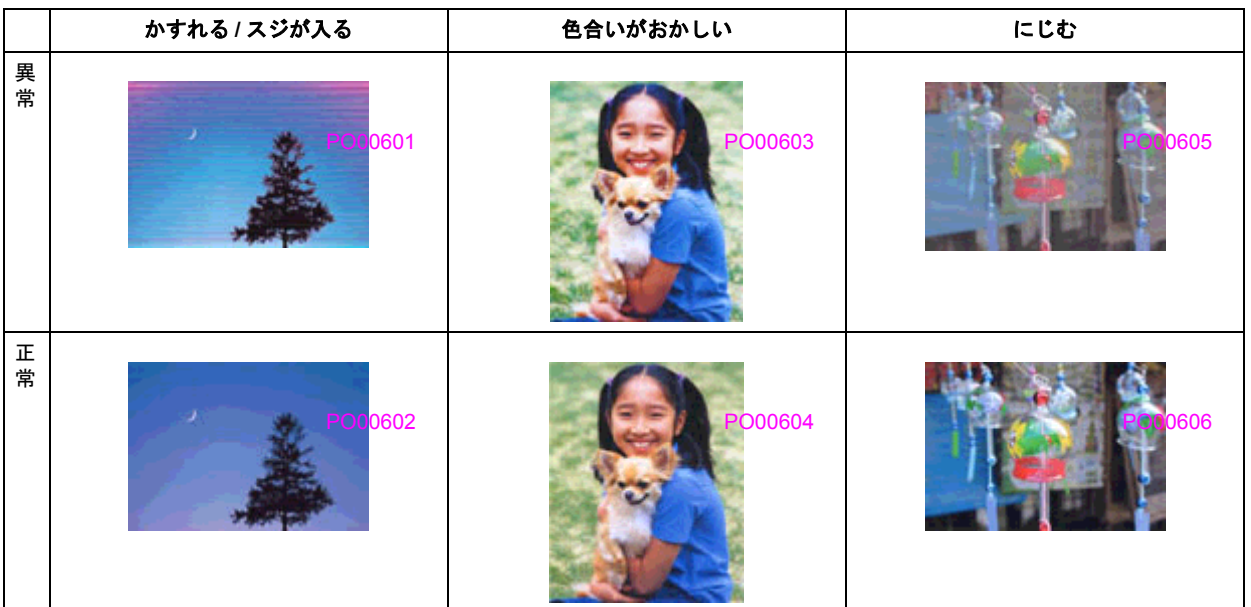

## 印刷面がこすれる/汚れる

→[「印刷面がこすれる/汚れる」](#page-176-0)172

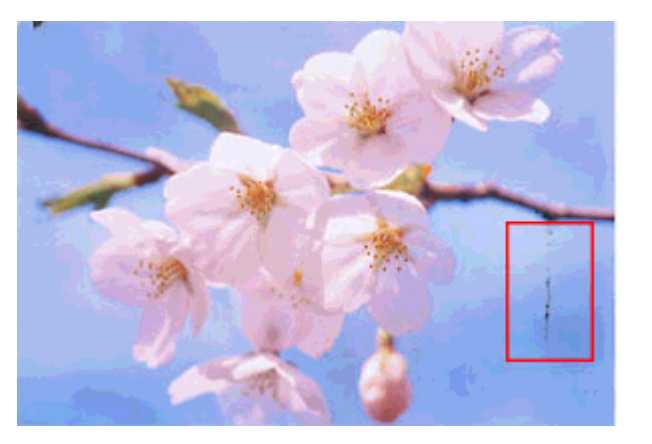

## 印刷位置がずれる/はみ出す

→[「印刷位置がずれる/はみ出す」](#page-178-0)174

PO00607

## **EPSON PX-V630** 活用ガイド **NPD1489 -01 All Rev.GM**

PO00608

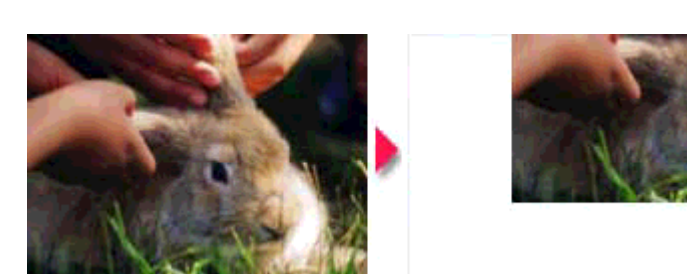

## ホームページを思い通りに印刷できない

→[「ホームページを思い通りに印刷できない」](#page-180-0)176

- ページの右端がきれる
- 背景色が印刷されない
- 画像が粗い

ールスのように、このように、このように、このように、このように、このように、このように、このように、このように、このように、このように、このように、このように、<br>1678年 - インディアン・エンジェルスのように、このように、このように、このように、このように、このように、このように、このように、このように、このように、このように、このように、このように、このように、このように、

PVA0803

<span id="page-172-0"></span>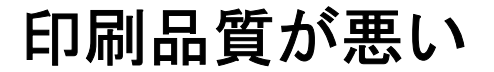

印刷品質が悪いときには、以下の項目をご確認ください。

#### このページのもくじ

- ■[「プリンタをチェック」](#page-172-1)168
- ■[「用紙をチェック」](#page-173-0)169
- ■[「プリンタドライバの設定をチェック」](#page-173-1)169
- ■[「印刷データをチェック」](#page-175-0)171

## <span id="page-172-1"></span>プリンタをチェック

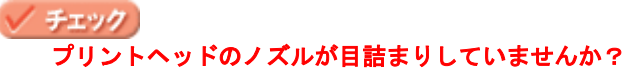

ノズルチェックでプリントヘッドの状態をご確認ください。 ▲[「ノズルチェックとヘッドクリーニング」](#page-195-0)191

正常 ノズルは目詰まりしていません。印刷できます。

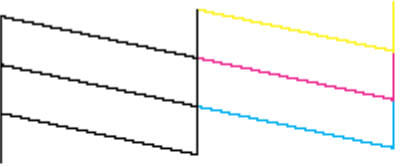

異常 ノズルが目詰まりしています。クリーニングを実行してください。

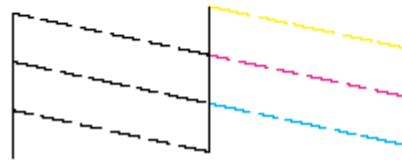

#### √ チェック)

#### インクカートリッジは推奨品(当社純正品)をお使いですか?

本製品のプリンタドライバは、純正インクカートリッジを前提に色調整されていますので、純正品以外を使うと印刷 品質が低下する場合があります。インクカートリッジは純正品のご使用をお勧めします。 インクカートリッジの交換方法については、『操作ガイド』(冊子)をご覧ください。

#### ✓ チェック)

#### 古くなったインクカートリッジを使用していませんか?

古くなったインクカートリッジを使用すると印刷品質が低下します。開封後は 6ヵ月以内に使い切ってください。 未開封の推奨使用期限は、インクカートリッジの個装箱に記載されています。

#### ✓ チェック 双方向印刷時のプリントヘッドのギャップがズレていませんか?

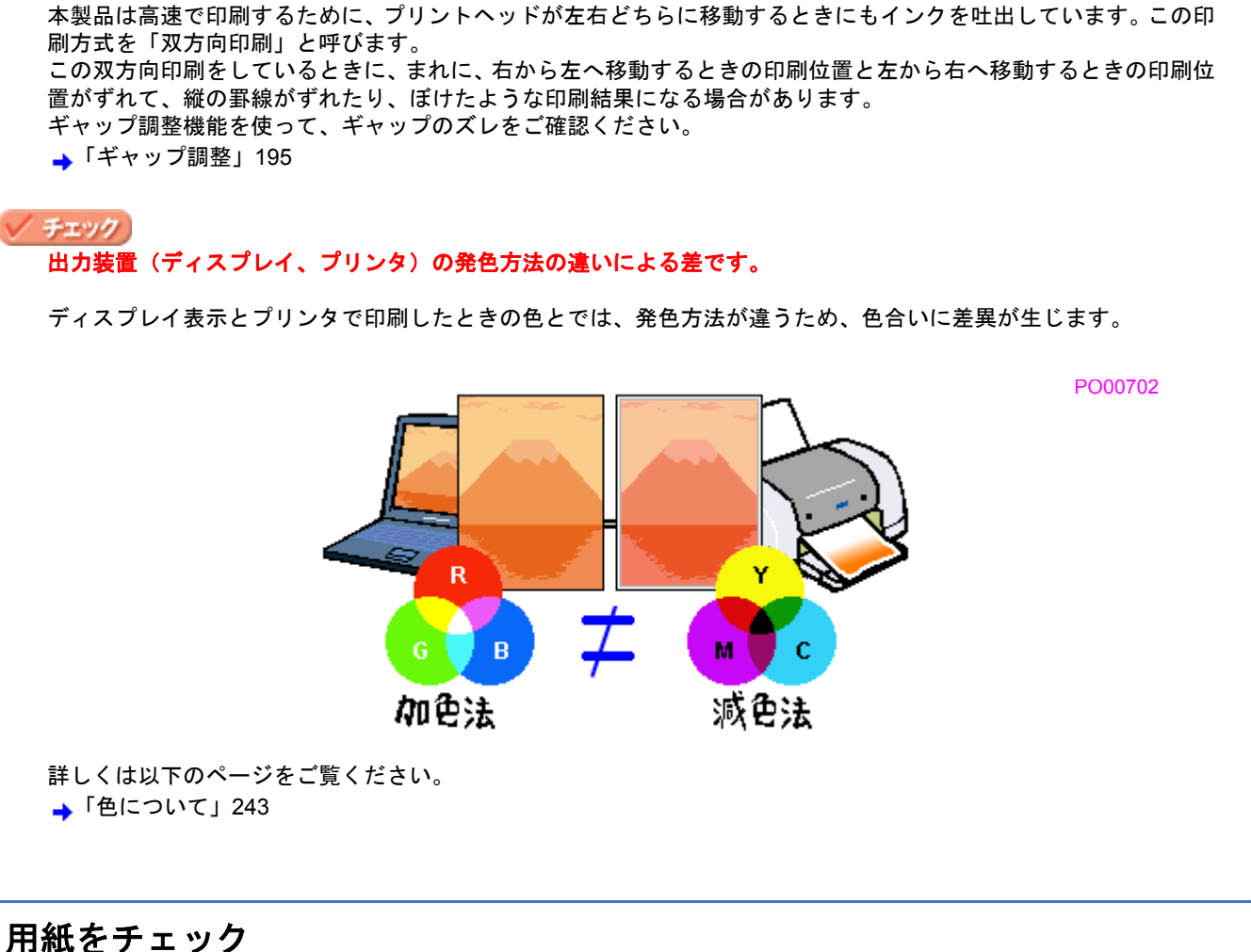

#### <span id="page-173-0"></span>✓ チェック

#### 写真などを普通紙に印刷していませんか?

画像など文字に比べ印刷面積の大きい原稿を普通紙に印刷すると、インクがにじむ場合があります。画像などを印刷 するときや、より良い品質で印刷するためには、専用紙のご使用をお勧めします。

#### / チェック

#### 印刷後、以下の用紙を重なった状態で放置していませんか?

- 写真用紙クリスピア<高光沢>
- 写真用紙<光沢>
- 写真用紙<絹目調>

印刷後の用紙が重なっていると、重なった部分の色が変わる(重なった部分に跡が残る)ことがあります。印刷後の 用紙は、速やかに 1 枚ずつ広げて乾燥(※)させてください。重なっている状態で放置すると、1 枚ずつ広げて乾燥 させても跡が消えなくなりますのでご注意ください。

※1枚ずつ広げて一昼夜(24時間)程度乾燥させるか、15 分程度放置した後、普通紙などの吸湿性のある用紙を印 刷面に重ねて乾燥させてください。

## <span id="page-173-1"></span>プリンタドライバの設定をチェック

✔ チェック プリンタドライバの[用紙種類]の設定は正しいですか? プリンタにセットした用紙種類と、プリンタドライバで設定する [用紙種類] が合っていないと、印刷品質が悪くな ります。プリンタドライバの設定をご確認ください。

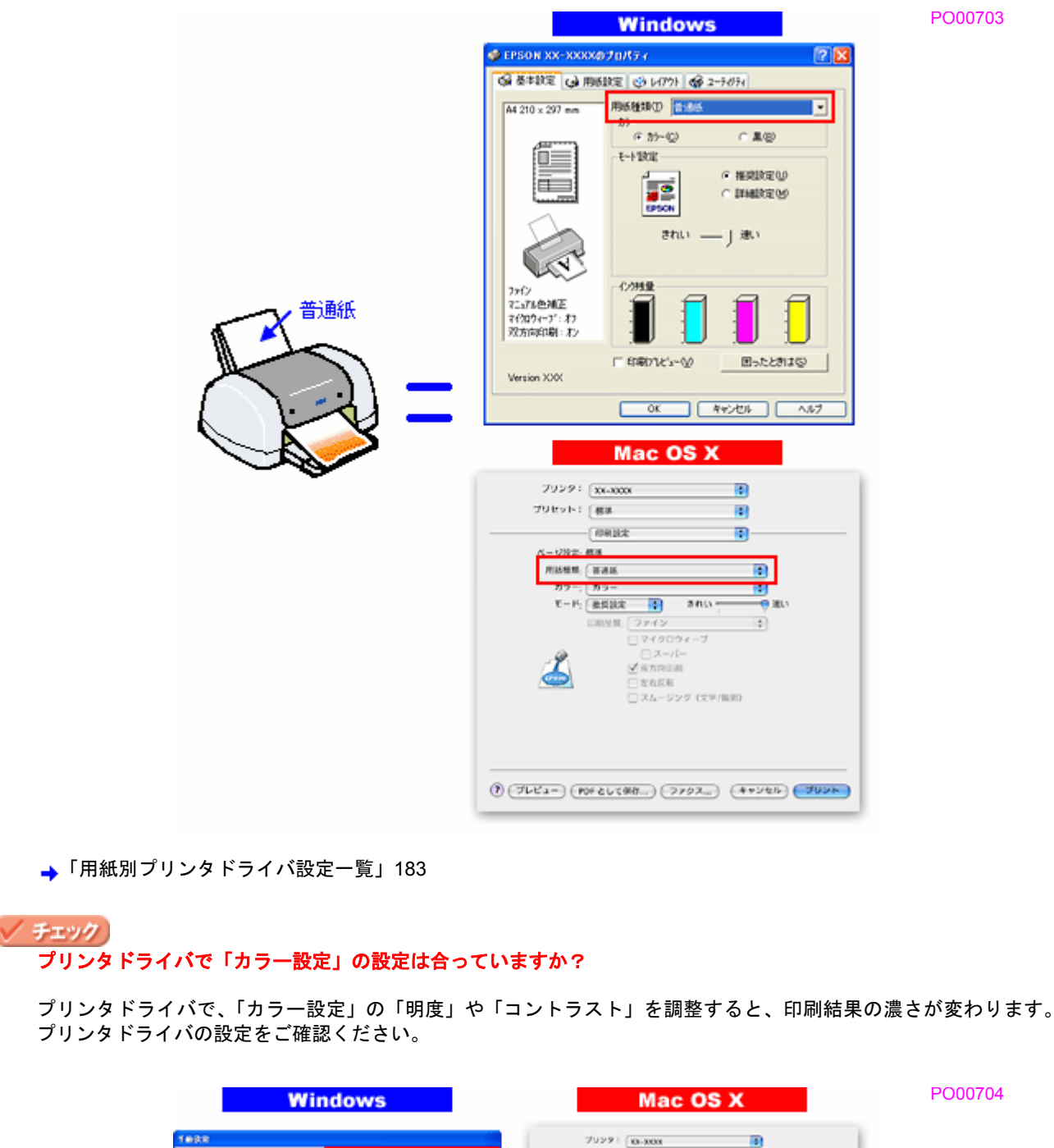

**RIGGIO**<br>DISON **YABI** プリセット! 田本 m F-RENOUS Ky@ [1] y.  $n^{2-1}$ ī9  $\mathbf{R} \xrightarrow{\mathbf{r} \otimes \mathbf{r} \otimes \mathbf{r}}$ O VILa ZARME **加石林 田** if easiep [5] ) ColorSync<br>) <mark>CM</mark>IEN L extrap proet. **COMPANY**<br>Travela **BRESK (GRABAV** W) uew<br>somw  $\frac{|\mathbf{r}|}{|\mathbf{r}|}$ v masoc  $\pm$  P Rtsetop es. 匠 signs.  $\mathbb{R}$ **Grasne**  $\overline{\mathbb{R}^n}$ コントラスト o mer-**IE** IT ANNOUNCE I  $\pm\pi$  $\bullet$  765926 [7]  $575 -$  00-60  $\overline{\text{F4}}$ vers .  $\blacktriangle$  $\mathcal{M}Y$  $ATD = 0$ 確認 確認 (\*\*\*\*\*) (\*\*\*\*)  $\underbrace{\Theta\left(\mathcal{F}\triangleright\mathcal{C}\triangleright\cdots\right)\left(\mathcal{F}\mathtt{D}\mathcal{E}\mathtt{A}\right)}$ →[「色を補正して印刷しよう」](#page-132-0)128

#### √ チェック)

[オートフォトファイン **!EX**]の設定で印刷していませんか?

- オートフォトファイン !EX は、被写体の配置などを解析して画像処理を行います。このため、被写体の配置が変わ る操作(回転、拡大/縮小、トリミングなど)を行うと、印刷される色合いが変わることがあります。また、四辺 フチなし印刷時とフチあり印刷時とでは被写体の配置が若干変わるため、色合いが変わることがあります。
- オートフォトファイン !EX で印刷すると、画像内のピントがあっていない場所で不自然な階調が生じる場合があり ます。この場合は、オートフォトファイン !EX 以外のモードを選択して印刷してください。

## 《参考》

- Mac OS X の場合、オートフォトファイン !EX 機能はありません。
- EPSON 写真用紙に「推奨設定」で印刷すると、自動的にオートフォトファイン !EX が設定されます。オートフォ トファイン !EX 以外のモードで印刷したい場合は、[詳細設定]から手動設定画面に入り、手動設定画面の中でカ ラー設定を変更してください。

## <span id="page-175-0"></span>印刷データをチェック

#### √ チェック 写真を印刷する場合、写真データの画像サイズが印刷サイズに適していますか?

デジタルカメラで撮影した写真データは、細かい点(画素)の集まりで構成されています。同じサイズの用紙に印刷 する場合には、この画素数が多いほど、なめらかで高画質な印刷ができます。また、印刷サイズが大きくなればなる ほど画素数の多い画像データが必要になります。以下のページで、印刷サイズに適した写真データの画像サイズをご 確認ください。

→[「写真をきれいに印刷するポイント」](#page-50-0)46

# <span id="page-176-0"></span>印刷面がこすれる/汚れる

印刷面がこすれて汚れるときは、以下の項目をご確認ください。

#### このページのもくじ

- ■[「用紙をチェック」](#page-176-1)172
- ■[「印刷領域をチェック」](#page-176-2)172
- ■[「プリンタをチェック」](#page-177-0)173

## <span id="page-176-1"></span>用紙をチェック

#### ✓ チェック

#### 反りのある用紙や、用紙の端面にバリ(用紙の断裁のときに出る「かえり」)のある用紙を使用していませんか?

反りのある用紙や、用紙の端面にバリのある用紙に印刷すると、プリントヘッドが用紙をこする場合があります。 用紙の反りやバリを取ってから、プリンタにセットしてください。 なお、一部のエプソン製専用紙は、反りを修正する際に印刷面を傷つけてしまうおそれがありますので、以下を確認 してから反りを修正してください。 確認方法の詳細については、『操作ガイド』(冊子)をご覧ください。

#### √ チェック

#### 用紙を横方向にセットしていませんか?

用紙は、縦方向にセットしてください。(往復ハガキのみ横方向) 横方向にセットした場合、プリントヘッドが印刷面をこする場合があります。

#### / チェック) 専用紙に印刷後、すぐに重ねていませんか?

専用紙は普通紙などと比べてインクの乾きが遅いため、印刷直後に手や別の用紙などが印刷面に触れると、汚れる場 合があります。 印刷直後は印刷面に触れないように、排紙トレイから 1 枚ずつ取り去って十分に乾かしてください。

#### / チェック

#### ハガキの通信面に印刷した後、その印刷結果(インク)が乾いていない状態で宛名面に印刷していませんか?

インクが乾いていない状態で宛名面に印刷すると、次のハガキに転写する場合があります。通信面を印刷した後は、 十分に乾かしてから宛名面に印刷してください。 また、先に宛名面から印刷することをお勧めします。

### <span id="page-176-2"></span>印刷領域をチェック

#### ✔ チェック

#### 定形紙で四辺フチなし印刷時、四辺フチなし印刷推奨の用紙をお使いになっていますか?

定形紙で四辺フチなし印刷を行う場合は、四辺フチなし印刷推奨の用紙をお使いになることをお勧めします。推奨以 外の用紙では、プリントヘッドがこすれて印刷結果が汚れる場合があります。 ▲[「四辺フチなし印刷の推奨用紙」](#page-143-0)139

汚れが発生する場合は、アプリケーションソフトで上下の余白を広くして、印刷データを印刷推奨領域内に配置し直 してから印刷してください。

√ チェック)

標準(フチあり)印刷時、印刷推奨領域外に印刷していませんか?

印刷推奨領域外では、プリントヘッドがこすれて印刷結果が汚れる場合があります。 アプリケーションソフトで上下の余白を広くして、印刷データを印刷推奨領域内に配置し直してから印刷してくださ い。

## <span id="page-177-0"></span>プリンタをチェック

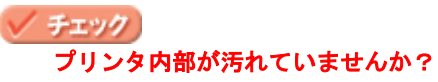

印刷後の用紙などの表面にローラの汚れが付いたときは、普通紙を給排紙してローラの汚れをふき取ってください。 お手入れの方法については、『操作ガイド』(冊子)をご覧ください。

<span id="page-178-1"></span><span id="page-178-0"></span>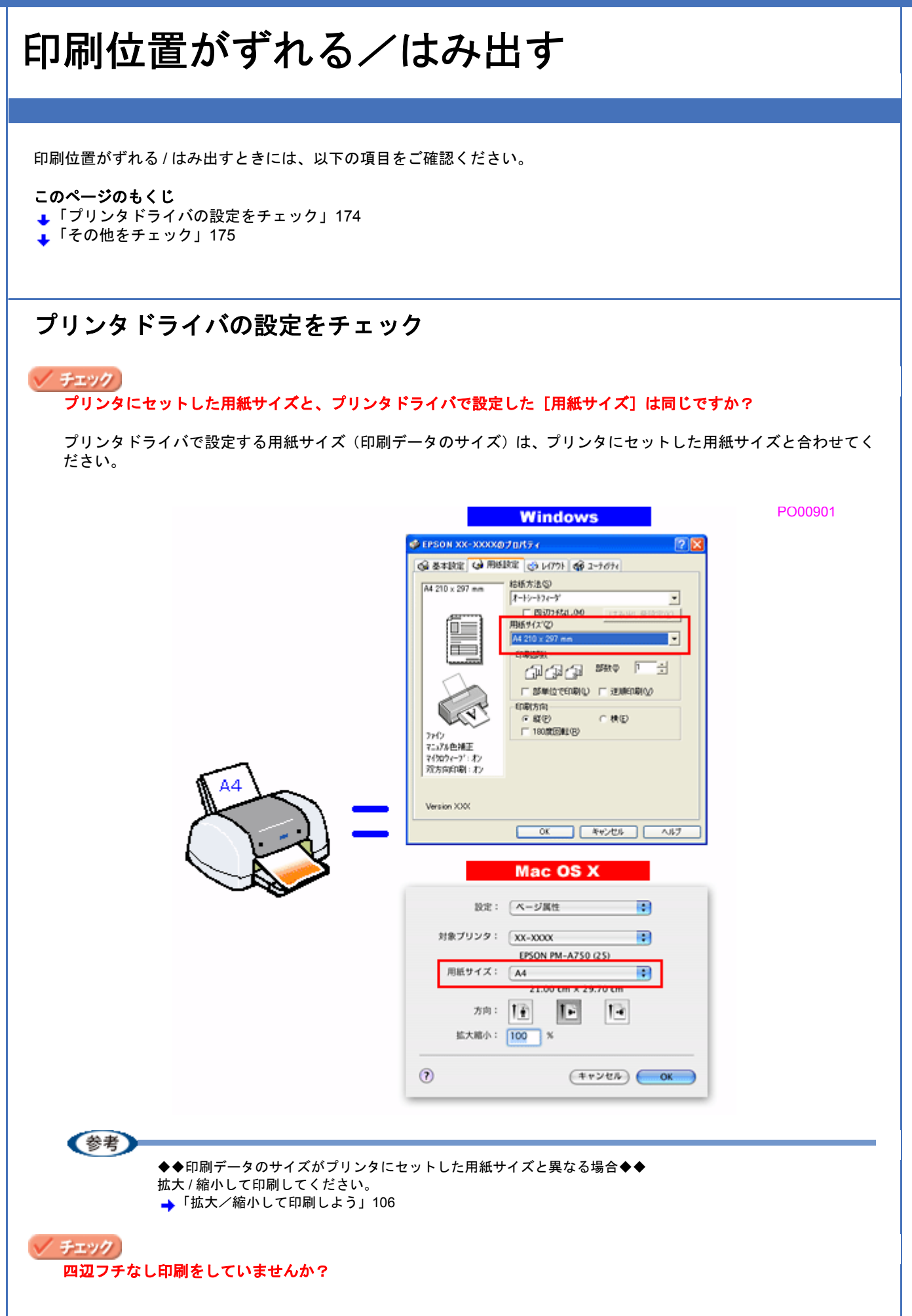

四辺フチなし印刷時は、裁ち落とし印刷(用紙より少しはみ出した印刷)をするために、原稿を用紙サイズより少し 拡大します。そのため、拡大されて用紙からはみ出した部分は印刷されません。その結果、画面上に表示されている 内容と印刷結果でわずかに違いが生じます。なお、はみ出し量は 3 段階[標準][少ない][より少ない]で調整する ことができます。本番前に試し印刷することをお勧めします。 →[「四辺フチなし印刷をしよう」](#page-143-1)139

## <span id="page-179-0"></span>その他をチェック

#### √ チェック)

用紙とエッジガイドの間に、すき間はありませんか?また、用紙が曲がってセットされていませんか?

用紙をまっすぐにセットし、エッジガイドを用紙の側面に合わせてください。
#### <span id="page-180-0"></span>ホームページを思い通りに印刷できない このページのもくじ ●[「ページの右端が欠けて印刷される」](#page-180-0)176 ■[「背景色が印刷されない」](#page-183-0)179 [「画像がきれいに印刷できない」](#page-184-0)180 ページの右端が欠けて印刷される ホームページを印刷すると、ページの右側が用紙のサイズに収まらず、欠けて印刷されることがあります。これは、ホー ムページが印刷のことを考えて制作されていないためです。 しかし、以下のどちらかの方法で印刷すれば、ページの右端が欠けることなく印刷できます。 **EPSON Web-To-Page**(付属ソフトウェア)で印刷(**Windows** のみ) EPSON Web-To-Page (エプソン ウェブ トゥ ページ)は、用紙幅に合わせて自動縮小して印刷するソフトウェアです。 このソフトウェアを使って印刷すれば、ページの右端が欠けることはありません。 PO01101コインクジェットプリンタ ナビゲーションサイト | EPSON - Microsoft Internet Explorer : EPSON IEGSP1  $\Box$ Fix ファイル(E) 編集(E) 表示(V) お気に入り(A) ツール(I) ヘルプ(H) 傲 EPSON Web-To-Page - | ④印刷 | 20印刷ブレビュー **& EPSON MILOVE EPSON ##** O [MyEPSON] ID  $|777 - 8|$ **KANADIAN** <br>ブリント·写真を活用しよう 製品をお探しなら お困りの際は ▶ 製品情報 → ビジネスソリューション トイベントキャンペーン ト サポート → ダウンロード ト PRINTOWN → PHOTO GARDEN  $\mathbf{F}$   $\mathbf{H}$   $\mathbf{H}$   $\mathbf{H}$   $\mathbf{H}$   $\mathbf{H}$   $\mathbf{H}$ Navigation インクジェットプリンタ ナビゲーションサイト サポート ロ ダウンロードサービス Support ・ソフトウェアのダウンロード 。<br>ソンロードはこちらから。 ・マニュ**アルのダウンロード**<br>MAGHOマニュアル& POFAはでダウンロード提供しています。 ■ 困ったときは オンライン診断 カラリオブリンタの調子が悪いな、と感じから、まずはこちらのコーナーでオンラインは新をおためし下さい。 ·上くある質問/FAQ<br>おり、合わせ取自にIRSIのの中で、多いものを、解説を交えてご案内しています。わからないことがあったらます<br>はこちらをご確認下さい。 ·お問い合わせ窓口(インフォメーションセンター)<br>お問の折り合わせにお問いておけずきインォメーションセンター窓口のご案件です。 ● インターネット 詳しくは、以下のページでご覧ください。 →[「ホームページを印刷しよう」](#page-62-0)58 ブラウザソフトの標準機能で印刷 ホームページのブラウザソフトの標準機能で印刷する場合は、以下の点に注意してください。 (参考) ここでは、Microsoft Internet Explorer の場合を例に説明します。他のブラウザをご利用の場合は、ブラウザのヘル プなどをご覧ください。 ステップ **1** 印刷プレビューで確認 Microsoft Internet Explorer の[印刷プレビュー]機能を使うと、印刷する前に、用紙からはみ出していないかを確認でき ます。

1. Microsoft Internet Explorer の<mark>1</mark>【ファイル】をクリックして、<mark>2</mark>【印刷プレビュー】をクリックします。

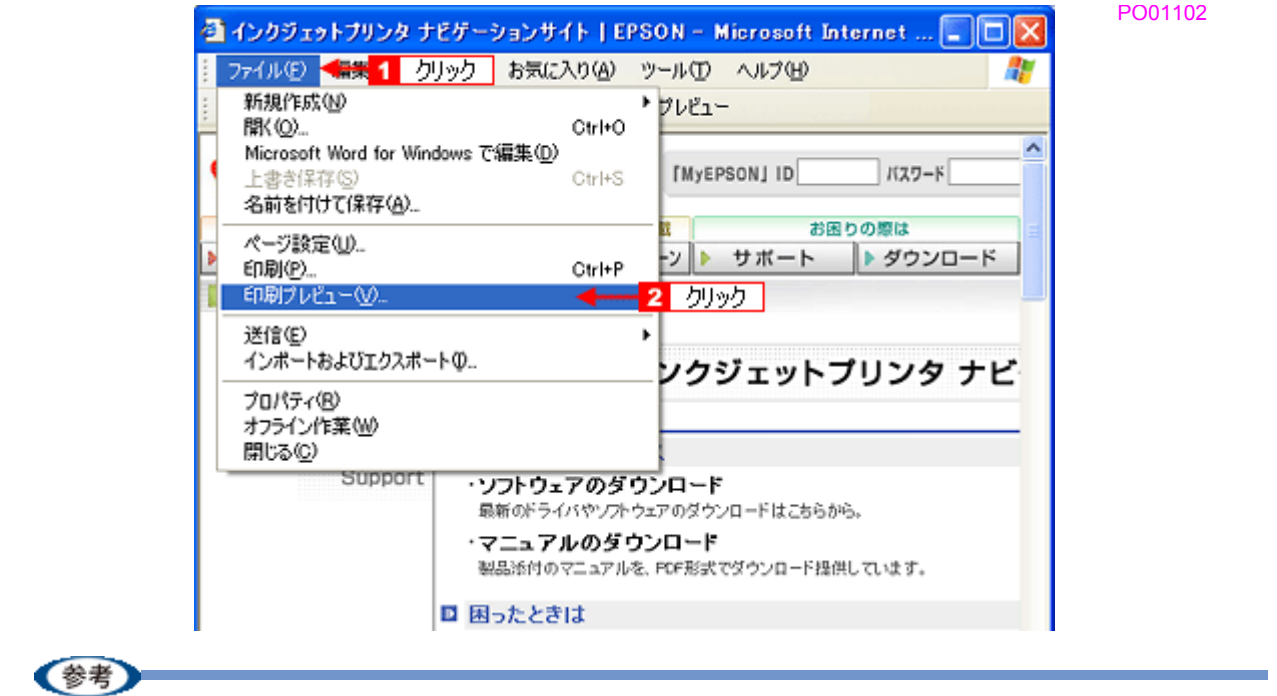

#### ◆◆プレビュー機能がない◆◆

ご利用の Microsoft Internet Explorer のバージョンによっては、[印刷プレビュー]機能がないものもあります。その 場合は、プリンタドライバの[基本設定]画面にある[印刷プレビュー]機能を使ってご確認ください。

*2.* 右側が欠けていないことを確認します。

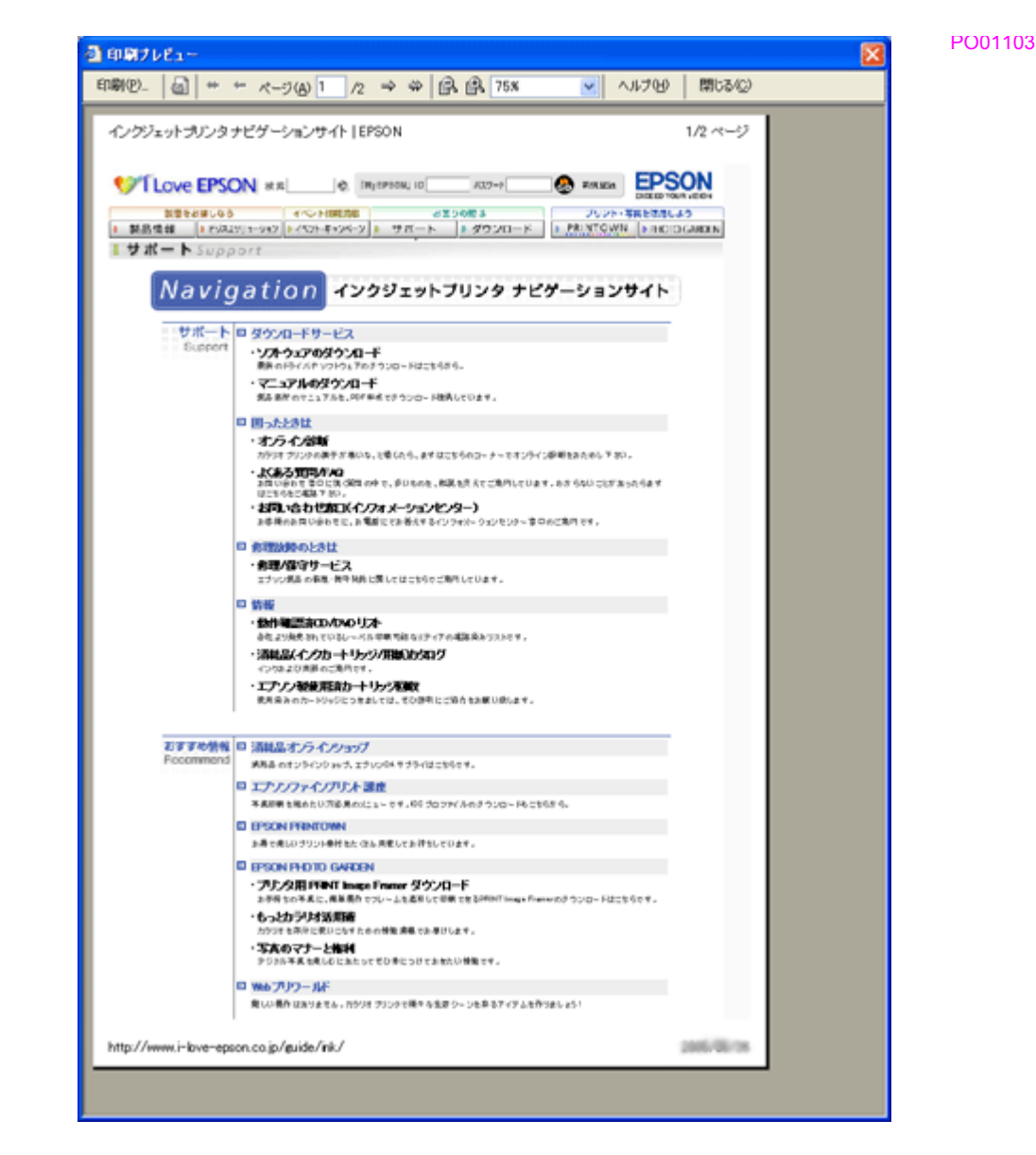

#### ステップ **2** 余白の設定を調整

印刷プレビューで確認し右側が欠けている場合は、用紙の余白設定が大きい可能性がありますので、余白設定を確認して みましょう。

<mark>1. Microsoft Internet Explorer の [1</mark> [ファイル]をクリックして、2 [ページ設定]をクリックします。

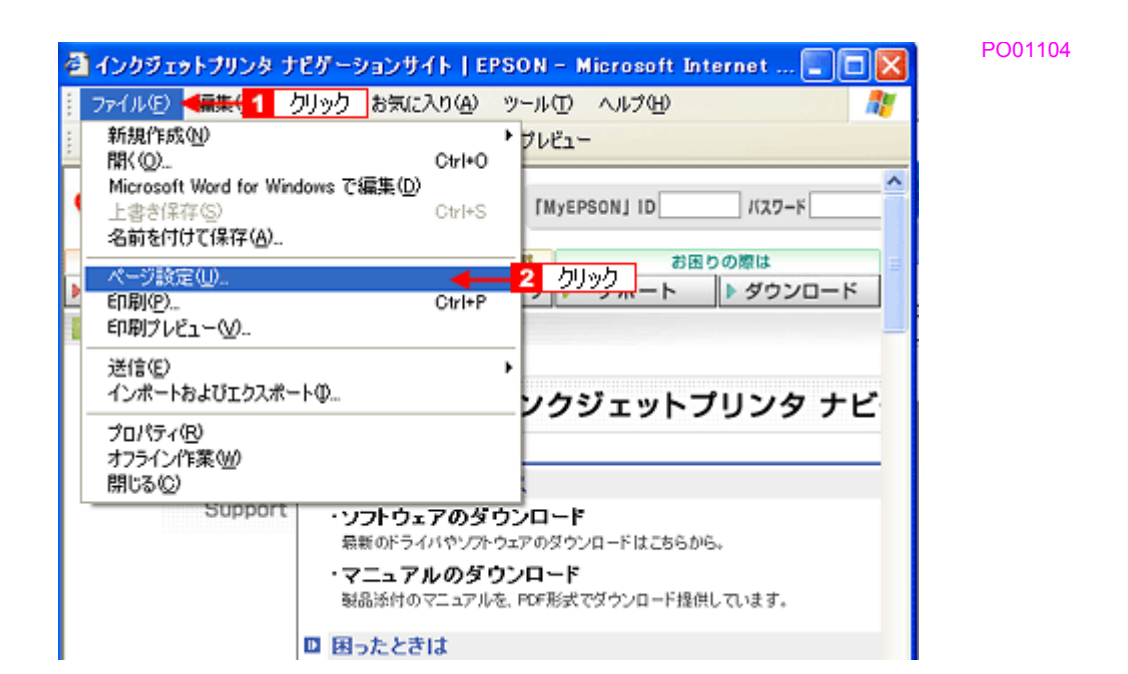

#### *2.* [余白]を設定します。

[左][右][上][下]をすべて 0 にすれば、用紙の印刷可能領域いっぱいにホームページを収めることができます。

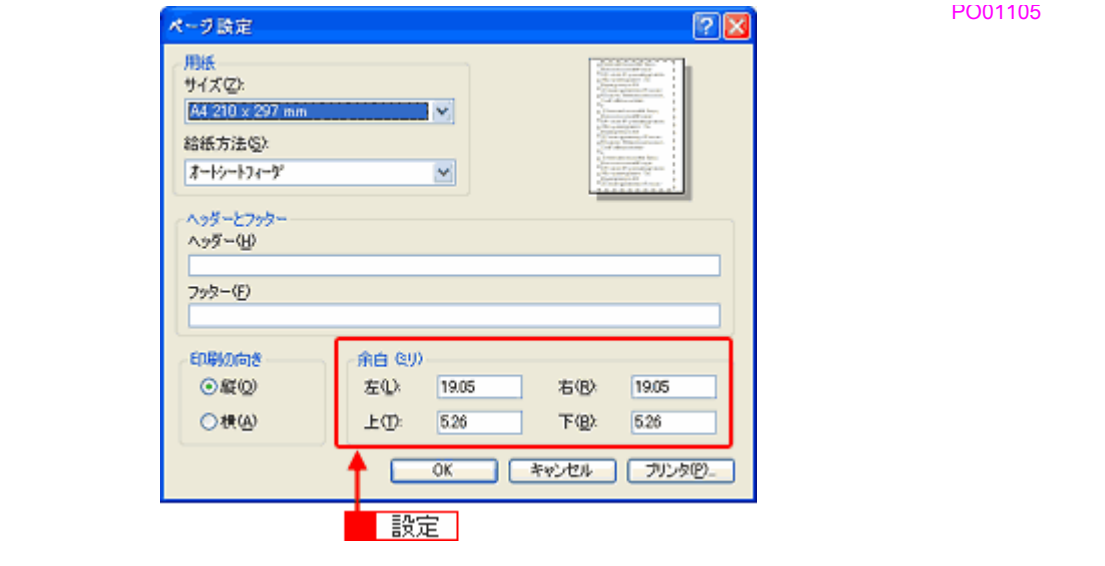

### <span id="page-183-0"></span>背景色が印刷されない

Microsoft Internet Explorer の初期設定では、ホームページの背景色や背景の画像は、印刷されない設定になっています。 背景色を印刷する場合は以下の設定をしてください。

<mark>1. Microsoft Internet Explorer の<mark>11</mark>[ツール](または[表示])をクリックして、<mark>2</mark>[インターネットオプション]を</mark> クリックします。

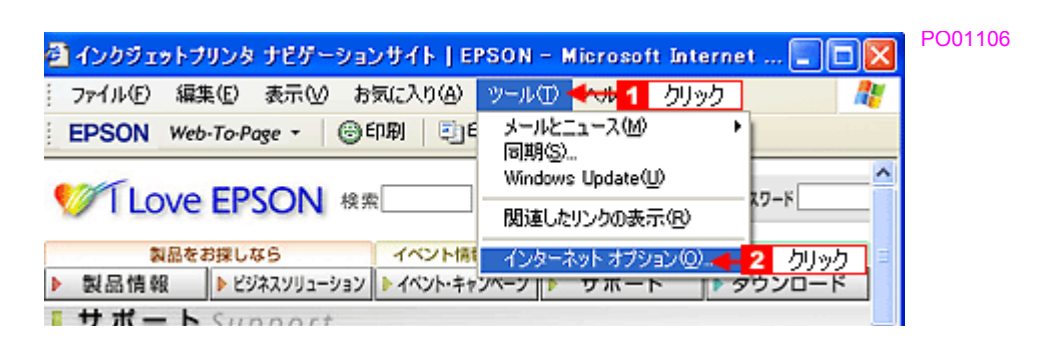

2. 1 【詳細設定】タブをクリックして、2 設定項目をスクロールさせます。

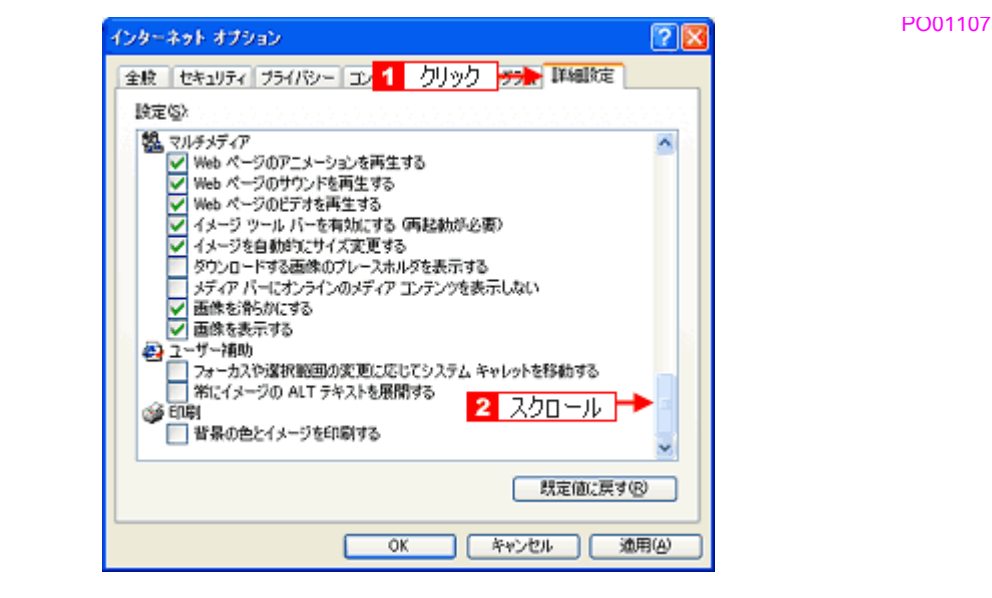

<mark>3. 1</mark> [背景の色とイメージを印刷する] をチェックして、2 [OK]をクリックします。

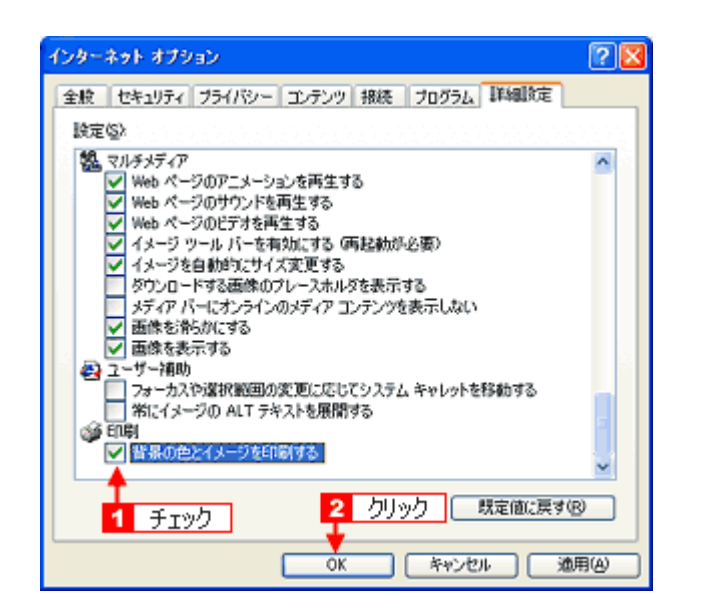

#### <span id="page-184-0"></span>画像がきれいに印刷できない

ホームページでは、データ通信を優先するために低解像度の画像が使用されている場合が多くあります。そのため、ディ スプレイ上できれいに見えても、印刷すると期待した印刷品質が得られない場合があります。

PO01108

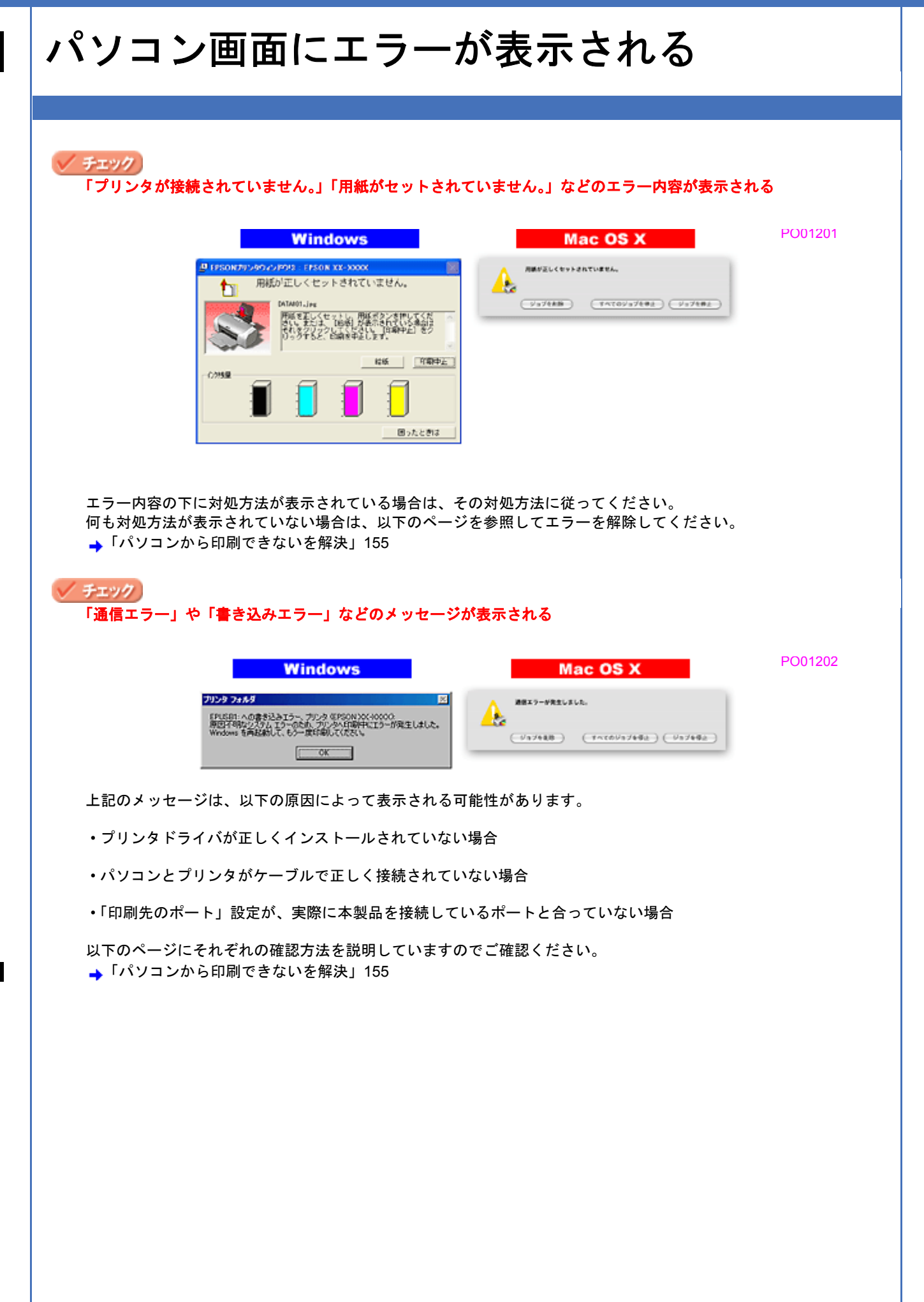

# その他のトラブルを解決

#### √ チェック ヘッドクリーニングが動作しない

プリンタがエラーになっていないかをご確認ください。 また、インクがないときや残り少ないときは、ヘッドクリーニングができません。新しいインクカートリッジに交換 してください。 プリンタのエラーランプ表示とインクカートリッジの交換方法については、『操作ガイド』(冊子)をご覧ください。

#### ✓ チェック 黒印刷しかしていないのにカラーインクが減っている

本製品では用紙種類によって、カラーインクを使った混色黒印刷を行う場合があります。また、印刷時以外にも、以 下の動作時にブラック / カラー両方のインクが消費されます。

- ヘッドクリーニング時
- セルフクリーニング時 セルフクリーニングとは、プリントヘッドのノズルの目詰まりを防ぐために、すべてのインクを微量吐出して、ノ ズルの乾燥を防ぎます。印刷実行前などに自動的に行われます。

◆◆クリーニング時にブラックとカラー両方のインクを使う理由◆◆

ノズルにインクが詰まると、インクが出なくなったりかすれたりして正常に印刷できなくなります。黒のみの印刷を していても、ある日突然カラー印刷をしたくなった際に、カラーインクが出ないということでは使い物になりません。 そのため、双方のノズルをクリーニングして、常に良好な状態にしておく仕組みになっています。

#### ✓ チェック

#### 連続して印刷をしている途中に印刷速度が遅くなった

印刷状況により異なりますが、連続印刷を行うと用紙を送る動作やヘッドの動作が一旦停止するなど、印刷速度が遅 くなることがあります。 これは、高温によりプリンタ内部の部品が損傷するのを防ぐためです。 印刷速度が遅くなっても、そのまま印刷を続けることはできますが、印刷を中断し電源をオンにしたまま 30 分程度 放置することをお勧めします。(電源をオフにして放置しても回復しません。) その後印刷を再開すると、通常の速度で印刷できるようになります。

#### ✓ チェック)

#### 漏洩電流について

多数の周辺機器を接続している環境下では、本製品に触れた際に電気を感じることがあります。 このようなときには、本製品を接続しているパソコンなどからアース(接地)を取ることをお勧めいたします。

<span id="page-187-1"></span>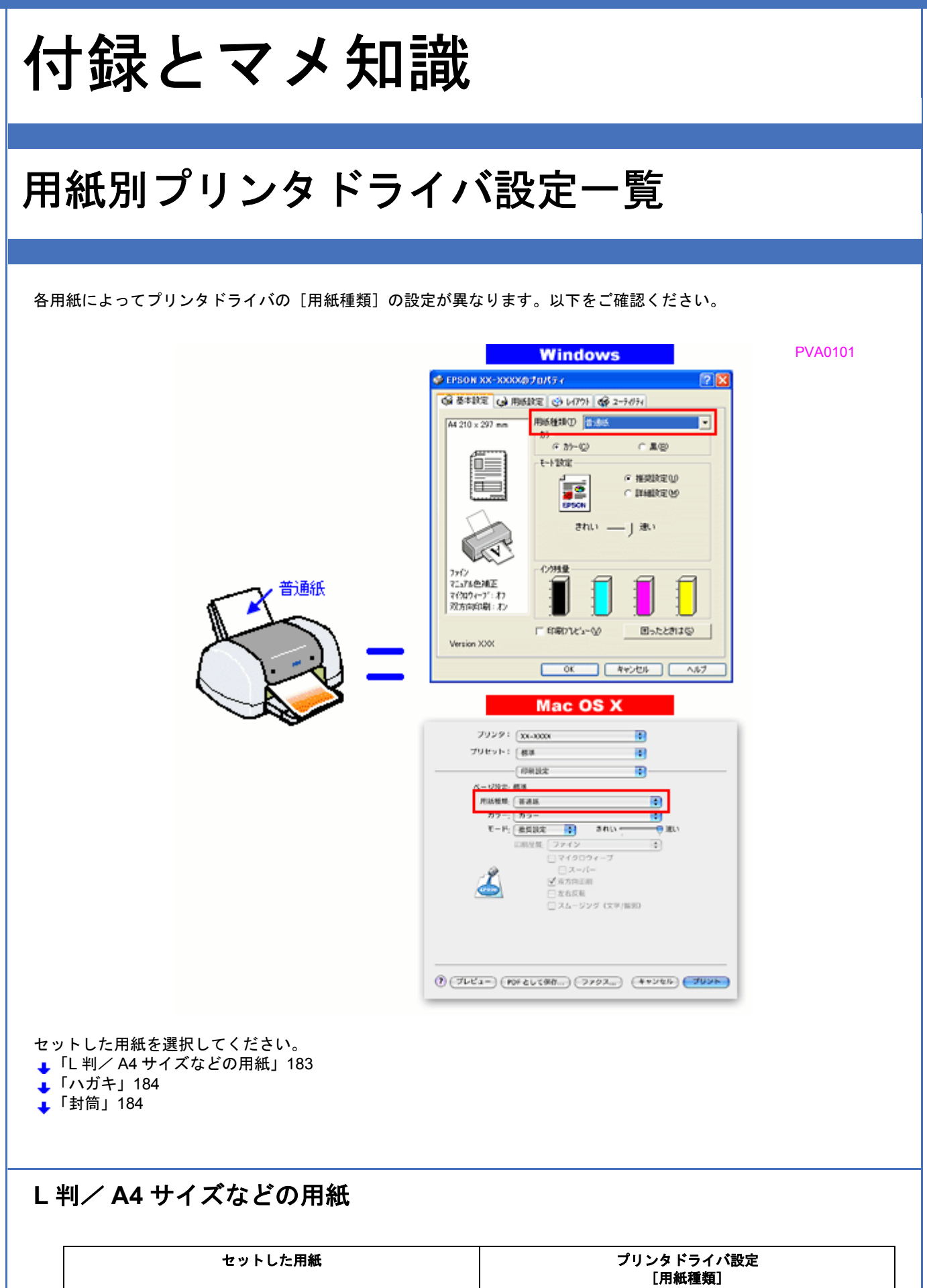

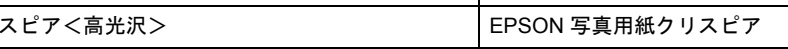

<span id="page-187-0"></span>写真用紙クリ

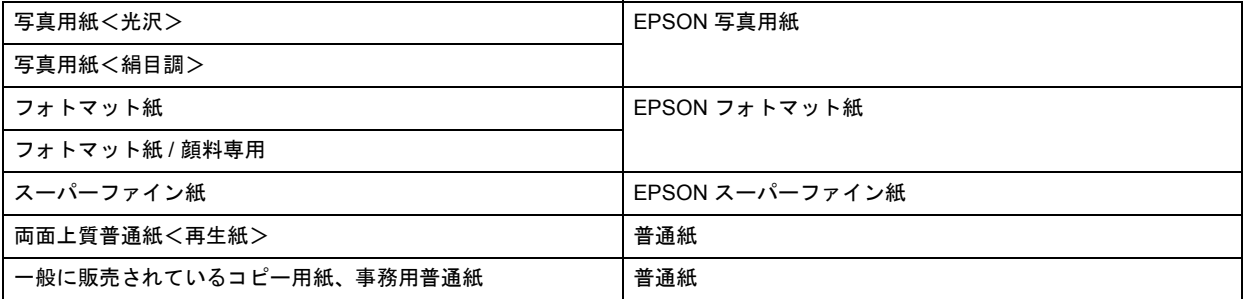

### <span id="page-188-0"></span>ハガキ

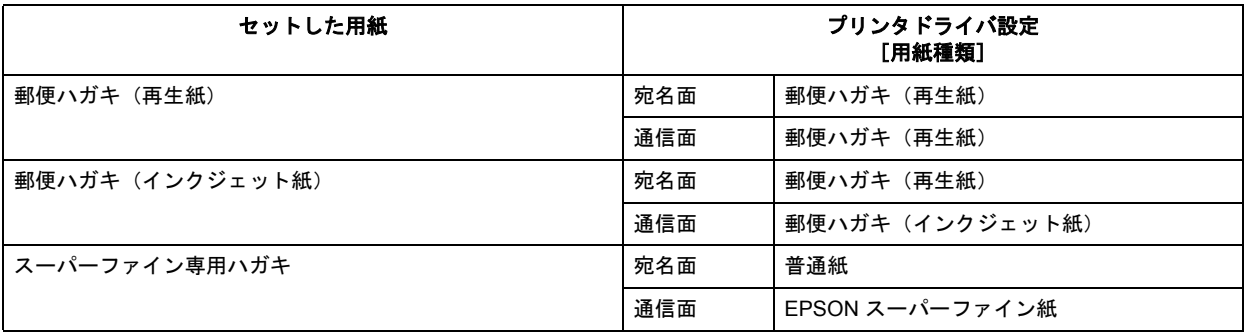

### <span id="page-188-1"></span>封筒

[用紙種類]で[封筒]を選択してください。

**EPSON PX-V630** 活用ガイド **NPD1489 -01 All Rev.GM**

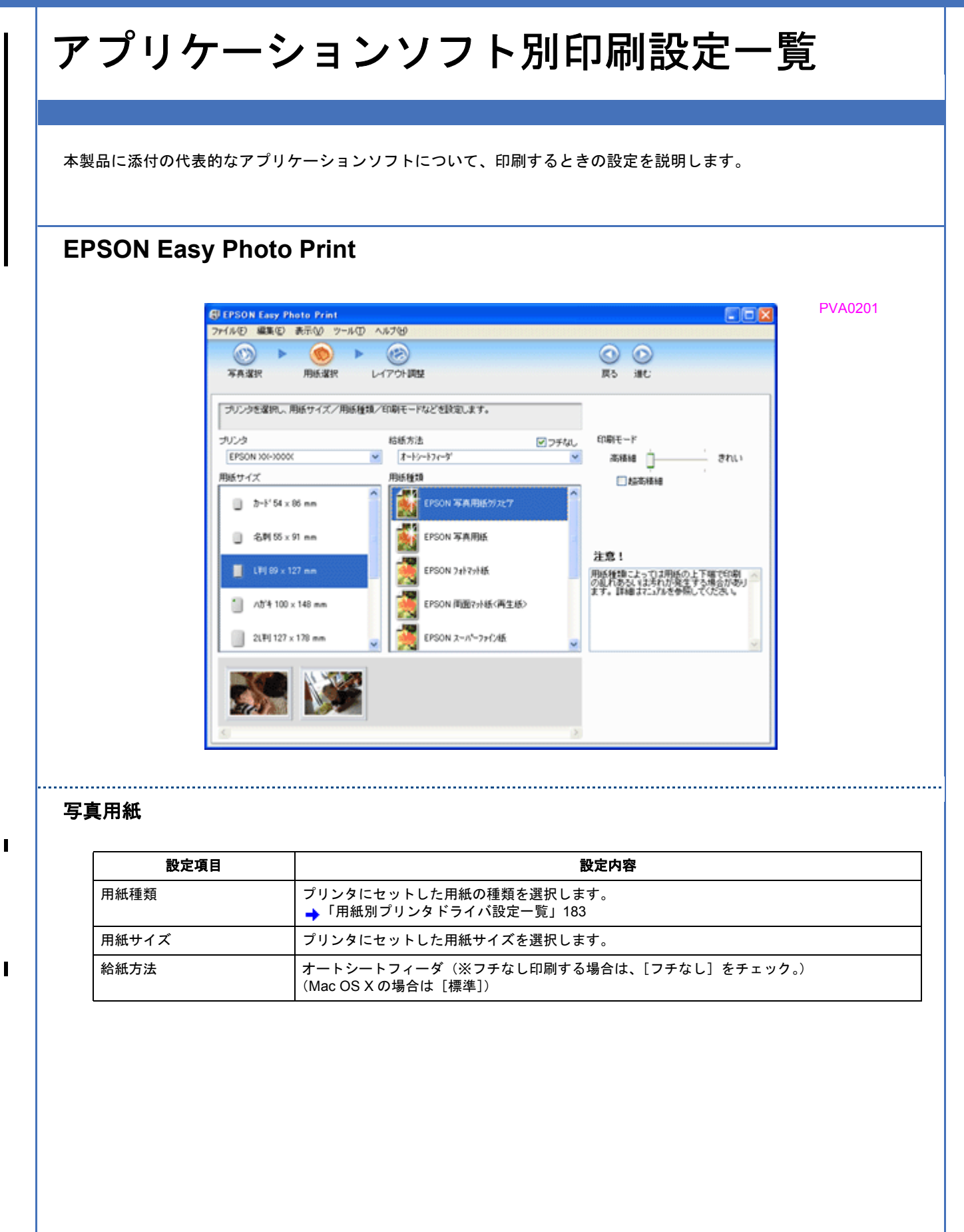

<span id="page-190-1"></span><span id="page-190-0"></span>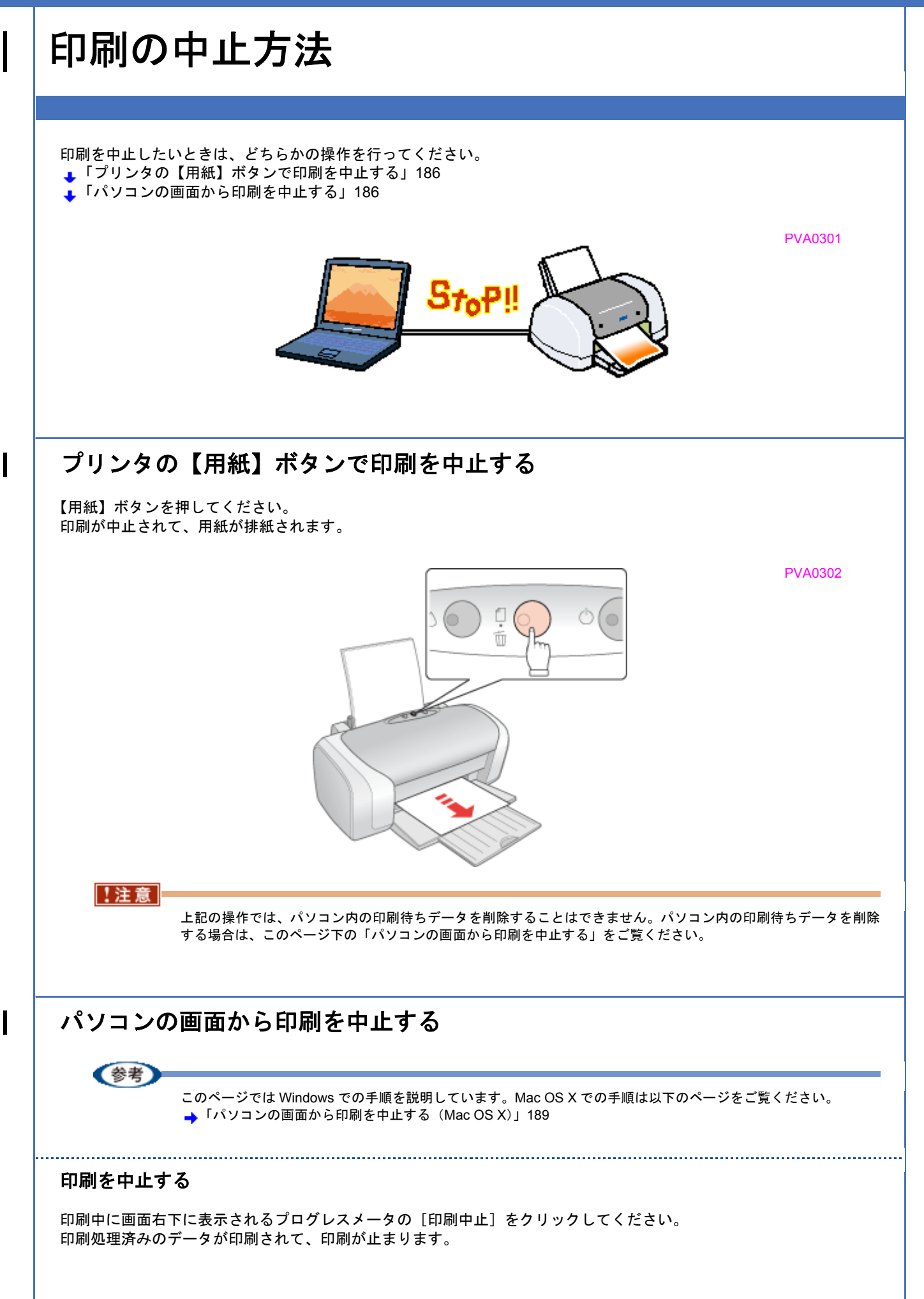

<span id="page-191-0"></span>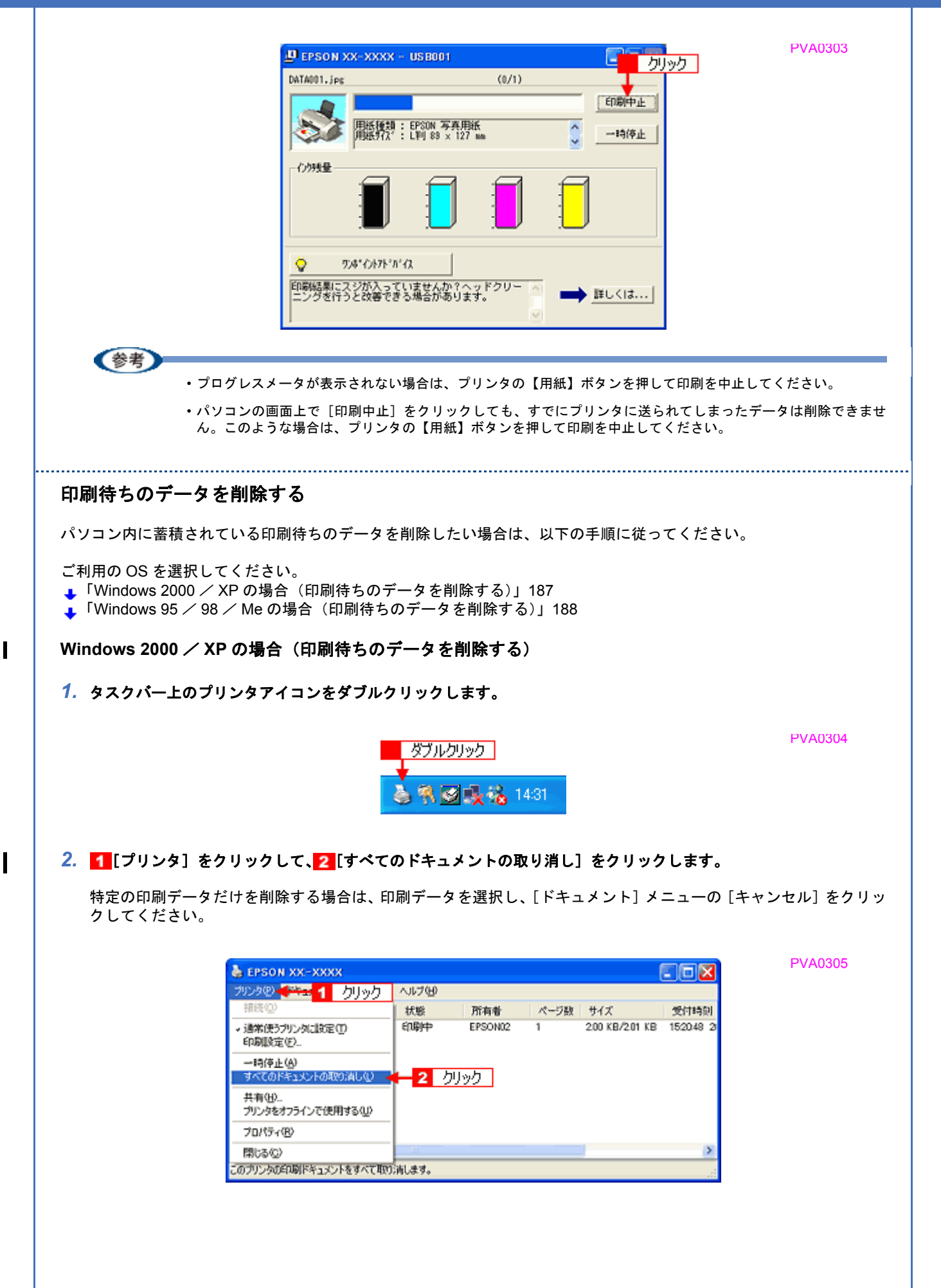

<span id="page-192-0"></span>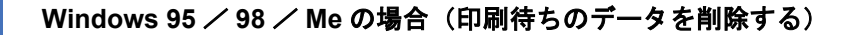

**1. タスクバー上の [EPSON XX-XXXX] をクリックします。** 

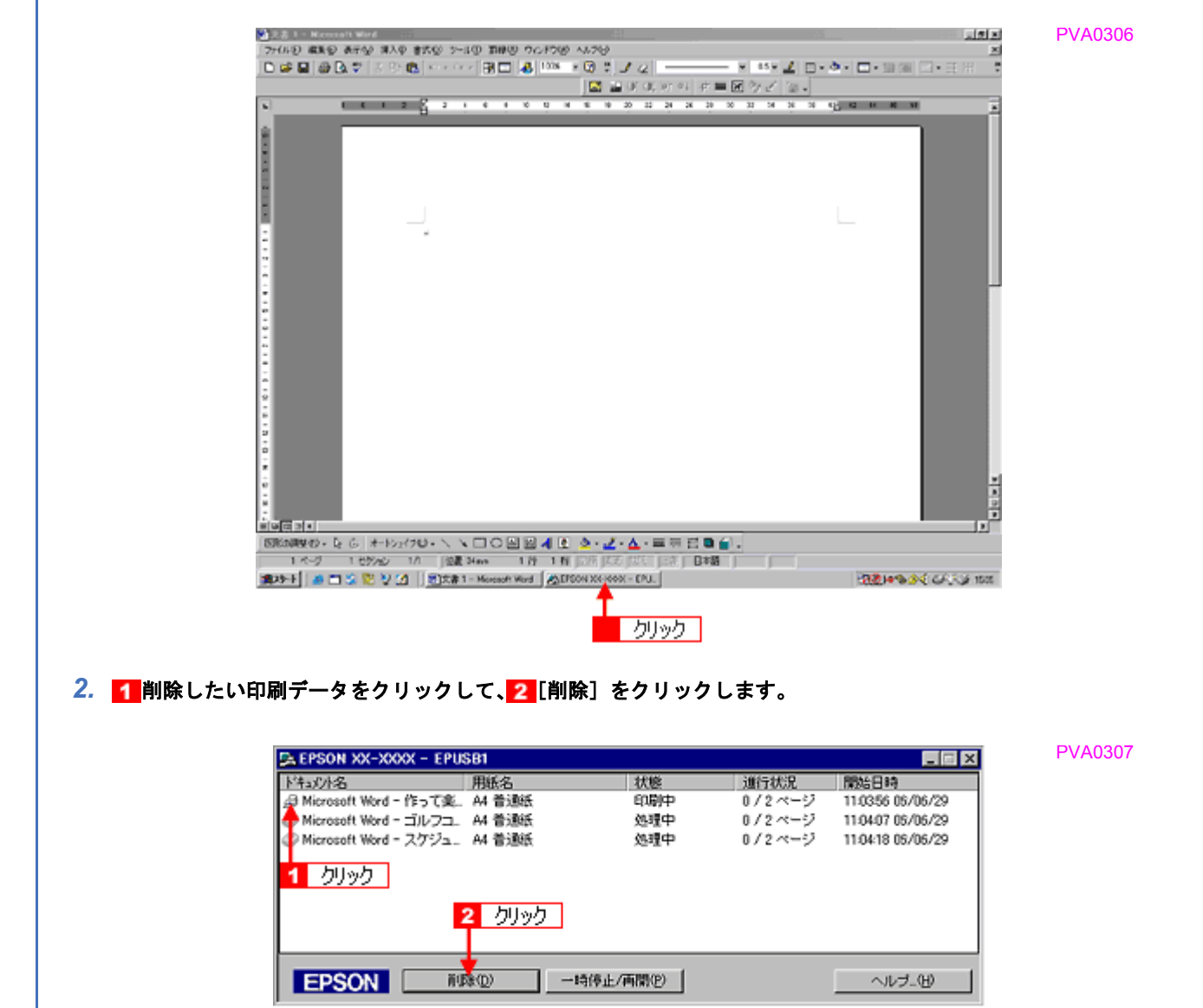

以上で、印刷の中止方法の説明は終了です。

<span id="page-193-0"></span>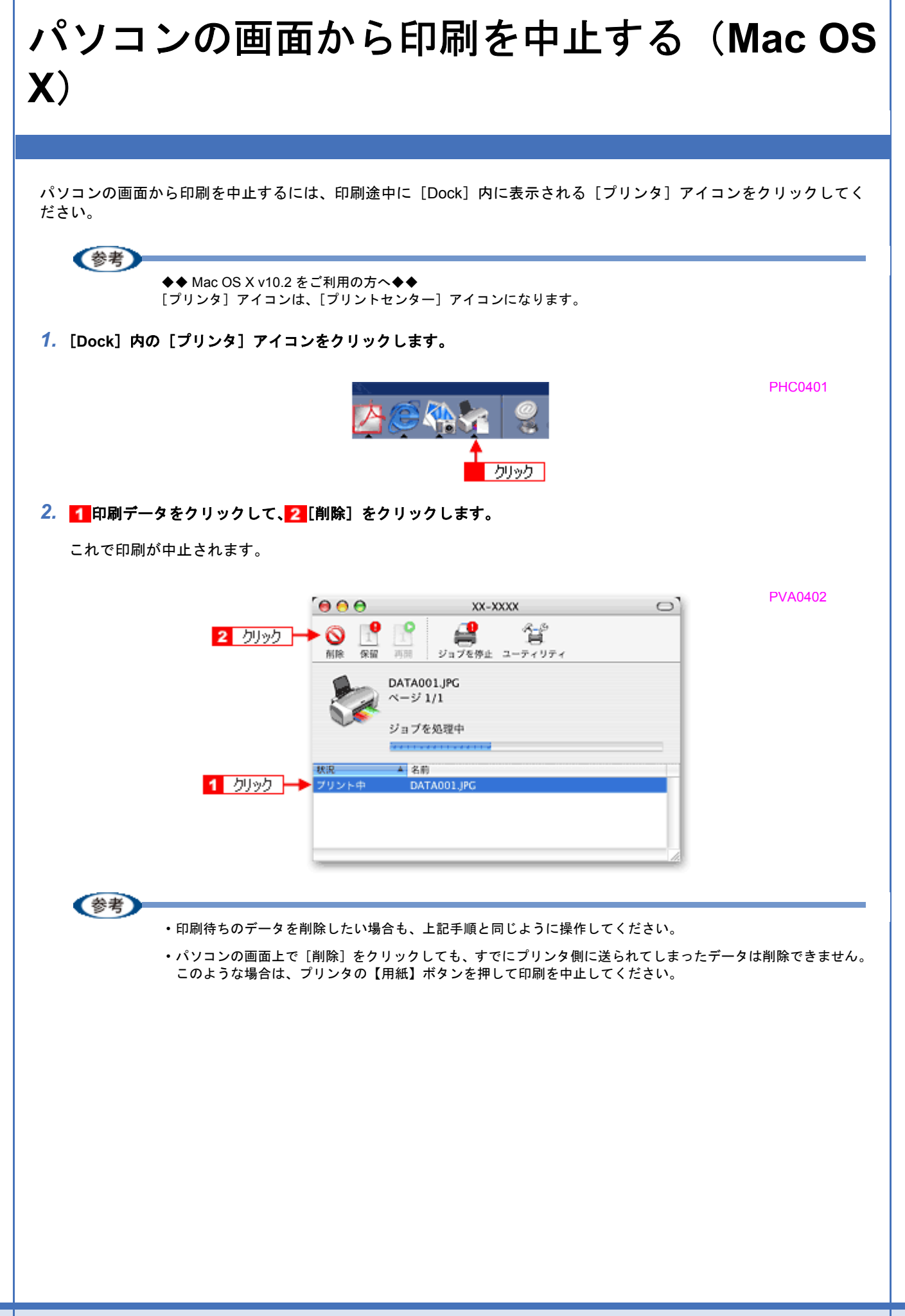

**EPSON PX-V630** 活用ガイド **NPD1489 -01 All Rev.GM**

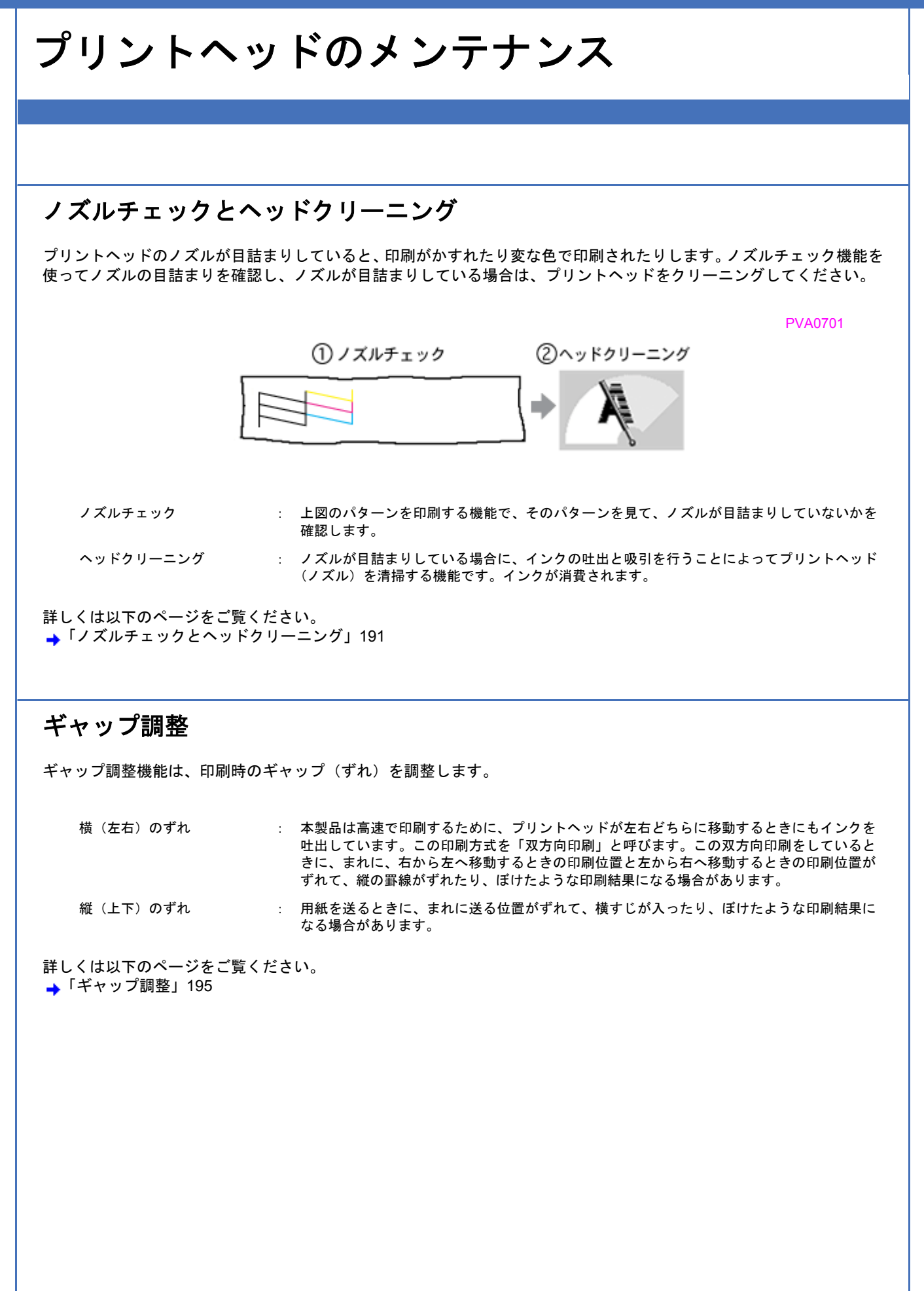

<span id="page-195-0"></span>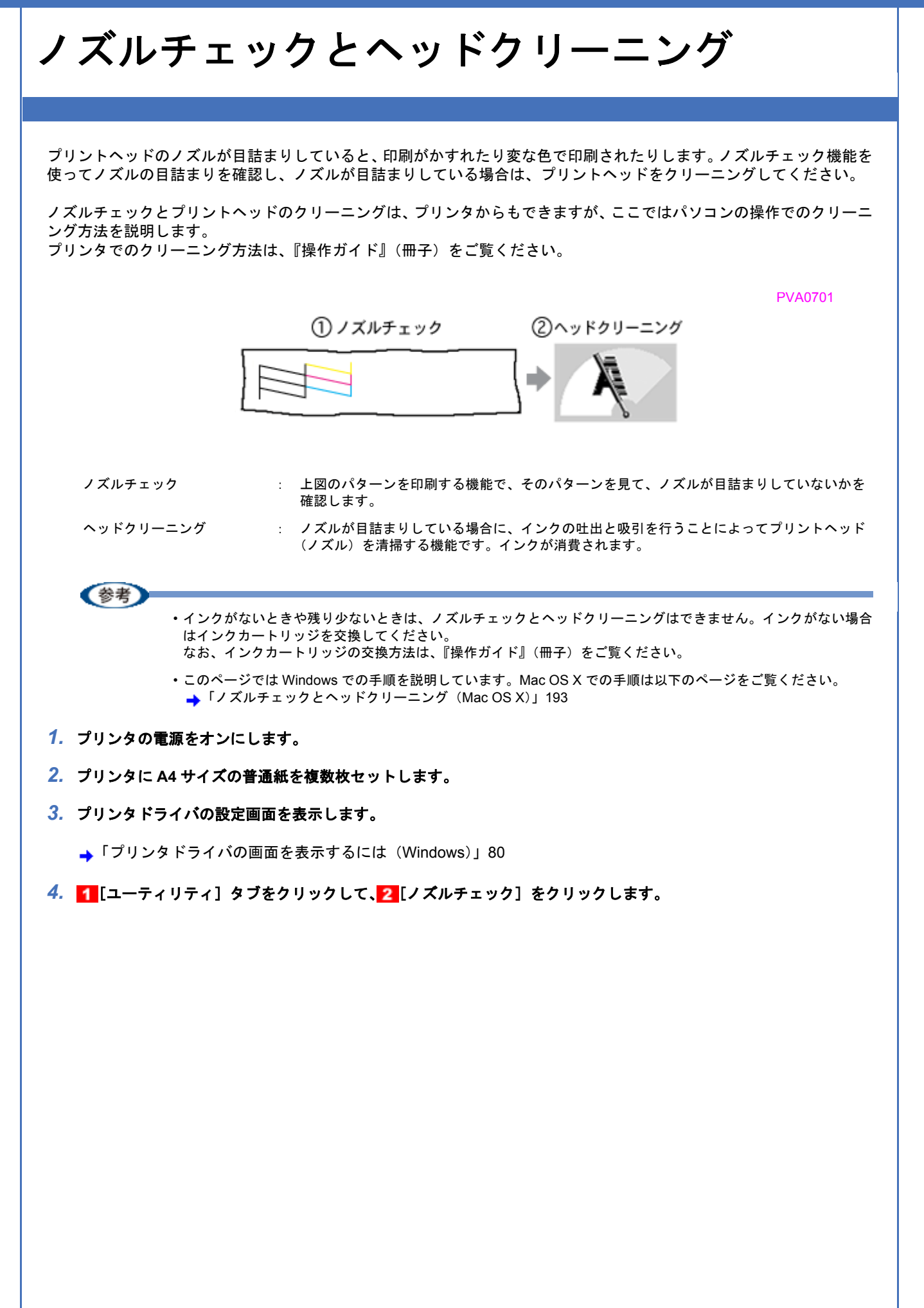

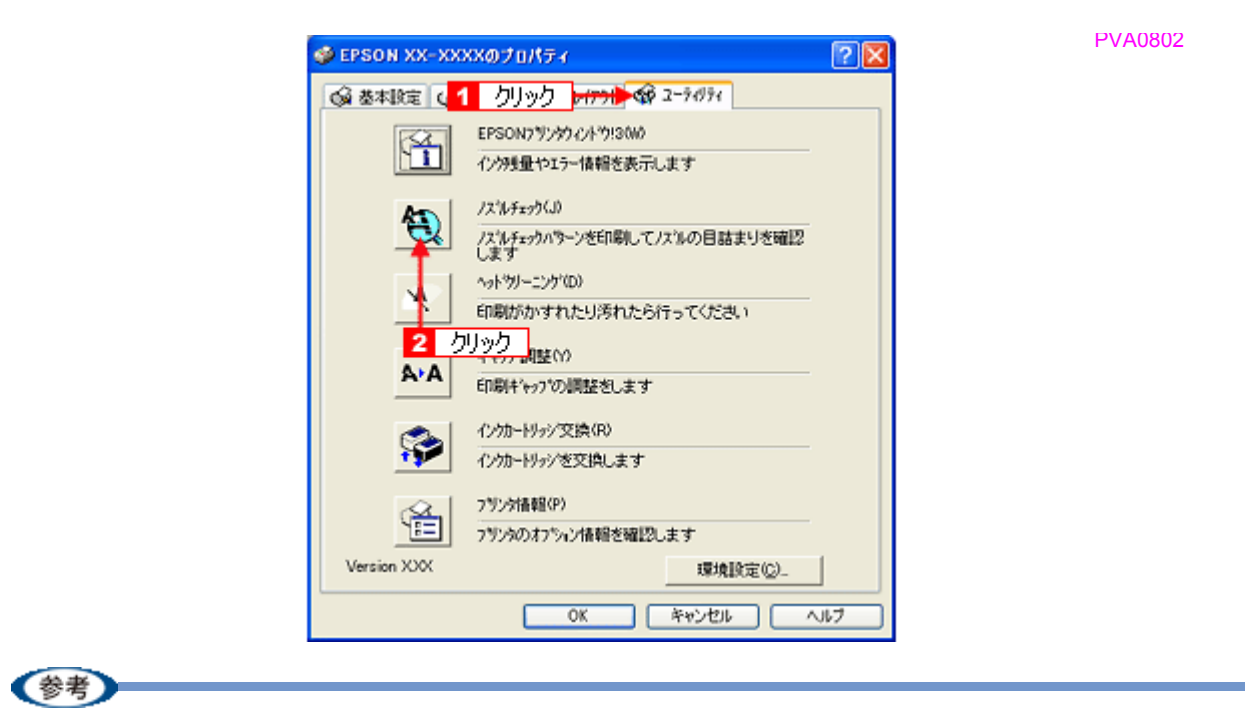

[ノズルチェック]の下の[ヘッドクリーニング]をクリックすると、ヘッドクリーニングができます。

#### *5.* この後は、画面の指示に従って操作してください。

最後に以下のノズルチェックパターンが印刷されます。

正常 ノズルは目詰まりしていません。印刷できます。

PVA0803

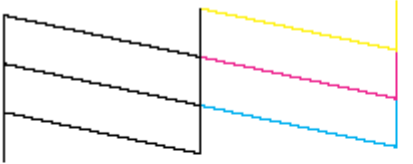

異常 ノズルが目詰まりしています。クリーニングを実行してください。

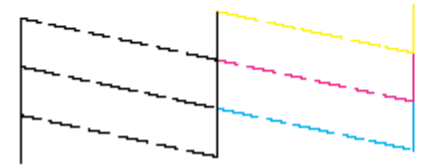

#### 《参考

◆◆ノズルが目詰まりしている場合はヘッドクリーニング◆◆ 操作を進めると、ノズルチェックパターンが印刷されます。ノズルが目詰まりしている場合には、引き続きヘッド クリーニングをしてください。

◆◆ヘッドクリーニングを行っても、目詰まりが解消されない◆◆ ヘッドクリーニングを数回行ってみてください。なお、ヘッドクリーニングは、連続で行わずにノズルチェックと 交互に行ってください。また、ノズルチェックとヘッドクリーニングを交互に 5 回程度繰り返しても目詰まりが解 消されない場合は、プリンタの電源をオフにして一晩以上放置してください。時間をおくことによって、目詰まりし ているインクが溶解する場合があります。

◆◆ユーティリティ画面でインクカートリッジ交換をする場合は◆◆ ユーティリティ画面の[インクカートリッジ交換]からもインク交換をすることができます。[インクカートリッジ 交換]をクリックした後、画面の指示に従って交換してください。

<span id="page-197-0"></span>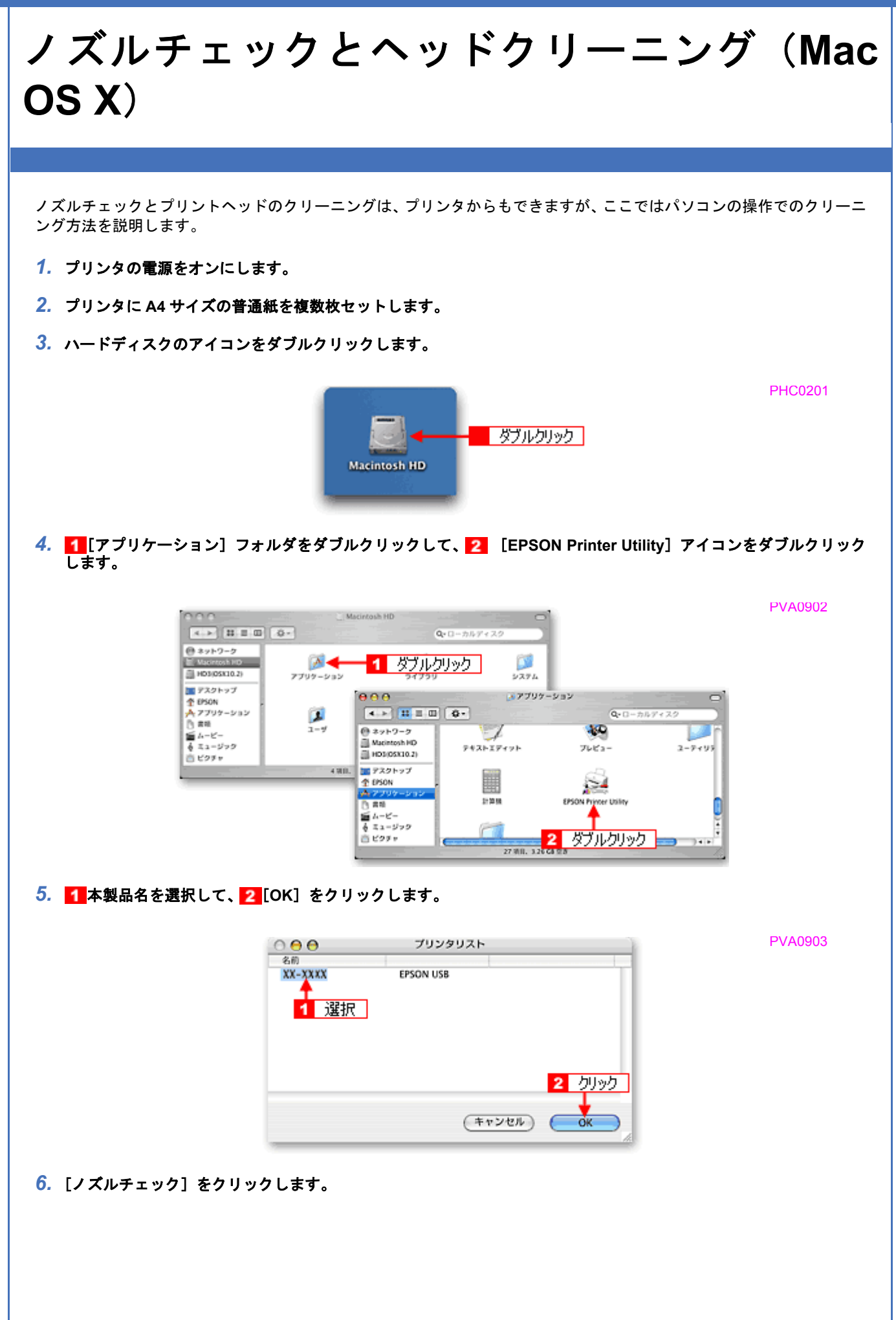

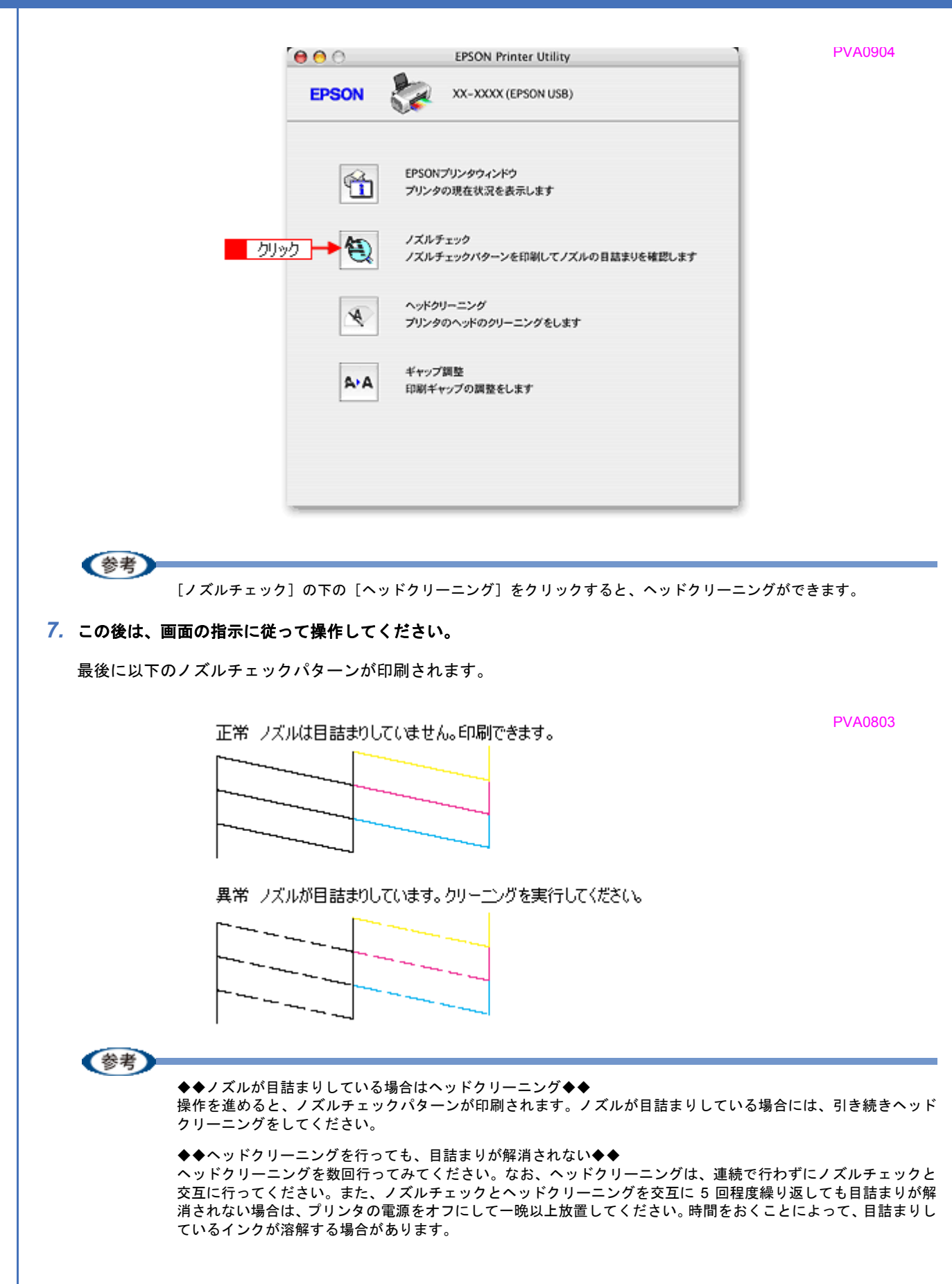

<span id="page-199-0"></span>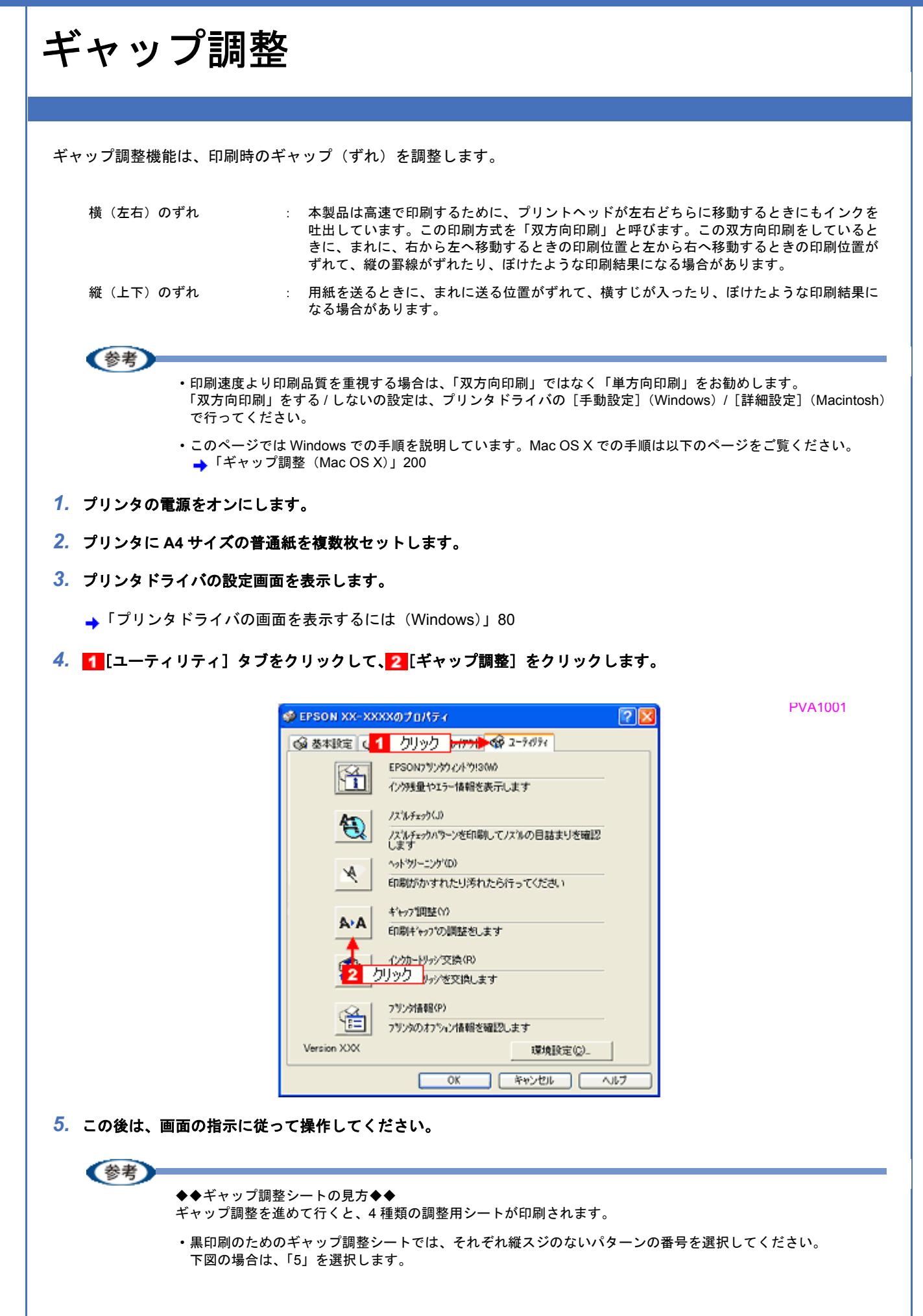

PVA1002

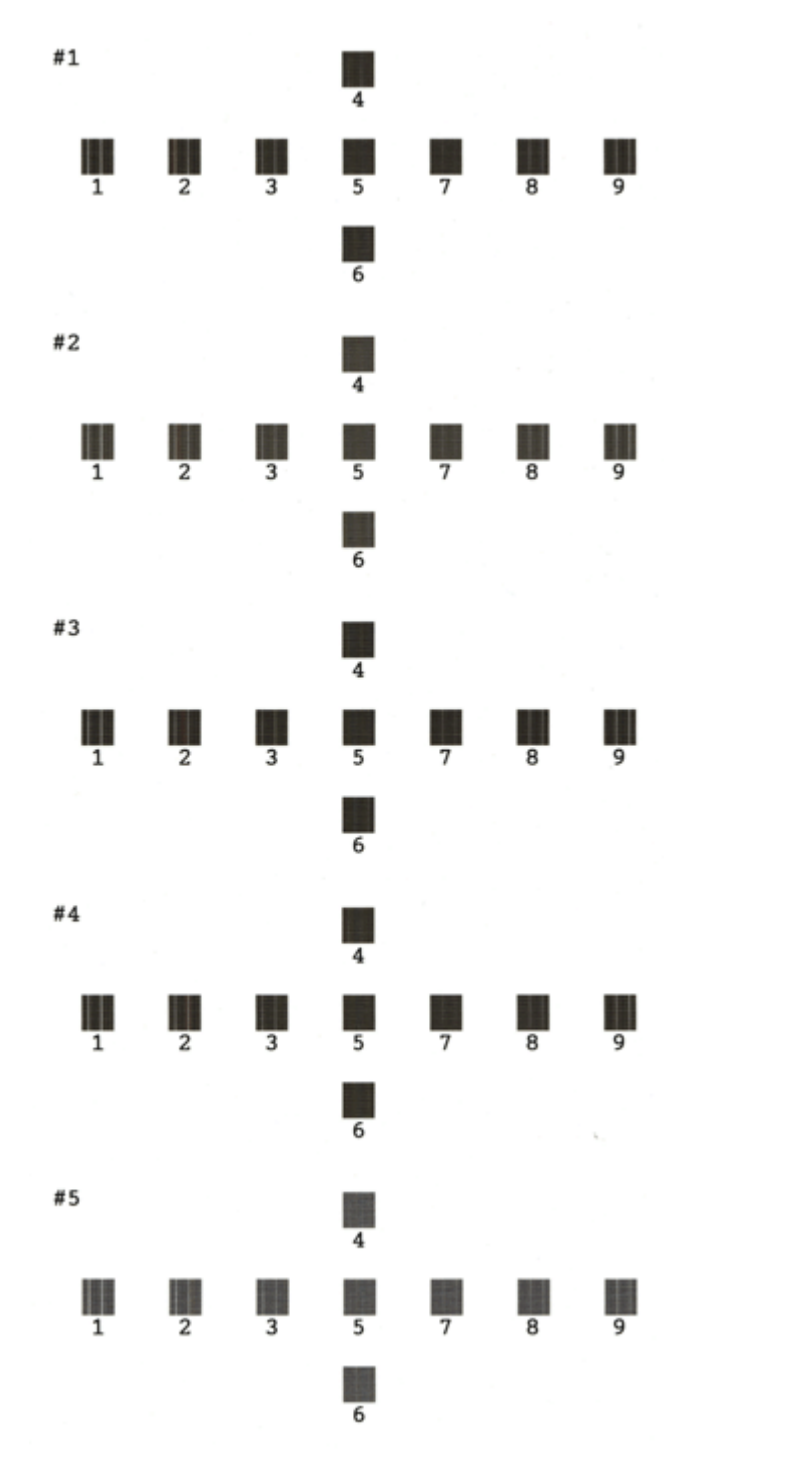

• カラー印刷のためのギャップ調整シートでは、それぞれ縦スジのないパターンの番号を選択してください。 下図の場合は、それぞれ「5」を選択します。

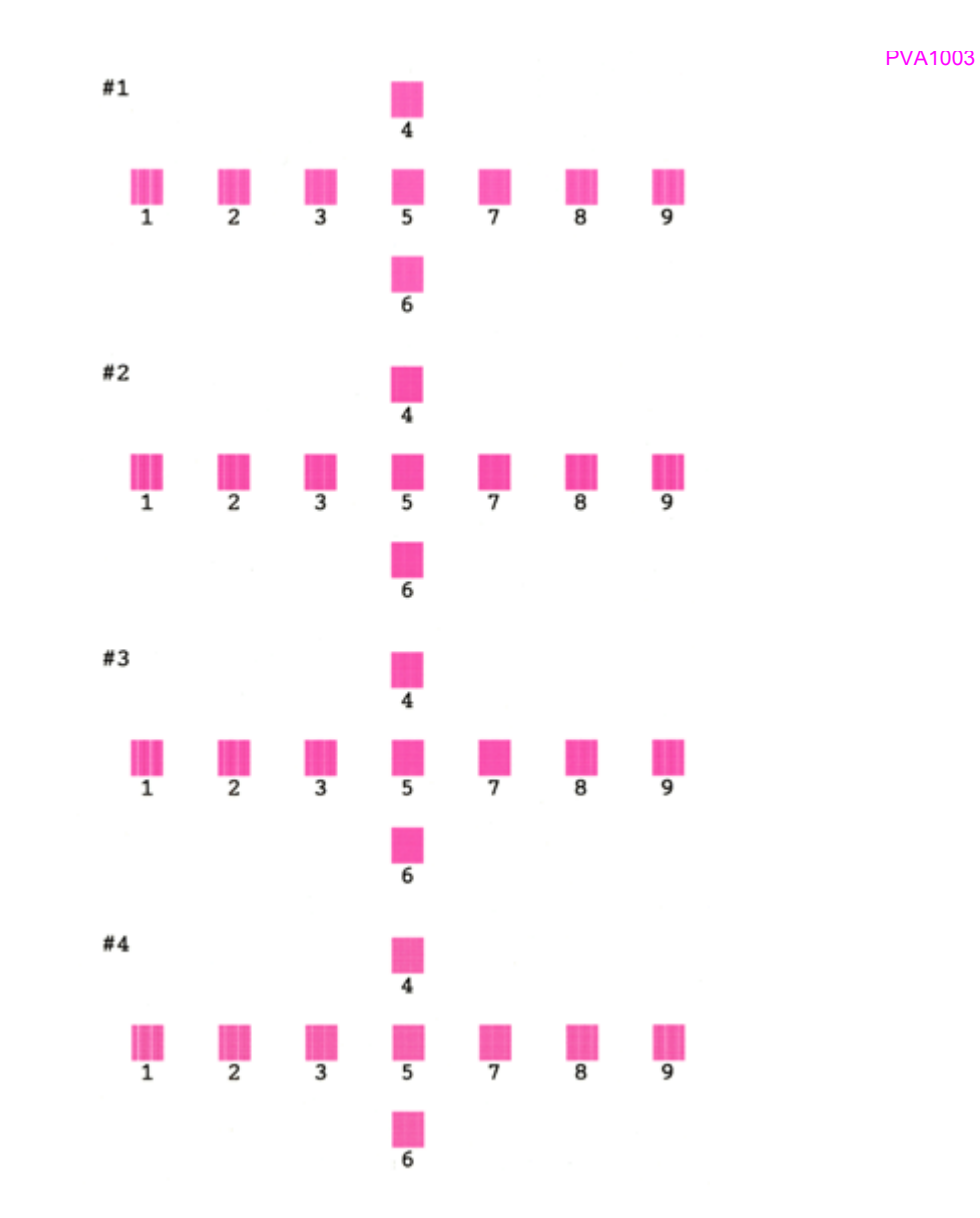

• 黒印刷の紙送りのためのギャップ調整シートでは、横スジのないパターンの番号を選択してください。 下図の場合は「4」を選択します。

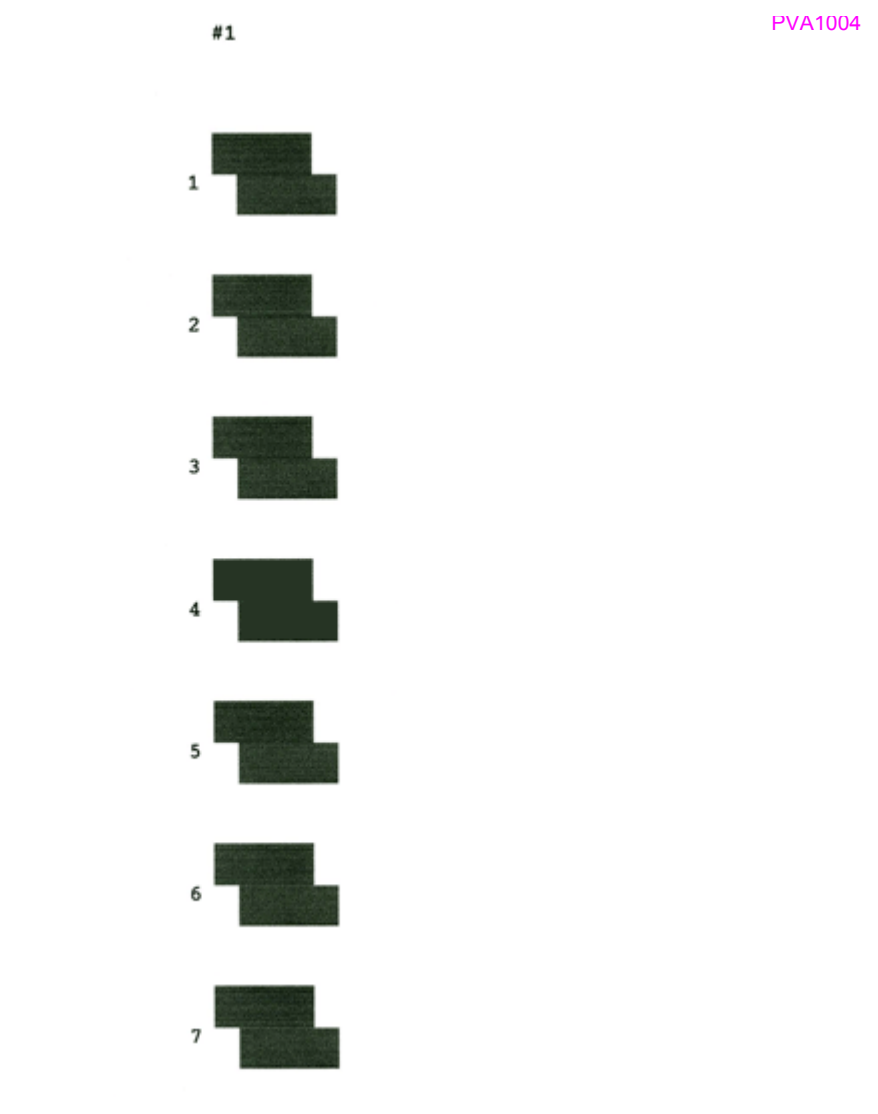

• カラー印刷の紙送りのためのギャップ調整シートでは、横スジのないパターンの番号を選択してください。 下図の場合は「4」を選択します。

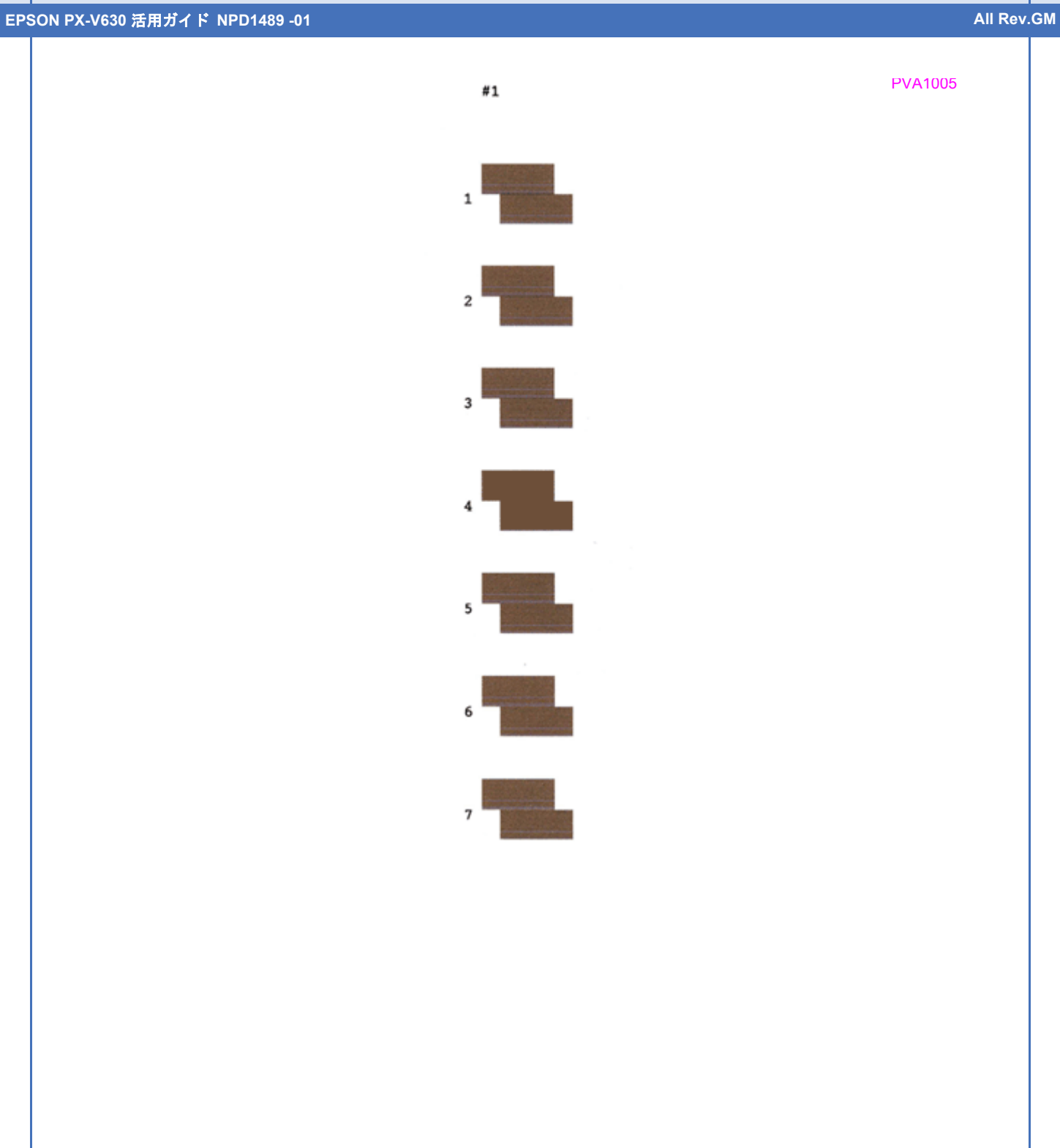

<span id="page-204-0"></span>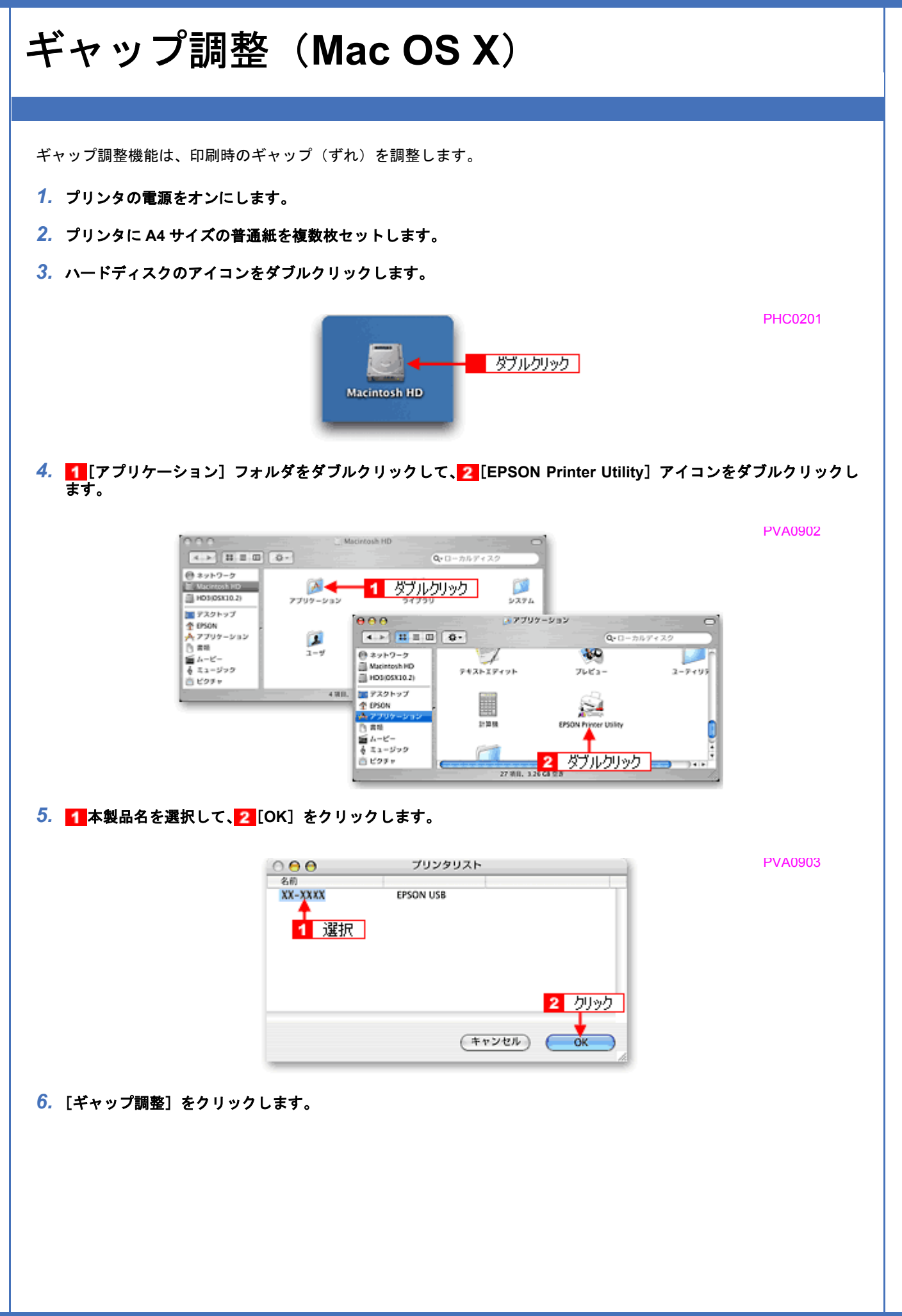

PVA1104

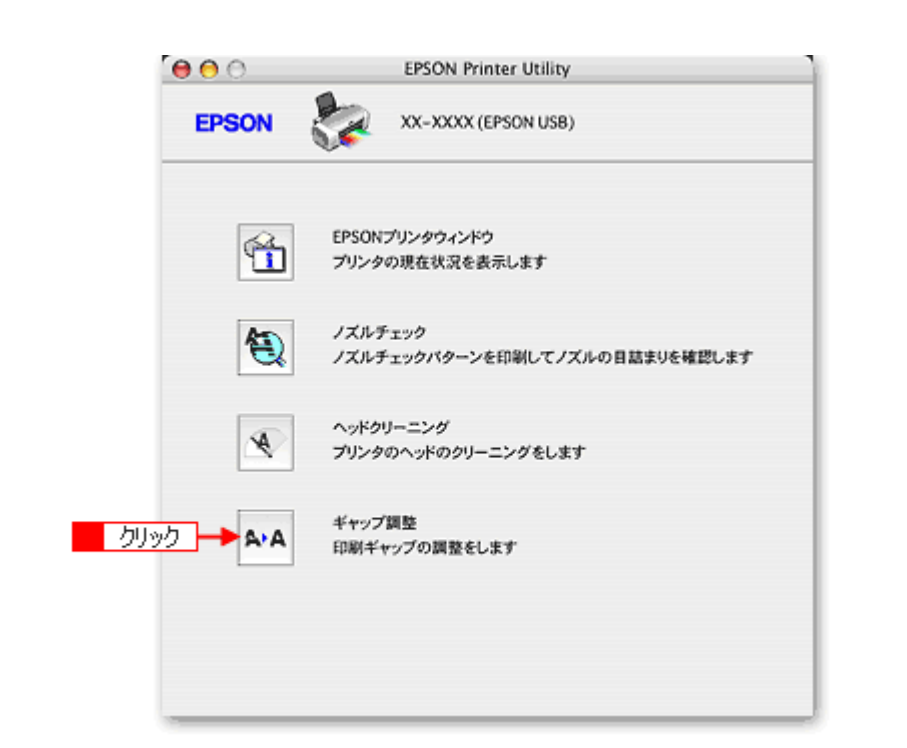

*7.* この後は画面の指示に従って操作してください。

## (参考)

- ◆◆ギャップ調整シートの見方◆◆ ギャップ調整を進めて行くと、4 種類の調整用シートが印刷されます。
- 黒印刷のためのギャップ調整シートでは、それぞれ縦スジのないパターンの番号を選択してください。 下図の場合は、「5」を選択します。

 $\blacksquare$ 

PVA1002

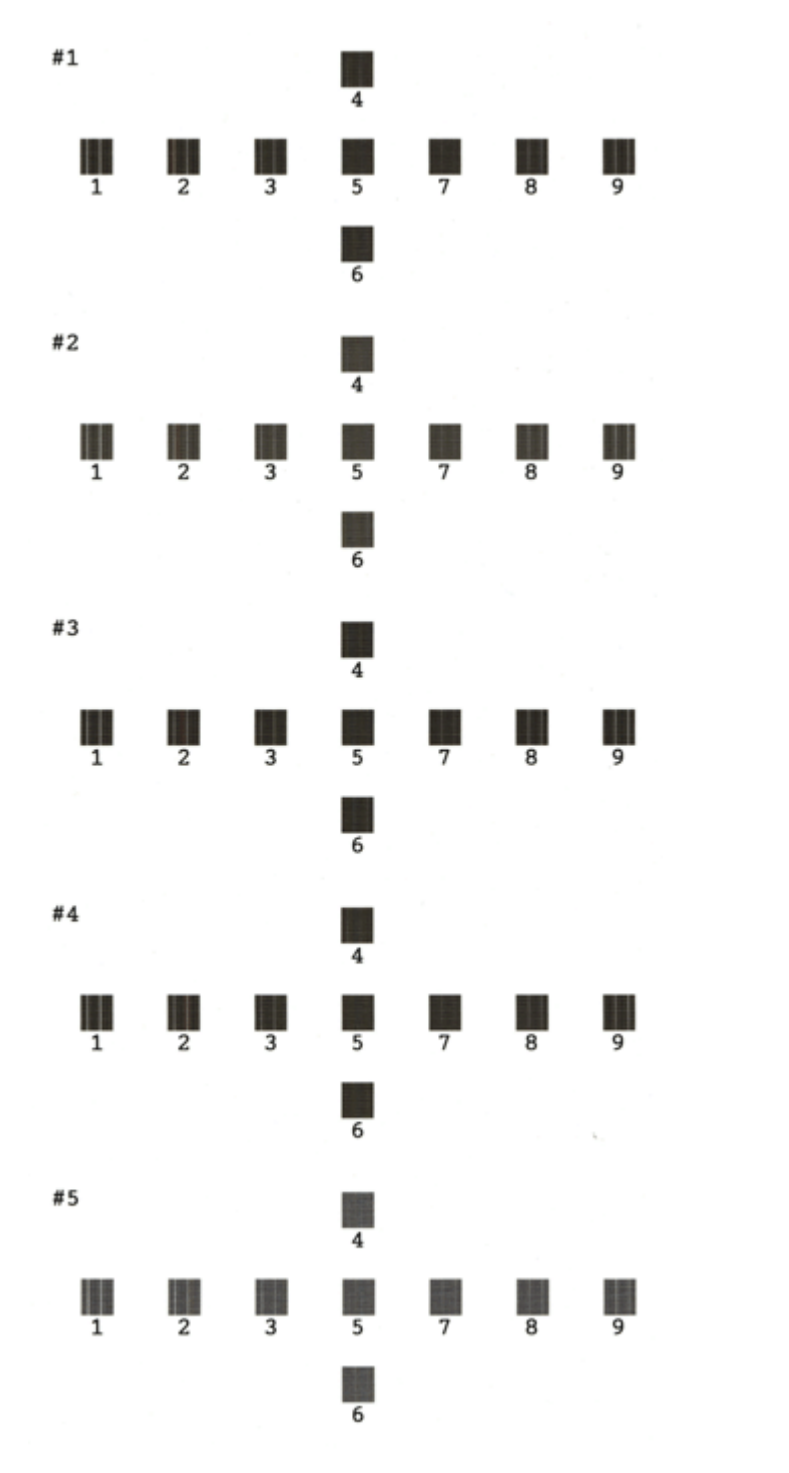

• カラー印刷のためのギャップ調整シートでは、それぞれ縦スジのないパターンの番号を選択してください。 下図の場合は、それぞれ「5」を選択します。

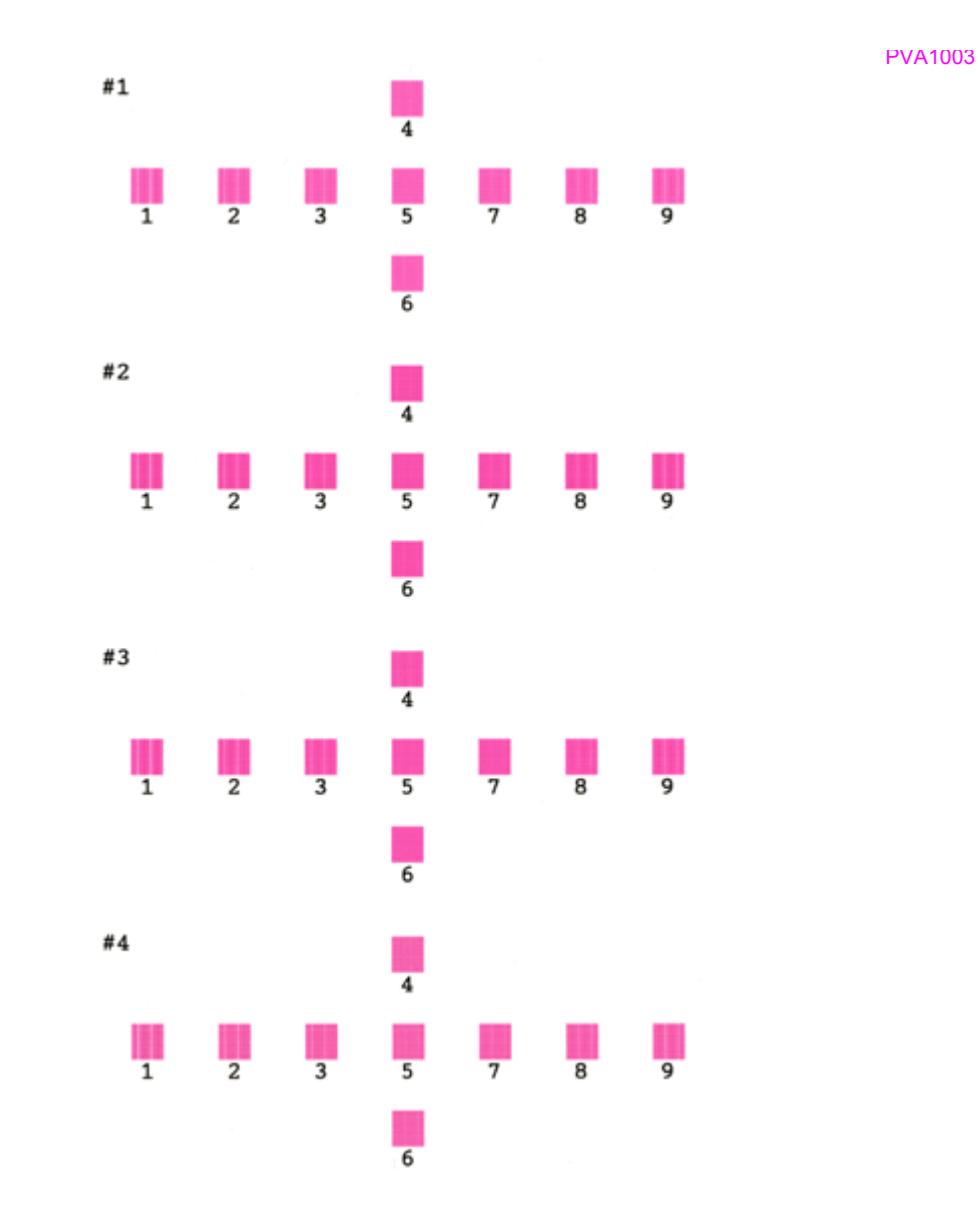

• 黒印刷の紙送りのためのギャップ調整シートでは、横スジのないパターンの番号を選択してください。 下図の場合は「4」を選択します。

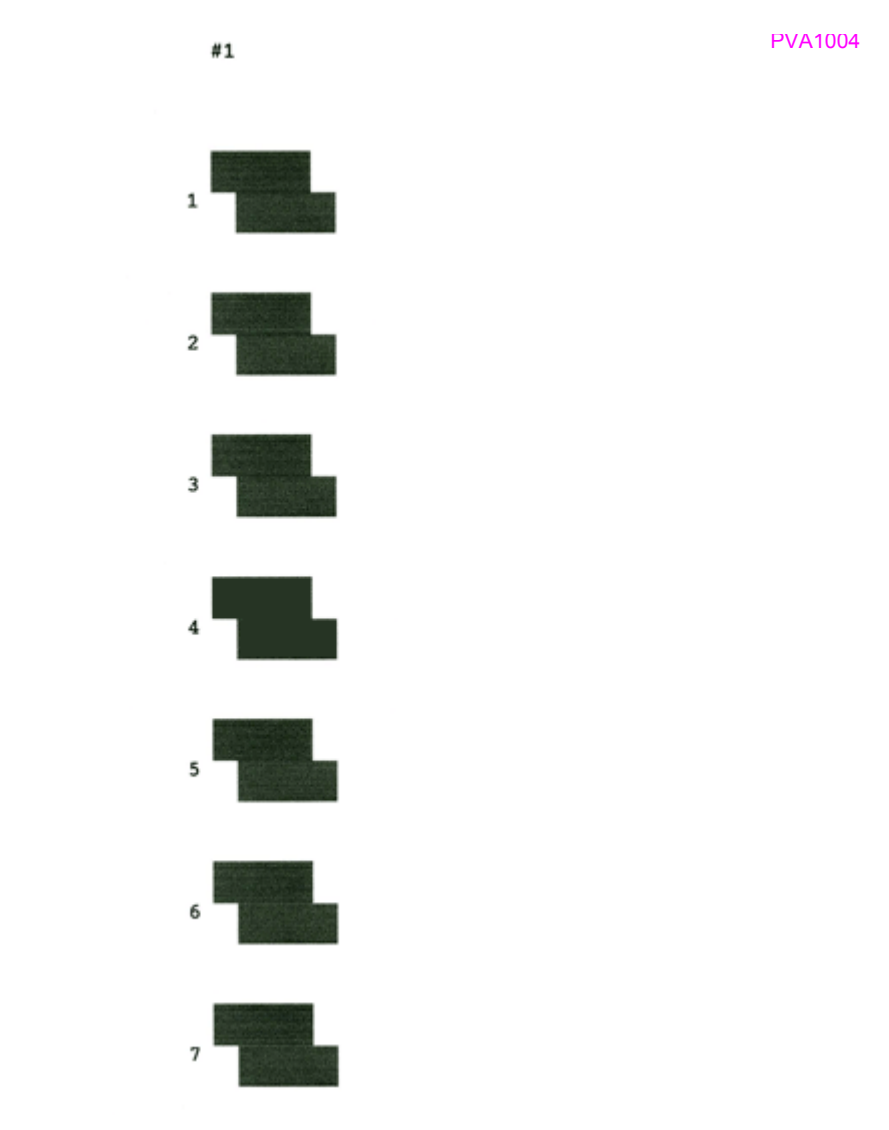

• カラー印刷の紙送りのためのギャップ調整シートでは、横スジのないパターンの番号を選択してください。 下図の場合は「4」を選択します。

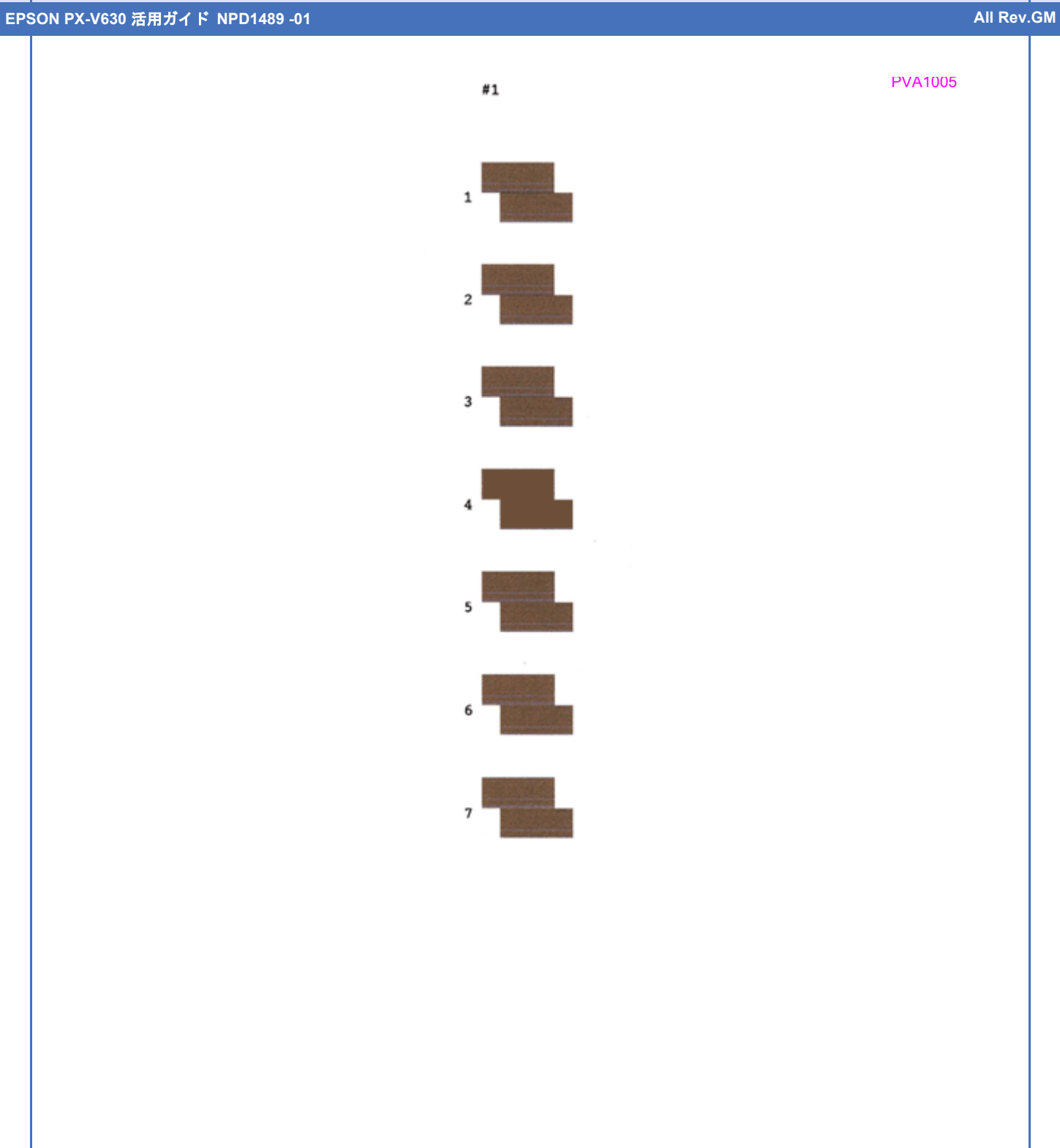

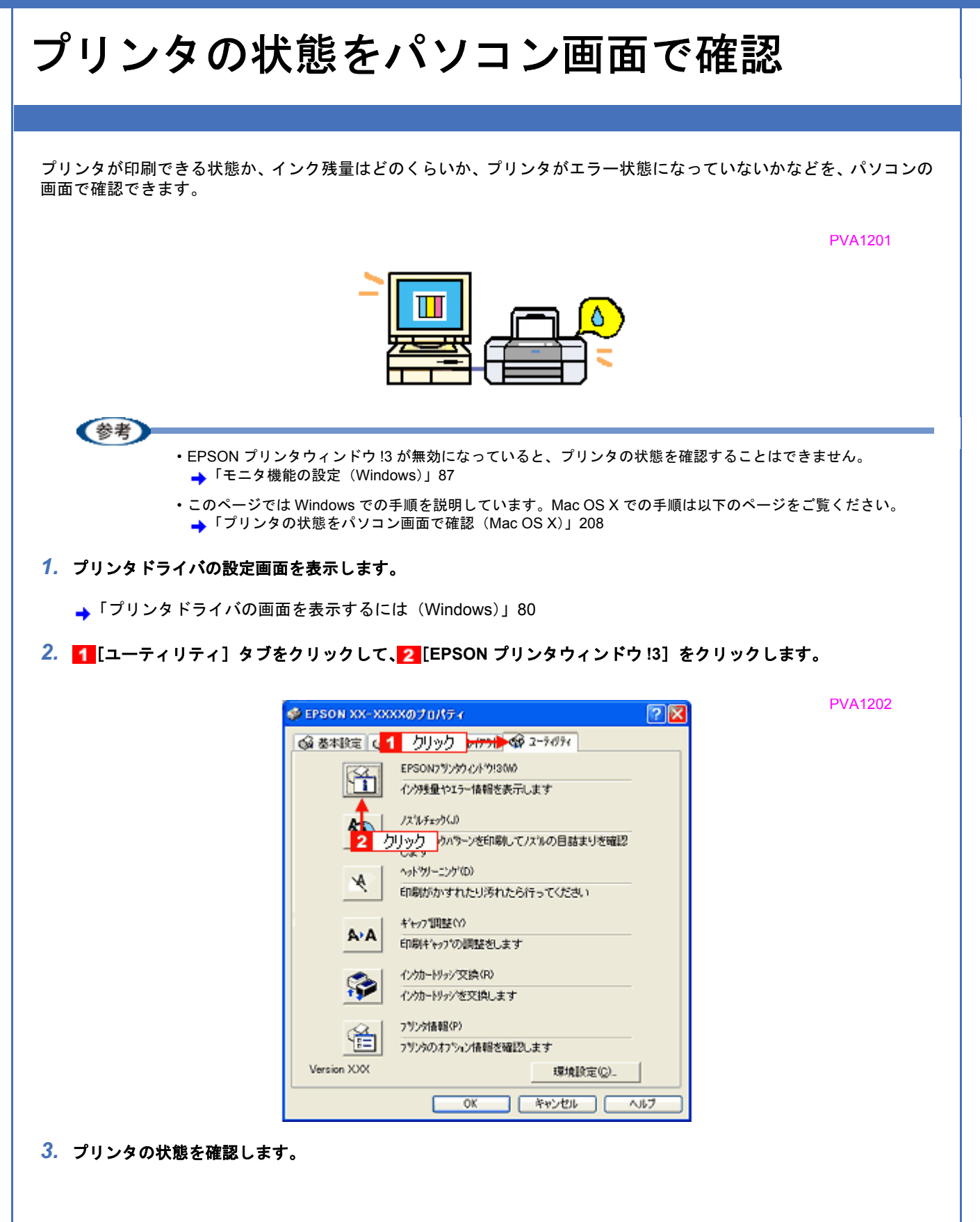

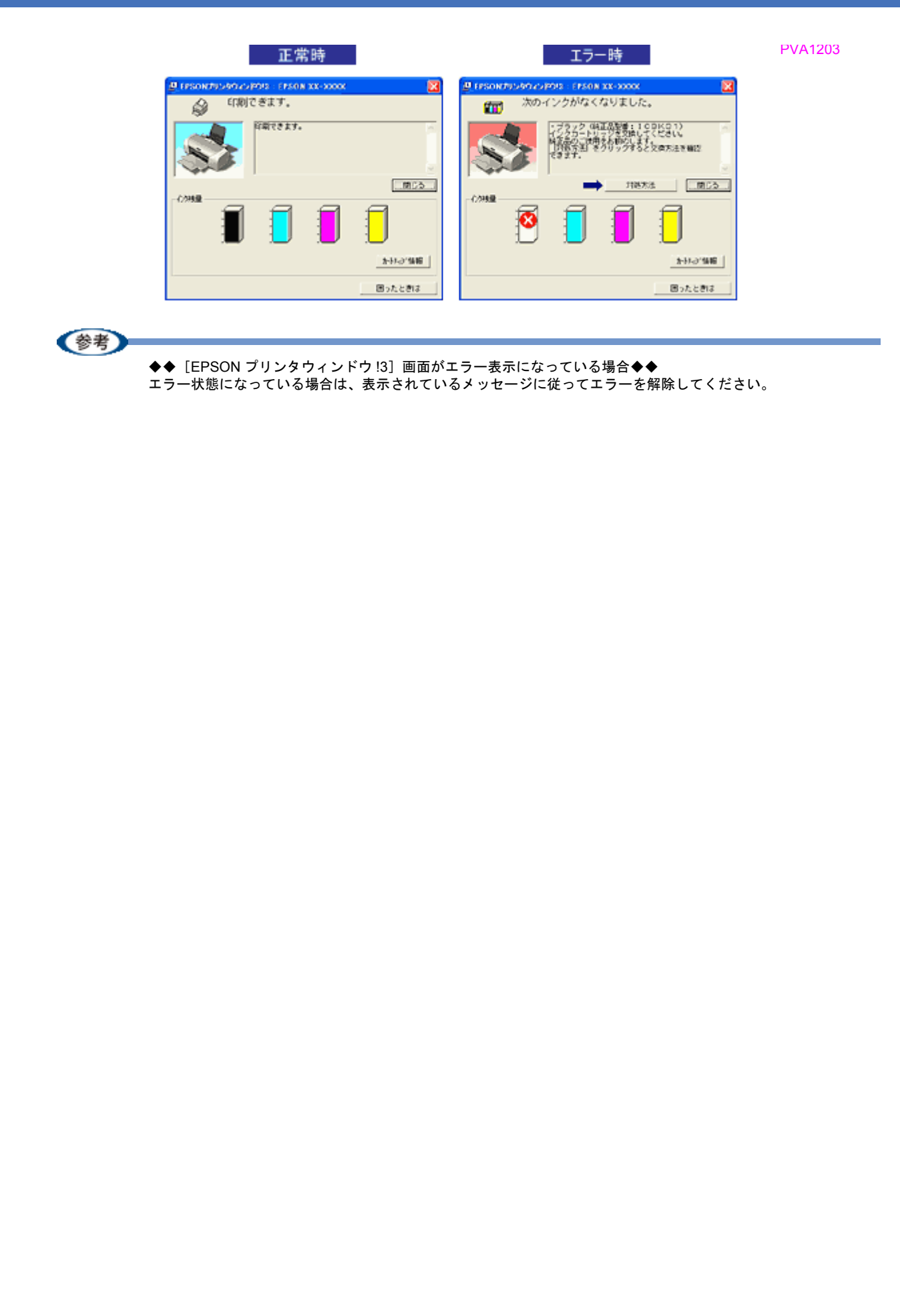

<span id="page-212-0"></span>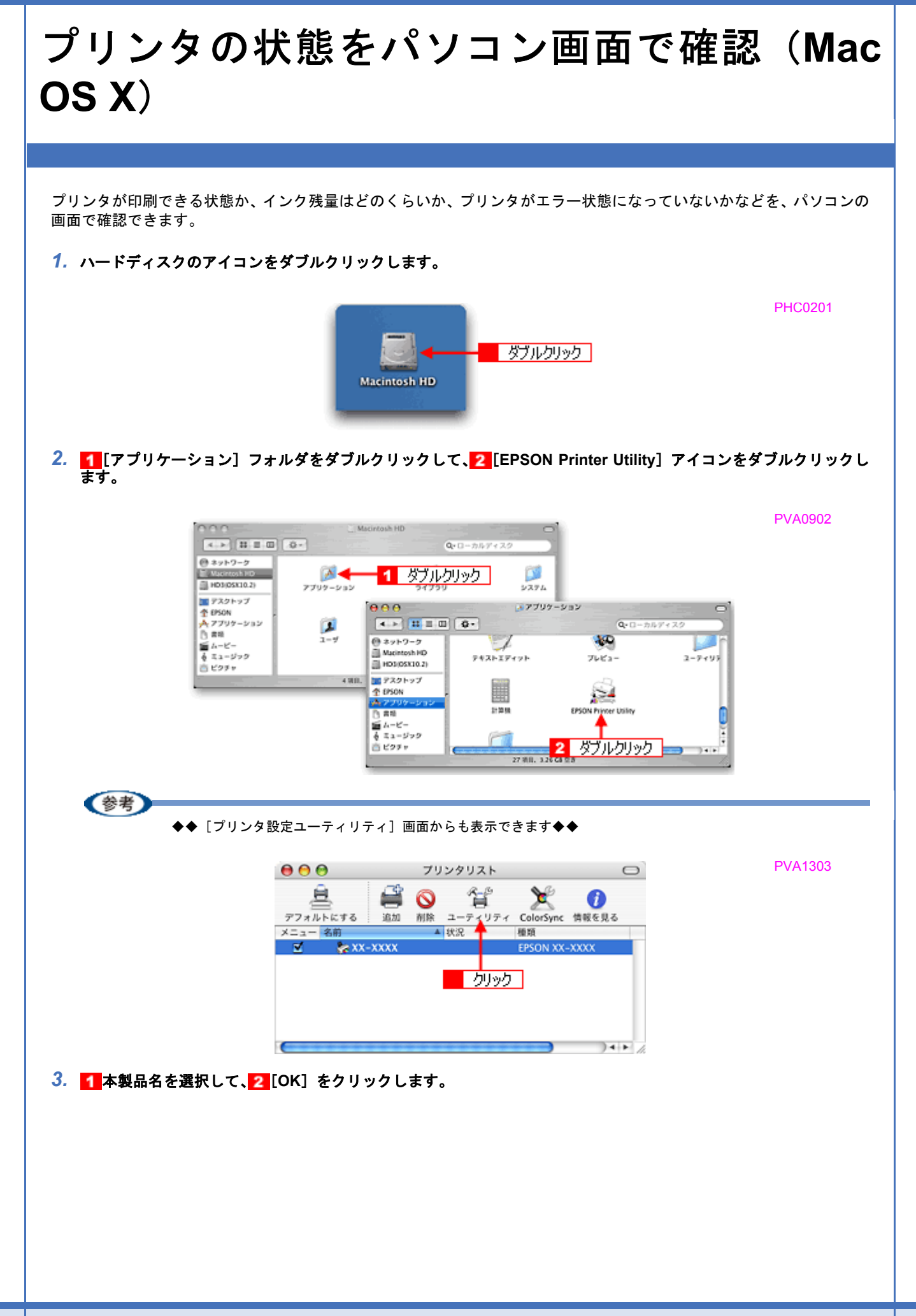

PVA0903

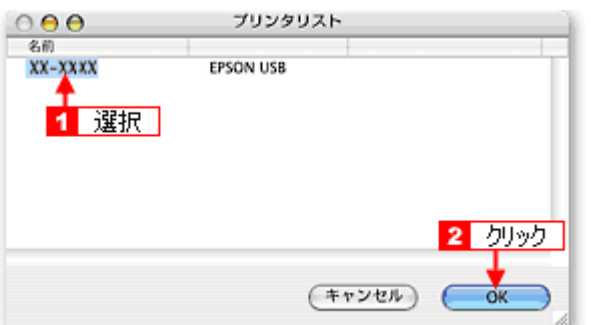

*4.* [**EPSON** プリンタウィンドウ]をクリックします。

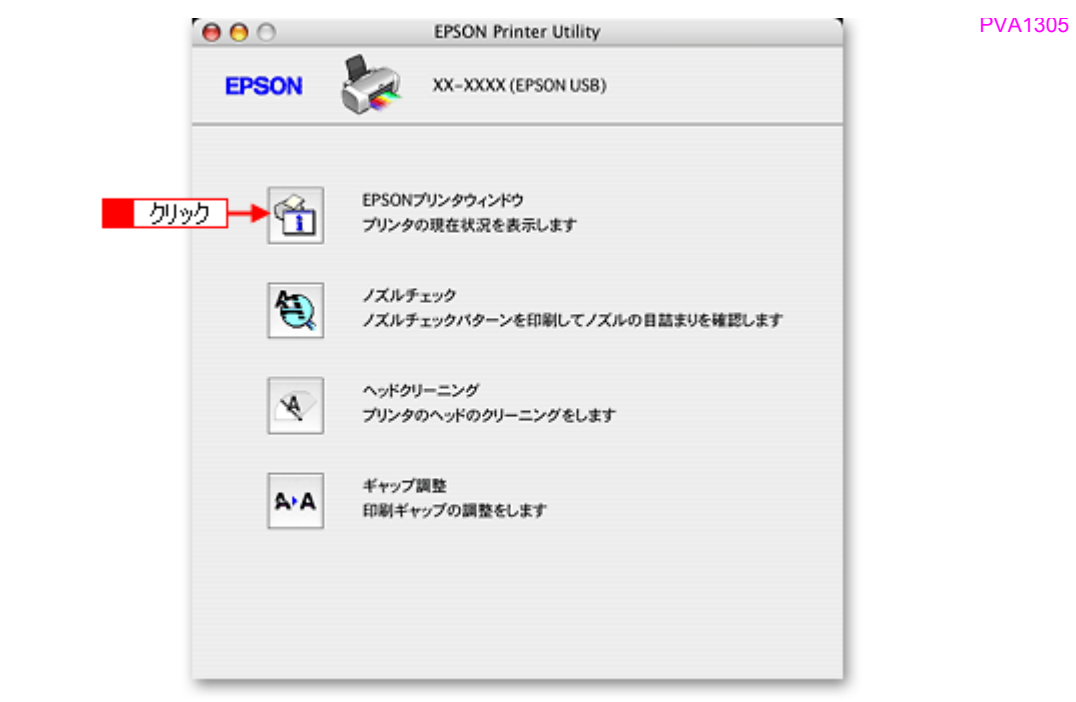

*5.* プリンタの状態を確認します。

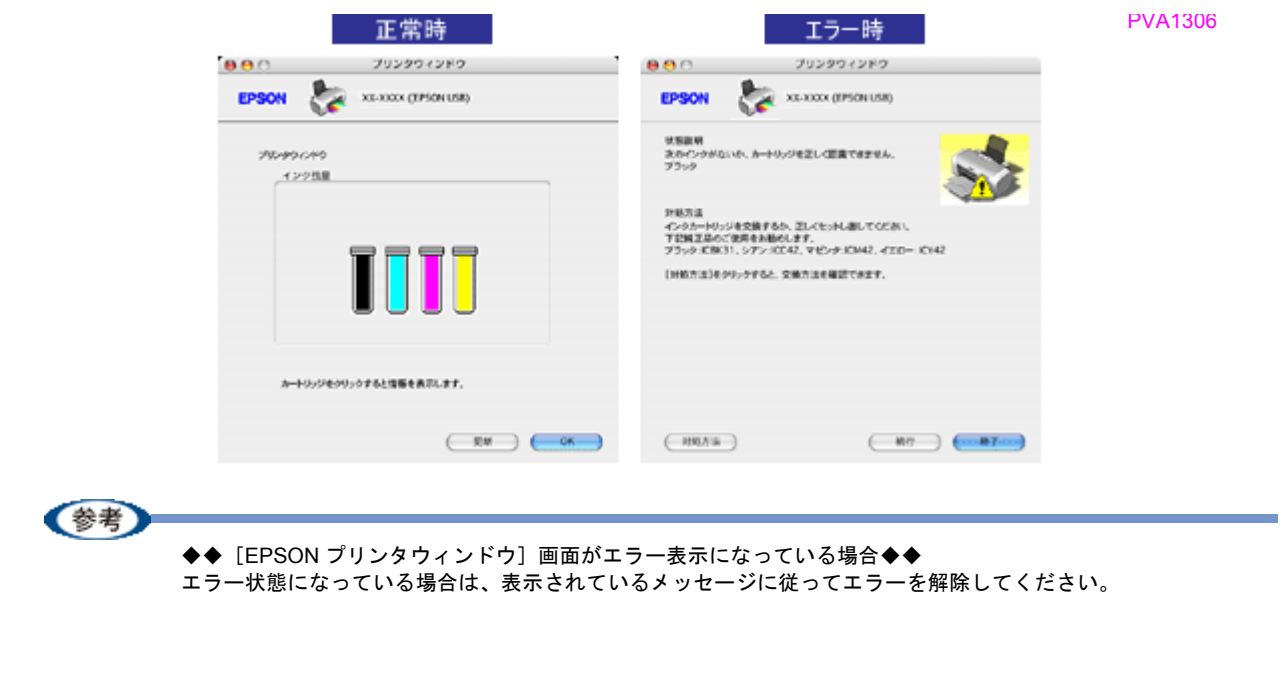

**EPSON PX-V630** 活用ガイド **NPD1489 -01 All Rev.GM**

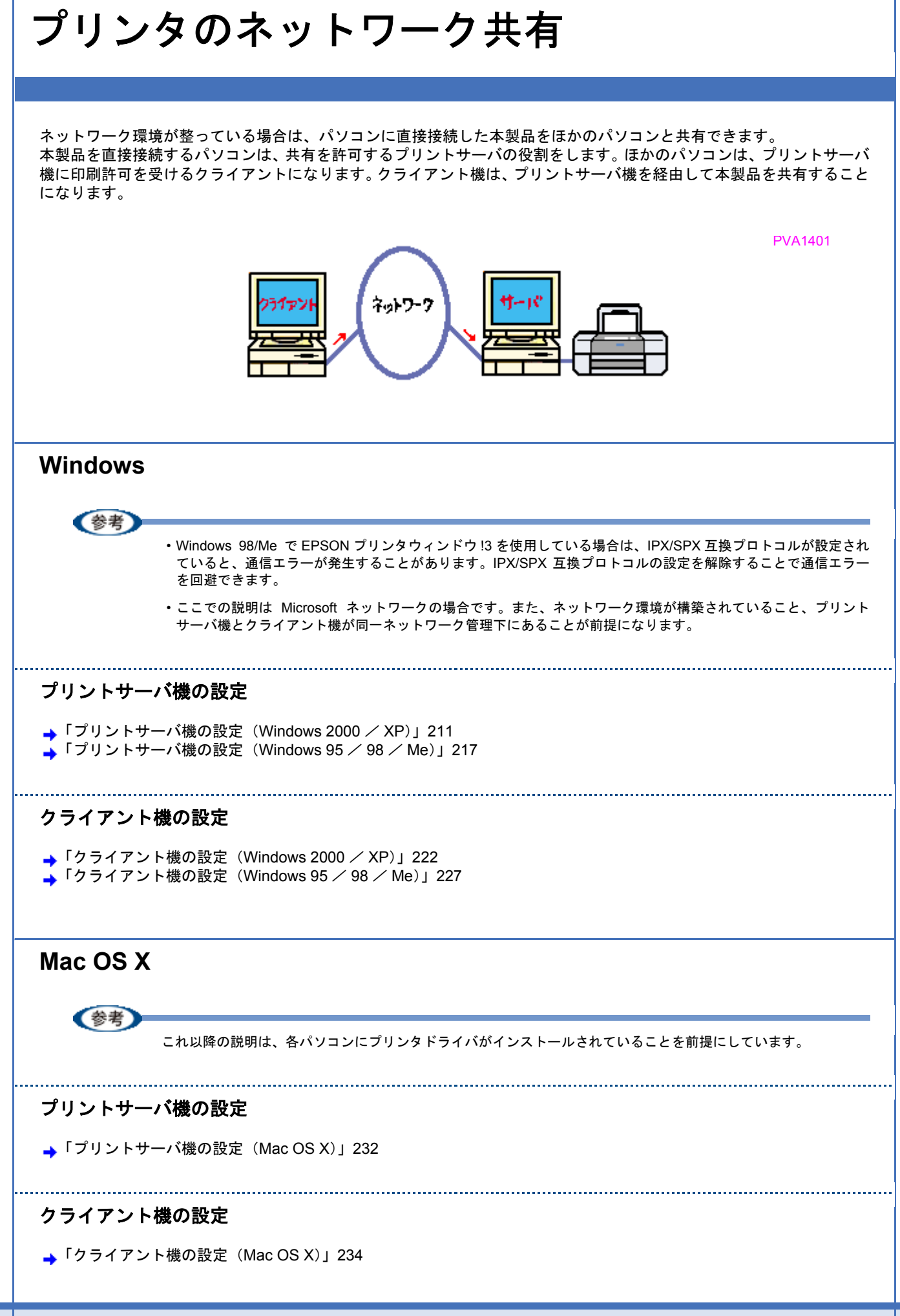

<span id="page-215-0"></span>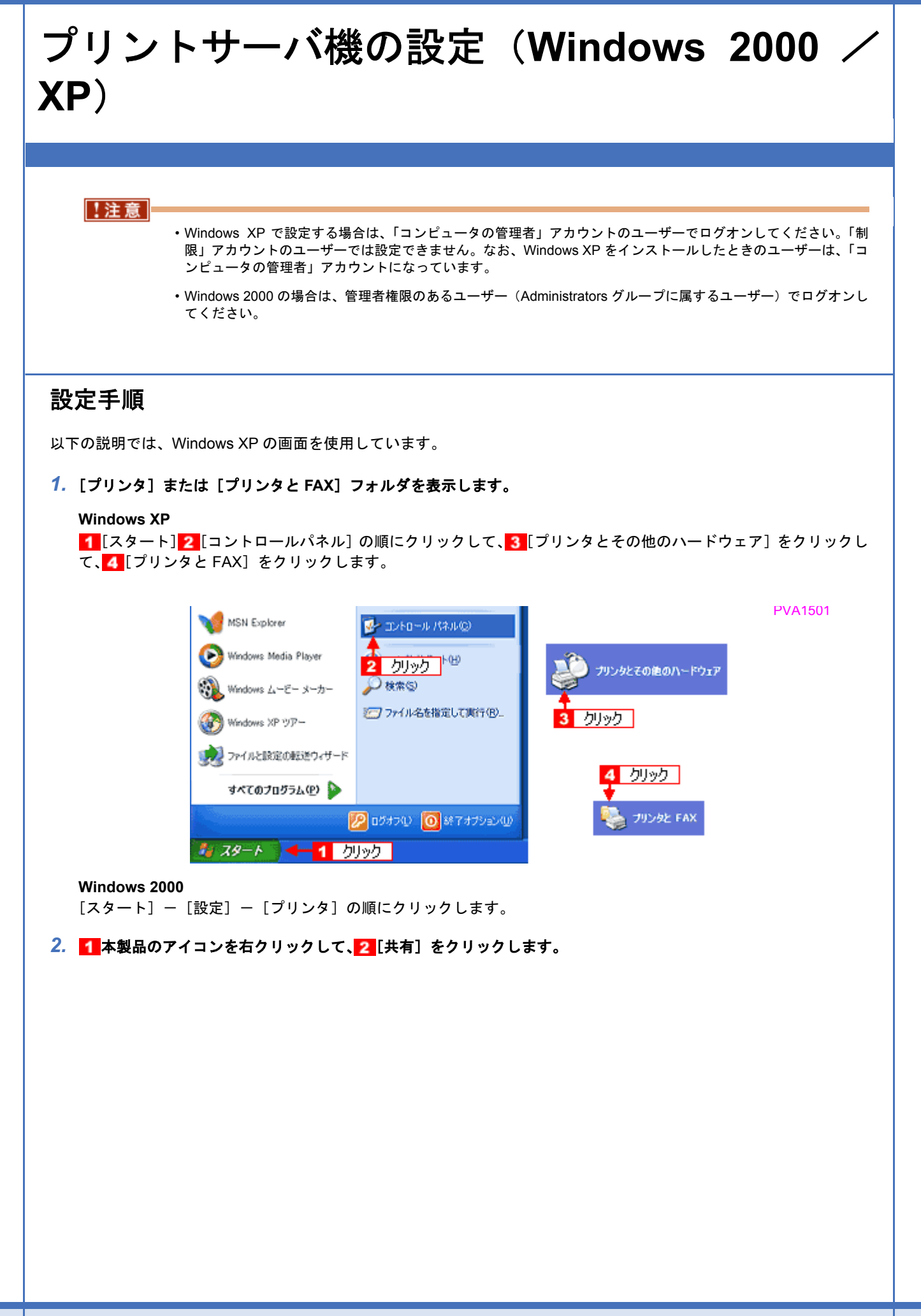
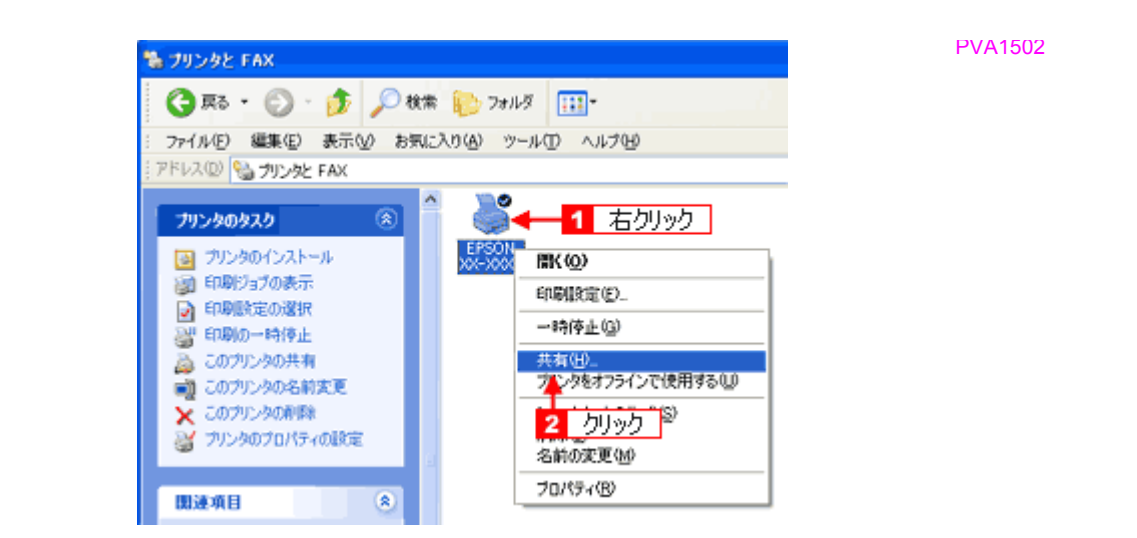

### 3. 1 [このプリンタを共有する]をクリックし、2 [共有名]を入力して、3 [OK]をクリックします。

共有名は自由に付けてください。ただし、スペースやハイフン(-)を使用しないでください。エラーが発生するお それがあります。

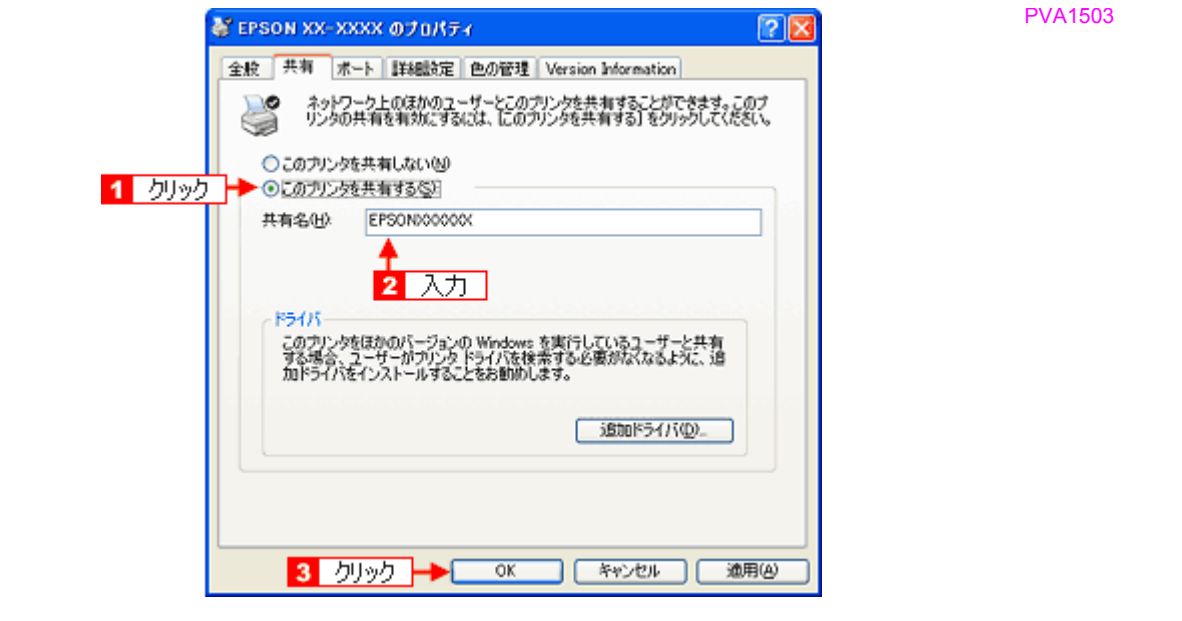

(参考)

#### ◆◆追加ドライバについて◆◆

追加ドライバ機能とは、プリントサーバ機とクライアント機で OS が異なる場合に、プリントサーバ機にクライア ント OS のプリンタドライバをインストールしておく機能です。この機能によってクライアント機は、ソフトウェ ア CD-ROM を使用せずに、プリントサーバ機から自動コピーでプリンタドライバをインストールできます。追加ド ライバをインストールする場合は、手順 4 以降を行わずに、次の「追加ドライバのインストール方法」へお進みく ださい。

なお、Windows 2000 と Windows XP の組み合わせでは、両 OS 共通のプリンタドライバを使用しているため、追 加ドライバをインストールする必要はありません。

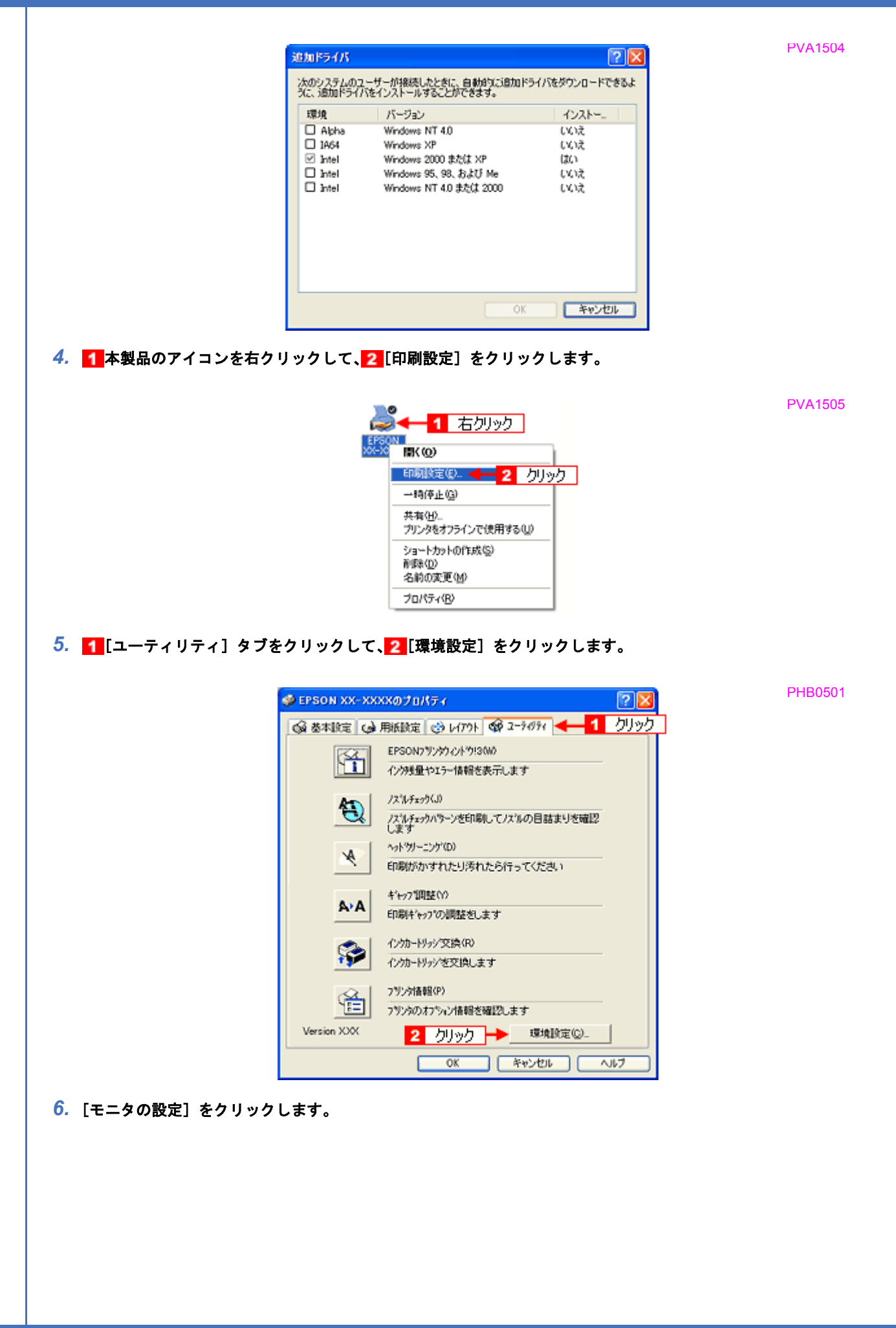

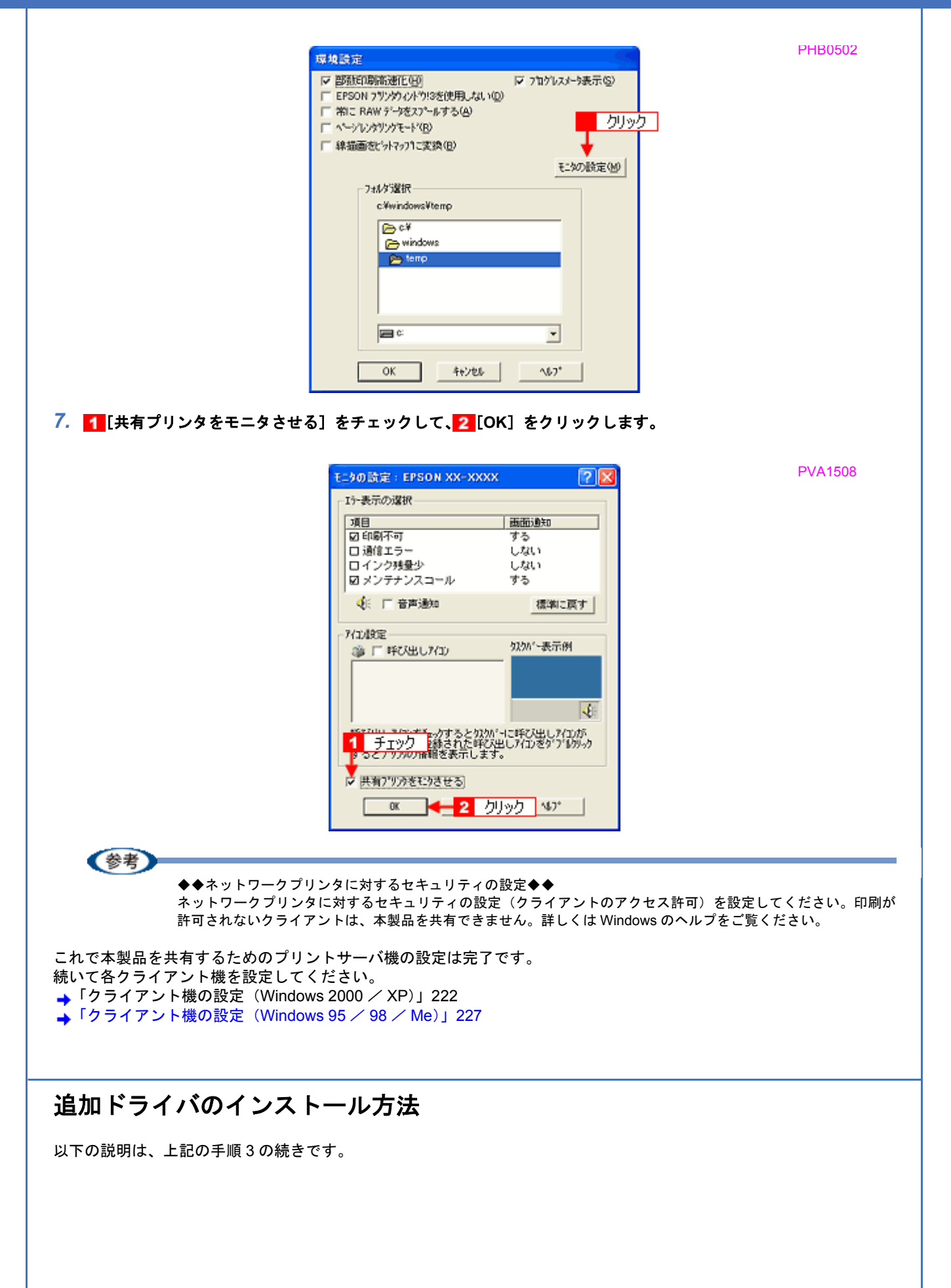

*1.* [追加ドライバ]をクリックします。

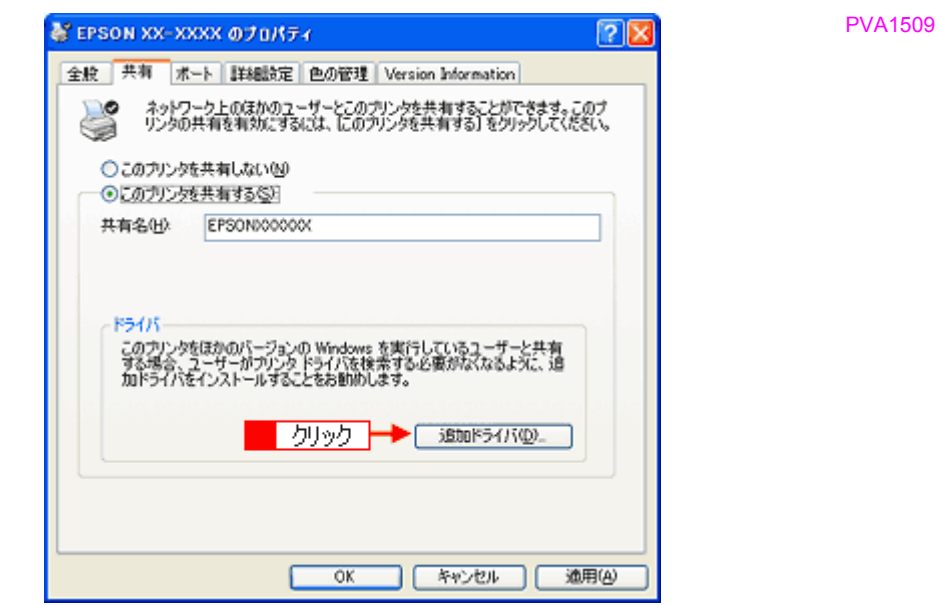

*2.* [**Intel Windows 95**、**98**、および **Me**]または[**Intel Windows 95** または **98**]をチェックして、 [**OK**]をクリッ クします。

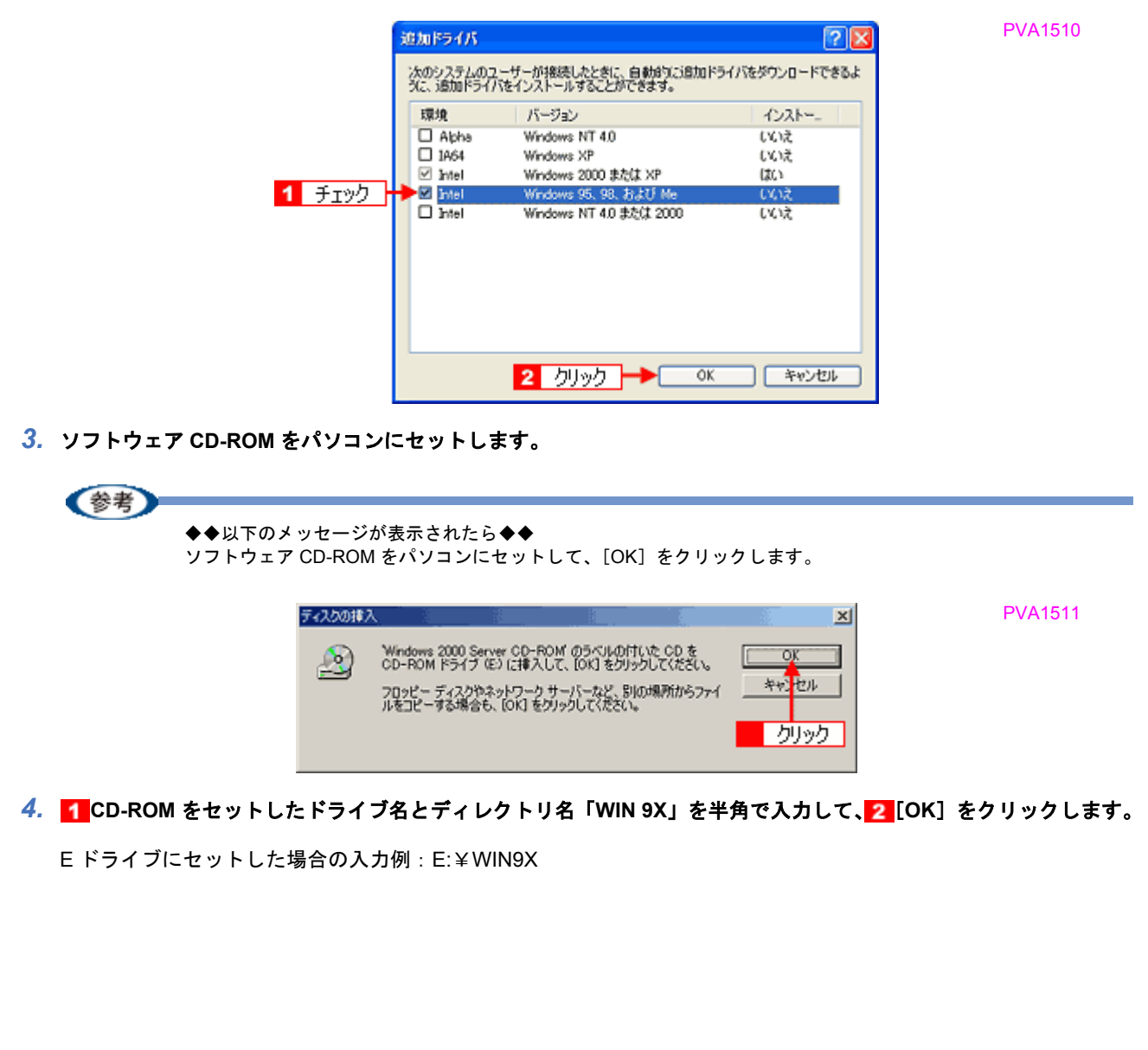

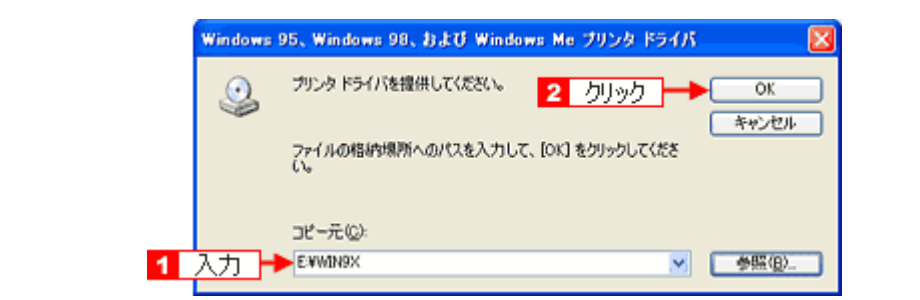

[OK]をクリックすると、追加ドライバのインストールが始まります。

#### 5. [閉じる] をクリックします。

これで本製品を共有するためのプリントサーバ機の設定は完了です。 続いて各クライアント機を設定してください。 [「クライアント機の設定\(](#page-226-0)Windows 2000 / XP)」222 [「クライアント機の設定\(](#page-231-0)Windows 95 / 98 / Me)」227

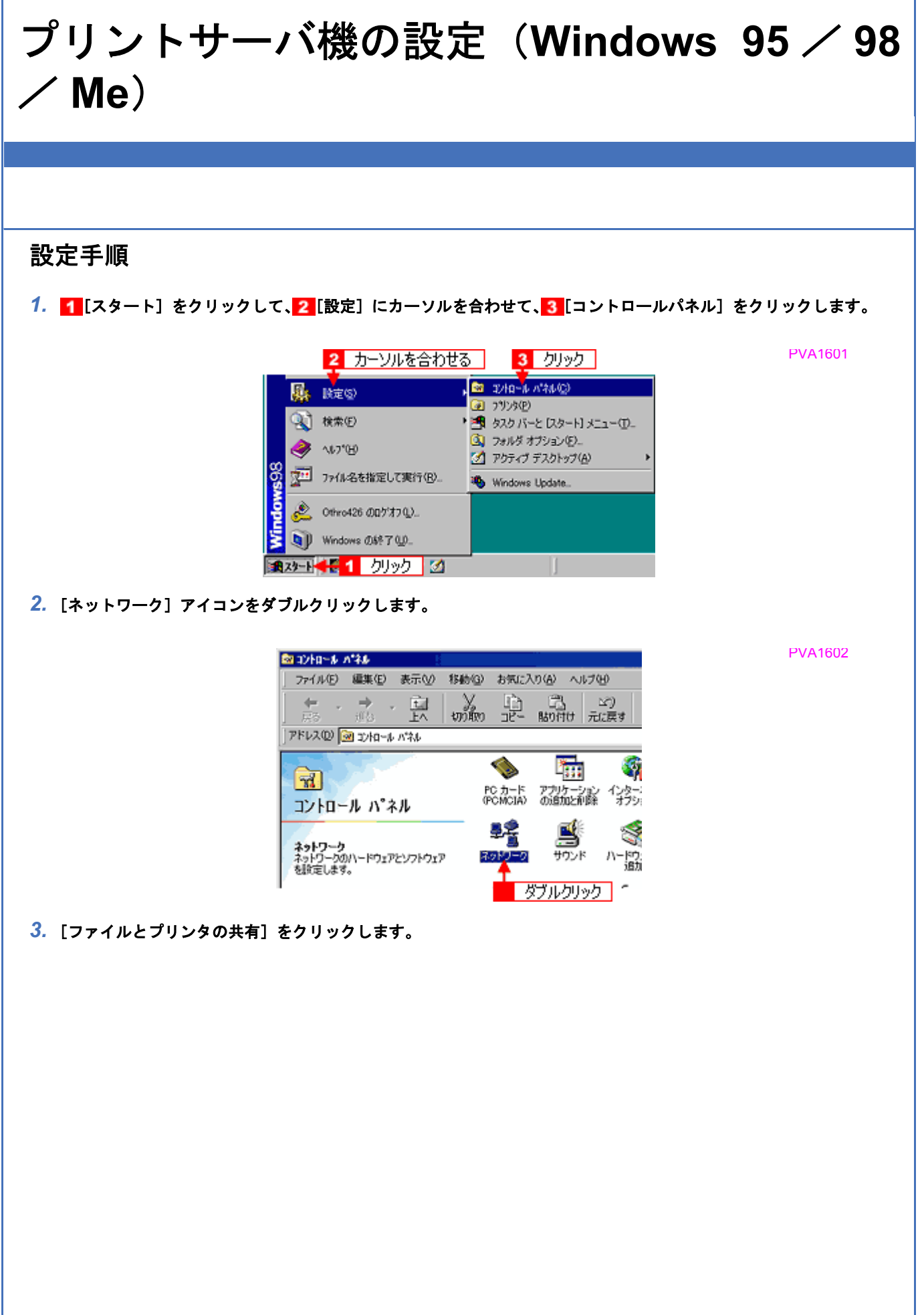

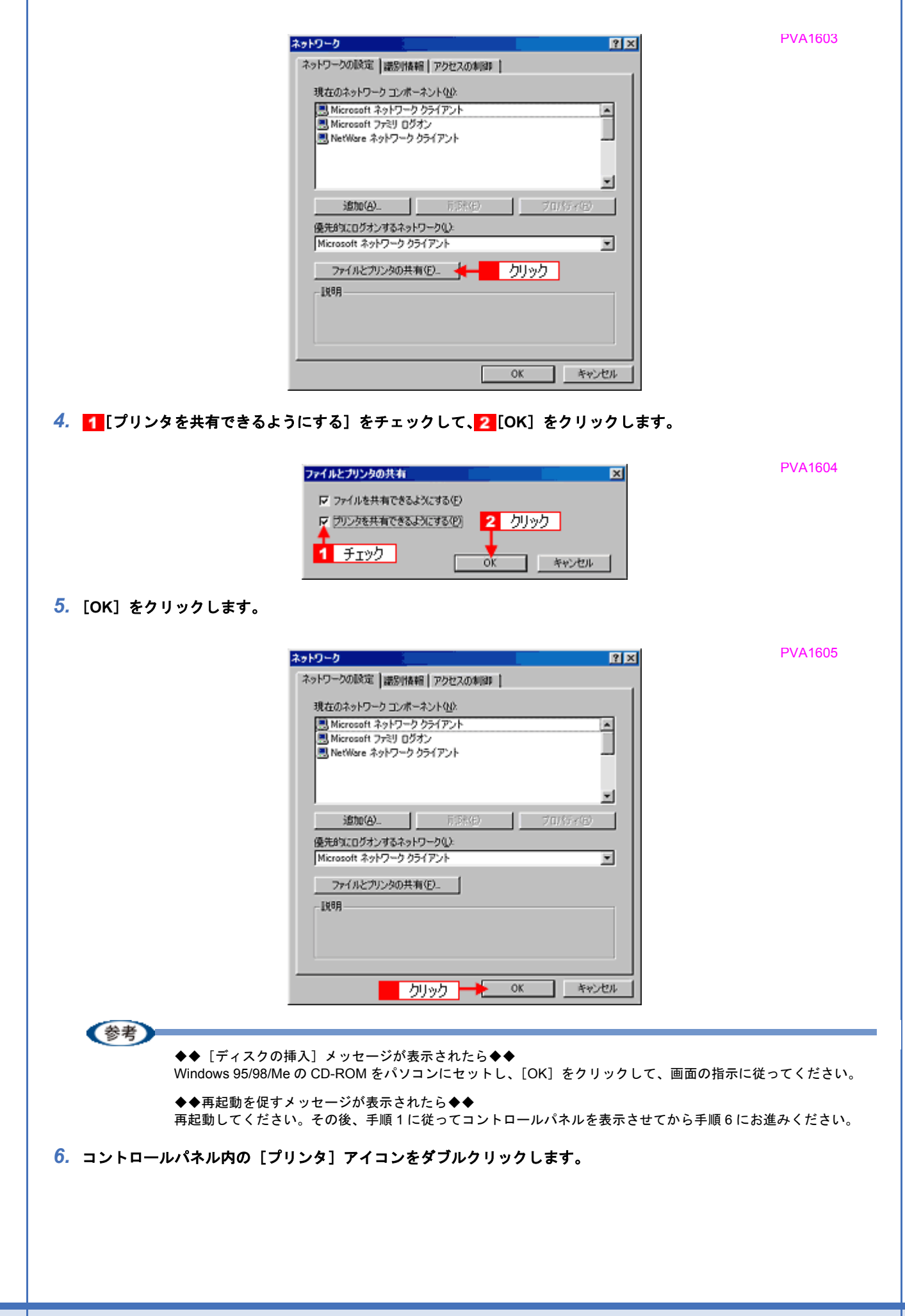

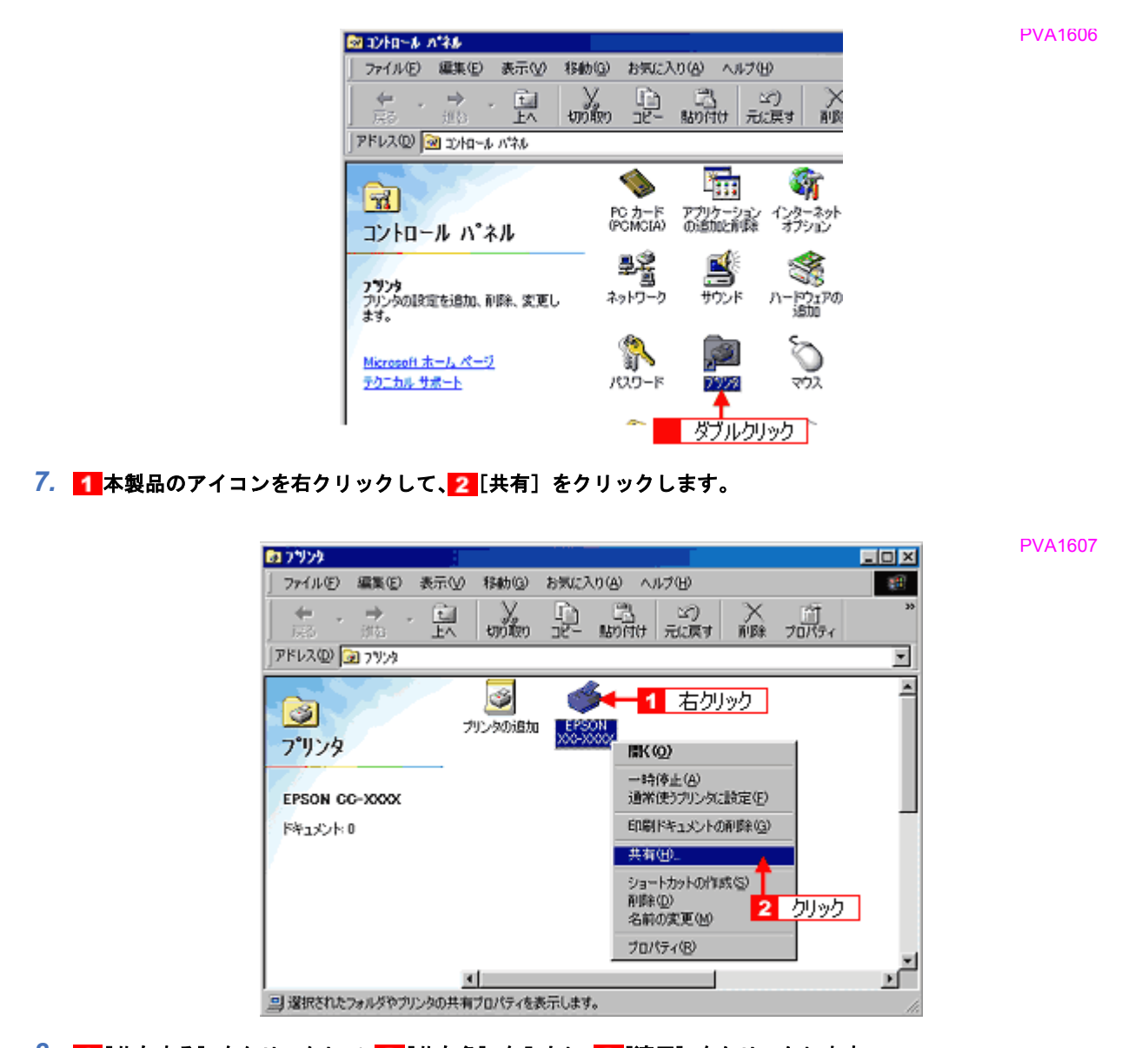

### 8. 1 [共有する] をクリックして、2 [共有名] を入力し、3 [適用] をクリックします。

必要に応じて、[コメント]と[パスワード]を入力してください。 共有名は自由に付けてください。ただし、スペースやハイフン(-)を使用しないでください。エラーが発生するお それがあります。

PVA1609

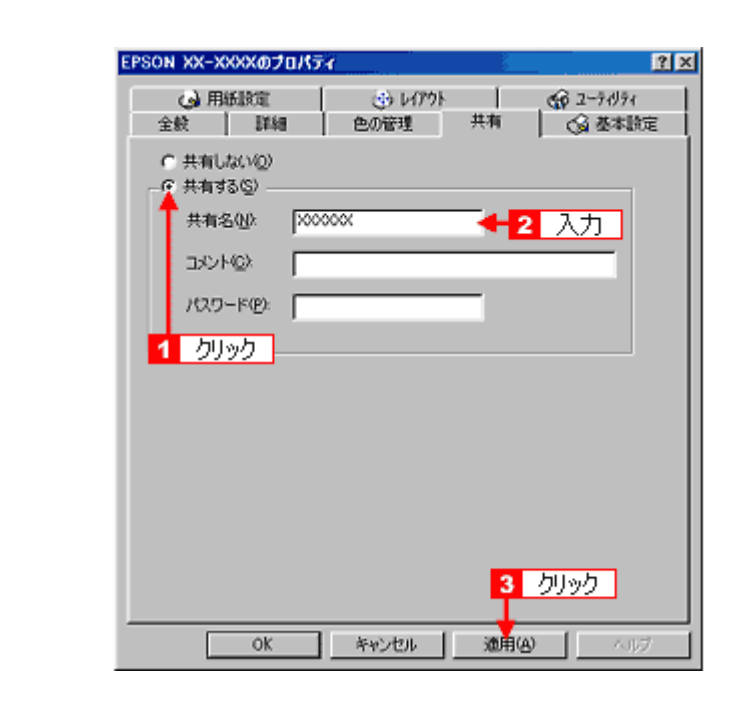

9. 1 [ユーティリティ] タブをクリックして、2 [環境設定] をクリックします。

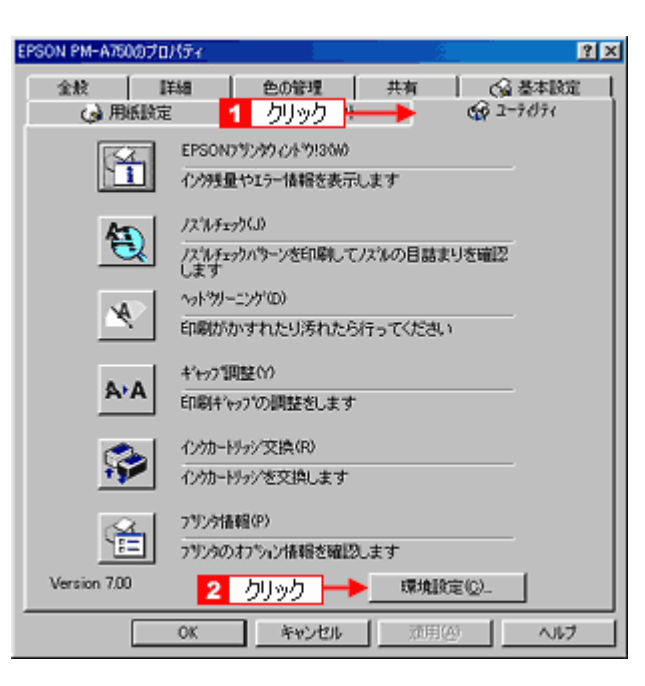

*10.*[モニタの設定]をクリックします。

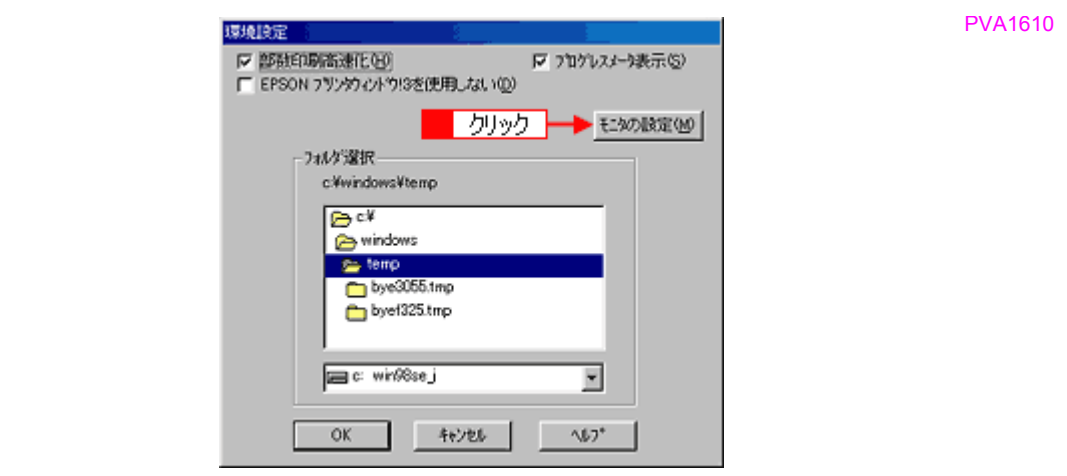

 $\blacksquare$ 

PVA1611

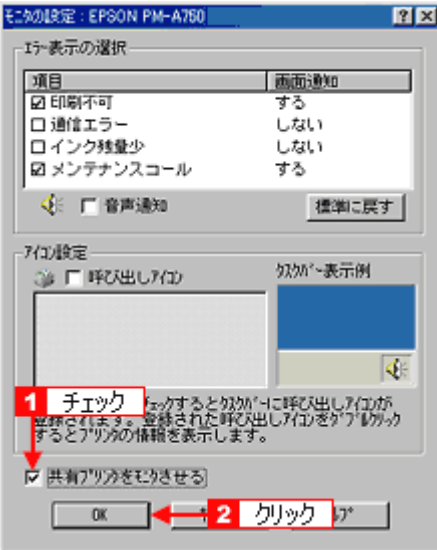

これで本製品を共有するためのプリントサーバ機の設定は完了です。 続いてクライアント機を設定してください。 [「クライアント機の設定\(](#page-226-0)Windows 2000 / XP)」222

[「クライアント機の設定\(](#page-231-0)Windows 95 / 98 / Me)」227

<span id="page-226-0"></span>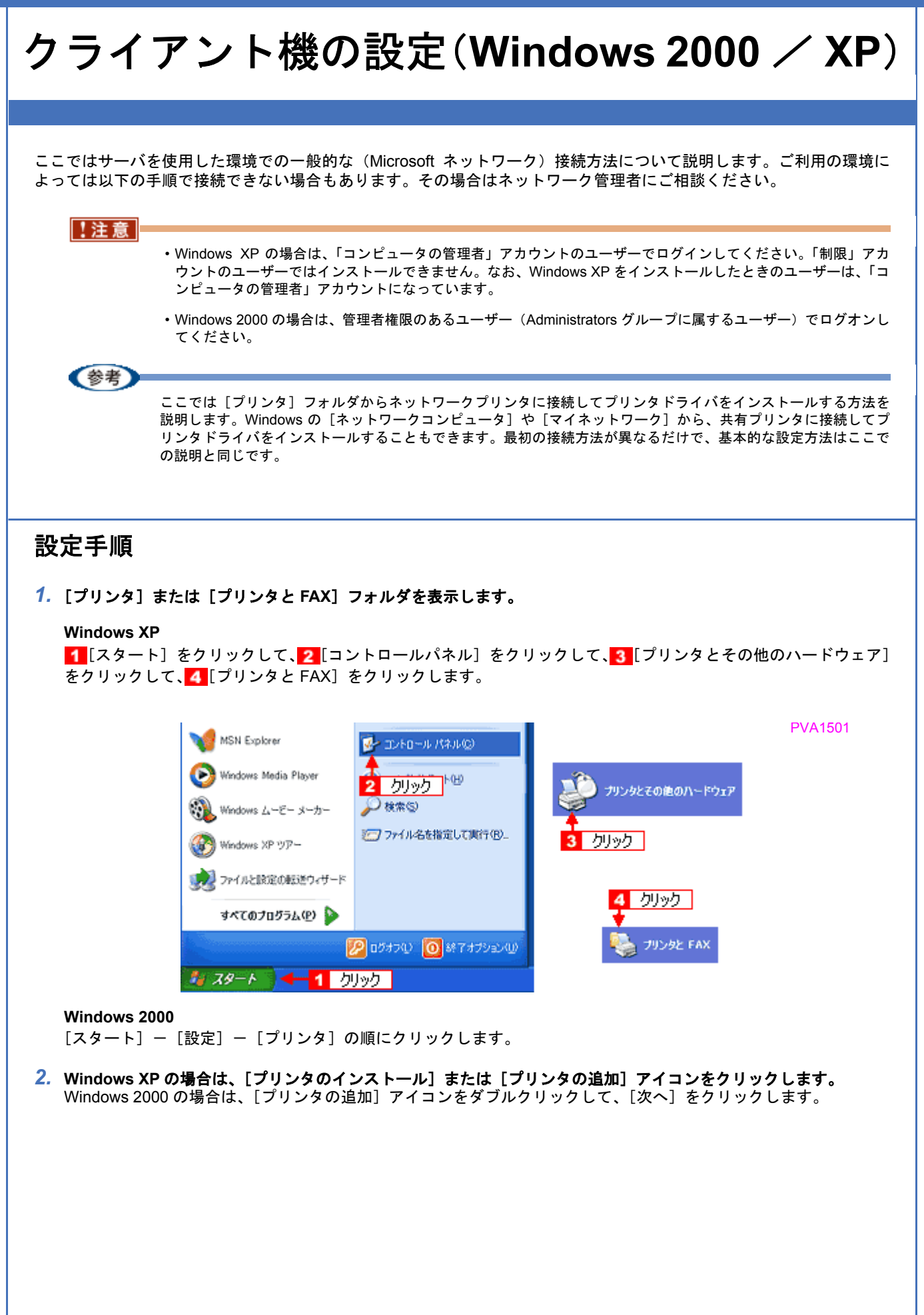

PVA1703

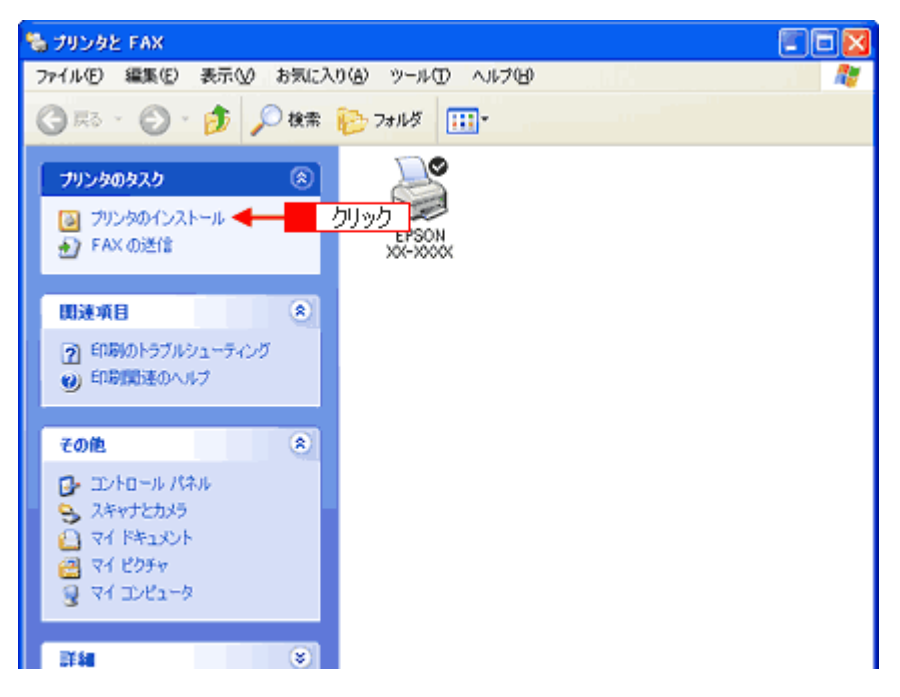

**3.** [プリンタの追加ウィザード]画面が表示されたら、[次へ]をクリックします。

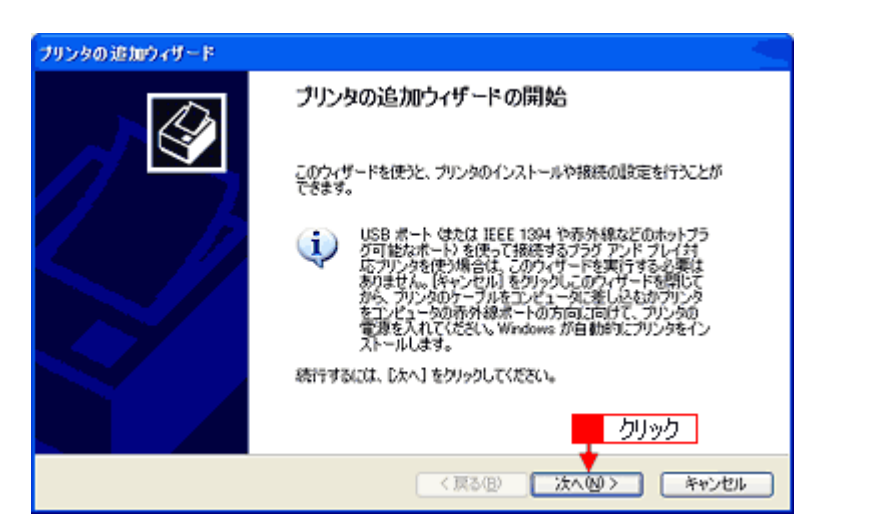

4. 1 [ネットワークプリンタ]をクリックして、2 [次へ]をクリックします。

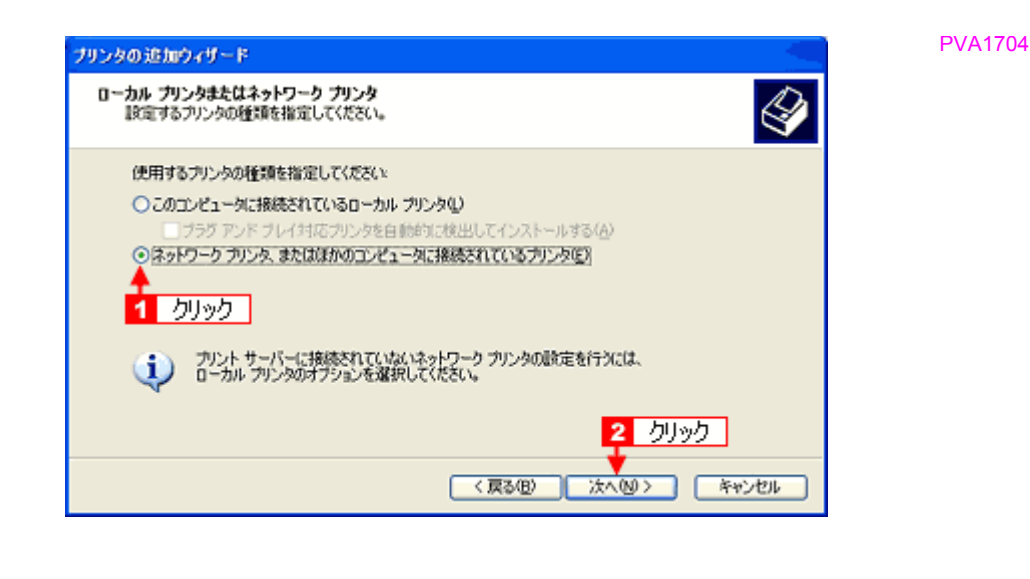

**5. Windows XP の場合は、■[指定したプリンタに接続する] をクリックして、<mark>2</mark> 共有プリンタ名を入力するか [次へ]** をクリックします。 Windows 2000 の場合は、<mark>1</mark>[プリンタ名を入力する]をクリックして、2 共有プリンタ名を入力するか[次へ]を クリックします。

共有プリンタ名がわかっている場合は直接ボックスに入力できますが、ここでの説明は共有プリンタ名がわからない ことを前提に[次へ]をクリックして手順を進めます。

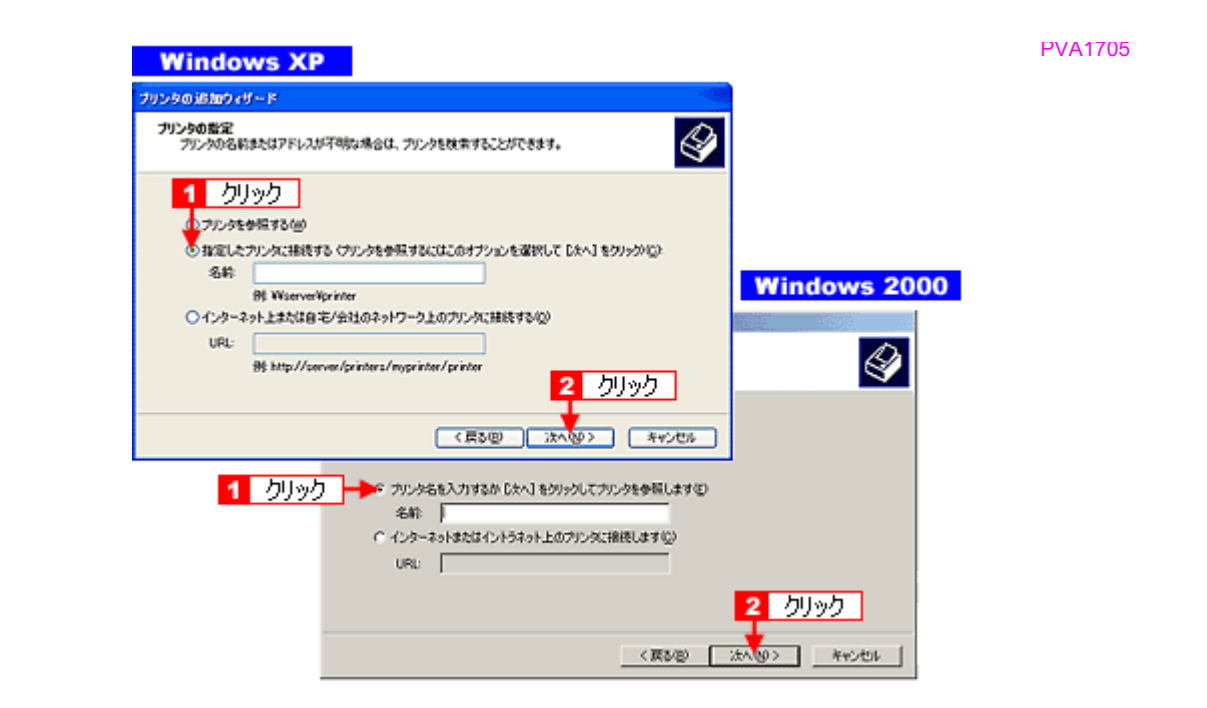

6. 1 共有プリンタが接続されているパソコン (またはサーバ) をクリックし、 2 共有プリンタの名前をクリックして、 3<sup>[次へ]</sup>をクリックします。

画面のネットワーク構成はご利用の環境によって異なります。また、プリンタ名称はプリントサーバ機によって変更 されている場合があります。ご利用のネットワーク管理者にご相談ください。

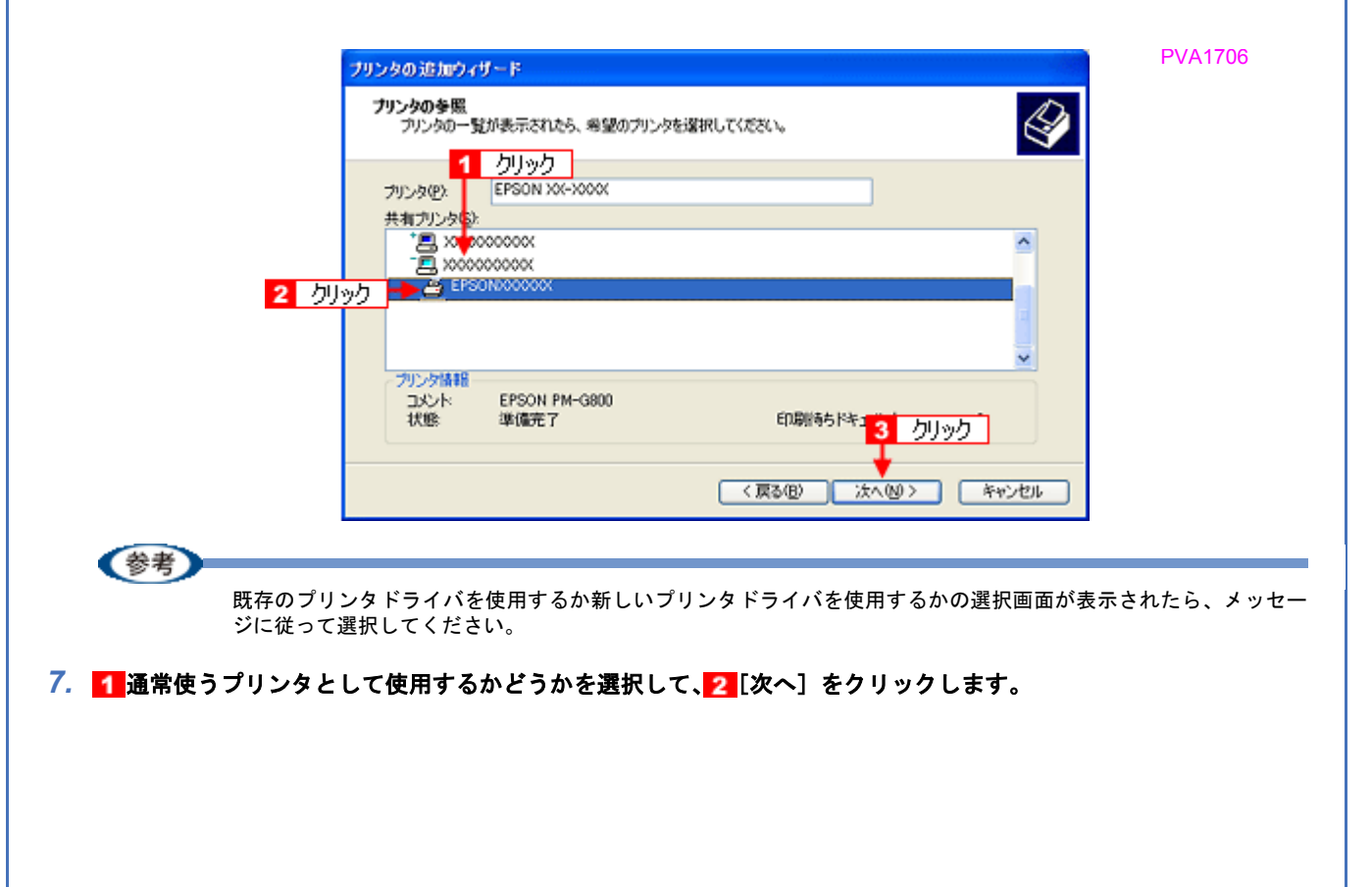

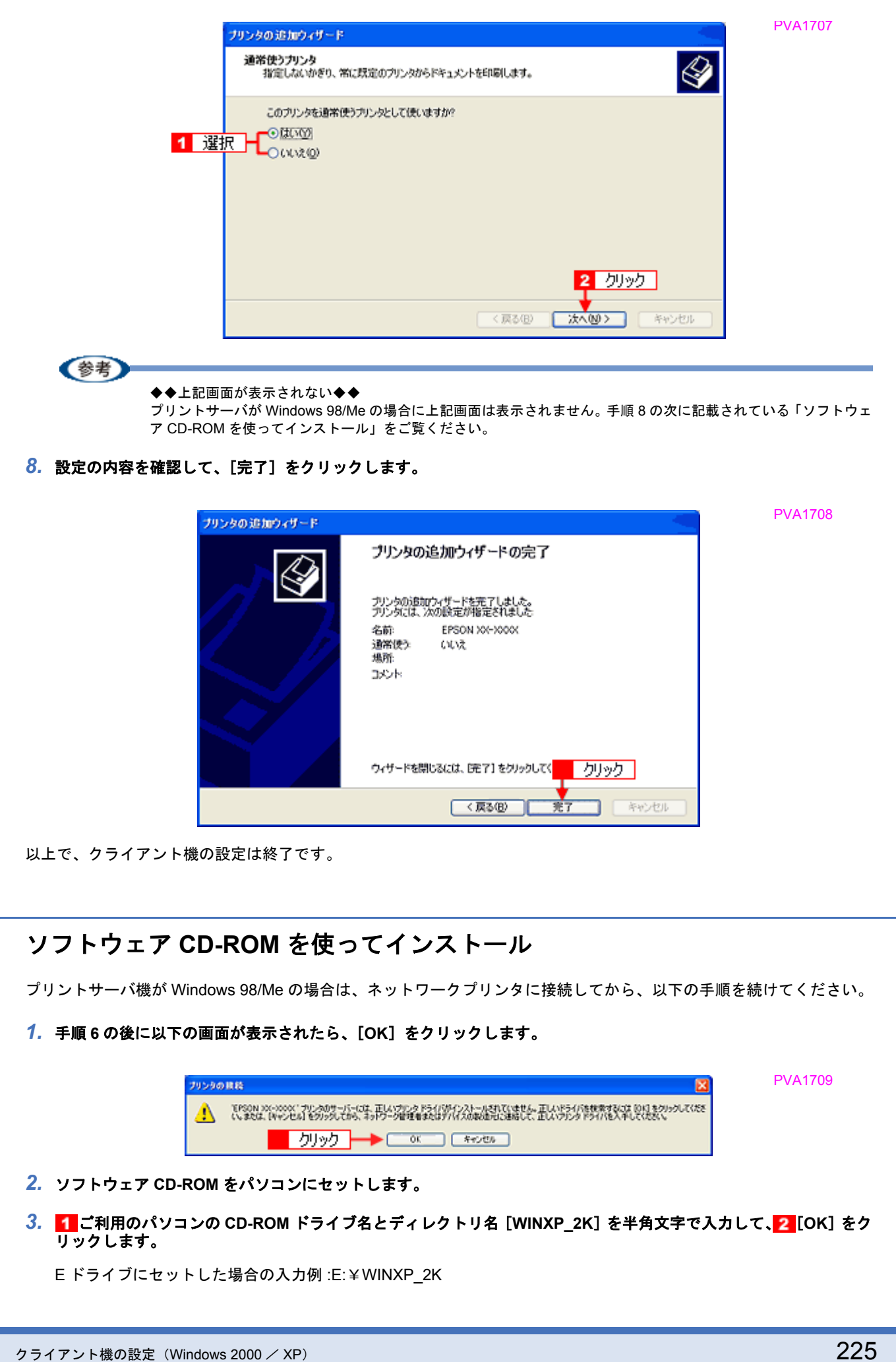

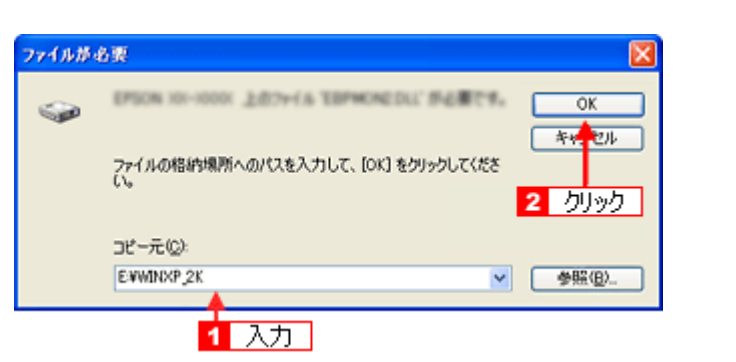

*4.* この後は、画面の指示に従ってください。

**EPSON PX-V630** 活用ガイド **NPD1489 -01 All Rev.GM**

<span id="page-231-0"></span>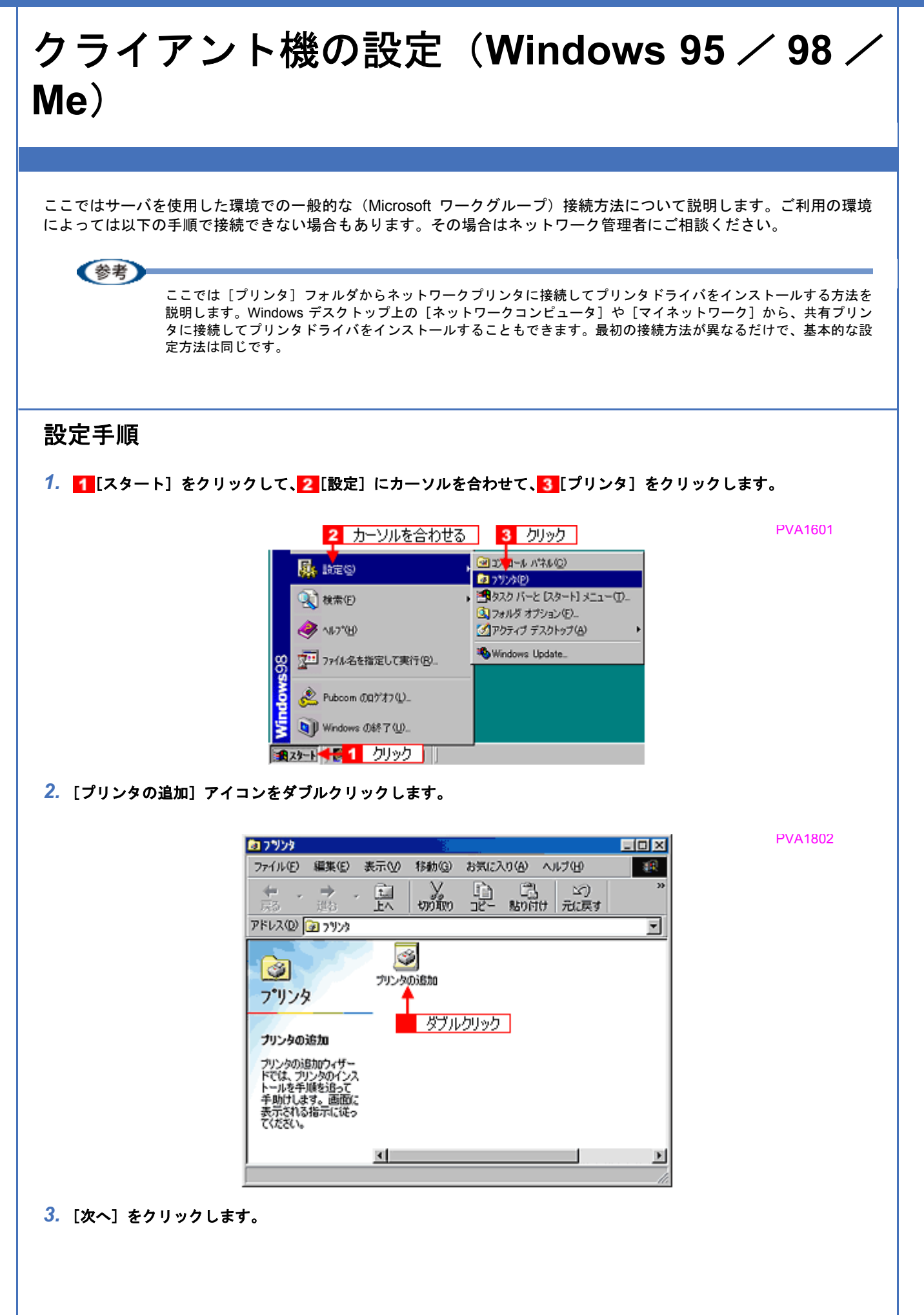

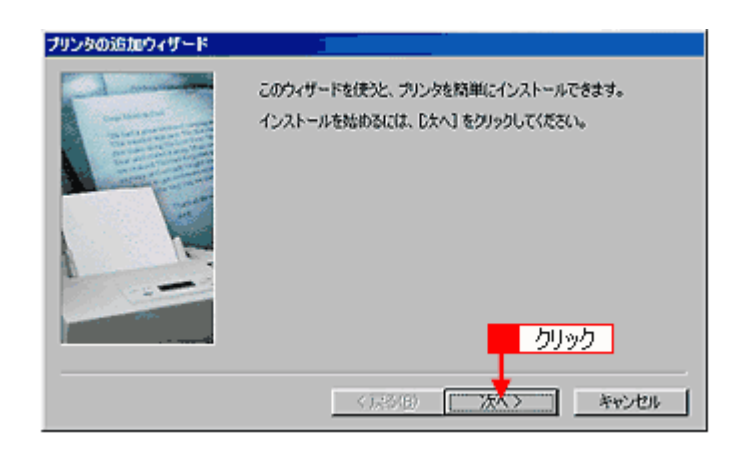

4. 1 [ネットワークプリンタ]を選択して、2 [次へ]をクリックします。

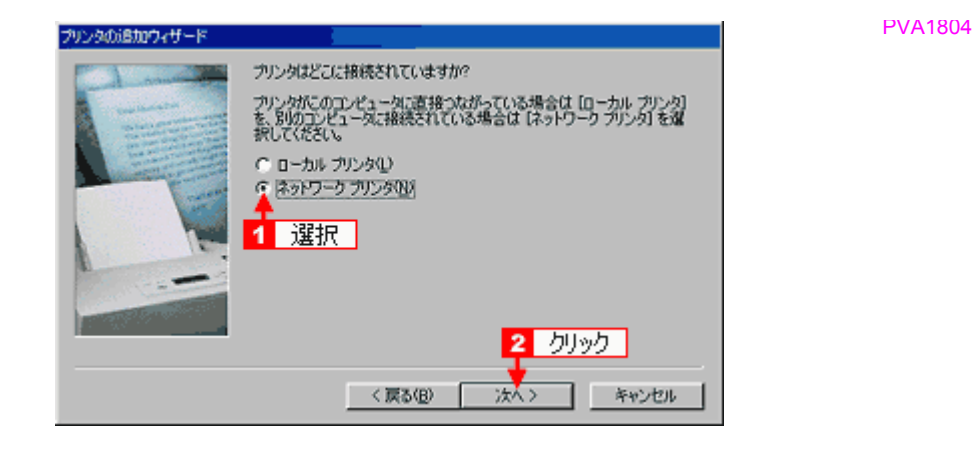

#### **5.** [参照] をクリックします。

ご利用のネットワーク構成図が表示されます。

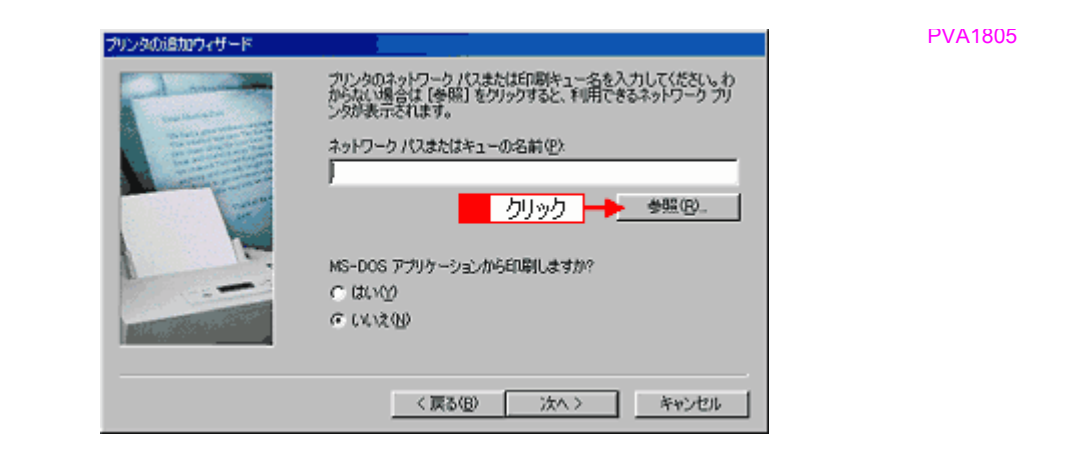

### 《参考

[ネットワークパスまたはキューの名前]の入力欄に、以下の書式(半角文字)で直接入力することもできます。 ¥¥目的のプリンタが接続されているパソコン名¥共有プリンタ名

6. 1 プリンタが接続されているパソコン(またはサーバ)の[+]をクリックし、2共有プリンタの名前をクリック  $\overline{L}$ て、3 [OK] をクリックします。

画面のネットワーク構成はご利用の環境によって異なります。また、プリンタ名称はプリントサーバ機によって変更 されている場合があります。ご利用のネットワーク管理者にご相談ください。

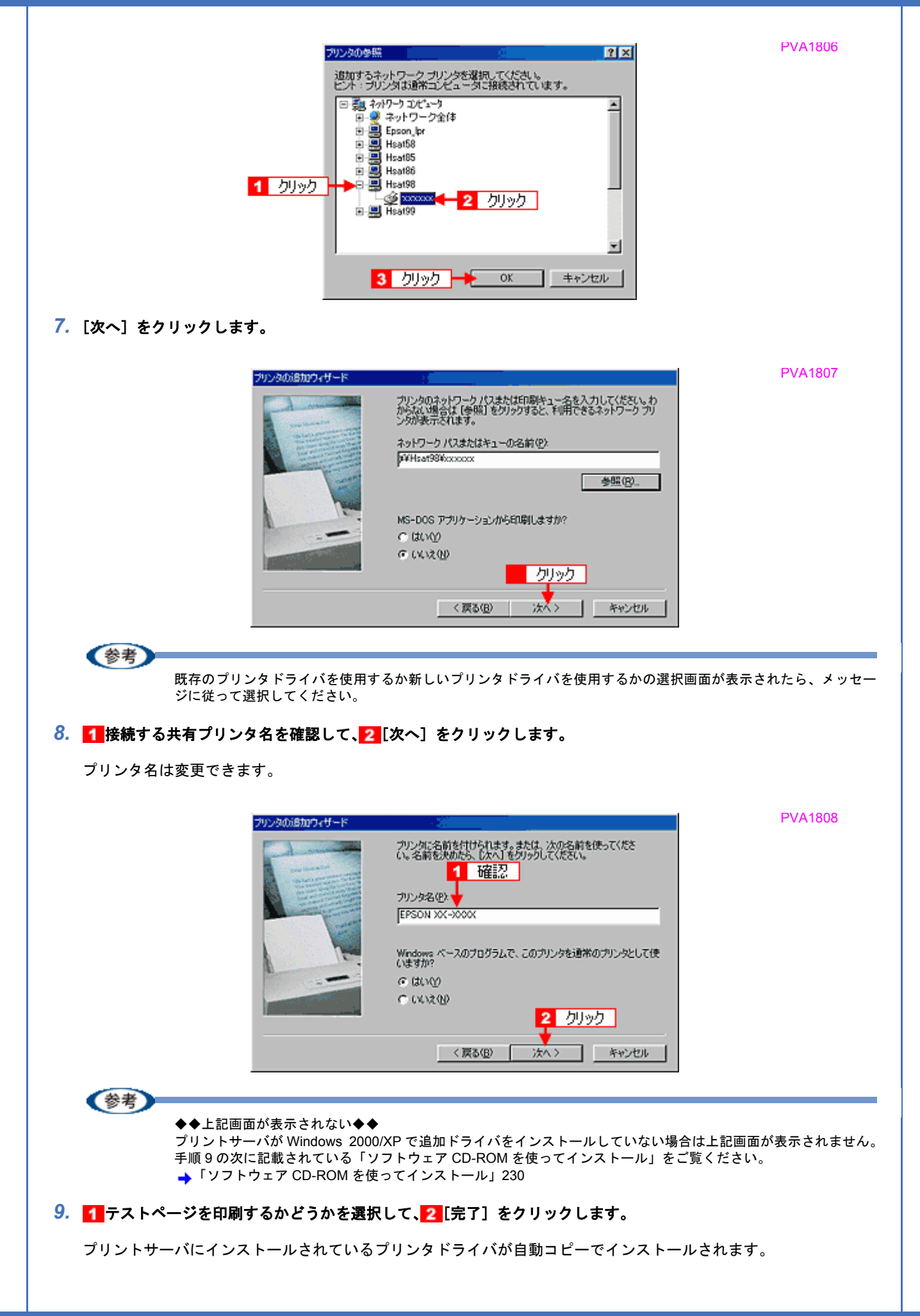

<span id="page-234-0"></span>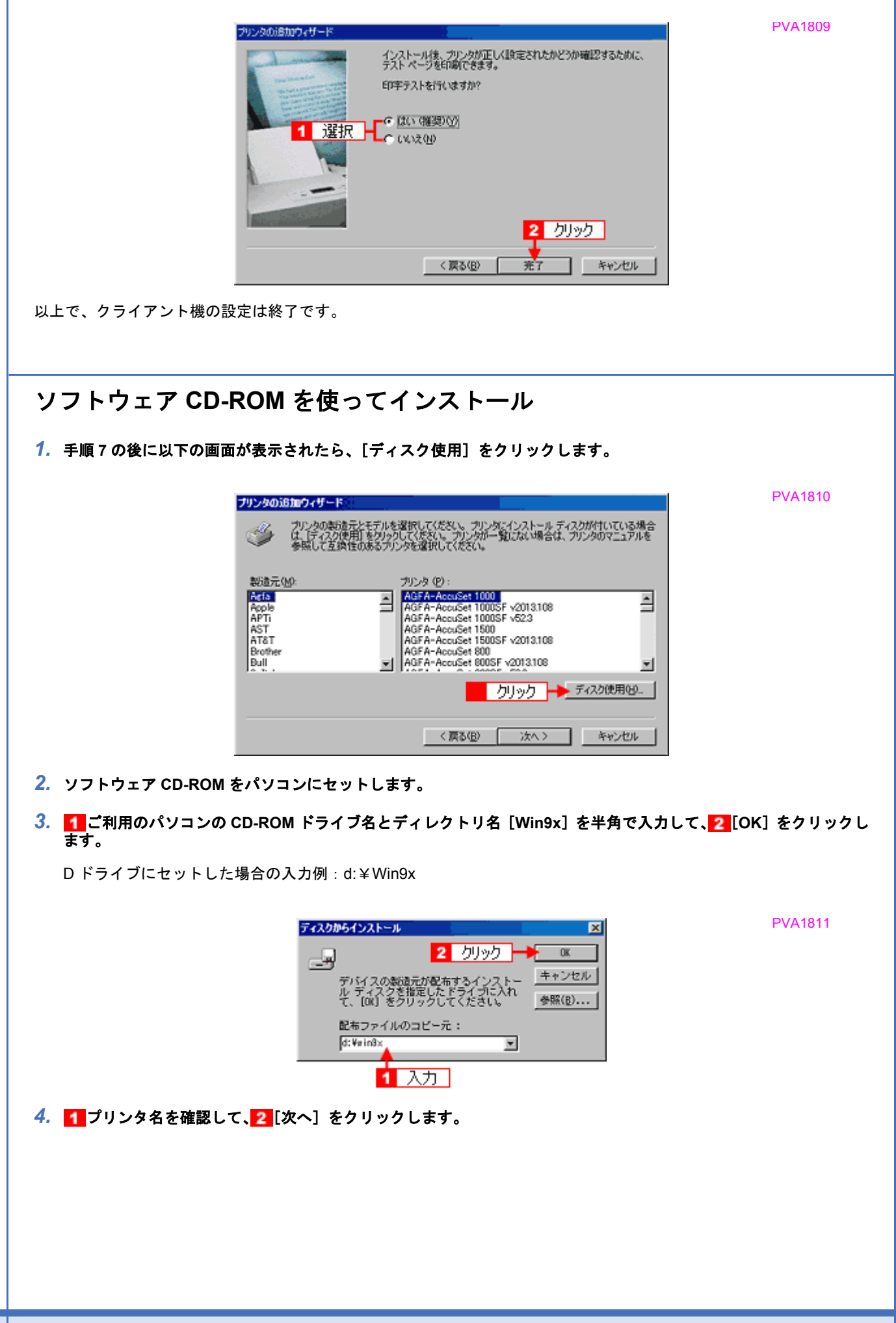

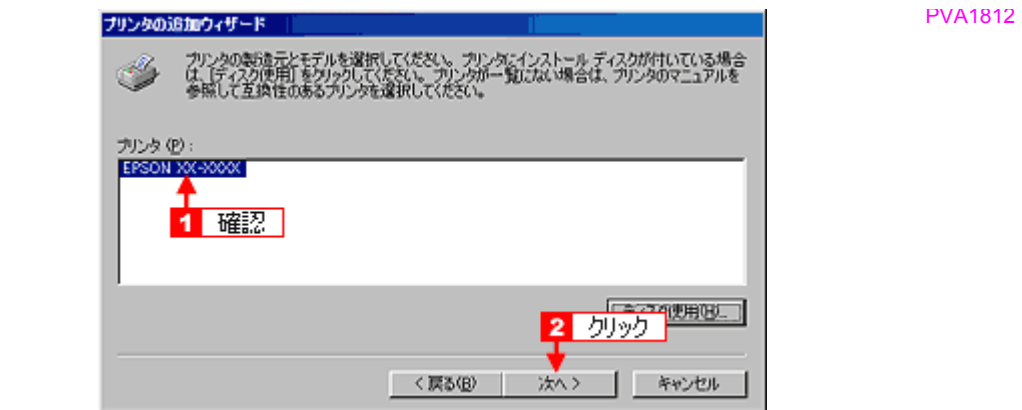

*5.* この後は、画面の指示に従ってください。

**EPSON PX-V630** 活用ガイド **NPD1489 -01 All Rev.GM**

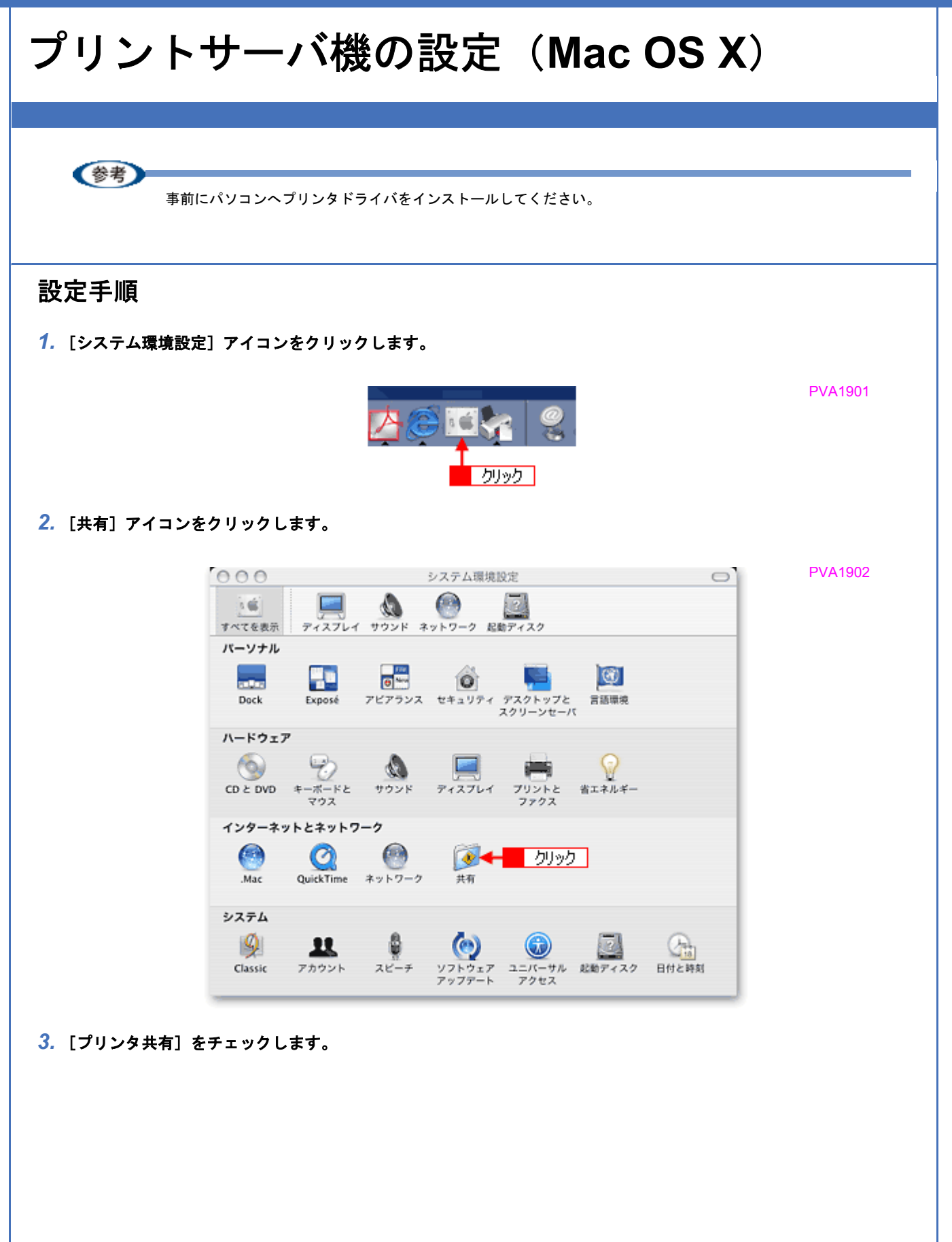

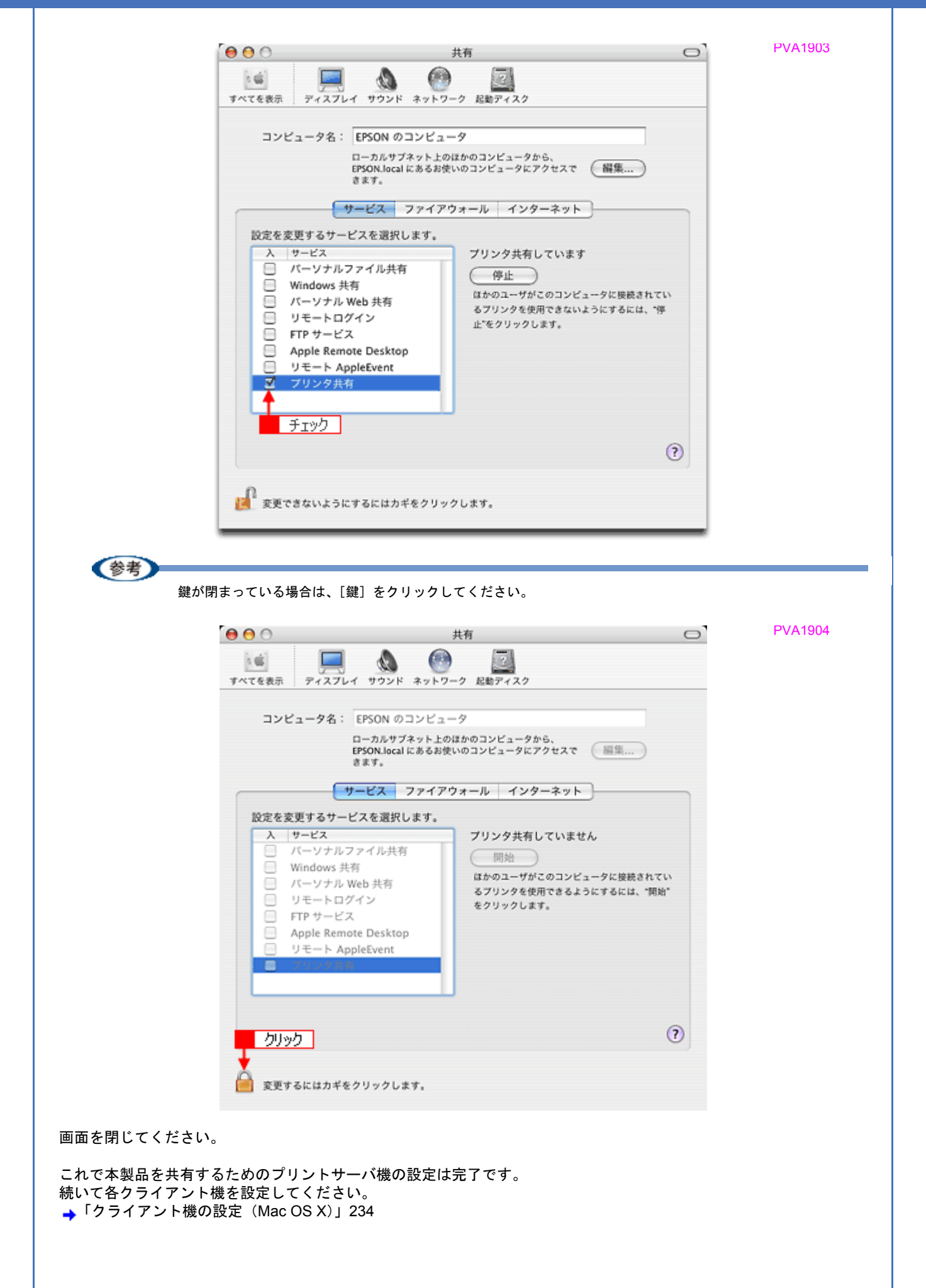

**EPSON PX-V630** 活用ガイド **NPD1489 -01 All Rev.GM**

<span id="page-238-0"></span>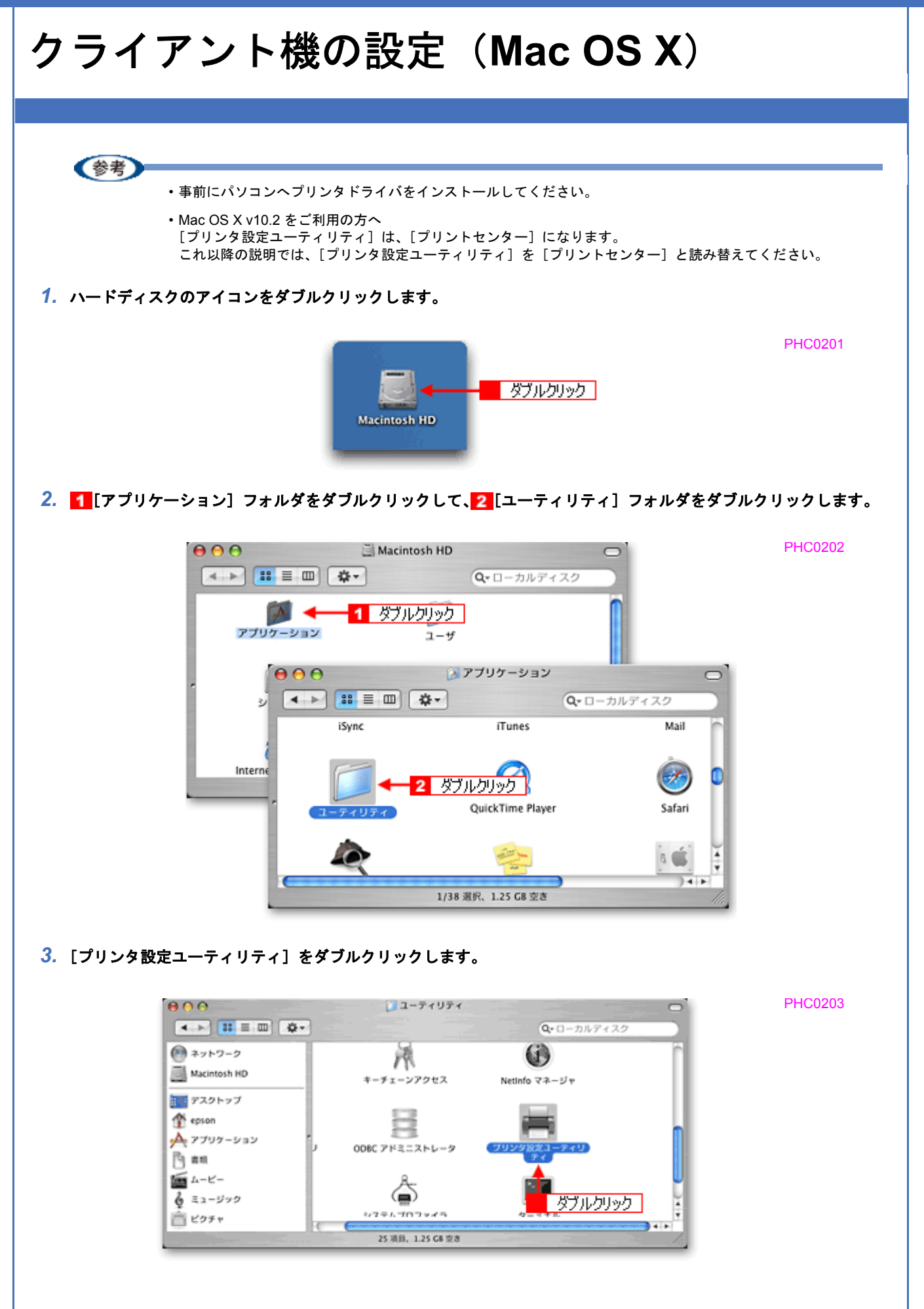

*4.* [プリンタリスト]画面に共有プリンタが表示されていることを確認します。

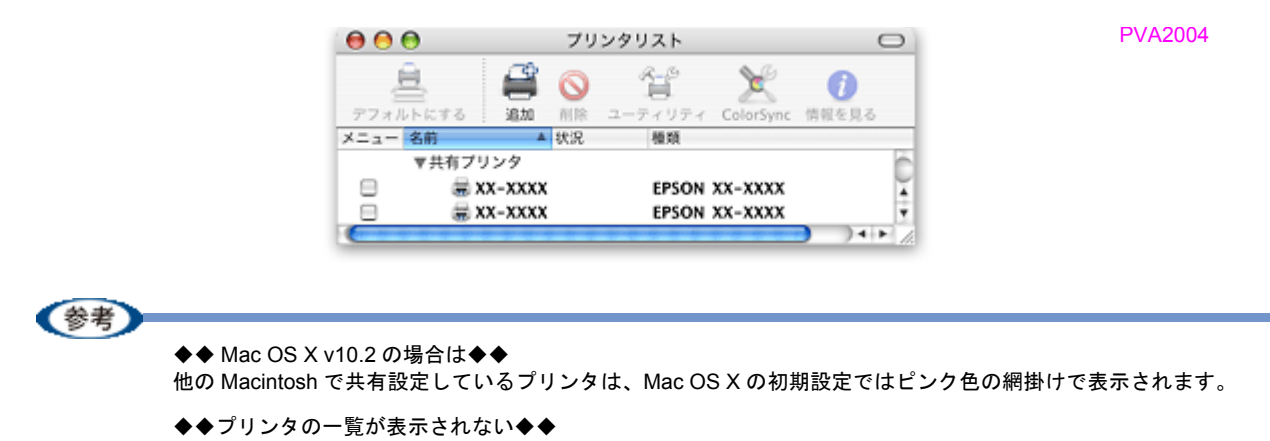

以下の手順で[プリンタ設定ユーティリティ]の環境設定を確認してください。

- 1. [プリンタ設定ユーティリティ]メニューから [環境設定]を選択します。
- 2. [ほかのコンピュータに接続されているプリンタを表示する]がチェックされていることを確認します。

以上で、クライアント機の設定は終了です。

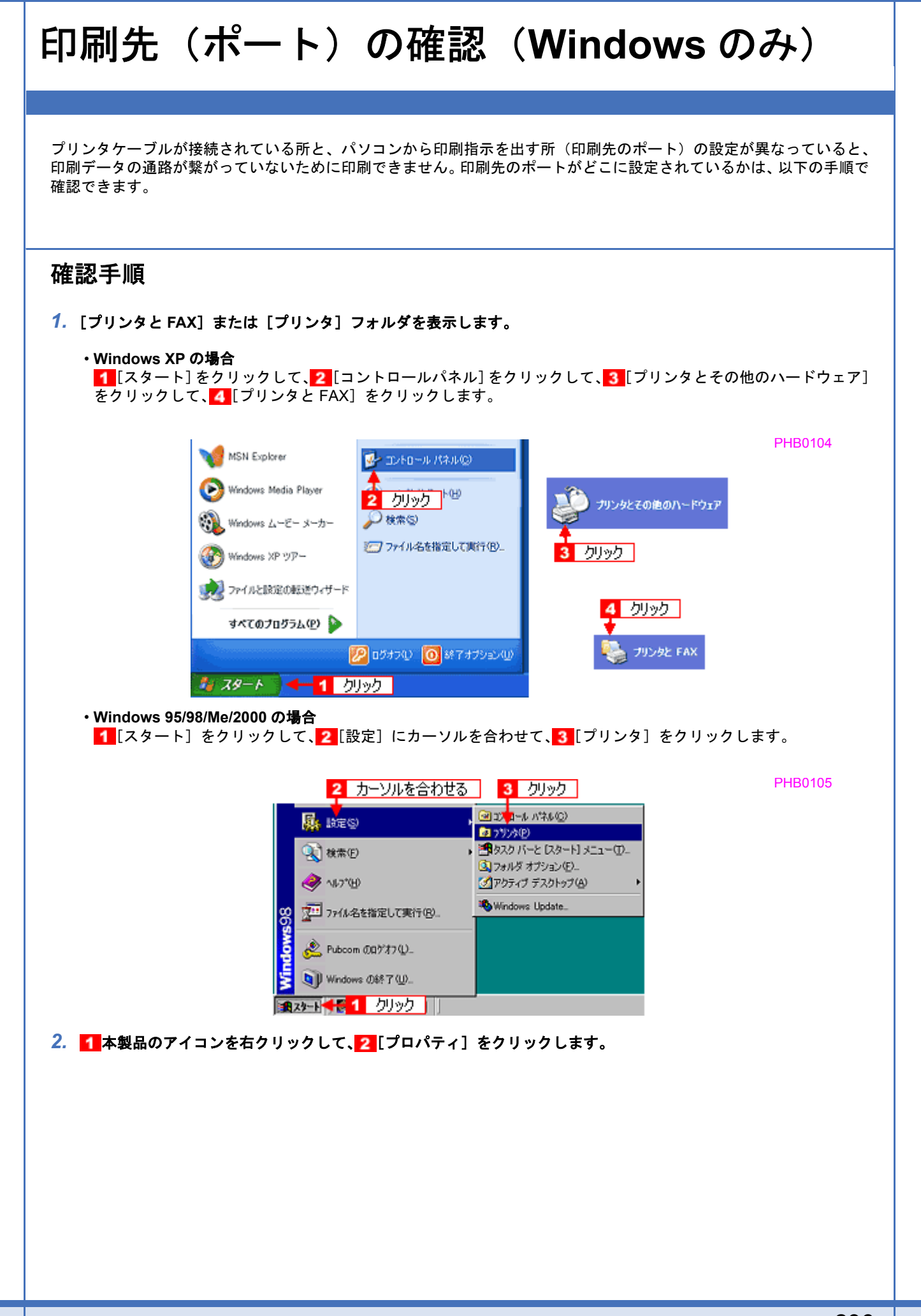

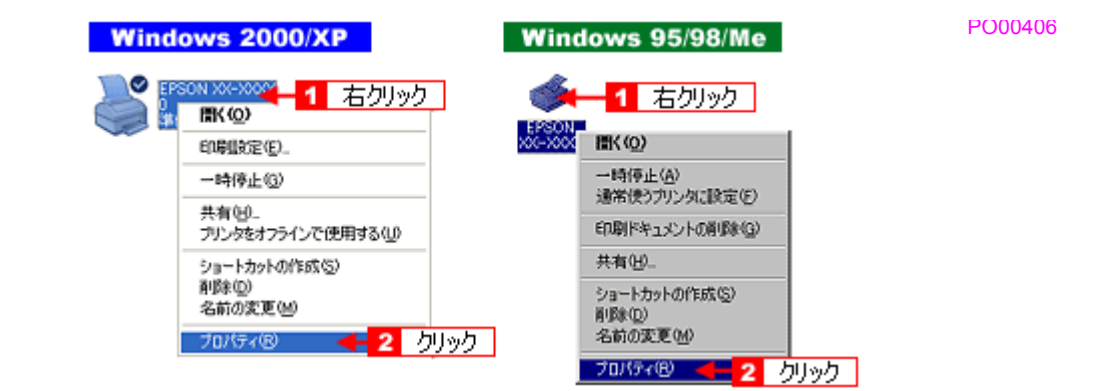

### 3. 1 [ポート] タブをクリックして、2 ポートを確認します。(Windows 95/98/Me の場合は [詳細] タブ)

お使いのプリンタ名が表示されているポート(下表の「印刷先のポート」)を選択してください。

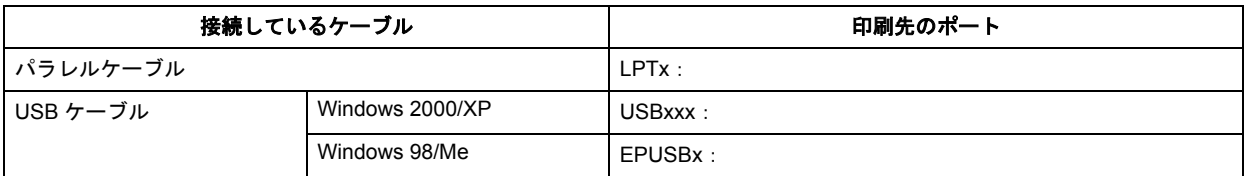

「x」には、数字が入ります。

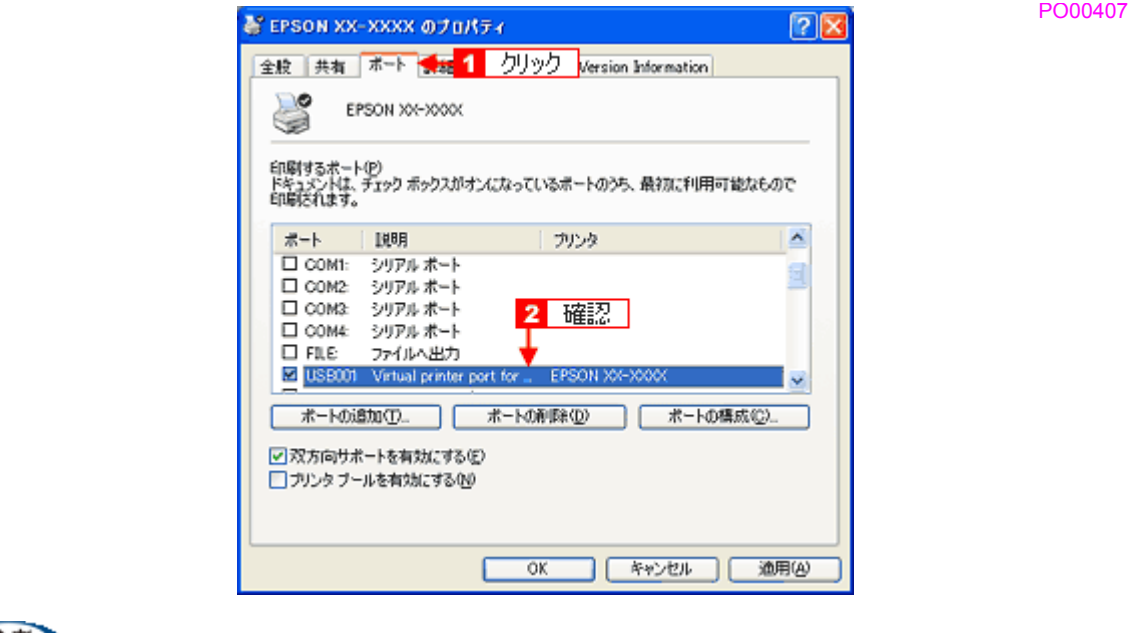

(参考)

 $\blacksquare$ 

[ポートの追加]を押して、手動で新しいポートを作成しても、印刷はできません。お使いのプリンタ名が表示され ているポートを選択してください。

以上で、印刷先(ポート)の設定の確認は終了です。

# パラレル接続時の印刷高速化(**Windows** のみ)

プリンタをパラレルケーブルで接続している場合(Windows 2000/XP を除く)は、データの転送方法に「DMA(ディー エムエー)転送」を使用することで、印刷を高速化できます。

#### このページのもくじ

- 「DMA [転送とは」](#page-242-0)238
- 「DMA [転送を設定する前に」](#page-242-1)238
- [「設定手順」](#page-243-0)239

## <span id="page-242-0"></span>**DMA** 転送とは

通常、印刷データは、コンピュータの頭脳である CPU (Central Processing Unit) を通してプリンタへ送られます。しか し、CPU は同時にいくつもの処理をこなしているため、この方法では CPU に負担がかかり効率的にプリンタへデータを 送ることができません。コンピュータに ECP コントローラチップを搭載した機種の場合は、印刷データの流れの設定を 変更することで、CPU を介することなく印刷データをプリンタへ直接送ることができます。これによって、処理工程が 減り、効率的にプリンタへ印刷データが送られるため、結果として印刷速度が向上することになります。このようなデー タ転送の形式を、DMA(Direct Memory Access)転送と呼びます。

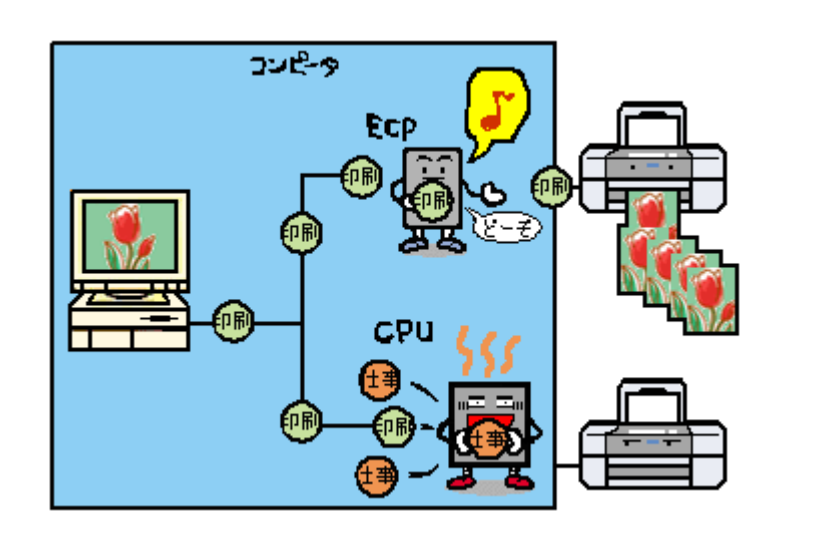

# <span id="page-242-1"></span>**DMA** 転送を設定する前に

DMA 転送の設定を行う前に、以下の確認 / 設定が必要です。

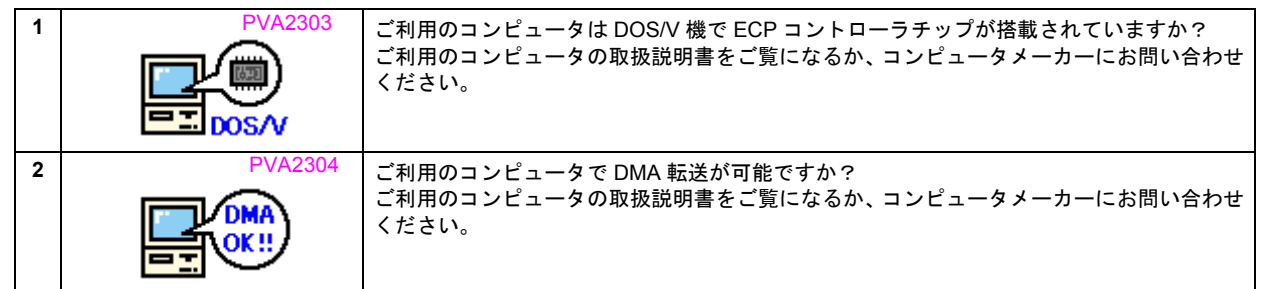

<span id="page-243-0"></span>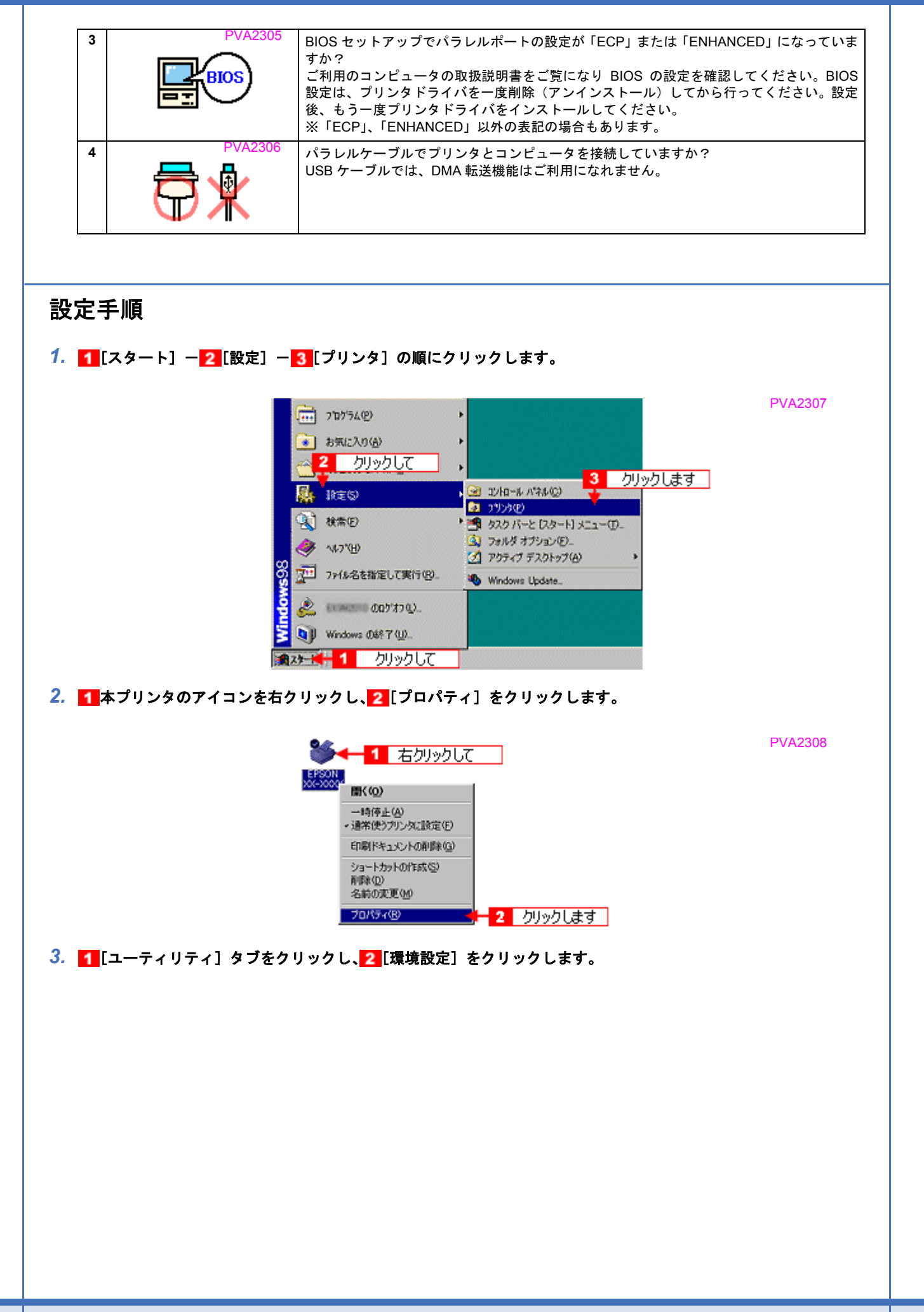

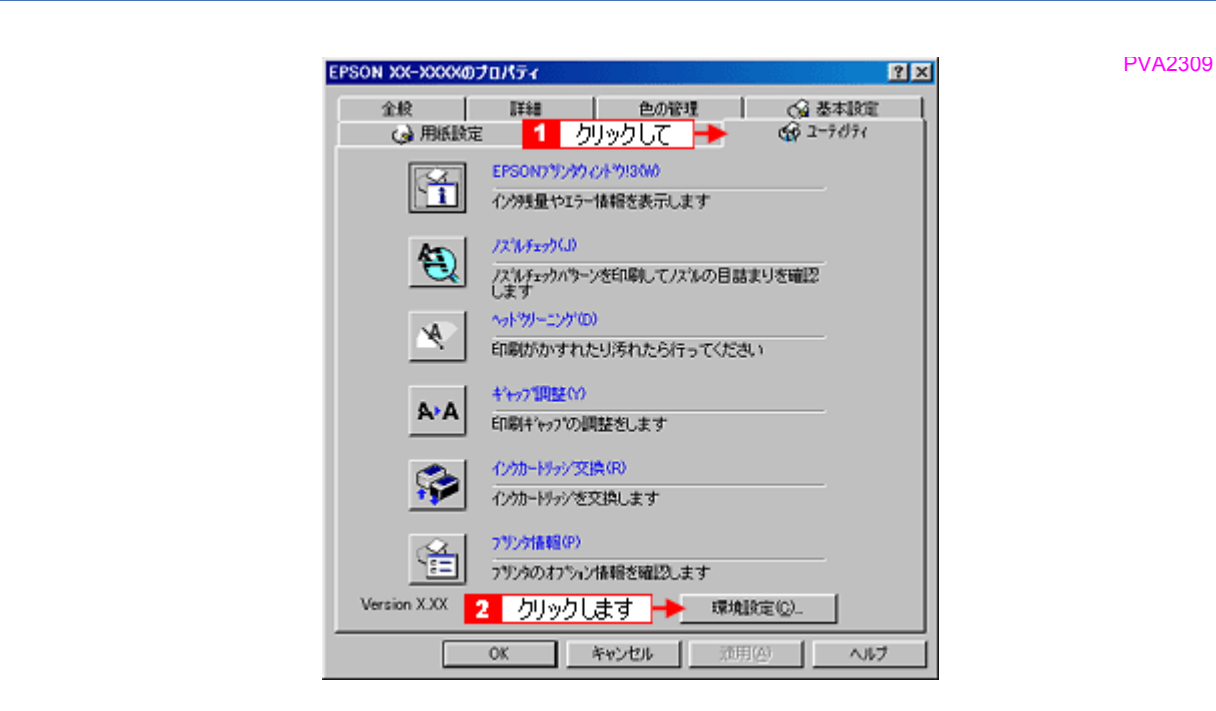

### 4. 1 DMA の設定状況を確認して、2 [OK]をクリックします。

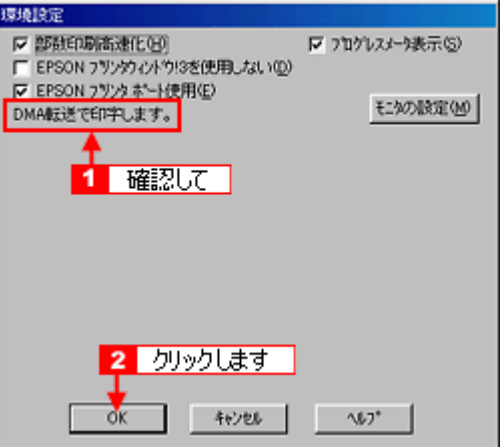

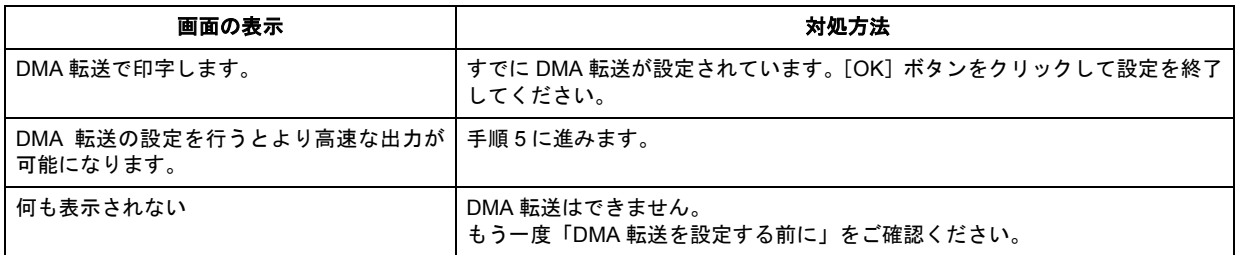

### 5. 1 画面左上の [マイコンピュータ] を右クリックして、2 [プロパティ]をクリックします。

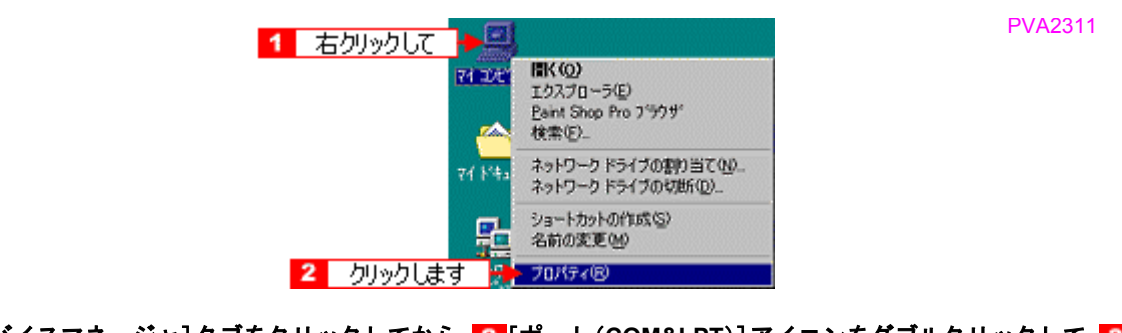

<mark>6. [1</mark>] [デバイスマネージャ] タブをクリックしてから、<mark>2</mark> [ポート (COM&LPT)] アイコンをダブルクリックして、<mark>3 </mark>本 製品が接続されているポートをダブルクリックします。

PVA2313

PVA2314

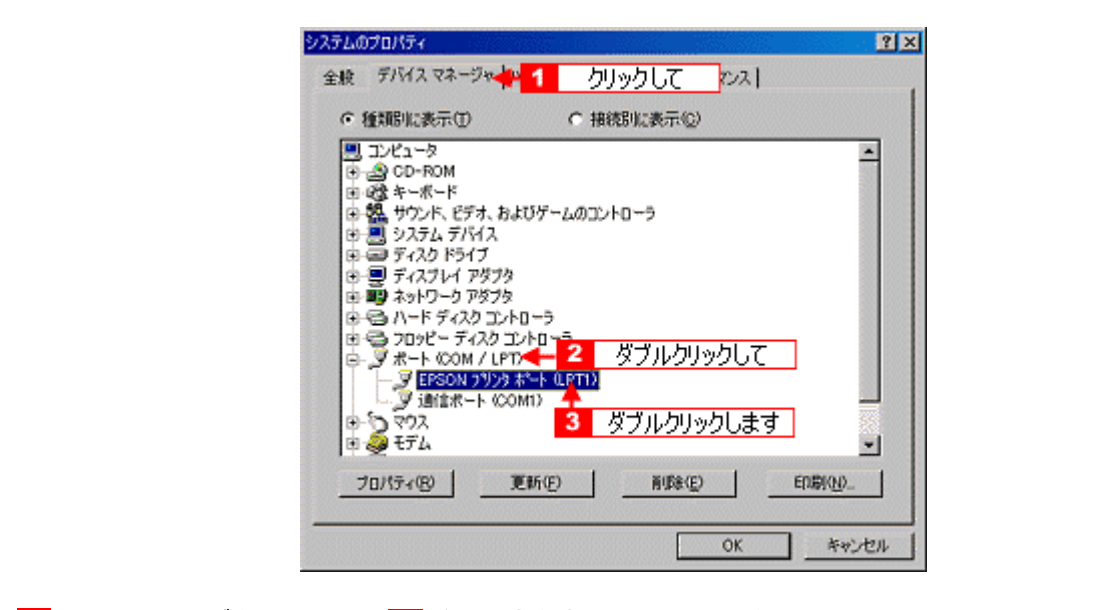

7. 1 [リソース] タブをクリックし、2 [自動設定を使う]のチェックを外します。

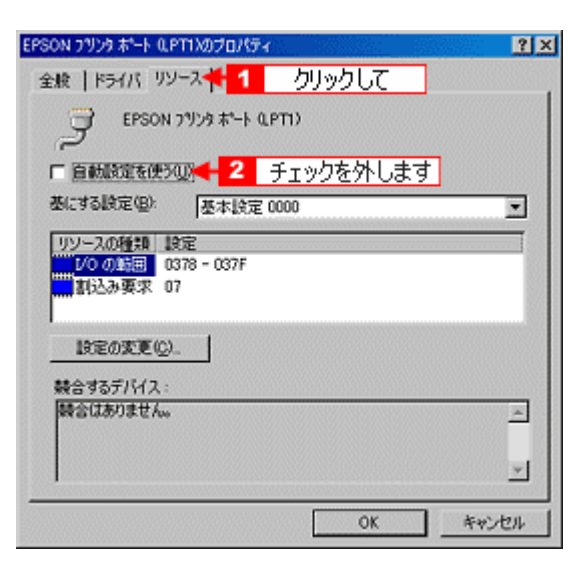

*8.* 「基にする設定」(**Windows 98/Me**)または「設定の登録名」(**Windows 95**)のリストボックスの中から、自動設定 時に設定されていた **I/O** ポートアドレス(**I/O** の範囲)が変更されずに「**DMA**」「**IRQ**」(割込み要求)の設定が表示 される基本設定を探します。

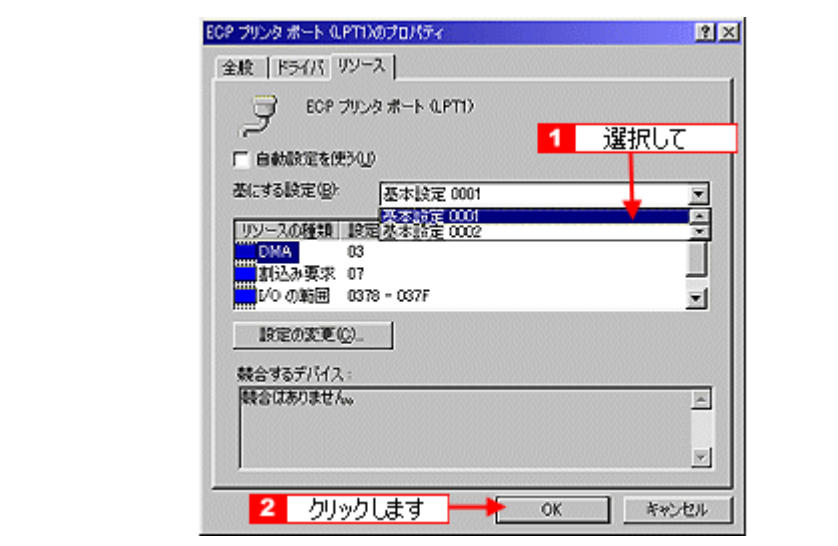

*9.* [**OK**]をクリックします。

これで、データの転送方法が「DMA 転送」に変更されました。

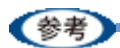

◆◆上記の設定をしたにもかかわらず、DMA 転送が利用できない◆◆ 一部のコンピュータでは、上記の設定をしたにもかかわらず DMA 転送がご利用になれない場合があります。その場 合は、お使いのコンピュータのメーカーに DMA 転送が可能かどうかお問い合わせください。

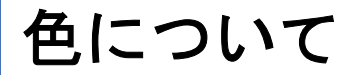

普段何気なく見ているディスプレイや紙の上で表現される「色」にも、さまざまな要素が含まれています。ここでは、カ ラー印刷の知識の基礎となる、「色」について説明します。

PVB0101

PVB0102

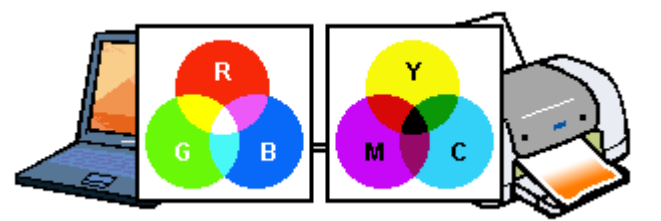

#### このページのもくじ

- [「色の要素」](#page-247-0)243
- [「ディスプレイの発色プロセス<加法混色>」](#page-247-1)243
- ■[「プリンタ出力の発色プロセス<減法混色>」](#page-248-0)244
- [「出力装置による発色の違い<ディスプレイとプリンタ出力>」](#page-248-1)244

# <span id="page-247-0"></span>色の要素

一般に「色」というと赤や青などの色相(色合い)を指すことが多いのですが、色を表現する要素には、色相のほかに彩 度、明度という要素があります。

彩度はあざやかさの変化を表す要素で、白みを帯びていない度合をいいます。例えば赤色の場合、彩度を上げるとより赤 くなりますが、彩度を落とすと無彩色になっていき、最後はグレーになります。

明度はその字の通り、明るさつまり光の強弱を表す要素です。明度を上げるとより白っぽく、逆に明度を落とすと暗くな ります。

下の図(色立体と呼びます)は円周方向が色相変化を、半径方向が彩度変化を、高さ方向が明度変化を表します。

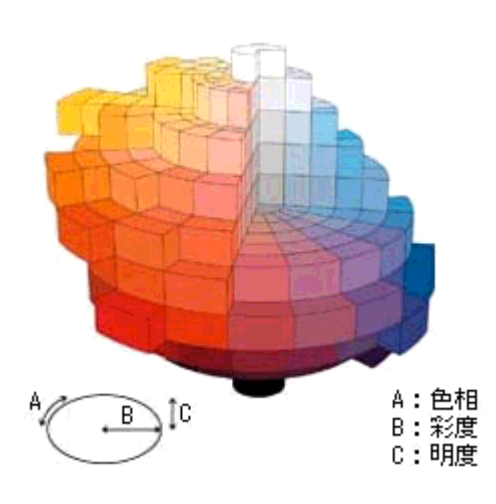

# <span id="page-247-1"></span>ディスプレイの発色プロセス<加法混色>

色は光によって表現されますが、ここでは、光がどのように色を表現するかを説明します。 例えば、テレビやディスプレイなどを近くで見ると、赤(R)、緑(G)、青(B)の3色の光が見えます。 これは「光の三原色」と呼ばれるもので、光はこれら 3 色の組み合わせでさまざまな色を表現します。 この方法は、どの色も光っていない状態(すべてが 0: 黒)を起点に、すべての色が光っている状態(すべてが 100: 白) までを色を加えることで表現するため、ディスプレイで表現される色は、加法混色(加色法)と呼ばれます。

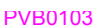

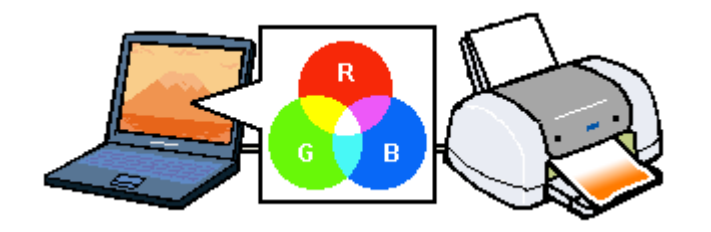

# <span id="page-248-0"></span>プリンタ出力の発色プロセス<減法混色>

加法混色で色が表現できるのは、そのもの自らが光を発することができる場合です。しかし多くの場合、自ら光を出すこ とはないため、反射した光で色を表現することになります。(正確には、当たった光のうち一部の色を吸収(減色)し、 残りの色を反射することで色を表現します。)

例えば「赤いインク」の場合、以下のようになります。

一般的に見られる「光」の中には、さまざまな色の成分が含まれています。この光が赤いインクに当たった場合、ほとん どの色の成分がインクに吸収されてしまいますが、赤い色の成分だけは、吸収されずに反射されます。この反射した赤い 光が目に入り、その物体(インク)が赤く見えるのです。

このような方法を減法混色(減色法)と呼び、プリンタのインクや絵の具などはこの減法混色によって色を表現します。 このとき、基本色となる色は加法混色の RGB ではなく、混ぜると黒(光をまったく反射しない色)になるシアン(C)、 マゼンタ(M)、イエロー(Y)の 3 色です。この 3 色を一般に「色の三原色」と呼び、「光の三原色」と区別します。 理論的には C/M/Y の 3 色を混ぜると黒になります。しかし一般に印刷では、より黒をくっきりと表現するために黒(BK) インクを使用し、C/M/Y/BK の 4 色で印刷します。

PVB0104

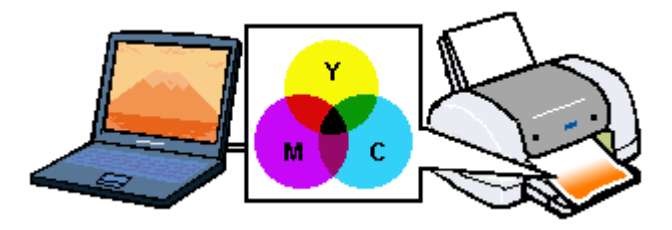

# <span id="page-248-1"></span>出力装置による発色の違い<ディスプレイとプリンタ出力>

パソコンで作成したグラフィックスデータをプリンタに出力するとき、この加法混色と減法混色を考え合わせる必要があ ります。なぜなら、ディスプレイで表現される色は加法混色であるのに対して、プリンタで表現される色は減法混色であ るからです。

この R/G/B → C/M/Y 変換はプリンタドライバで行いますが、ディスプレイの調整状態によっても変化するため、完全に 一致させることはできません。

このように発色方法の違いにより、ディスプレイ上と実際の印刷出力の色合いに差異が生じます。

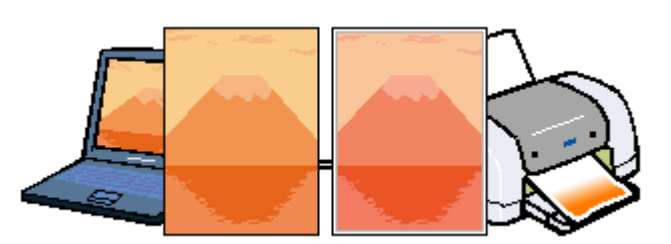

PVB0105

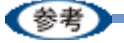

スキャナで読み込んだ画像を印刷するときは、原画 (C/M/Y)→ ディスプレイ (R/G/B)→ 印刷(C/M/Y)の変換 が必要になり、さらに一致させることが難しくなります。このような場合の機器間のカラーマッチングの方法をキャ リブレーションと呼び、市販のスキャナユーティリティソフトウェアの中にはこの機能があるものがあります。

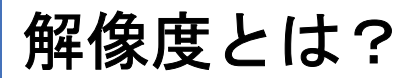

よりきれいに画像を印刷するためには、本製品の性能に適した解像度の画像データを用意する必要があります。ここで は、画像データと本製品の解像度について説明します。

PVB0201

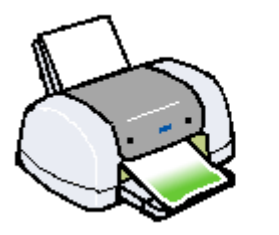

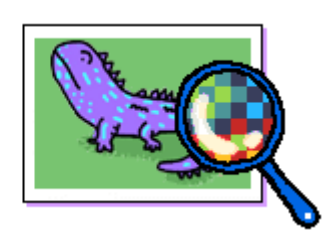

このページのもくじ

- [「解像度とは」](#page-249-0)245
- ■[「画像データ解像度とプリンタ解像度の関係」](#page-250-0)246
- ■[「印刷サイズと画像サイズの関係」](#page-250-1)246

# <span id="page-249-0"></span>解像度とは

デジタルカメラの画像や印刷画像を拡大して見ると、点の集まりであることがわかります。この点をドットと呼び、ドッ トの密度を表すのが解像度です。

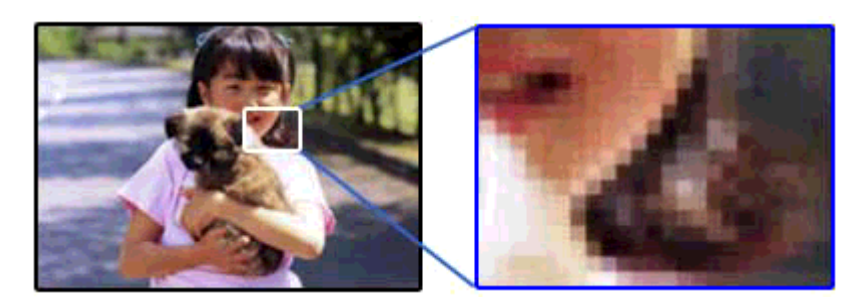

PVB0202

この点が多ければ多い(解像度が高い)ほど、きめ細かい表現が可能になります。この解像度を示す単位として用いられ るのが「dpi」[25.4mm あたりのドット数(Dot per Inch)]という単位で、これは 25.4mm(1 インチ)当りにどれだけ の点が含まれているかを表しています。

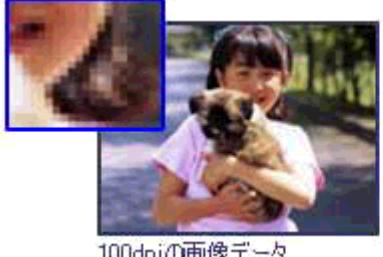

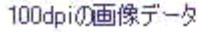

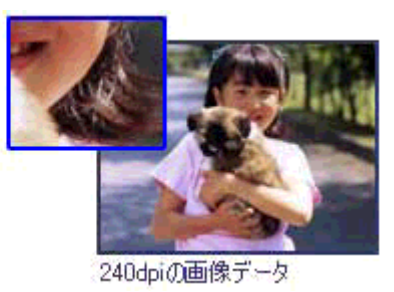

PVB0203

例えば 2880dpi 印刷とは、25.4mm (1 インチ) の長さ当りに 2880 個のインクの点を並べて打つことにより画像を構成 していることを意味します。

# <span id="page-250-0"></span>画像データ解像度とプリンタ解像度の関係

画像データは 1 ドットでどんな色でも表現できるのに対し、プリンタの印刷画像は 1 ドットで通常 4 色 (C/M/Y/BK) の うち 1 色しか表現できません。つまり、プリンタの印刷画像は複数ドットの集まりで画像データ 1 ドット分の色を表現 しています。そのため、例えば 2880dpi のプリンタできれいな印刷をするときでも、画像データは 2880dpi より低いもの で十分なのです。

また、画像データの解像度を上げれば印刷画質も向上しますが、解像度を上げすぎても印刷速度が遅くなるだけで大きな 画質向上は望めません。

以下の表を参考にして、本製品の出力解像度に適した画像データをご用意ください。

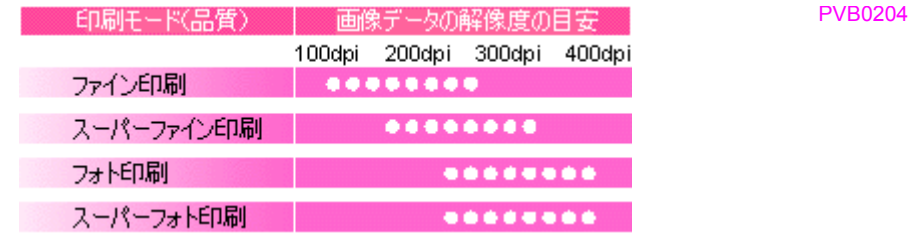

# <span id="page-250-1"></span>印刷サイズと画像サイズの関係

用意した画像データをそのままのサイズで印刷すれば十分な画質を期待できます。 しかし、拡大印刷すると、画像を構成する点(ドット)が大きくなることで解像度が低下し画質は粗くなります。 また、逆に縮小印刷すると、解像度は上がりますが、必要以上に印刷時間がかかるだけで見た目には画質の向上を認識で きません。

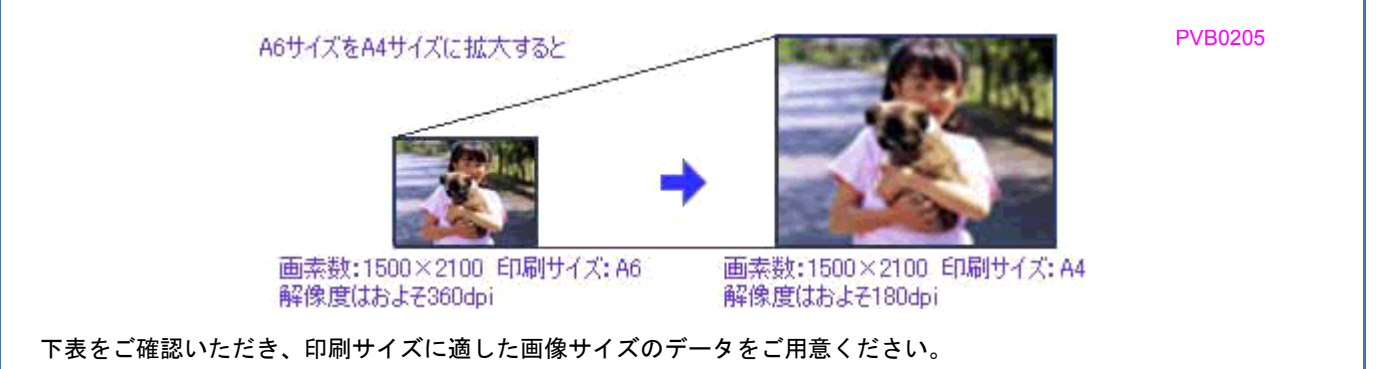

### デジタルカメラ/携帯電話

画像サイズに適した印刷サイズは以下の通りです。

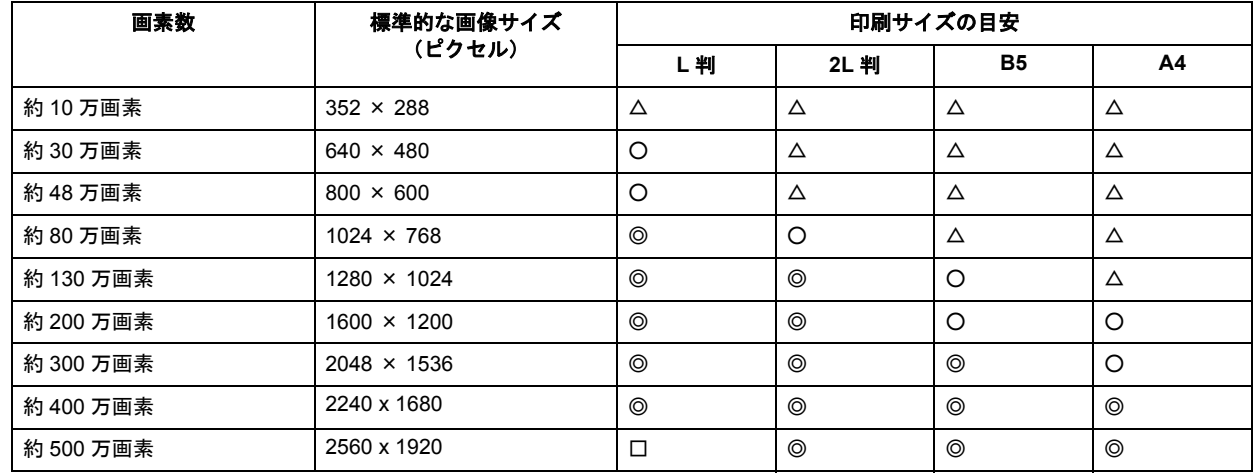

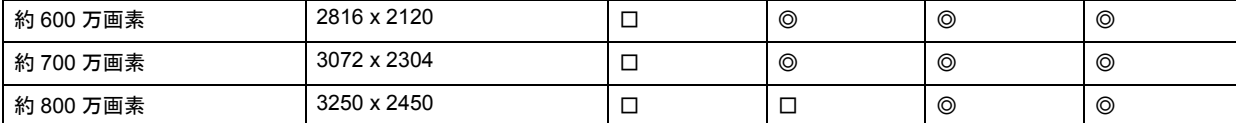

△画素数が少なく、良好な印刷結果が得られない。 ○やや画素数が少ないが、良好な印刷結果が得られる。 ◎必要十分な画素数があり、高い印刷結果が得られる。 □やや画素数が多いが、高い印刷結果が得られる。

### スキャナ

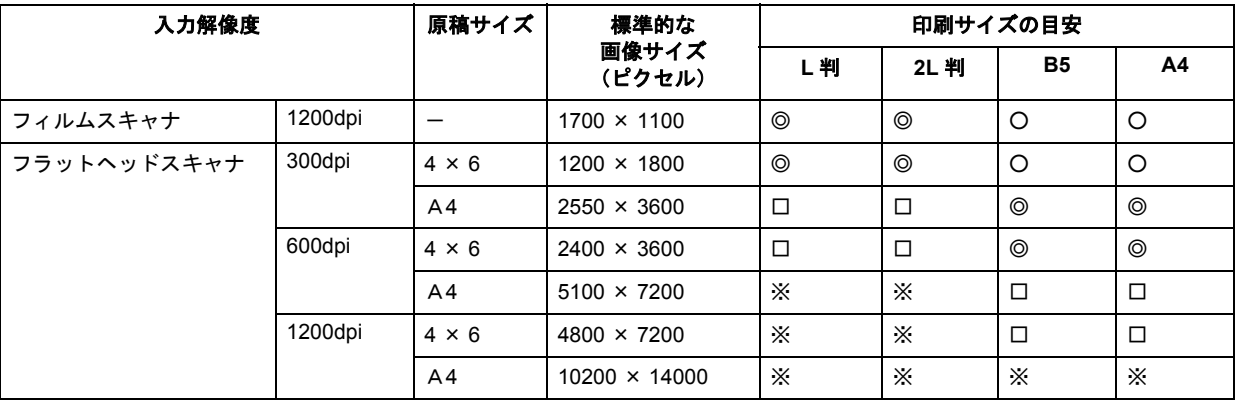

△画素数が少なく、良好な印刷結果が得られない。 ○やや画素数が少ないが、良好な印刷結果が得られる。 ◎必要十分な画素数があり、高い印刷結果が得られる。 □やや画素数が多いが、高い印刷結果が得られる。 ※高い印刷結果が得られるが、印刷結果確保のためにはこれほど多くの画素は必要なし。

#### **Photo CD**

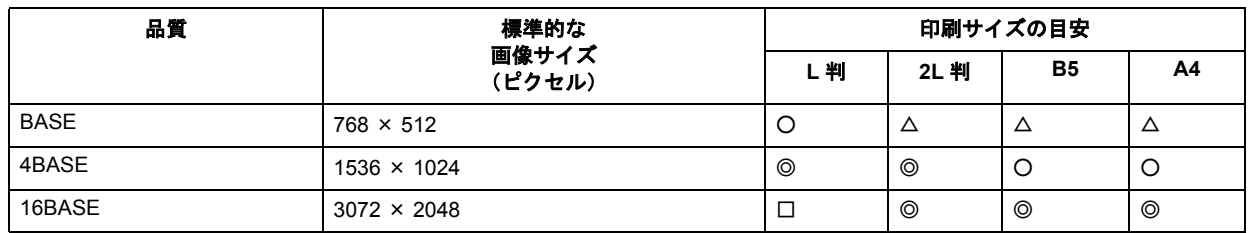

△画素数が少なく、良好な印刷結果が得られない。 ○やや画素数が少ないが、良好な印刷結果が得られる。 ◎必要十分な画素数があり、高い印刷結果が得られる。 □やや画素数が多いが、高い印刷結果が得られる。
# **Exif Print** について

#### このページのもくじ

- 「Exif Print [とは?」](#page-252-0)248
- [「どんな効果があるの?」](#page-252-1)248 工
- [「どうやって使うの?」](#page-253-0)249

#### <span id="page-252-0"></span>**Exif Print** とは?

Exif Print (イグジフプリント)とは、この機能を搭載したデジタルカメラと対応プリンタを組み合わせて使用すること で、きれいな印刷を簡単に実現することのできるシステムです。Exif Print 機能搭載のデジタルカメラで撮影すると、写 真データに撮影シーンなどの撮影情報が付加されます。この撮影情報を使うことにより、撮影時にデジタルカメラが意図 した通りの最適な色合いで印刷できます。

#### 《参考》

- Exif Print は、デジタルカメラの標準規格 Exif2.2 の愛称です。
- Exif Print では写真データに付加された撮影情報をもとに最適な色合いが決定されます。したがって撮影情報の解 釈により、プリンタメーカーごと印刷品質に違いが現れます。

## <span id="page-252-1"></span>どんな効果があるの?

「デジタルカメラの画像を印刷してみたら、思っていたイメージとちょっと違う」というケースがありませんか?それは デジタルカメラとプリンタのマッチングがうまくとれていないからです。そこで効果を発揮するのが Exif Print です。

#### 効果 **1**

露出モード、ホワイトバランスなどの撮影条件を印刷結果に反映 します。露出モードが「自動」であれば、明るさを適切に補正し 見映え良く印刷します。「マニュアル」であれば、明るさの補正を 極力抑えて印刷します。また、ホワイトバランスが「自動」であ れば、カラーバランスを適切に補正し、色かぶりをなくすように 印刷します。「自動」以外では、カラーバランスを補正せず印刷し ます。

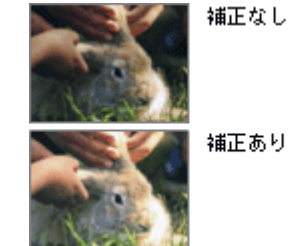

PVB0401

 $\overline{A}$ 

補正あり

効果 **2**

被写体(人物や風景)などの撮影意図をデジタルカメラの絵作り シャープゼコントラスト を損なわないように印刷結果に反映します。撮影時の被写体の設 定が「風景」であれば「色鮮やかでくっきりした風景に適した仕 の高いブリント 上がり」に、「人物」であれば「やわらかなトーンで美しい肌色の 人物に適した仕上がり」に印刷します。 軟調で肌色部分を記憶色 に補正したプリント

#### <span id="page-253-0"></span>どうやって使うの? Exif Print 機能が搭載されているデジタルカメラで撮影された写真を用意します。 オートフォトファイン !EX を選択すれば、Exif Print の撮影情報を使用した印刷を行います。 印刷手順 添付の写真印刷ソフトウェア「**EPSON Easy Photo Print**」から印刷する場合 [印刷補正]画面で [オートフォトファイン !EX] を選択します。 詳細は、「EPSON Easy Photo Print」のオンラインヘルプをご覧ください。 PVB0404**GURNE** 陕 印刷時のみ有効になる画像補正を設定します。<br>コメントを印刷するためには、コメント入力対応のレイアウトを選択する必要があります。  $\sim$ 図全体を表示 自動構正 ◎オートフォトファイン!EX ■  $O<sub>tdL</sub>$ ■選択 シーン補正 ⊙標準 **OR&**  $OBB$ ○人物 シーン補正量  $\overline{g} \overline{g}$ 強 a. □モノクロ □こう。<br>□くっきりあざやか<br>明るさ - 1 a □イメージビュアライザ ④提集 基数エート すべての写真に通用 コント ファイル:<br>場所: CWCommonW ■ 前へ 法へ→ 一覧いる 以上で Exif Print の説明は終了です。

<span id="page-254-1"></span><span id="page-254-0"></span>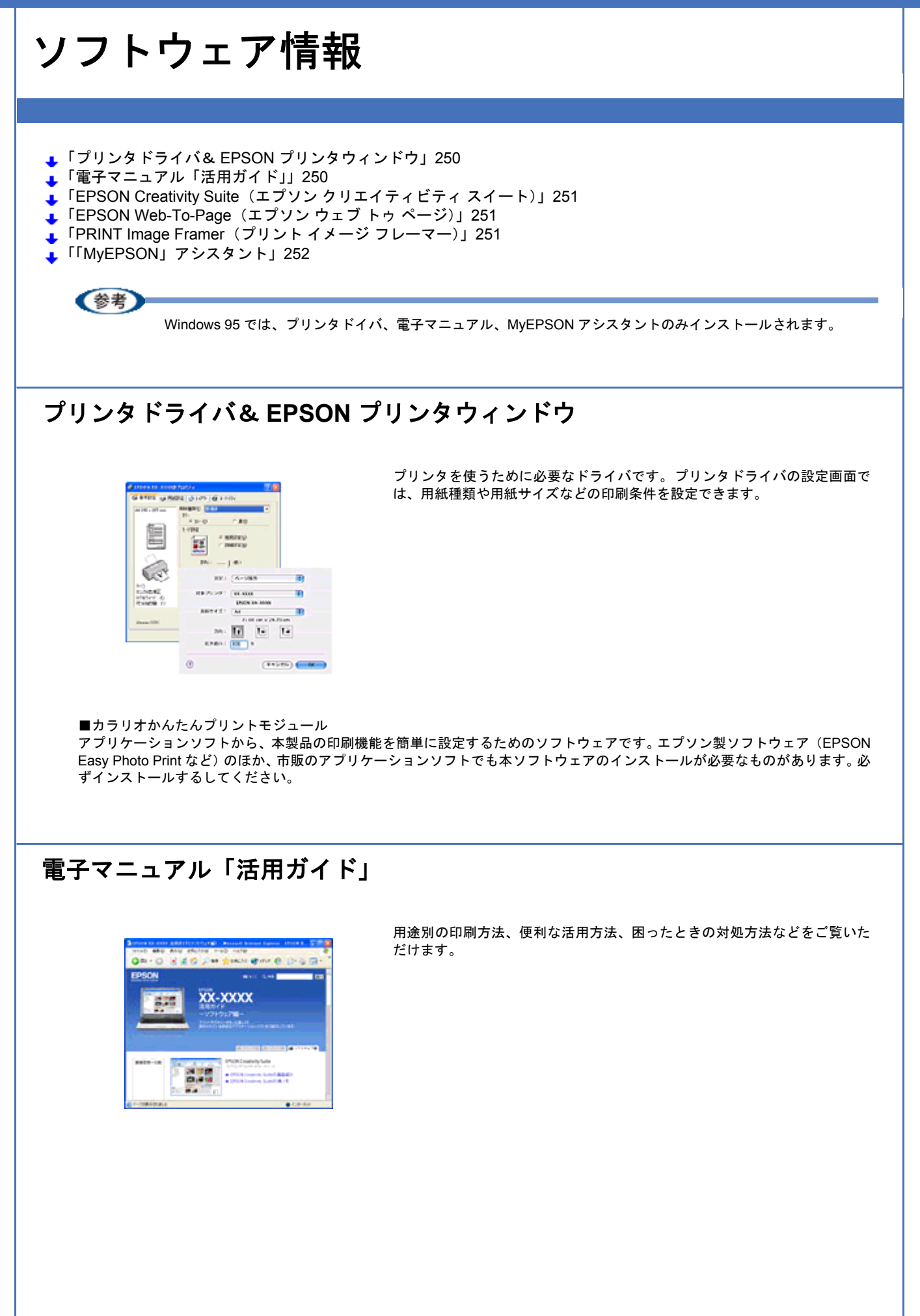

## <span id="page-255-0"></span>**EPSON Creativity Suite**(エプソン クリエイティビティ スイート)

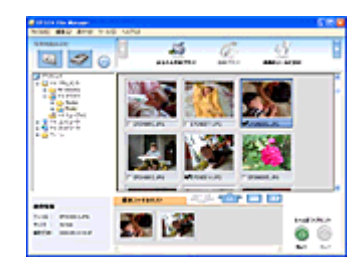

■ EPSON Creativity Suite (エプソン クリエイティビティ スイート)

スキャナやプリンタを便利に使うための機能が揃ったソフトウェアパッケー ジです。

用途に応じてインストールされている各種アプリケーションソフトを直接起 動し、選択した画像をそのアプリケーションソフトで使用することができま す。 ※カラリオかんたんプリントモジュールが必要です。

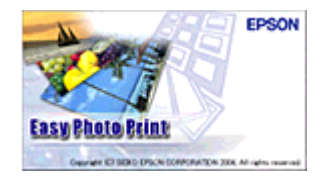

**MovieCanture** 

**FPSON** 

■ EPSON Easy Photo Print (エプソン イージー フォトプリント)

写真用紙やハガキなどさまざまな用紙に、写真を簡単に印刷できるアプリ ケーションソフトです。

■ EPSON MovieCapture (エプソン ムービーキャプチャー)

動画から、連続した静止画を切り取るアプリケーションソフトです。

■ Camera RAW Plug-In for EPSON Creativity Suite (Windows) /Camera RAW Plug-In for EPSON (Mac OS X) (カメラ ロー プラグイン フォー エプソン クリエイティビティ スイート) EPSON Creativity Suite のプラグインソフトウェアです。このプラグインをインストールすると、EPSON Creativity Suite に RAW データを読み込むことができます。

■ Microsoft DirectX 9.0b (マイクロソフト ダイレクトエックス) Microsoft Windows プログラムにマルチメディア機能を提供するソフトウェアです。EPSON MovieCapture を Windows で起動す る際に必要になります。EPSON MovieCapture 起動時にエラーメッセージが表示される場合には、Microsoft DirectX 9.0b をイン ストールしてください。

## <span id="page-255-1"></span>**EPSON Web-To-Page**(エプソン ウェブ トゥ ページ)

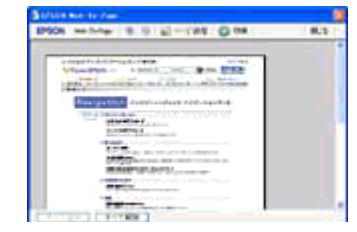

ホームページを用紙の幅に納まるように自動的に縮小して印刷することがで きるソフトウェアです。インストールすると、Microsoft Internet Explorer の ツールバーに追加されます。 ※本ソフトウェアは Windows のみ対応です。

## <span id="page-255-2"></span>**PRINT Image Framer**(プリント イメージ フレーマー)

写真と重ねて印刷できる P.I.F. フレームです。インストールすると、EPSON Easy Photo Print などでご利用いただけます。

<span id="page-256-0"></span>エプソンの会員制情報提供サービス「MyEPSON」に登録するためのソフトウェアです。

## 商標/表記について

#### 商標について

- PRINT Image Framer は、セイコーエプソン株式会社の登録商標です。 本文中で用いる P.I.F. は PRINT Image Framer の略称です。
- Adobe、Adobe Photoshop Elements、Acrobat は Adobe Systems Incorporated の各国での商標または登録商標です。
- PC-9801/9821 シリーズおよび PC98-NX シリーズは日本電気株式会社の商標です。
- IBM PC、DOS/V、IBM は International Business Machines Corporation の商標または登録商標です。
- Apple の名称、Macintosh、PowerMacintosh、AppleTalk、EtherTalk、漢字 Talk、TrueType、iMac、Mac OS、ColorSync および FireWire は Apple Computer,Inc. の商標または登録商標です。
- Microsoft、Windows、Windows NT および Internet Explorer は米国マイクロソフト社の米国およびその他の国におけ る登録商標です。
- Netscape、 Netscape Navigator、Netscape ONE、Netscape の N ロゴおよび操舵輪のロゴは、米国およびその他の諸 国の Netscape Communications Corporation 社の登録商標です。
- Intel、Pentium は Intel Corporation の登録商標です。
- そのほかの製品名は各社の商標または登録商標です。

### 著作権について

写真、絵画、音楽、プログラムなどの他人の著作物は、個人的にまたは家庭内その他これに準ずる限られた範囲内に おいて使用する以外、著作権者の承認が必要です。

## 表記について

#### **Windows**

- Microsoft(R) Windows(R) 95 operating system 日本語版
- Microsoft(R) Windows(R) 98 operating system 日本語版
- Microsoft(R) Windows(R) Millennium Edition operating system 日本語版
- Microsoft(R) Windows(R) 2000 Professional operating system 日本語版
- Microsoft(R) Windows XP(R) Home Edition/Professional operating system 日本語版

以上の OS の表記について本書中では、上記各オペレーティングシステムをそれぞれ、Windows 98、Windows Me、 Windows 2000、Windows XP と表記しています。 また、Windows 98、Windows Me、Windows 2000、Windows XP を総称する場合は「Windows」、複数の Windows を併 記する場合は「Windows 98/Me」のように、Windows の表記を省略することがあります。

#### **Mac OS**

本製品が対応している Mac OS のバージョンは以下の通りです。

 $\blacksquare$ 

• Mac OS X v10.2 以降

上記の OS の表記について本書中では、上記各オペレーティングシステムをまとめて Mac OS X と表記していることがあ ります。 アップルコンピュータ社製のコンピュータを総称して「Macintosh」と表記していることがあります。

# 本製品に関するお問い合わせ先一覧

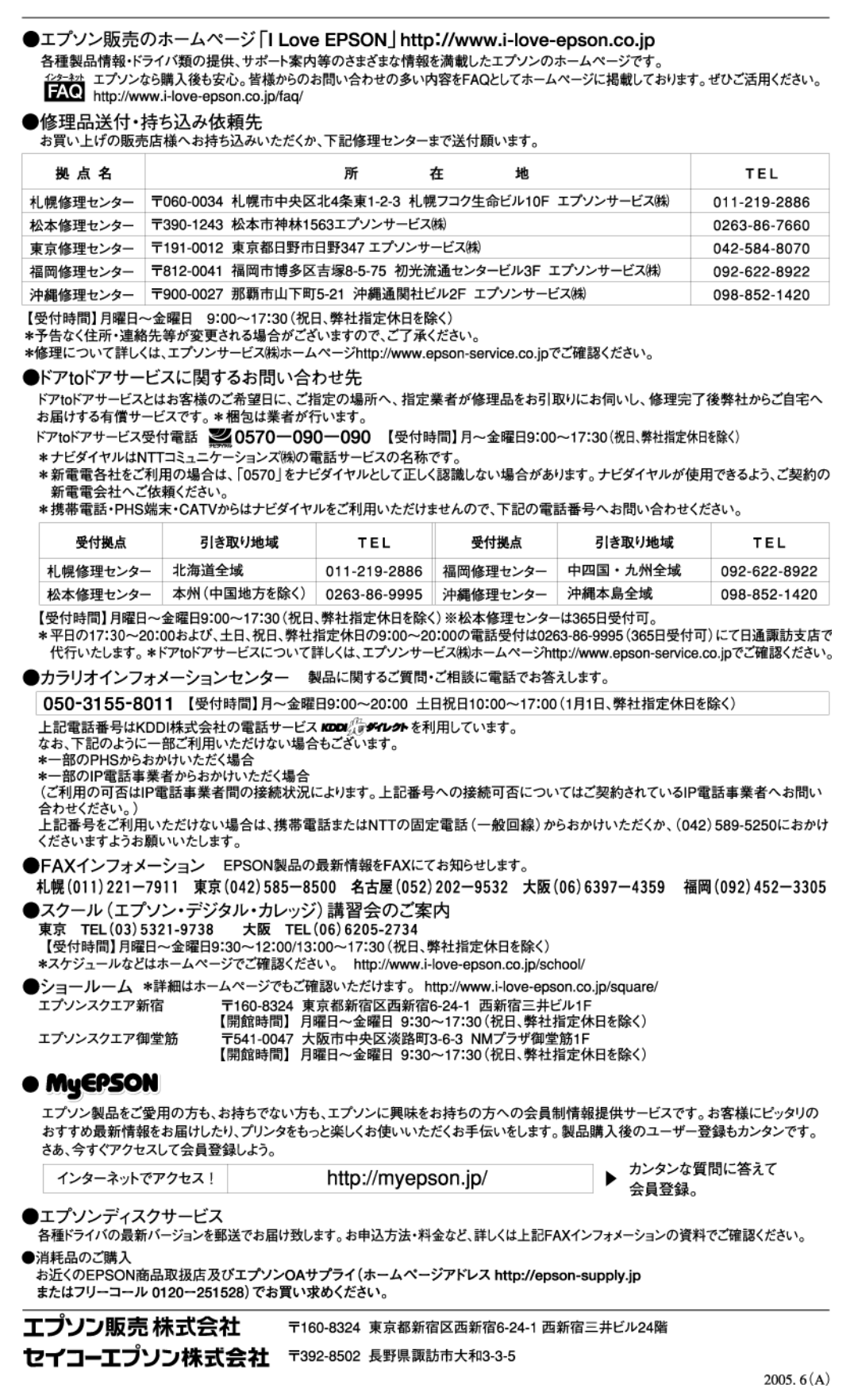